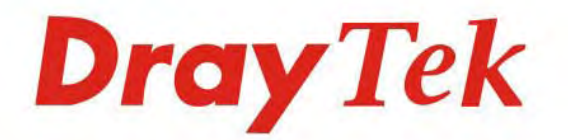

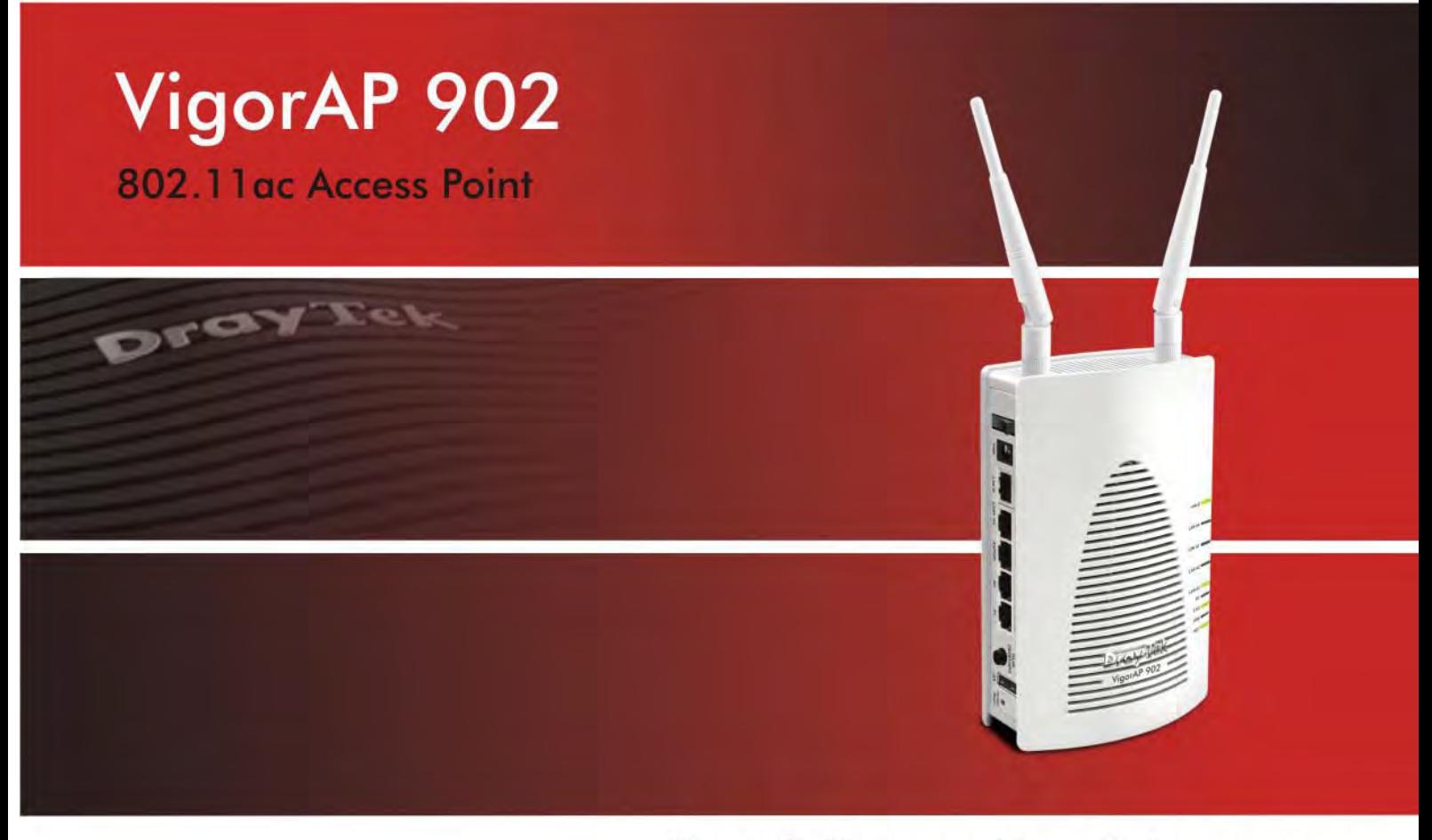

Your reliable networking solutions partner

# **User's Guide**

# VigorAP 902 802.11ac Access Point User's Guide

**Version: 2.2 Firmware Version: V1.2.3.1 Date: December 1, 2017**

# **Intellectual Property Rights (IPR) Information**

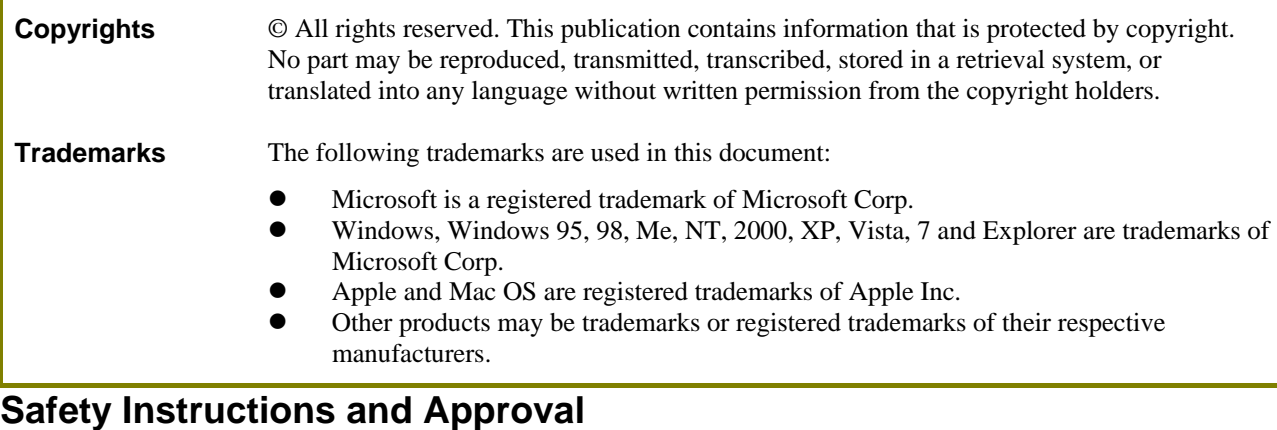

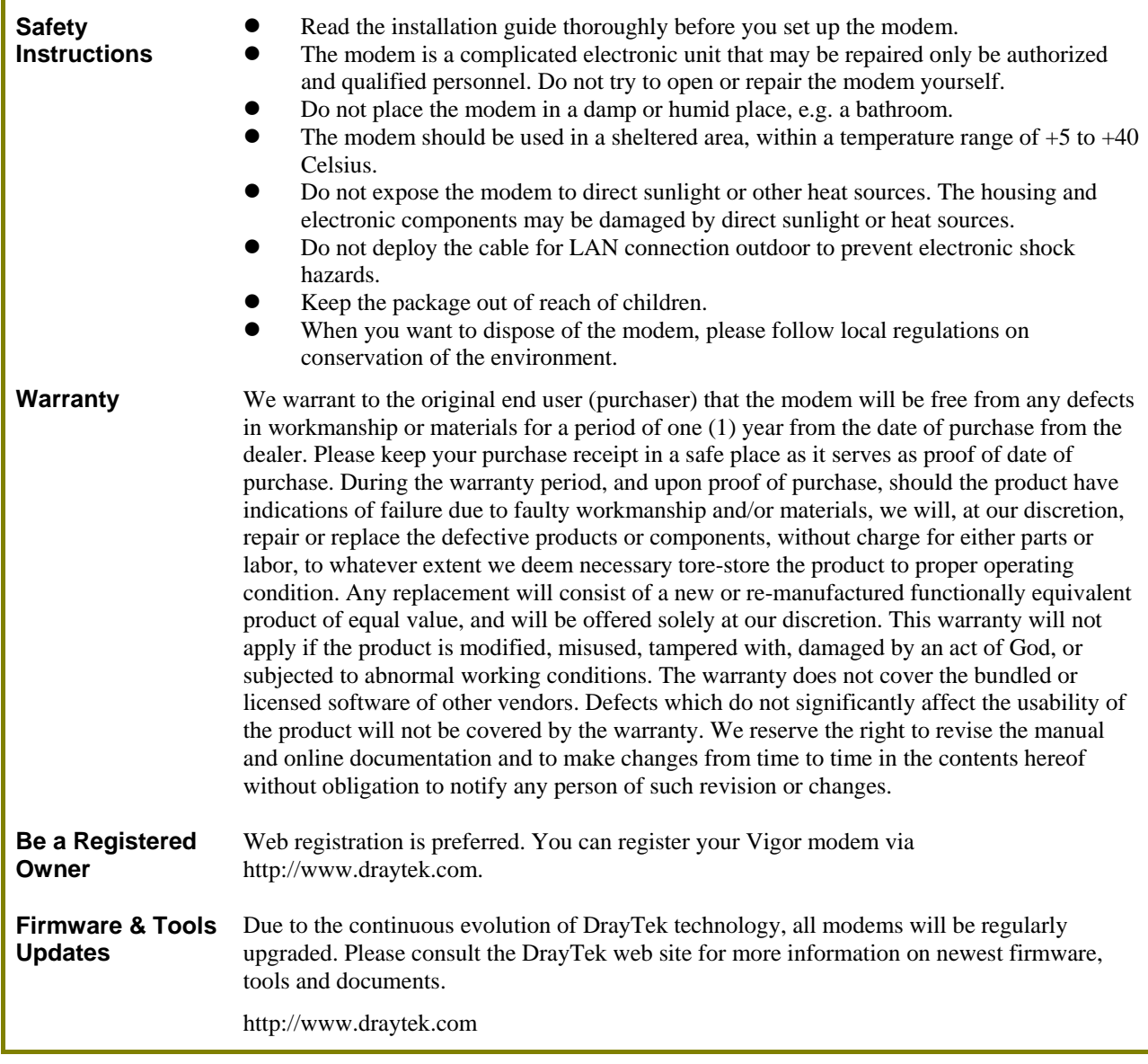

# **Dray** Tek

# **Table of Contents**

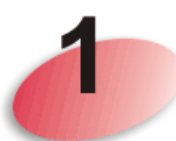

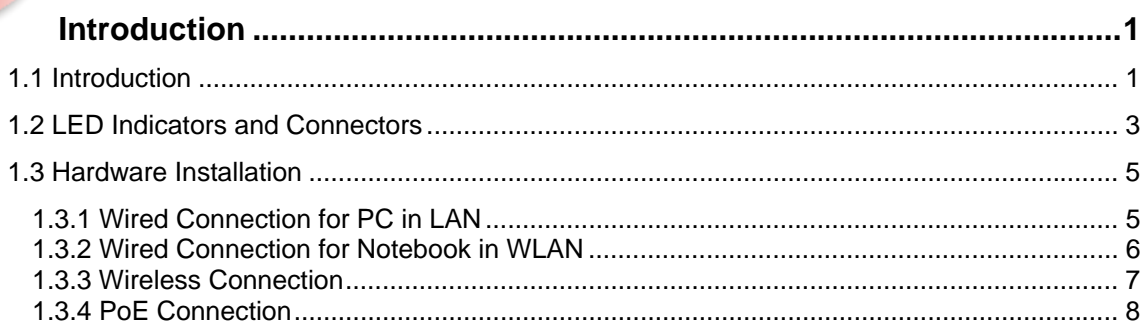

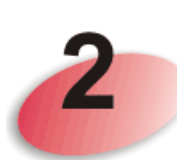

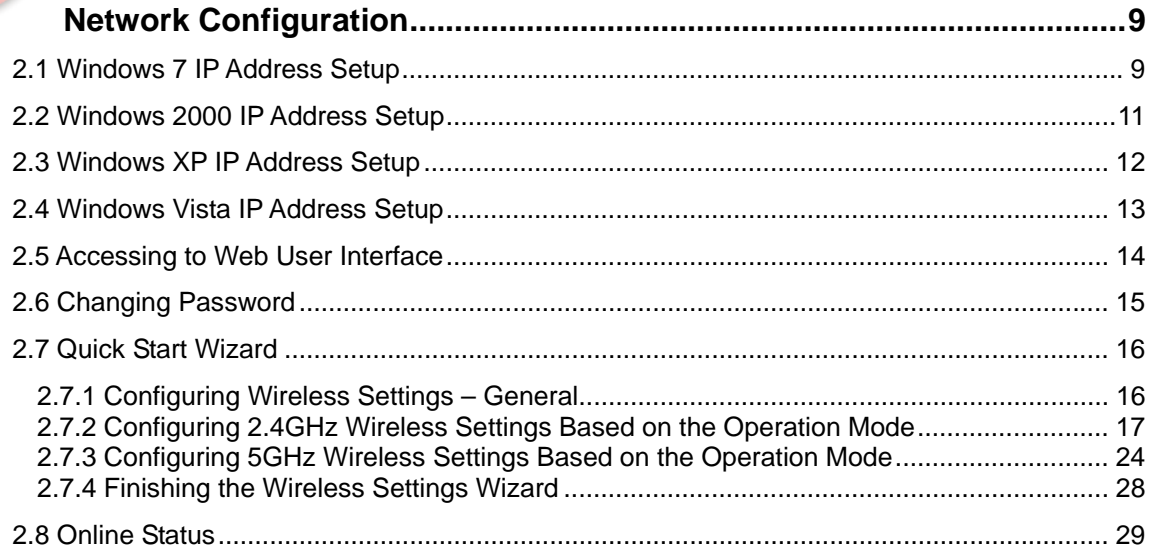

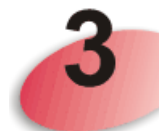

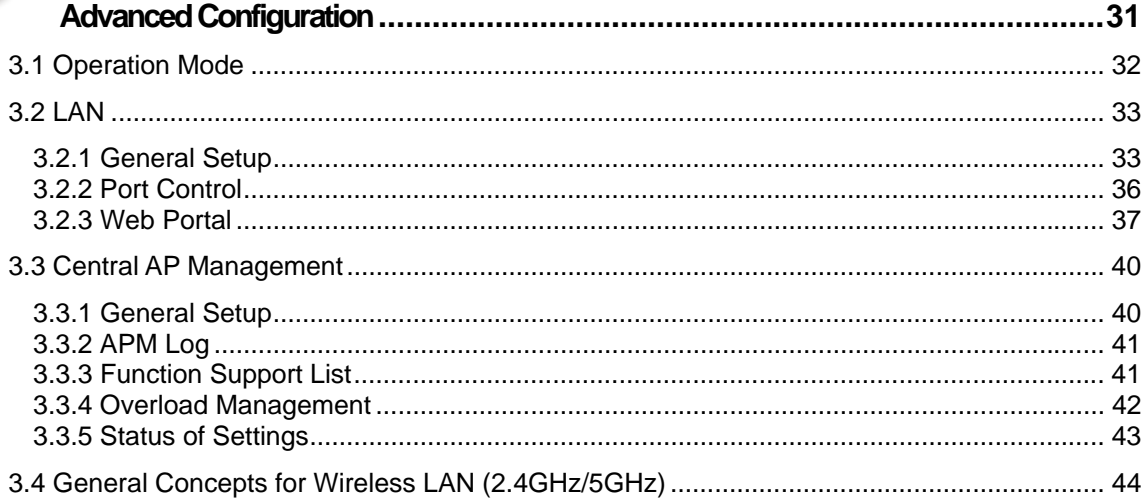

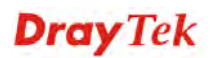

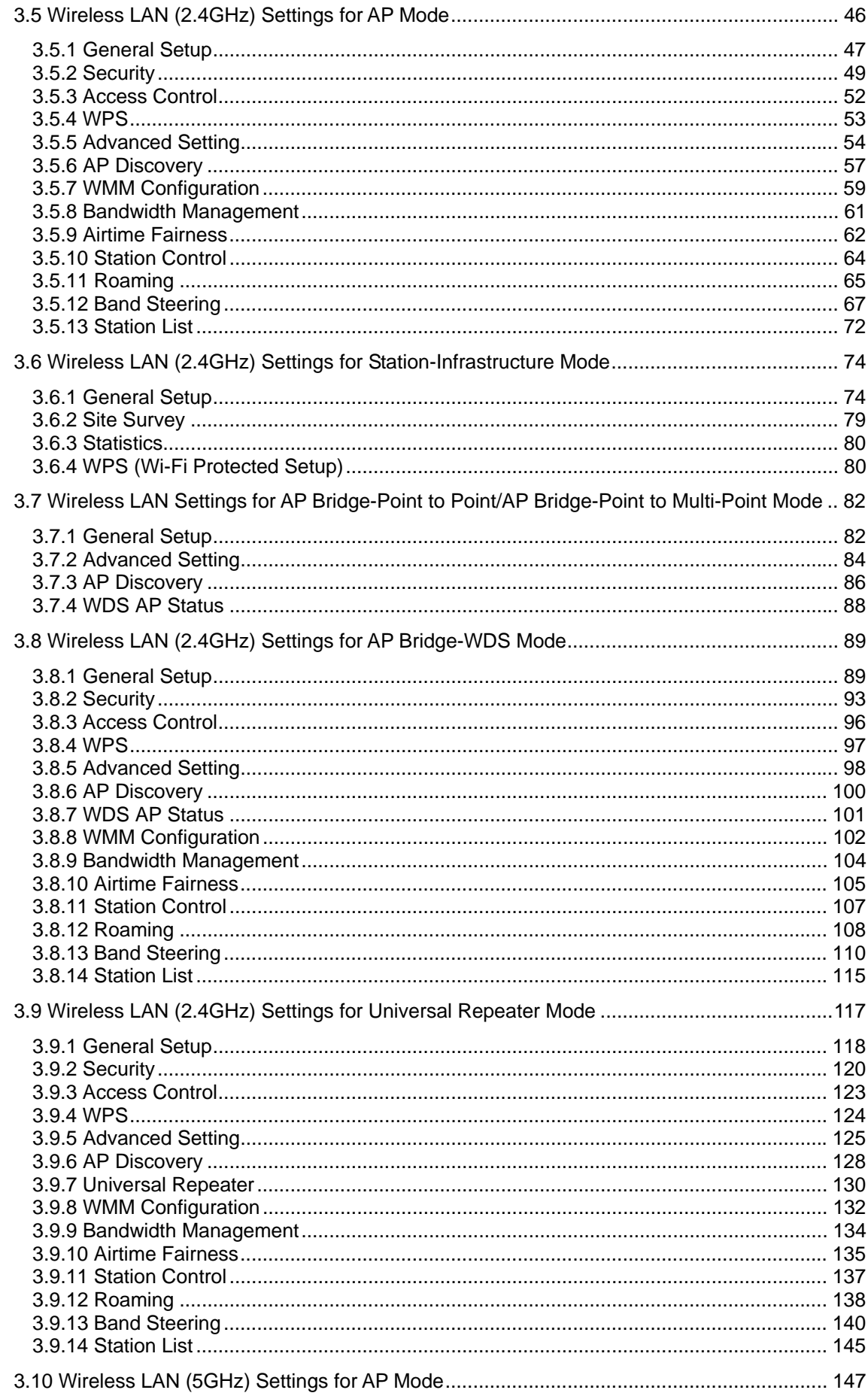

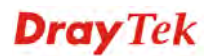

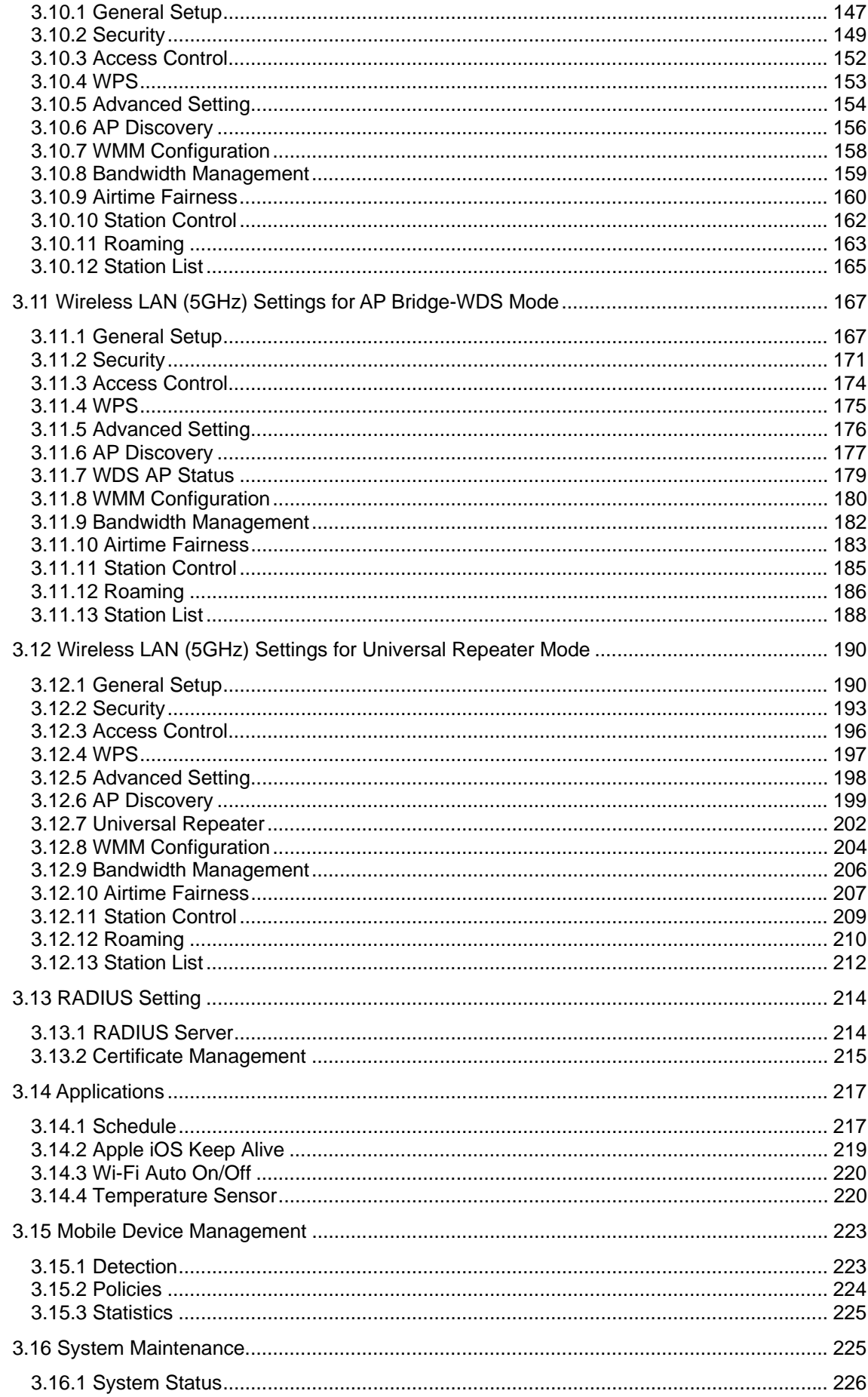

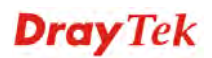

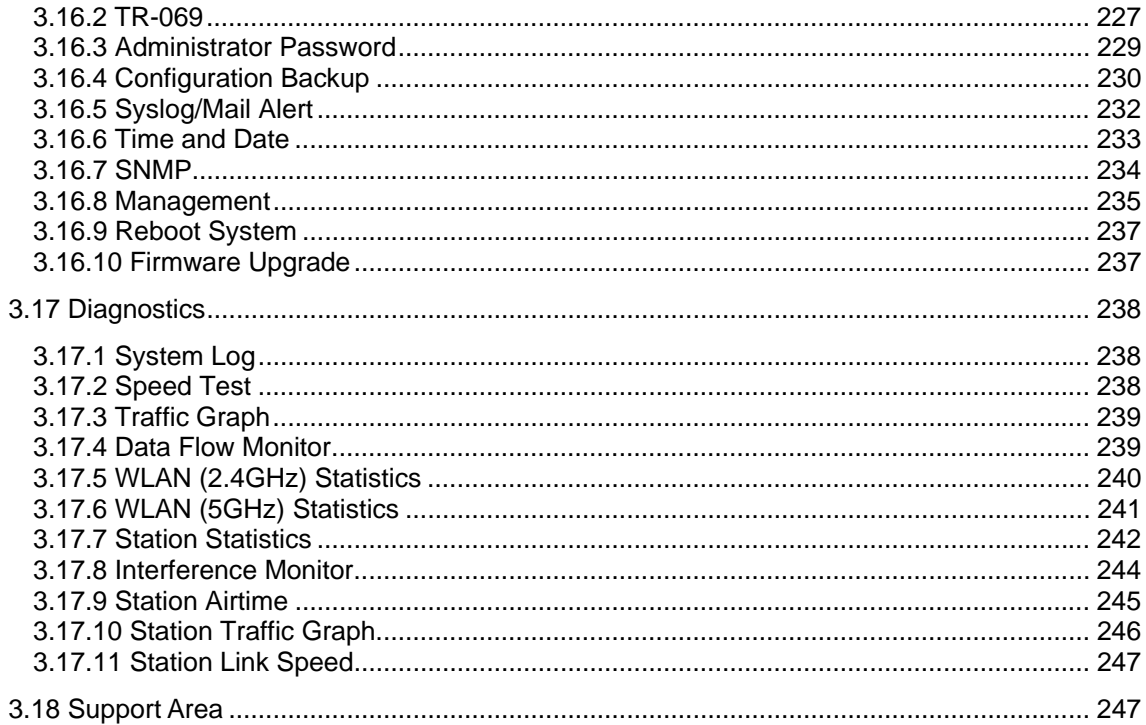

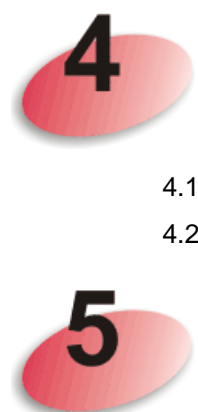

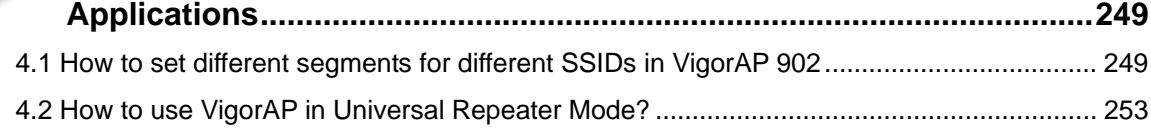

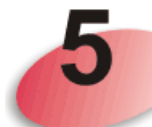

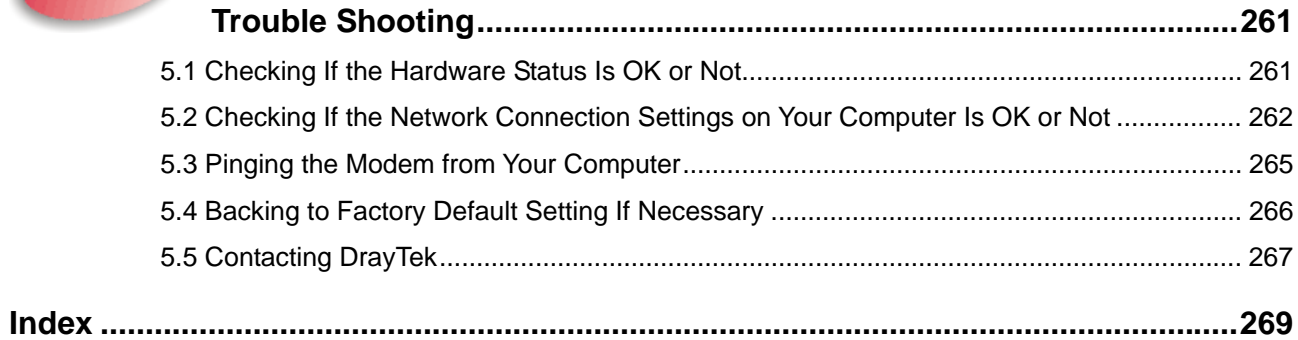

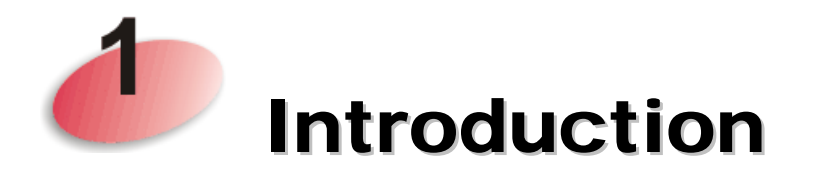

Note: This is a generic International version of the user guide. Specification, compatibility and features vary by region. For specific user guides suitable for your region or product, please contact local distributor.

# 1.1 Introduction

Thank you for purchasing this VigorAP 902, the concurrent dual band wireless (2.4G/5G) access point offering high-speed data transmission. With this high cost-efficiency VigorAP 902, computers and wireless devices which are compatible with 802.11n/802.11a can connect to existing wired Ethernet network via this VigorAP 902, at the speed of 300Mbps.

Easy install procedures allows any computer users to setup a network environment in very short time - within minutes, even inexperienced users. Just follow the instructions given in this user manual, you can complete the setup procedure and release the power of this access point all by yourself!

VigorAP 902 also is a Power over Ethernet Powered Device which adopts the technology of PoE for offering power supply and transmitting data through the Ethernet cable.

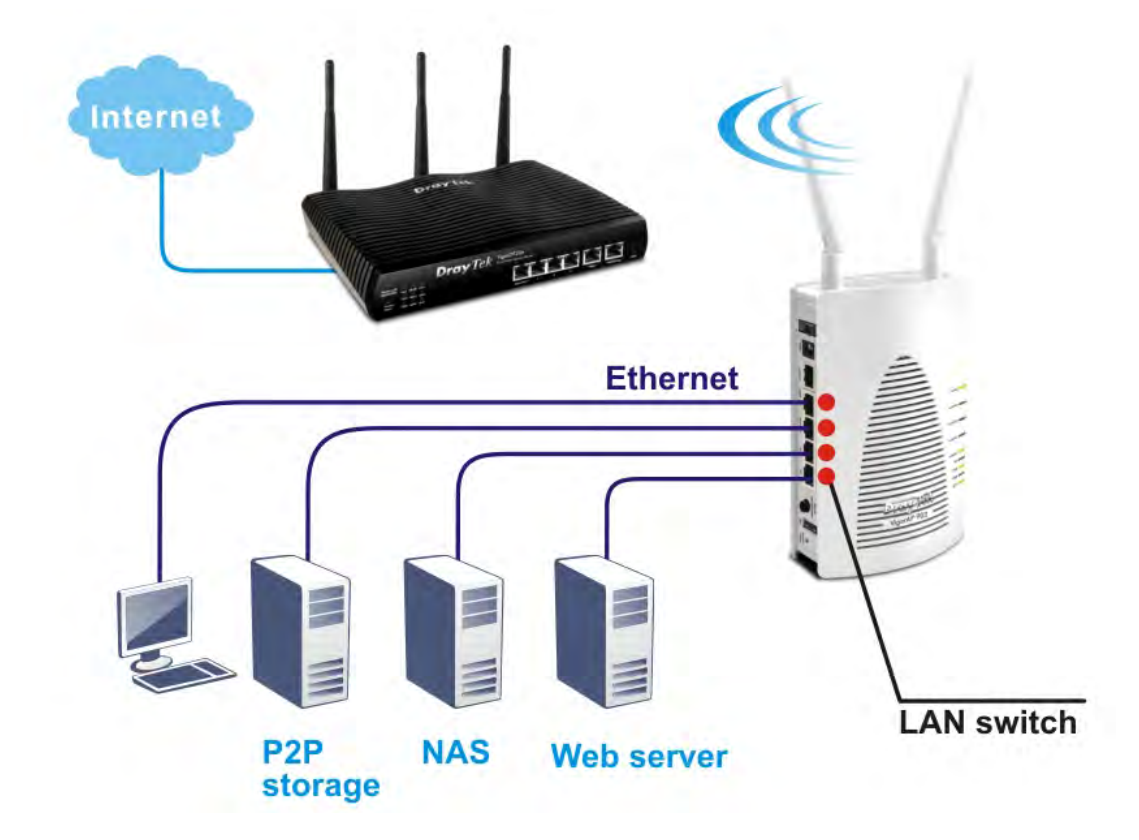

#### **AP Management**

The VigorAP 902 can operate in standalone mode for your office network or a classroom or a waiting room of some transportation terminals (e.g. ferry terminal, bus station, train station) or a clinic's waiting room ; connected to your LAN and offering you with wireless access. If your network requires several VigorAP 902 units, to centrally manage and monitor them individually as a group will be expected. DrayTek central wireless management (AP Management) lets control, efficiency, monitoring and security of your company-wide wireless access easier be managed. Inside the web user interface, we call "central wireless management" as Central AP Management which supports mobility, client monitoring / reporting and load-balancing to multiple APs. For central wireless management, you will need a Vigor2860 or Vigor2925 series router; there is no per-node licensing or subscription required. With the unified user interface of Vigor2860 Combo WAN series and Vigor2925 Triple WAN series, the multiple deployment of VigorAP 902 can be clear at the first sight. For multiple wireless clients to apply the AP Load Balancing to the multiple APs, AP management will manage wireless traffic with smooth flow and enhanced efficiency.

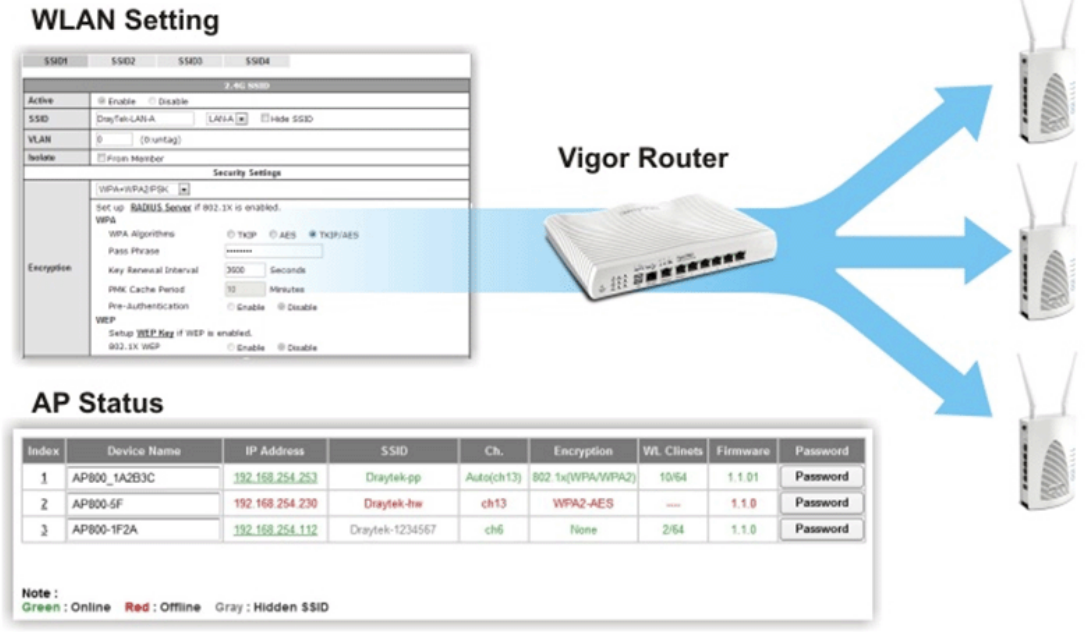

# **Dray** Tek

 $\mathbf{r}$ 

# 1.2 LED Indicators and Connectors

Before you use the Vigor modem, please get acquainted with the LED indicators and connectors first.

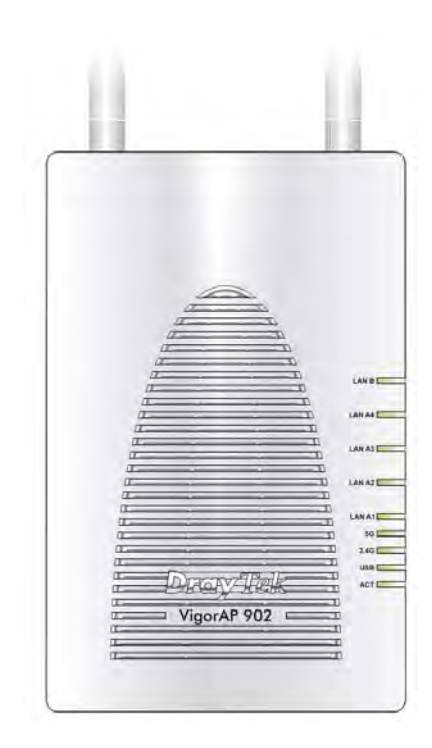

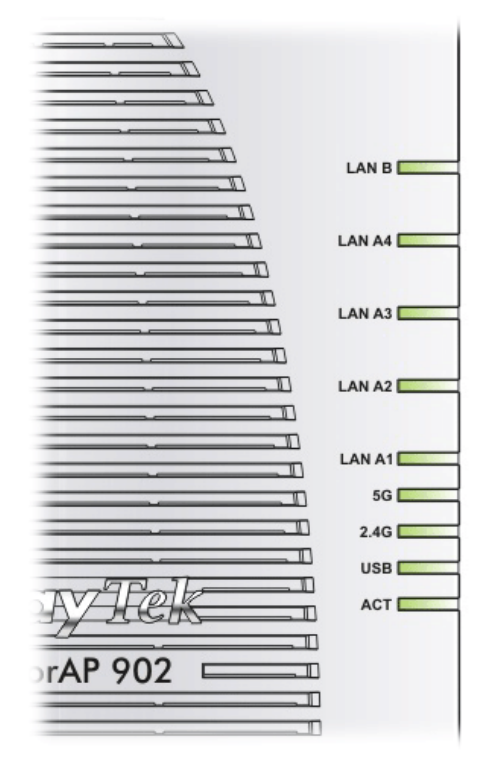

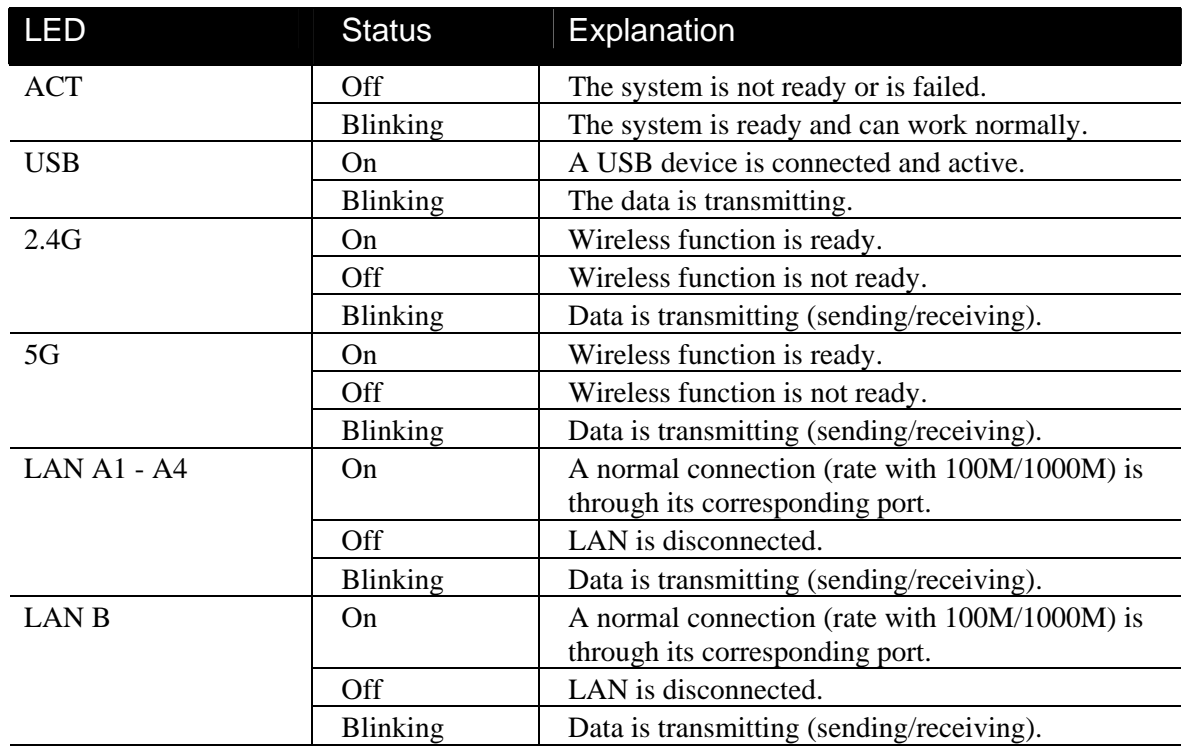

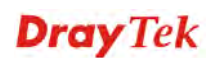

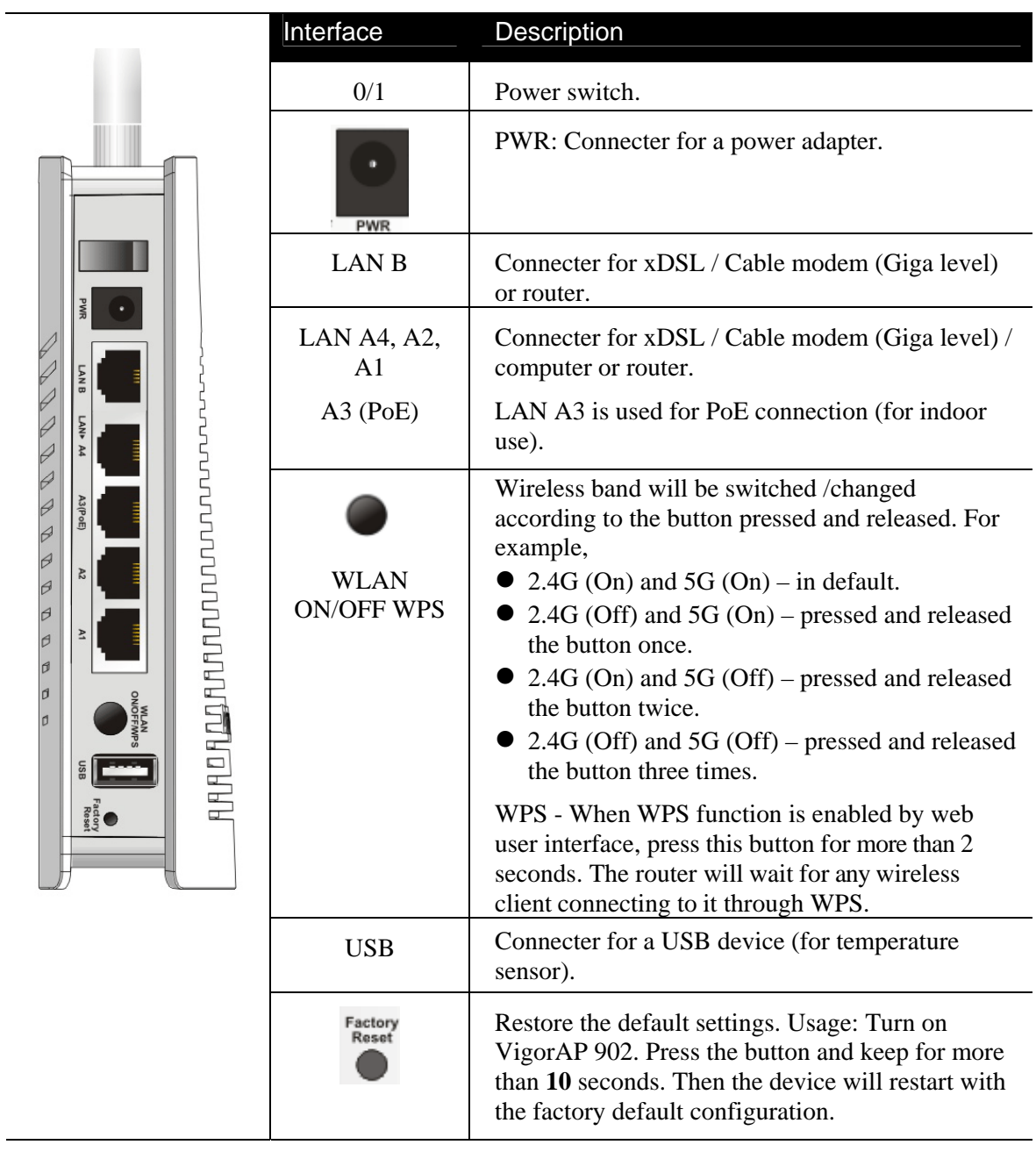

**Note:** For the sake of security, make the accessory kit away from children.

# 1.3 Hardware Installation

This section will guide you to install the VigorAP 902 through hardware connection and configure the device's settings through web browser.

Before starting to configure VigorAP 902, you have to connect your devices correctly.

# **1.3.1 Wired Connection for PC in LAN**

- 1. Connect VigorAP 902 to ADSL modem, router, or switch/hub in your network through the **LAN A** port of the access point by Ethernet cable.
- 2. Connect a computer to other available LAN A port. Make sure the subnet IP address of the PC is the same as VigorAP 902 management IP, e.g., **192.168.1.X**.
- 3. Connect the A/C power adapter to the wall socket, and then connect it to the PWR connector of the access point.
- 4. Power on VigorAP 902.
- 5. Check all LEDs on the front panel. **ACT** LED should blink and **LAN** LEDs should be on if the access point is correctly connected to the ADSL modem or router.

(For the detailed information of LED status, please refer to section 1.2.)

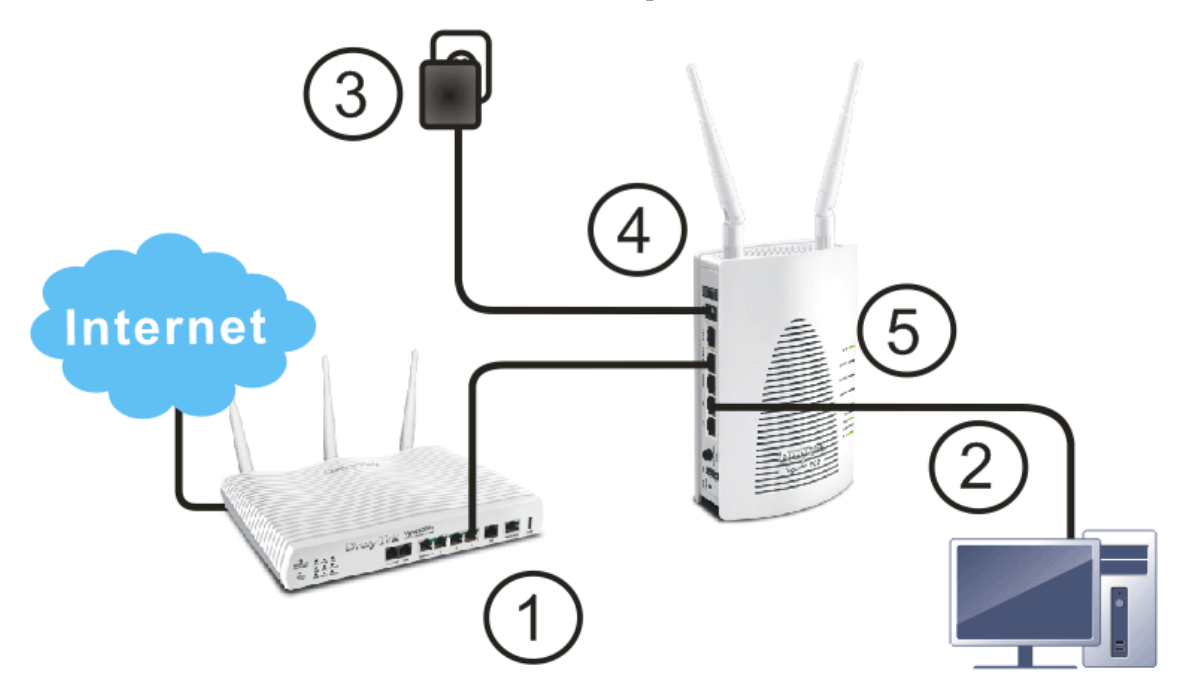

# **1.3.2 Wired Connection for Notebook in WLAN**

- 1. Connect VigorAP 902 to ADSL modem or router in your network through the **LAN A** port of the access point by Ethernet cable.
- 2. Connect the A/C power adapter to the wall socket, and then connect it to the PWR connector of the access point.
- 3. Power on VigorAP 902.
- 4. Check all LEDs on the front panel. **ACT** LED should be steadily on, **LAN** LEDs should be on if the access point is correctly connected to the ADSL modem or router.

(For the detailed information of LED status, please refer to section 1.2.)

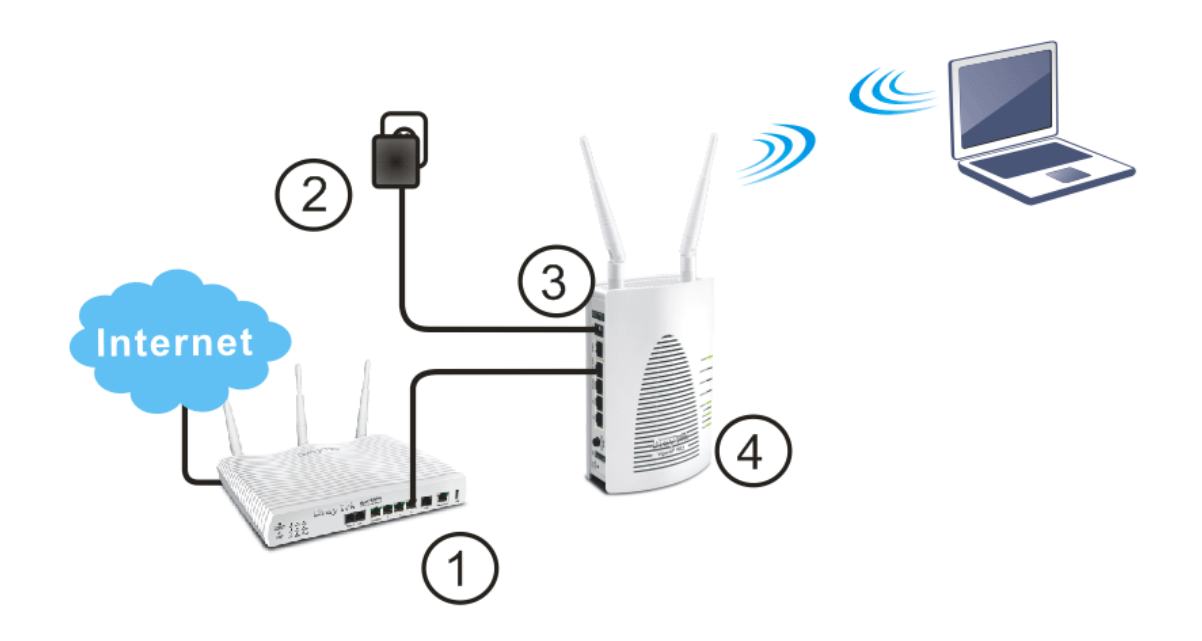

# **1.3.3 Wireless Connection**

VigorAP 902 can access Internet via an ADSL modem, router, or switch/hub in your network through wireless connection.

- 1. Connect the A/C power adapter to the wall socket, and then connect it to the PWR connector of the access point.
- 2. Power on VigorAP 902.
- 3. Check all LEDs on the front panel. **ACT** LED should be steadily on.
- 4. Connect VigorAP 902 to ADSL modem or router via wireless network.

(For the detailed information of LED status, please refer to section 1.2.)

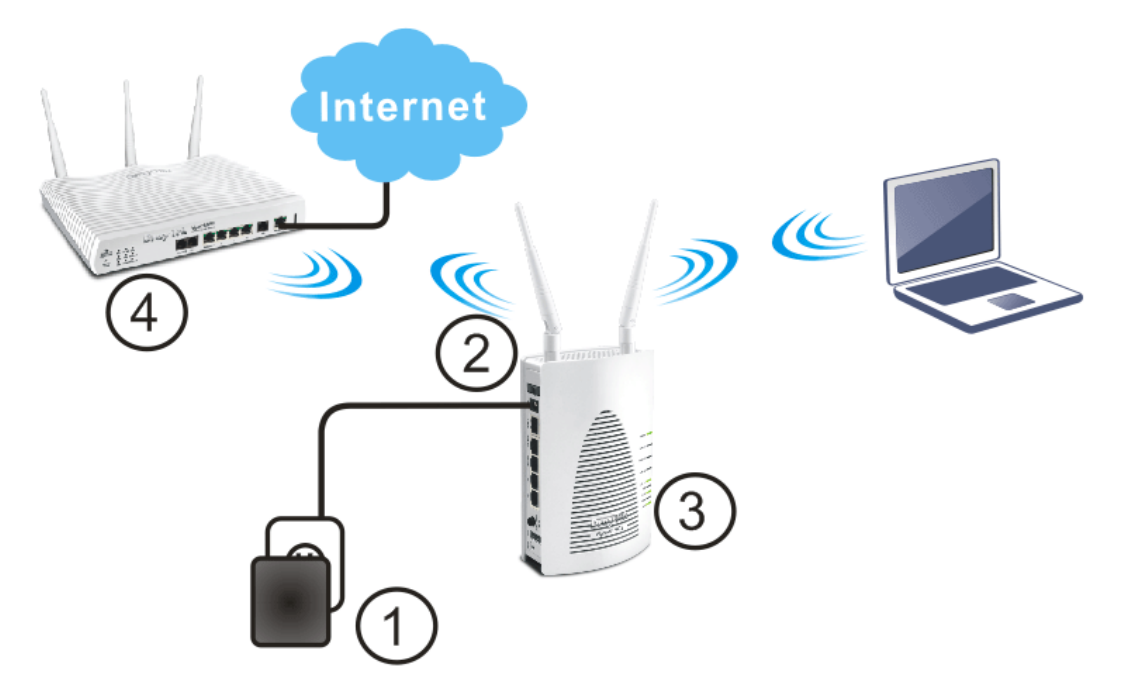

# **1.3.4 PoE Connection**

VigorAP 902 can gain the power from the connected switch, e.g., VigorSwitch P2260. PoE (Power over Ethernet) can break the install limitation caused by the fixed power supply.

- 1. Connect VigorAP 902 to a switch in your network through the **LAN A3 (PoE)** port of the access point by Ethernet cable.
- 2. Connect a computer to VigorSwitch P2260. Make sure the subnet IP address of the PC is the same as VigorAP 902 management IP, e.g., **192.168.1.X**.
- 3. Power on VigorAP 902.
- 4. Check all LEDs on the front panel. **ACT** LED should be steadily on, **LAN** LEDs should be on if the access point is correctly connected to the ADSL modem, router or switch/hub.

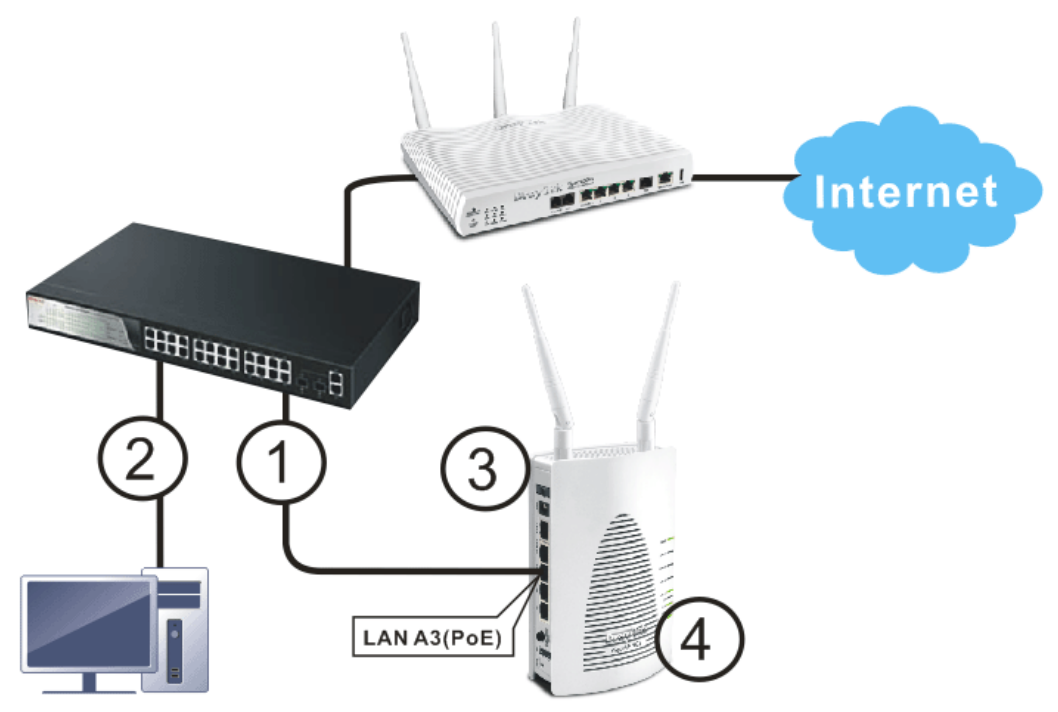

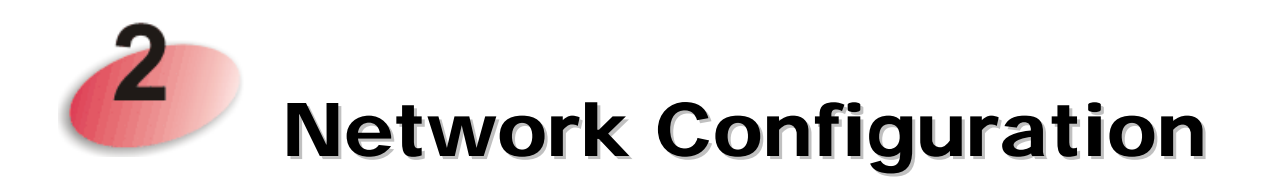

After the network connection is built, the next step you should do is setup VigorAP 902 with proper network parameters, so it can work properly in your network environment.

Before you can connect to the access point and start configuration procedures, your computer must be able to get an IP address automatically (use dynamic IP address). If it's set to use static IP address, or you're unsure, please follow the following instructions to configure your computer to use dynamic IP address:

For the default IP address of this AP is set "192.168.1.2", we recommend you to use "192.168.1.X (except 2)" in the field of IP address on this section for your computer. *If the operating system of your computer is…*

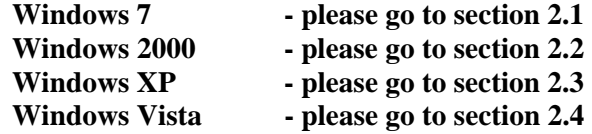

# 2.1 Windows 7 IP Address Setup

Click **Start** button (it should be located at lower-left corner of your computer), then click Control Panel. Double-click **Network and Internet**, and the following window will appear. Click **Network and Sharing Center**.

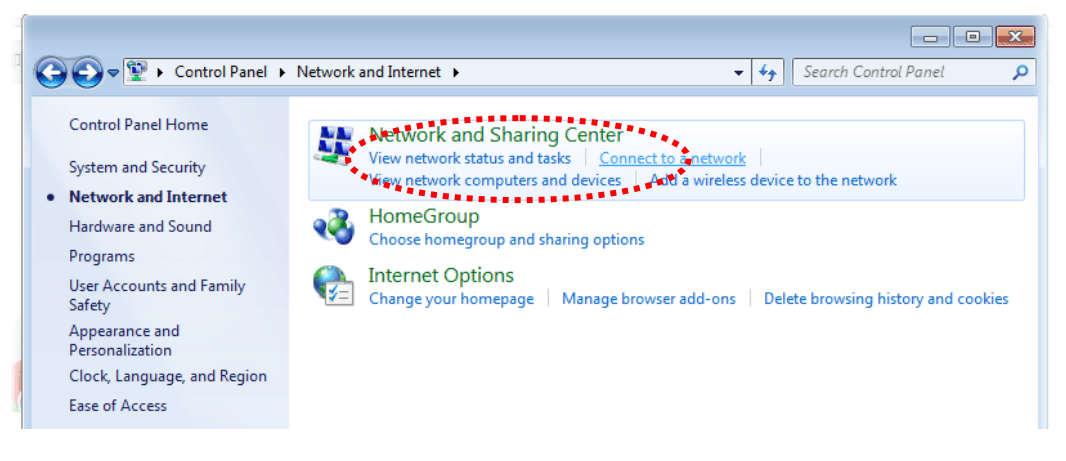

Next, click **Change adapter settings** and click **Local Area Connection**.

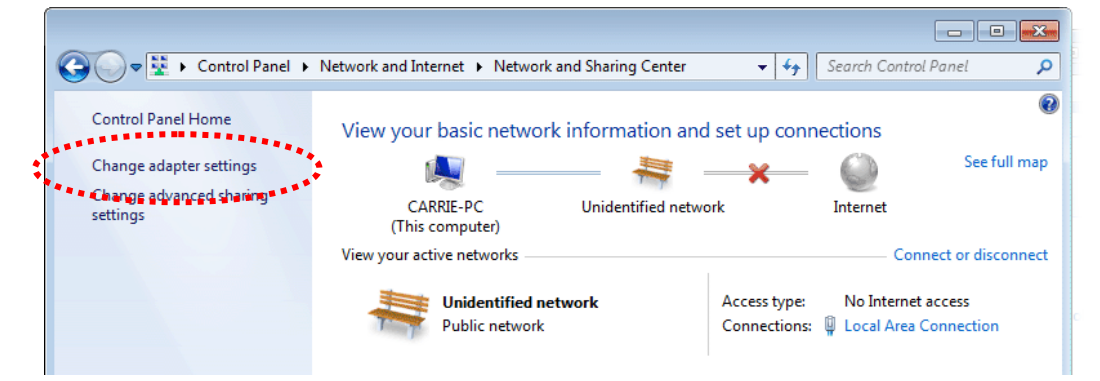

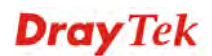

Then, select **Internet Protocol Version 4 (TCP/IPv4)** and click **Properties**.

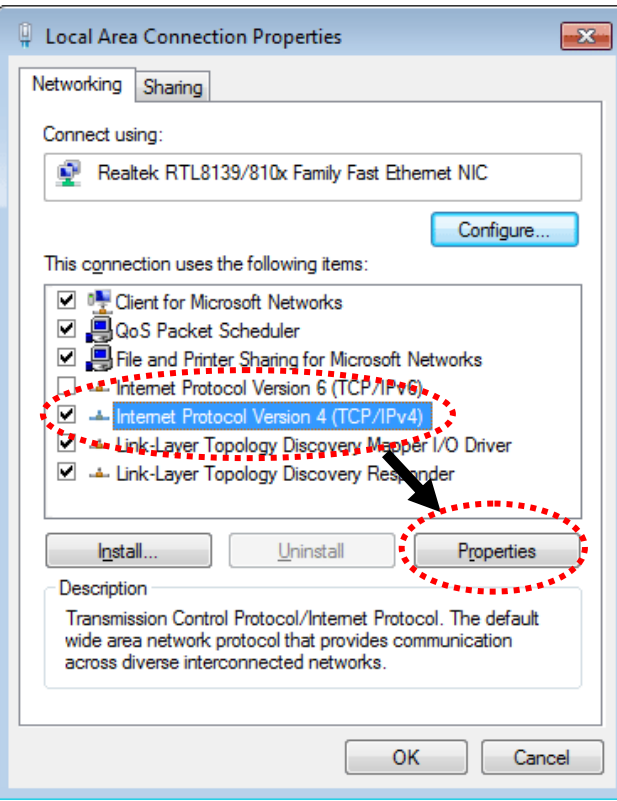

Under the General tab, click **Use the following IP address.** Then input the following settings in respective field and click **OK** when finish.

IP address: **192.168.1.9** 

Subnet Mask: **255.255.255.0** 

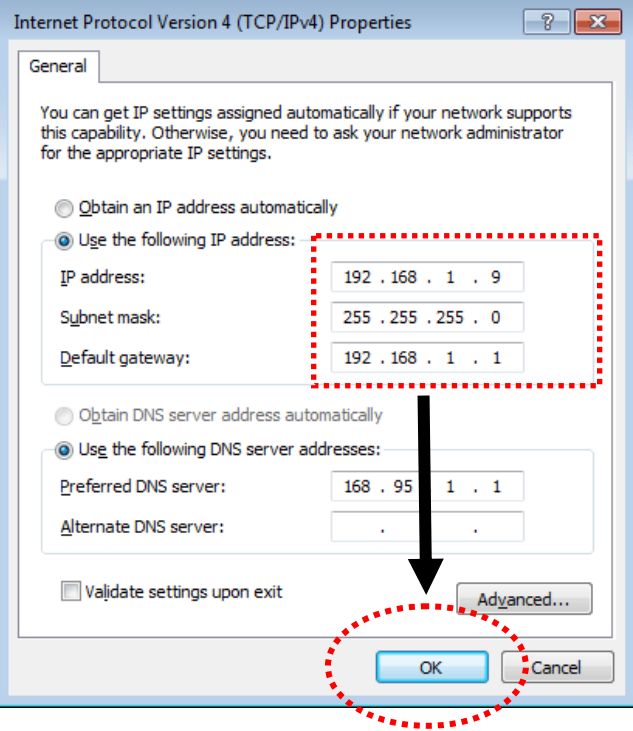

# 2.2 Windows 2000 IP Address Setup

Click **Start** button (it should be located at lower-left corner of your computer), then click control panel. Double-click **Network and Dial-up Connections** icon, double click **Local Area Connection***,* and **Local Area Connection Properties** window will appear. Select **Internet Protocol (TCP/IP)**, then click **Properties**.

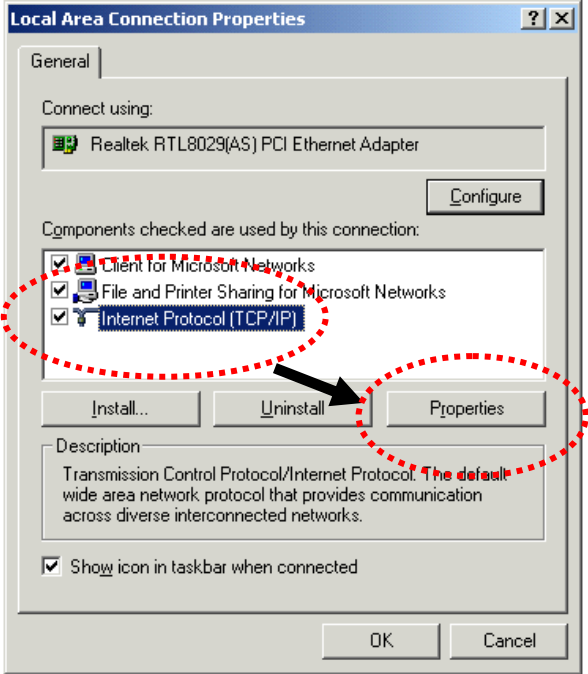

Select **Use the following IP address**, then input the following settings in respective field and click **OK** when finish.

IP address: **192.168.1.9** 

Subnet Mask: **255.255.255.0**

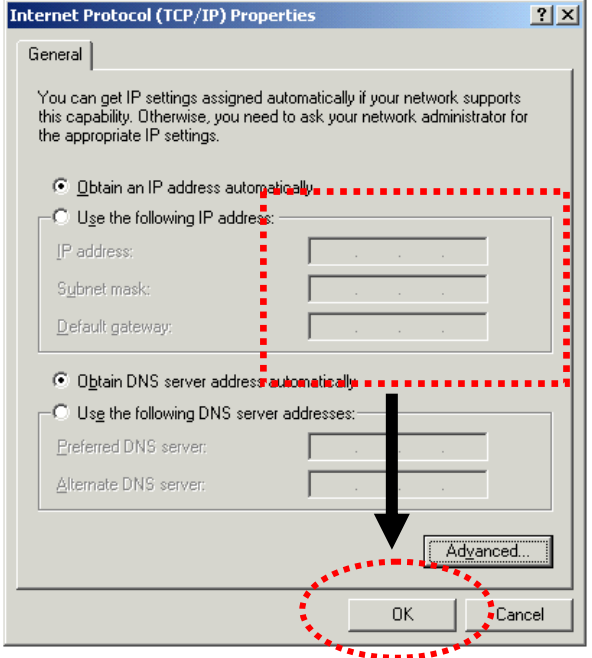

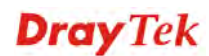

# 2.3 Windows XP IP Address Setup

Click **Start** button (it should be located at lower-left corner of your computer), then click control panel. Double-click **Network and Internet Connections** icon, click **Network Connections,** and then double-click **Local Area Connection, Local Area Connection Status** window will appear, and then click **Properties**.

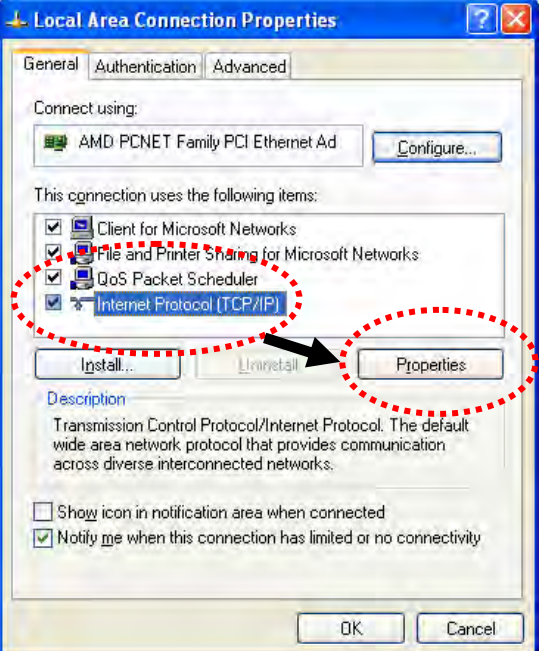

Select **Use the following IP address**, then input the following settings in respective field and click **OK** when finish:

IP address: **192.168.1.9** 

Subnet Mask: **255.255.255.0**.

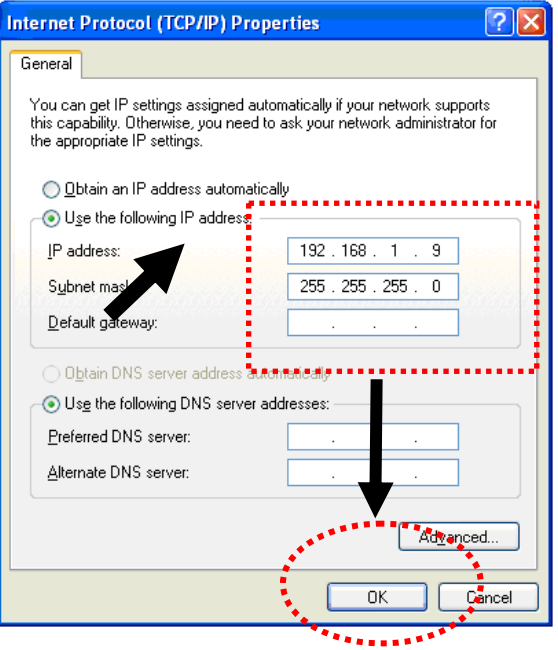

# 2.4 Windows Vista IP Address Setup

Click **Start** button (it should be located at lower-left corner of your computer), then click control panel. Click **View Network Status and Tasks**, then click **Manage Network Connections.** Right-click **Local Area Netwrok, then select 'Properties'. Local Area Connection Properties** window will appear, select I**nternet Protocol Version 4 (TCP / IPv4)**, and then click **Properties**.

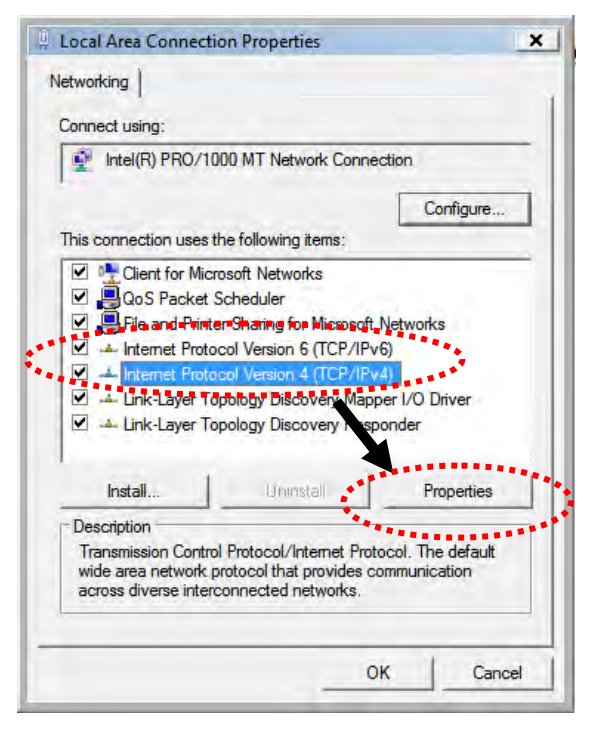

Select **Use the following IP address**, then input the following settings in respective field and click **OK** when finish:

IP address: **192.168.1.9** 

Subnet Mask: **255.255.255.0**.

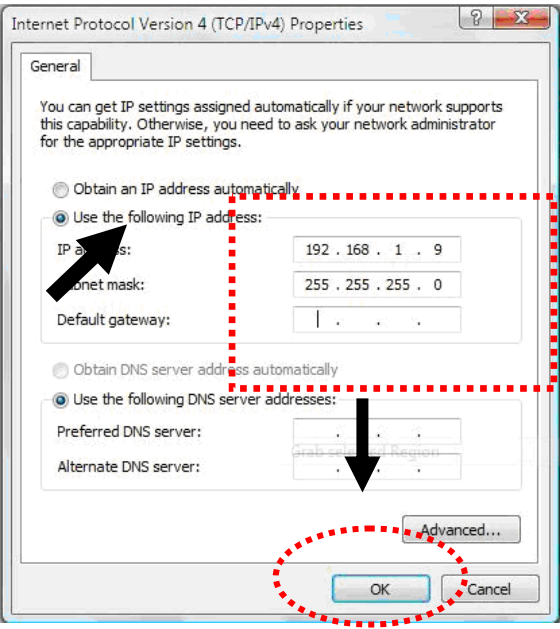

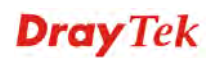

# 2.5 Accessing to Web User Interface

All functions and settings of this access point must be configured via web user interface. Please start your web browser (e.g., Firefox).

- 1. Make sure your PC connects to the VigorAP 902 correctly.
- 2. Open a web browser on your PC and type **http://192.168.1.2.** A pop-up window will open to ask for username and password. Pease type "admin/admin" on Username/Password and click **OK**.

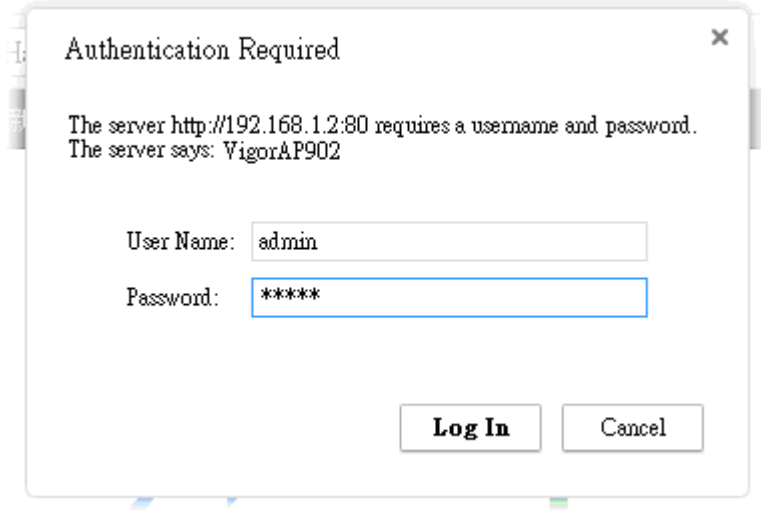

**Note 1**: You may either simply set up your computer to get IP dynamically from the router or set up the IP address of the computer to be in the same subnet as **the IP address of VigorAP 902.** 

- If there is no DHCP server on the network, then VigorAP 902 will have an IP address of 192.168.1.2.
- If there is DHCP available on the network, then VigorAP 902 will receive it's IP address via the DHCP server.
- 3. The **Main Screen** will pop up.

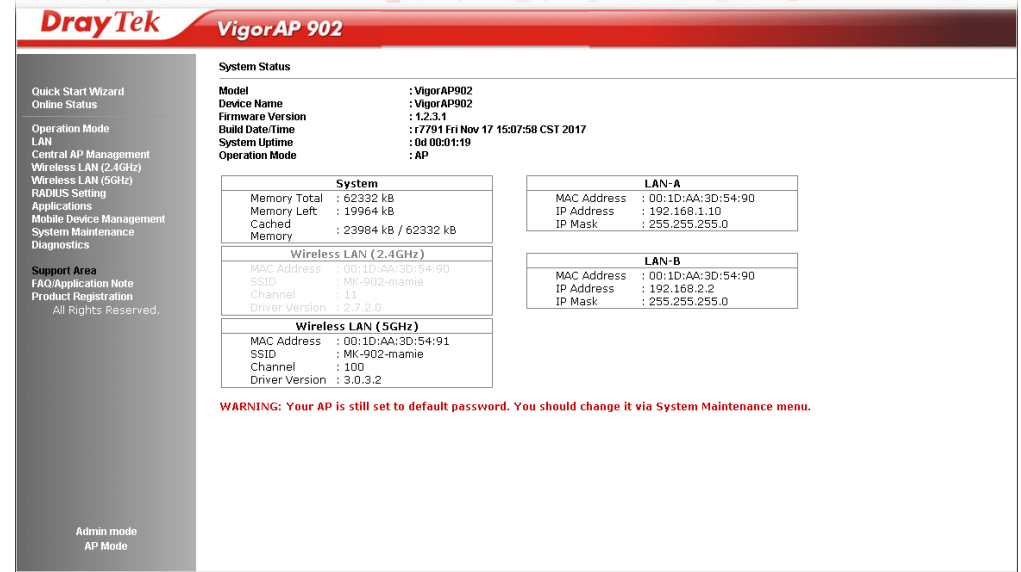

**Note:** If you fail to access to the web configuration, please go to "Trouble Shooting" for detecting and solving your problem. For using the device properly, it is necessary for you to change the password of web configuration for security and adjust primary basic settings.

# 2.6 Changing Password

- 1. Please change the password for the original security of the modem.
- 2. Go to **System Maintenance** page and choose **Administration Password.**

#### System Maintenance >> Administration Password

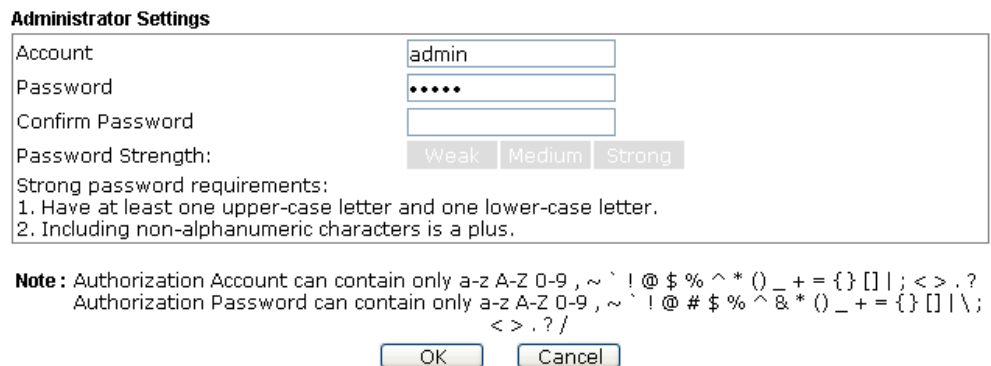

- 3. Enter the new login password on the field of **Password**. Then click **OK** to continue.
- 4. Now, the password has been changed. Next time, use the new password to access the Web User Interface for this modem.

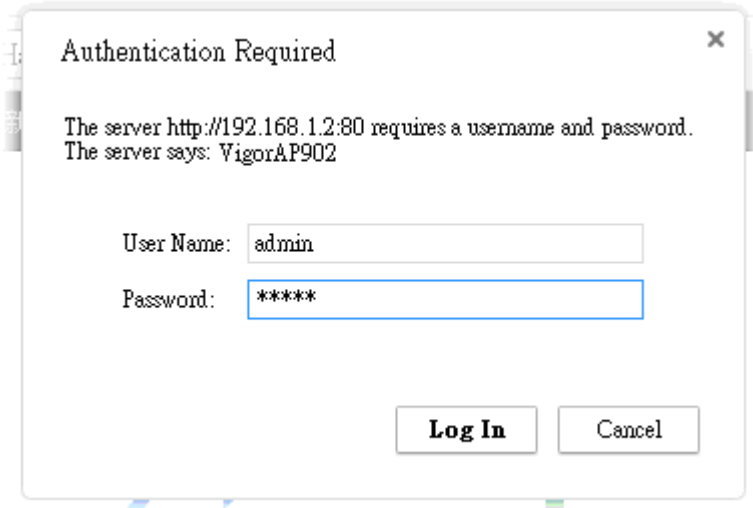

# 2.7 Quick Start Wizard

Quick Start Wizard will guide you to configure 2.4G wireless setting, 5G wireless setting and other corresponding settings for Vigor Access Point step by step.

# **2.7.1 Configuring Wireless Settings – General**

Quick Start Wizard >> wiz wireless

This page displays general settings (enable/disable wireless LAN 2.4GHz/5GHz) for the operation mode selected.

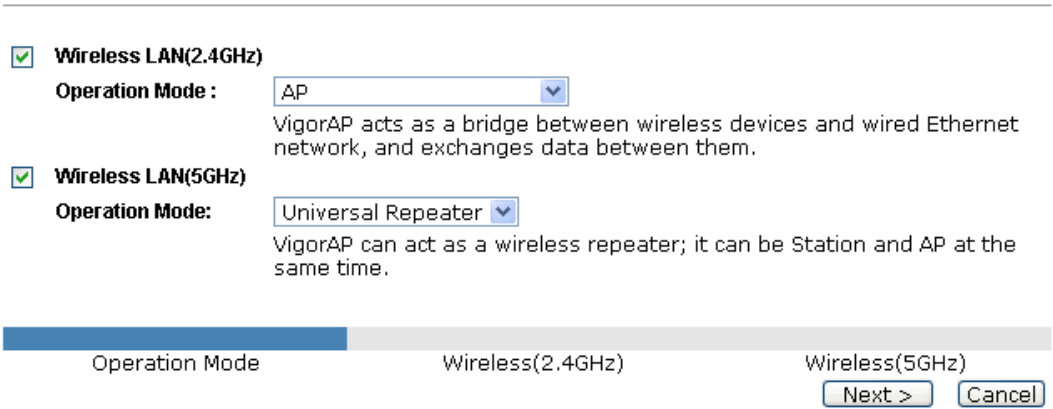

Available settings are explained as follows:

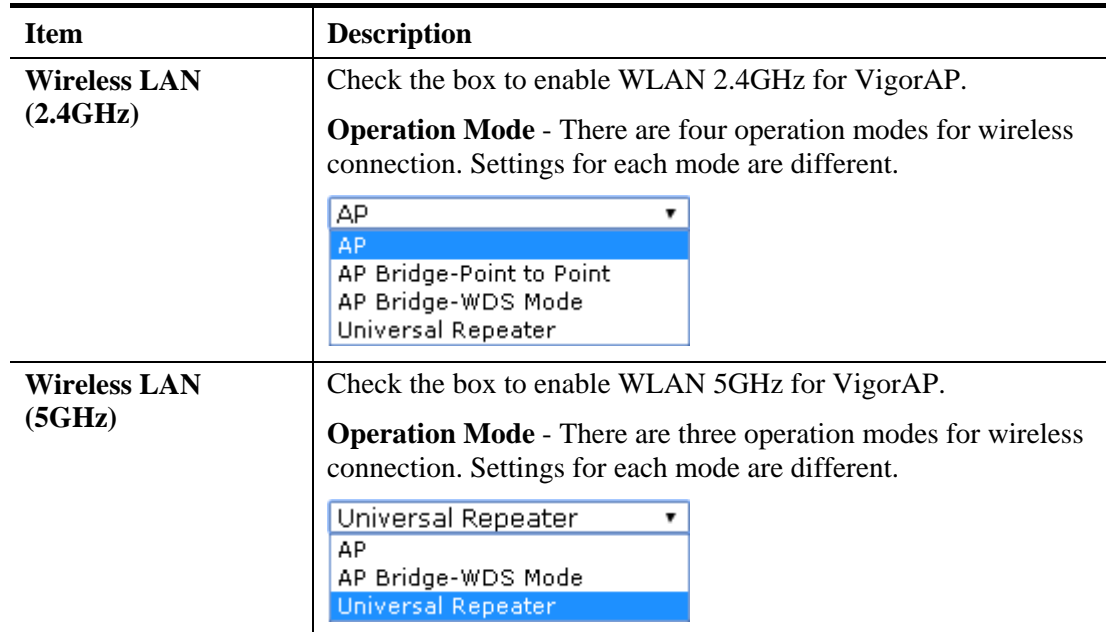

After finishing this web page configuration, please click **Next** to continue.

# **2.7.2 Configuring 2.4GHz Wireless Settings Based on the Operation Mode**

In this page, the advanced settings will vary according to the operation mode chosen on 2.7.1.

#### **Settings for AP**

When you choose AP as the operation mode for wireless LAN (2.4GHz), you will need to configure the following page.

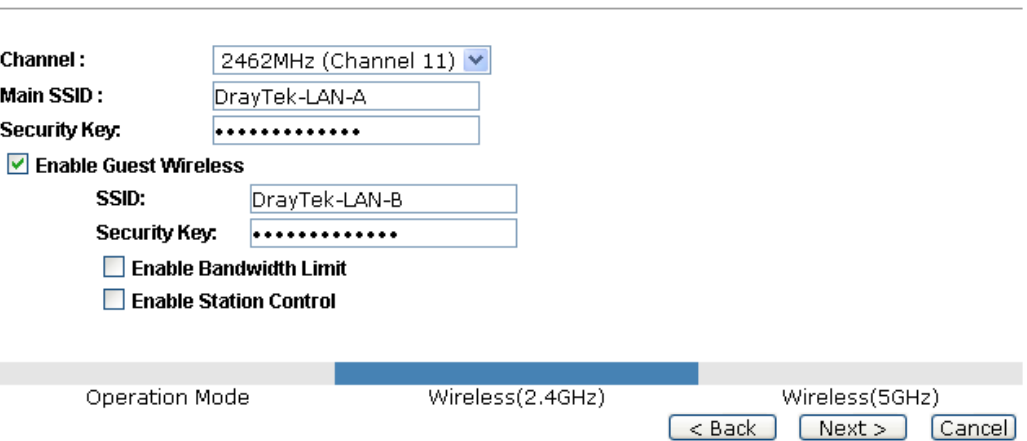

Available settings are explained as follows:

Quick Start Wizard >> Wireless LAN (2.4GHz)

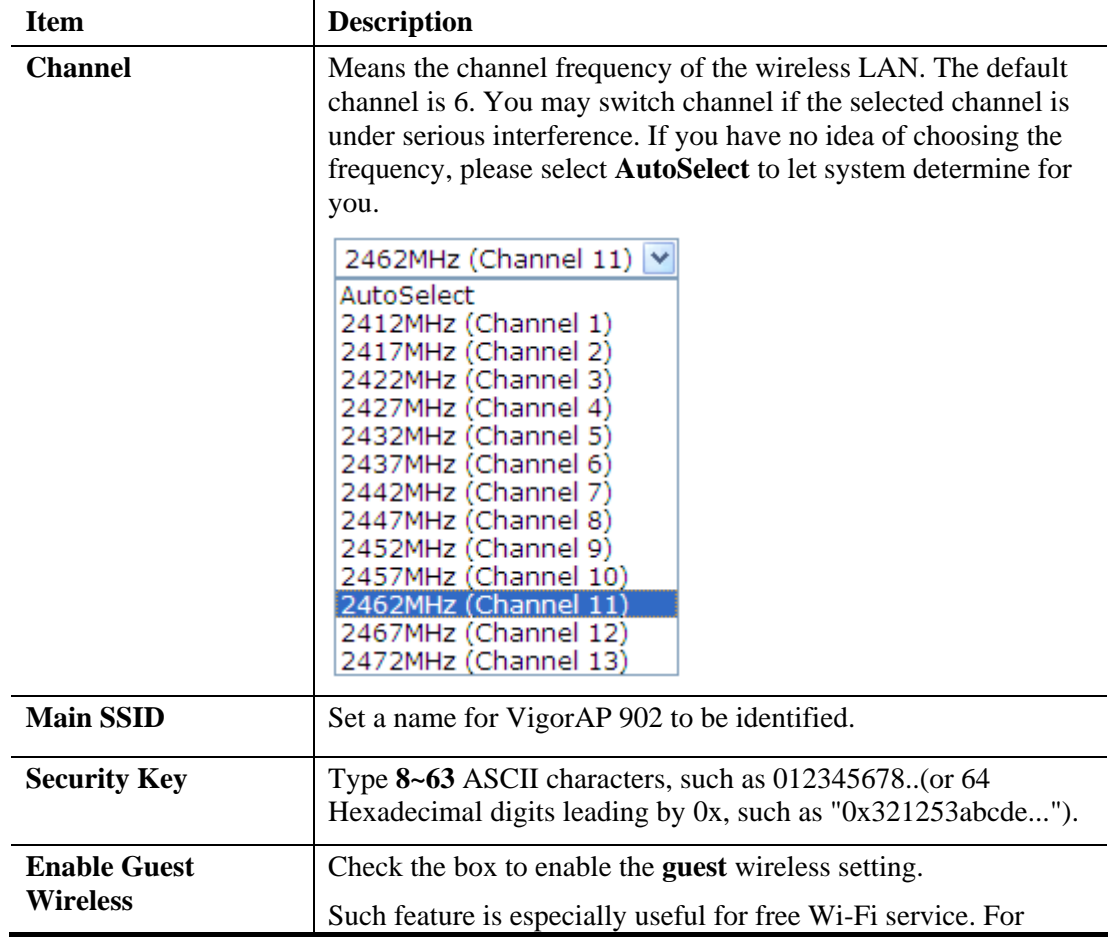

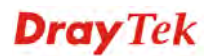

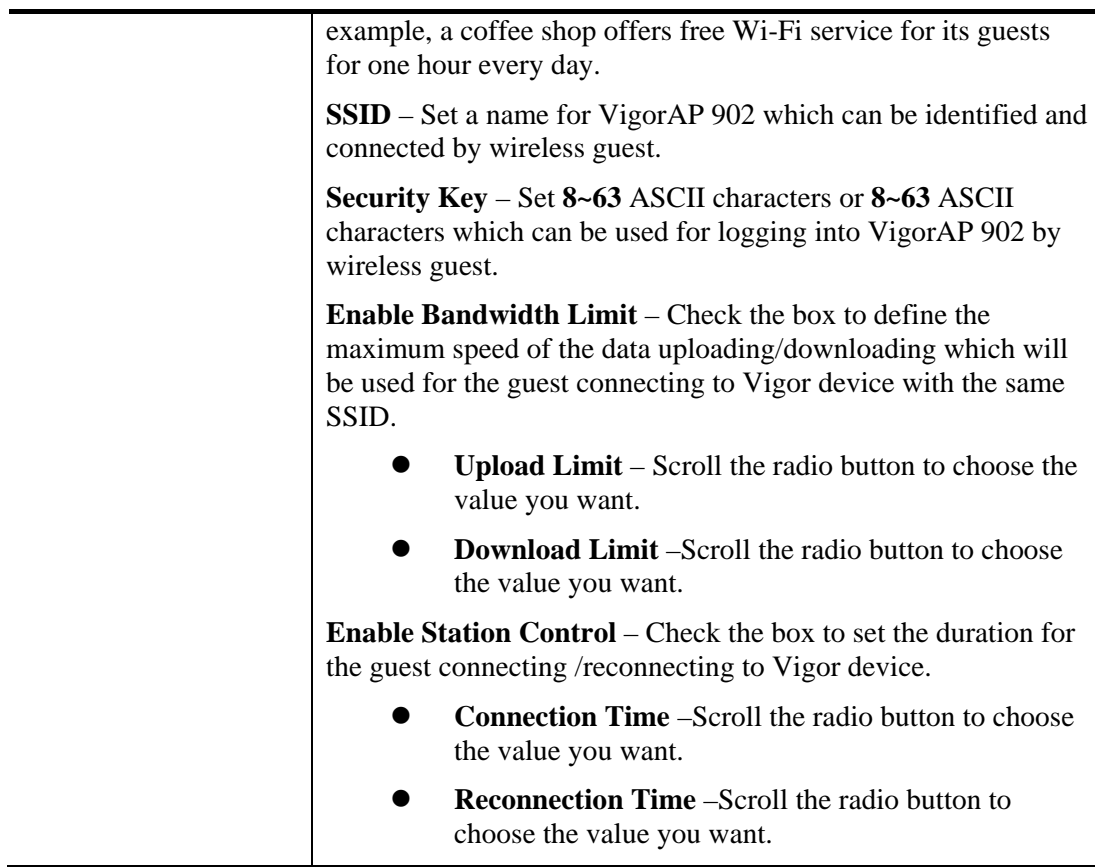

# **Settings for AP Bridge-Point to Point**

When you choose AP Bridge-Point to Point as the operation mode for wireless LAN (2.4GHz), you will need to configure the following page.

#### Quick Start Wizard >> Wireless LAN (2.4GHz)

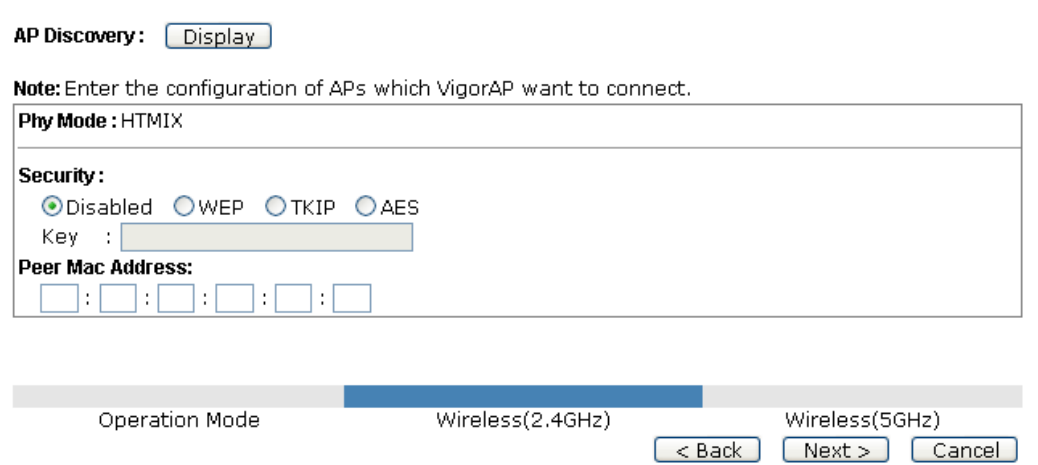

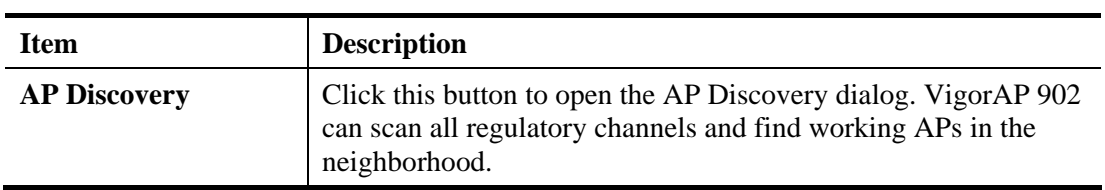

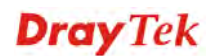

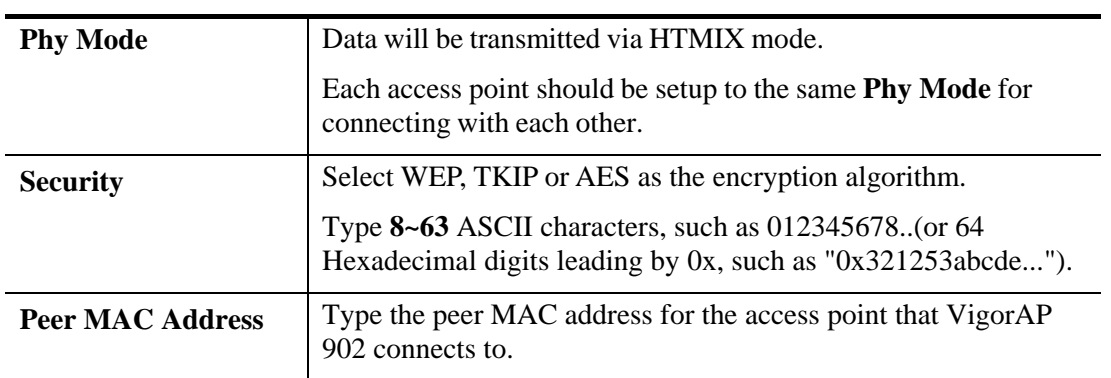

# **Settings for AP Bridge-WDS**

When you choose AP Bridge-WDS as the operation mode for wireless LAN (2.4GHz), you will need to configure the following page.

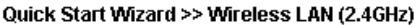

#### AP Discovery: **Display**

Note: Enter the configuration of APs which VigorAP want to connect.<br>Remote AP should always set LAN-A MAC address to connect VigorAP WDS.

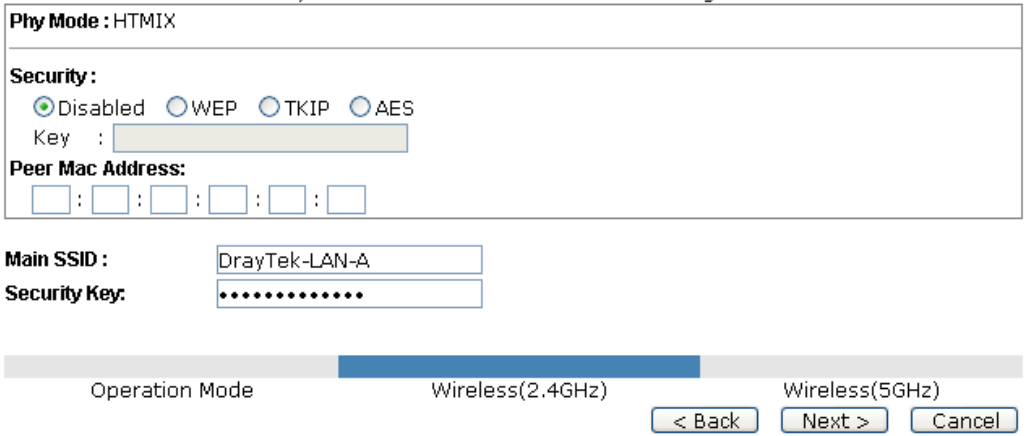

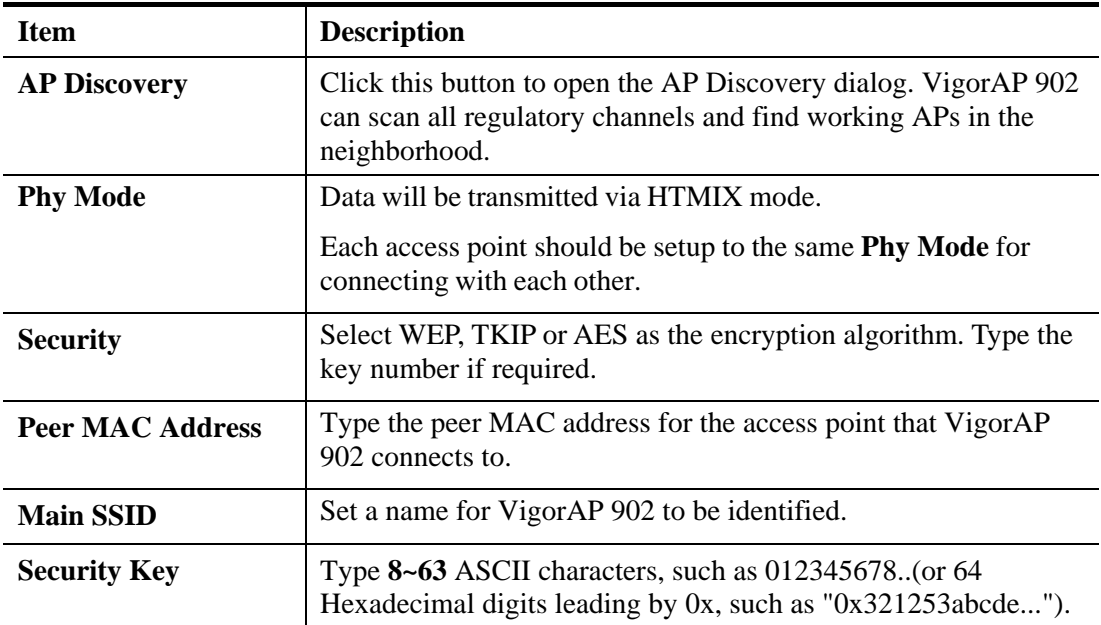

# **Settings for Universal Repeater**

When you choose Universal Repeater as the operation mode for wireless LAN (2.4GHz), you will need to configure the following page.

Quick Start Wizard >> Wireless LAN (2.4GHz)

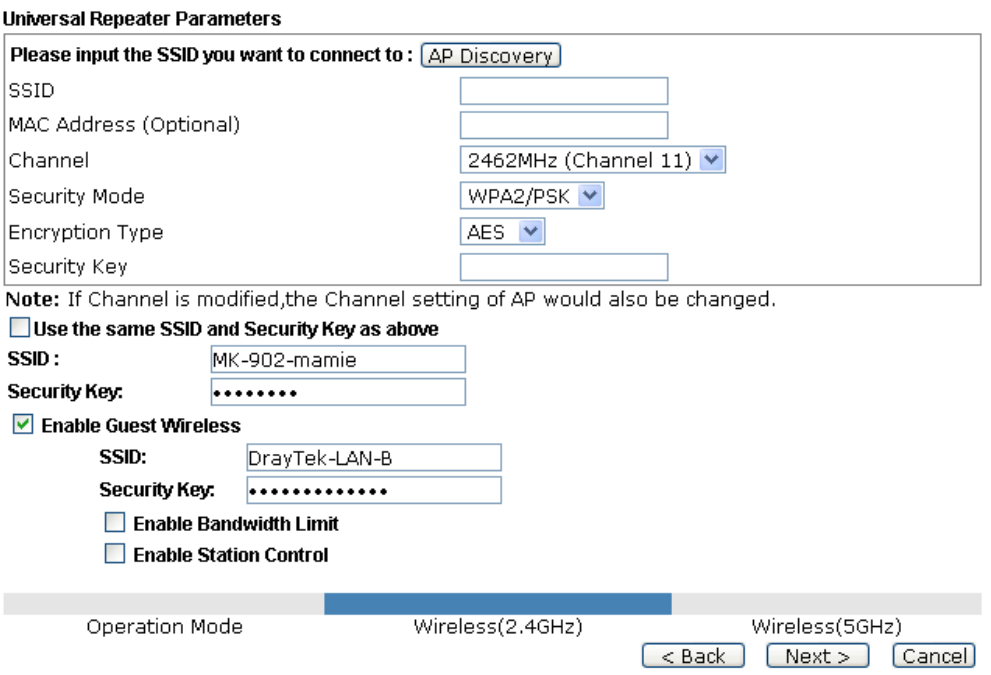

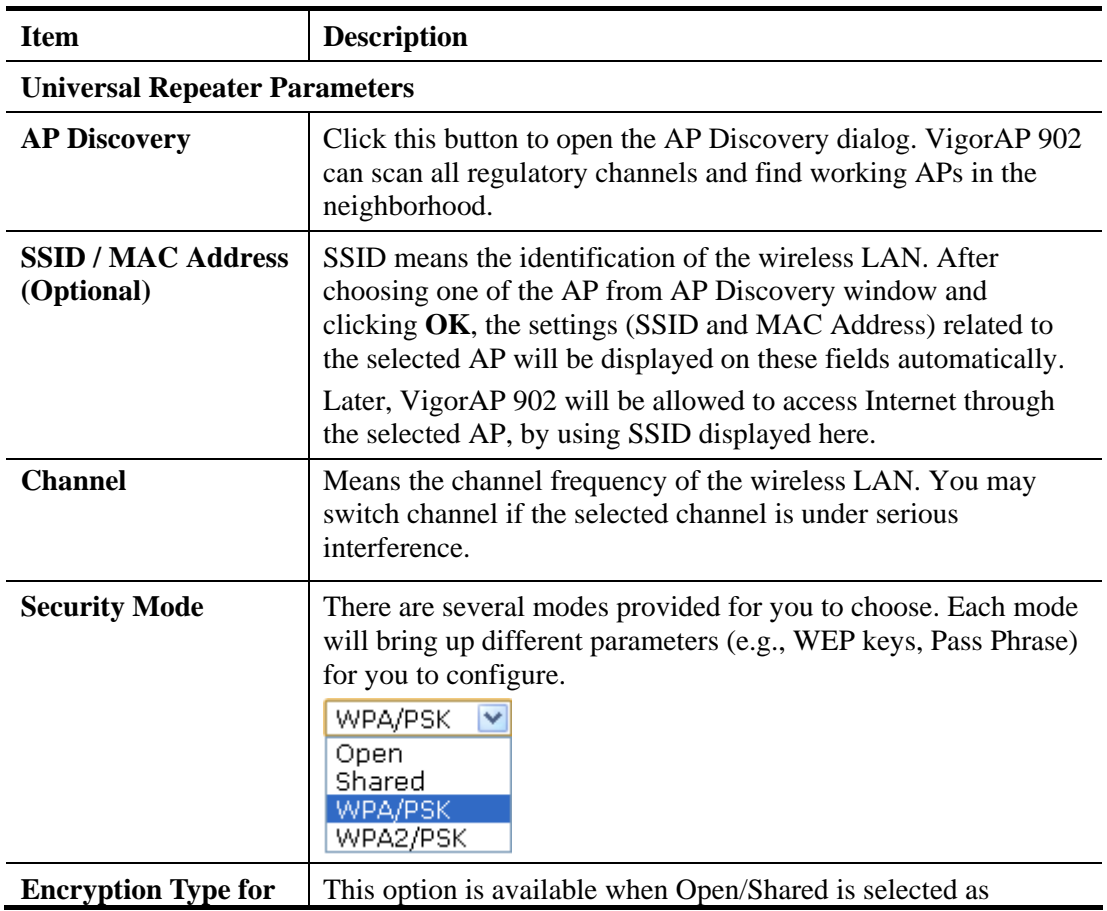

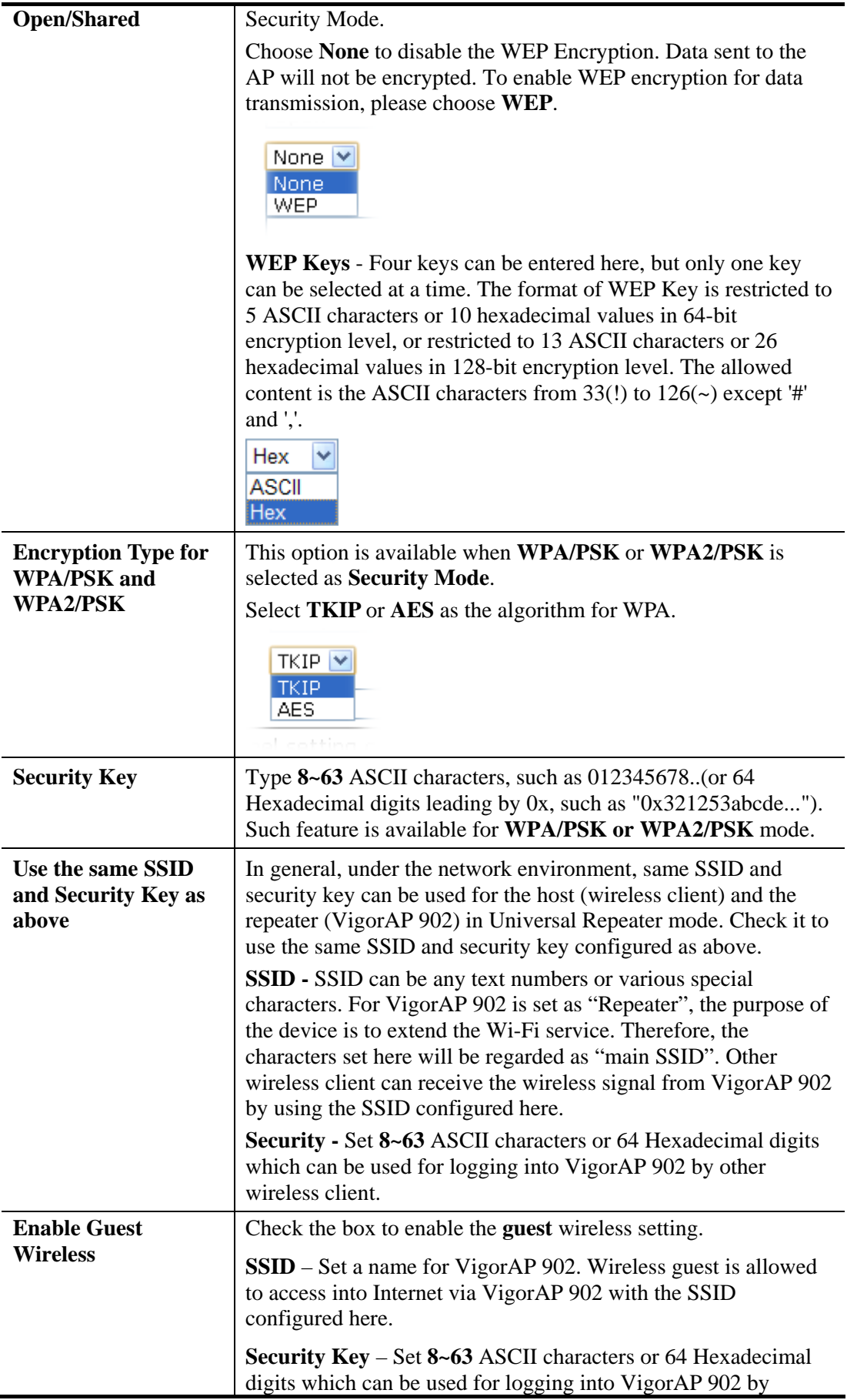

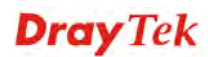

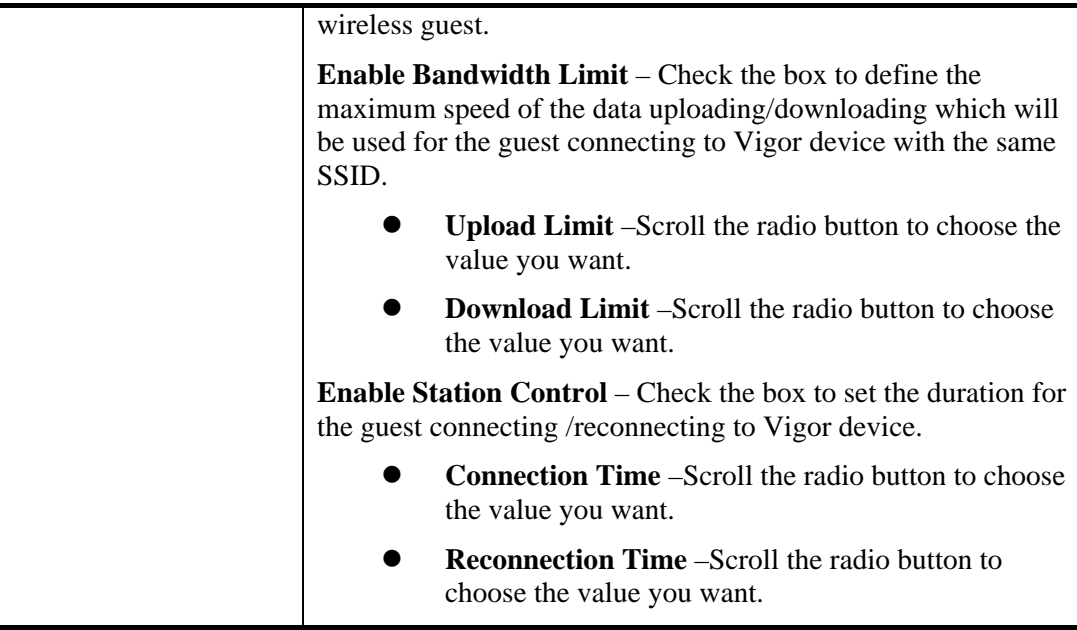

# **2.7.3 Configuring 5GHz Wireless Settings Based on the Operation Mode**

VigorAP 902 offers 5GHz wireless connection capability. You can setup 5GHz features in Quick Start Wizard first. Once the USB 5GHz wireless dongle connects to VigorAP 902, it can work immediately.

#### **Settings for AP**

After finished the configuration for wireless LAN (2.4GHz) and click **Next**, you will need to configure the following page if you choose AP as the operation mode for wireless LAN (5GHz).

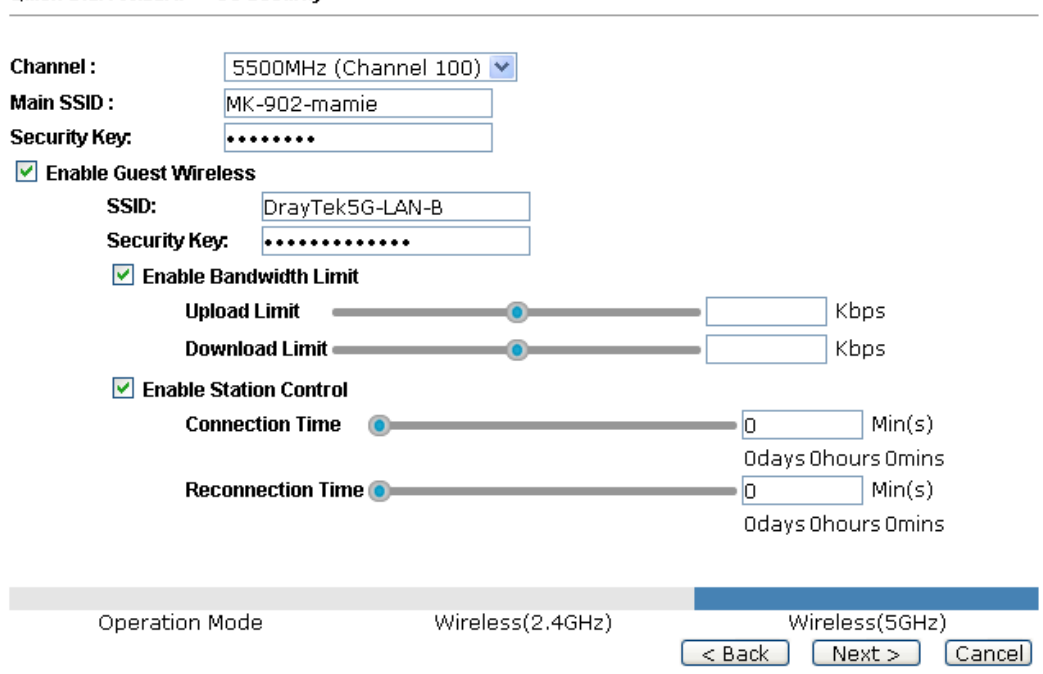

**Ouick Start Wizard >> 5G Security** 

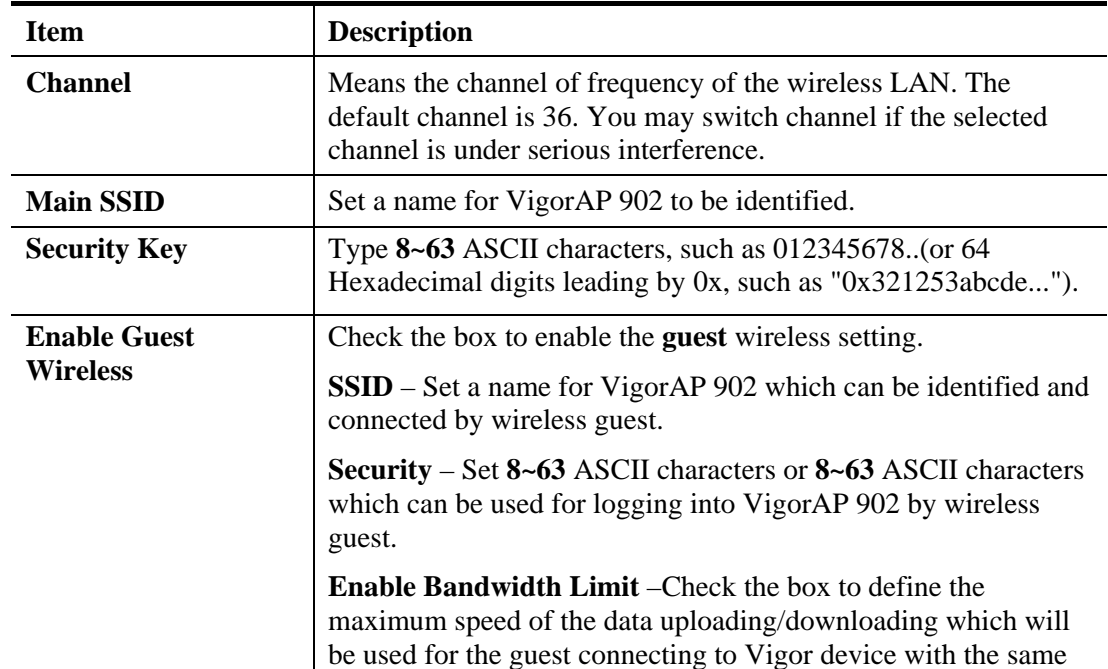

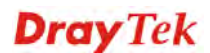

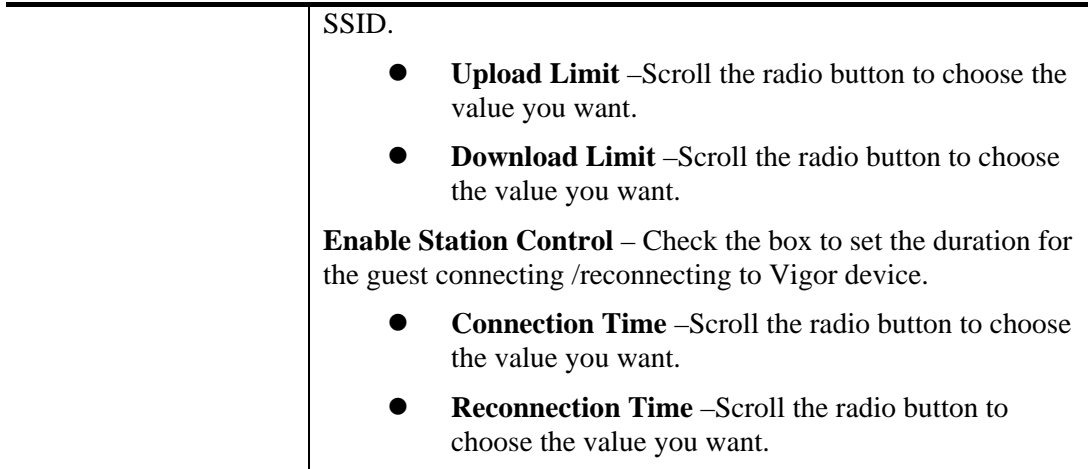

# **Settings for AP Bridge-WDS**

After finished the configuration for wireless LAN (2.4GHz) and click **Next**, you will need to configure the following page if you choose AP Bridge-WDS as the operation mode for wireless LAN (5GHz).

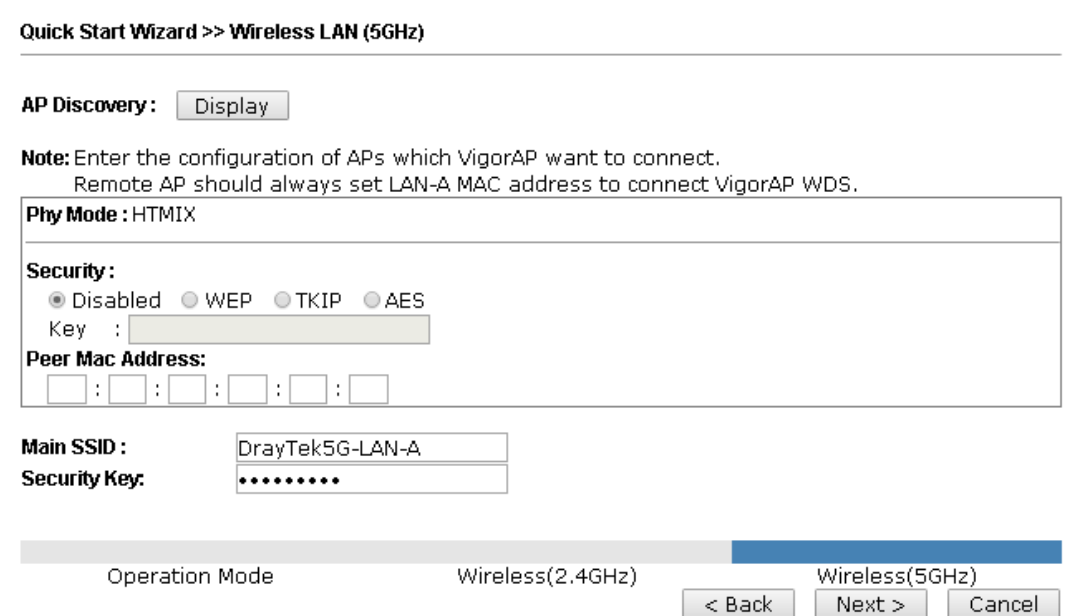

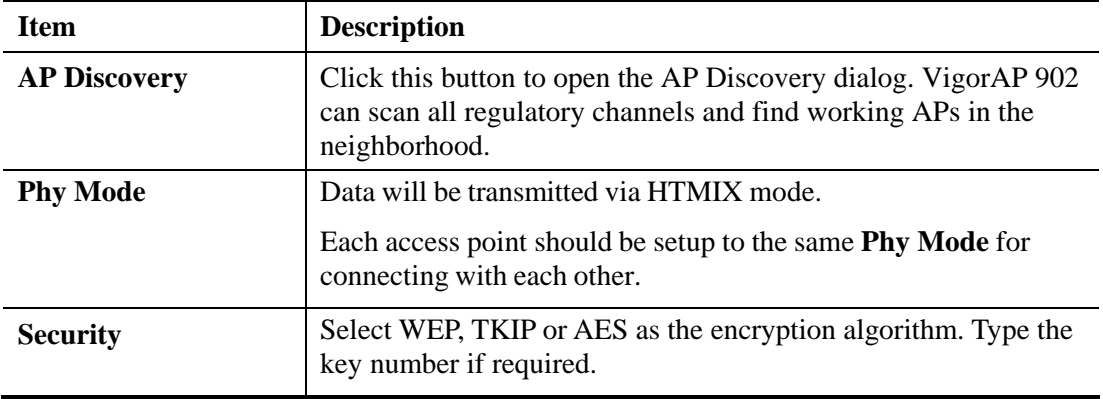

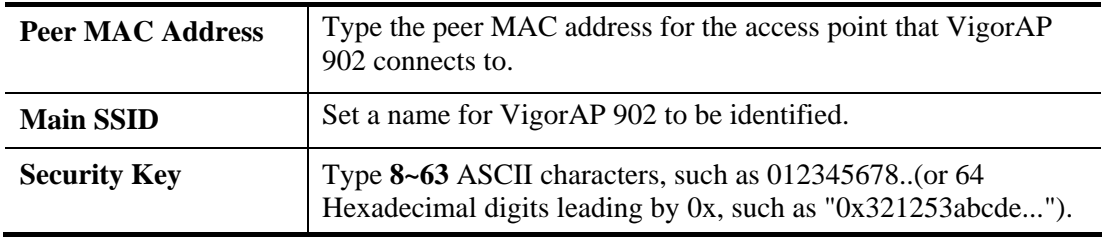

#### **Settings for Universal Repeater**

After finished the configuration for wireless LAN (2.4GHz) and click **Next**, you will need to configure the following page if you choose Universal Repeater as the operation mode for wireless LAN (5GHz).

Quick Start Wizard >> Wireless LAN (5GHz)

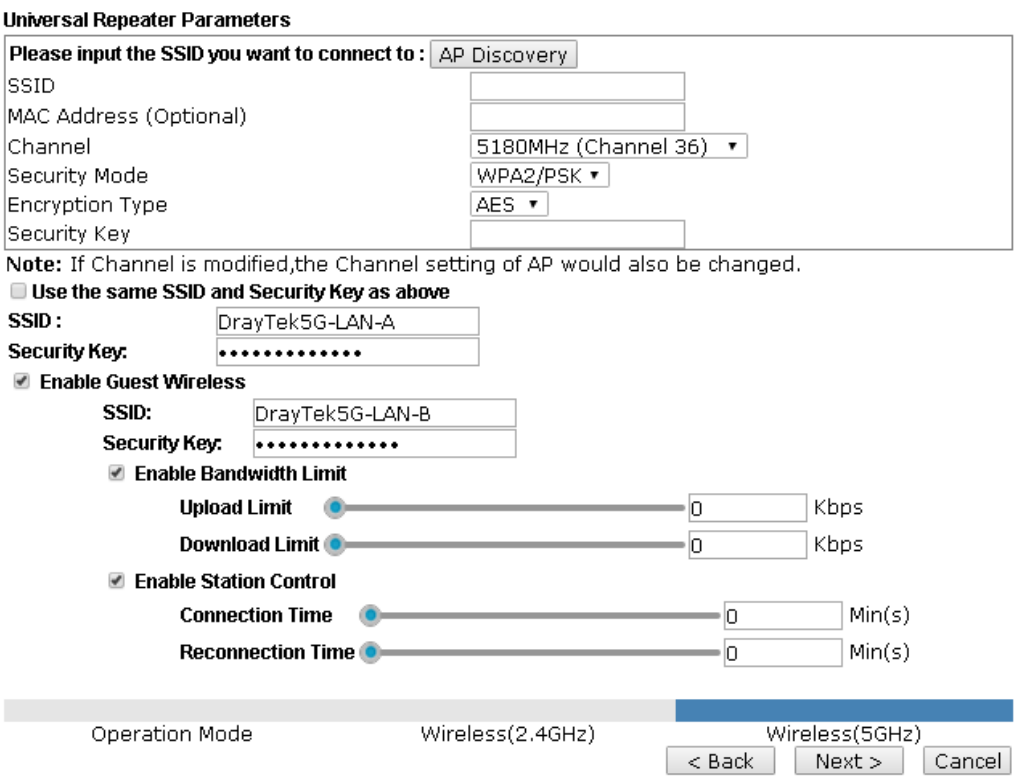

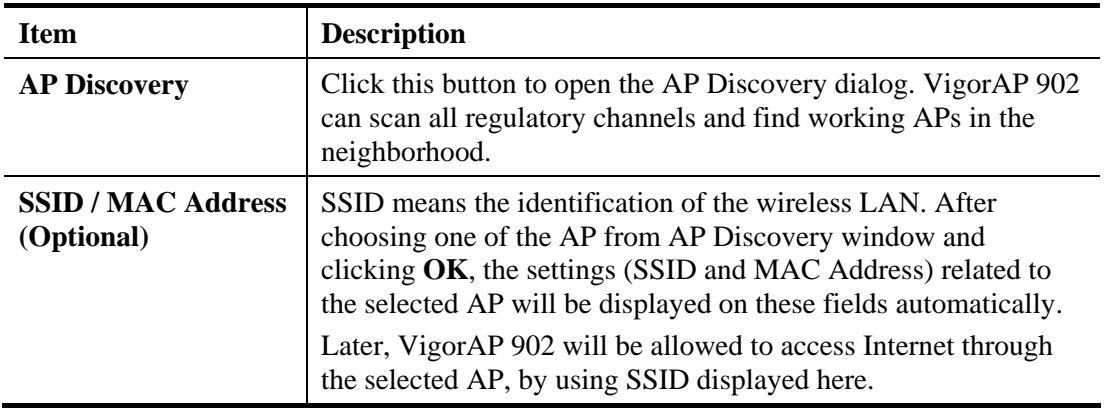

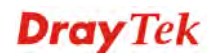

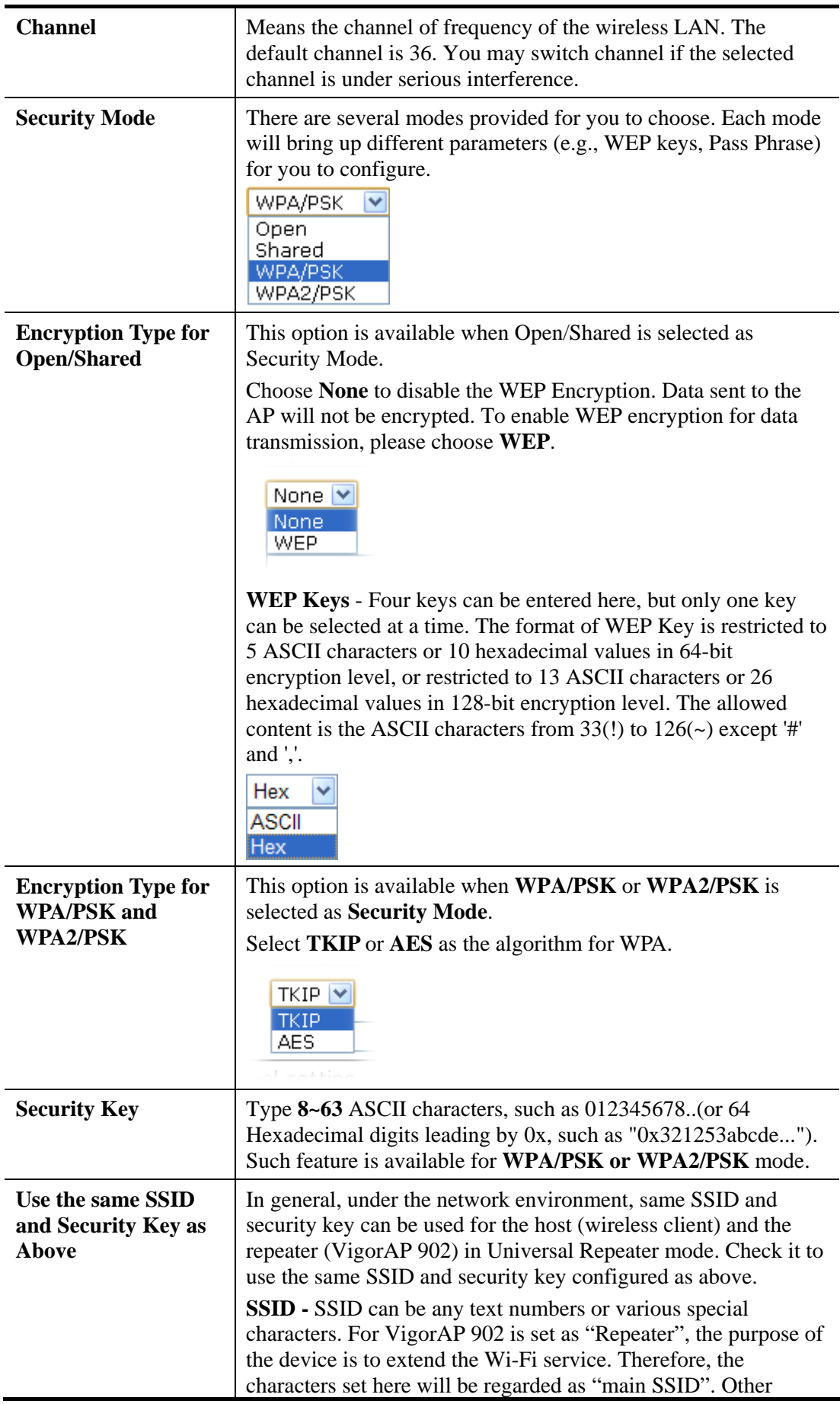

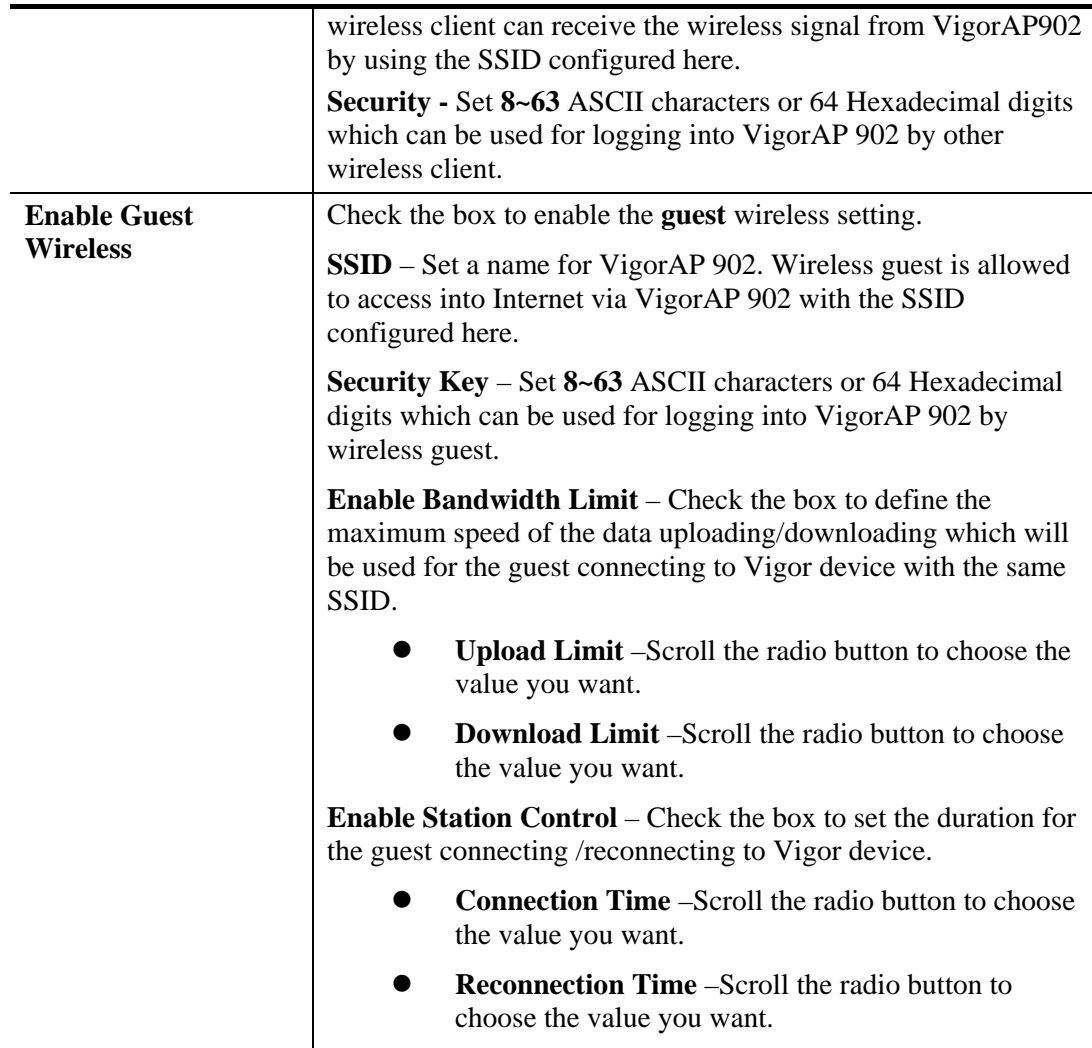

#### **2.7.4 Finishing the Wireless Settings Wizard**

When you see this page, it means the wireless setting wizard is almost finished. Just click Finish to save the settings and complete the setting procedure.

Quick Start Wizard

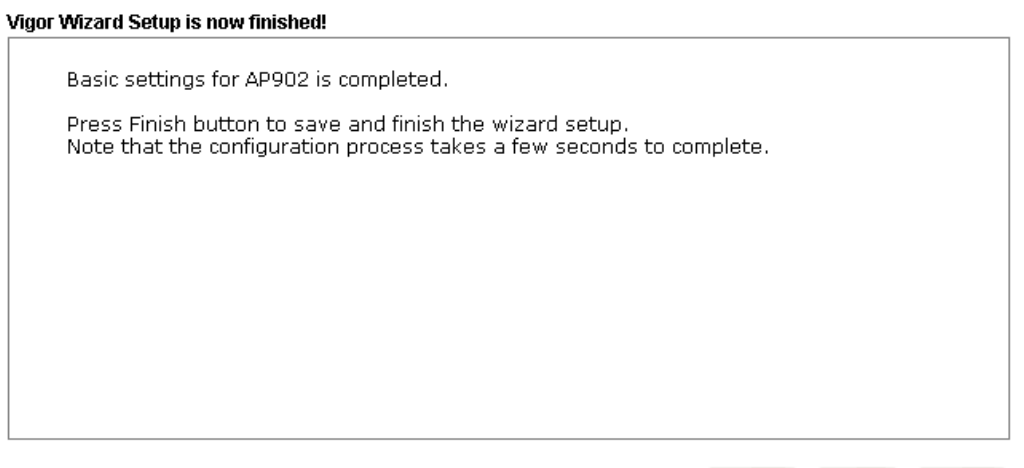

<Back Finish Cancel
## 2.8 Online Status

The online status shows the LAN status, Station Link Status for such device.

#### **Online Status**

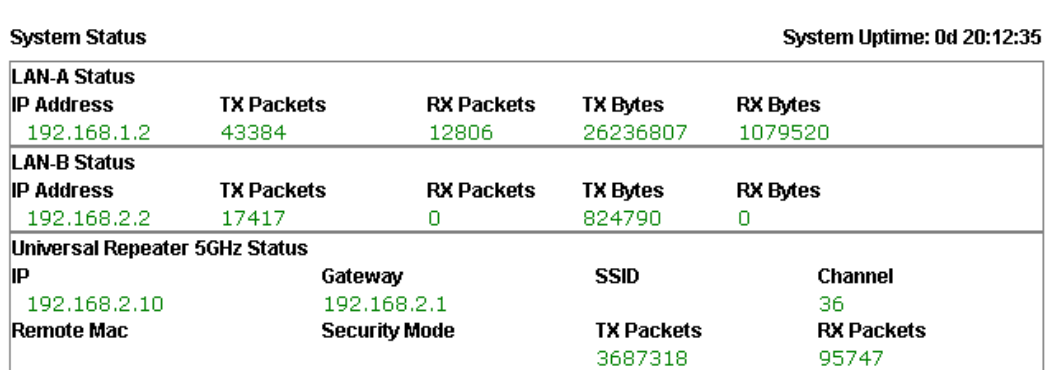

Detailed explanation is shown below:

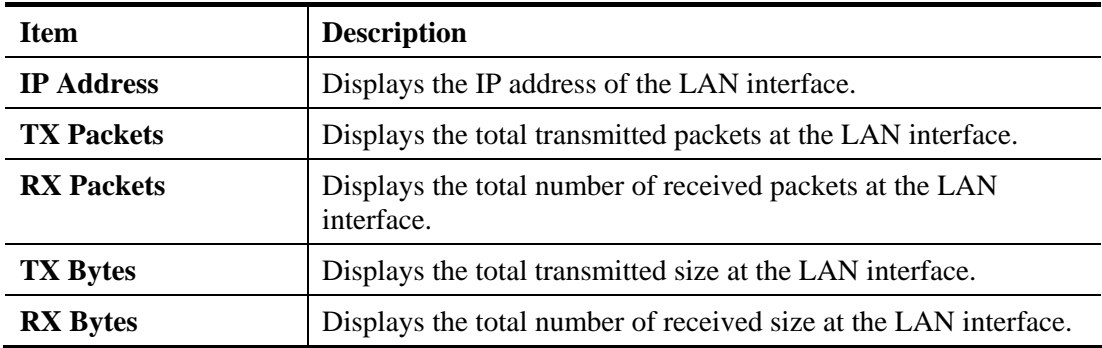

This page is left blank.

#### VigorAP 902 User's Guide 30

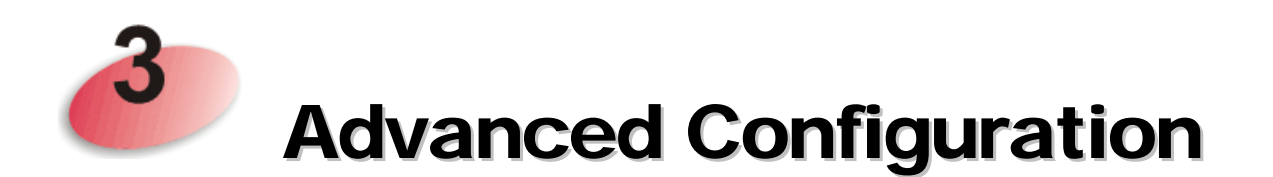

This chapter will guide users to execute advanced (full) configuration. As for other examples of application, please refer to chapter 5.

- 1. Open a web browser on your PC and type **http://192.168.1.2.** The window will ask for typing username and password.
- 2. Please type "admin/admin" on Username/Password for administration operation.

Now, the **Main Screen** will appear. Be aware that "Admin mode" will be displayed on the bottom left side.

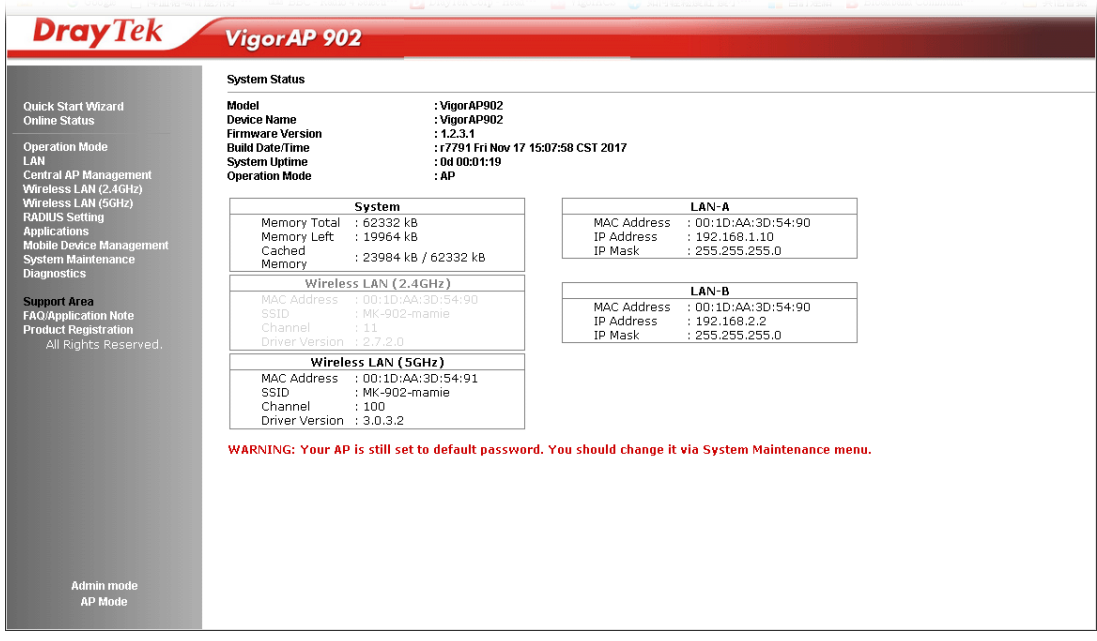

## 3.1 Operation Mode

This page provides several available modes for you to choose for different conditions. Click any one of them and click **OK**. The system will configure the required settings automatically.

#### **Operation Mode Configuration**

#### Wireless LAN (2.4GHz)

#### **@** AP:

VigorAP acts as a bridge between wireless devices and wired Ethernet network, and exchanges data between them.

- Station-Infrastructure:
- Enable the Ethernet device as a wireless station and join a wireless network through an AP. AP Bridge-Point to Point:

VigorAP will connect to another VigorAP which uses the same mode, and all wired Ethernet clients of both VigorAPs will be connected together.

AP Bridge-Point to Multi-Point:

VigorAP will connect to up to four VigorAPs which uses the same mode, and all wired Ethernet clients of every VigorAPs will be connected together.

#### AP Bridge-WDS:

University of the Superior of the Superior of Superior Superior Superior Superior Superior Superior Superior Superior Superior Superior Superior Superior Superior Superior Superior Superior Superior Superior Superior Super

**Universal Repeater:** 

VigorAP can act as a wireless repeater; it can be Station and AP at the same time.

#### Wireless LAN (5GHz)

 $\bigcirc$  AP:

VigorAP acts as a bridge between wireless devices and wired Ethernet network, and exchanges data between them.

AP Bridge-WDS:

VigorAP will connect to up to four VigorAPs which uses the same mode, and all wired Ethernet clients of every VigorAPs will be connected together. This mode is still able to accept wireless clients.

**Universal Repeater:** 

VigorAP can act as a wireless repeater; it can be Station and AP at the same time.

 $\overline{OK}$ 

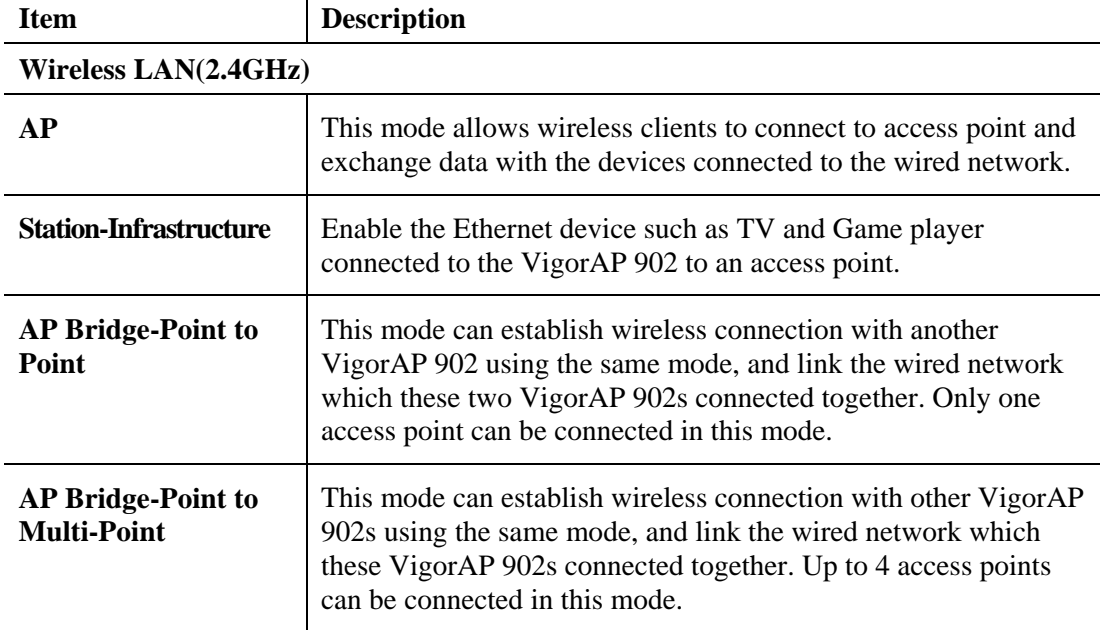

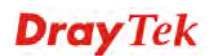

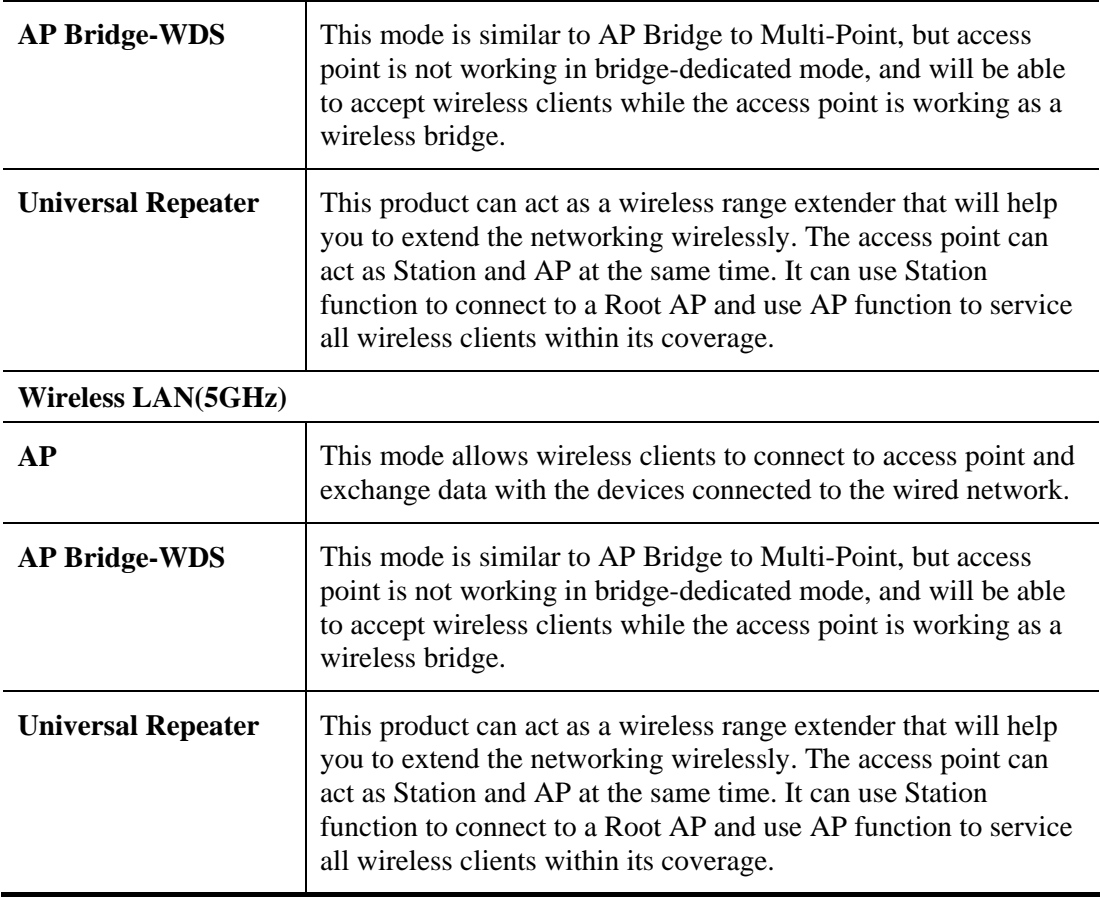

**Note:** The **Wireless LAN** settings will be changed according to the **Operation Mode** selected here. For the detailed information, please refer to the section of **Wireless LAN**.

### 3.2 LAN

Local Area Network (LAN) is a group of subnets regulated and ruled by modem.

```
LAN
  General Setup
  Port Control
  Web Portal
```
#### **3.2.1 General Setup**

Click **LAN** to open the LAN settings page and choose **General Setup**.

**Note:** Such page will be changed according to the **Operation Mode** selected. The following screen is obtained by choosing **AP** as the operation mode.

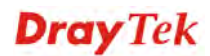

#### **LAN >> General Setup**

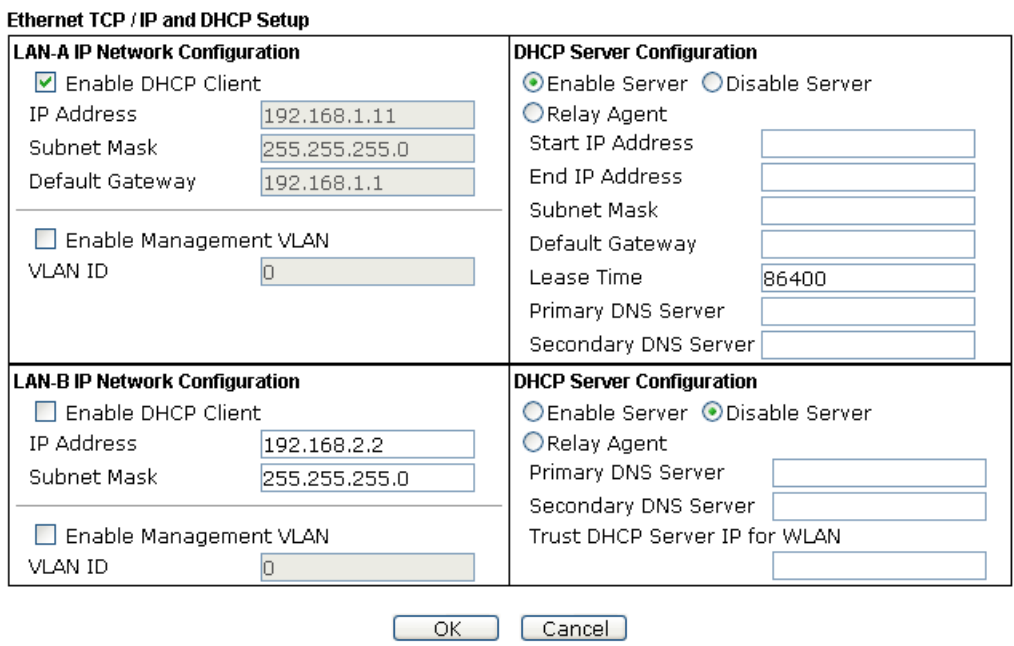

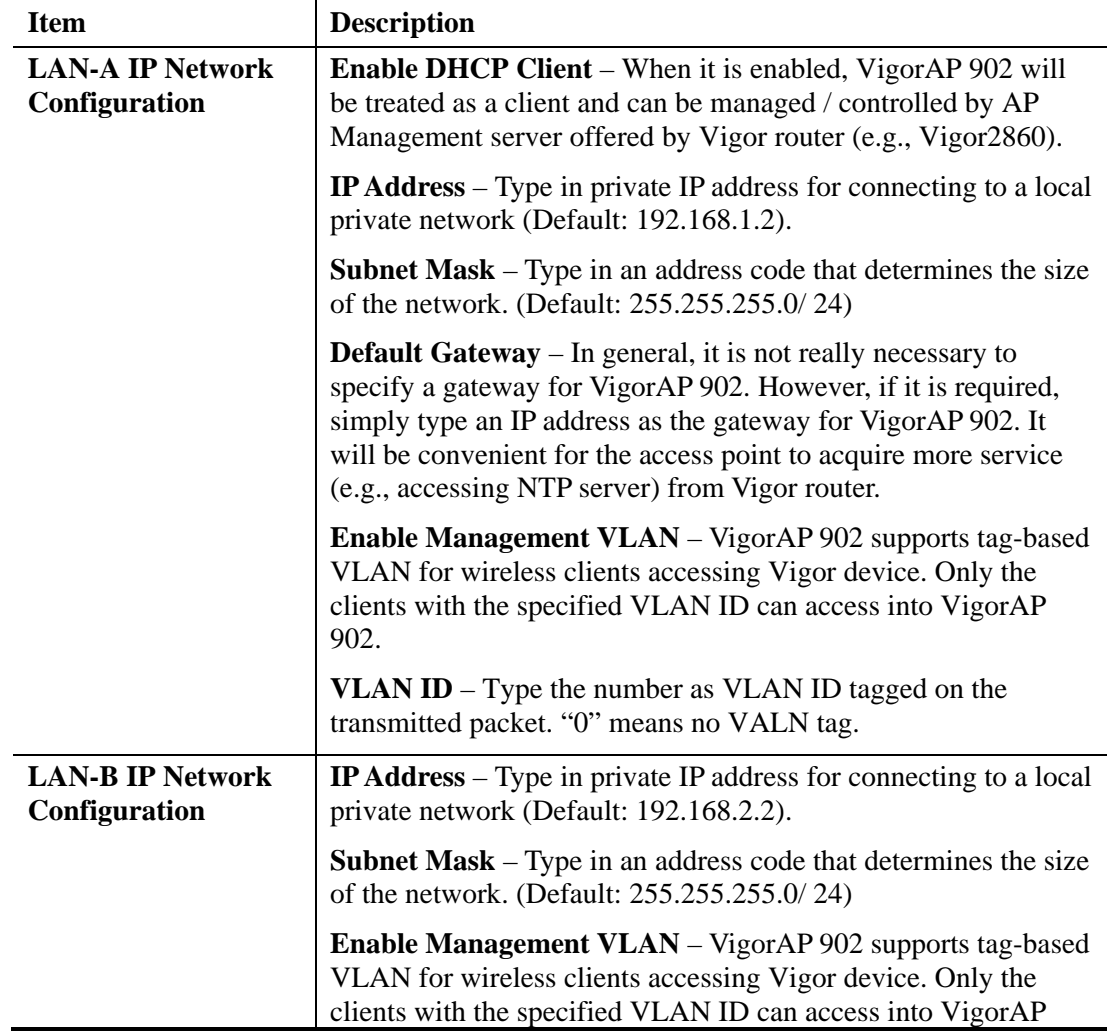

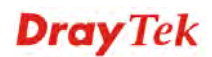

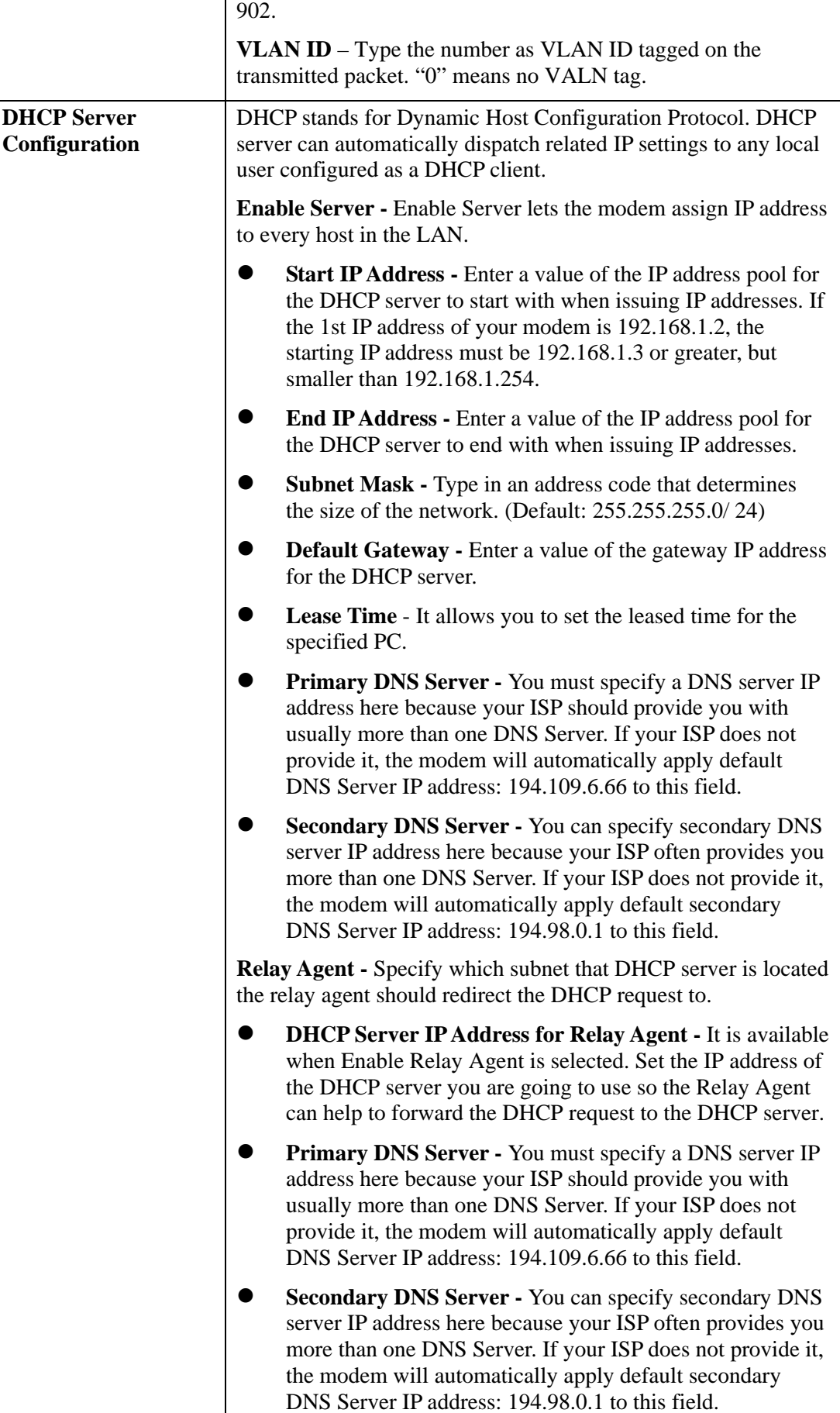

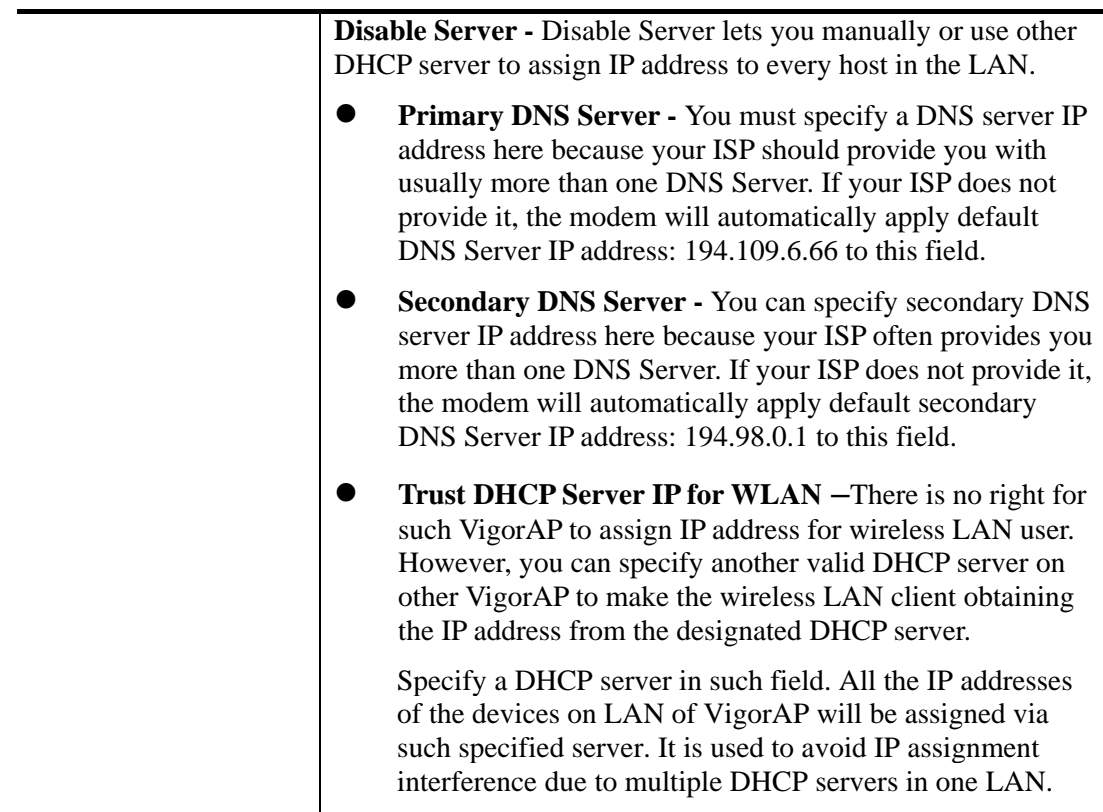

After finishing this web page configuration, please click **OK** to save the settings.

#### **3.2.2 Port Control**

To avoid wrong connection due to the insertion of unsuitable Ethernet cable, the function of physical LAN ports can be disabled via web configuration.

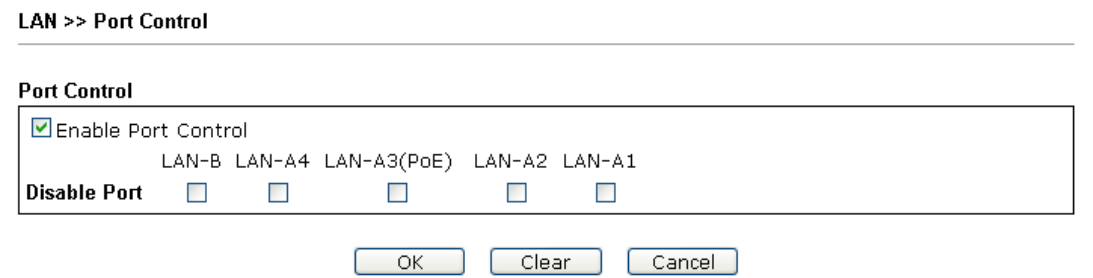

Available settings are explained as follows:

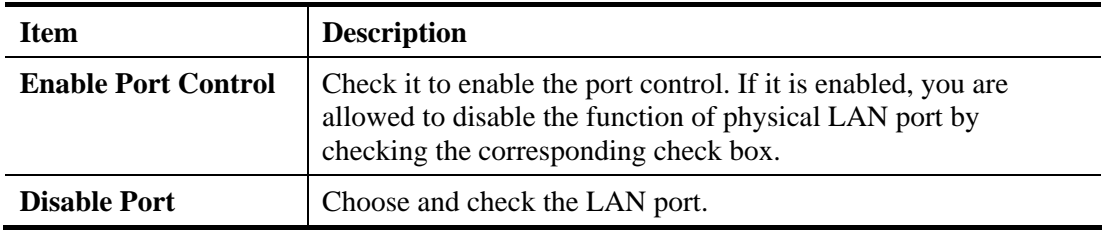

After finishing this web page configuration, please click **OK** to save the settings.

### **3.2.3 Web Portal**

This page allows you to configure a profile with specified URL for accessing into or display a message when a wireless/LAN user connects to Internet through this router. No matter what the purpose of the wireless/LAN client is, he/she will be forced into the URL configured here while trying to access into the Internet or the desired web page through this router. That is, a company which wants to have an advertisement for its products to users can specify the URL in this page to reach its goal.

#### **LAN >> Web Portal**

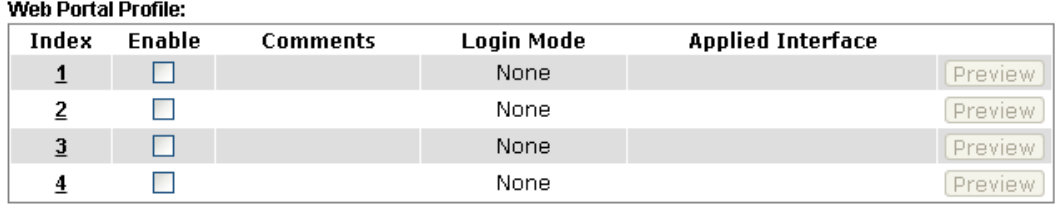

Note: The AP must connect to the Internet before webpage redirection will work.

 $OK$ Cancel<sup>)</sup>

Each item is explained as follows:

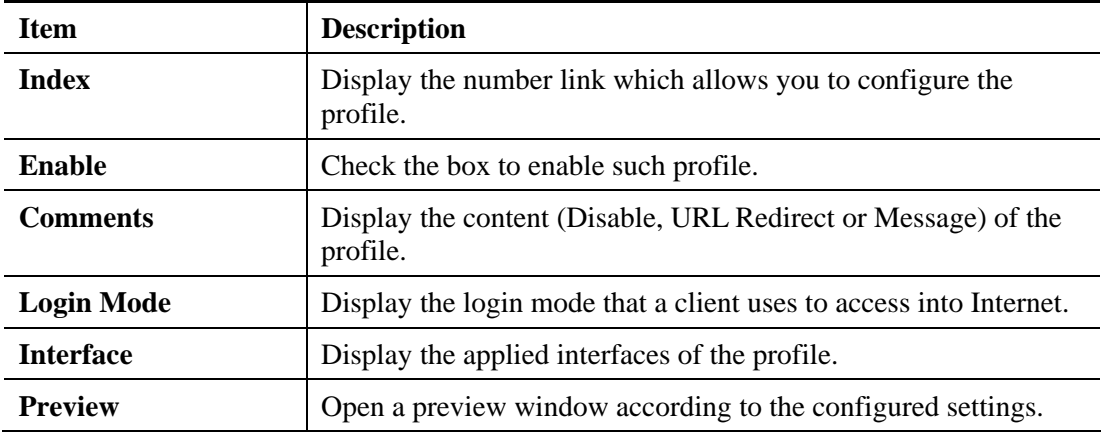

After finishing this web page configuration, please click **OK** to save the settings.

To configure the profile, click any index number link to open the following page.

LAN >> Web Portal

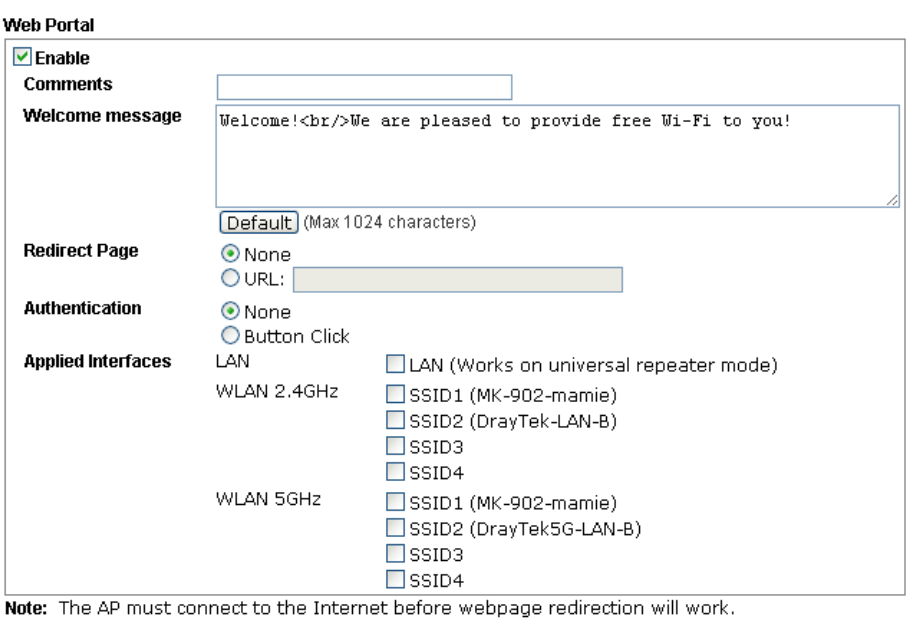

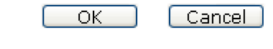

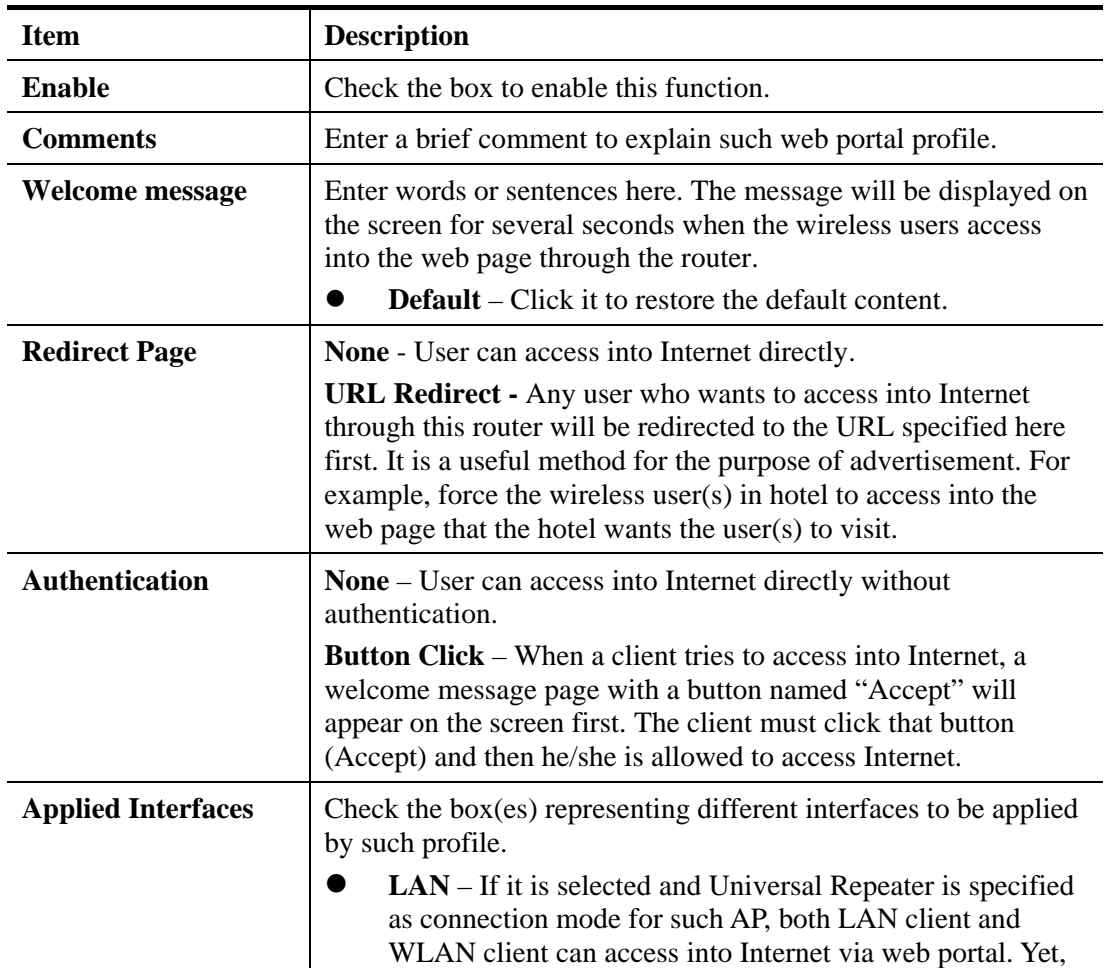

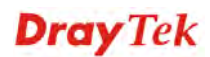

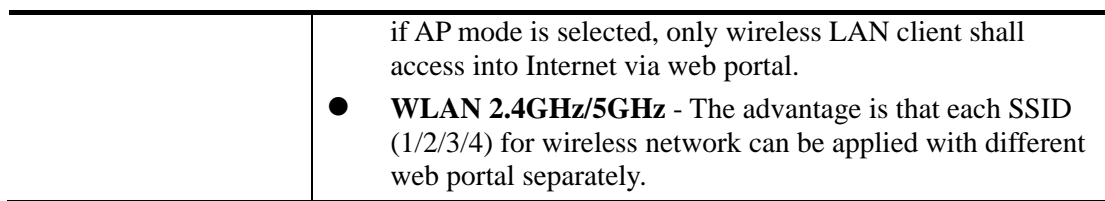

After finishing all the settings here, please click **OK** to save the configuration.

## 3.3 Central AP Management

Such menu allows you to configure VigorAP device to be managed by Vigor router.

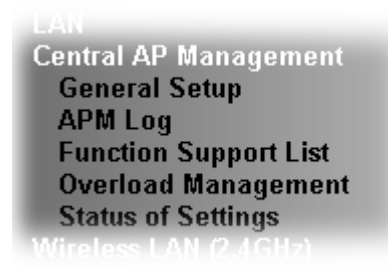

### **3.3.1 General Setup**

Central AP Management >> General Setup

Vigor AP Manegemet

■ Enable AP Management  $\blacksquare$  Enable Auto Provision Cancel r.  $OK$ 

Note: LAN-B cannot support APM feature.

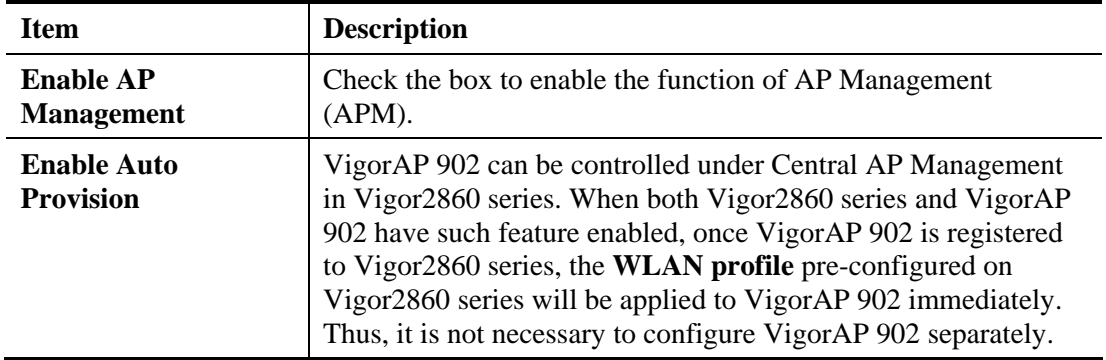

#### **3.3.2 APM Log**

This page will display log information related to wireless stations connected to VigorAP 902 and central AP management.

Such information also will be delivered to Vigor router (e.g., Vigor2860 or Vigor2925 series) and be shown on **Central AP Management>>Event Log** of Vigor router.

```
| Clear | Refresh | Line wrap |
APM Log Information
  1d 17:42:35 kernel: 20:02:af:a5:67:22 had associated successfully
  1d 17:42:35 kernel: 20:02:af:a5:67:22 had disassociated.
```
### **3.3.3 Function Support List**

**Central AP Management >> APM Log** 

Click the **Client** tab to list the AP management functions that the Access Points support under different firmware versions.

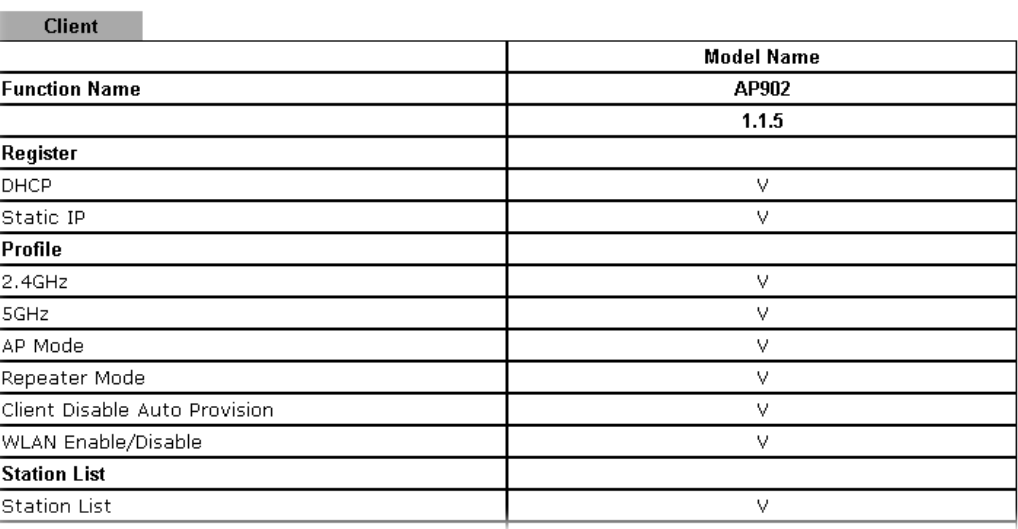

**Central AP Management >> Function Support List** 

**Note:** DrayTek central wireless management (AP Management) lets control, efficiency, monitoring and security of your company-wide wireless access easier to be managed. Inside the web user interface, we call "central wireless management" as Central AP Management which supports mobility, client monitoring/reporting and load-balancing to multiple APs. For central wireless management, you will need a Vigor2860 or Vigor2925 series router; there is no per-node licensing or subscription required. With the unified user interface of Vigor2860 Combo WAN series and Vigor2925 Triple WAN series, the multiple deployment of VigorAP 902 can be clear at the first sight. For multiple wireless

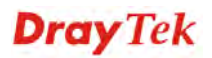

clients, to apply the AP Load Balancing to the multiple APs will manage wireless traffic with smooth flow and enhanced efficiency.

#### **3.3.4 Overload Management**

Load Balance can help to distribute the traffic for all of the access points (e.g., VigorAP 902) registered to Vigor router. Thus, the bandwidth will not be occupied by certain access points.

However, traffic overload might be occurred if too many wireless stations connected to VigorAP 902 for data incoming and outgoing. Therefore, "Force Overload Disassociation" is required to terminate the network connection of the client's station to release network traffic. When the function of "Force Overload Disassociation" in web user interface of Vigor router (e.g., Vigor2860 or Vigor2925 series) is enabled, wireless clients specified in **black list** of such web page will be disassociated to solve the problem of traffic overload.

The following web page is used to configure white list and black list for wireless stations.

Central AP Management >> Overload Management

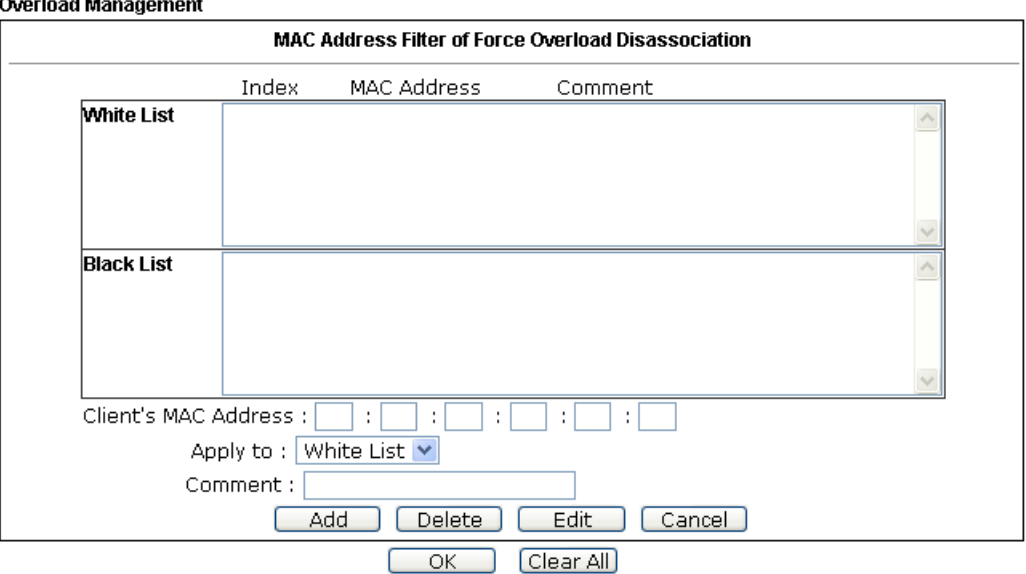

 $\sim$ 

Note: When force overload disassociation is enabled, clients in black list will be disassociated first. Clients in white list will not be disassociated.

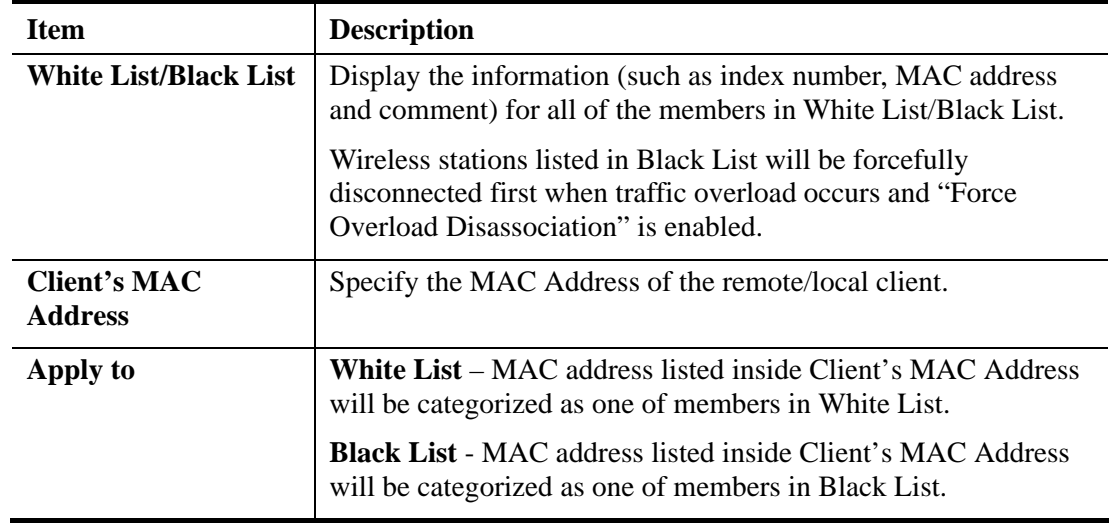

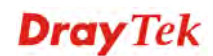

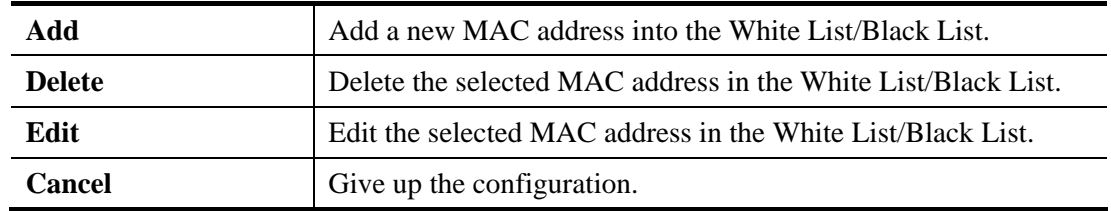

#### **3.3.5 Status of Settings**

Load Balance can help to distribute the traffic for all of the access points (e.g., VigorAP 902s) registered to Vigor 2860 or Vigor2925 series. This web page displays the settings related to Load Balance for VigorAP 902. In which, By Station Number, By Traffic and Force Overload Disassociation indicate settings configured in Vigor 2860 or Vigor2925 series.

**Central AP Management >> Status of Settings** 

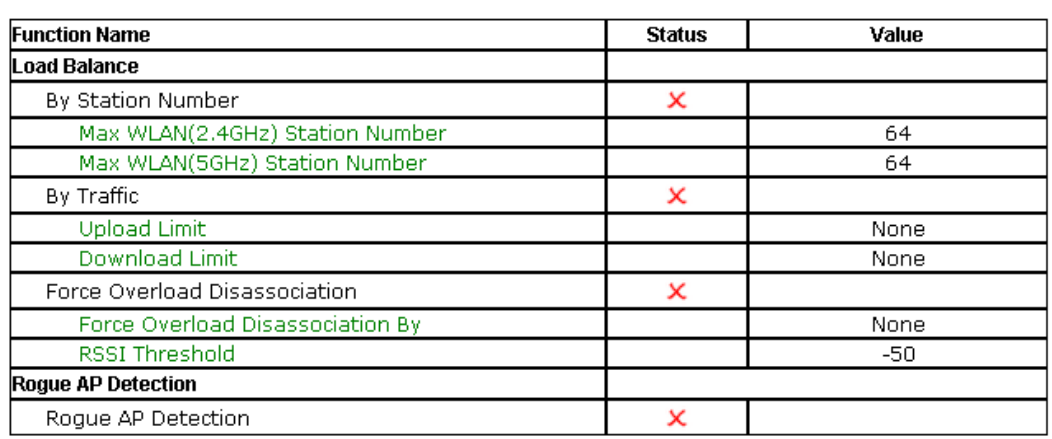

"X" means the function is not enabled or VigorAP 902 has not registered to any Vigor router yet.

Below shows a setting example for Load Balance settings configured in Vigor 2860 or Vigor2925 series.

Central AP Management >> Load Balance

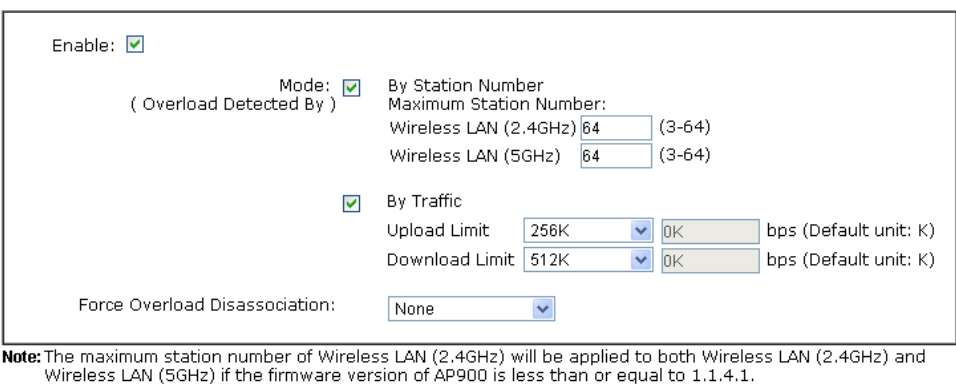

OK Cancel

## 3.4 General Concepts for Wireless LAN (2.4GHz/5GHz)

VigorAP 902 is a highly integrated wireless local area network (WLAN) for 5 GHz 802.11ac or 2.4/5 GHz 802.11n WLAN applications. It supports channel operations of 20/40 MHz at 2.4 GHz and 20/40/80 MHz at 5 GHz. VigorAP 902 can support data rates up to 867 MBps in 802.11ac 80 MHz channels.

**Note**: \* The actual data throughput will vary according to the network conditions and environmental factors, including volume of network traffic, network overhead and building materials.

In an Infrastructure Mode of wireless network, VigorAP 902 plays a role as an Access Point (AP) connecting to lots of wireless clients or Stations (STA). All the STAs will share the same Internet connection via VigorAP 902. The **General Setup** will set up the information of this wireless network, including its SSID as identification, located channel etc.

#### **Security Overview**

WEP (Wired Equivalent Privacy) is a legacy method to encrypt each frame transmitted via radio using either a 64-bit or 128-bit key. Usually access point will preset a set of four keys and it will communicate with each station using only one out of the four keys.

WPA (Wi-Fi Protected Access), the most dominating security mechanism in industry, is separated into two categories: WPA-personal or called WPA Pre-Share Key (WPA/PSK), and WPA-Enterprise or called WPA/802.1x.

In WPA-Personal, a pre-defined key is used for encryption during data transmission. WPA applies Temporal Key Integrity Protocol (TKIP) for data encryption while WPA2 applies AES. The WPA-Enterprise combines not only encryption but also authentication.

Since WEP has been proved vulnerable, you may consider using WPA for the most secure connection. You should select the appropriate security mechanism according to your needs. No matter which security suite you select, they all will enhance the over-the-air data protection and /or privacy on your wireless network. The VigorAP 902 is very flexible and can support multiple secure connections with both WEP and WPA at the same time.

#### **WPS Introduction**

**WPS (Wi-Fi Protected Setup)** provides easy procedure to make network connection between wireless station and wireless access point (VigorAP 902) with the encryption of WPA and WPA2.

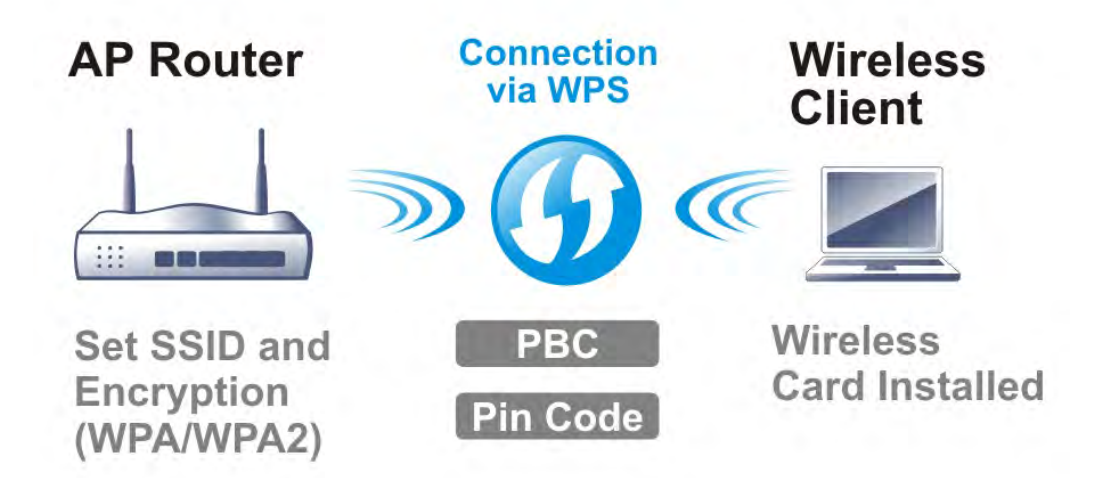

It is the simplest way to build connection between wireless network clients and VigorAP 902. Users do not need to select any encryption mode and type any long encryption passphrase to setup a wireless client every time. He/she only needs to press a button on wireless client, and WPS will connect for client and VigorAP 902 automatically.

**Note:** Such function is available for the wireless station with WPS supported.

There are two methods to do network connection through WPS between AP and Stations: pressing the *Start PBC* button or using *PIN Code*.

On the side of VigorAP 902 series which served as an AP, press **WPS** button once on the front panel of VigorAP 902 or click **Start PBC** on web configuration interface. On the side of a station with network card installed, press **Start PBC** button of network card.

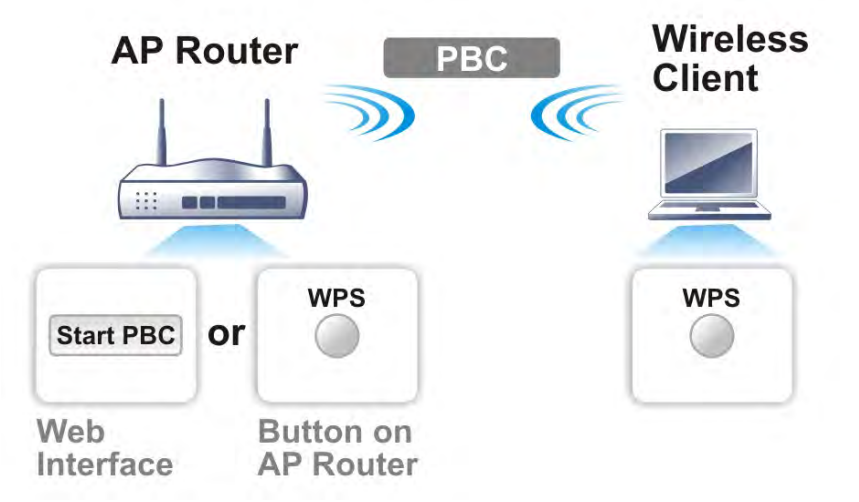

If you want to use PIN code, you have to know the PIN code specified in wireless client. Then provide the PIN code of the wireless client you wish to connect to the VigorAP 902.

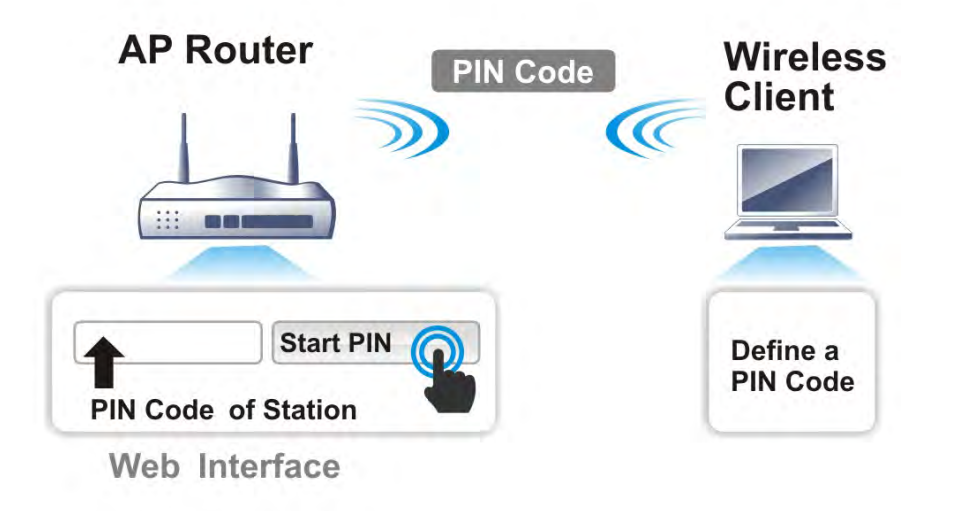

## 3.5 Wireless LAN (2.4GHz) Settings for AP Mode

When you choose **AP** as the operation mode, the Wireless LAN menu items will include General Setup, Security, Access Control, WPS, Advanced Setting, AP Discovery, WMM Configuration, Bandwidth Management, Airtime Fairness, Station Control, Roaming, Band Steering and Station List.

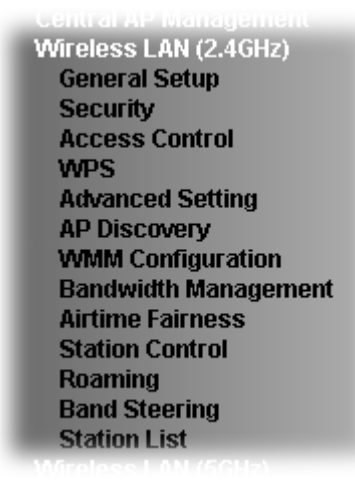

**Note:** The **Wireless LAN (2.4GHz)** settings will be changed according to the **Operation Mode** selected in section 3.1.

### **3.5.1 General Setup**

By clicking the **General Setup**, a new web page will appear so that you could configure the SSID and the wireless channel. Please refer to the following figure for more information.

Wireless LAN (2.4GHz) >> General Setup

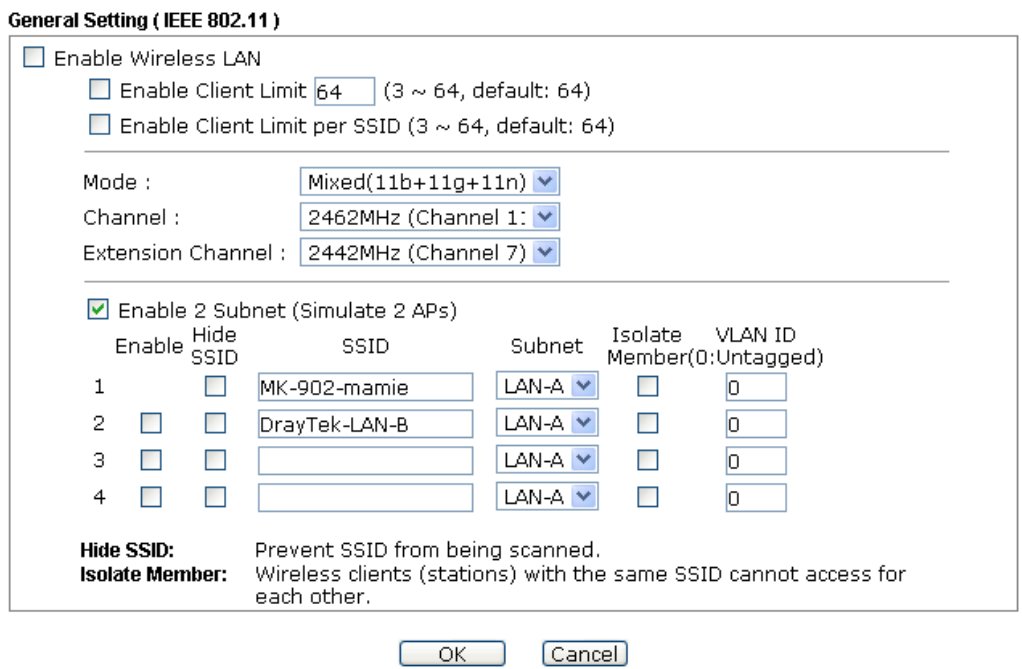

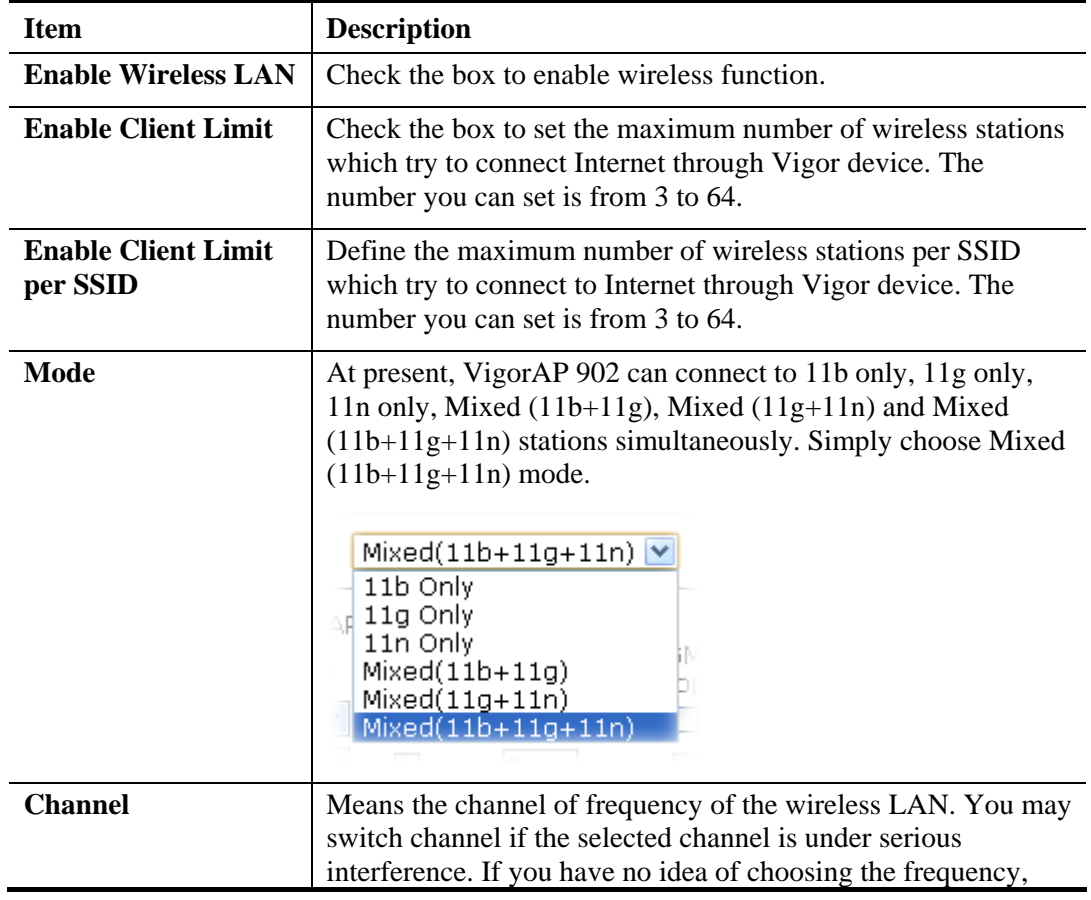

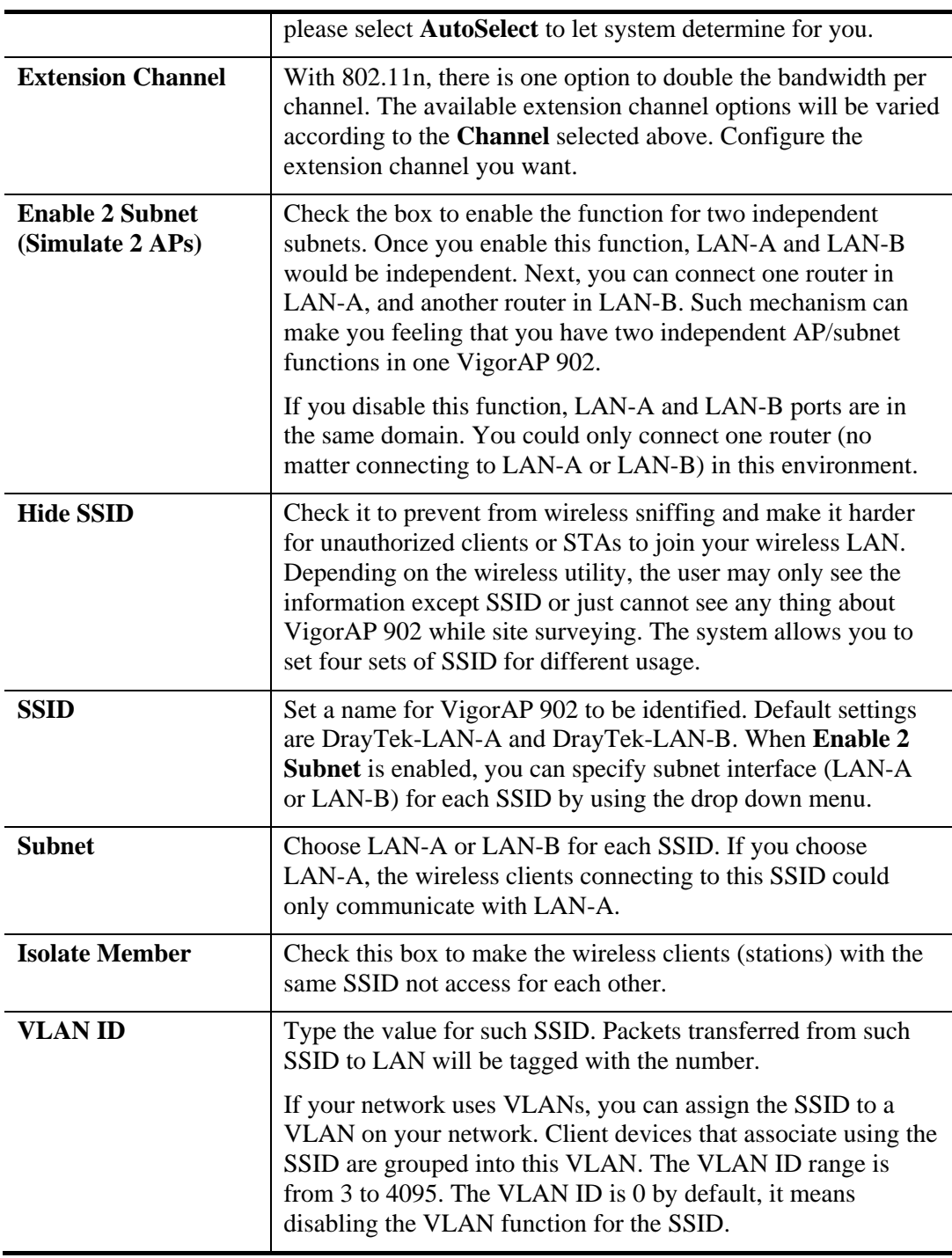

After finishing this web page configuration, please click **OK** to save the settings.

### **3.5.2 Security**

This page allows you to set security with different modes for SSID 1, 2, 3 and 4 respectively. After configuring the correct settings, please click **OK** to save and invoke it.

By clicking the **Security Settings**, a new web page will appear so that you could configure the settings.

Wireless LAN (2.4GHz) >> Security Settings

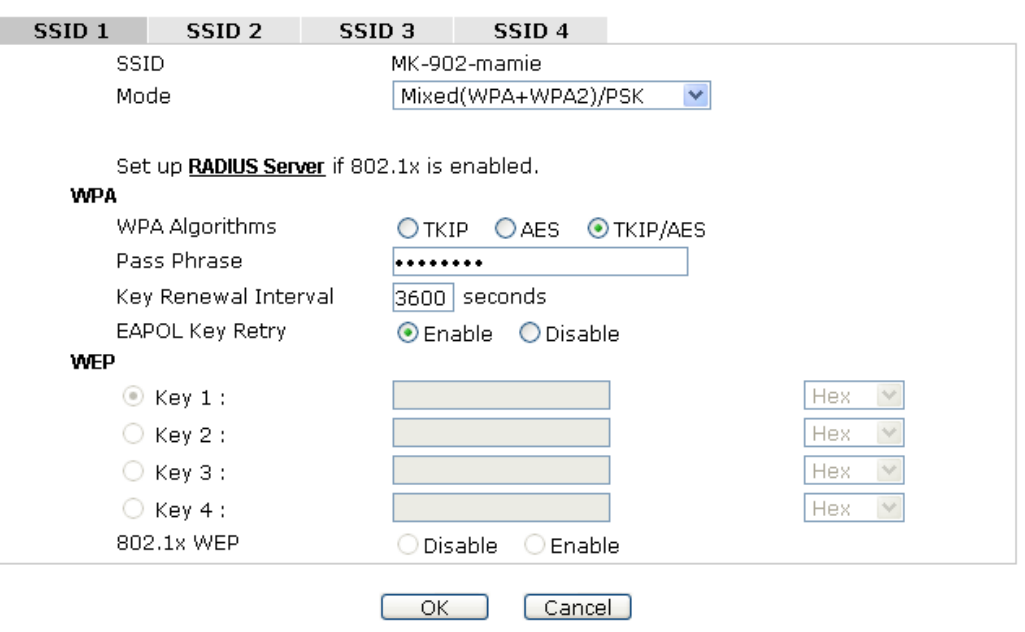

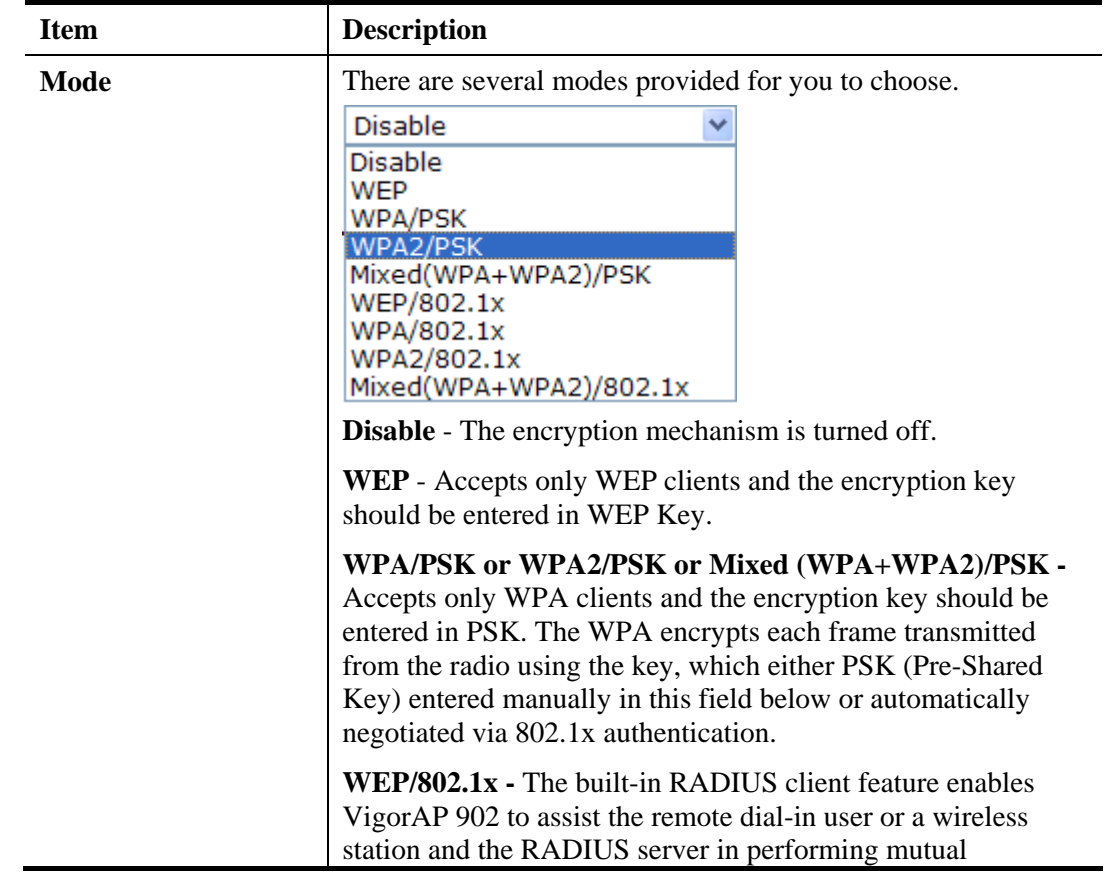

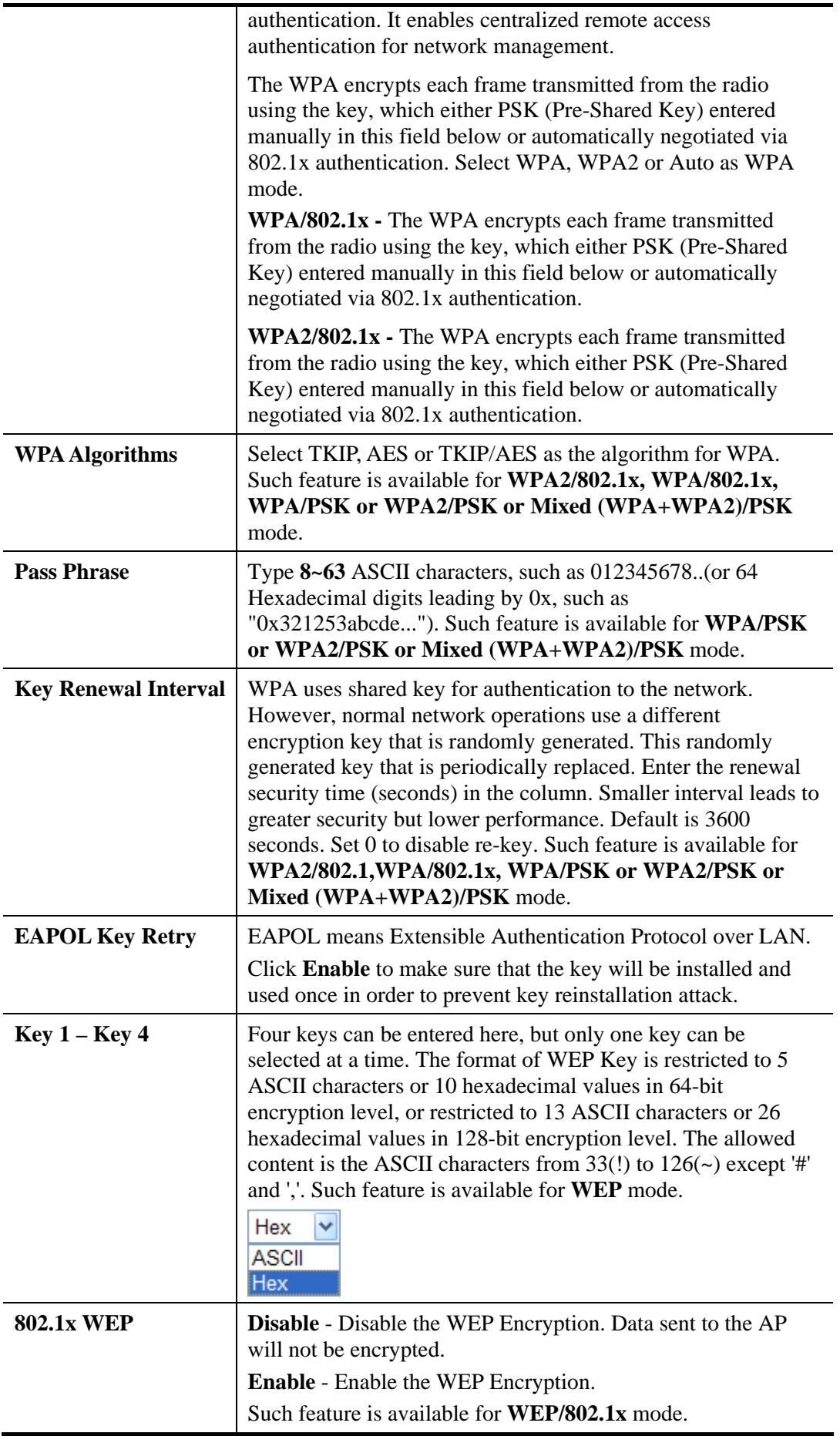

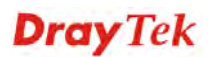

Click the link of **RADIUS Server** to access into the following page for more settings.

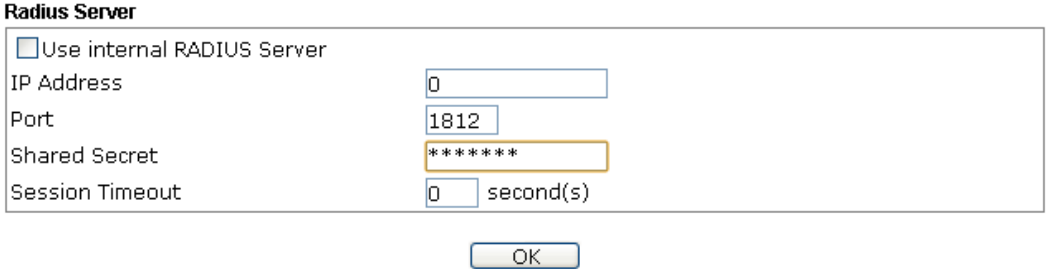

Available settings are explained as follows:

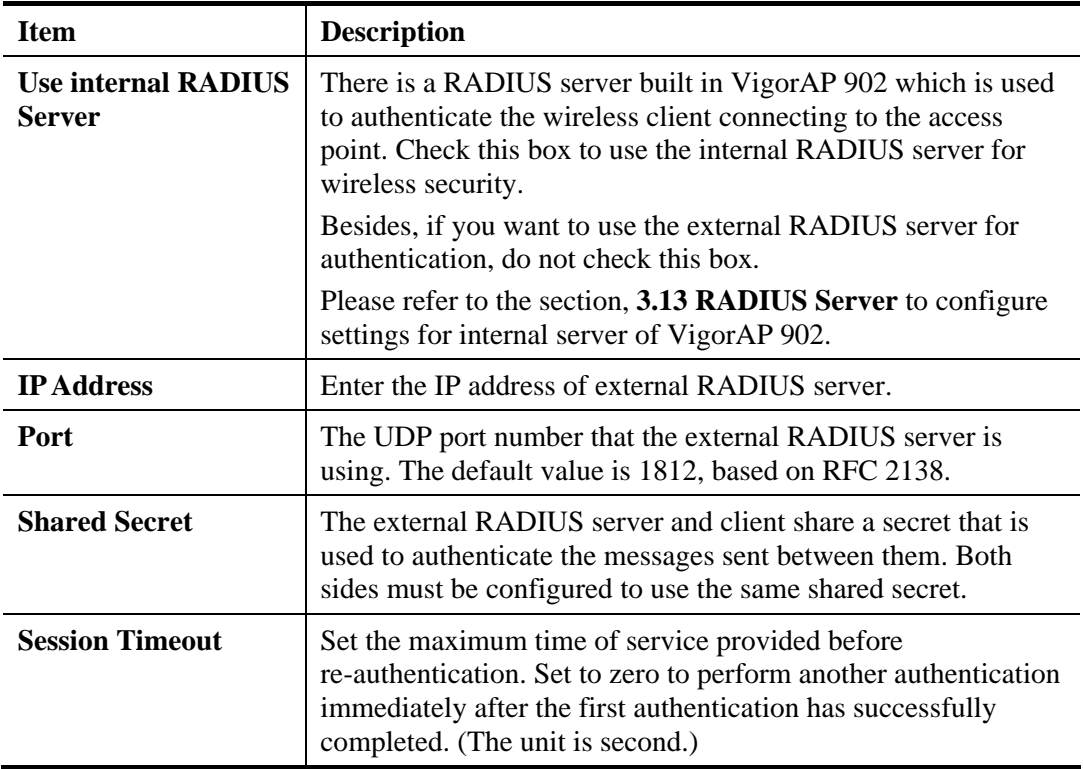

After finishing this web page configuration, please click **OK** to save the settings.

## **3.5.3 Access Control**

For additional security of wireless access, the **Access Control** facility allows you to restrict the network access right by controlling the wireless LAN MAC address of client. Only the valid MAC address that has been configured can access the wireless LAN interface. By clicking the **Access Control**, a new web page will appear, as depicted below, so that you could edit the clients' MAC addresses to control their access rights (deny or allow).

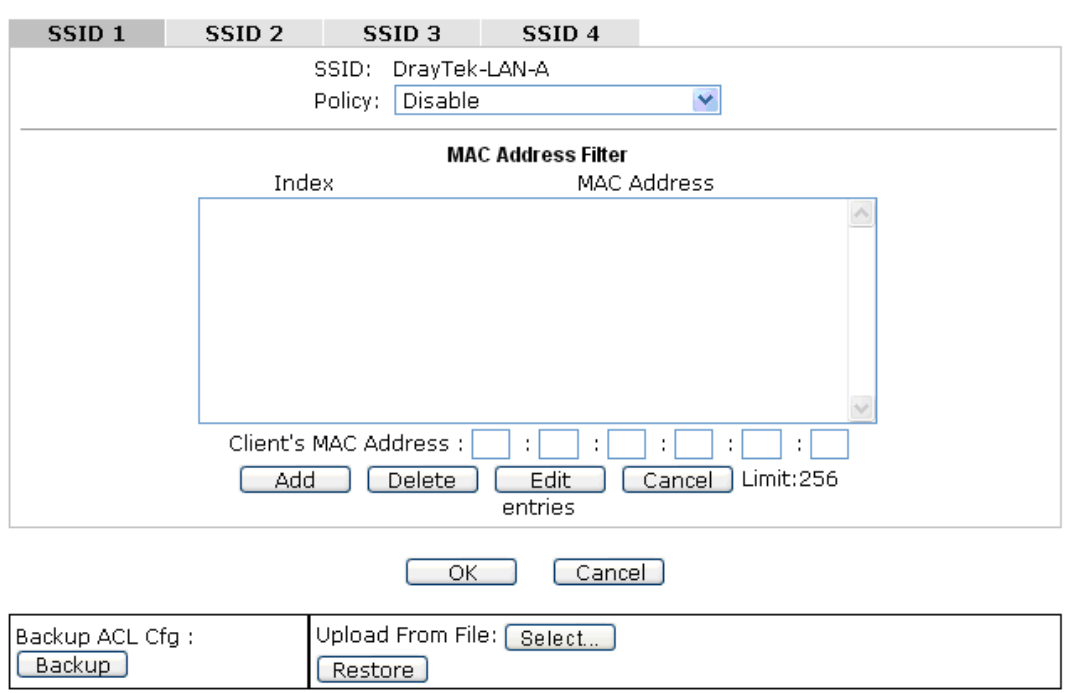

Wireless LAN (2.4GHz) >> Access Control

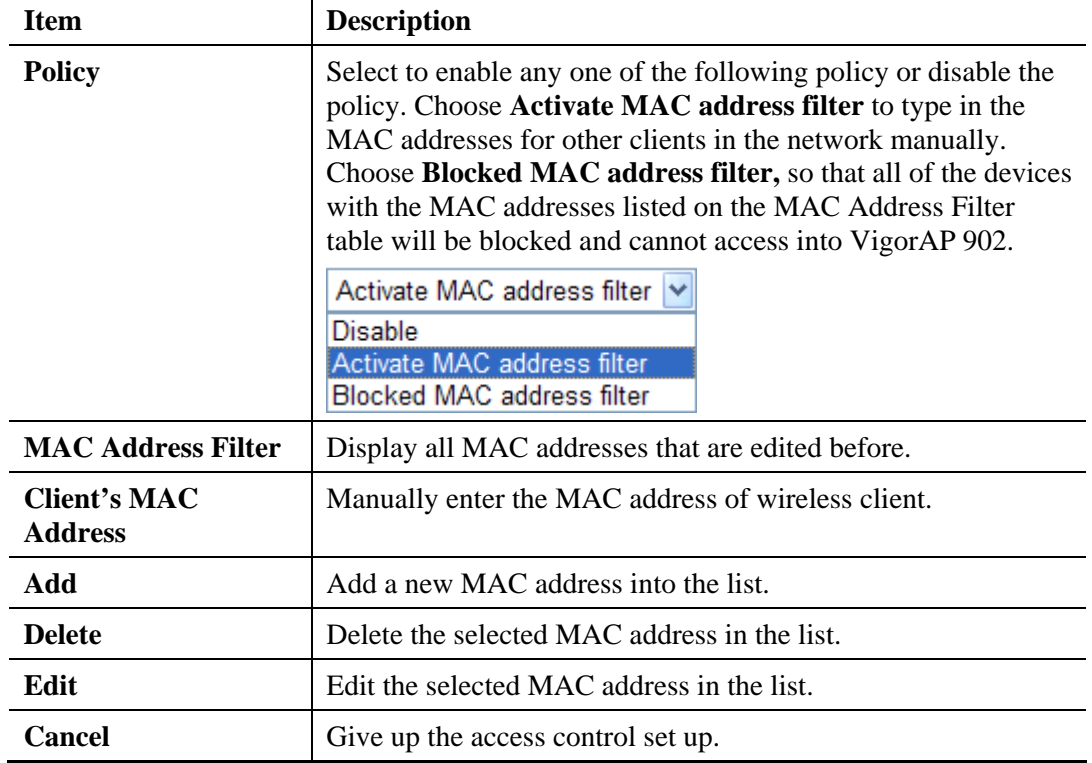

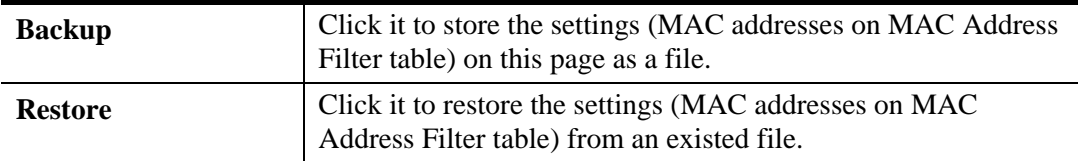

After finishing this web page configuration, please click **OK** to save the settings.

#### **3.5.4 WPS**

Open **Wireless LAN>>WPS** to configure the corresponding settings.

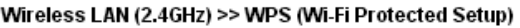

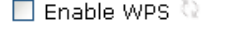

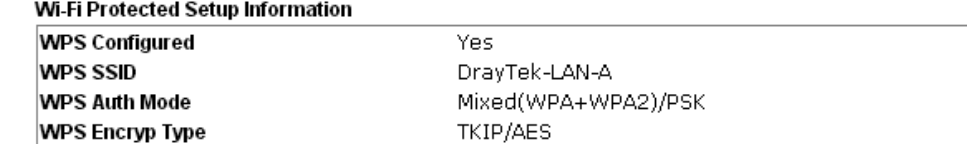

Device Configure

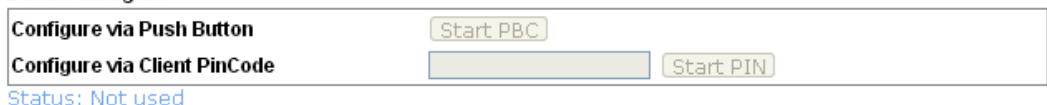

Note: WPS can help your wireless client automatically connect to the Access point.

<sup>(</sup>2): WPS is Disabled.

**Q**: WPS is Enabled.

C: Waiting for WPS requests from wireless clients.

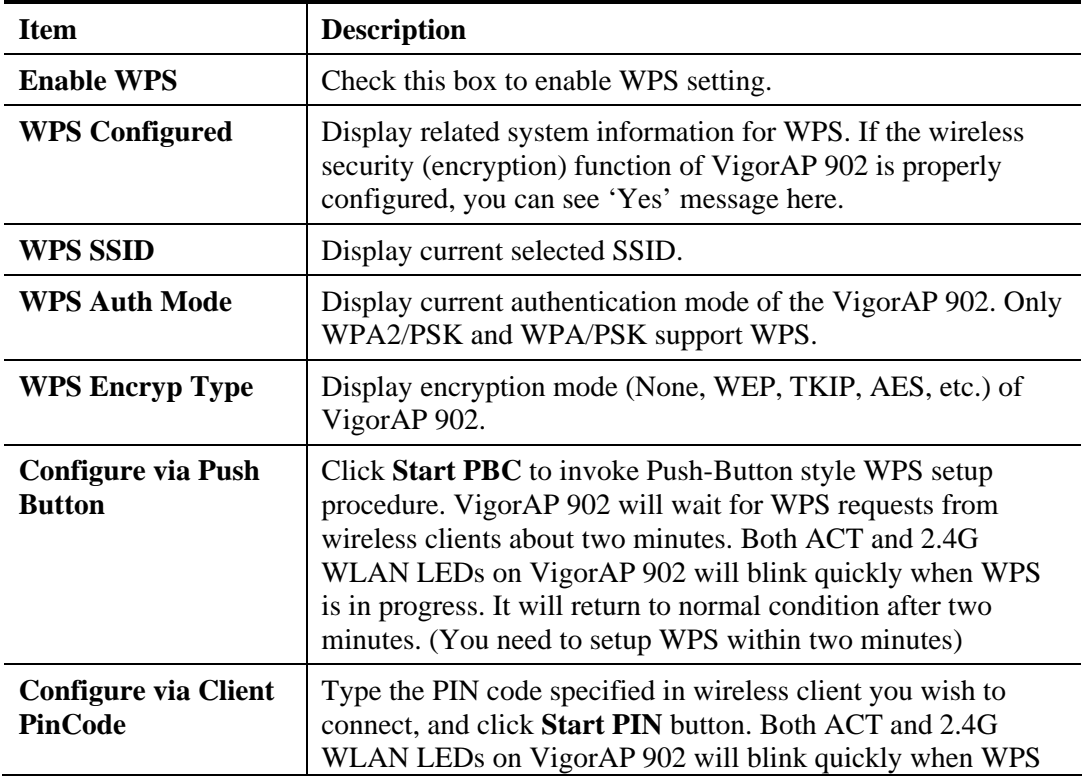

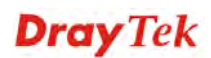

is in progress. It will return to normal condition after two minutes. (You need to setup WPS within two minutes).

## **3.5.5 Advanced Setting**

This page is to determine which algorithm will be selected for wireless transmission rate.

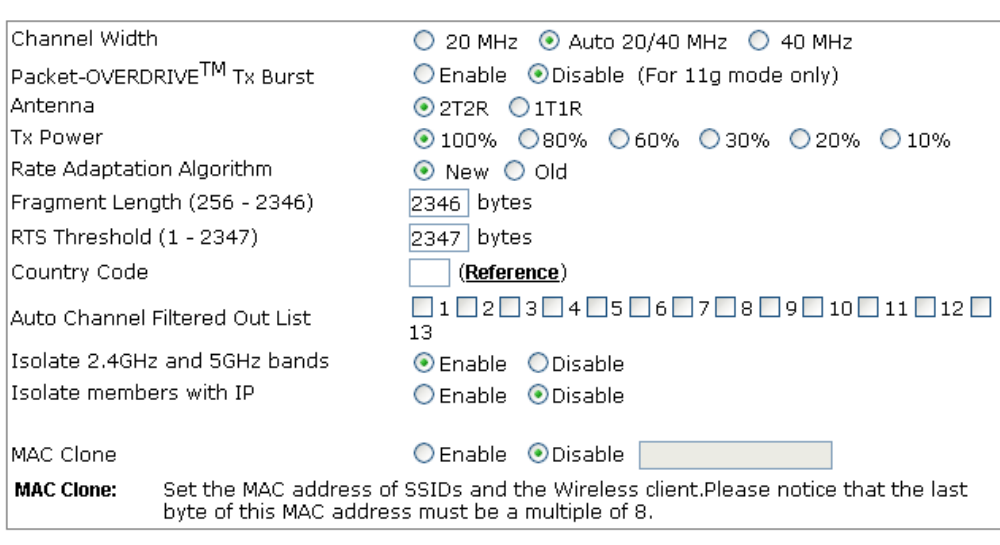

Wireless LAN (2.4GHz) >> Advanced Setting

Cancel )  $OK$ 

ſ

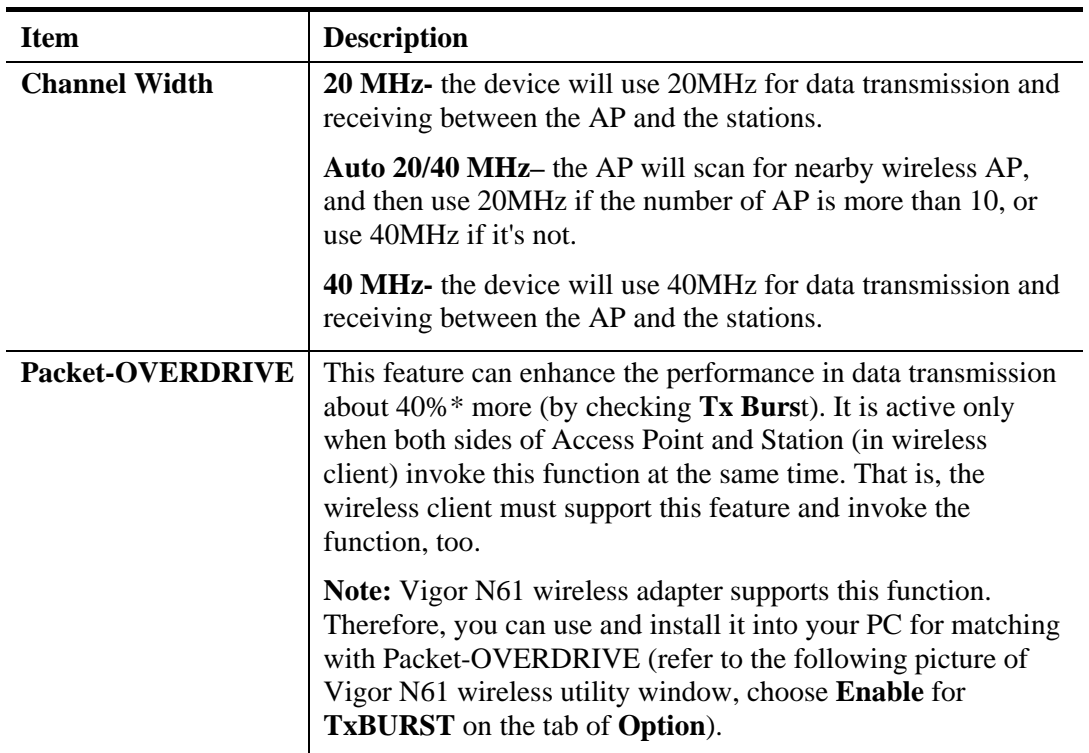

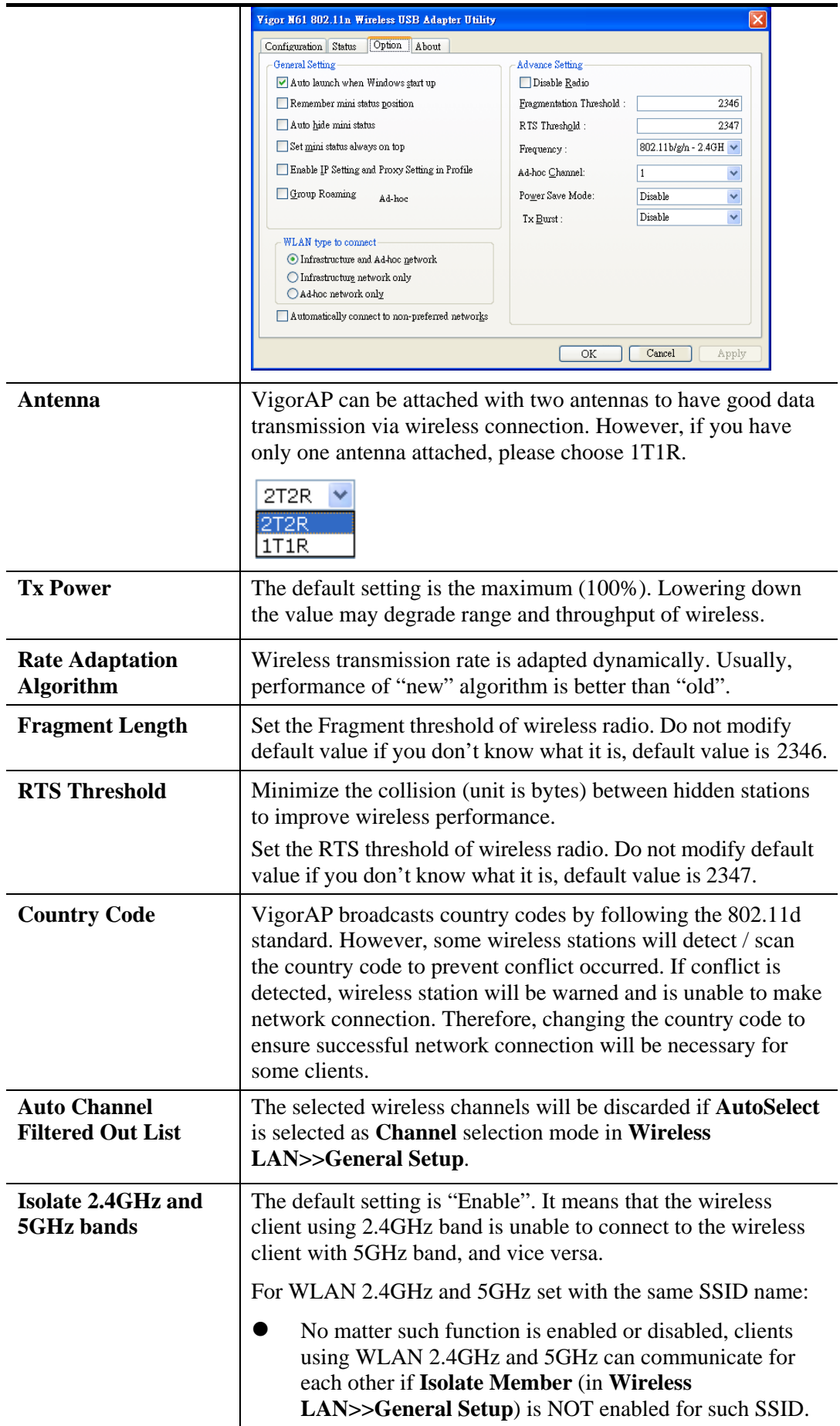

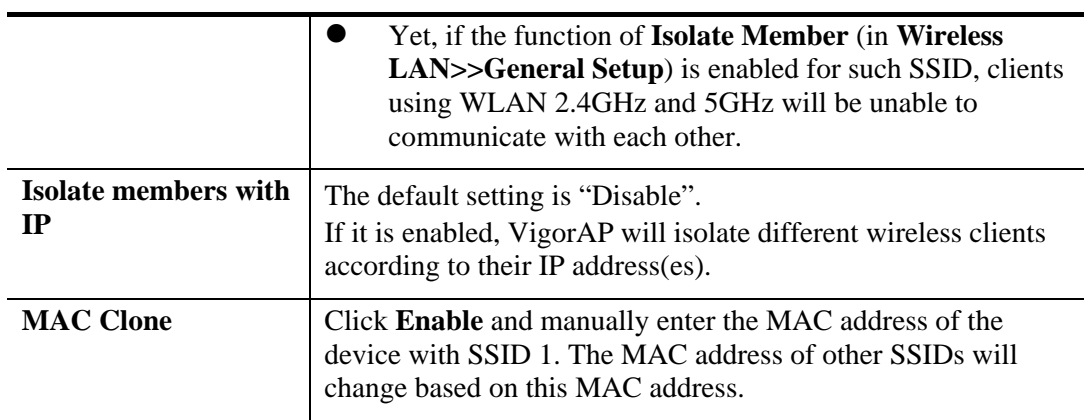

After finishing this web page configuration, please click **OK** to save the settings.

### **3.5.6 AP Discovery**

VigorAP 902 can scan all regulatory channels and find working APs in the neighborhood. Based on the scanning result, users will know which channel is clean for usage. Also, it can be used to facilitate finding an AP for a WDS link. Notice that during the scanning process (about 5 seconds), no client is allowed to connect to Vigor.

This page is used to scan the existence of the APs on the wireless LAN. Please click **Scan** to discover all the connected APs.

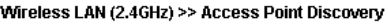

**Access Point List** Enable AP Monitor Mode Index SSID **BSSID RSSI Channel Encryption** Authentication Ch. Width Mode staffs 5F 00:1d:aa:3d:af:d6 70% TKIP/AES Mixed(WPA+WPA2)/PSK  $11b/q/n$ 20  $\mathbf{1}$  $\mathbf{1}$  $\overline{2}$ Michael\_2G 00:1d:aa:fe:fa:58  $24%$ NONE  $11b/g/n$  $\overline{20}$  $\mathbf{1}$ -3 DrayTek\_CC... 00:1d:aa:f8:c9:c8 39% 6 TKIP/AES Mixed(WPA+WPA2)/PSK  $11b/g/n$  $40$ RD2\_Kyle\_2...<br>RD8\_ACS\_TE... 76%  $\overline{4}$ 00:1d:aa:c3:3f:00 6 **NONE**  $11b/a/n$ 20 -5 00:1d:aa:f7:a9:00 44% TKIP/AES Mixed(WPA+WPA2)/PSK  $20$ 6  $11b/q/n$  $\ddot{\mathbf{6}}$ DrayTek-LA... 00:50:7f:f0:d5:c0 24% TKIP/AES Mixed(WPA+WPA2)/PSK  $11b/g/n$ 8  $40$ 7 staffs\_6F 00:1d:aa:55:87:38 44% 8 **TKIP/AFS** Mixed(WPA+WPA2)/PSK  $11b/g/n$ 20  $\mathbf{e}$ Mixed(WPA+WPA2)/PSK ت<br>40  $stats$ <sup>-4F</sup> 00:1d:aa:9d:68:ac 44%  $\mathbf{a}$ **TKIP/AFS**  $11b/q/n$ Mixed(WPA+WPA2)/PSK  $\overline{9}$ staffs 02:1d:aa:9d:68:ac 34% 8 TKIP/AES  $11b/g/n$  $40$  $11b/g/n$  $10$ guests 0a:1d:aa:9d:68:ac 34% 8 TKIP/AES Mixed(WPA+WPA2)/PSK  $40$  $11$ RMA Test 00:50:7f:52:2f:58 34%  $11$ TKIP/AFS WPA/PSK  $11b/g/n$  $4<sub>0</sub>$ 00:50:7f:52:2f:59 Mixed(WPA+WPA2)/PSK 39% DravTek-LA... TKIP/AES  $40$ 12  $11$  $11b/a/n$ AP910C-PQC... TKIP/AES Mixed(WPA+WPA2)/PSK 13 00:1d:aa:26:8d:30 29%  $11$  $11b/g/n$ 40  $\frac{14}{15}$ 1111111111 00:1d:aa:7f:4f:20 34%  $11$ **NONE**  $11b/g/n$  $40$ 02:1d:aa:7c:4f:20 24%  $11$ **NONE**  $11b/q/n$ 40 Draytek5G 00:1d:aa:7f:5d:58 TKIP/AES Mixed(WPA+WPA2)/PSK 39% 20 16  $11$  $11b/a/n$  $17$ 00:1d:aa:f3:16:d0 39% TKIP/AES Mixed(WPA+WPA2)/PSK  $11b/g/n$ RD2\_Test\_J...  $11$ 20 AP900-PQC-... 18 00:1d:aa:7e:87:c8 34%  $11$ TKIP/AFS Mixed(WPA+WPA2)/PSK  $11b/g/n$  $4<sub>0</sub>$ Mixed(WPA+WPA2)/PSK 19 AP900 POC ... 00:1d:aa:9c:f0:58 39%  $11$ **TKIP/AES**  $11b/g/n$  $40$ AP902-PQC-... 20 00:1d:aa:67:05:10 39% TKIP/AES Mixed(WPA+WPA2)/PSK  $11b/g/n$  $40$  $11$ DrayTek-LA... 21 02:1d:aa:7e:87:c8 34%  $11$ TKIP/AES Mixed(WPA+WPA2)/PSK  $11b/g/n$  $40$ -22 AP910C-PQC. 00:1d:aa:7f:54:14 0% TKIP/AES Mixed(WPA+WPA2)/PSK  $11b/g/n$ 40  $11$ 

(Scan)

Each item is explained as follows:

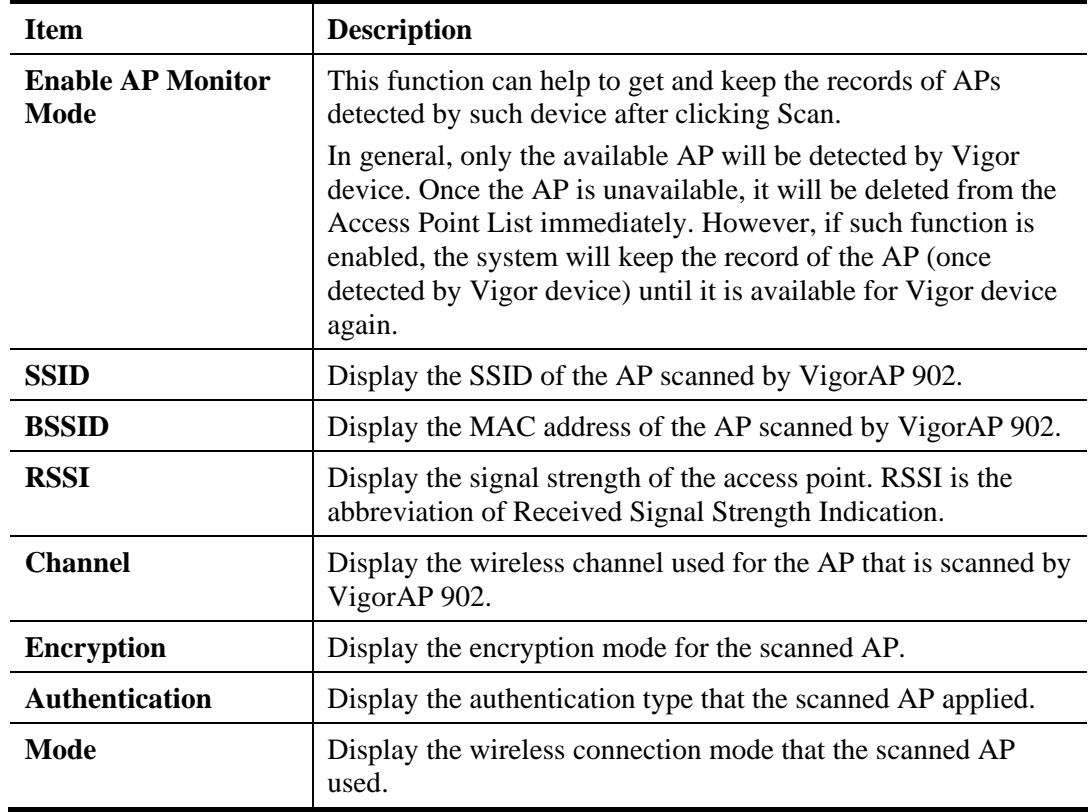

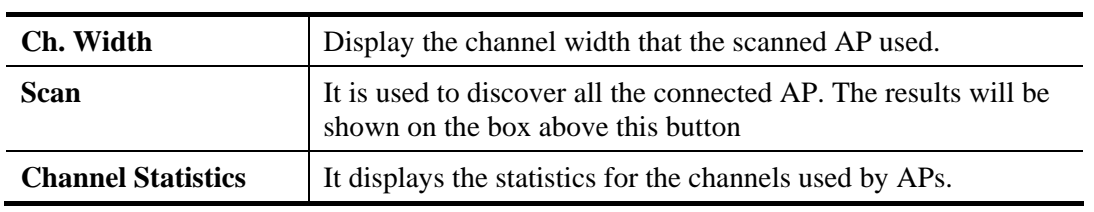

## **3.5.7 WMM Configuration**

WMM is an abbreviation of Wi-Fi Multimedia. It defines the priority levels for four access categories derived from 802.1d (prioritization tabs). The categories are designed with specific types of traffic, voice, video, best effort and low priority data. There are four accessing categories - AC\_BE , AC\_BK, AC\_VI and AC\_VO for WMM.

| <b>WMM Configuration</b>              |                              |                   |                |                    |                   | Set to Factory Default |
|---------------------------------------|------------------------------|-------------------|----------------|--------------------|-------------------|------------------------|
| WMM Capable                           | <b>⊙Enable</b><br>ODisable   |                   |                |                    |                   |                        |
| APSD Capable                          | <b>⊙Disable</b><br>OEnable : |                   |                |                    |                   |                        |
| <b>WMM Parameters of Access Point</b> |                              |                   |                |                    |                   |                        |
|                                       | Aifsn                        | CWMin             | CWMax          | Txop               | <b>ACM</b>        | <b>AckPolicy</b>       |
| AC_BE                                 | 13                           | 15<br>×           | 63<br>v        | n                  |                   |                        |
| AC_BK                                 | 17                           | 15<br>v           | $102() \times$ | In                 | <b>The Second</b> |                        |
| AC_VI                                 |                              | 7<br>$\checkmark$ | 15<br>v        | 94                 |                   |                        |
| AC_VO                                 | 1                            | з<br>×            | 7<br>×         | 47                 |                   |                        |
| <b>WMM Parameters of Station</b>      |                              |                   |                |                    |                   |                        |
|                                       | Aifsn                        |                   | <b>CWMin</b>   | CWMax              | Txop              | ACM                    |
| $AC$ $BE$                             | 3                            | 15                | $\checkmark$   | $102() \times$     |                   |                        |
| AC_BK                                 | 7                            | 15                | $\checkmark$   | 102. $\vee$        | n                 |                        |
| AC_VI                                 | 2                            | 7                 | $\checkmark$   | 15<br>$\checkmark$ | 94                |                        |
| AC_VO                                 | 12                           | з                 | $\checkmark$   | 7<br>v             | 47                |                        |
|                                       |                              |                   |                |                    |                   |                        |
| ОК<br>Cancel                          |                              |                   |                |                    |                   |                        |

Wireless LAN (2.4GHz) >> WMM Configuration

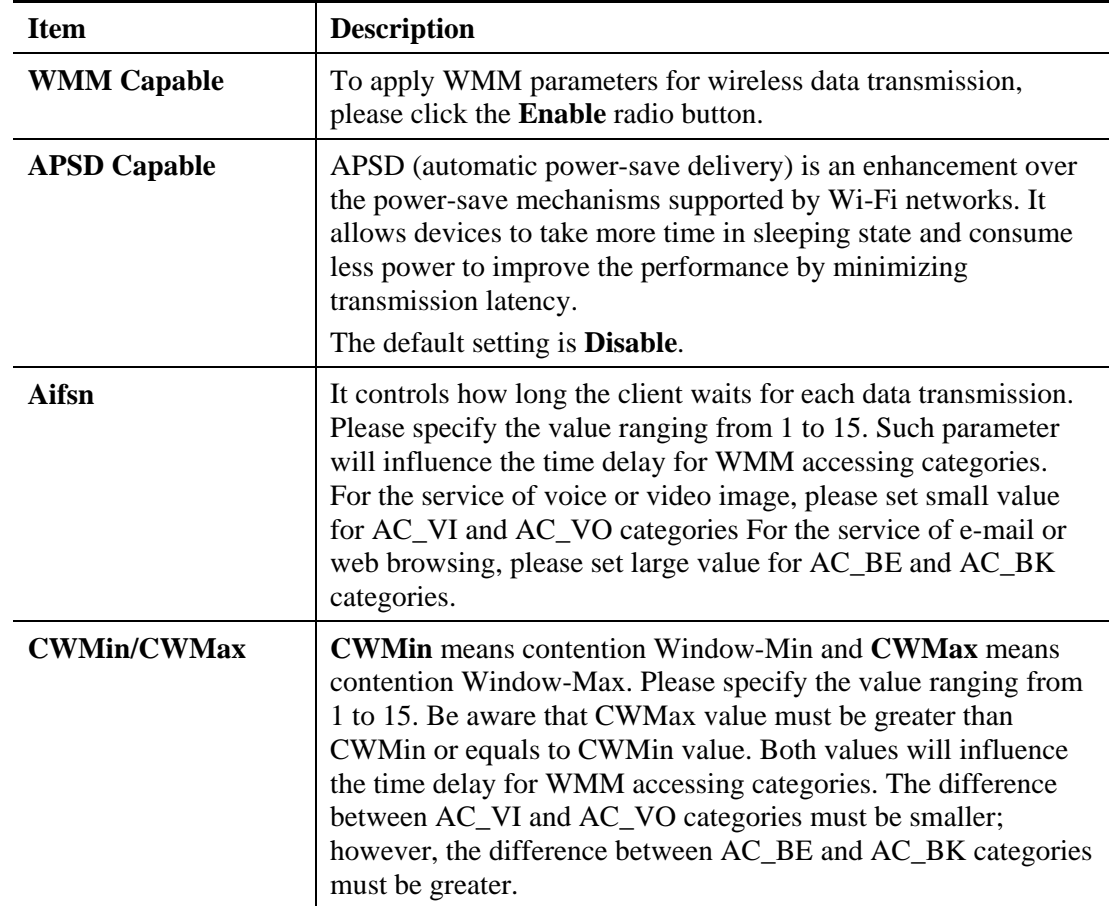

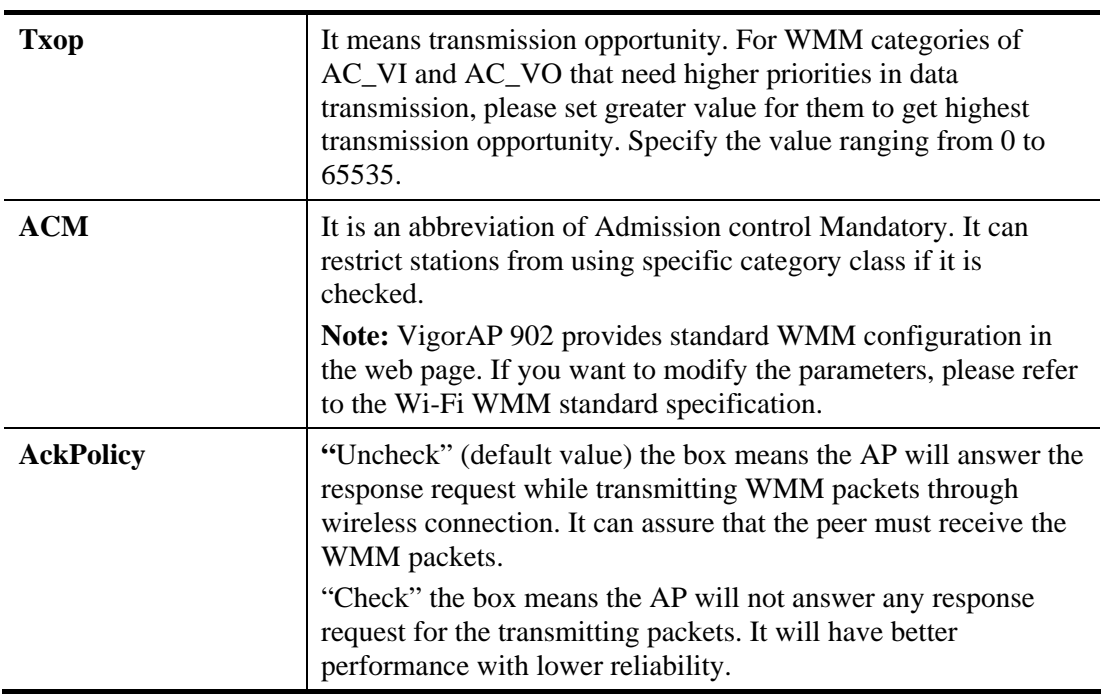

After finishing this web page configuration, please click **OK** to save the settings.

### **3.5.8 Bandwidth Management**

The downstream or upstream from FTP, HTTP or some P2P applications will occupy large of bandwidth and affect the applications for other programs. Please use Bandwidth Management to make the bandwidth usage more efficient.

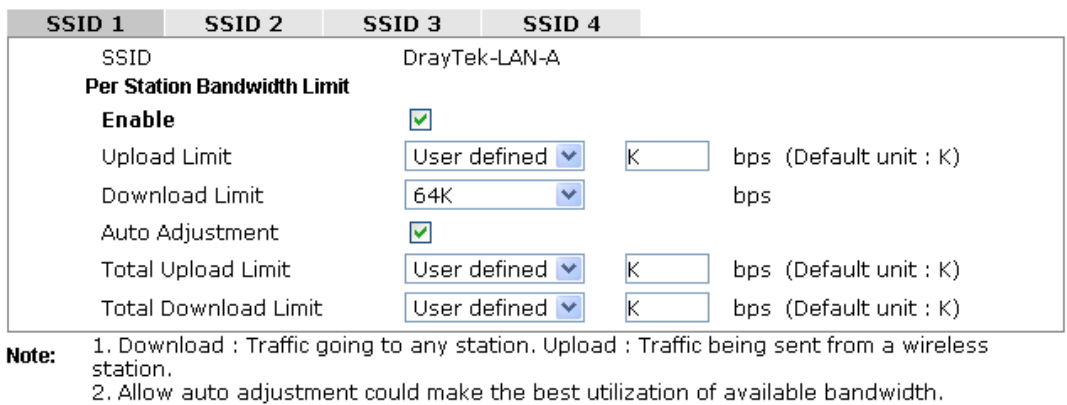

 $\boxed{\text{Cancellation}}$ 

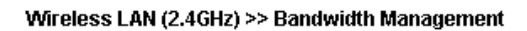

Available settings are explained as follows:

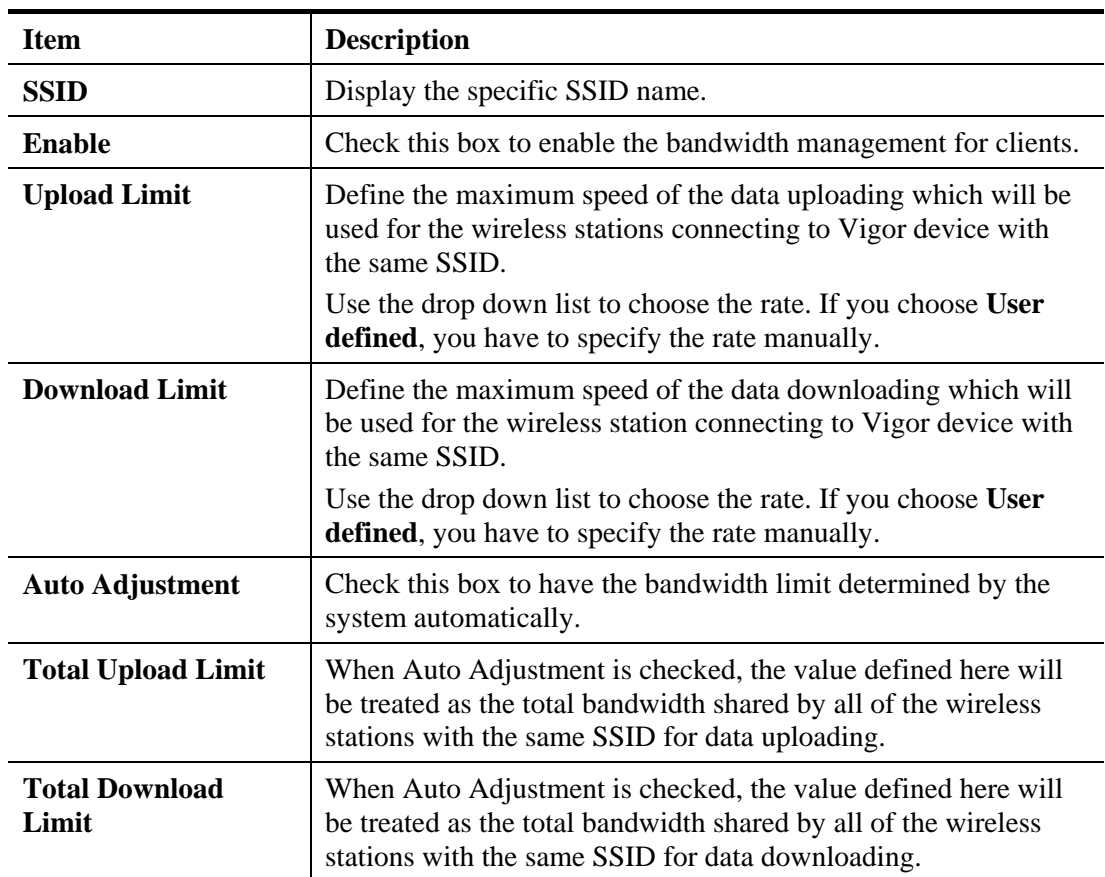

After finishing this web page configuration, please click **OK** to save the settings.

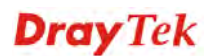

### **3.5.9 Airtime Fairness**

Airtime fairness is essential in wireless networks that must support critical enterprise applications.

Most of the applications are either symmetric or require more downlink than uplink capacity; telephony and email send the same amount of data in each direction, while video streaming and web surfing involve more traffic sent from access points to clients than the other way around. This is essential for ensuring predictable performance and quality-of-service, as well as allowing 802.11n and legacy clients to coexist on the same network. Without airtime fairness, offices using mixed mode networks risk having legacy clients slow down the entire network or letting the fastest client(s) crowd out other users.

With airtime fairness, every client at a given quality-of-service level has equal access to the network's airtime.

The wireless channel can be accessed by only one wireless station at the same time.

The principle behind the IEEE802.11 channel access mechanisms is that each station has *equal probability* to access the channel. When wireless stations have similar data rate, this principle leads to a fair result. In this case, stations get similar channel access time which is called airtime.

However, when stations have various data rate (e.g., 11g, 11n), the result is not fair. The slow stations (11g) work in their slow data rate and occupy too much airtime, whereas the fast stations (11n) become much slower.

Take the following figure as an example, both Station  $A(11g)$  and Station  $B(11n)$  transmit data packets through VigorAP 902. Although they have equal probability to access the wireless channel, Station B(11n) gets only a little airtime and waits too much because Station A(11g) spends longer time to send one packet. In other words, Station B(fast rate) is obstructed by Station A(slow rate).

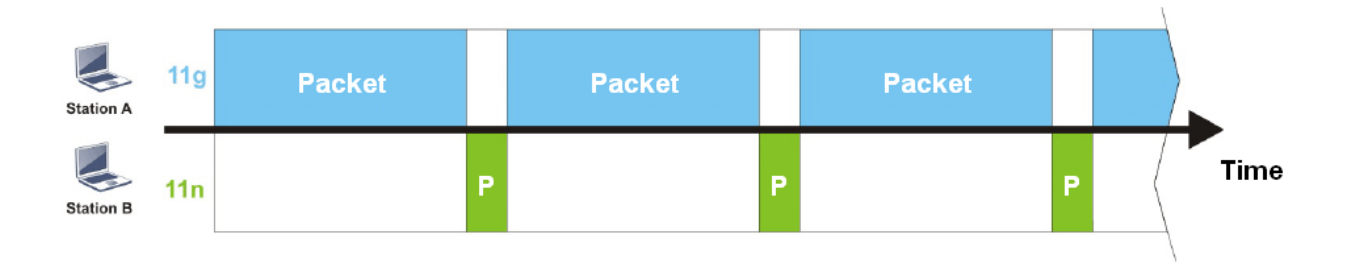

To improve this problem, Airtime Fairness is added for VigorAP 902. Airtime Fairness function tries to assign *similar airtime* to each station (A/B) by controlling TX traffic. In the following figure, Station B(11n) has higher probability to send data packets than Station A(11g). By this way, Station B(fast rate) gets fair airtime and it's speed is not limited by Station A(slow rate).

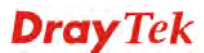

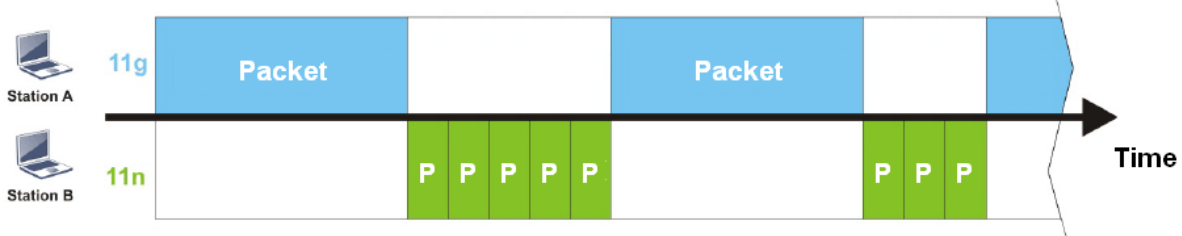

It is similar to automatic Bandwidth Limit. The dynamic bandwidth limit of each station depends on instant active station number and airtime assignment. Please note that Airtime Fairness of 2.4GHz and 5GHz are independent. But stations of different SSIDs function together, because they all use the same wireless channel. IN SPECIFIC ENVIRONMENTS, this function can reduce the bad influence of slow wireless devices and improve the overall wireless performance.

Suitable environment:

- (1) Many wireless stations.
- (2) All stations mainly use download traffic.
- (3) The performance bottleneck is wireless connection.

Wireless LAN (2.4GHz) >> Airtime Fairness

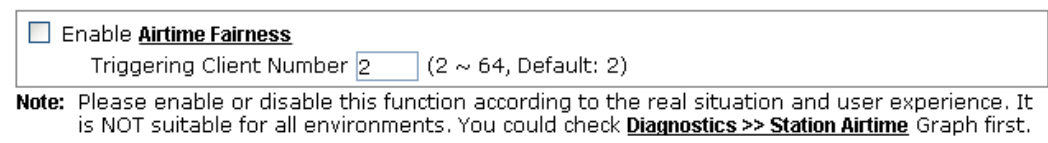

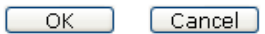

Available settings are explained as follows:

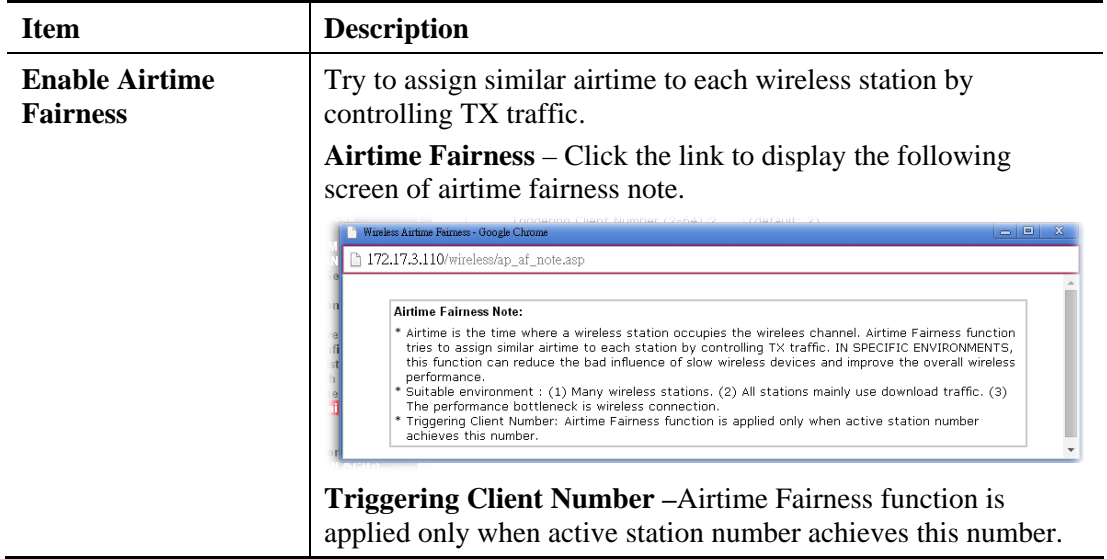

After finishing this web page configuration, please click **OK** to save the settings.

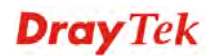

**Note**: Airtime Fairness function and Bandwidth Limit function should be mutually exclusive. So their webs have extra actions to ensure these two functions are not enabled simultaneously.

#### **3.5.10 Station Control**

Station Control is used to specify the duration for the wireless client to connect and reconnect VigorAP. If such function is not enabled, the wireless client can connect VigorAP until it shuts down.

Such feature is especially useful for free Wi-Fi service. For example, a coffee shop offers free Wi-Fi service for its guests for one hour every day. Then, the connection time can be set as "1 hour" and reconnection time can be set as "1 day". Thus, the guest can finish his job within one hour and will not occupy the wireless network for a long time.

**Note**: Up to 300 Wireless Station records are supported by VigorAP.

Wireless LAN (2.4GHz) >> Station Control

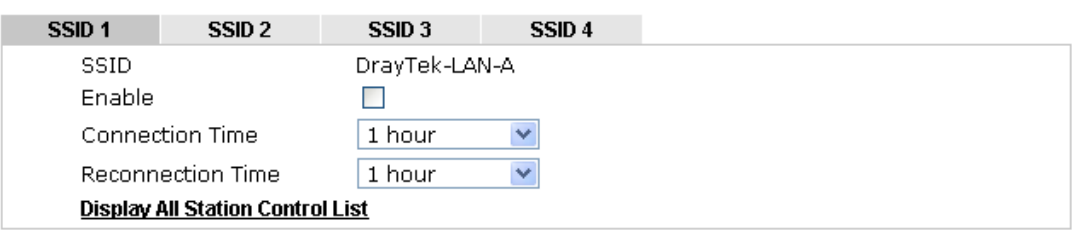

Note: Once the feature is enabled, the connection time quota will apply to each wireless client (identified by MAC address).

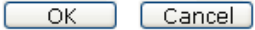

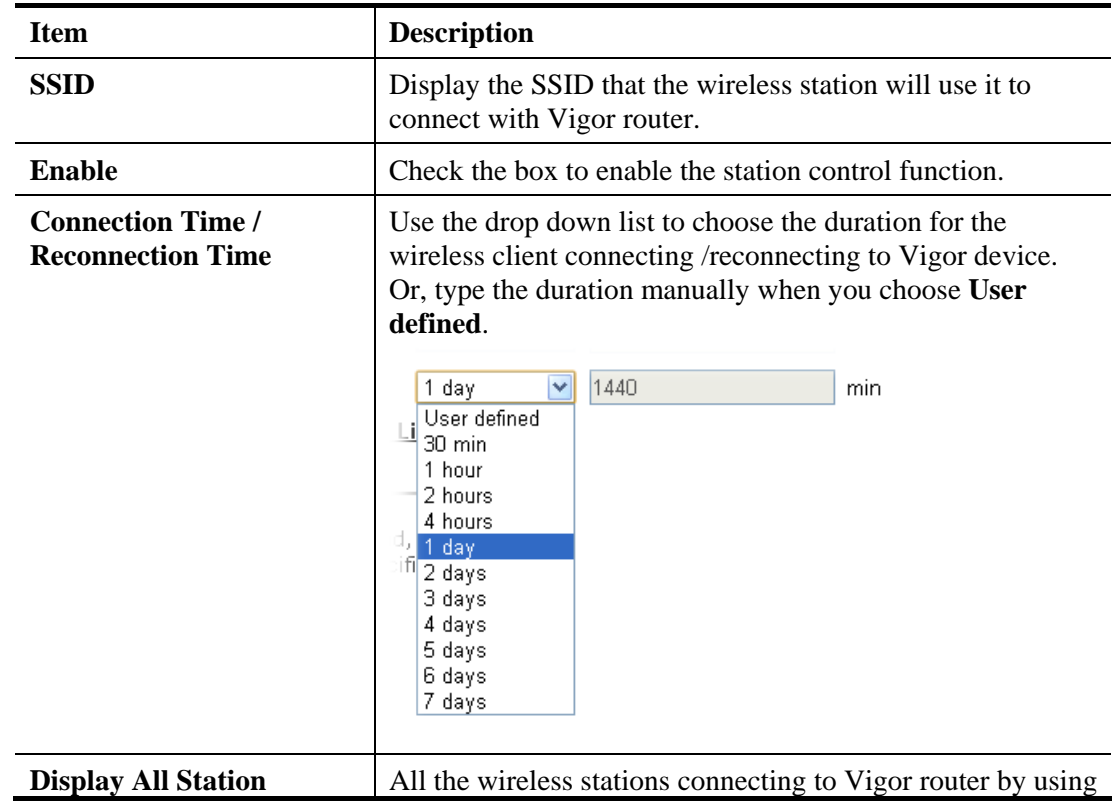

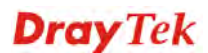
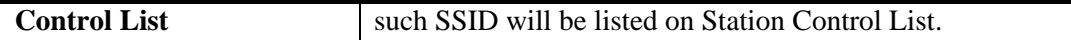

After finishing all the settings here, please click **OK** to save the configuration.

## **3.5.11 Roaming**

The network signal for a single wireless access point might be limited by its coverage range. Therefore, if you want to expand the wireless network in a large exhibition with a quick method, you can install multiple access points with enabling the Roaming feature for each AP to reach the purpose of expanding wireless signals seamlessly.

These access points connecting for each other shall be verified by pre-authentication. This page allows you to enable the roaming feature and the pre-authentication.

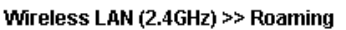

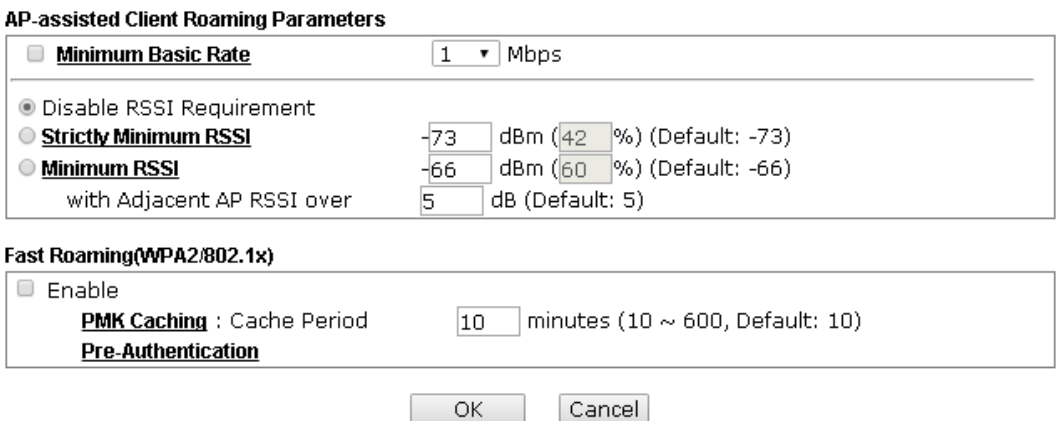

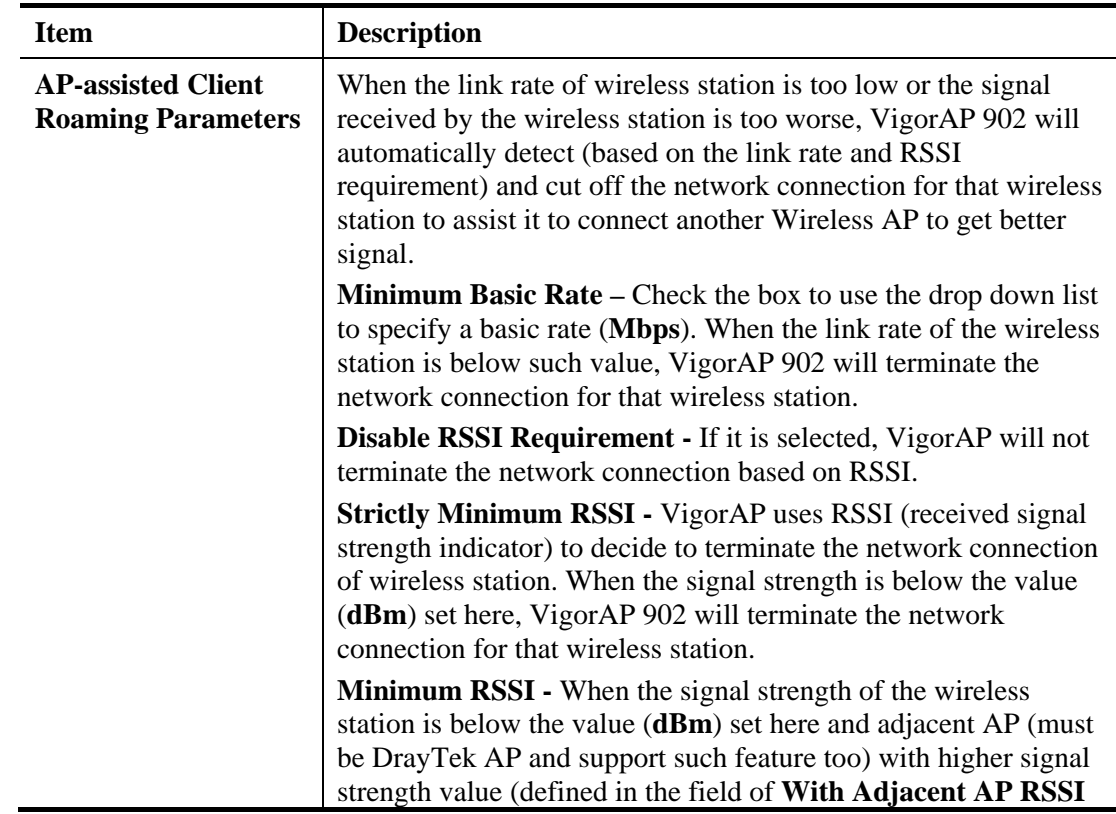

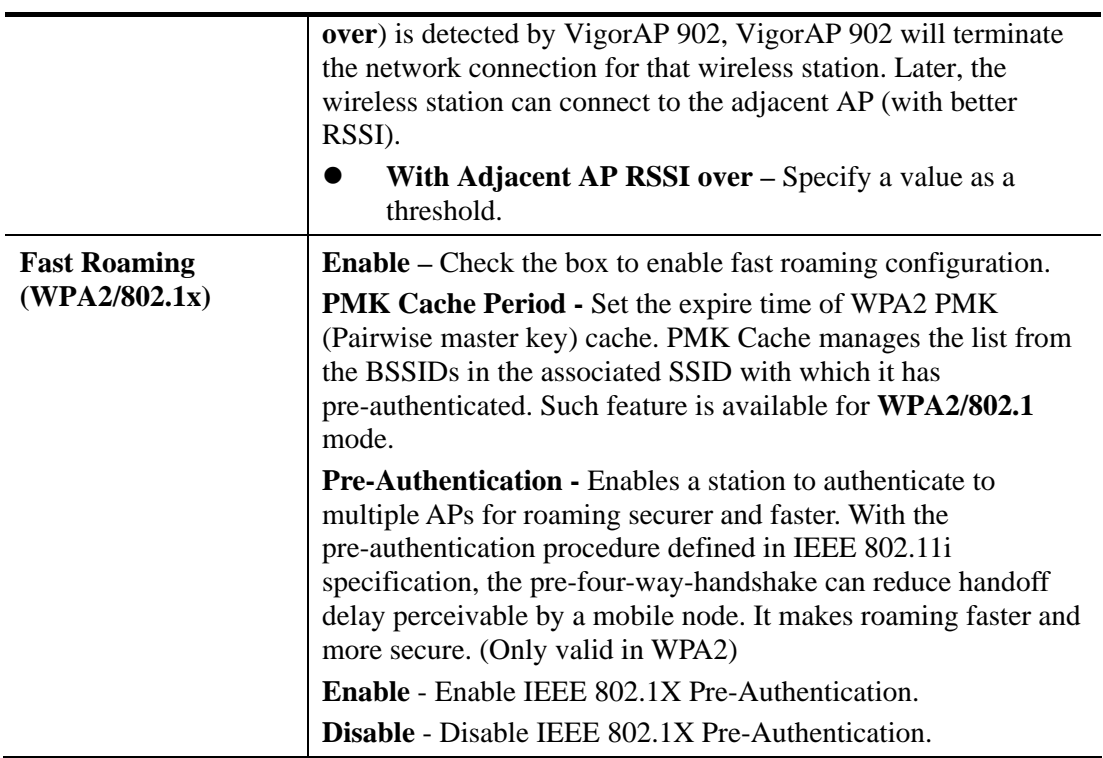

## **3.5.12 Band Steering**

Band Steering detects if the wireless clients are capable of 5GHz operation, and steers them to that frequency. It helps to leave 2.4GHz band available for legacy clients, and improves users experience by reducing channel utilization.

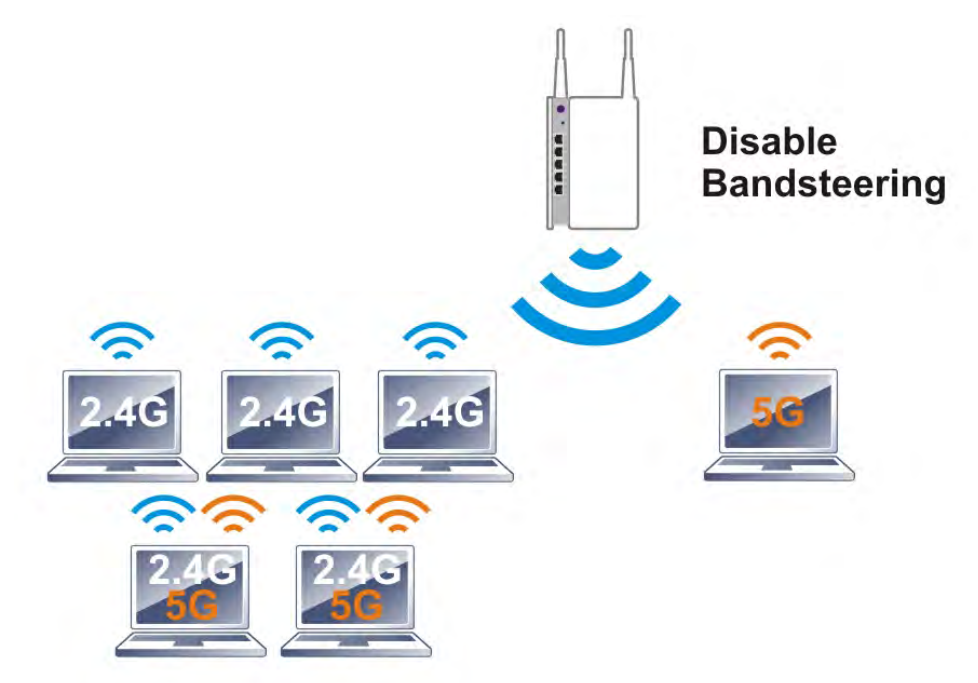

If dual-band is detected, the AP will let the wireless client connect to less congested wireless LAN, such as 5GHz to prevent from network congestion.

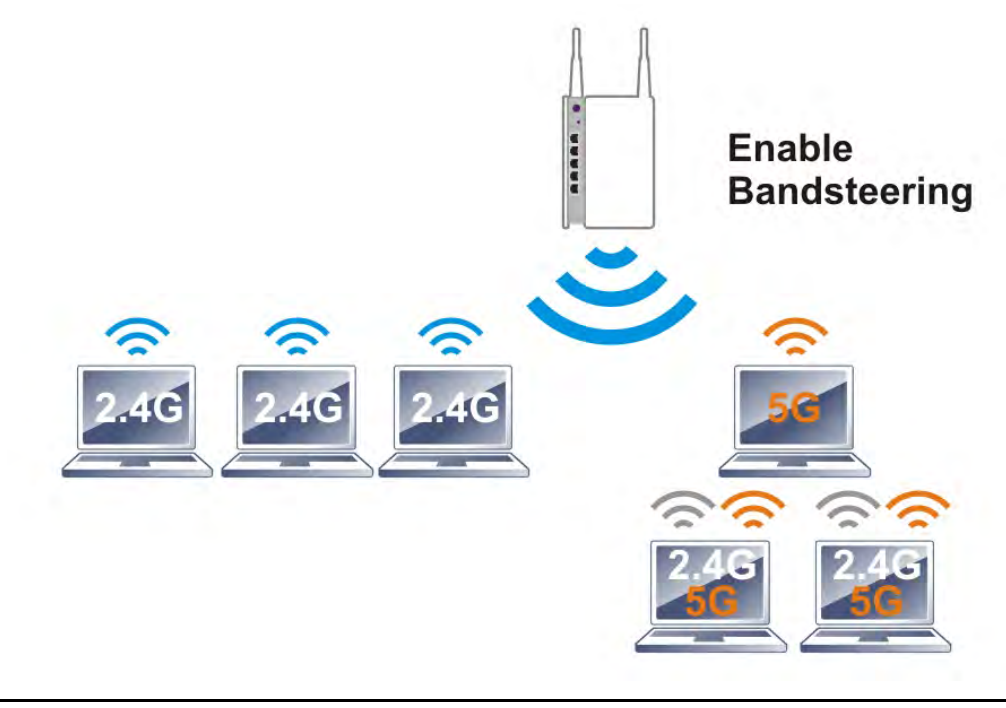

**Note**: To make Band Steering work successfully, SSID and security on 2.4GHz also MUST be broadcasted on 5GHz.

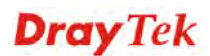

Open **Wireless LAN (2.4GHz)>>Band Steering** to get the following web page:

Wireless LAN (2.4GHz) >> Band Steering

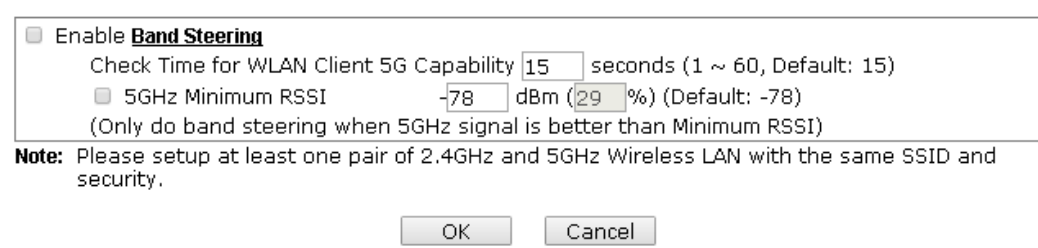

Available settings are explained as follows:

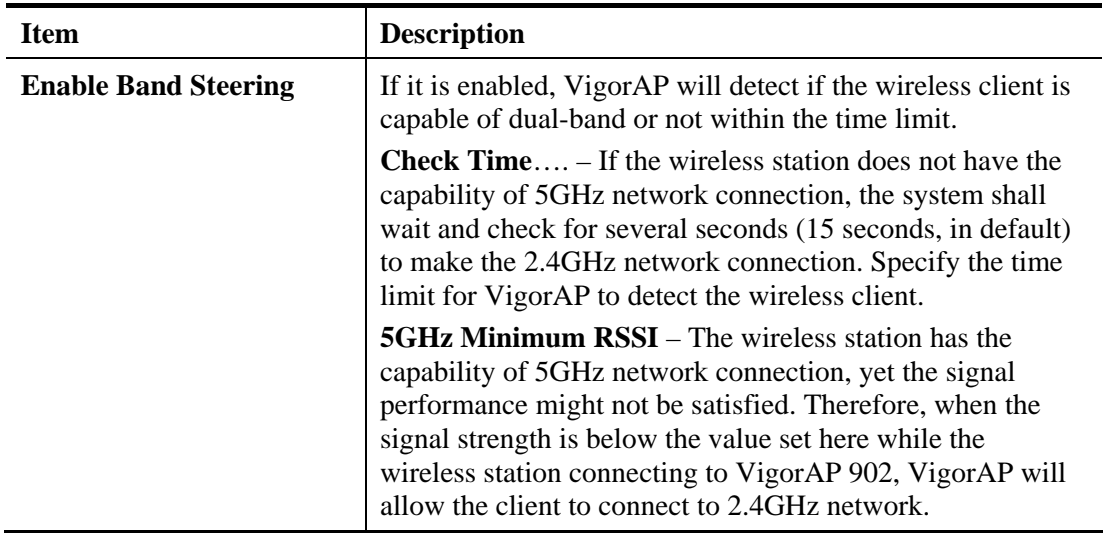

After finishing this web page configuration, please click **OK** to save the settings.

Below shows how Band Steering works.

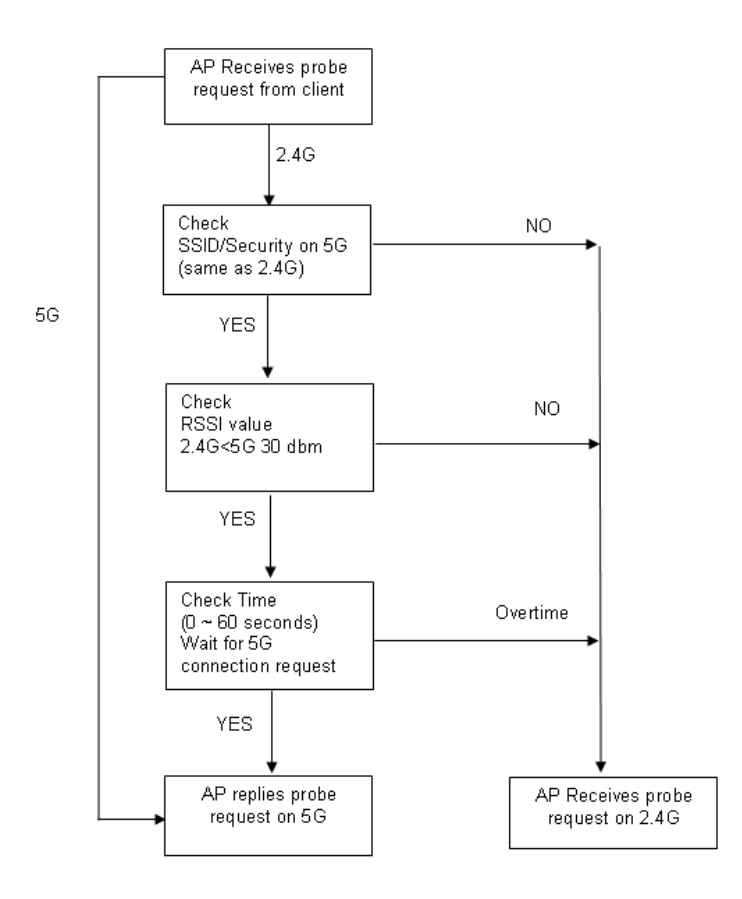

**Dray** Tek

### **How to Use Band Steering?**

- 1. Open **Wireless LAN(2.4GHz)>>Band Steering**.
- 2. Check the box of **Enable Band Steering** and use the default value (15) for check time setting.

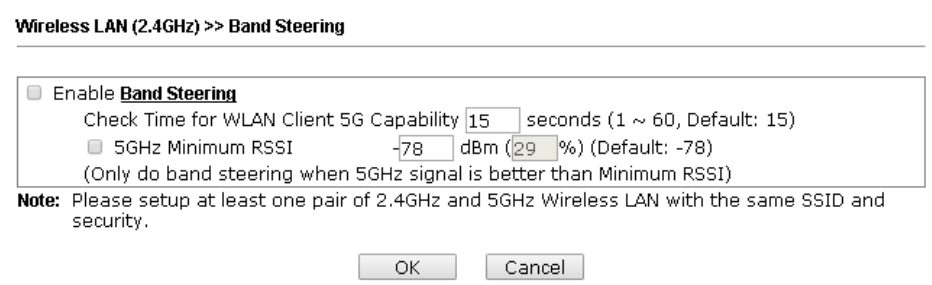

- 3. Click **OK** to save the settings.
- 4. Open **Wireless LAN (2.4GHz)>>General Setup** and **Wireless LAN (5GHz)>> General Setup**. Configure SSID as *ap902-BandSteerin*g for both pages. Click **OK** to save the settings.

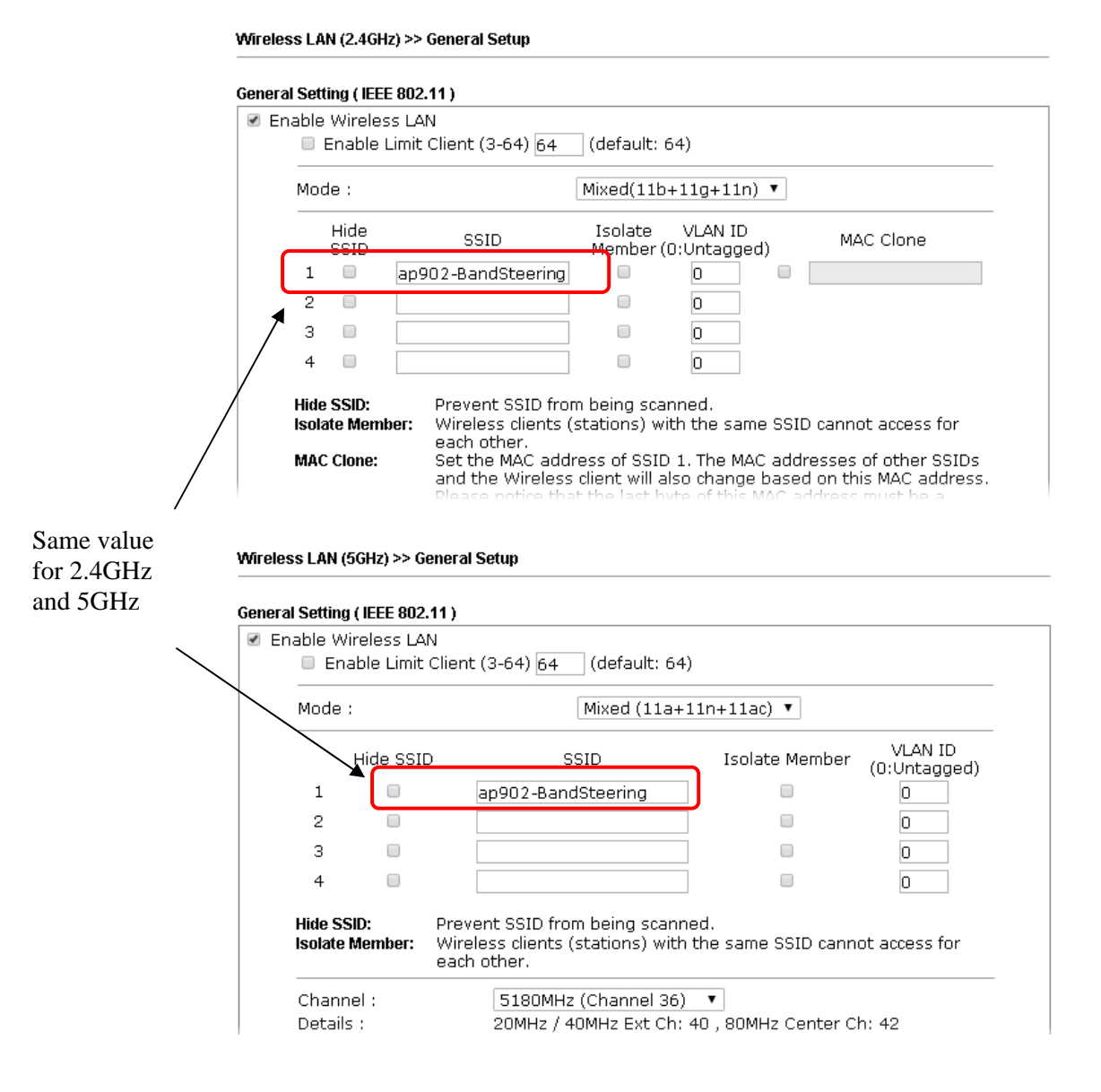

5. Open **Wireless LAN (2.4GHz)>>Security** and **Wireless LAN (5GHz)>>Security.** Configure Security as *12345678* for both pages. Click **OK** to save the settings.

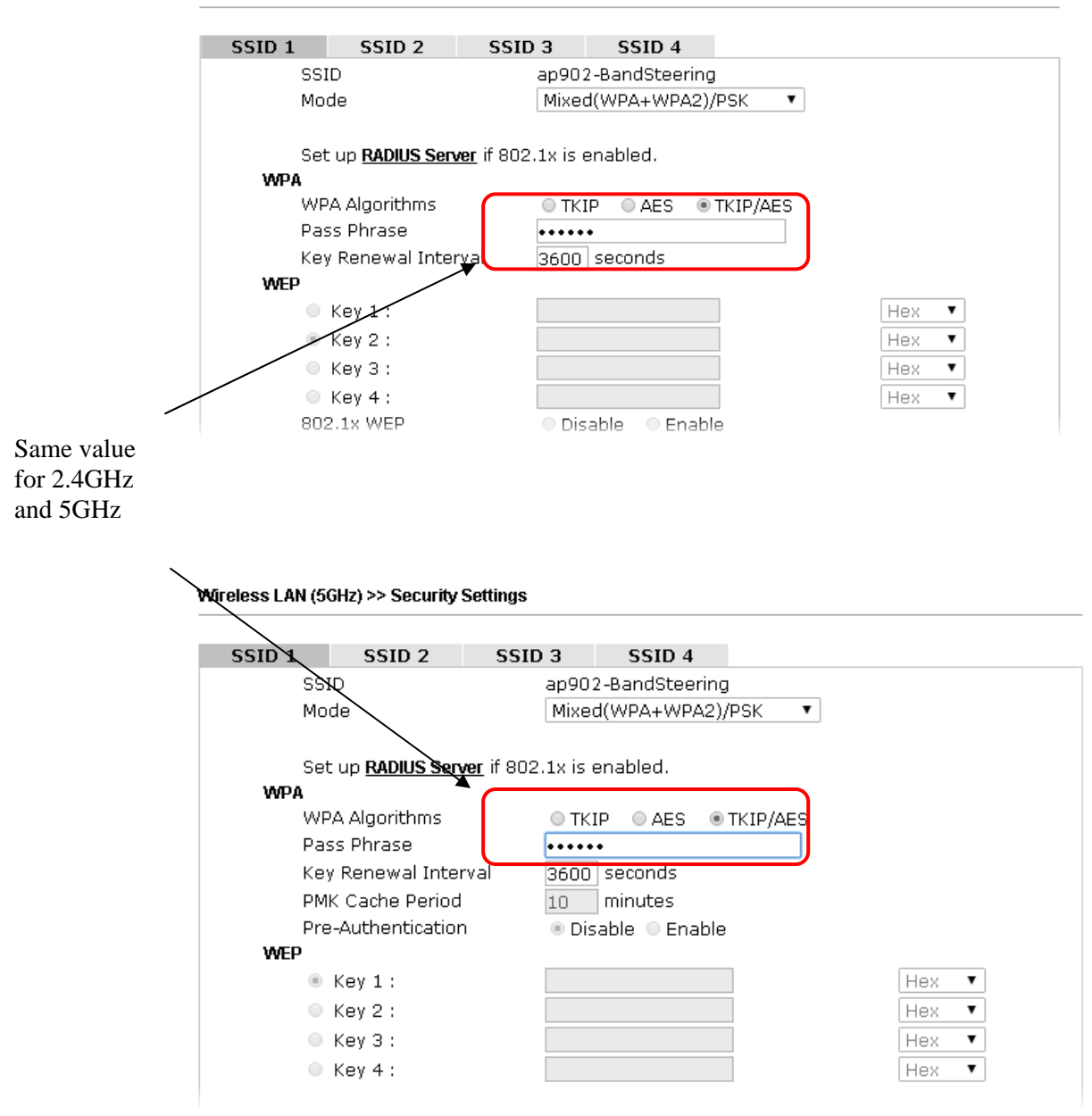

Wireless LAN (2.4GHz) >> Security Settings

6. Now, VigorAP 902 will let the wireless clients connect to less congested wireless LAN, such as 5GHz to prevent from network congestion.

## **3.5.13 Station List**

**Station List** provides the knowledge of connecting wireless clients now along with its status code. Each tab (general, advanced, control, neighbor) will display different status information (including MAC address, Vendor, SSID, Auth, Encrypt, Tx/Rx Rate, Hostname, RSSI, Link Speed, BW, PSM, WMM, PHMd, MCS, Connection Time, Reconnection Time, Approx. Distance, Visit Time, and so on).

#### **General**

Display general information (e.g., MAC Address, SSID, Auth, Encrypt, TX/RX Rate) for the station.

Wireless LAN (2.4GHz) >> Station List

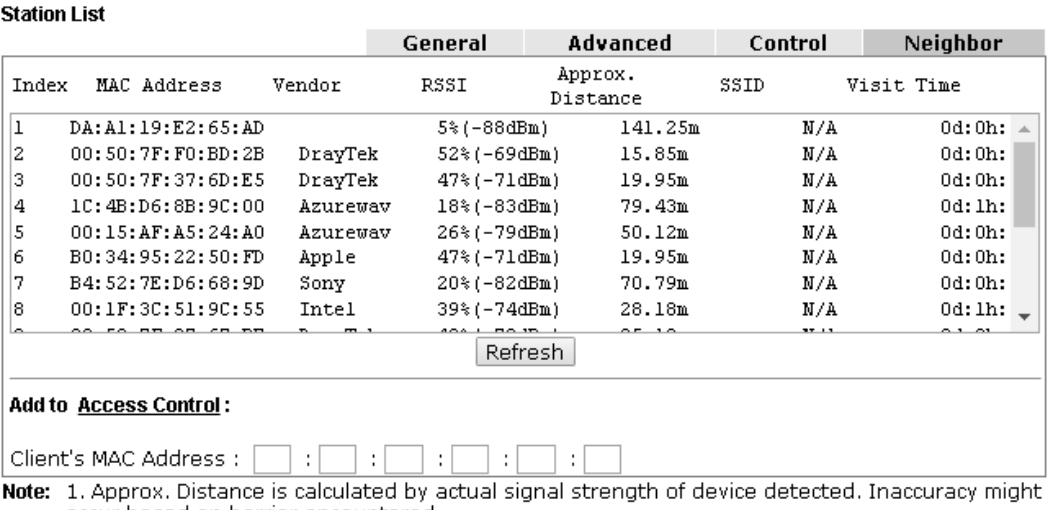

occur based on barrier encountered.

2. Due to the differences in signal strength for different devices, the calcuated value of approximate distance also might be different.

3. Trademarks and brand names are the properties of their respective owners.

Add |

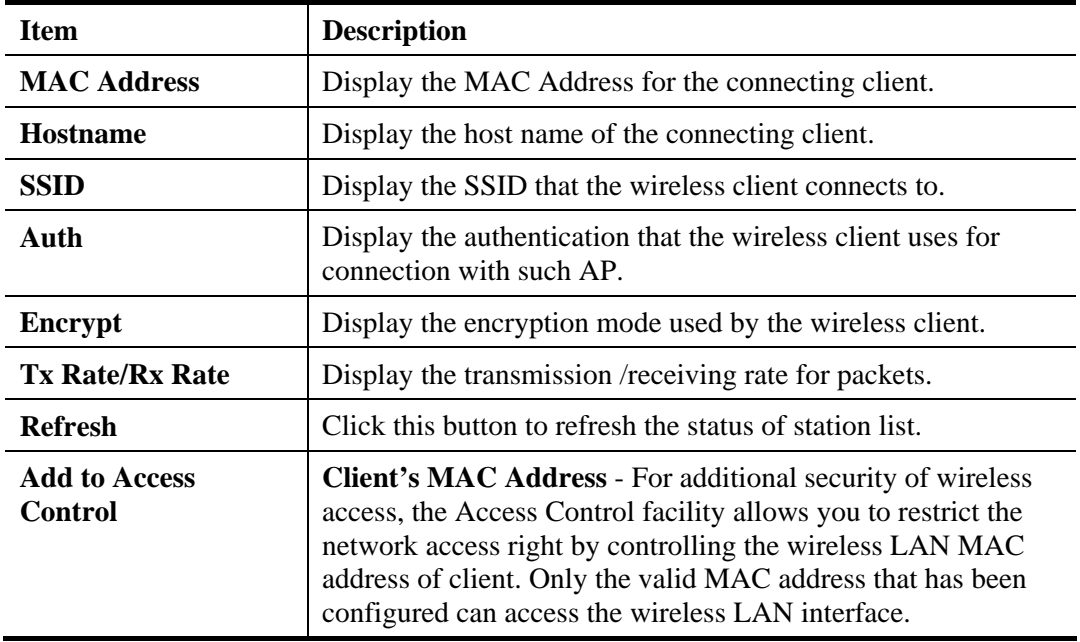

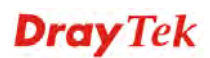

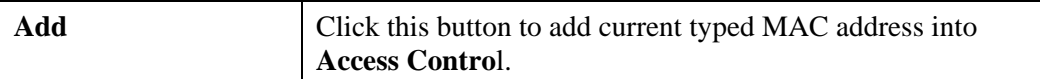

### **Advanced**

Display more information (e.g., AID, PSM, WMM, RSSI PhMd, BW, MCS, Rate) for the station.

### **Control**

Display connection and reconnection time of the wireless stations.

#### **Neighbor**

Display more information for the neighboring wireless stations.

## 3.6 Wireless LAN (2.4GHz) Settings for Station-Infrastructure Mode

When you choose **Station-Infrastructure** as the operation mode, the Wireless LAN menu items will include General Setup, Site Survey, Statistics and WPS.

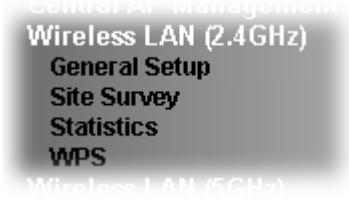

Wireless LAN (2.4GHz) >> General Setup

## **3.6.1 General Setup**

By clicking the **General Setup**, a new web page will appear so that you could configure the wireless profile and choose proper mode. Please refer to the following figure for more information.

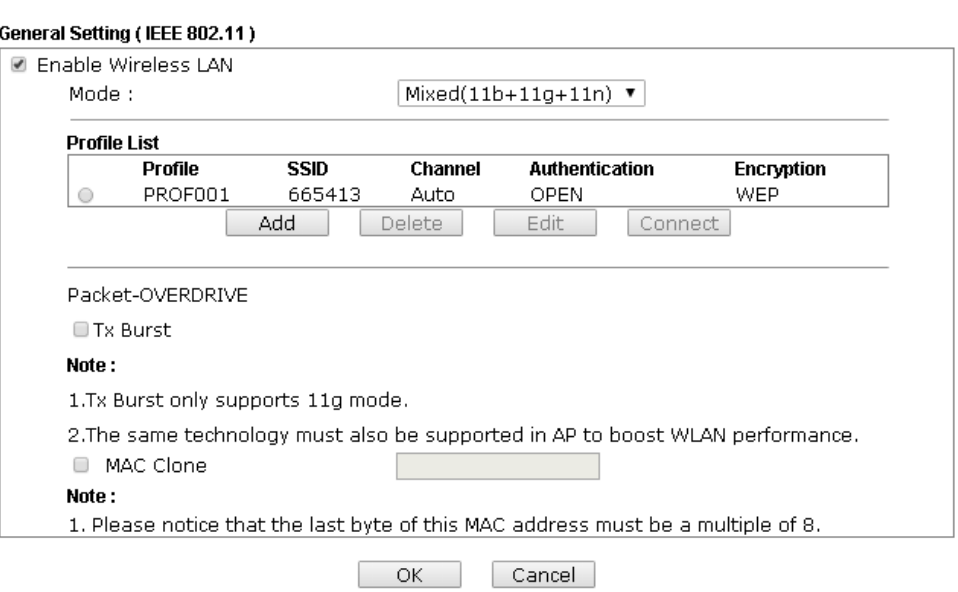

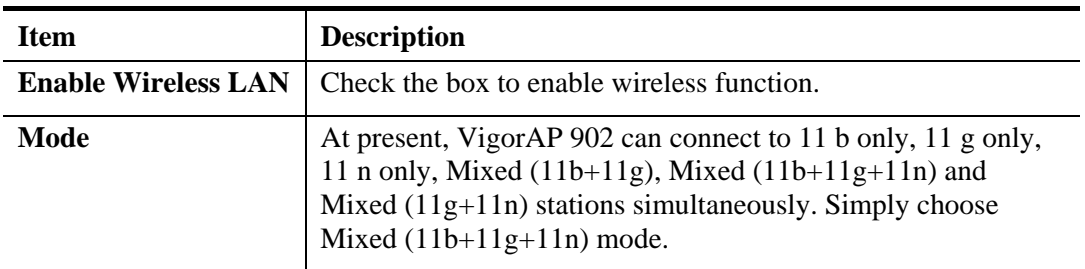

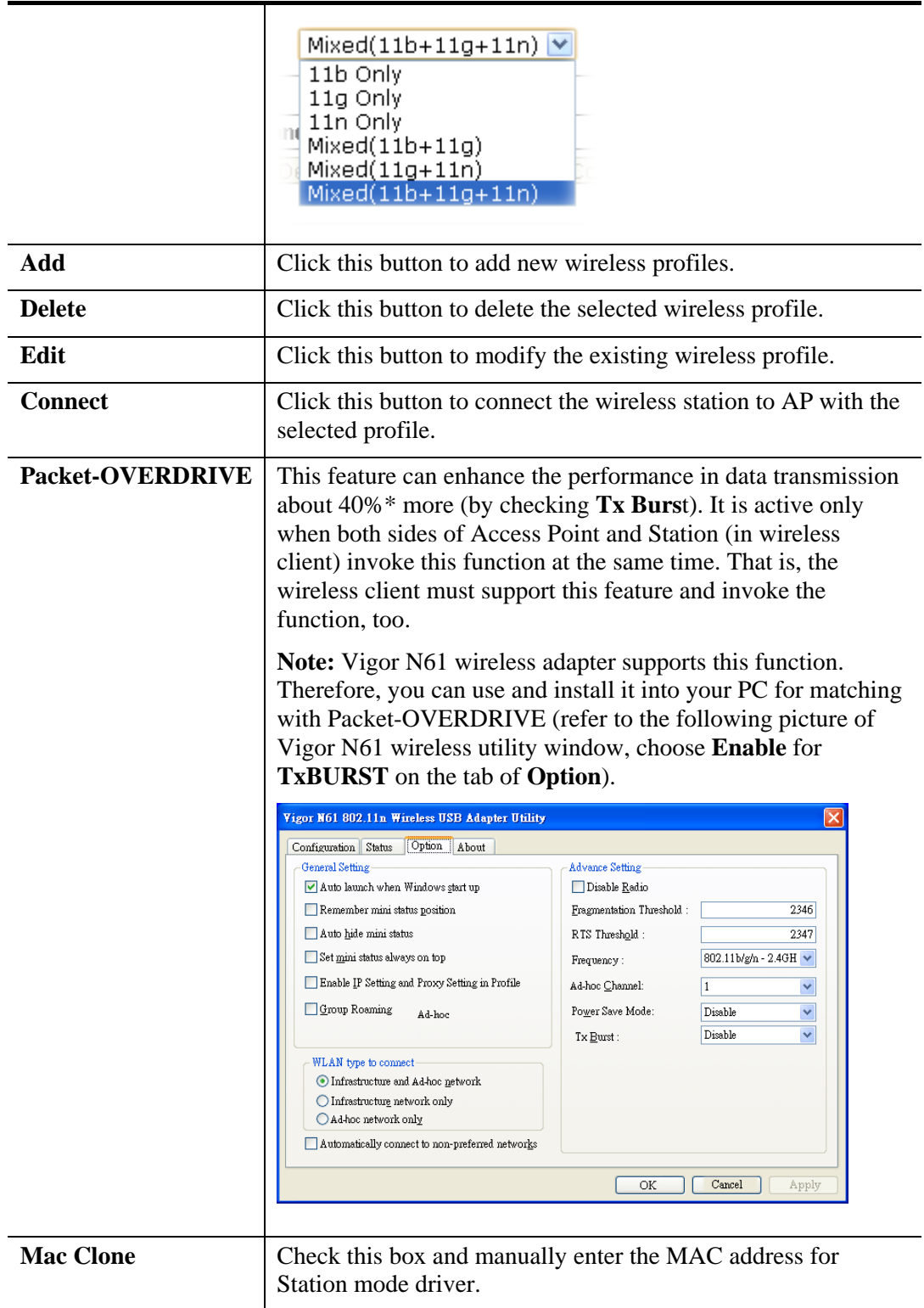

### **Add a New Wireless Profile**

To add a new wireless profile for the stations, click **Add.** The following dialog box will appear.

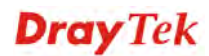

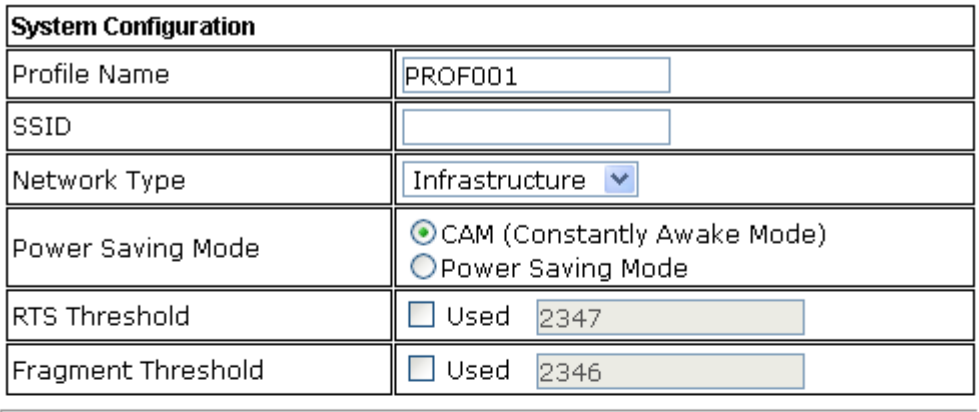

## **Security Policy**

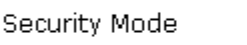

OPEN

 $\blacktriangledown$ 

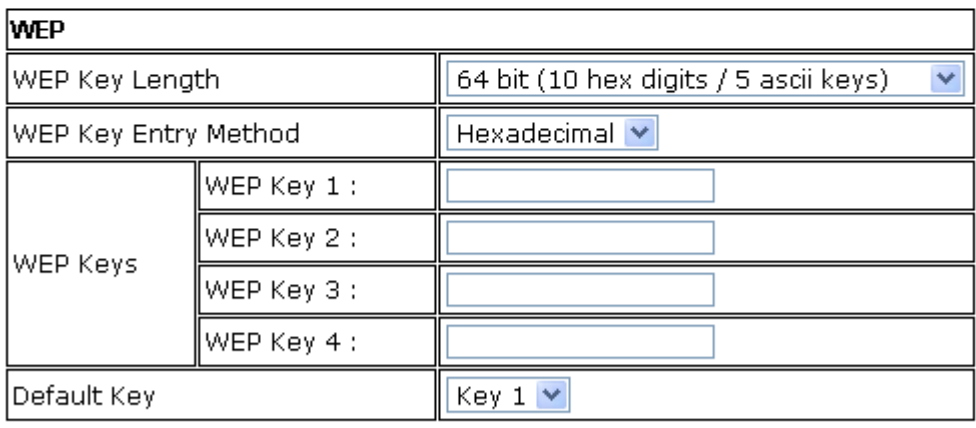

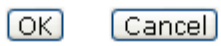

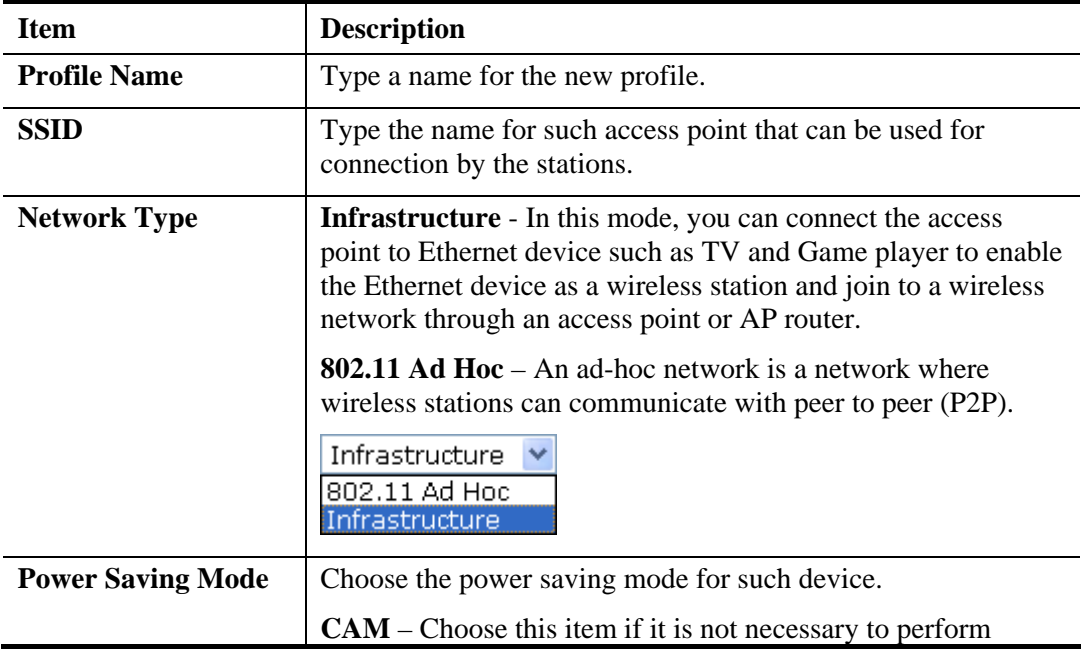

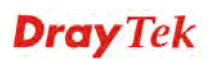

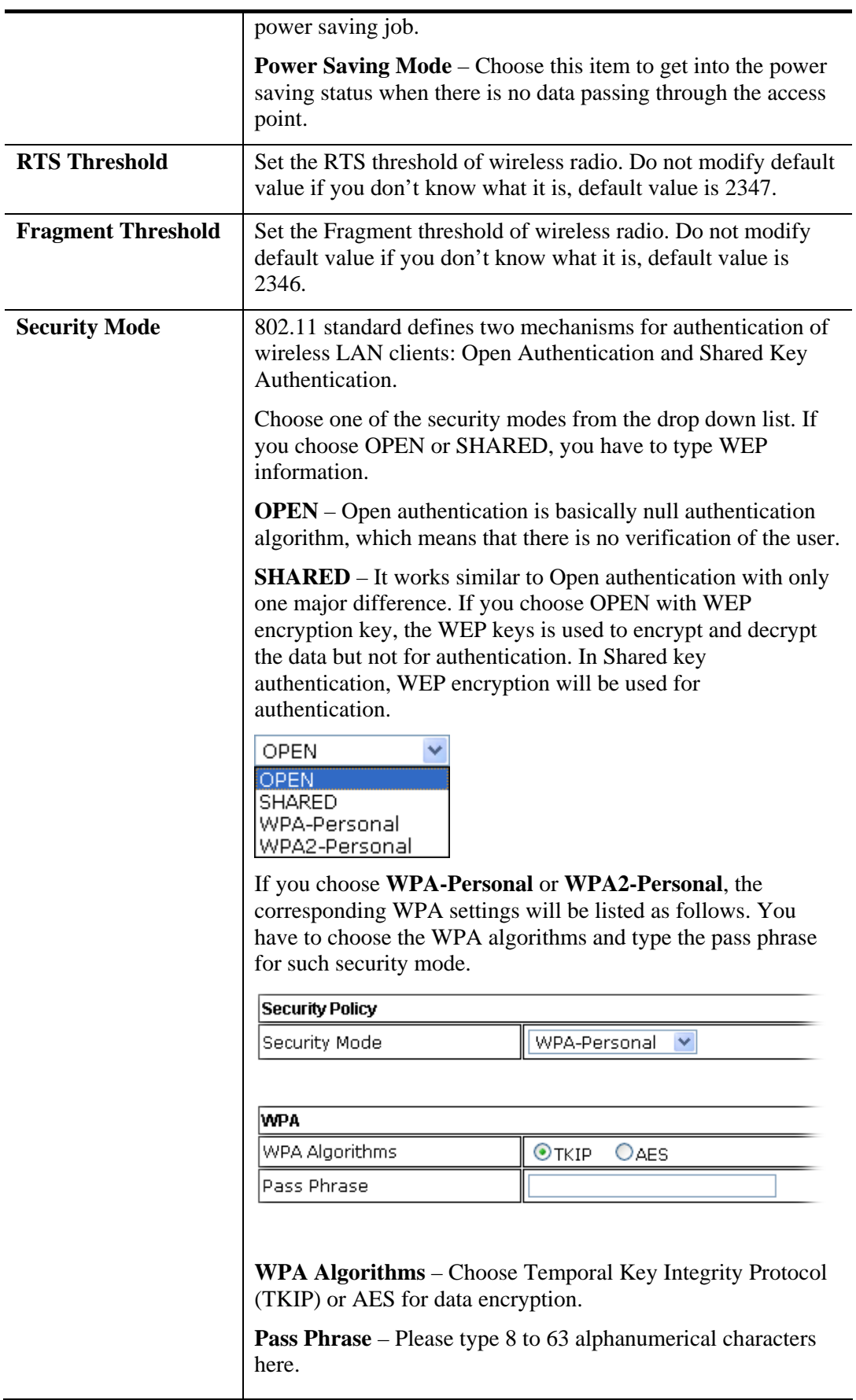

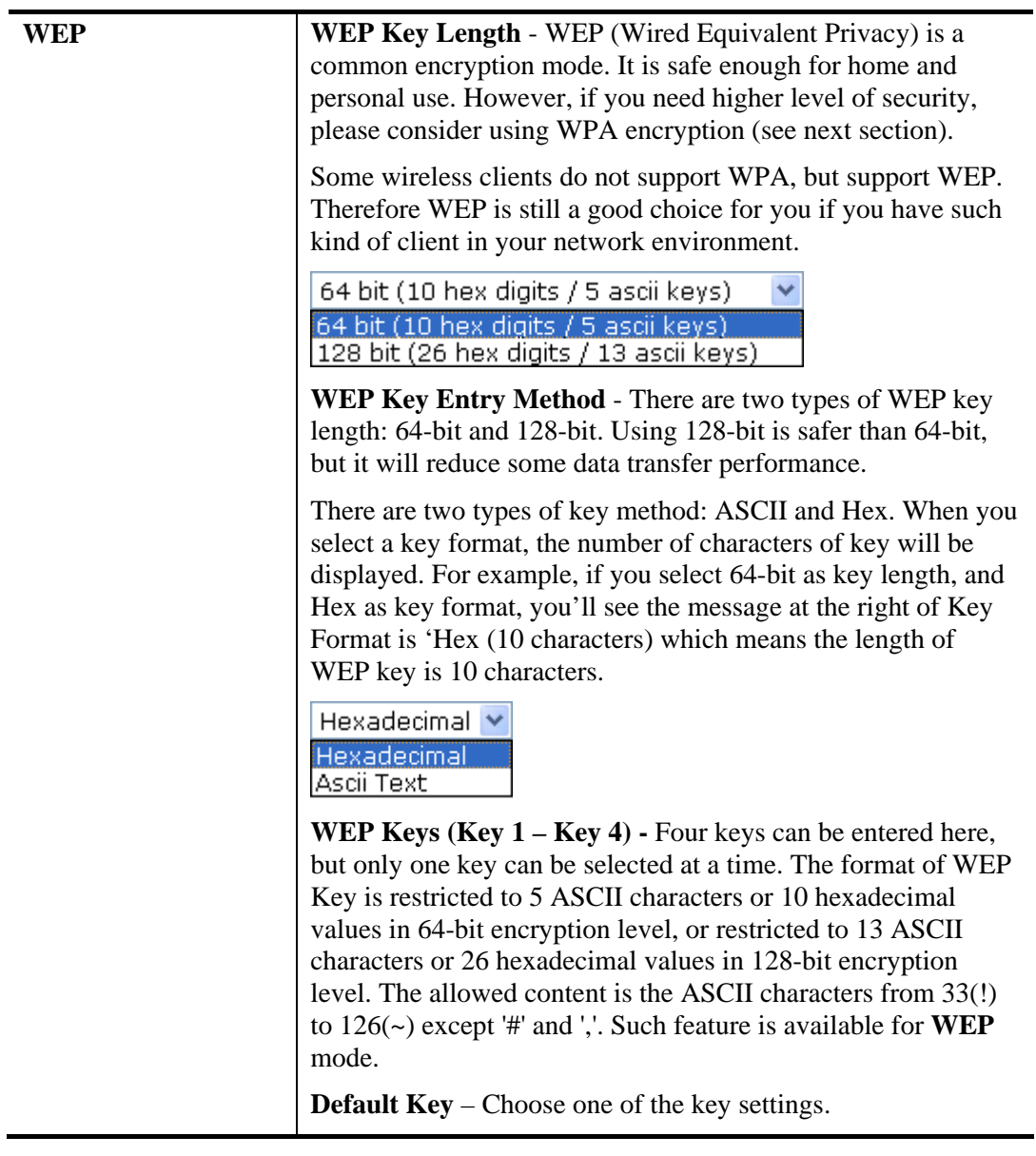

Below shows an example for a wireless profile created.

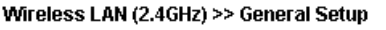

### General Setting (IEEE 802.11)

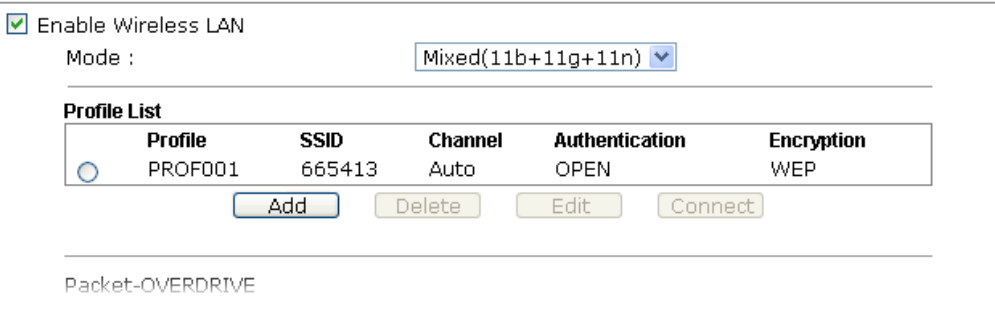

## **3.6.2 Site Survey**

The page will list the access points nearby as VigorAP 902 is set to Station mode. You can select one of the access points to associate.

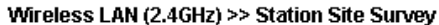

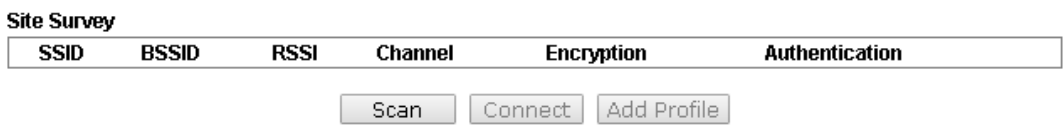

Available settings are explained as follows:

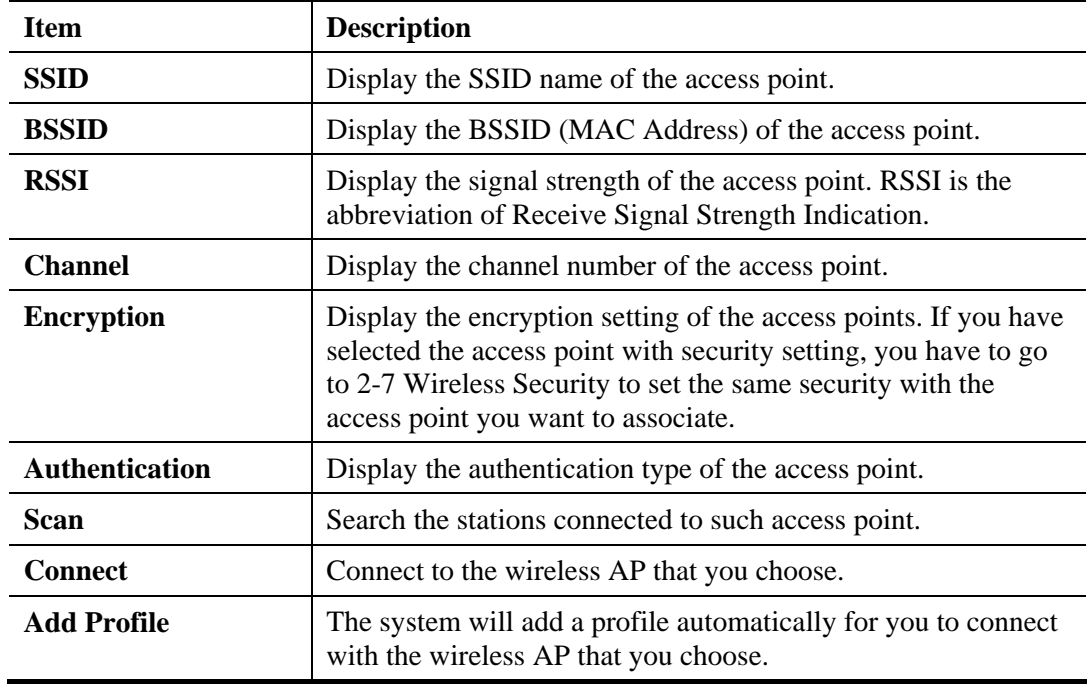

Wireless LAN >> Station Site Survey

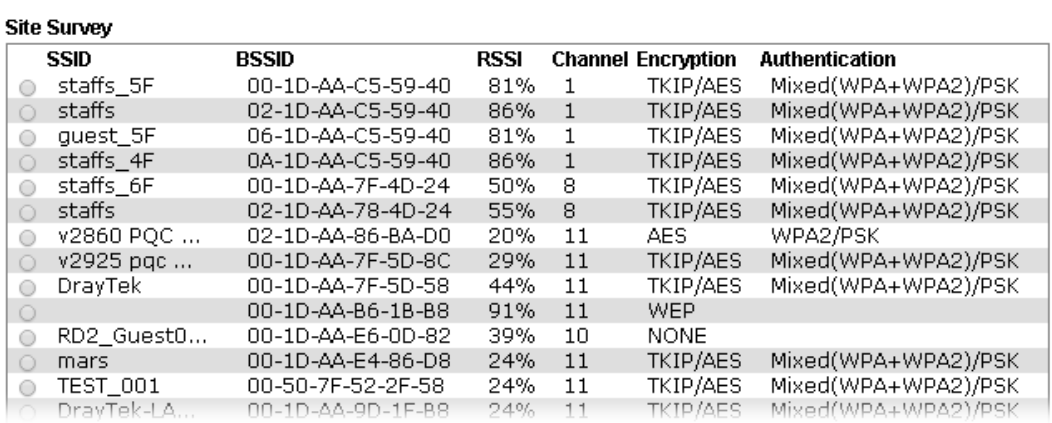

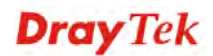

## **3.6.3 Statistics**

This page displays the statistics for data transmission and receiving between the access point and the stations.

#### **Wireless LAN >> Station Statistics**

#### **Tranemit Ctatietice**

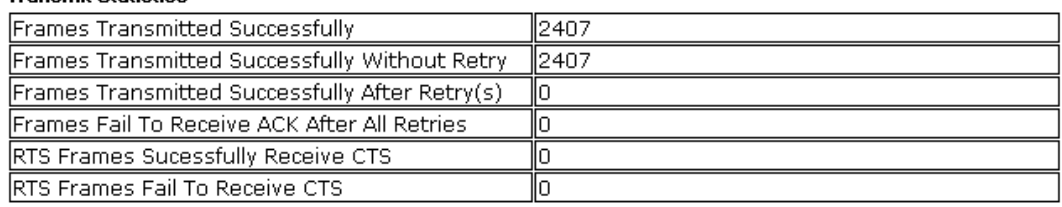

#### **Receive Statistics**

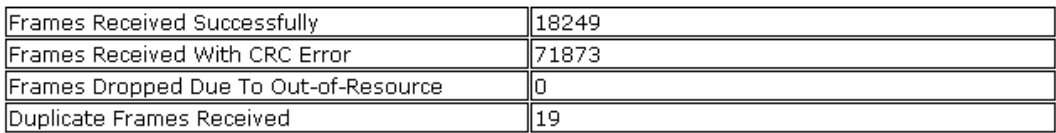

Reset Counters

Click **Reset Counters** if required.

## **3.6.4 WPS (Wi-Fi Protected Setup)**

Wi-Fi Protected Setup (WPS) is the simplest way to build connection between wireless network clients and the access point. You don't have to select encryption mode and input a long encryption passphrase every time when you need to setup a wireless client. You only have to press a button on wireless client and the access point, and the WPS will do the setup for you.

VigorAP 902 supports two types of WPS: Push-Button Configuration (PBC), and PIN code. If you want to use PBC, you have to switch VigorAP 902 to WPS mode and push a specific button on the wireless client to start WPS mode. You can push Reset/WPS button of this VigorAP 902, or click **PBC Start** button in the web configuration interface to do this; if you want to use PIN code, you have to provide the PIN code of the wireless client you wish to connect to this access point and then switch the wireless client to WPS mode.

**Note:** WPS function of VigorAP 902 will not work for those wireless AP/clients do not support WPS.

To use WPS function to set encrypted connection between VigorAP 902 and WPS-enabled wireless AP, please open **Wireless LAN >>WPS**. The following information will be displayed:

#### Wireless LAN (2.4GHz) >> Wi-Fi Protected Setup (STA)

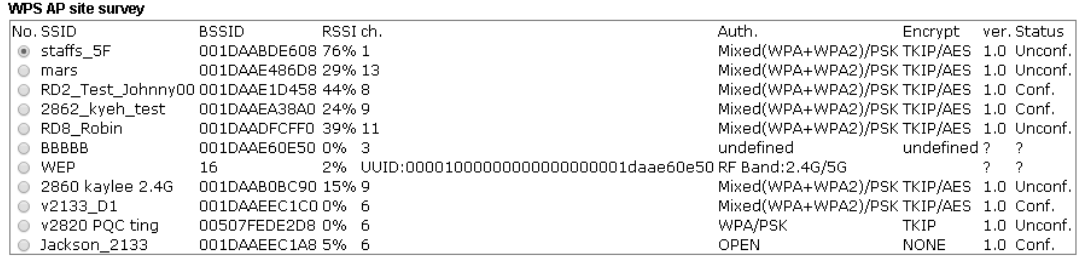

Refresh

#### **Device Configure**

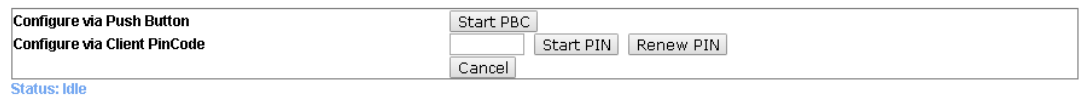

Available settings are explained as follows:

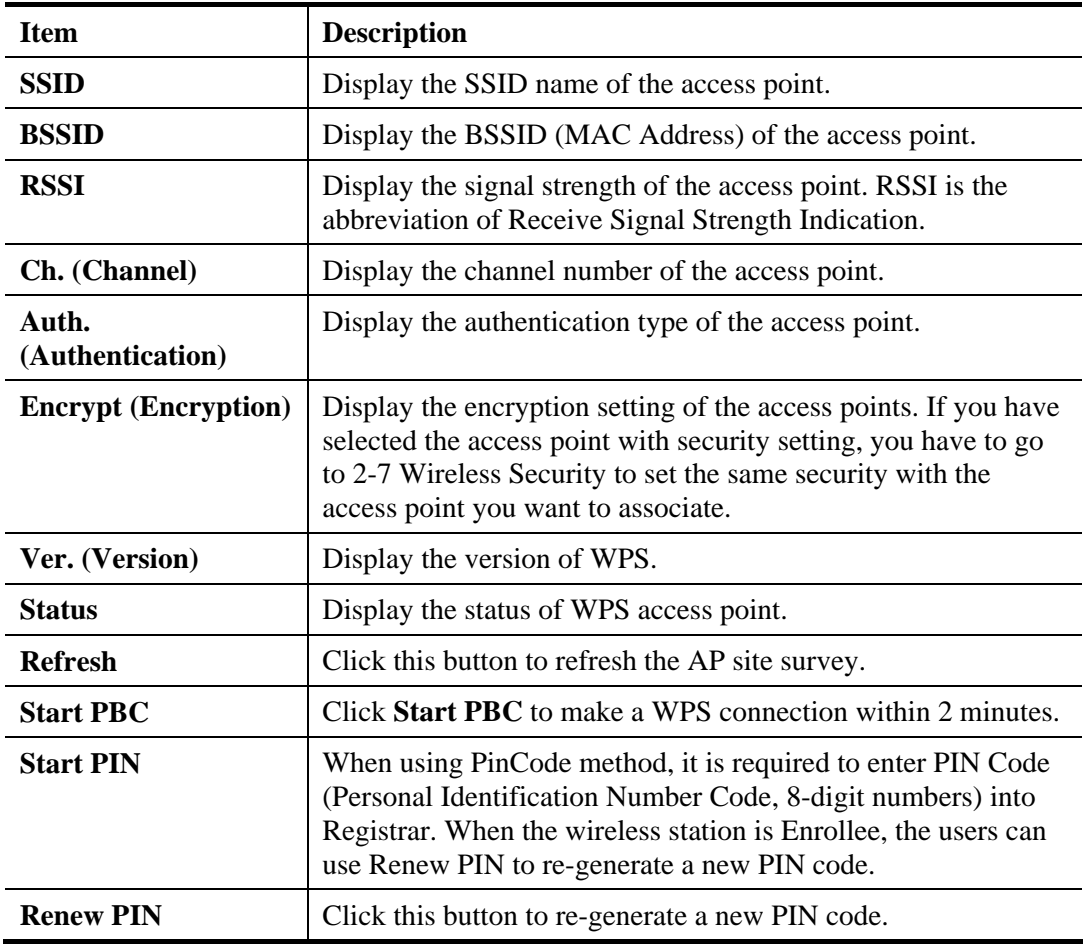

**Note:** When you're using PBC type WPS setup, you must press **PBC** button (hardware or software) of wireless client within 2 minutes. If you didn't press **PBC** button of wireless client within this time period, please press **PBC** button (hardware or software) of this access point again.

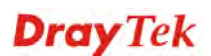

## 3.7 Wireless LAN Settings for AP Bridge-Point to Point/AP Bridge-Point to Multi-Point Mode

When you choose AP Bridge-Point to Point or Point-to Multi-Point Mode as the operation mode, the Wireless LAN menu items will include General Setup, Advanced Setting, AP Discovery, and WDS AP Status.

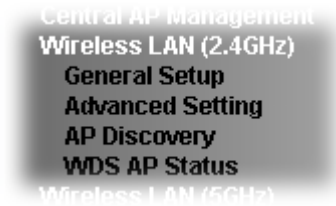

AP Bridge-Point to Point allows VigorAP 902 to connect to **another** VigorAP 902 which uses the same mode. All wired Ethernet clients of both VigorAP 902s will be connected together.

Point-to Multi-Point Mode allows AP 902 to connect up to **four** AP 902s which uses the same mode. All wired Ethernet clients of every VigorAP 902 will be connected together.

## **3.7.1 General Setup**

By clicking the **General Setup**, a new web page will appear so that you could configure security, Tx Burst and choose proper mode. Please refer to the following figure for more information.

#### Wireless LAN (2.4GHz) >> General Setup

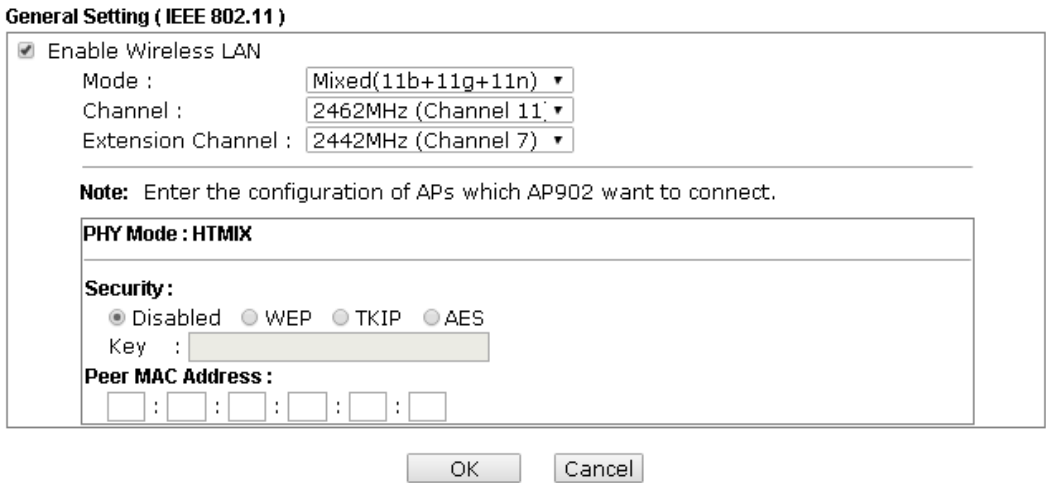

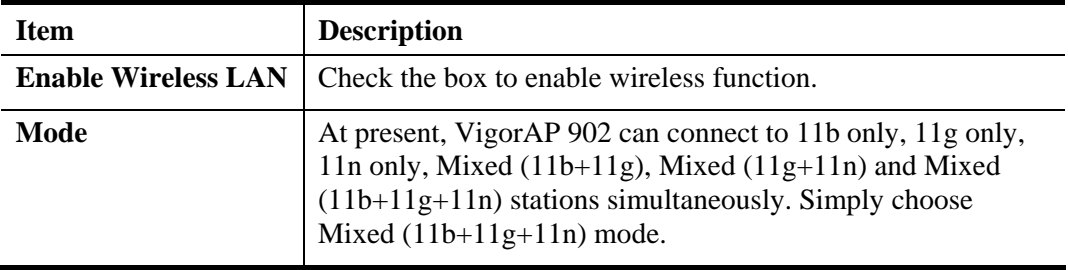

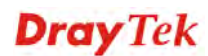

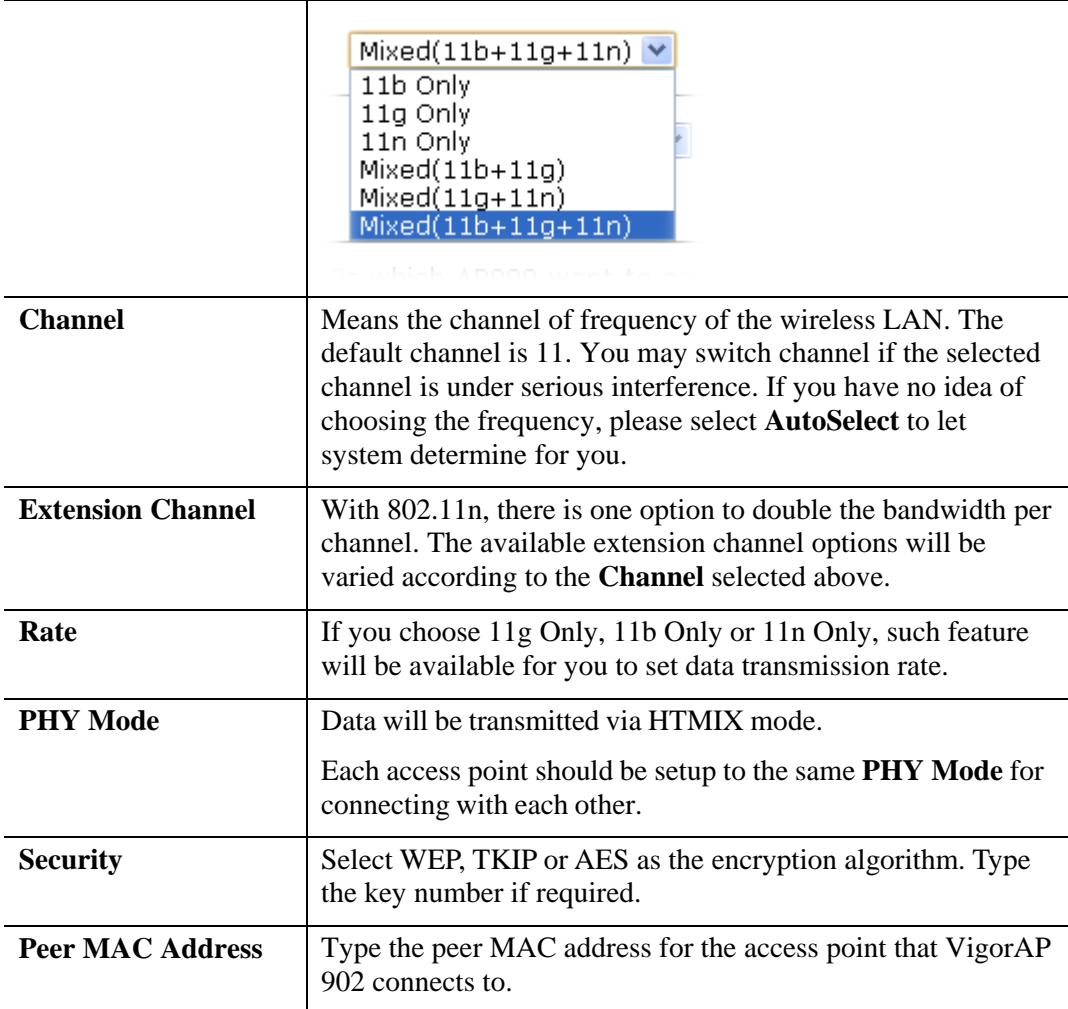

**Dray** Tek

## **3.7.2 Advanced Setting**

This page is to determine which algorithm will be selected for wireless transmission rate.

Wireless LAN (2.4GHz) >> Advanced Setting

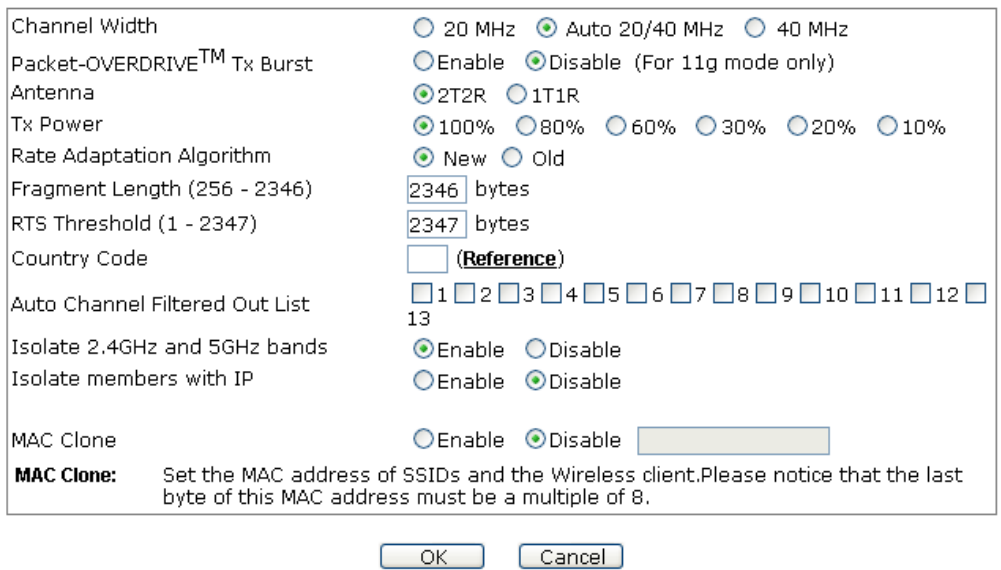

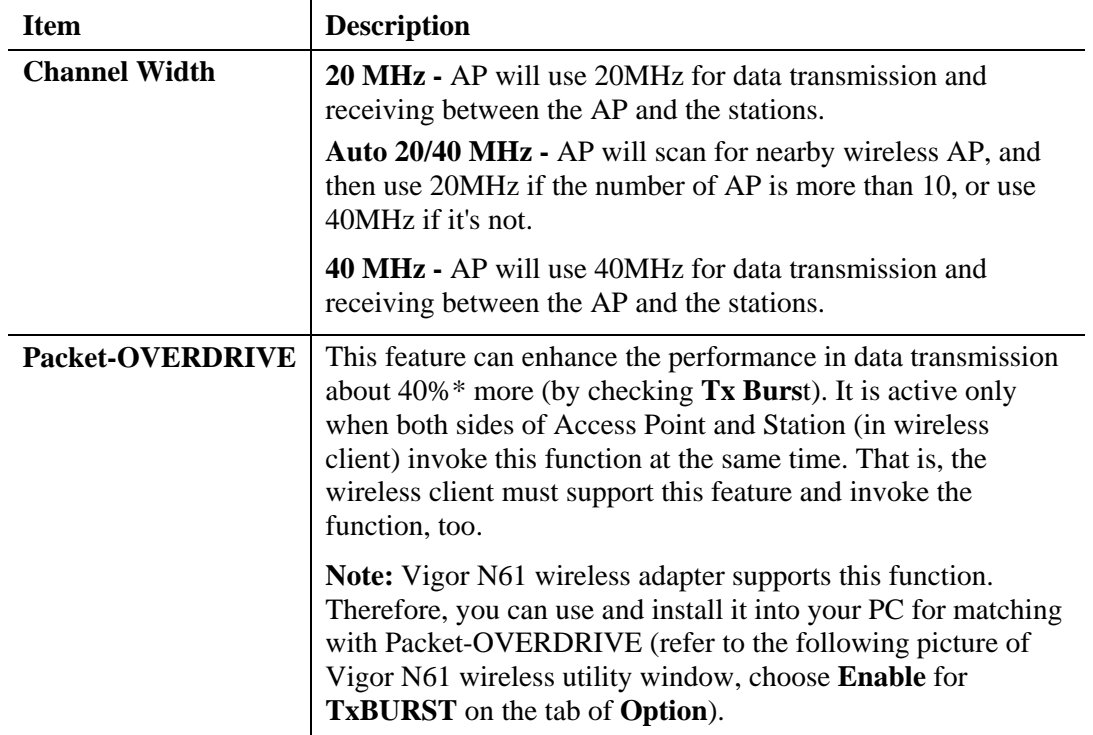

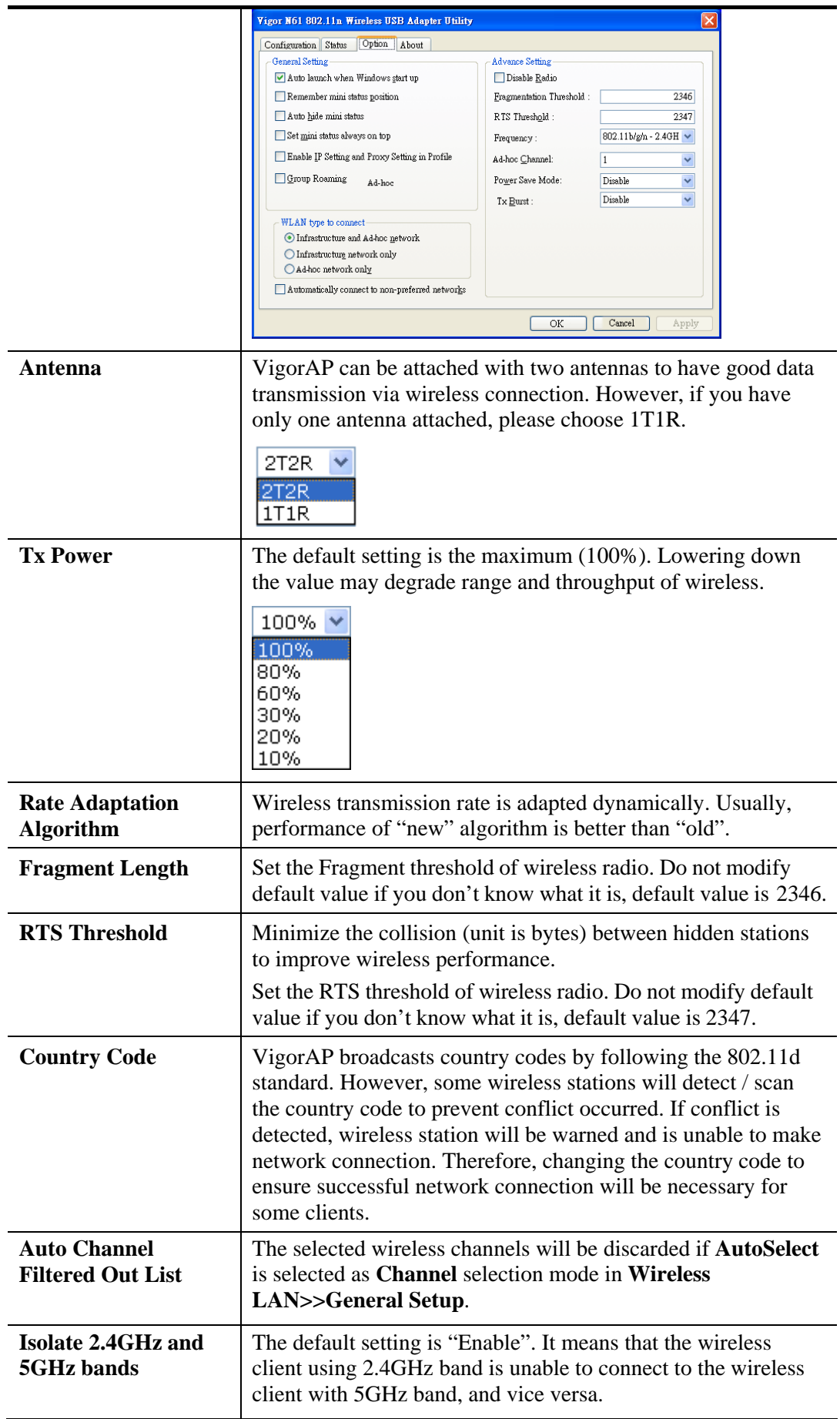

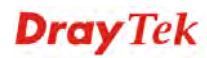

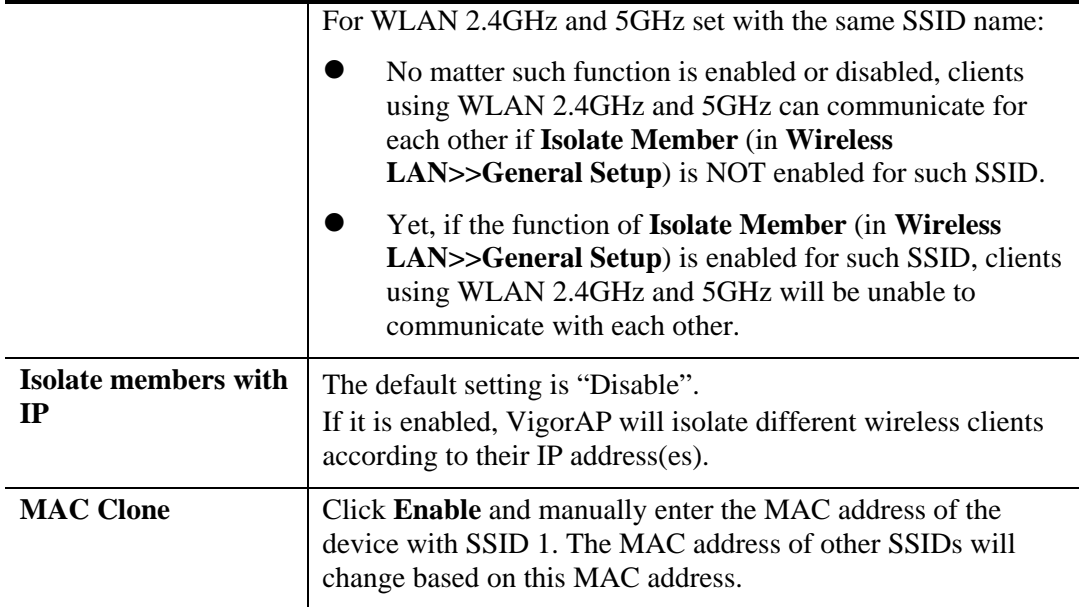

### **3.7.3 AP Discovery**

Wireless LAN (2.4GHz) >> Access Point Discovery

VigorAP 902 can scan all regulatory channels and find working APs in the neighborhood. Based on the scanning result, users will know which channel is clean for usage. Also, it can be used to facilitate finding an AP for a WDS link. Notice that during the scanning process (about 5 seconds), no client is allowed to connect to VigorAP 902.

This page is used to scan the existence of the APs on the wireless LAN. Yet, only the AP which is in the same channel of VigorAP 902 can be found. Please click **Scan** to discover all the connected APs.

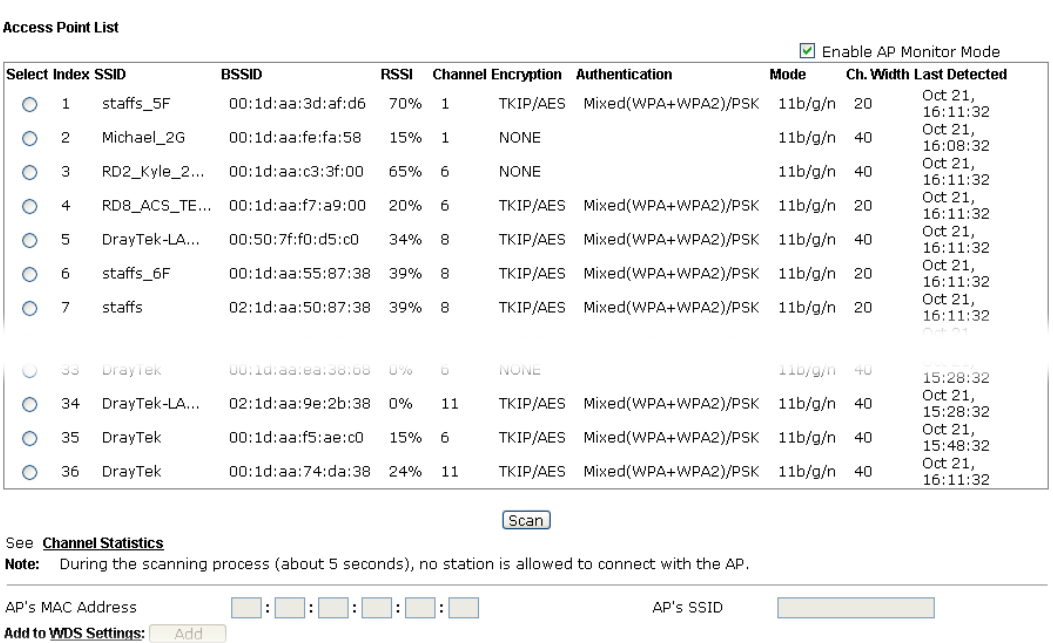

Available settings are explained as follows:

# **Dray** Tek

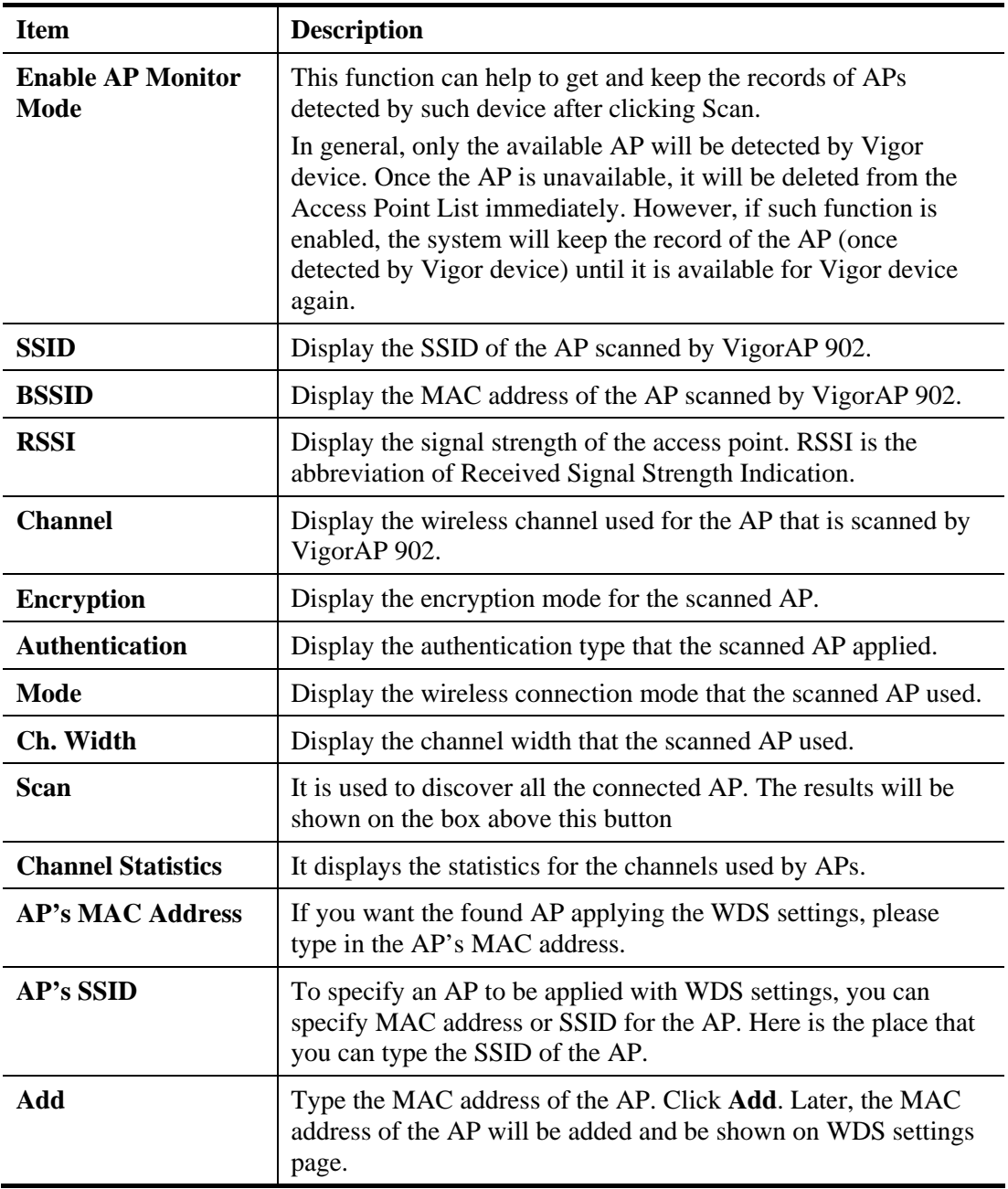

## **3.7.4 WDS AP Status**

VigorAP 902 can display the status such as MAC address, physical mode, power save and bandwidth for the working AP connected with WDS. Click **Refresh** to get the newest information.

#### Wireless LAN >> WDS AP Status

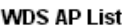

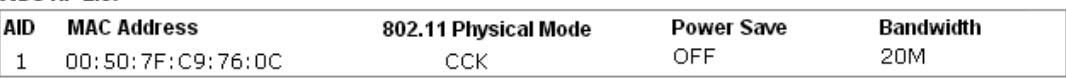

Refresh

## 3.8 Wireless LAN (2.4GHz) Settings for AP Bridge-WDS Mode

When you choose AP Bridge-WDS as the operation mode, the Wireless LAN menu items will include General Setup, Security, Access Control, WPS, Advanced Setting, AP Discovery, WDS AP Status, WMM Configuration, Bandwidth Management, Airtime Fairness, Station Control, Roaming, Band Steering and Station List.

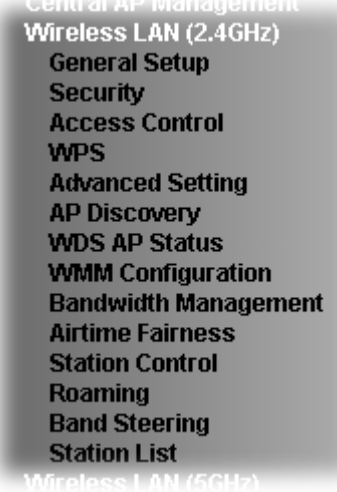

## **3.8.1 General Setup**

By clicking the **General Setup**, a new web page will appear so that you could configure security, Tx Burst and choose proper mode. Please refer to the following figure for more information.

## **Dray** Tek

Wireless LAN (2.4GHz) >> General Setup

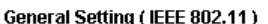

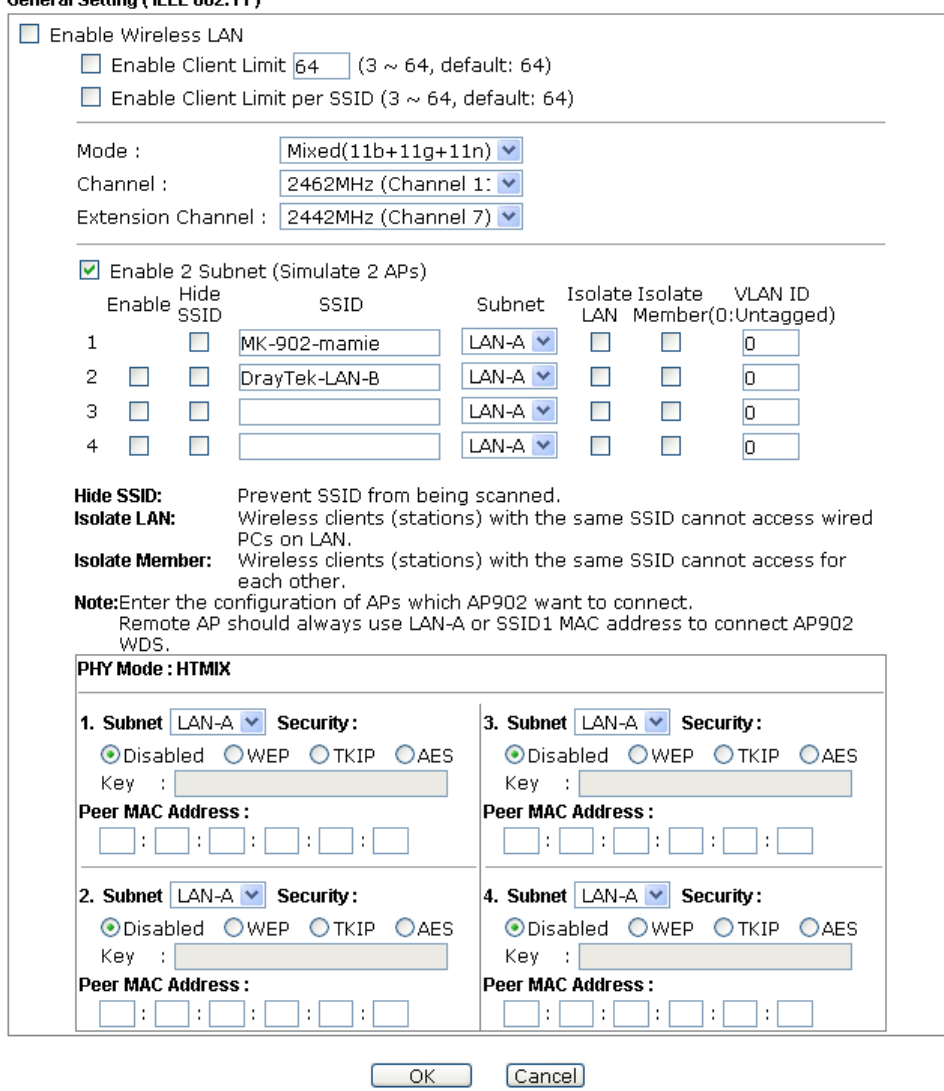

Available settings are explained as follows:

С

 $\overline{\begin{array}{c} \n\text{OK} \n\end{array}}$ 

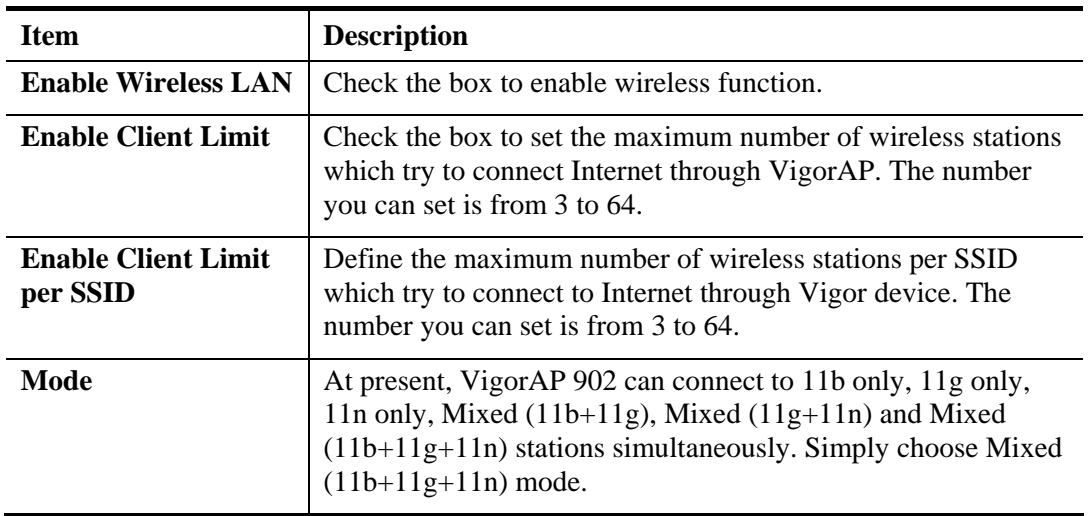

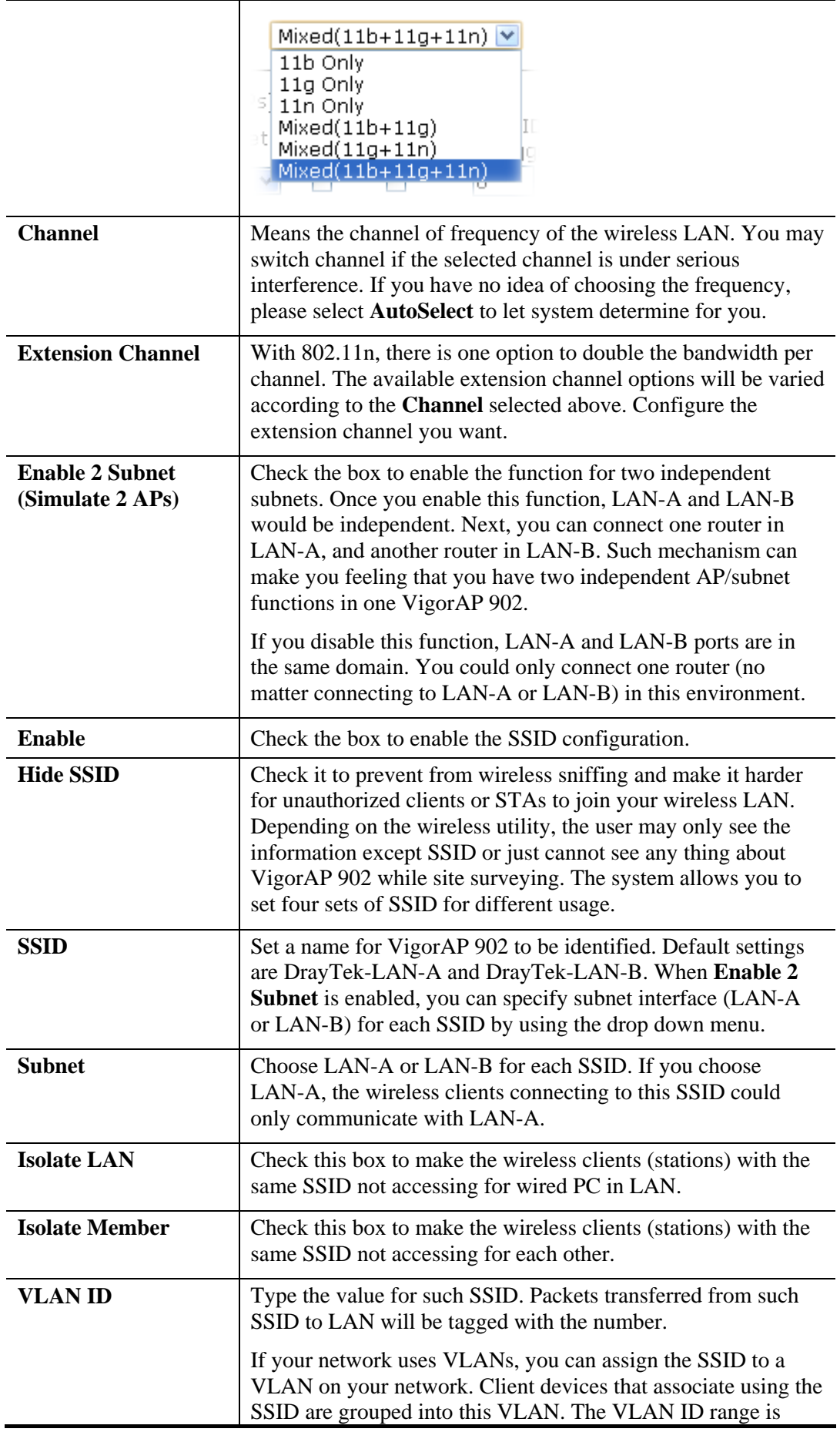

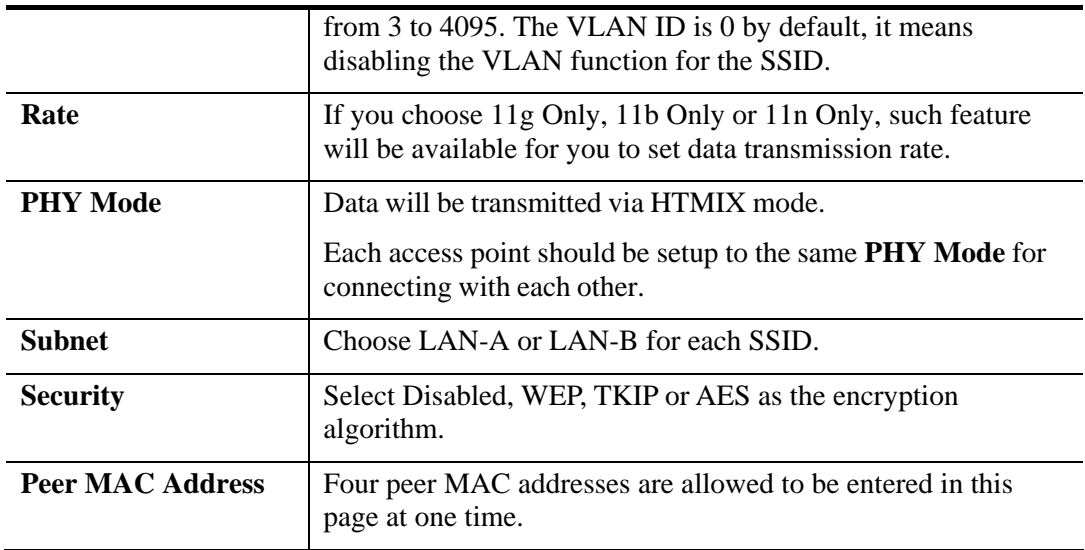

## **3.8.2 Security**

This page allows you to set security with different modes for SSID 1, 2, 3 and 4 respectively. After configuring the correct settings, please click **OK** to save and invoke it.

By clicking the **Security Settings**, a new web page will appear so that you could configure the settings.

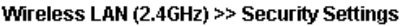

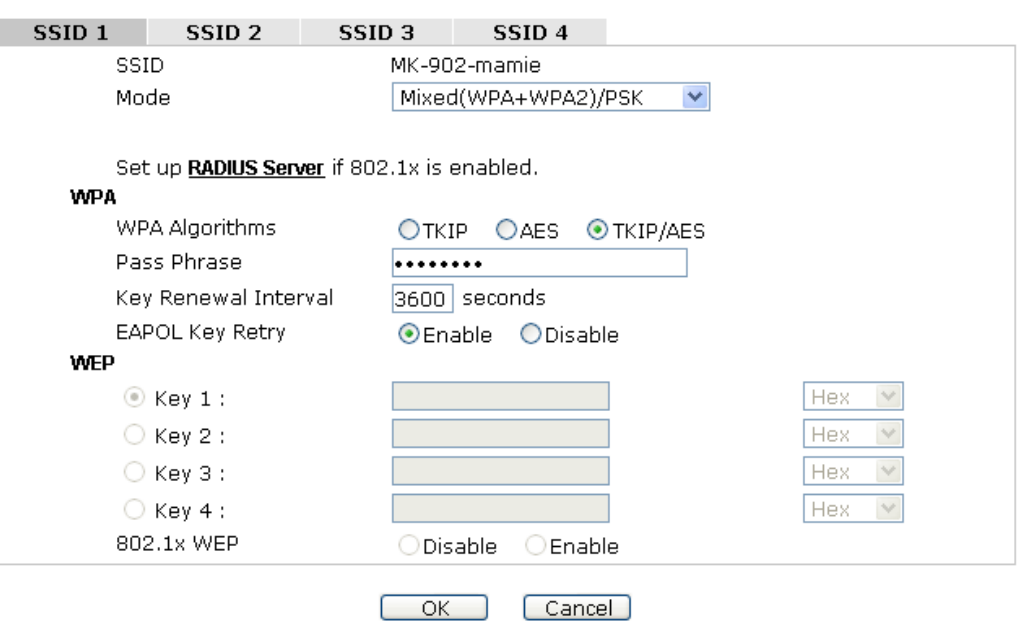

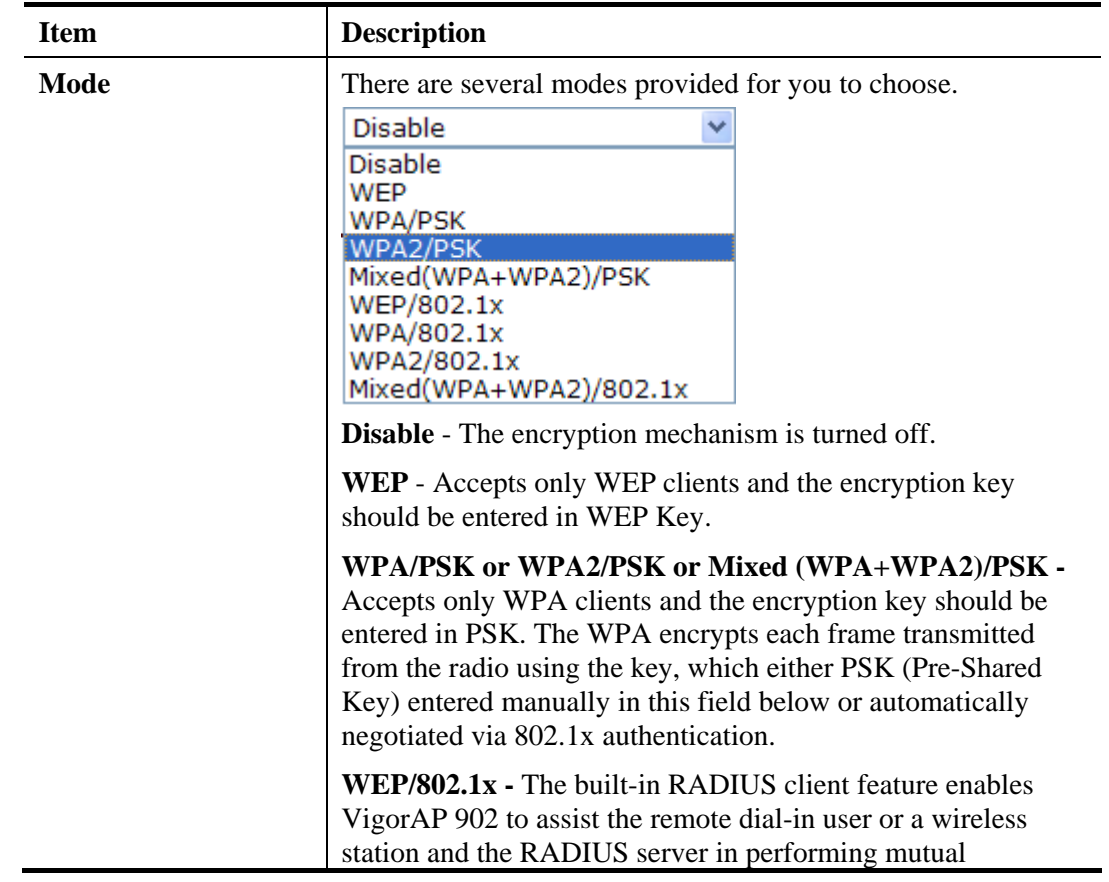

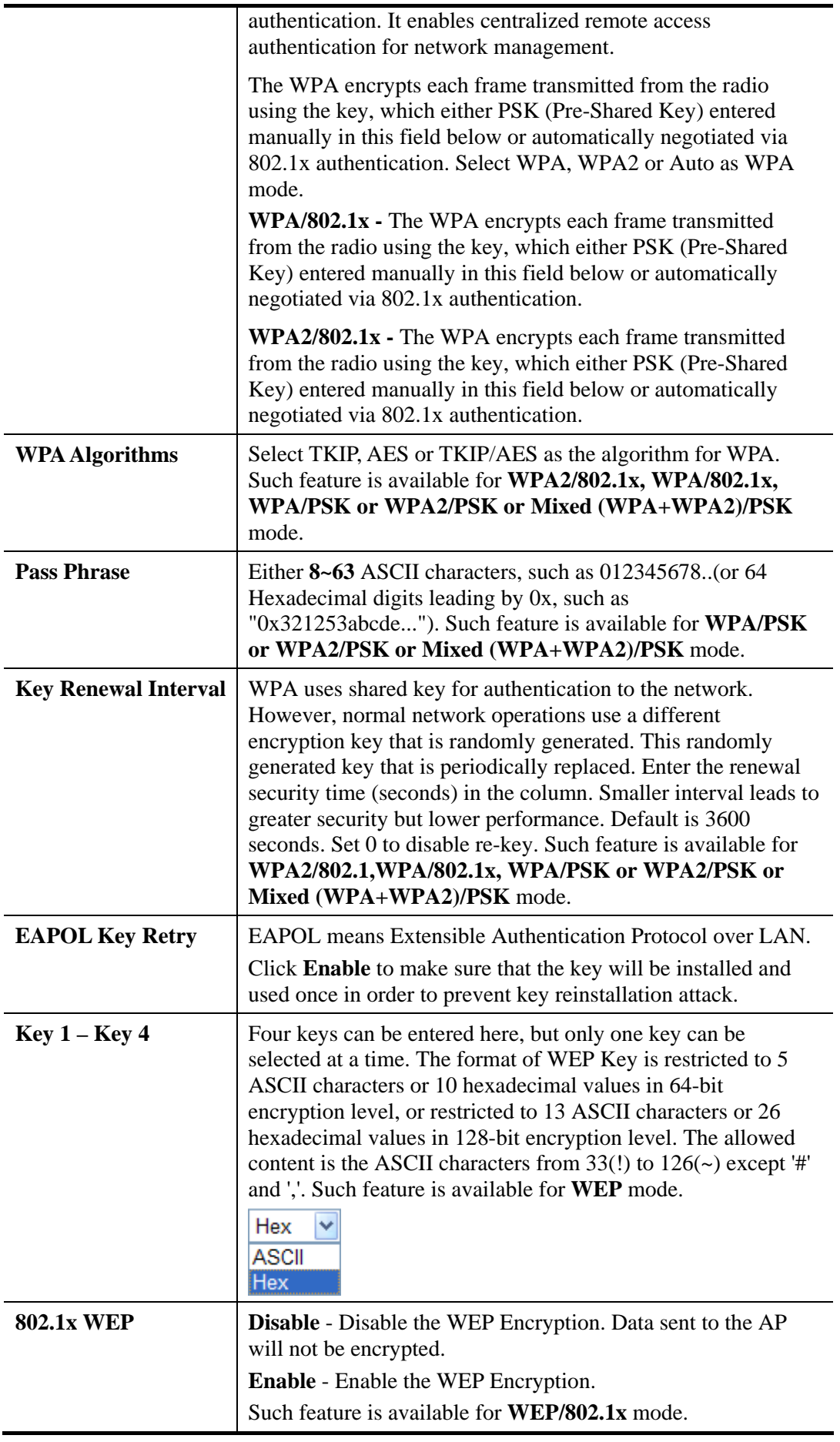

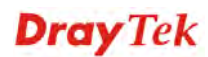

Click the link of **RADIUS Server** to access into the following page for more settings.

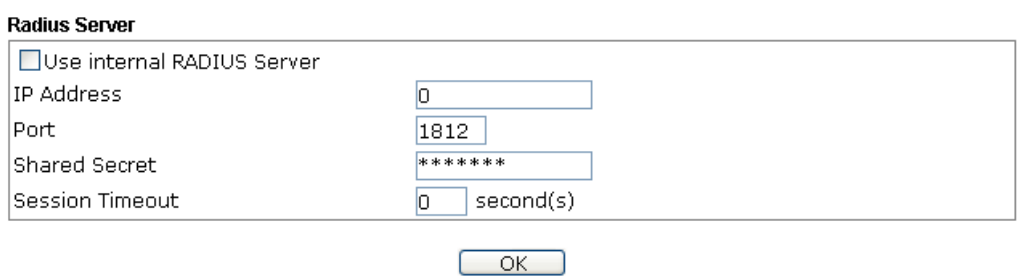

Available settings are explained as follows:

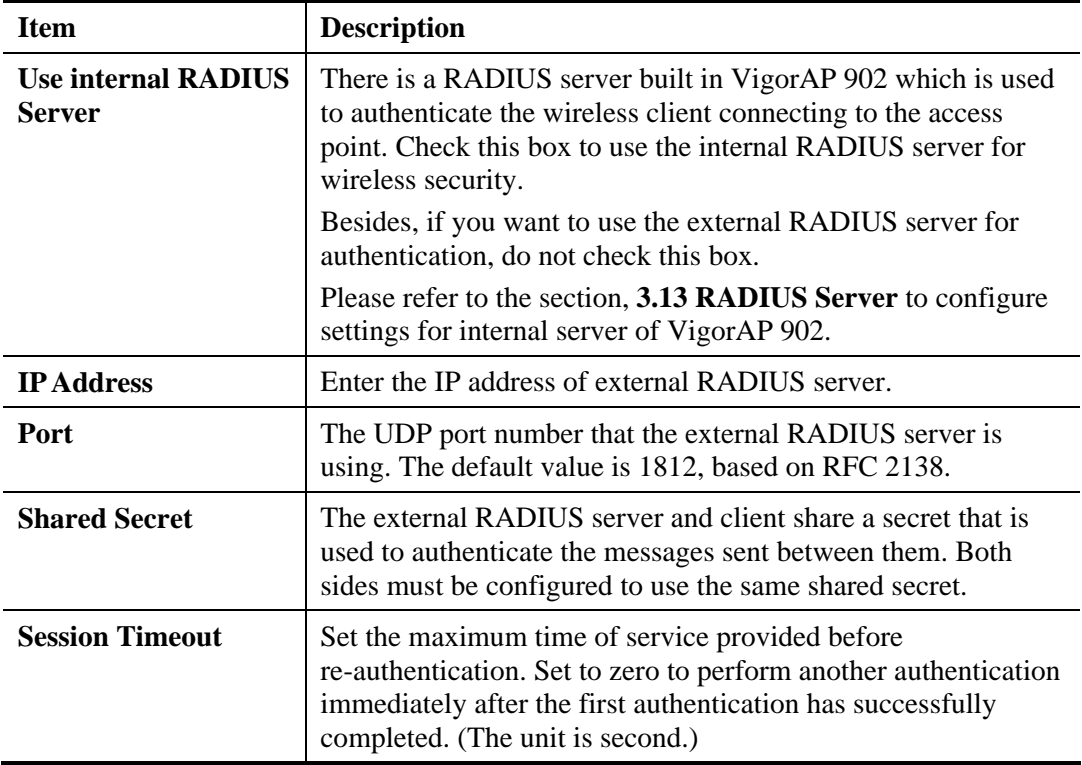

After finishing this web page configuration, please click **OK** to save the settings.

**Dray** Tek

## **3.8.3 Access Control**

For additional security of wireless access, the **Access Control** facility allows you to restrict the network access right by controlling the wireless LAN MAC address of client. Only the valid MAC address that has been configured can access the wireless LAN interface. By clicking the **Access Control**, a new web page will appear, as depicted below, so that you could edit the clients' MAC addresses to control their access rights (deny or allow).

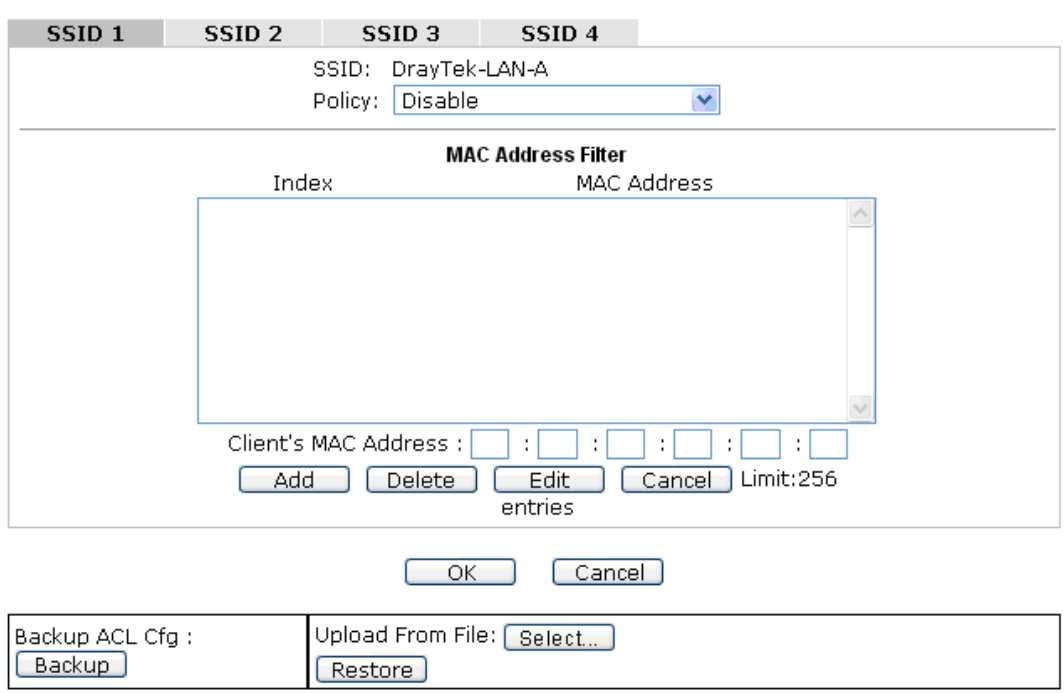

Wireless LAN (2.4GHz) >> Access Control

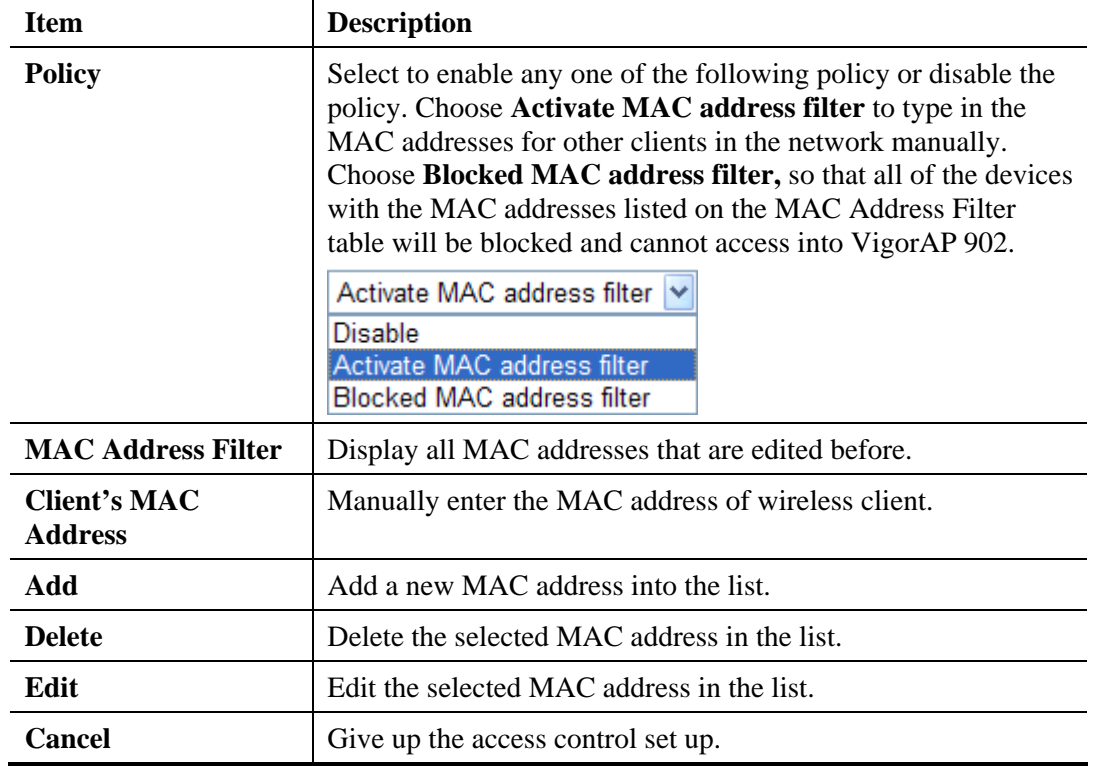

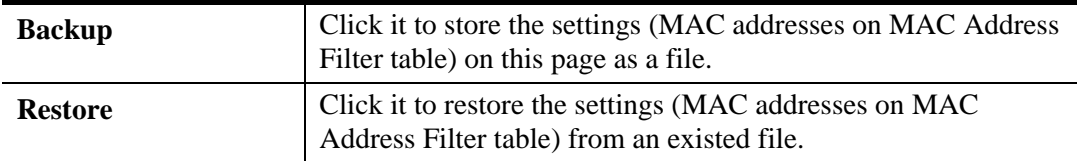

## **3.8.4 WPS**

Open **Wireless LAN>>WPS** to configure the corresponding settings.

Wireless LAN (2.4GHz) >> WPS (Wi-Fi Protected Setup)

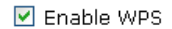

Wi-Fi Protected Setup Information

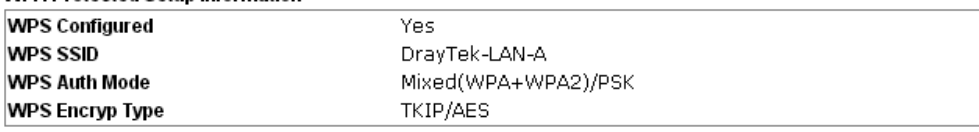

#### Device Configure

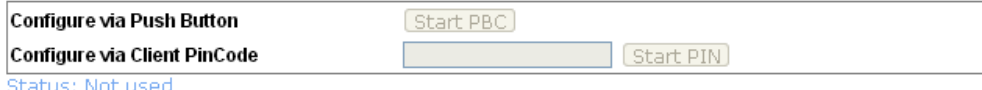

Note: WPS can help your wireless client automatically connect to the Access point.

<sup>(2</sup>): WPS is Disabled.

**Q**: WPS is Enabled.

 $\heartsuit$ : Waiting for WPS requests from wireless clients.

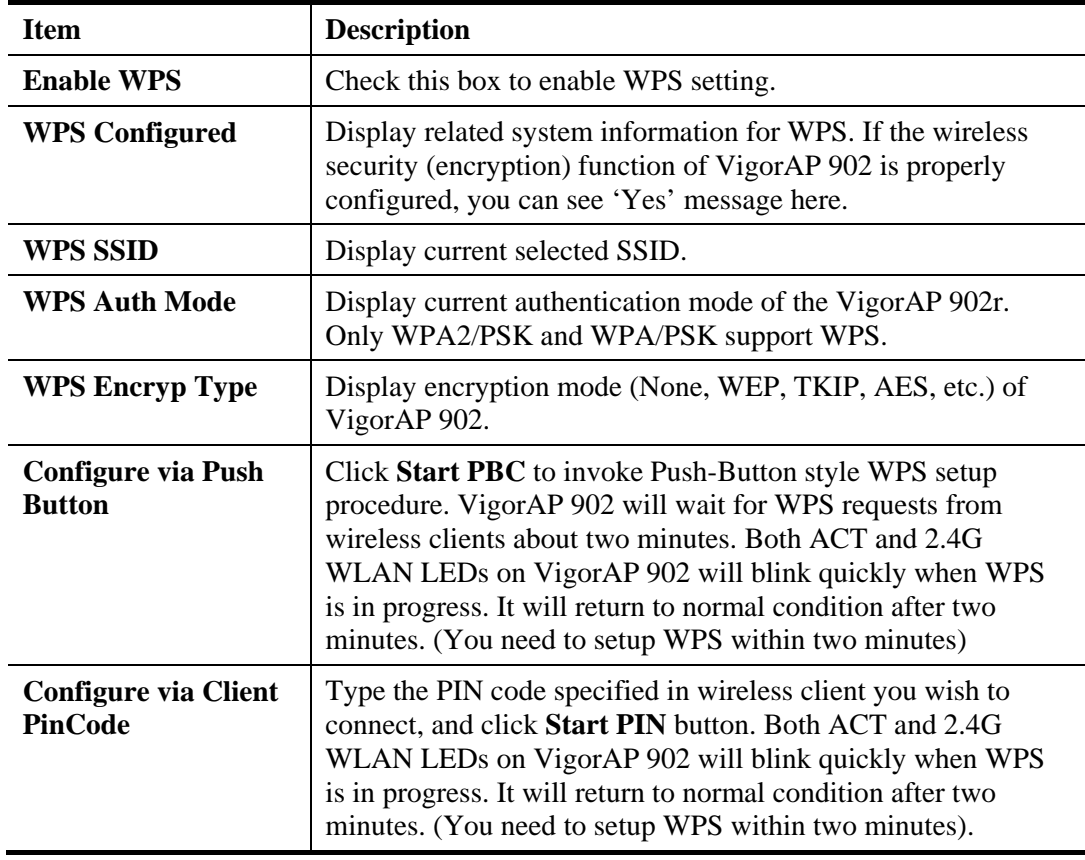

## **3.8.5 Advanced Setting**

This page is to determine which algorithm will be selected for wireless transmission rate.

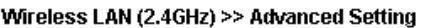

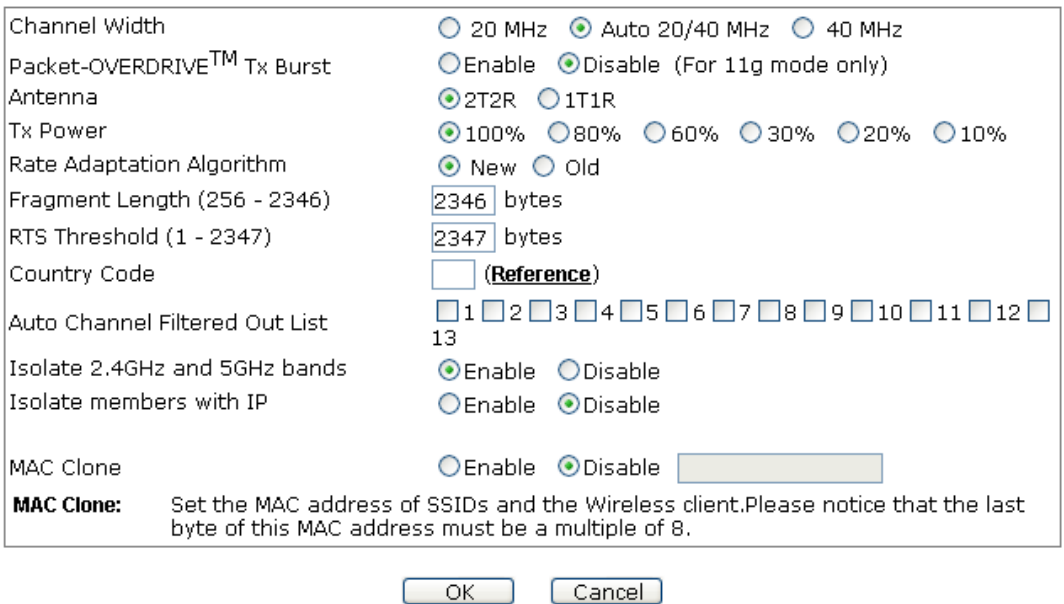

Available settings are explained as follows:

ſ

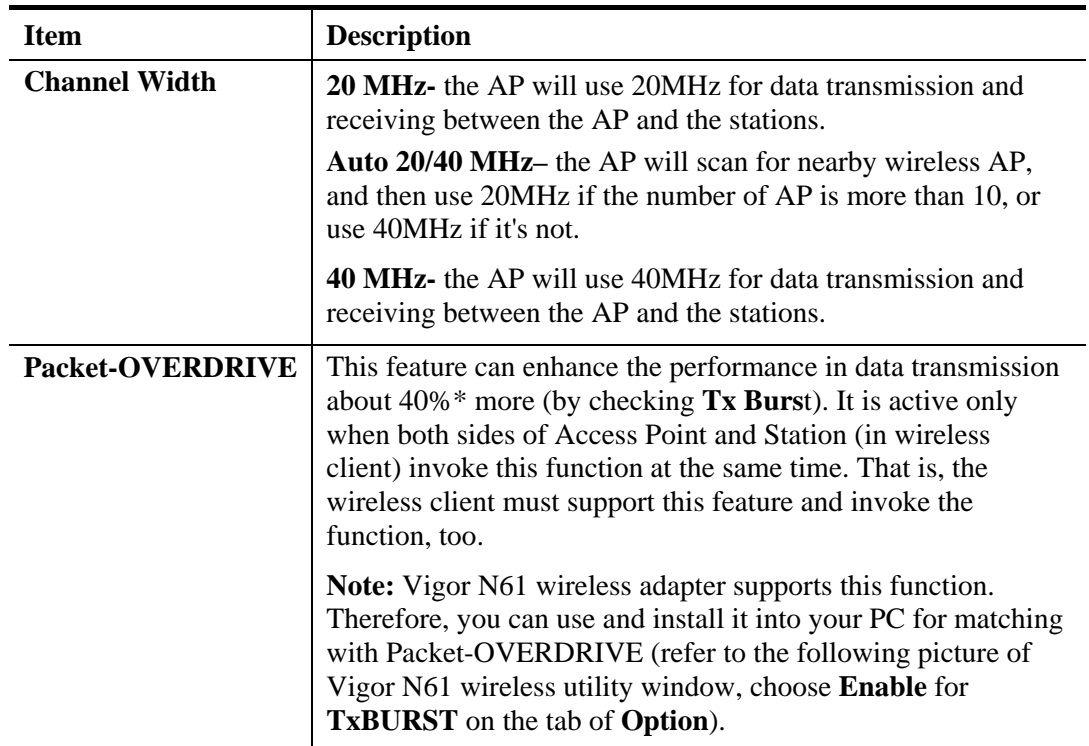

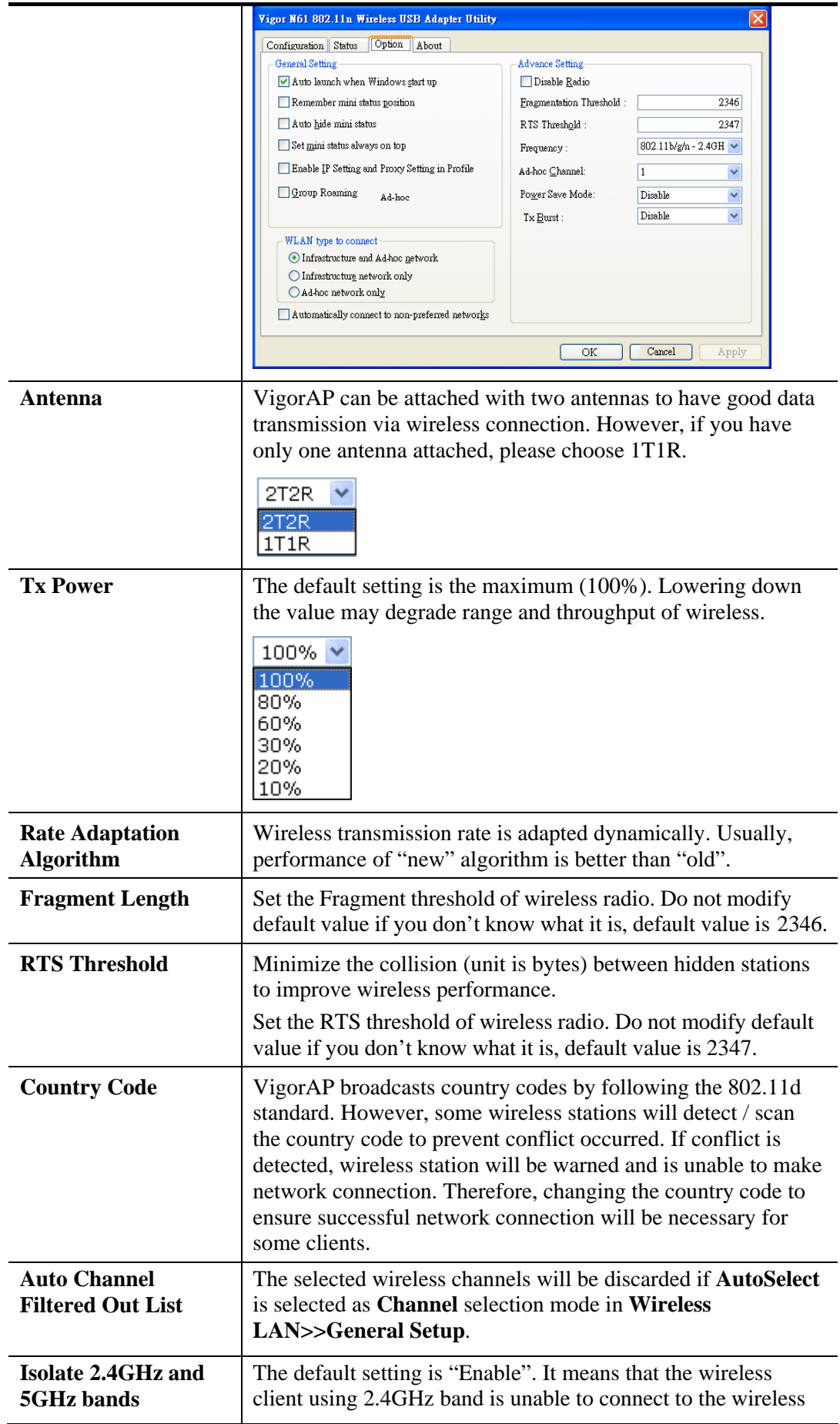

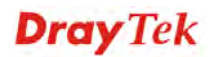

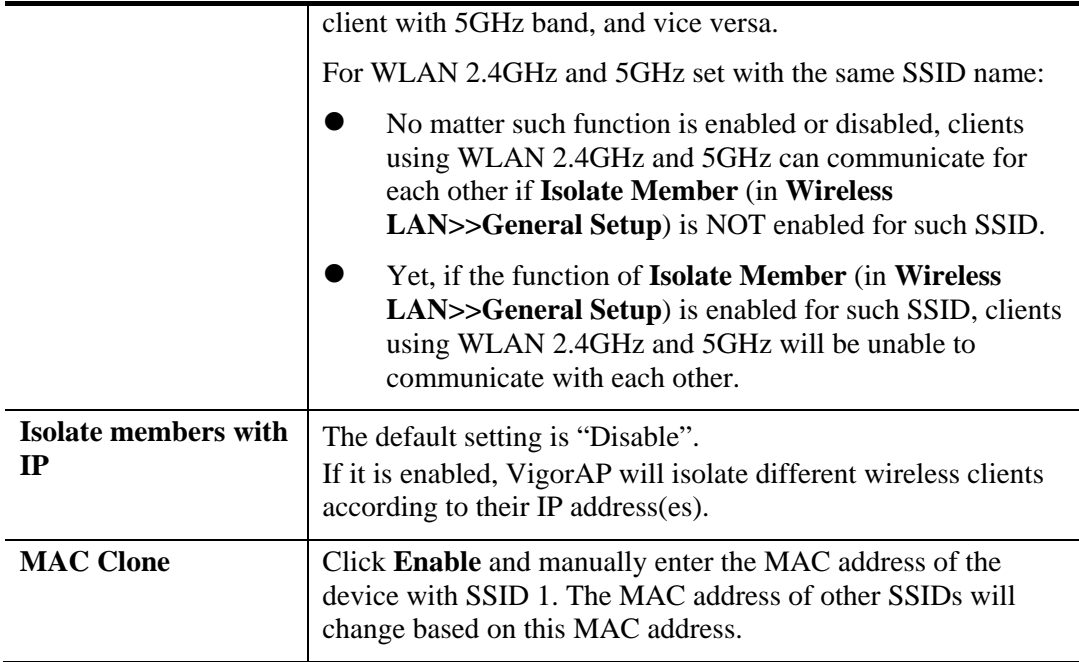

## **3.8.6 AP Discovery**

VigorAP 902 can scan all regulatory channels and find working APs in the neighborhood. Based on the scanning result, users will know which channel is clean for usage. Also, it can be used to facilitate finding an AP for a WDS link. Notice that during the scanning process (about 5 seconds), no client is allowed to connect to Vigor.

This page is used to scan the existence of the APs on the wireless LAN. Yet, only the AP which is in the same channel of VigorAP 902 can be found. Please click **Scan** to discover all the connected APs.

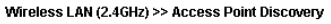

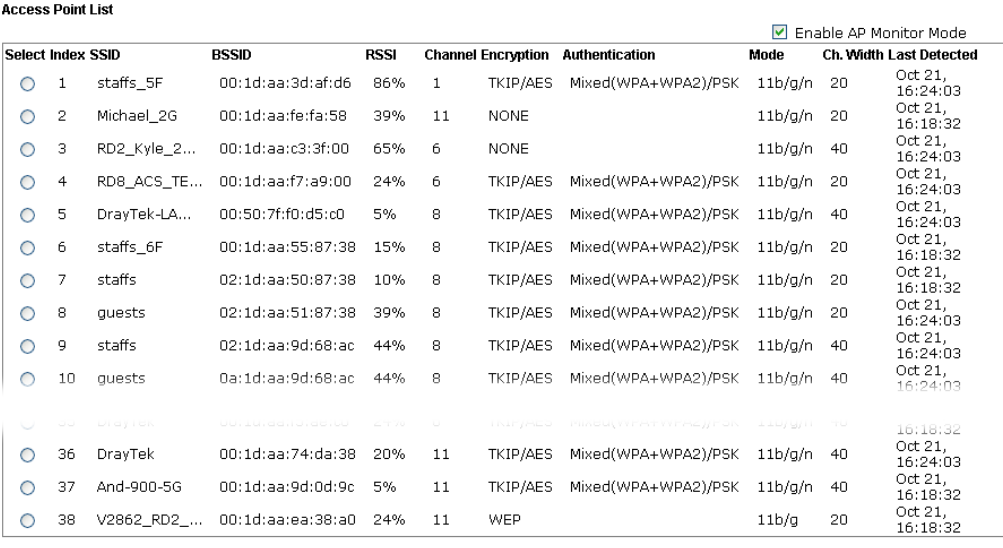

#### See Channel Statistics

Note: During the scanning process (about 5 seconds), no station is allowed to connect with the AP.

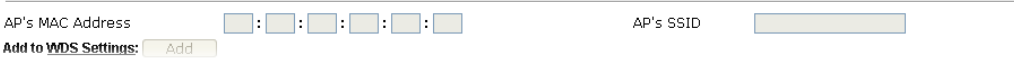

[Scan]

Each item is explained as follows:
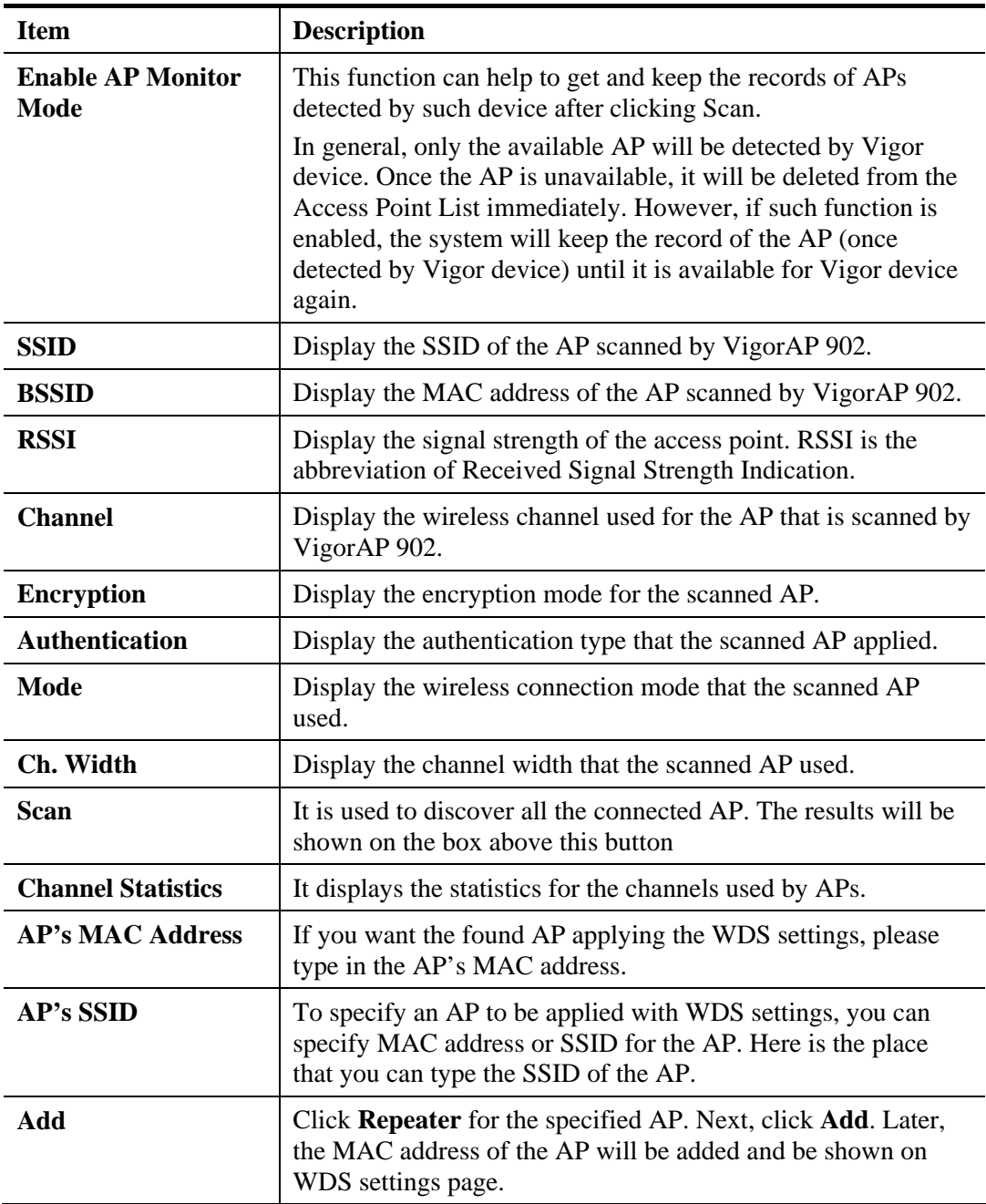

### **3.8.7 WDS AP Status**

VigorAP 902 can display the status such as MAC address, physical mode, power save and bandwidth for the working AP connected with WDS. Click **Refresh** to get the newest information.

Wireless LAN (2.4GHz) >> WDS AP Status WDC AD Ltd

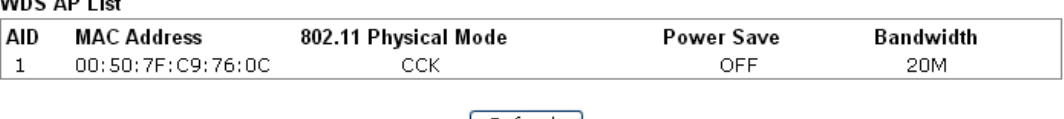

Refresh

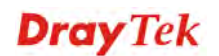

## **3.8.8 WMM Configuration**

WMM is an abbreviation of Wi-Fi Multimedia. It defines the priority levels for four access categories derived from 802.1d (prioritization tabs). The categories are designed with specific types of traffic, voice, video, best effort and low priority data. There are four accessing categories - AC\_BE , AC\_BK, AC\_VI and AC\_VO for WMM.

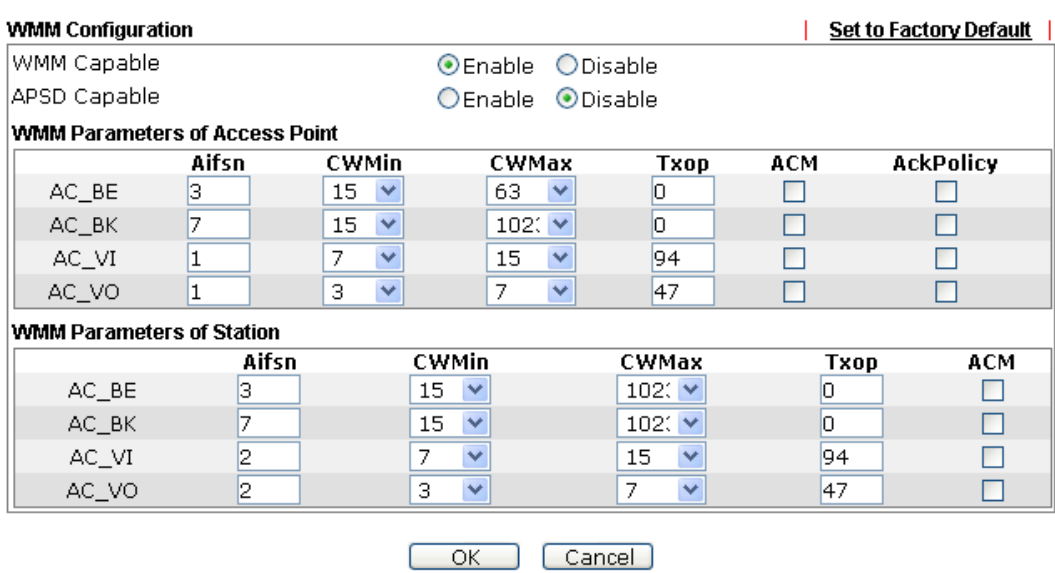

### Wireless LAN (2.4GHz) >> WMM Configuration

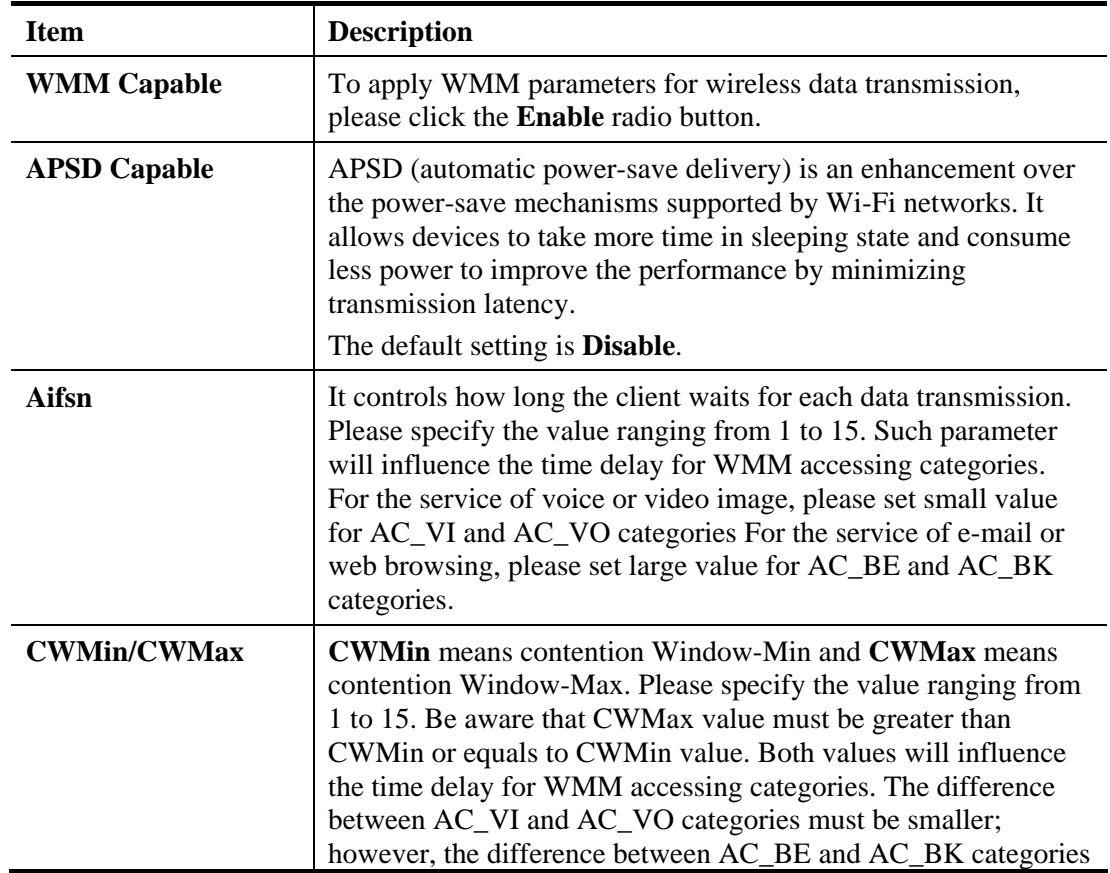

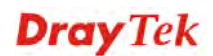

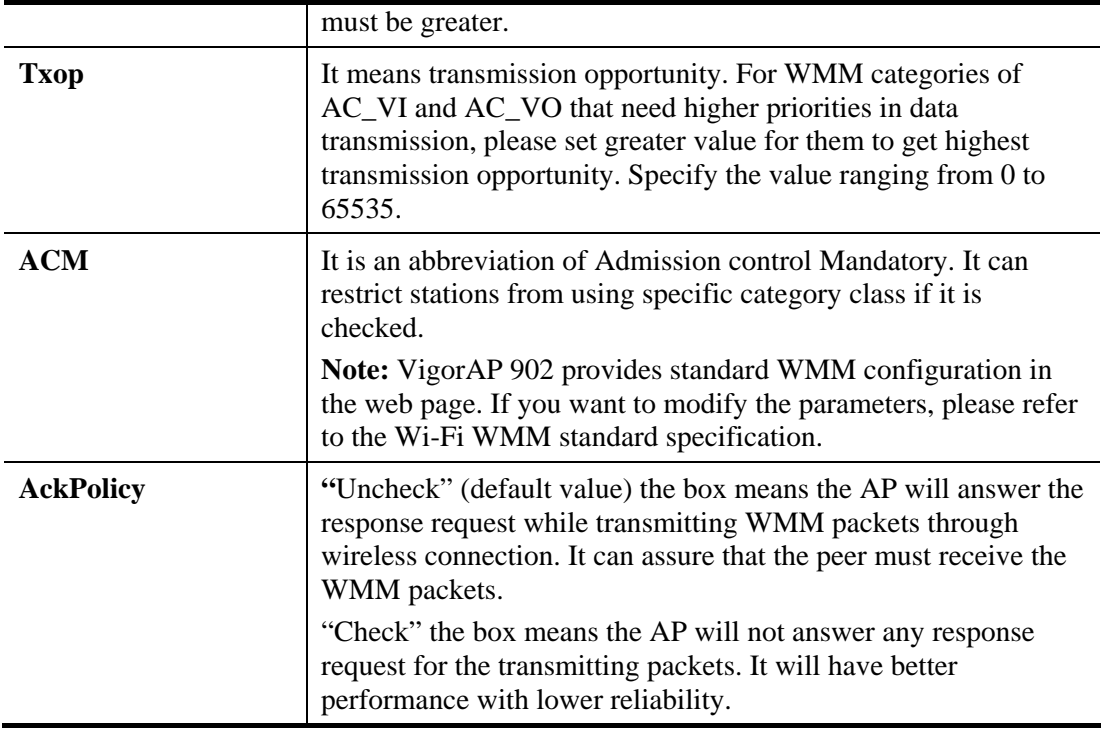

### **3.8.9 Bandwidth Management**

The downstream or upstream from FTP, HTTP or some P2P applications will occupy large of bandwidth and affect the applications for other programs. Please use Bandwidth Management to make the bandwidth usage more efficient.

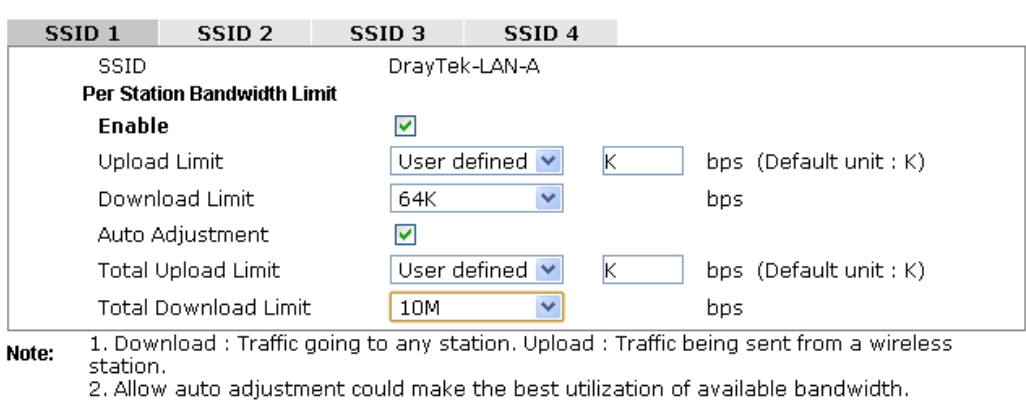

OK Cancel

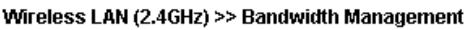

L

Available settings are explained as follows:

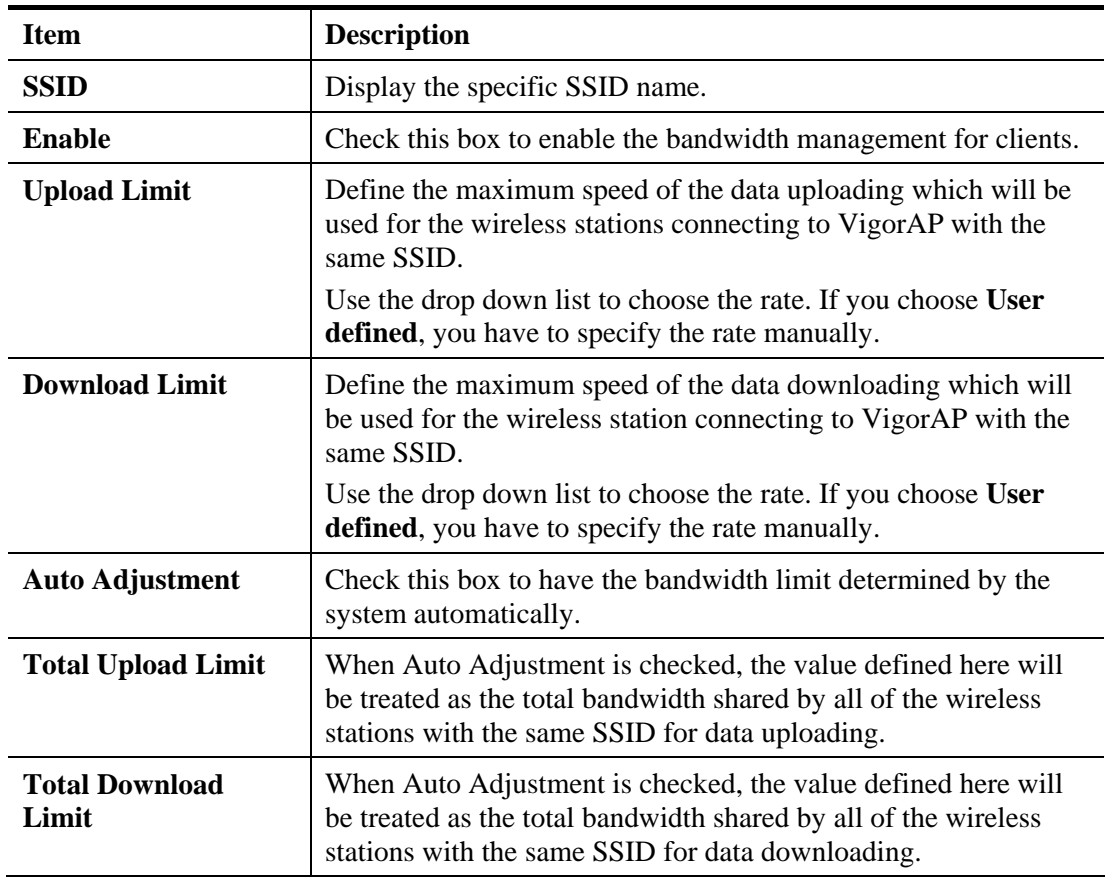

### **3.8.10 Airtime Fairness**

Airtime fairness is essential in wireless networks that must support critical enterprise applications.

Most of the applications are either symmetric or require more downlink than uplink capacity; telephony and email send the same amount of data in each direction, while video streaming and web surfing involve more traffic sent from access points to clients than the other way around. This is essential for ensuring predictable performance and quality-of-service, as well as allowing 802.11n and legacy clients to coexist on the same network. Without airtime fairness, offices using mixed mode networks risk having legacy clients slow down the entire network or letting the fastest client(s) crowd out other users.

With airtime fairness, every client at a given quality-of-service level has equal access to the network's airtime.

The wireless channel can be accessed by only one wireless station at the same time.

The principle behind the IEEE802.11 channel access mechanisms is that each station has *equal probability* to access the channel. When wireless stations have similar data rate, this principle leads to a fair result. In this case, stations get similar channel access time which is called airtime.

However, when stations have various data rate (e.g., 11g, 11n), the result is not fair. The slow stations (11g) work in their slow data rate and occupy too much airtime, whereas the fast stations (11n) become much slower.

Take the following figure as an example, both Station  $A(11g)$  and Station  $B(11n)$  transmit data packets through VigorAP 902. Although they have equal probability to access the wireless channel, Station B(11n) gets only a little airtime and waits too much because Station A(11g) spends longer time to send one packet. In other words, Station B(fast rate) is obstructed by Station A(slow rate).

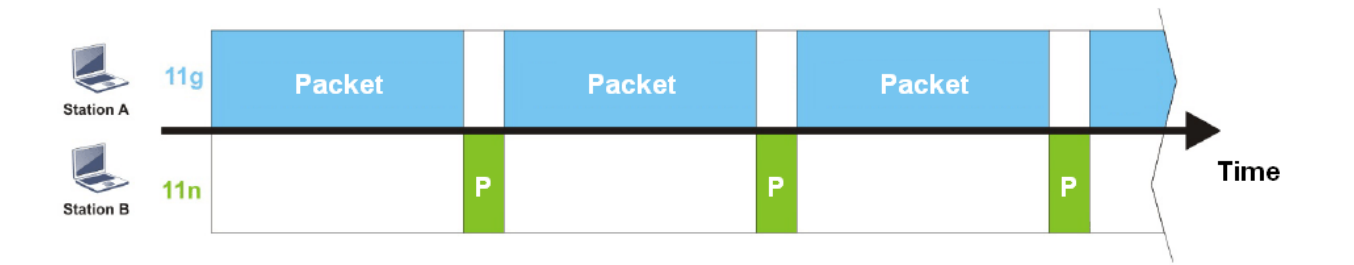

To improve this problem, Airtime Fairness is added for VigorAP 902. Airtime Fairness function tries to assign *similar airtime* to each station (A/B) by controlling TX traffic. In the following figure, Station B(11n) has higher probability to send data packets than Station A(11g). By this way, Station B(fast rate) gets fair airtime and it's speed is not limited by Station A(slow rate).

**Dray** Tek

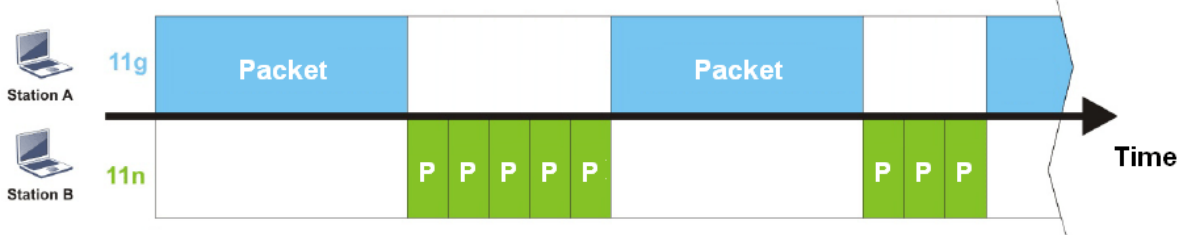

It is similar to automatic Bandwidth Limit. The dynamic bandwidth limit of each station depends on instant active station number and airtime assignment. Please note that Airtime Fairness of 2.4GHz and 5GHz are independent. But stations of different SSIDs function together, because they all use the same wireless channel. IN SPECIFIC ENVIRONMENTS, this function can reduce the bad influence of slow wireless devices and improve the overall wireless performance.

Suitable environment:

- (1) Many wireless stations.
- (2) All stations mainly use download traffic.
- (3) The performance bottleneck is wireless connection.

#### Wireless LAN (2.4GHz) >> Airtime Fairness

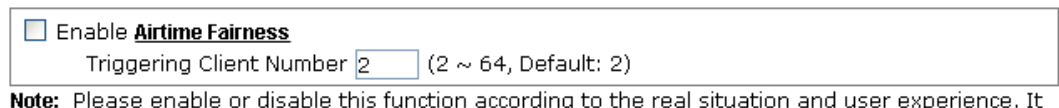

is NOT suitable for all environments. You could check **Diagnostics >> Station Airtime** Graph first.

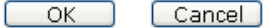

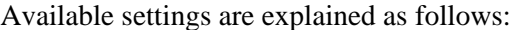

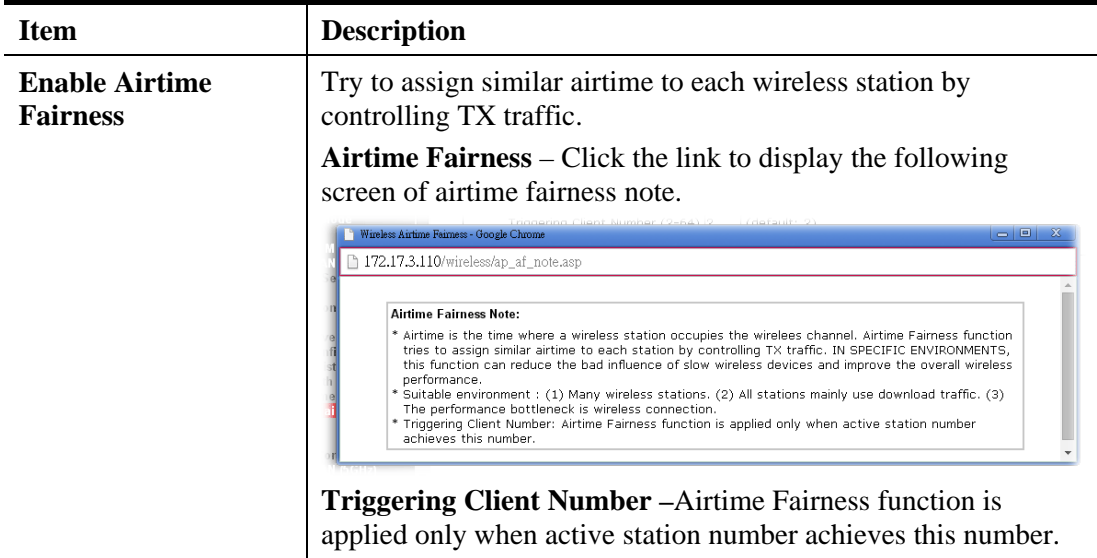

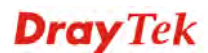

**Note**: Airtime Fairness function and Bandwidth Limit function should be mutually exclusive. So their webs have extra actions to ensure these two functions are not enabled simultaneously.

### **3.8.11 Station Control**

Station Control is used to specify the duration for the wireless client to connect and reconnect VigorAP. If such function is not enabled, the wireless client can connect VigorAP until it shuts down.

Such feature is especially useful for free Wi-Fi service. For example, a coffee shop offers free Wi-Fi service for its guests for one hour every day. Then, the connection time can be set as "1 hour" and reconnection time can be set as "1 day". Thus, the guest can finish his job within one hour and will not occupy the wireless network for a long time.

**Note**: Up to 300 Wireless Station records are supported by VigorAP.

Wireless LAN (2.4GHz) >> Station Control

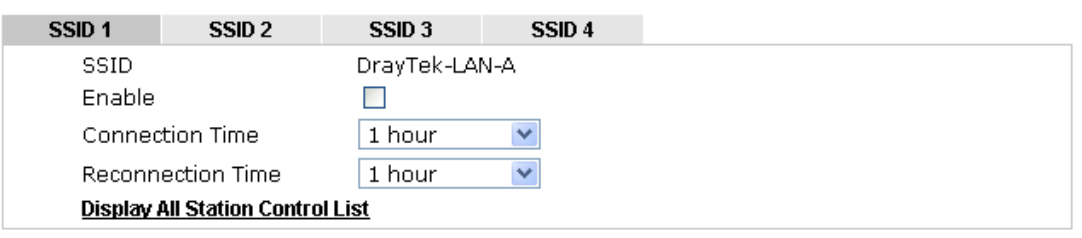

Note: Once the feature is enabled, the connection time quota will apply to each wireless client (identified by MAC address).

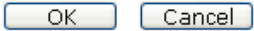

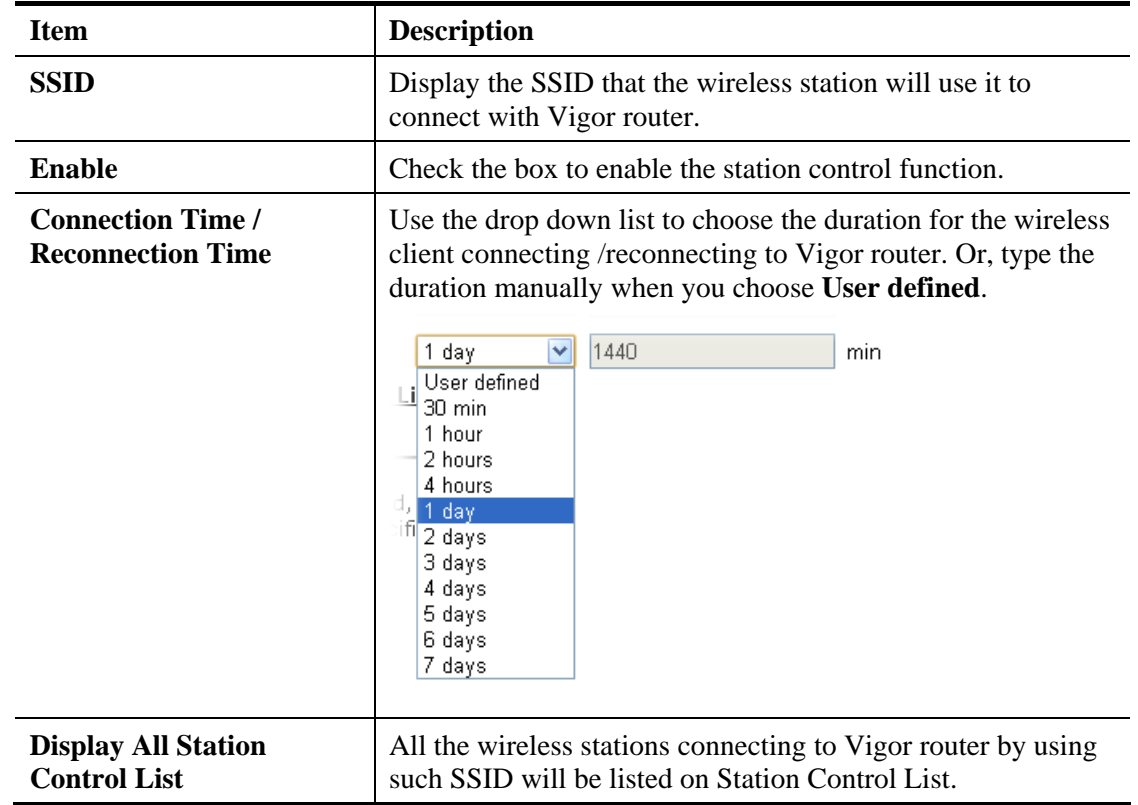

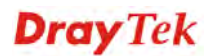

After finishing all the settings here, please click **OK** to save the configuration.

### **3.8.12 Roaming**

The network signal for a single wireless access point might be limited by its coverage range. Therefore, if you want to expand the wireless network in a large exhibition with a quick method, you can install multiple access points with enabling the Roaming feature for each AP to reach the purpose of expanding wireless signals seamlessly.

These access points connecting for each other shall be verified by pre-authentication. This page allows you to enable the roaming feature and the pre-authentication.

#### Wireless LAN (2.4GHz) >> Roaming

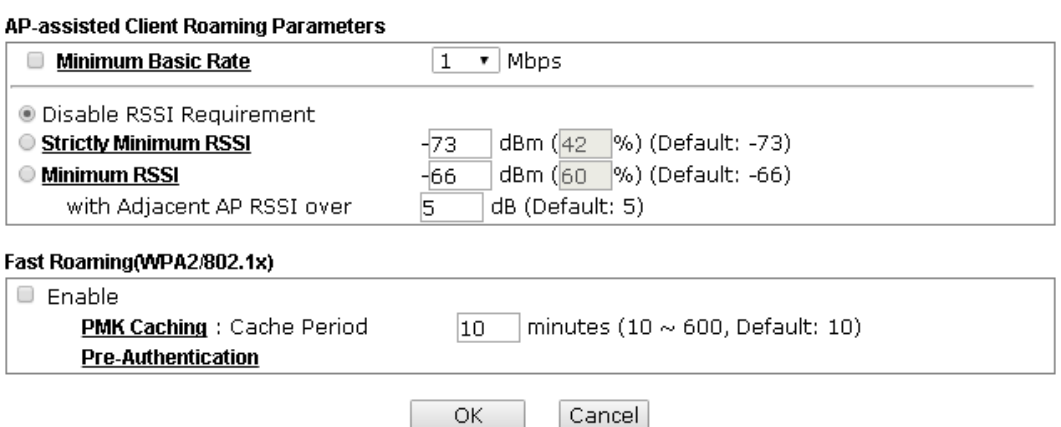

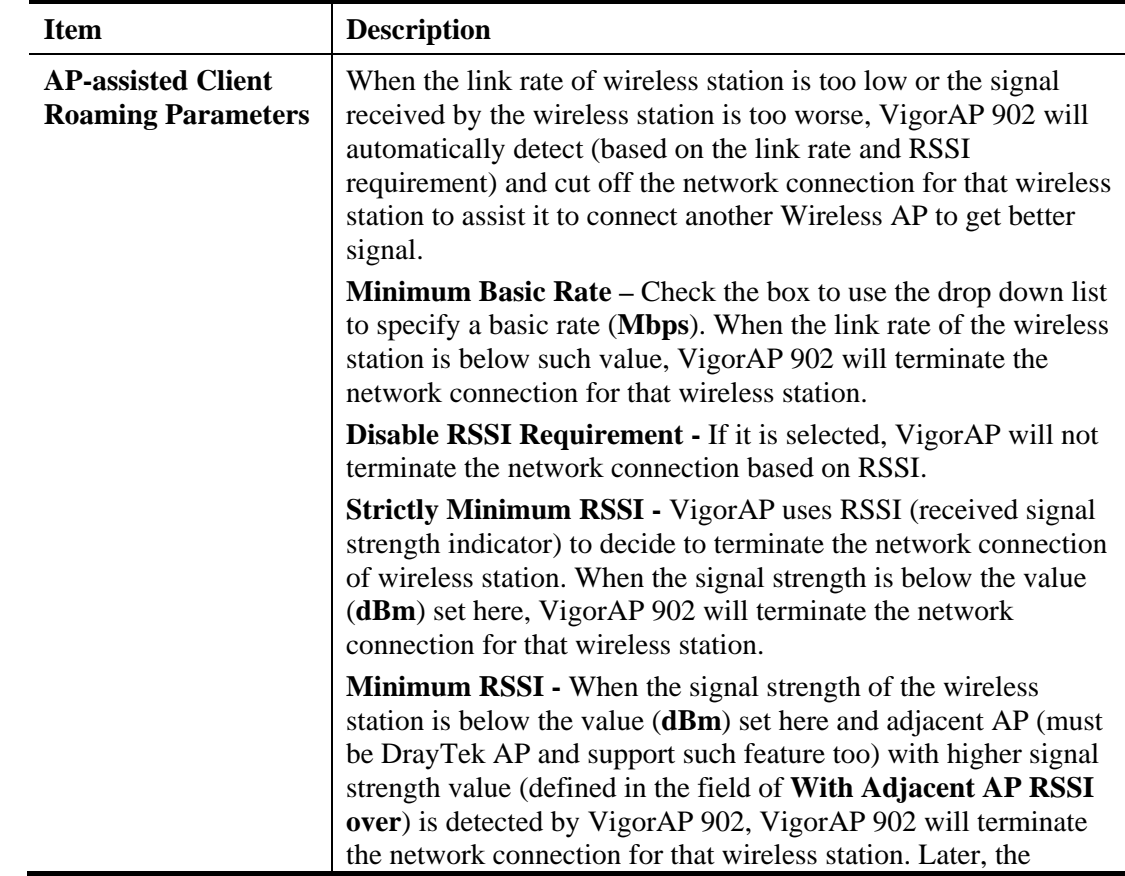

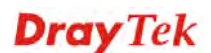

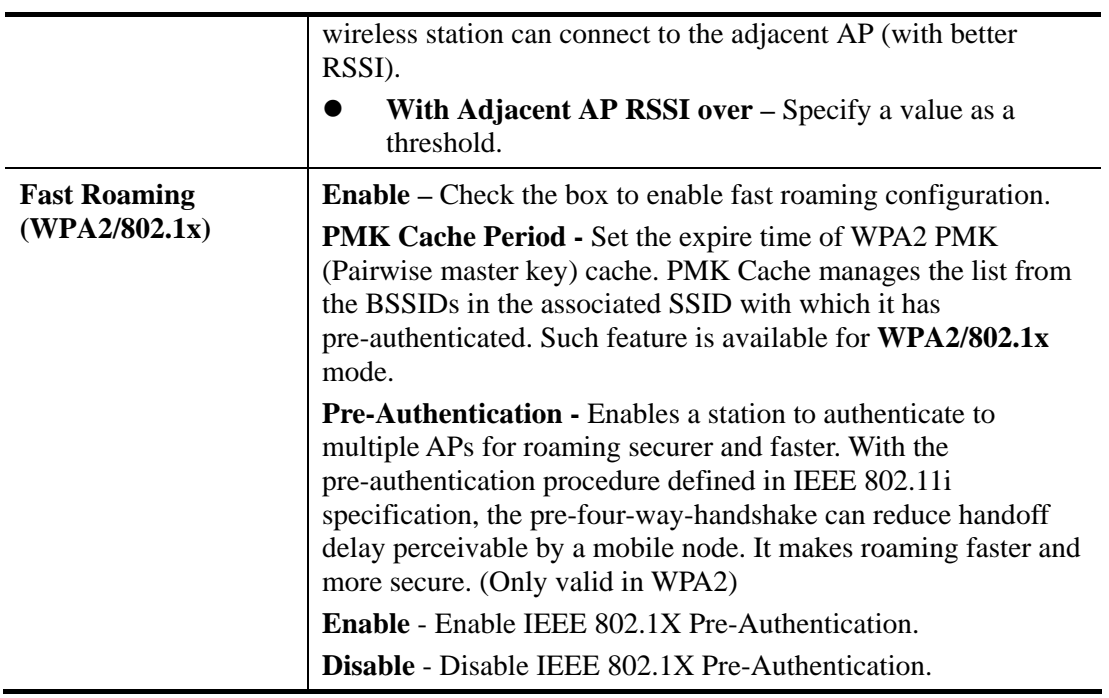

### **3.8.13 Band Steering**

Band Steering detects if the wireless clients are capable of 5GHz operation, and steers them to that frequency. It helps to leave 2.4GHz band available for legacy clients, and improves users experience by reducing channel utilization.

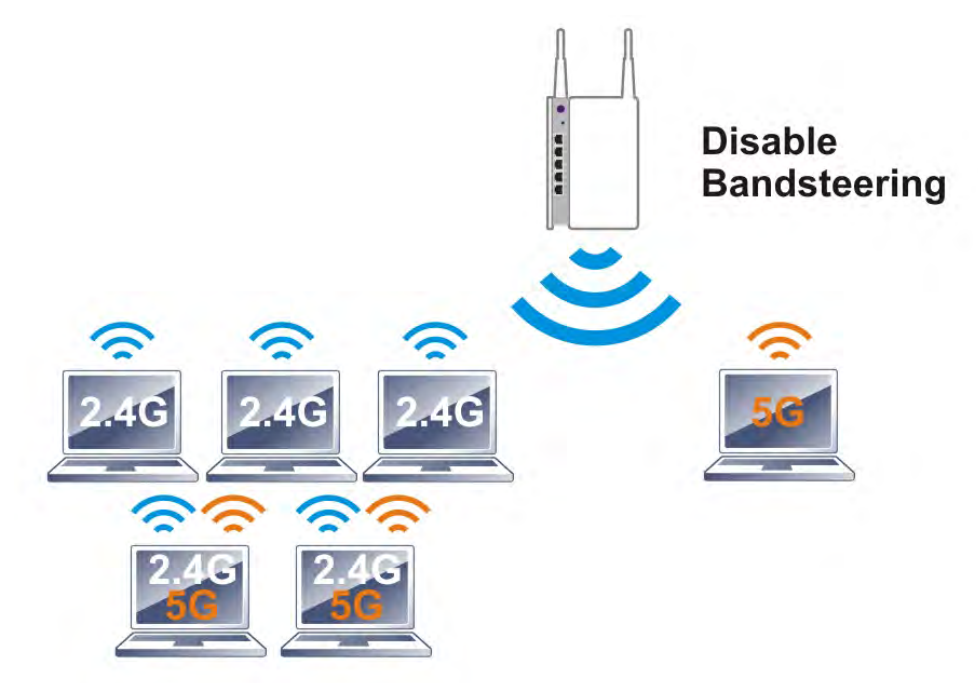

If dual-band is detected, the AP will let the wireless client connect to less congested wireless LAN, such as 5GHz to prevent from network congestion.

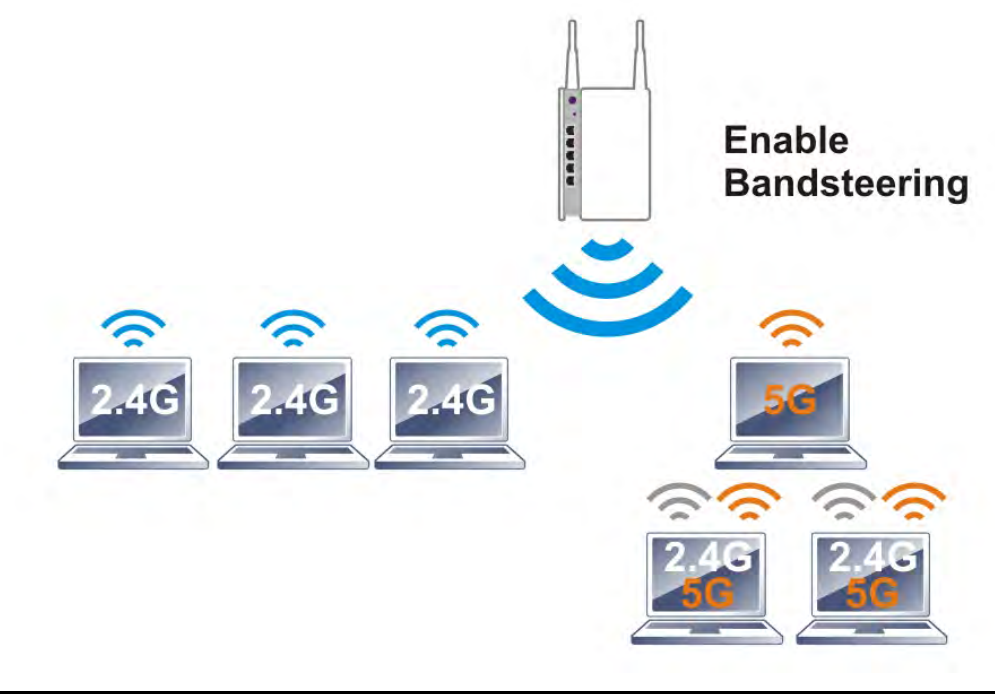

**Note**: To make Band Steering work successfully, SSID and security on 2.4GHz also MUST be broadcasted on 5GHz.

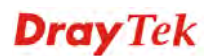

Open **Wireless LAN (2.4GHz)>>Band Steering** to get the following web page:

### Wireless LAN (2.4GHz) >> Band Steering

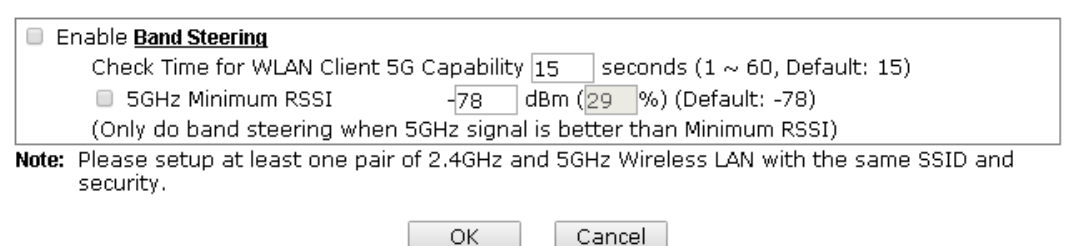

Available settings are explained as follows:

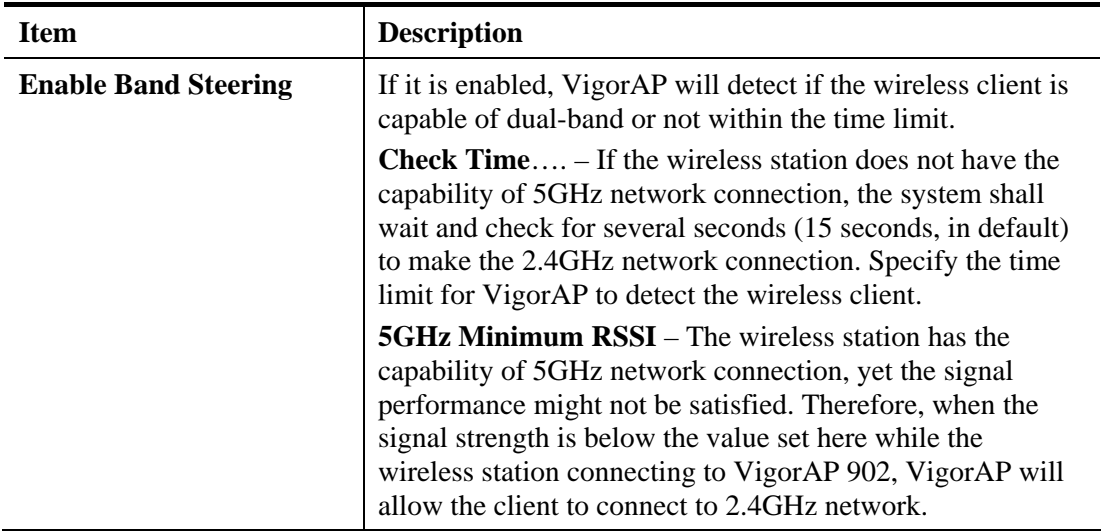

After finishing this web page configuration, please click **OK** to save the settings.

Below shows how Band Steering works.

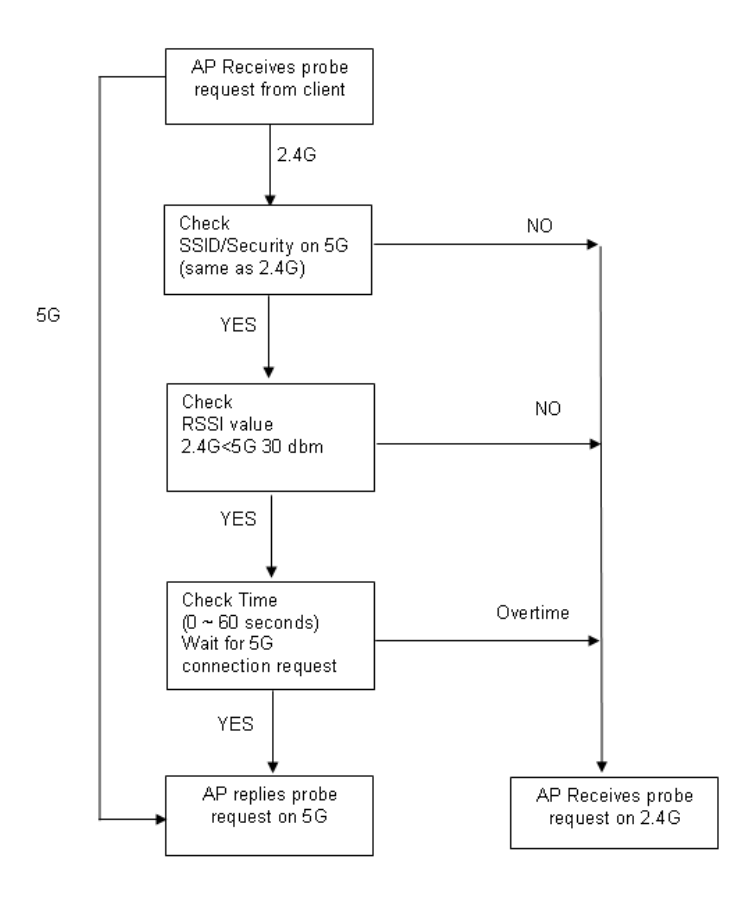

# **Dray** Tek

### **How to Use Band Steering?**

Mirolaee LAN (2 4GHz) SS Rand Stooring

- 1. Open **Wireless LAN(2.4GHz)>>Band Steering**.
- 2. Check the box of **Enable Band Steering** and use the default value (15) for check time setting.

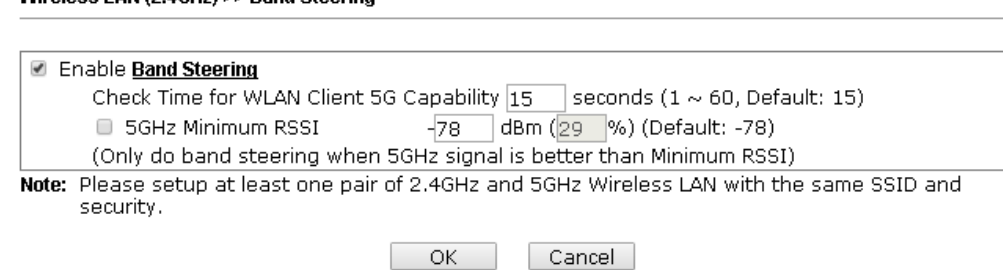

- 3. Click **OK** to save the settings.
- 4. Open **Wireless LAN (2.4GHz)>>General Setup** and **Wireless LAN (5GHz)>> General Setup**. Configure SSID as *ap902-BandSteerin*g for both pages. Click **OK** to save the settings.

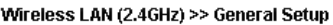

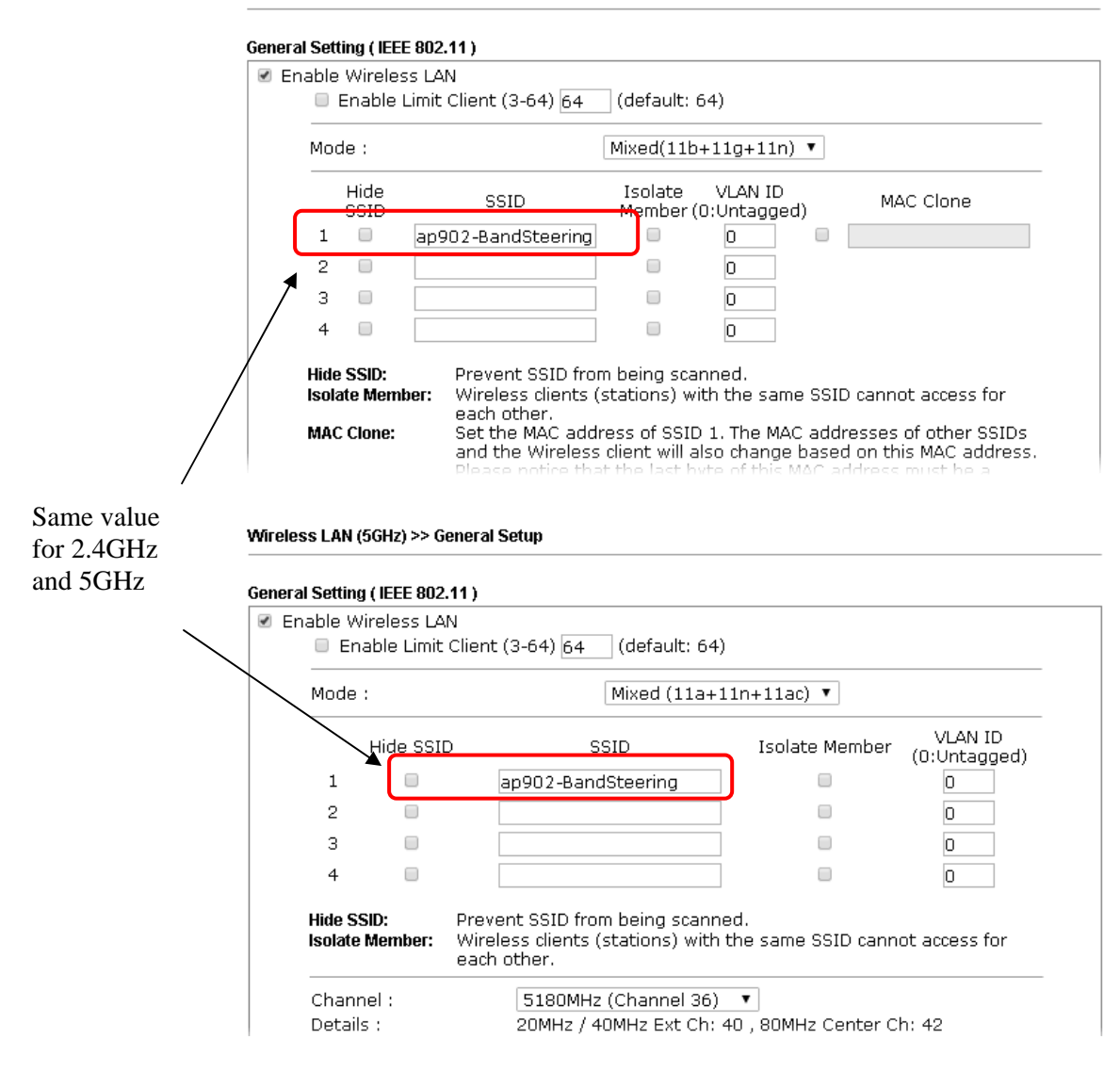

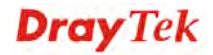

5. Open **Wireless LAN (2.4GHz)>>Security** and **Wireless LAN (5GHz)>>Security.** Configure Security as *12345678* for both pages. Click **OK** to save the settings.

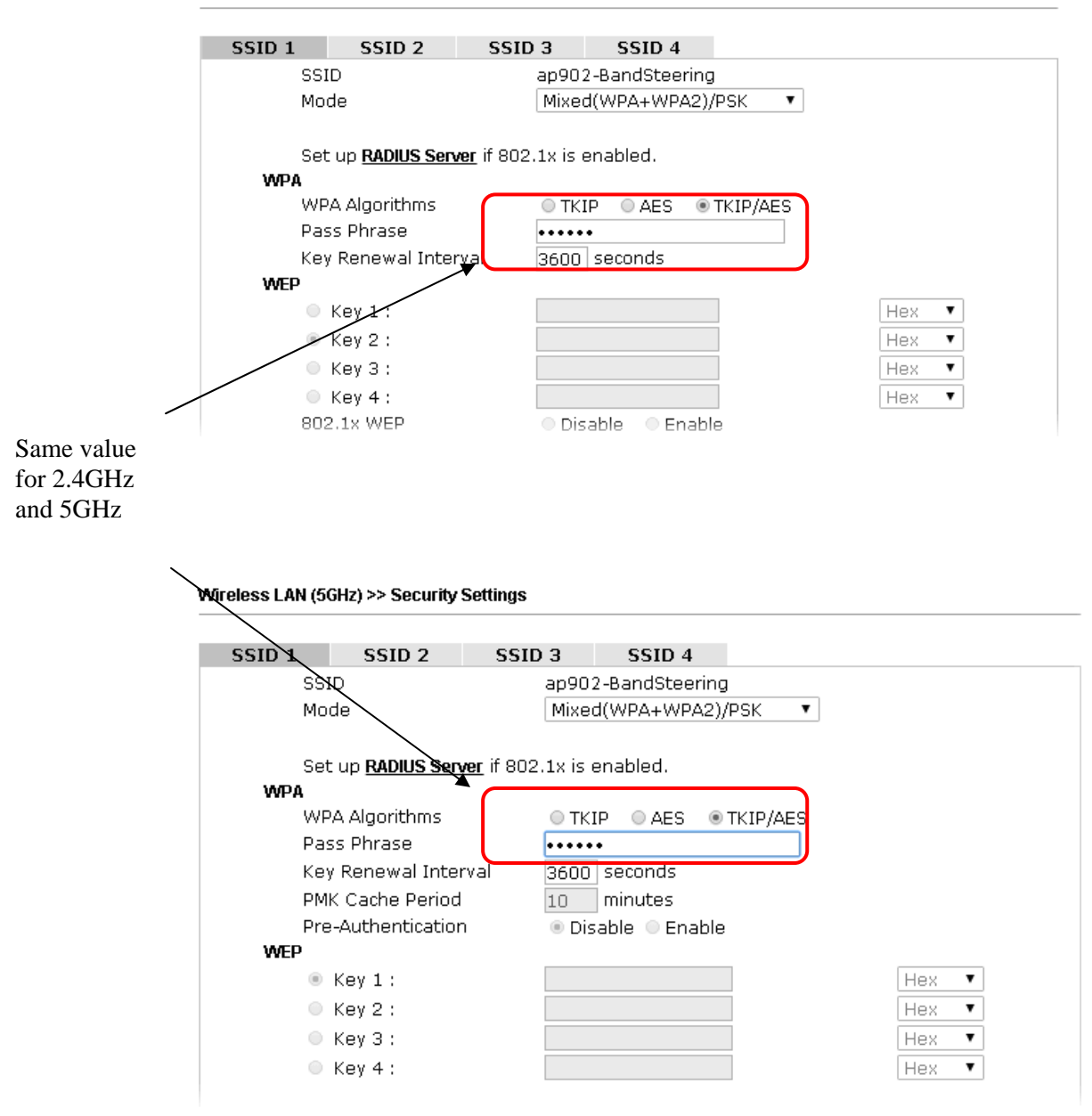

Wireless LAN (2.4GHz) >> Security Settings

6. Now, VigorAP 902 will let the wireless clients connect to less congested wireless LAN, such as 5GHz to prevent from network congestion.

### **3.8.14 Station List**

Station List provides the knowledge of connecting wireless clients now along with its status code.

### **General**

Display general information (e.g., MAC Address, SSID, Auth, Encrypt, TX/RX Rate) for the station.

Wireless LAN (2.4GHz) >> Station List

#### **Station List**

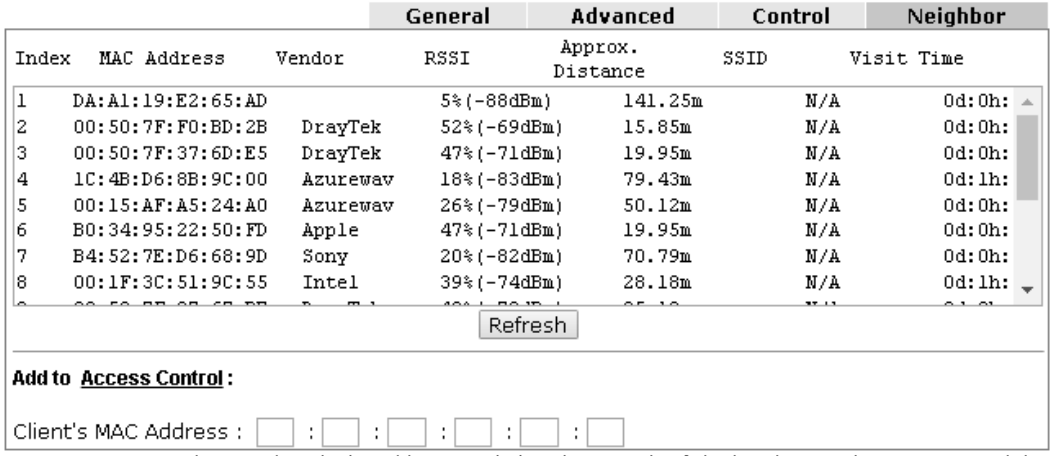

Note: 1. Approx. Distance is calculated by actual signal strength of device detected. Inaccuracy might occur based on barrier encountered.

2. Due to the differences in signal strength for different devices, the calcuated value of approximate distance also might be different.

3. Trademarks and brand names are the properties of their respective owners.

#### Add

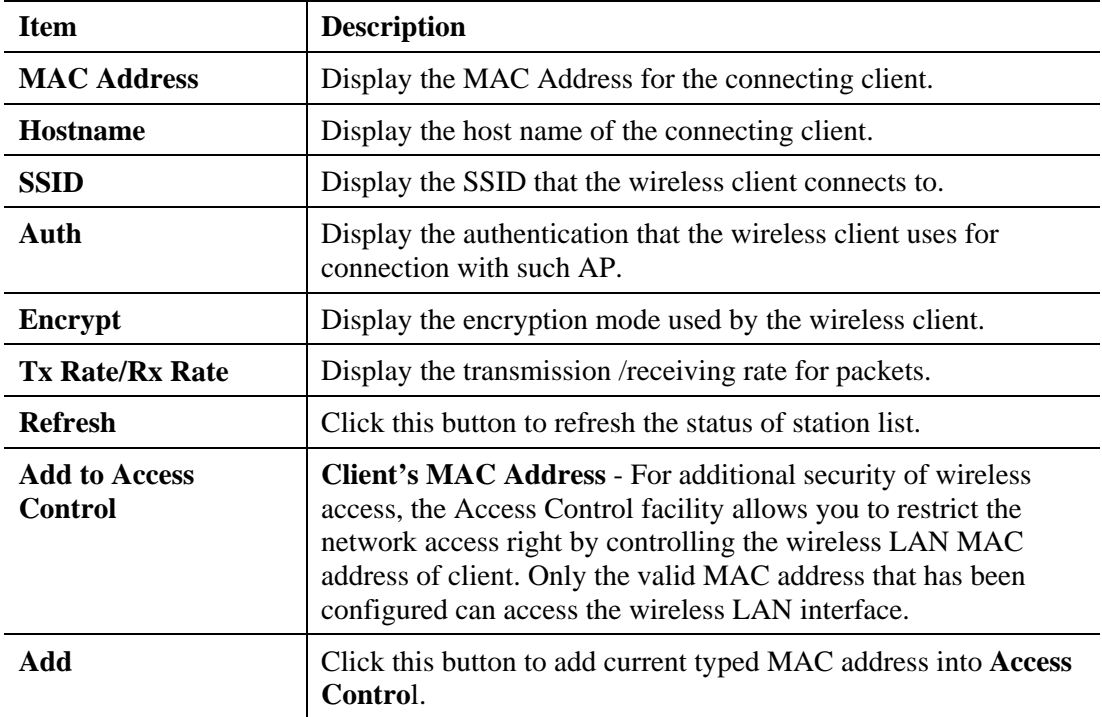

### **Advanced**

Display more information (e.g., AID, PSM, WMM, RSSI PhMd, BW, MCS, Rate) for the station.

### **Control**

Display connection and reconnection time of the wireless stations.

### **Neighbor**

Display more information for the neighboring wireless stations.

## 3.9 Wireless LAN (2.4GHz) Settings for Universal Repeater Mode

When you choose Universal Repeater as the operation mode, the Wireless LAN menu items will include General Setup, Security, Access Control, WPS, Advanced Setting, AP Discovery, Universal Repeater, WMM Configuration, Bandwidth Management, Airtime Fairness, Station Control, Roaming, Band Steering and Station List.

Wireless LAN (2.4GHz) **General Setup Security Access Control WPS Advanced Setting AP Discovery Universal Repeater WMM Configuration Bandwidth Management Airtime Fairness Station Control Roaming Band Steering Station List** 

**Dray** Tek

## **3.9.1 General Setup**

By clicking the **General Setup**, a new web page will appear so that you could configure the SSID and the wireless channel.

Please refer to the following figure for more information.

Wireless LAN (2.4GHz) >> General Setup

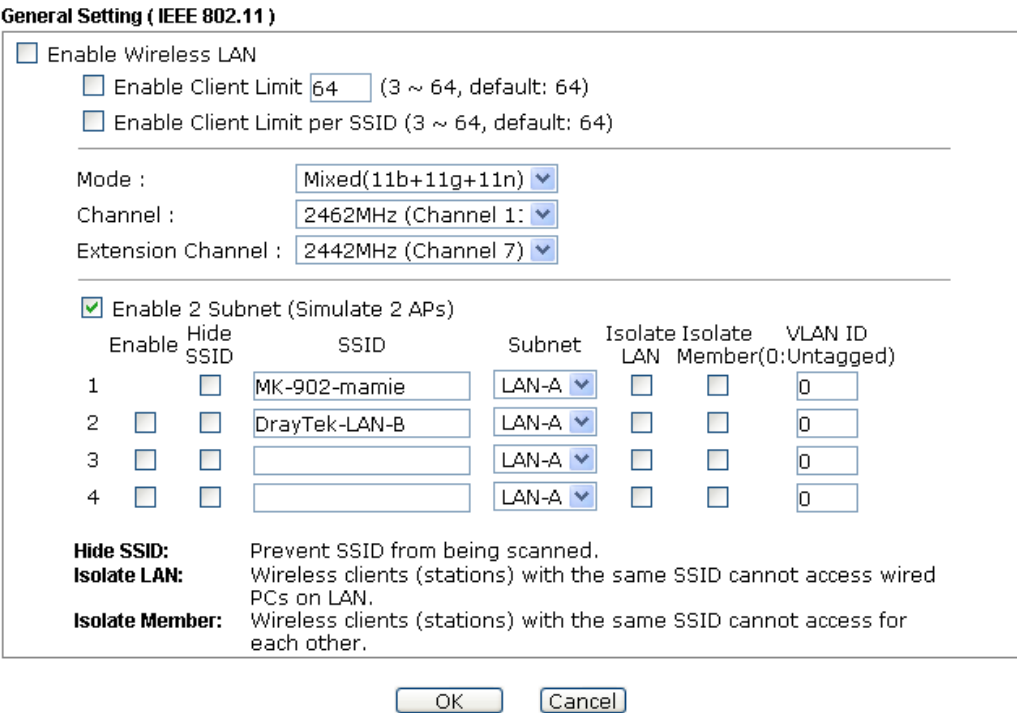

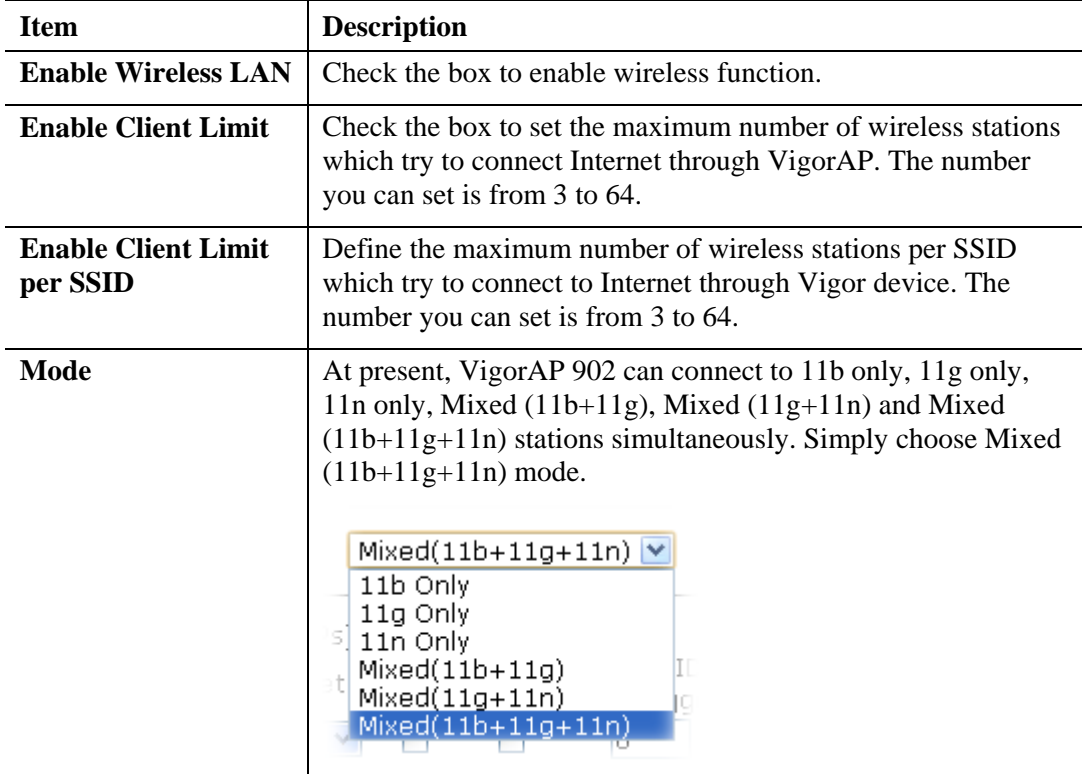

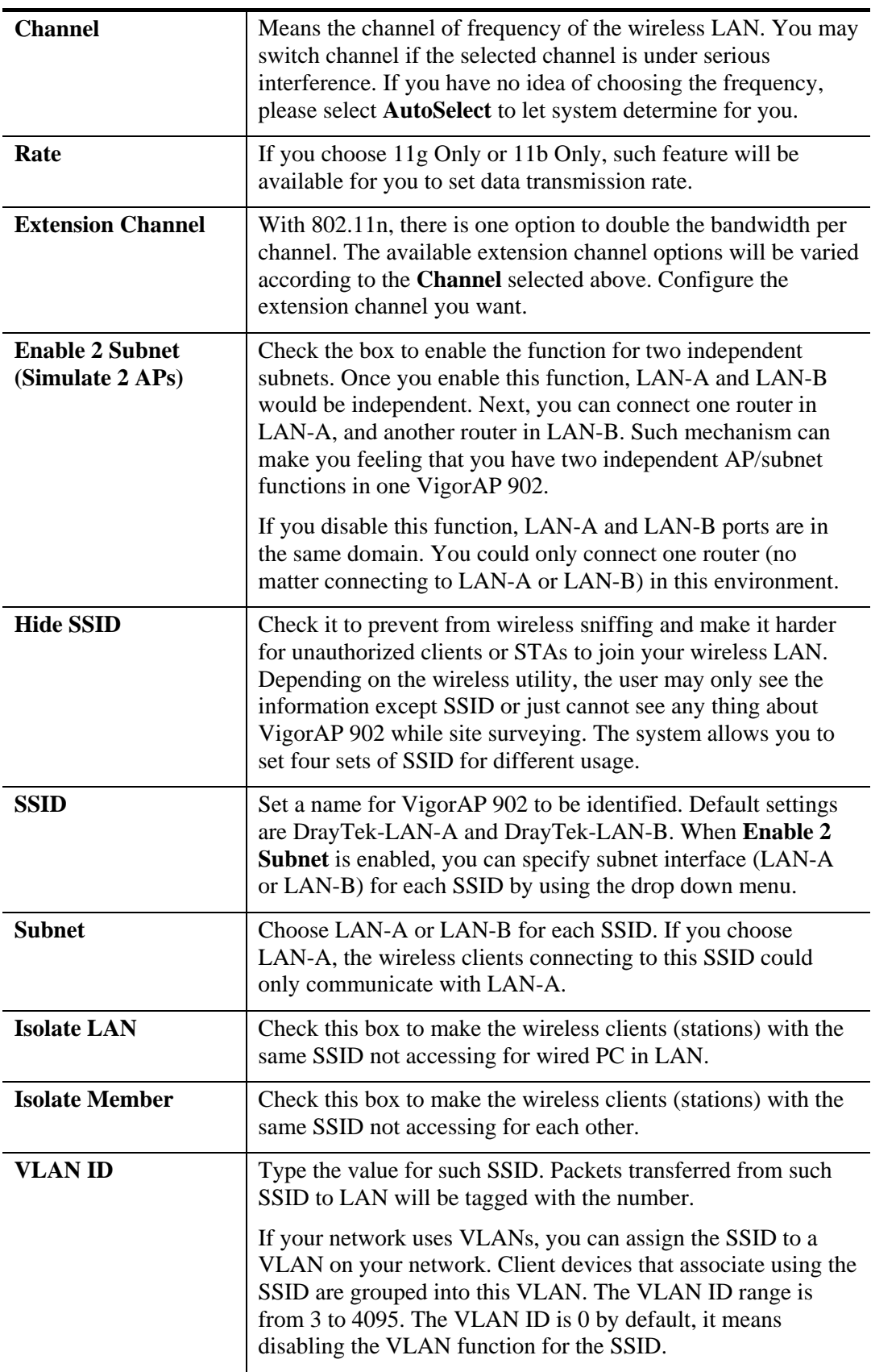

## **3.9.2 Security**

This page allows you to set security with different modes for SSID 1, 2, 3 and 4 respectively. After configuring the correct settings, please click **OK** to save and invoke it.

By clicking the **Security Settings**, a new web page will appear so that you could configure the settings.

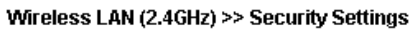

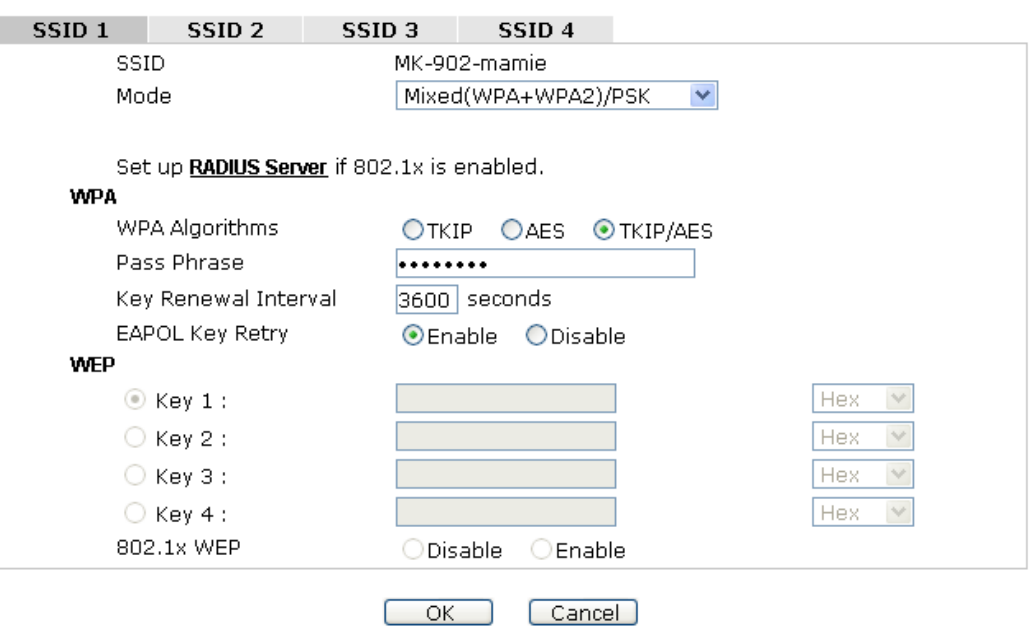

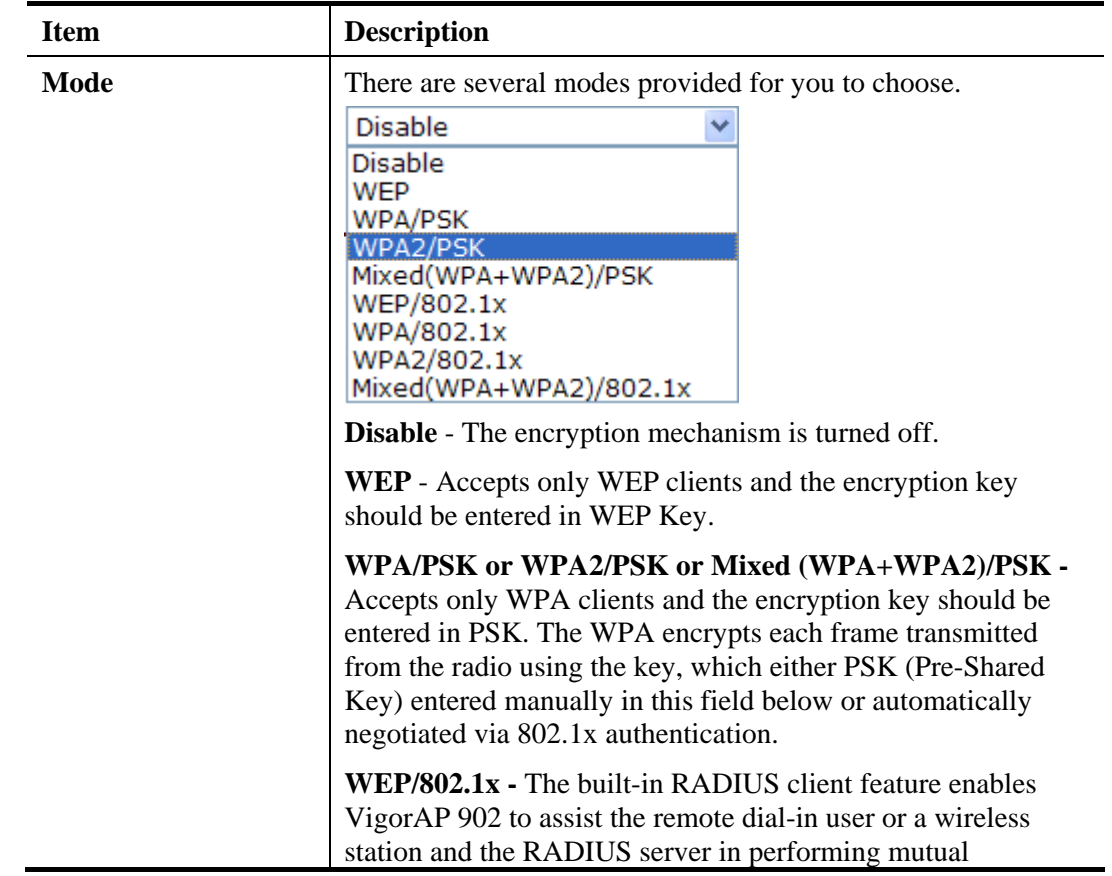

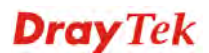

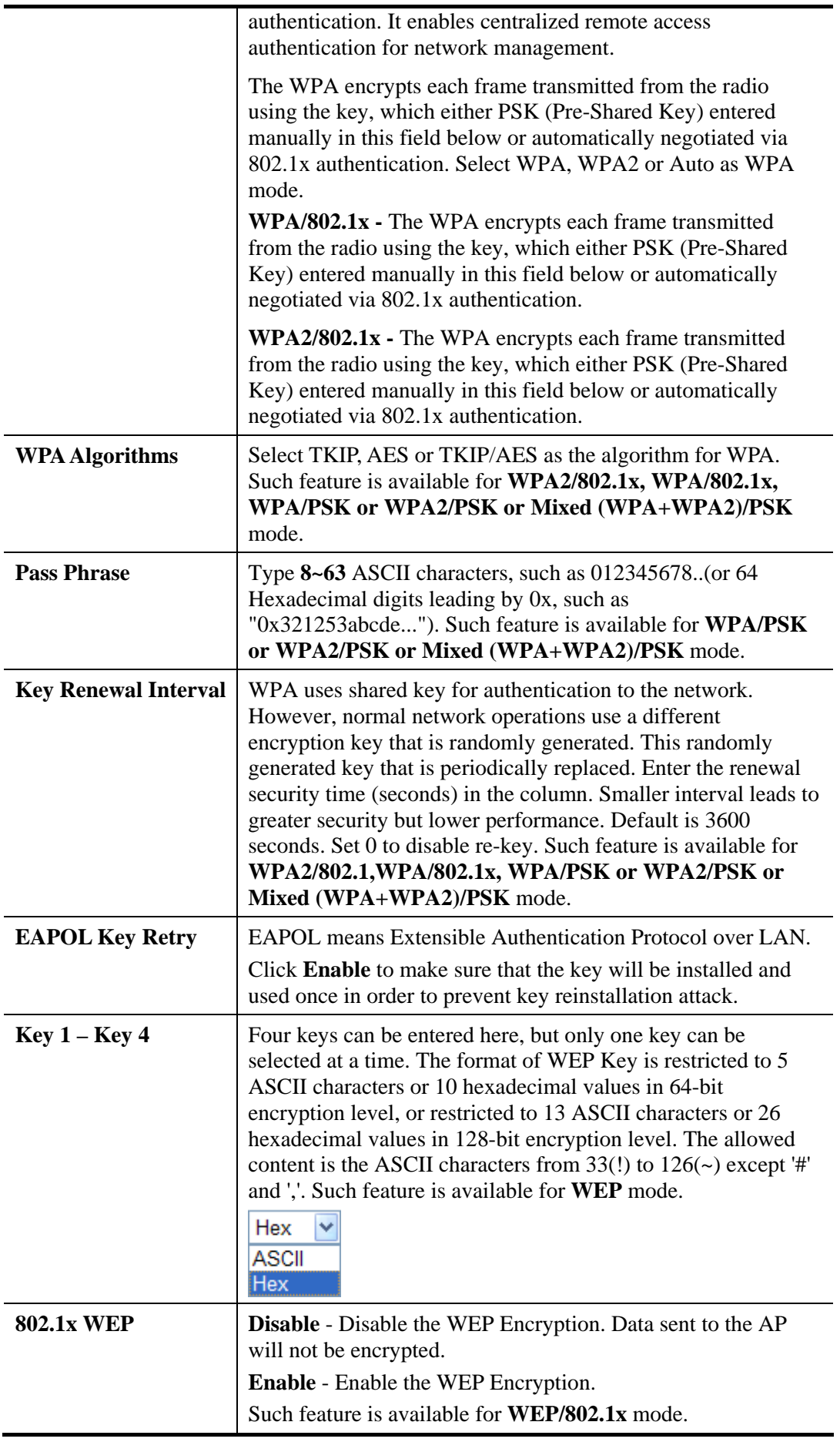

Click the link of **RADIUS Server** to access into the following page for more settings.

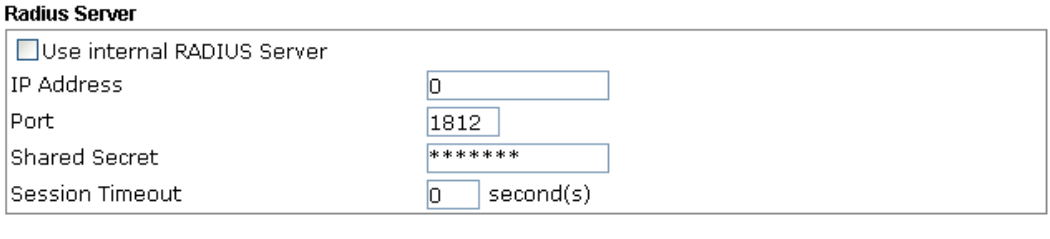

 $OK$ 

٢

Available settings are explained as follows:

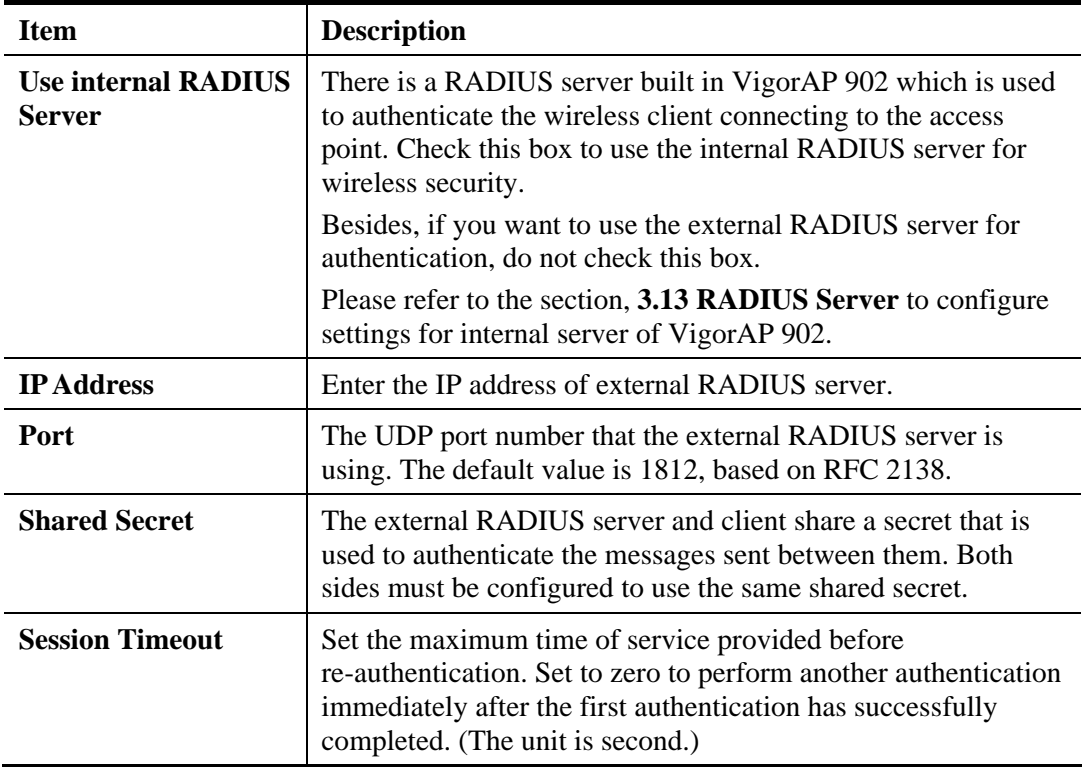

## **3.9.3 Access Control**

For additional security of wireless access, the **Access Control** facility allows you to restrict the network access right by controlling the wireless LAN MAC address of client. Only the valid MAC address that has been configured can access the wireless LAN interface. By clicking the **Access Control**, a new web page will appear, as depicted below, so that you could edit the clients' MAC addresses to control their access rights (deny or allow).

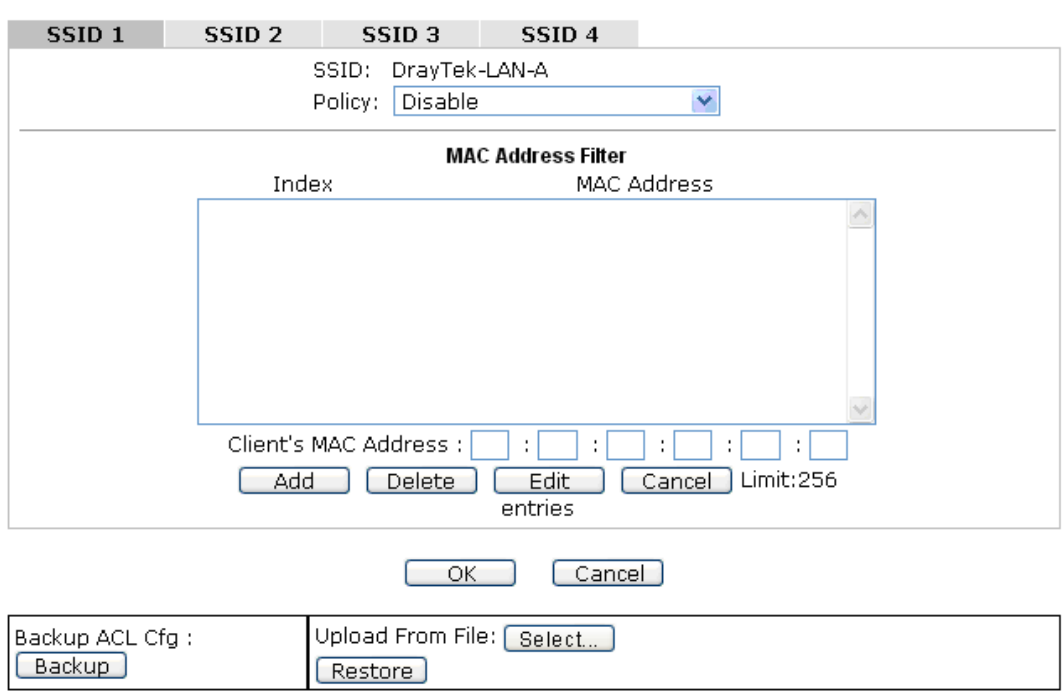

Wireless LAN (2.4GHz) >> Access Control

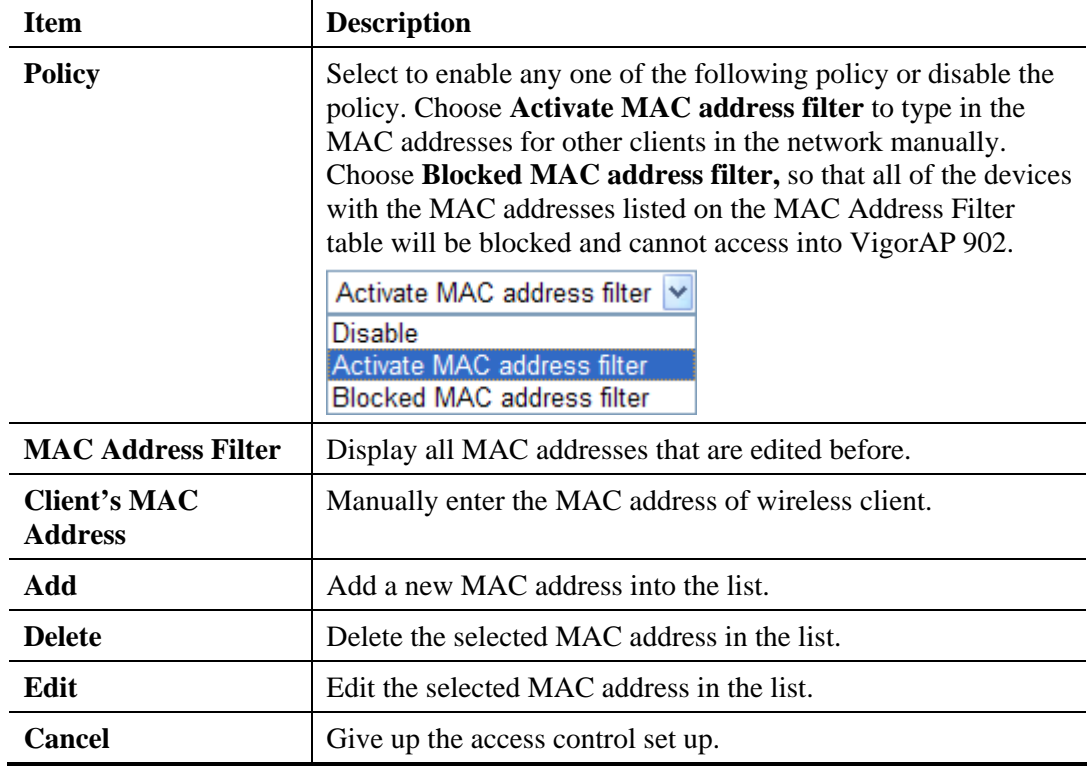

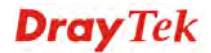

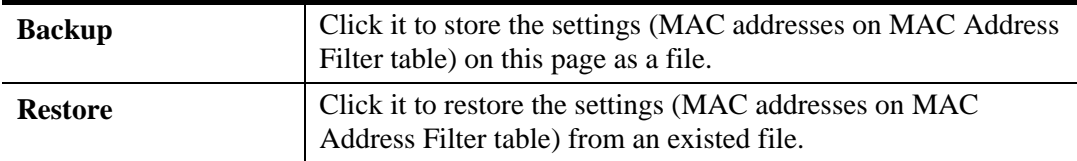

## **3.9.4 WPS**

Open **Wireless LAN>>WPS** to configure the corresponding settings.

Wireless LAN (2.4GHz) >> WPS (Wi-Fi Protected Setup)

**V** Enable WPS ♦

Wi-Fi Protected Setup Information

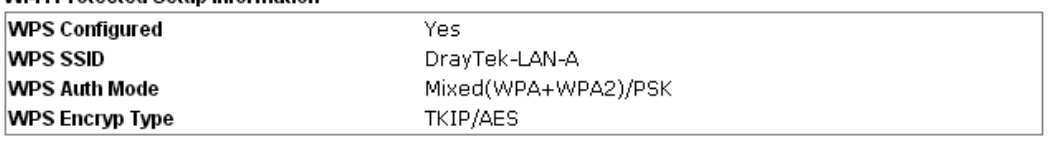

#### **Device Configure**

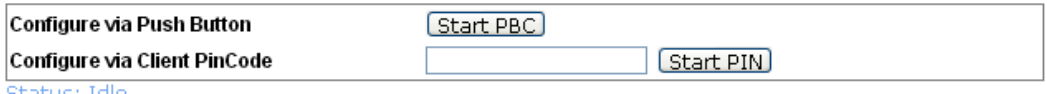

Status: Idle

Note: WPS can help your wireless client automatically connect to the Access point.

<sup>(</sup>2: WPS is Disabled.

wps is Enabled.

O: Waiting for WPS requests from wireless clients.

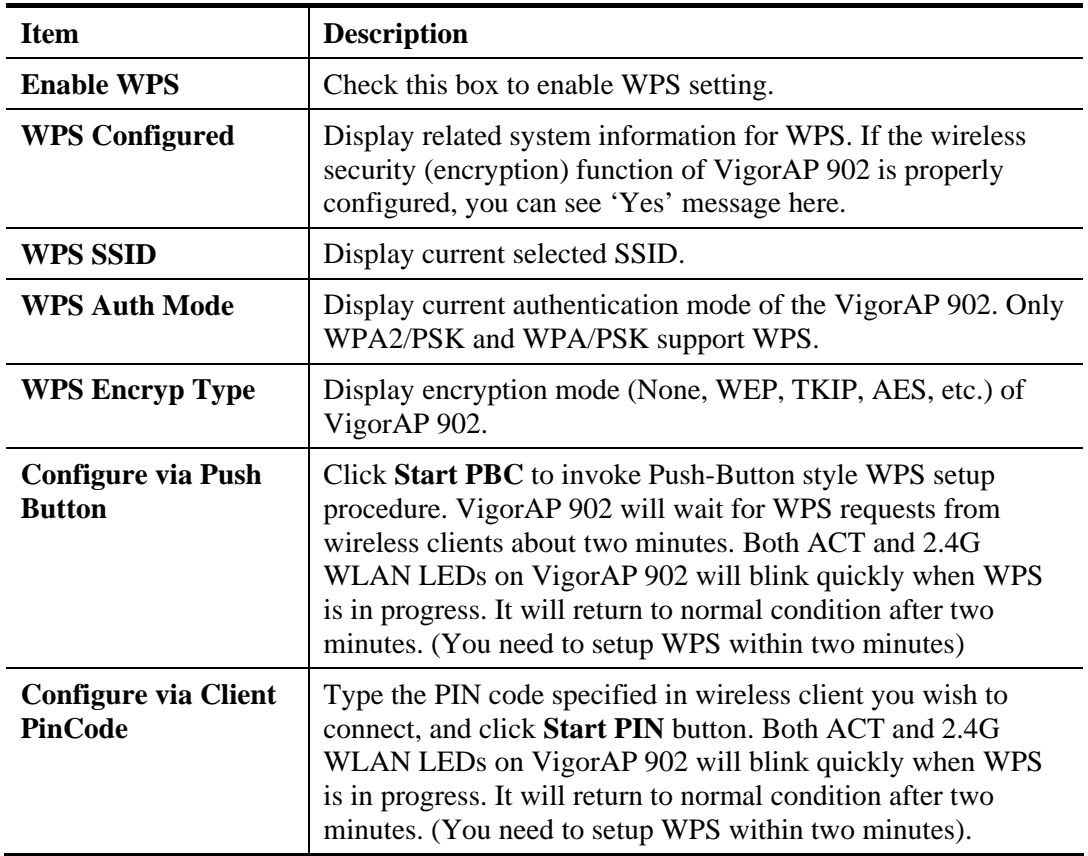

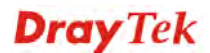

## **3.9.5 Advanced Setting**

This page is to determine which algorithm will be selected for wireless transmission rate.

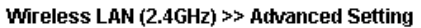

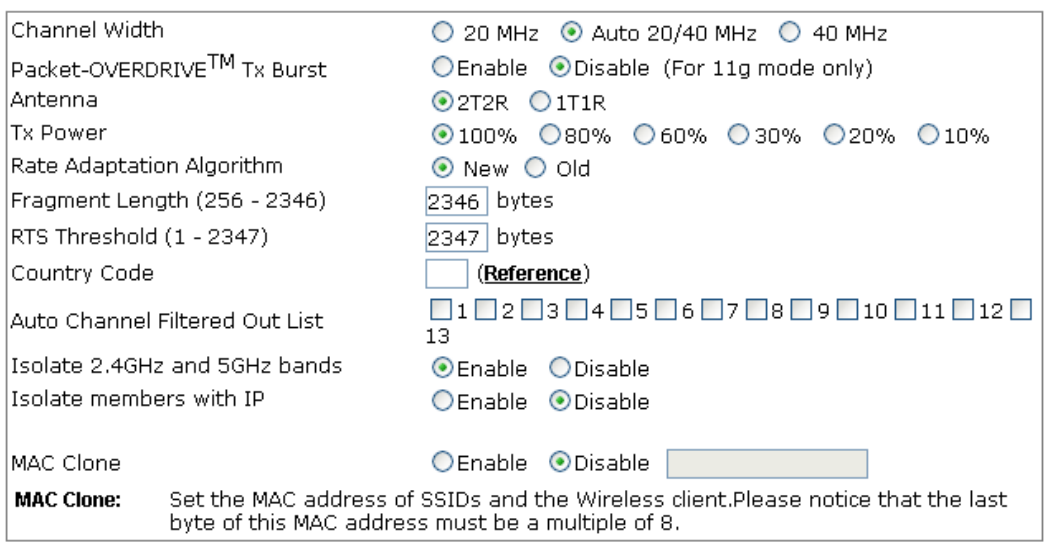

Cancel<sup>)</sup>  $\sqrt{CK}$ 

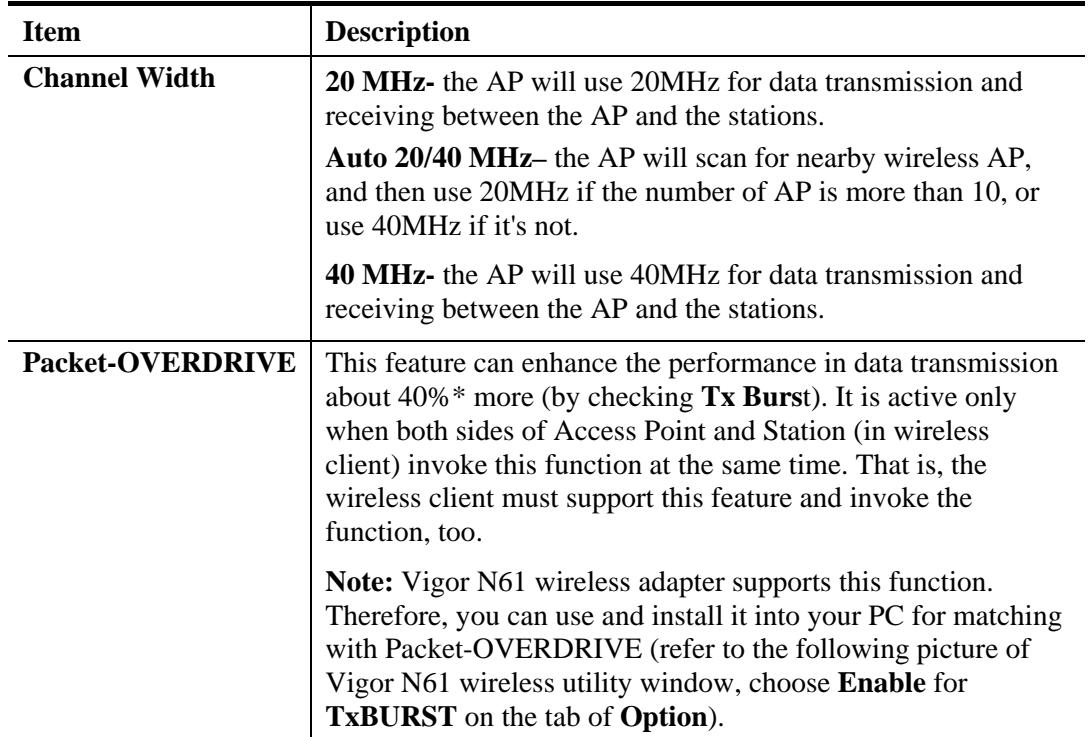

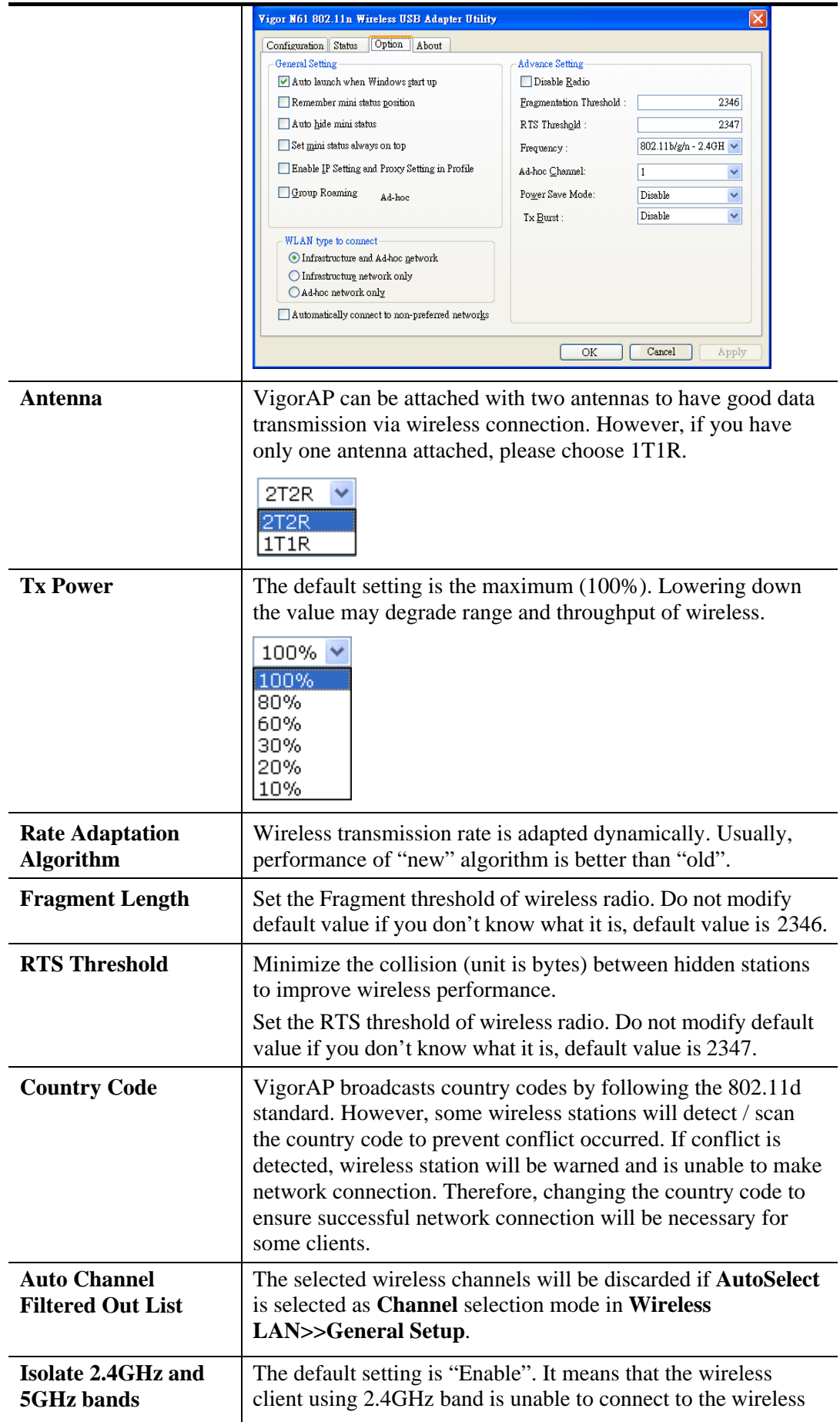

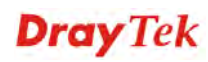

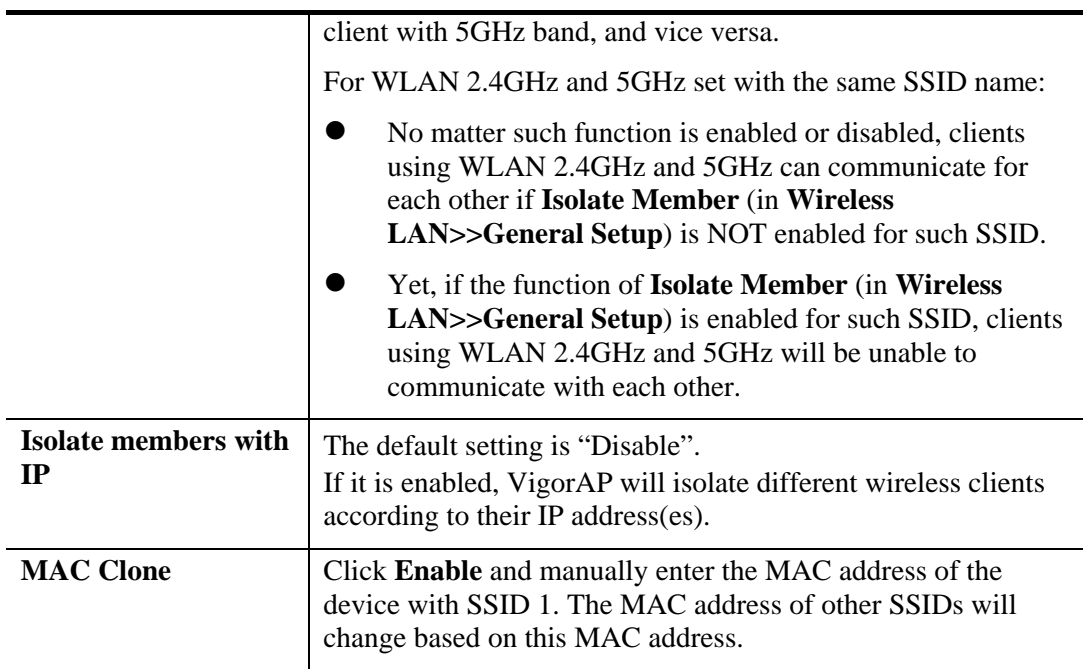

## **3.9.6 AP Discovery**

VigorAP 902 can scan all regulatory channels and find working APs in the neighborhood. Based on the scanning result, users will know which channel is clean for usage. Also, it can be used to facilitate finding an AP for a WDS link. Notice that during the scanning process (about 5 seconds), no client is allowed to connect to Vigor.

This page is used to scan the existence of the APs on the wireless LAN. Yet, only the AP which is in the same channel of VigorAP 902 can be found. Please click **Scan** to discover all the connected APs.

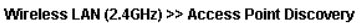

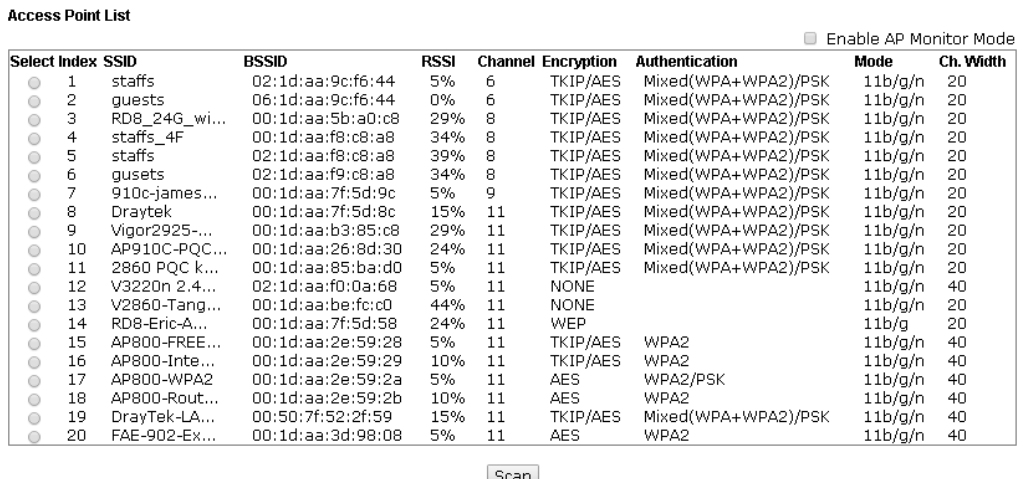

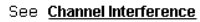

| Scan |

Note: During the scanning process (about 5 seconds), no station is allowed to connect with the AP.

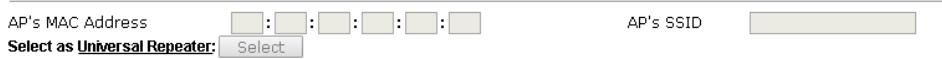

Each item is explained as follows:

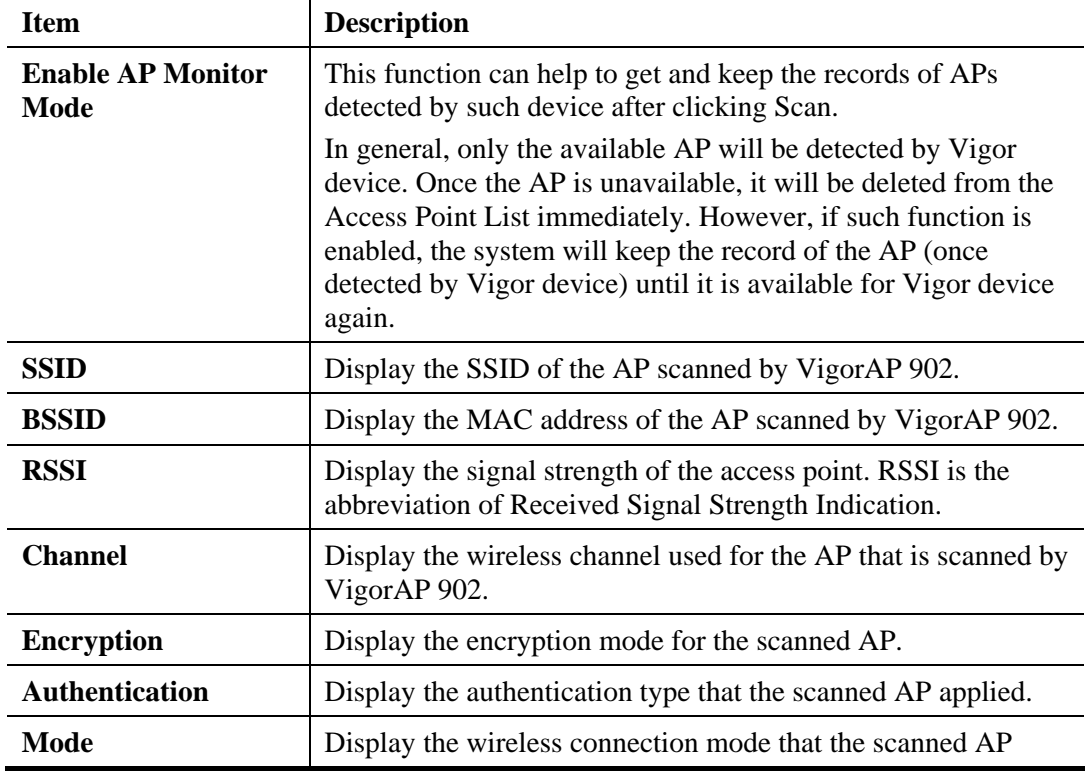

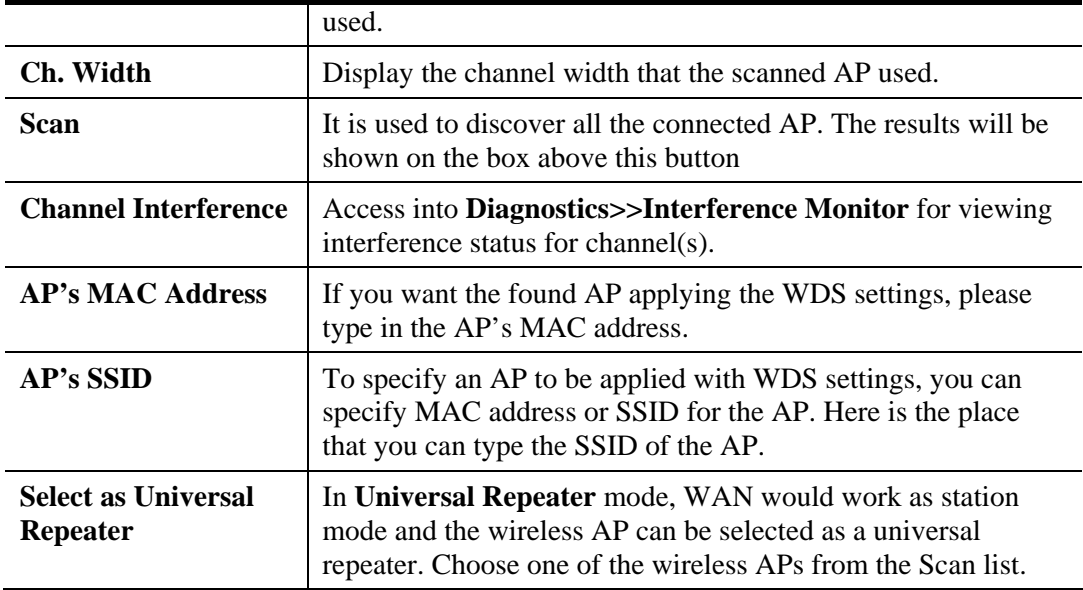

## **3.9.7 Universal Repeater**

The access point can act as a wireless repeater; it can be Station and AP at the same time. It can use Station function to connect to a Root AP and use AP function to serve all wireless stations within its coverage.

**Note:** While using **Universal Repeater** mode, the access point will demodulate the received signal. Please check if this signal is noise for the operating network, then have the signal modulated and amplified again. The output power of this mode is the same as that of WDS and normal AP mode.

#### Wireless LAN (2.4GHz) >> Universal Repeater

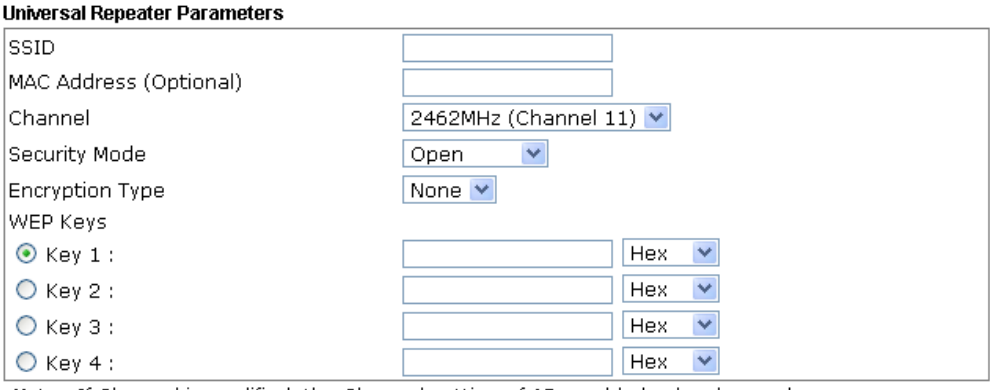

Note: If Channel is modified, the Channel setting of AP would also be changed.

#### **Universal Repeater IP Configuration**

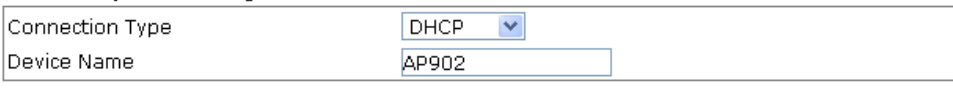

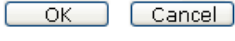

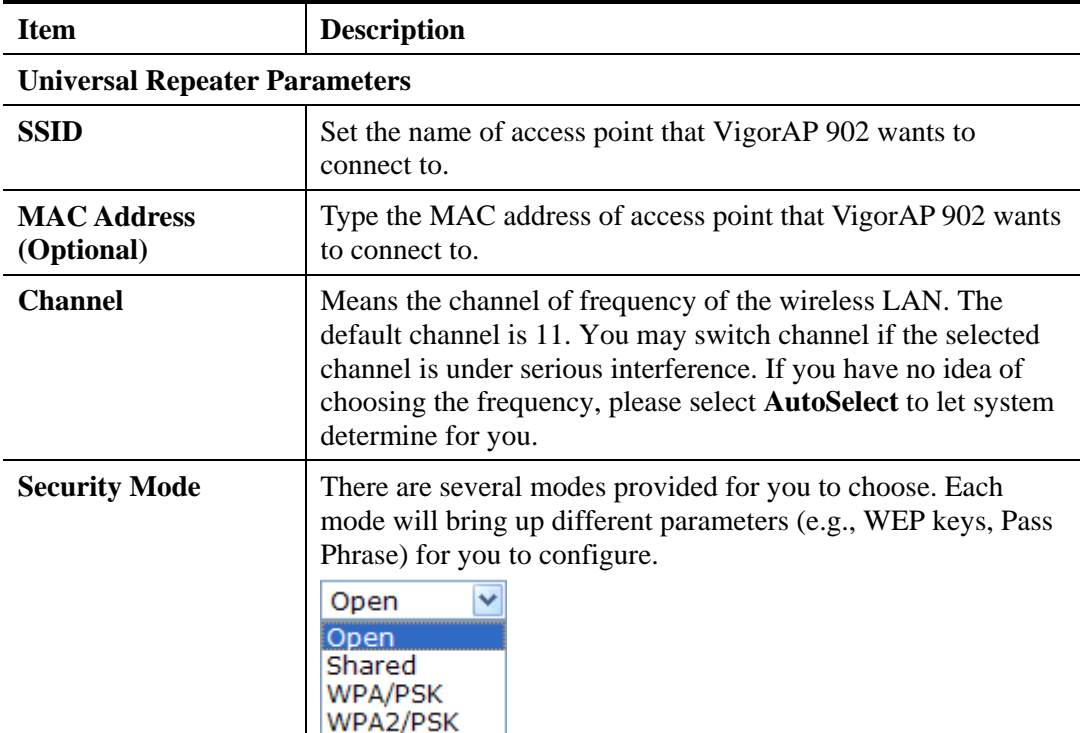

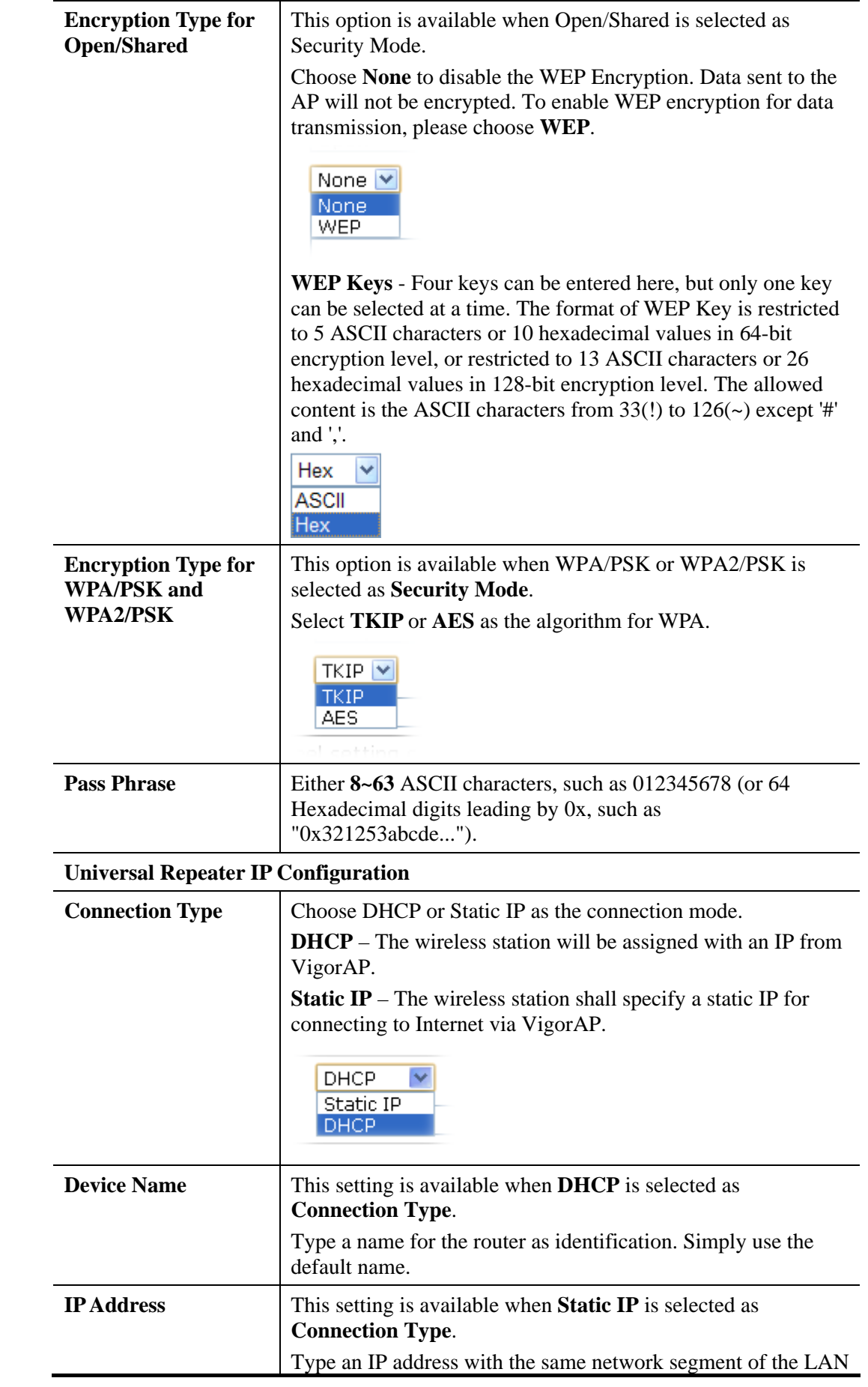

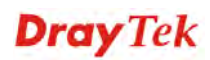

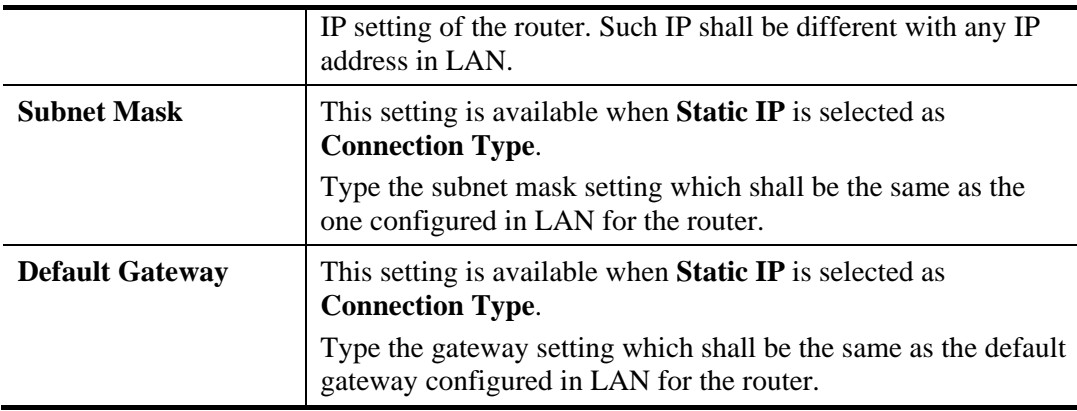

### **3.9.8 WMM Configuration**

WMM is an abbreviation of Wi-Fi Multimedia. It defines the priority levels for four access categories derived from 802.1d (prioritization tabs). The categories are designed with specific types of traffic, voice, video, best effort and low priority data. There are four accessing categories - AC\_BE , AC\_BK, AC\_VI and AC\_VO for WMM.

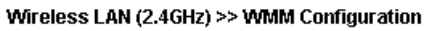

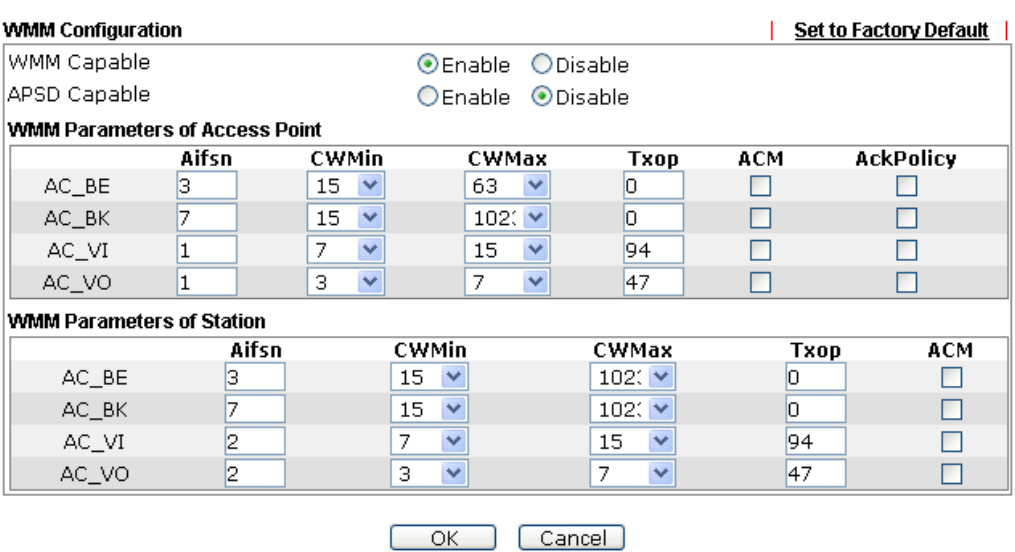

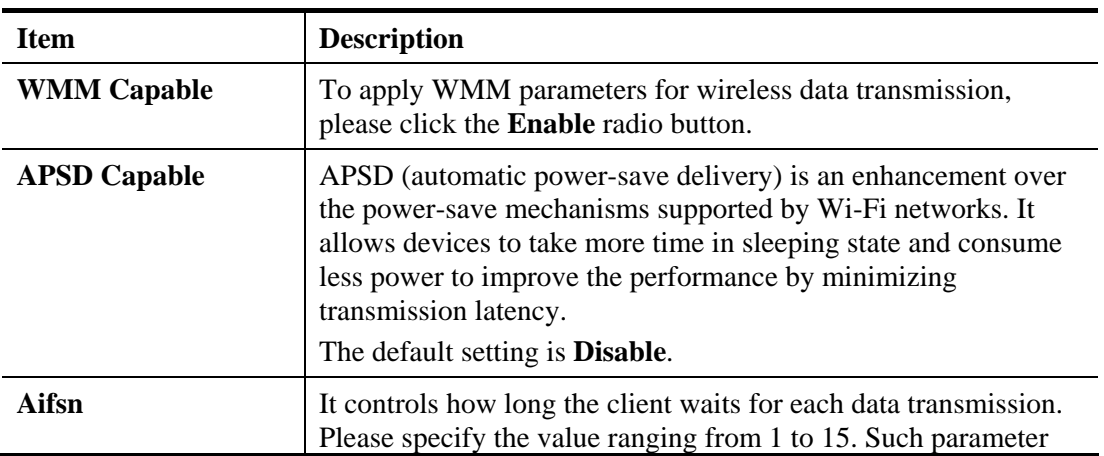

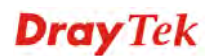

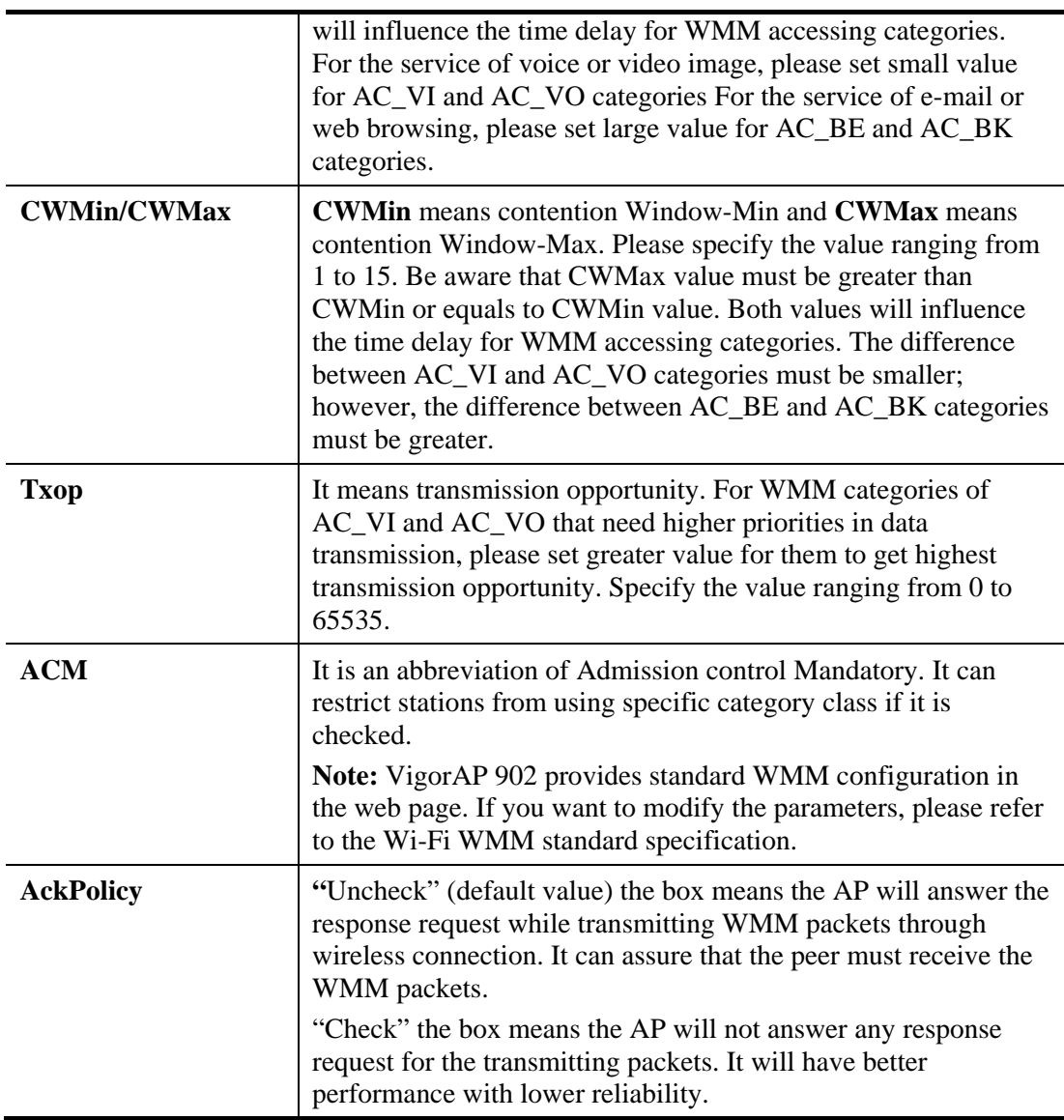

### **3.9.9 Bandwidth Management**

The downstream or upstream from FTP, HTTP or some P2P applications will occupy large of bandwidth and affect the applications for other programs. Please use Bandwidth Management to make the bandwidth usage more efficient.

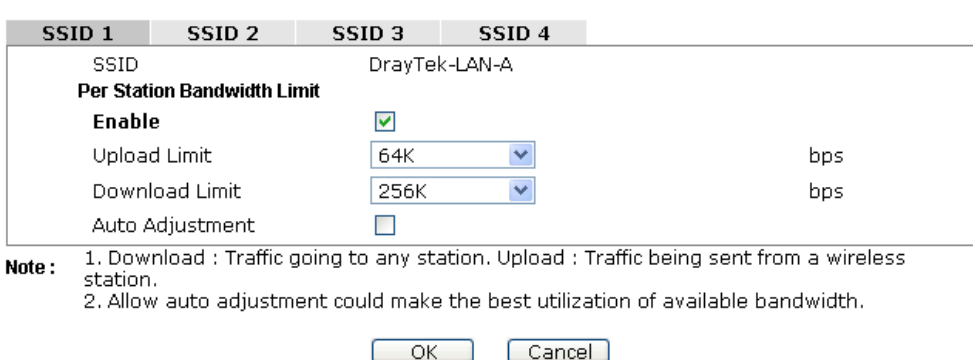

### Wireless LAN (2.4GHz) >> Bandwidth Management

Available settings are explained as follows:

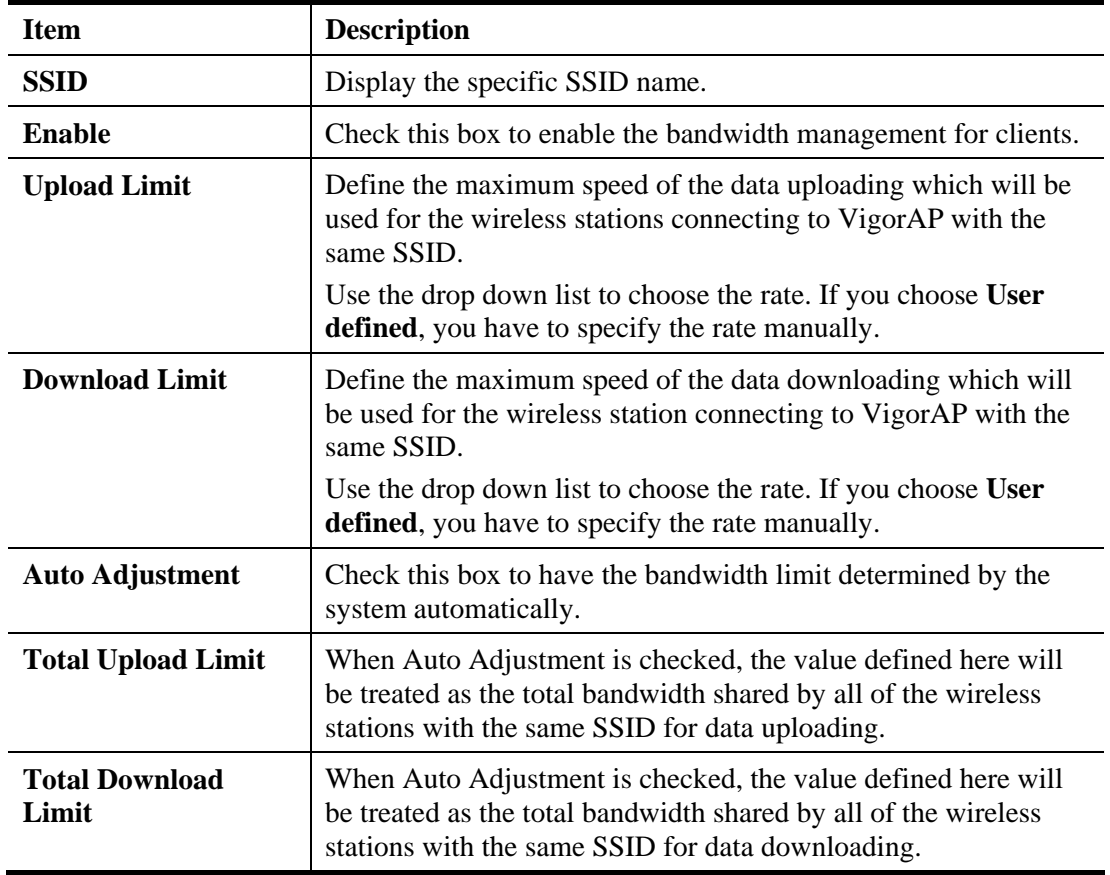

### **3.9.10 Airtime Fairness**

Airtime fairness is essential in wireless networks that must support critical enterprise applications.

Most of the applications are either symmetric or require more downlink than uplink capacity; telephony and email send the same amount of data in each direction, while video streaming and web surfing involve more traffic sent from access points to clients than the other way around. This is essential for ensuring predictable performance and quality-of-service, as well as allowing 802.11n and legacy clients to coexist on the same network. Without airtime fairness, offices using mixed mode networks risk having legacy clients slow down the entire network or letting the fastest client(s) crowd out other users.

With airtime fairness, every client at a given quality-of-service level has equal access to the network's airtime.

The wireless channel can be accessed by only one wireless station at the same time.

The principle behind the IEEE802.11 channel access mechanisms is that each station has *equal probability* to access the channel. When wireless stations have similar data rate, this principle leads to a fair result. In this case, stations get similar channel access time which is called airtime.

However, when stations have various data rate (e.g., 11g, 11n), the result is not fair. The slow stations (11g) work in their slow data rate and occupy too much airtime, whereas the fast stations (11n) become much slower.

Take the following figure as an example, both Station  $A(11g)$  and Station  $B(11n)$  transmit data packets through VigorAP 902. Although they have equal probability to access the wireless channel, Station B(11n) gets only a little airtime and waits too much because Station A(11g) spends longer time to send one packet. In other words, Station B(fast rate) is obstructed by Station A(slow rate).

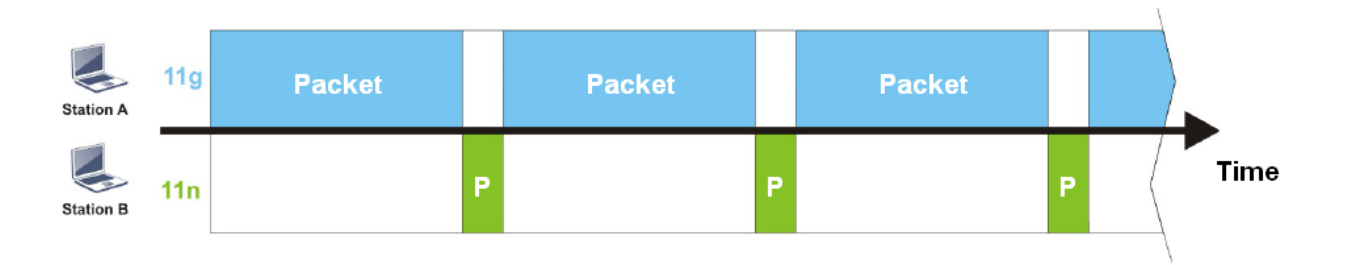

To improve this problem, Airtime Fairness is added for VigorAP 902. Airtime Fairness function tries to assign *similar airtime* to each station (A/B) by controlling TX traffic. In the following figure, Station B(11n) has higher probability to send data packets than Station A(11g). By this way, Station B(fast rate) gets fair airtime and it's speed is not limited by Station A(slow rate).

**Dray** Tek

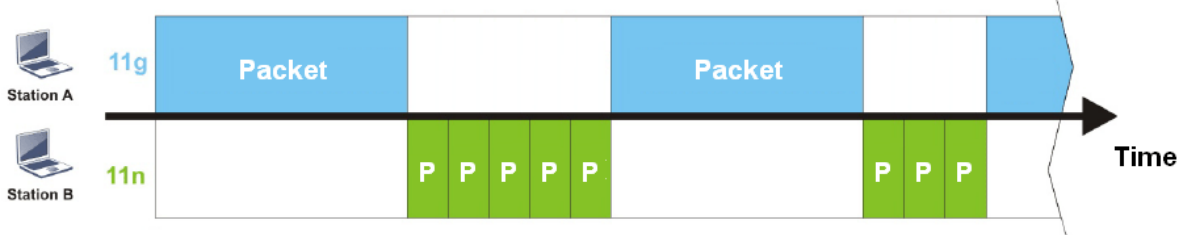

It is similar to automatic Bandwidth Limit. The dynamic bandwidth limit of each station depends on instant active station number and airtime assignment. Please note that Airtime Fairness of 2.4GHz and 5GHz are independent. But stations of different SSIDs function together, because they all use the same wireless channel. IN SPECIFIC ENVIRONMENTS, this function can reduce the bad influence of slow wireless devices and improve the overall wireless performance.

Suitable environment:

- (1) Many wireless stations.
- (2) All stations mainly use download traffic.
- (3) The performance bottleneck is wireless connection.

#### Wireless LAN (2.4GHz) >> Airtime Fairness

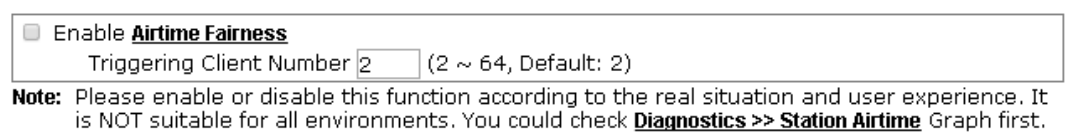

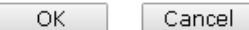

Available settings are explained as follows:

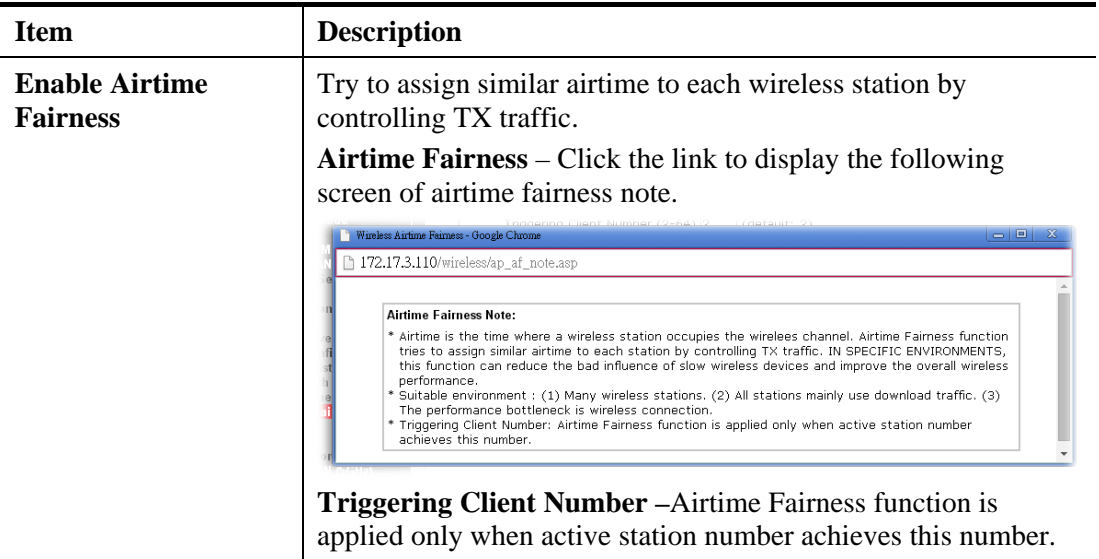

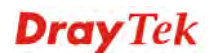
**Note**: Airtime Fairness function and Bandwidth Limit function should be mutually exclusive. So their webs have extra actions to ensure these two functions are not enabled simultaneously.

### **3.9.11 Station Control**

Station Control is used to specify the duration for the wireless client to connect and reconnect VigorAP. If such function is not enabled, the wireless client can connect VigorAP until it shuts down.

Such feature is especially useful for free Wi-Fi service. For example, a coffee shop offers free Wi-Fi service for its guests for one hour every day. Then, the connection time can be set as "1 hour" and reconnection time can be set as "1 day". Thus, the guest can finish his job within one hour and will not occupy the wireless network for a long time.

**Note**: Up to 300 Wireless Station records are supported by VigorAP.

Wireless LAN (2.4GHz) >> Station Control

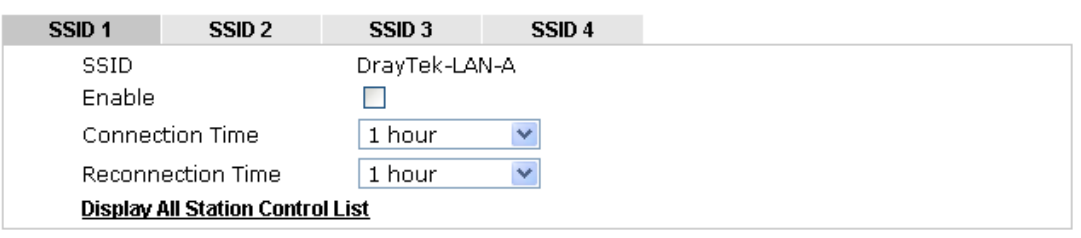

Note: Once the feature is enabled, the connection time quota will apply to each wireless client (identified by MAC address).

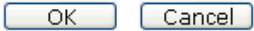

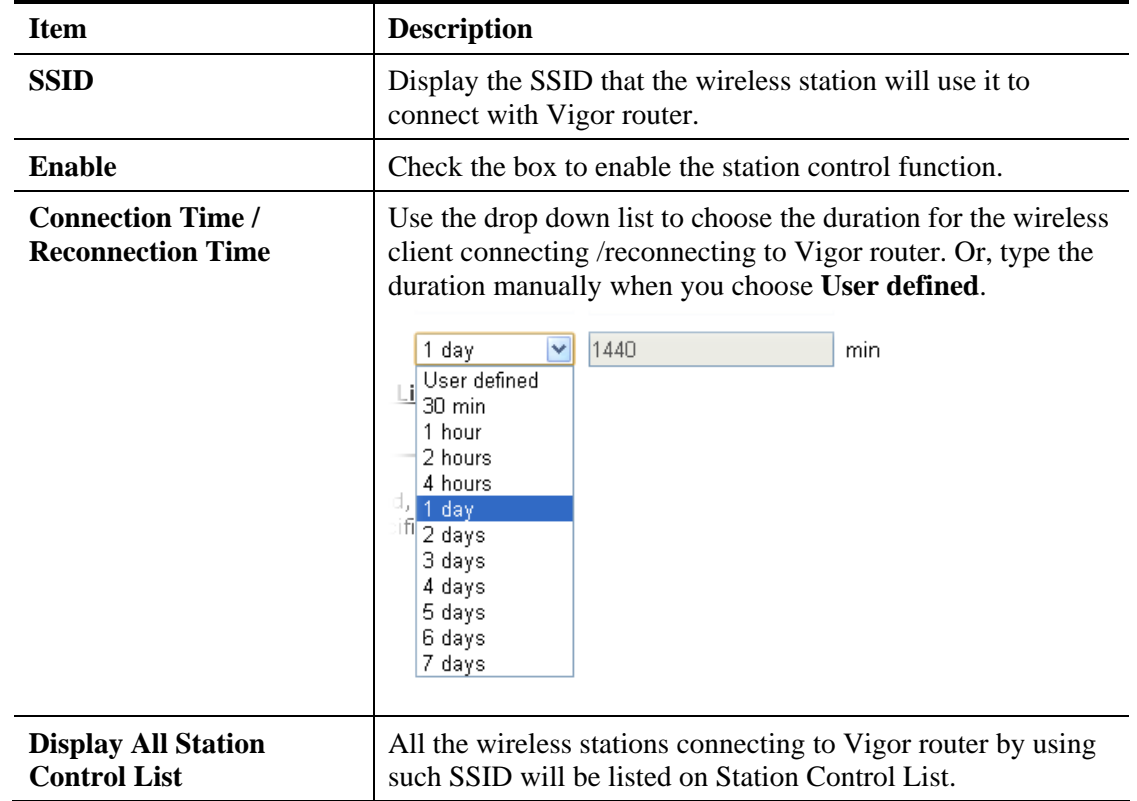

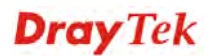

After finishing all the settings here, please click **OK** to save the configuration.

#### **3.9.12 Roaming**

The network signal for a single wireless access point might be limited by its coverage range. Therefore, if you want to expand the wireless network in a large exhibition with a quick method, you can install multiple access points with enabling the Roaming feature for each AP to reach the purpose of expanding wireless signals seamlessly.

These access points connecting for each other shall be verified by pre-authentication. This page allows you to enable the roaming feature and the pre-authentication.

#### Wireless LAN (2.4GHz) >> Roaming

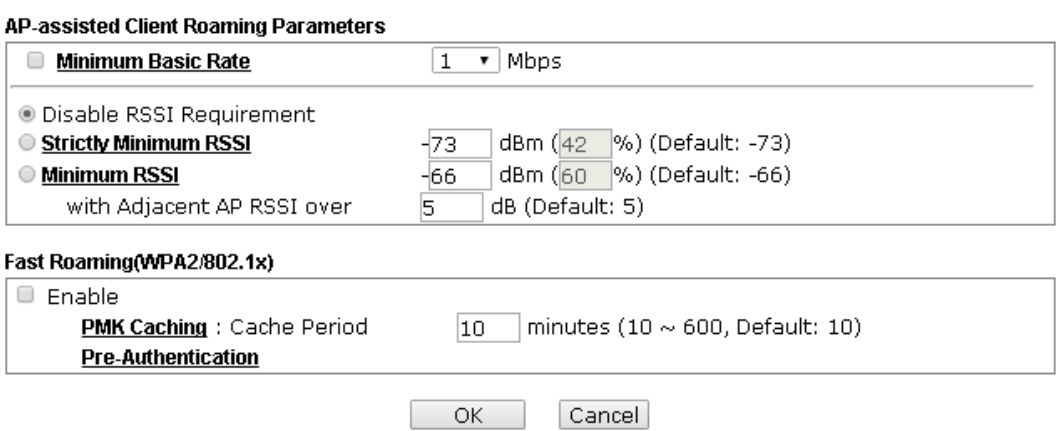

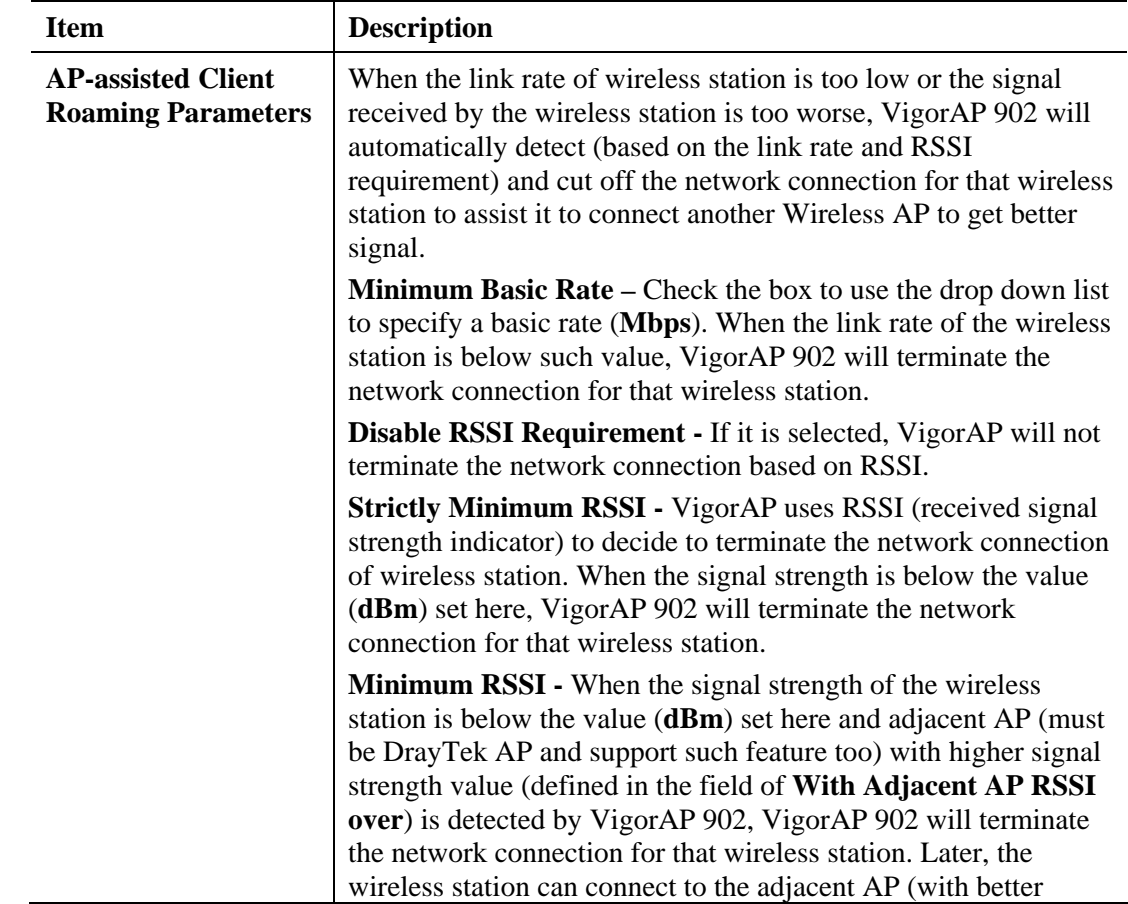

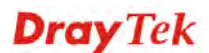

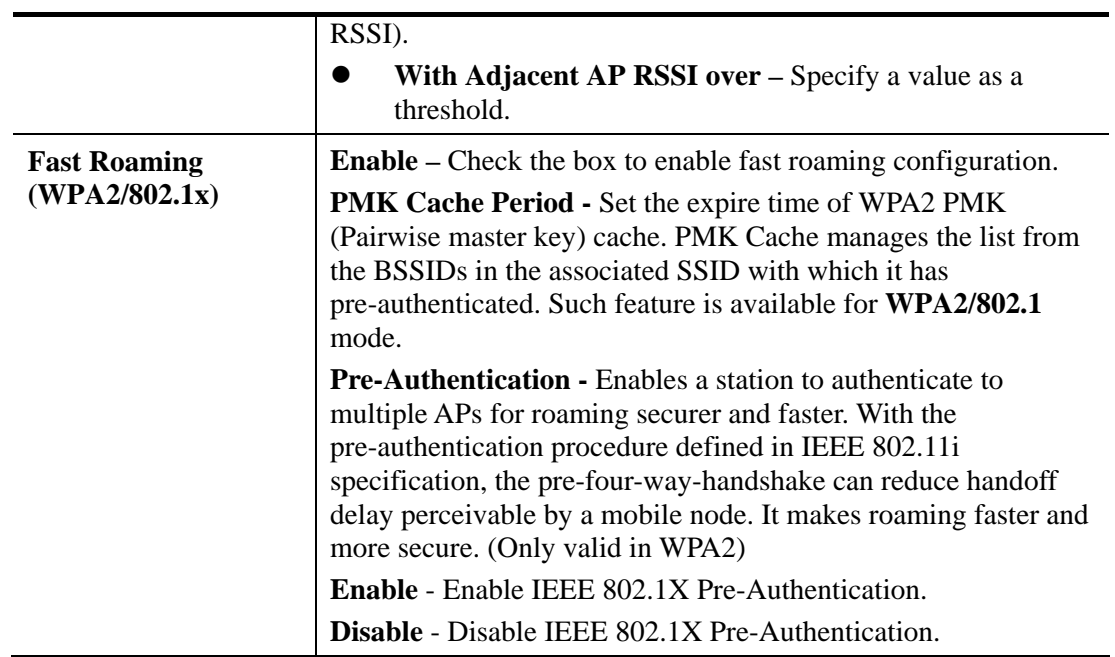

## **3.9.13 Band Steering**

Band Steering detects if the wireless clients are capable of 5GHz operation, and steers them to that frequency. It helps to leave 2.4GHz band available for legacy clients, and improves users experience by reducing channel utilization.

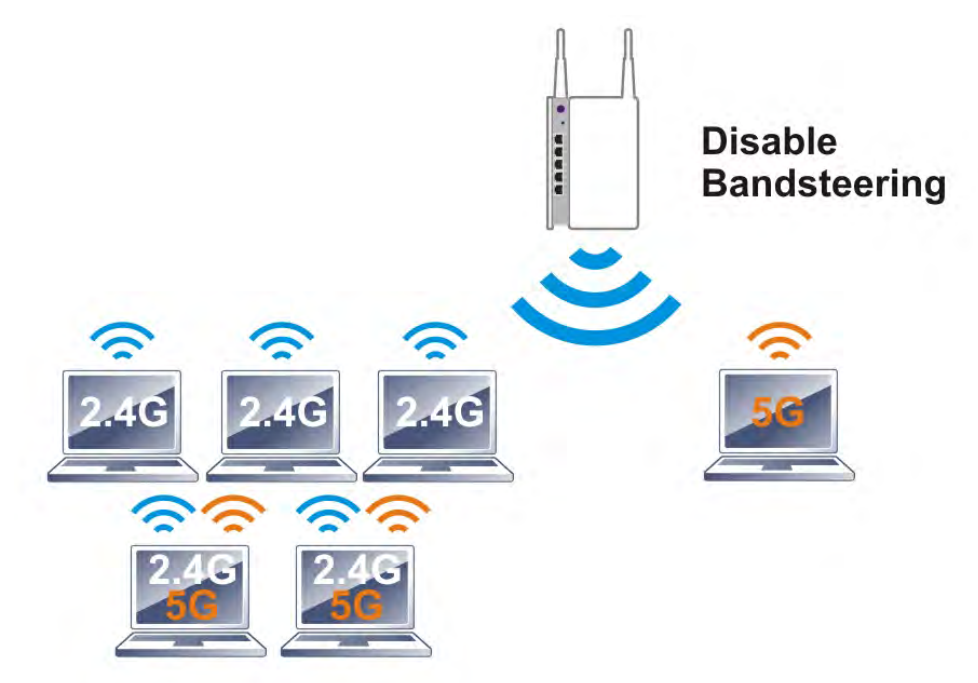

If dual-band is detected, the AP will let the wireless client connect to less congested wireless LAN, such as 5GHz to prevent from network congestion.

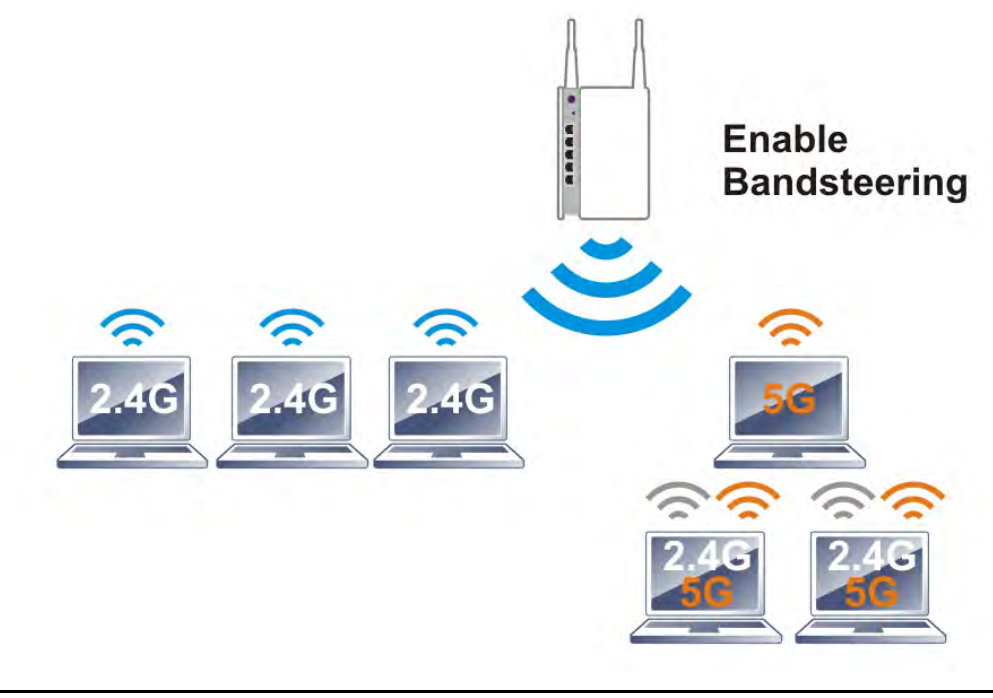

**Note**: To make Band Steering work successfully, SSID and security on 2.4GHz also MUST be broadcasted on 5GHz.

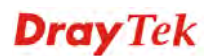

Open **Wireless LAN (2.4GHz)>>Band Steering** to get the following web page:

#### Wireless LAN (2.4GHz) >> Band Steering

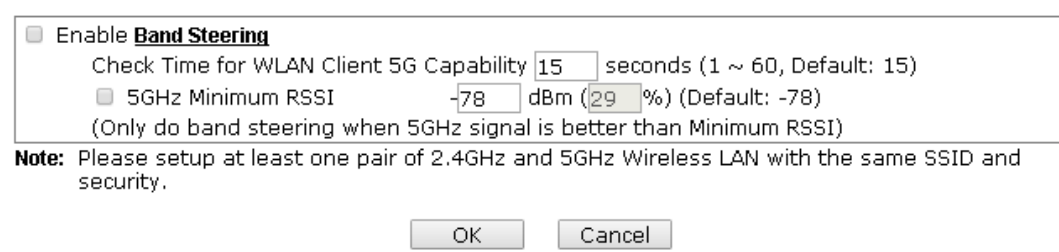

#### Available settings are explained as follows:

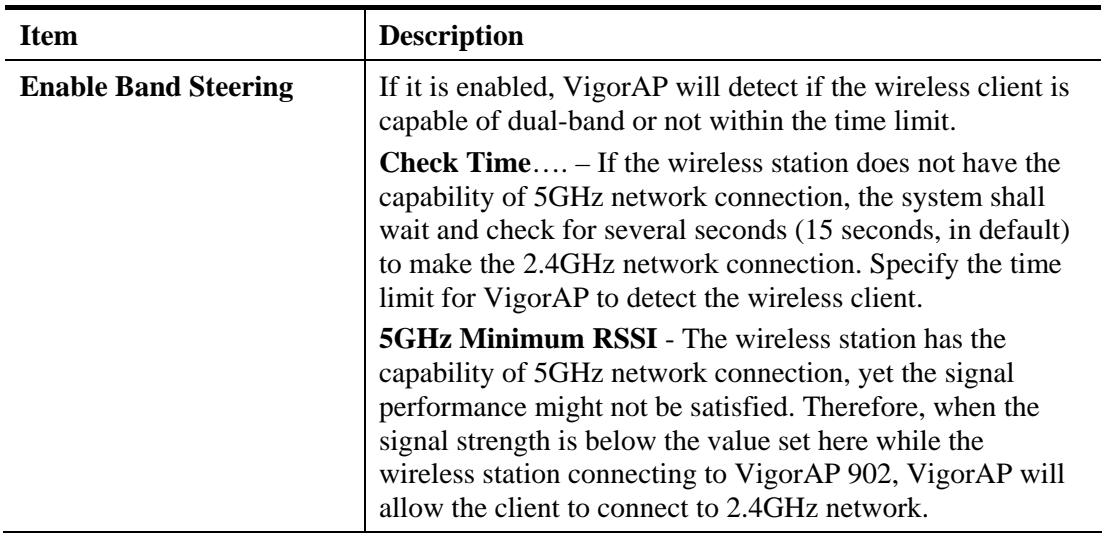

After finishing this web page configuration, please click **OK** to save the settings.

Below shows how Band Steering works.

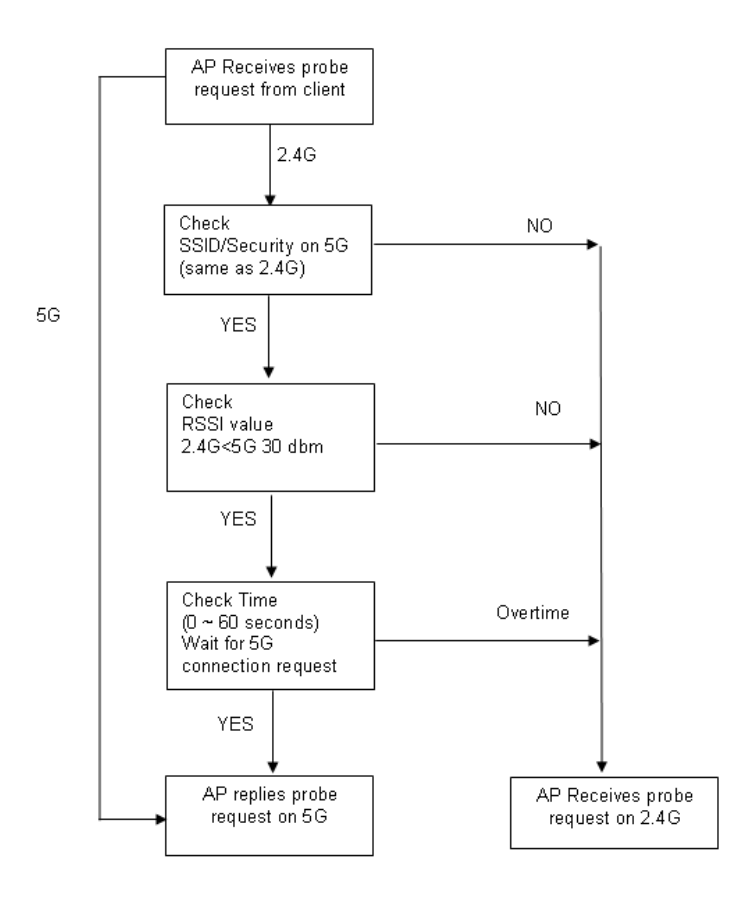

# **Dray** Tek

### **How to Use Band Steering?**

- 1. Open **Wireless LAN(2.4GHz)>>Band Steering**.
- 2. Check the box of **Enable Band Steering** and use the default value (15) for check time setting.

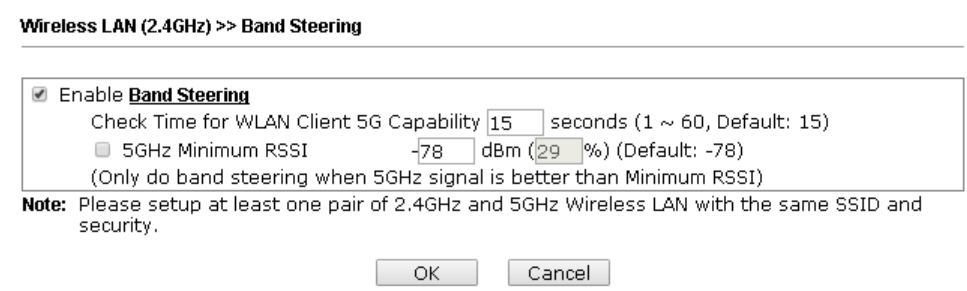

- 3. Click **OK** to save the settings.
- 4. Open **Wireless LAN (2.4GHz)>>General Setup** and **Wireless LAN (5GHz)>> General Setup**. Configure SSID as *ap902-BandSteerin*g for both pages. Click **OK** to save the settings.

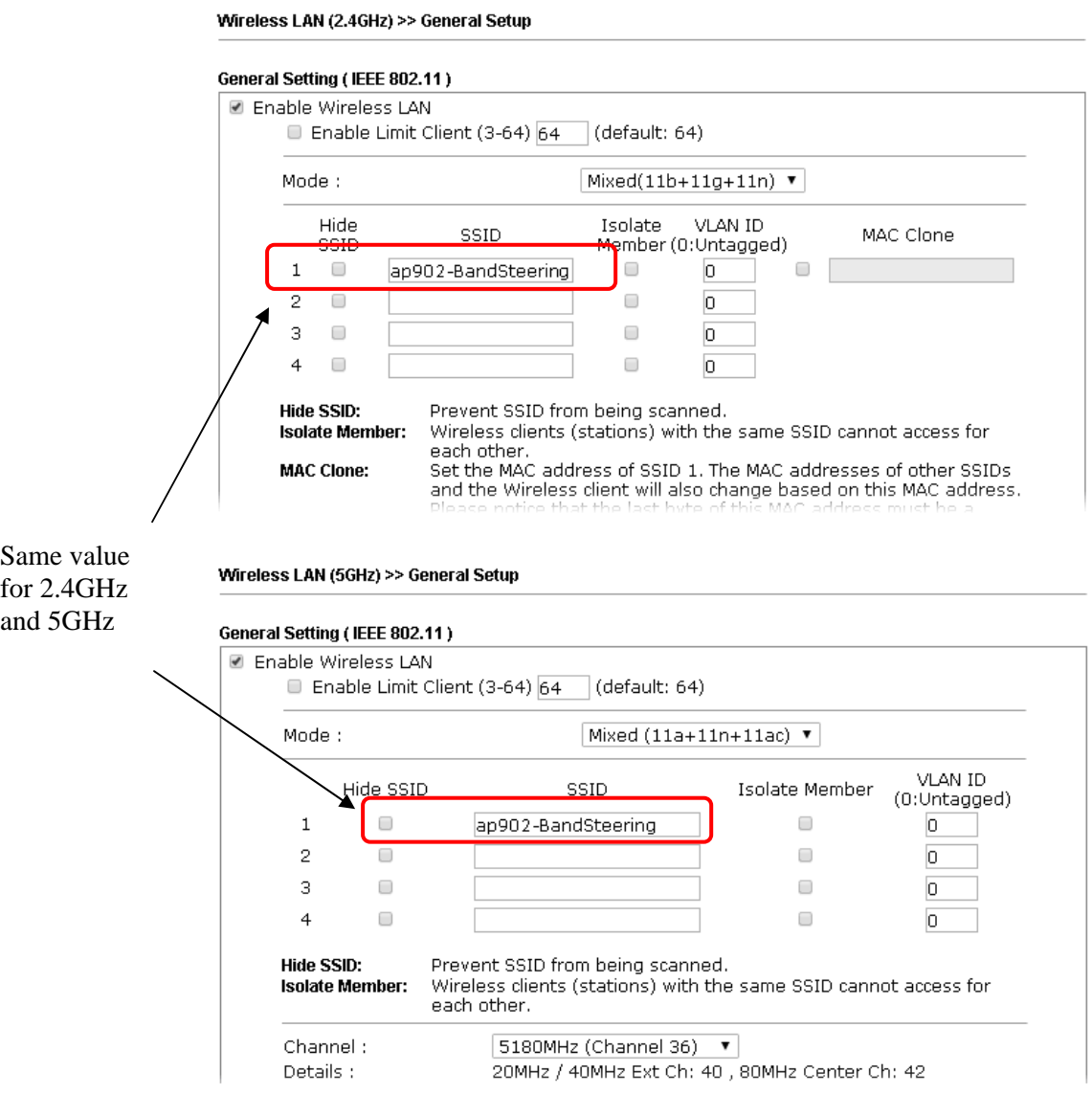

5. Open **Wireless LAN (2.4GHz)>>Security** and **Wireless LAN (5GHz)>>Security.** Configure Security as *12345678* for both pages. Click **OK** to save the settings.

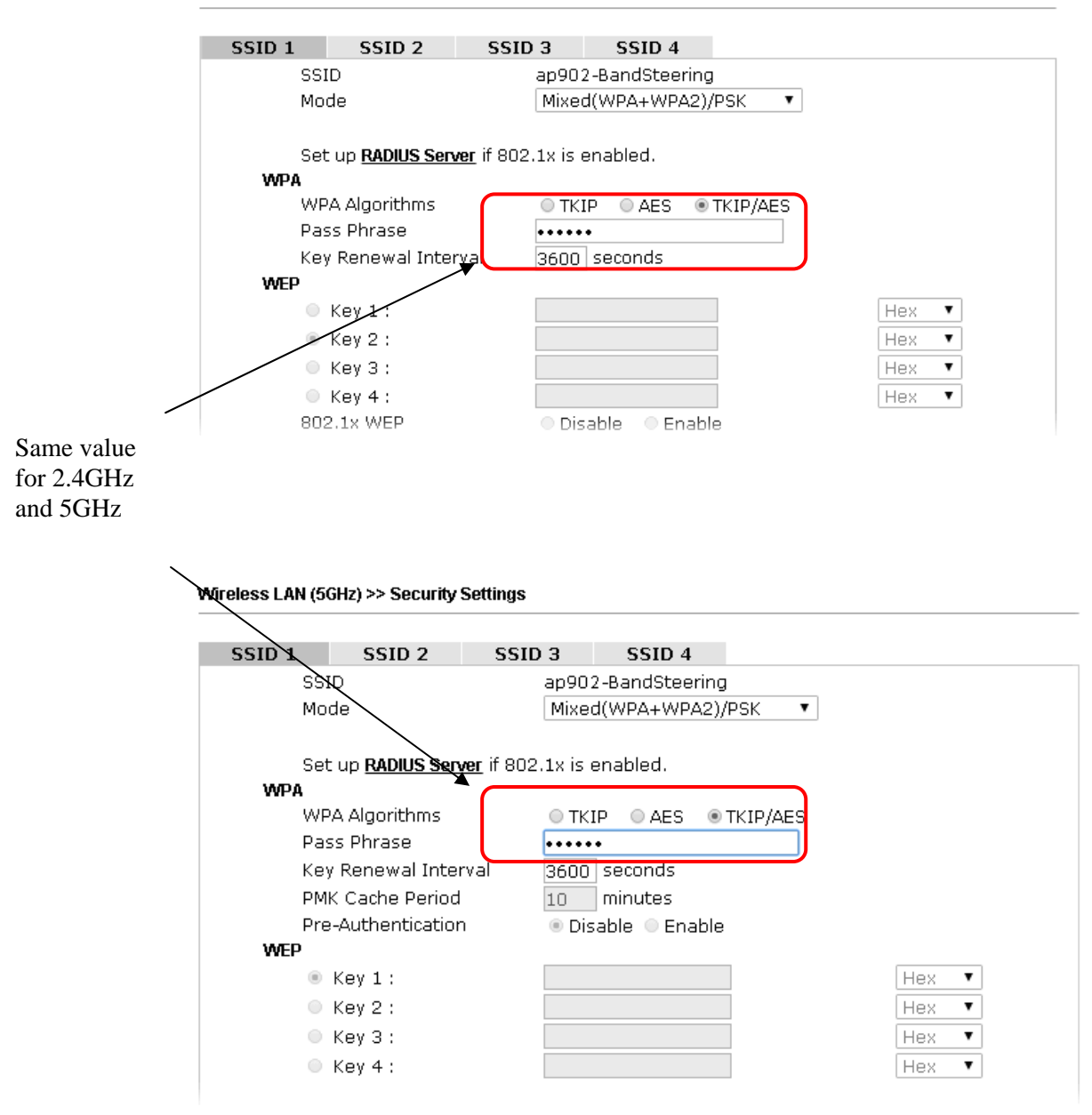

Wireless LAN (2.4GHz) >> Security Settings

6. Now, VigorAP 902 will let the wireless clients connect to less congested wireless LAN, such as 5GHz to prevent from network congestion.

### **3.9.14 Station List**

**Station List** provides the knowledge of connecting wireless clients now along with its status code. Each tab (general, advanced, control, neighbor) will display different status information (including MAC address, Vendor, SSID, Auth, Encrypt, Tx/Rx Rate, Hostname, RSSI, Link Speed, BW, PSM, WMM, PHMd, MCS, Connection Time, Reconnection Time, Approx. Distance, Visit Time, and so on).

#### **General**

Display general information (e.g., MAC Address, SSID, Auth, Encrypt, TX/RX Rate) for the station.

Wireless LAN (2.4GHz) >> Station List

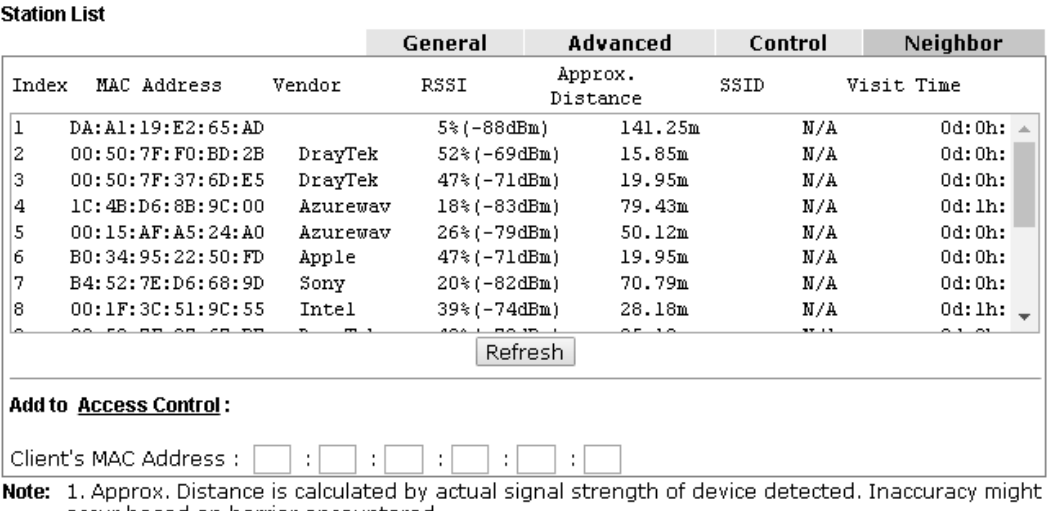

occur based on barrier encountered.

2. Due to the differences in signal strength for different devices, the calcuated value of approximate distance also might be different.

3. Trademarks and brand names are the properties of their respective owners.

 $Add$ 

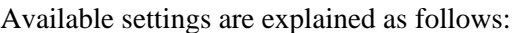

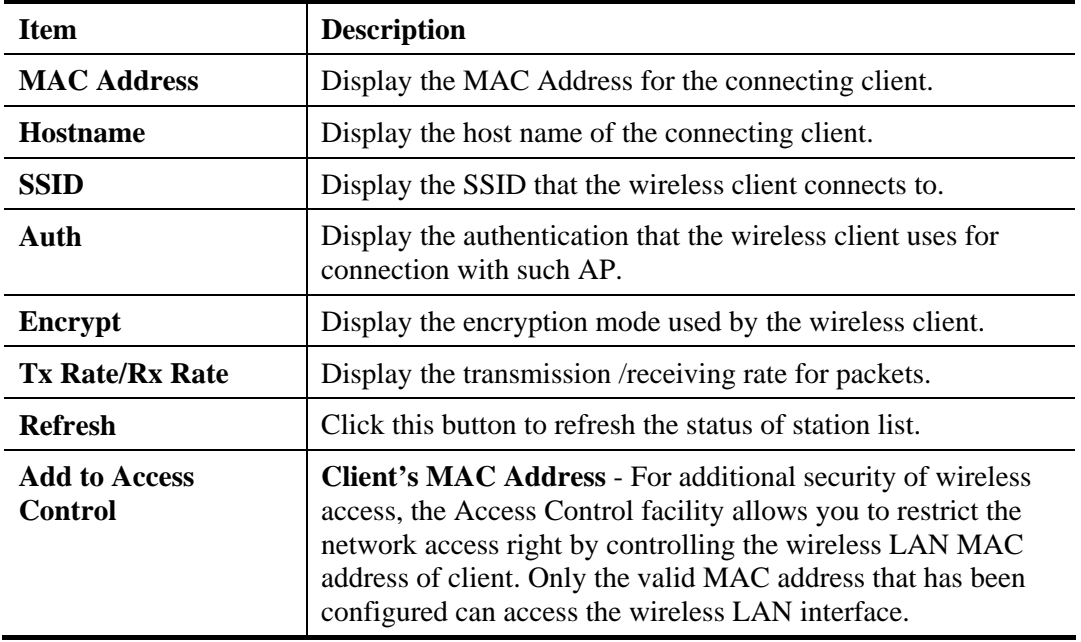

# **Dray** Tek

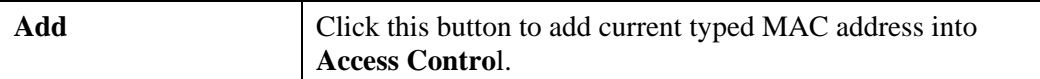

#### **Advanced**

Display more information (e.g., AID, PSM, WMM, RSSI PhMd, BW, MCS, Rate) for the station.

#### **Control**

Display connection and reconnection time of the wireless stations.

#### **Neighbor**

Display more information for the neighboring wireless stations.

## 3.10 Wireless LAN (5GHz) Settings for AP Mode

The AP mode allows wireless clients to connect to access point and exchange data with the devices connected to the wired network.

Wireless LAN (5GHz) **General Setup Security Access Control WPS Advanced Setting AP Discovery WMM Configuration Bandwidth Management Airtime Fairness Station Control** Roaming **Station List** 

### **3.10.1 General Setup**

By clicking the **General Setup**, a new web page will appear so that you could configure the general settings for wireless connection such as specifying SSID, selecting the wireless channel, isolate LAN connection and so on.

Wireless LAN (5GHz) >> General Setup

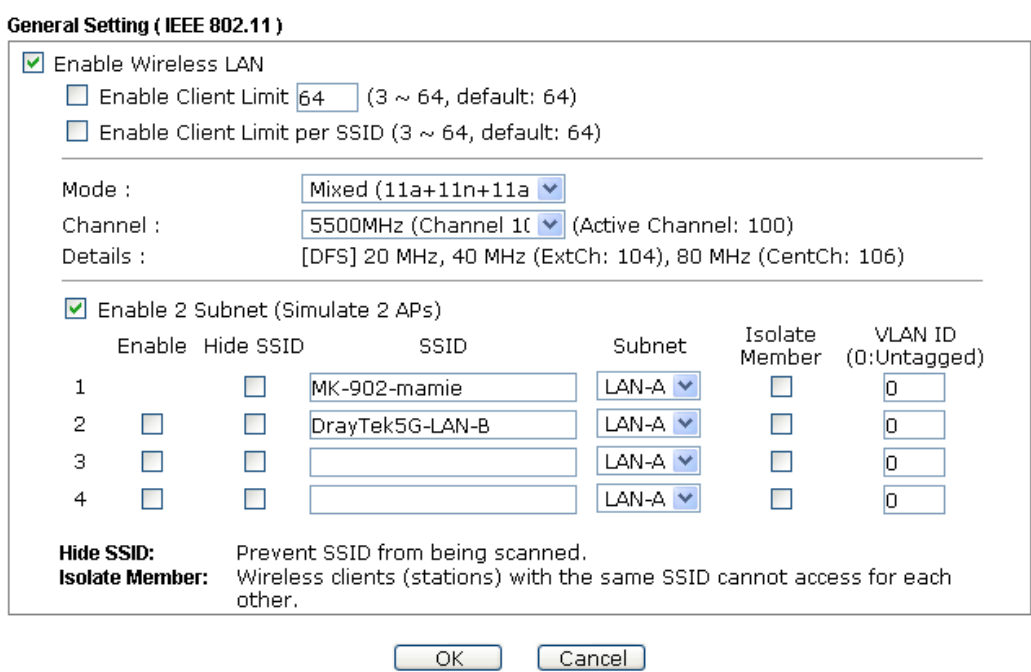

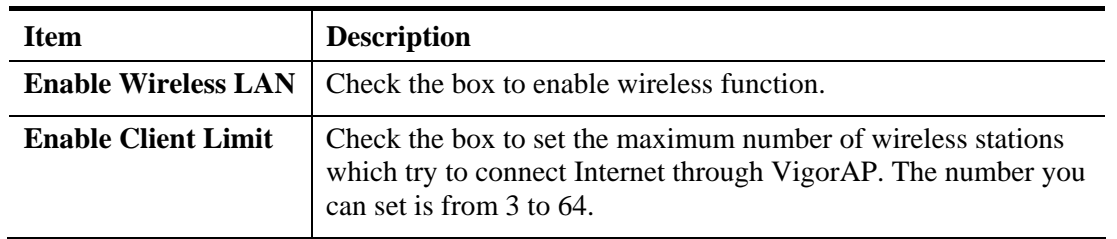

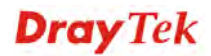

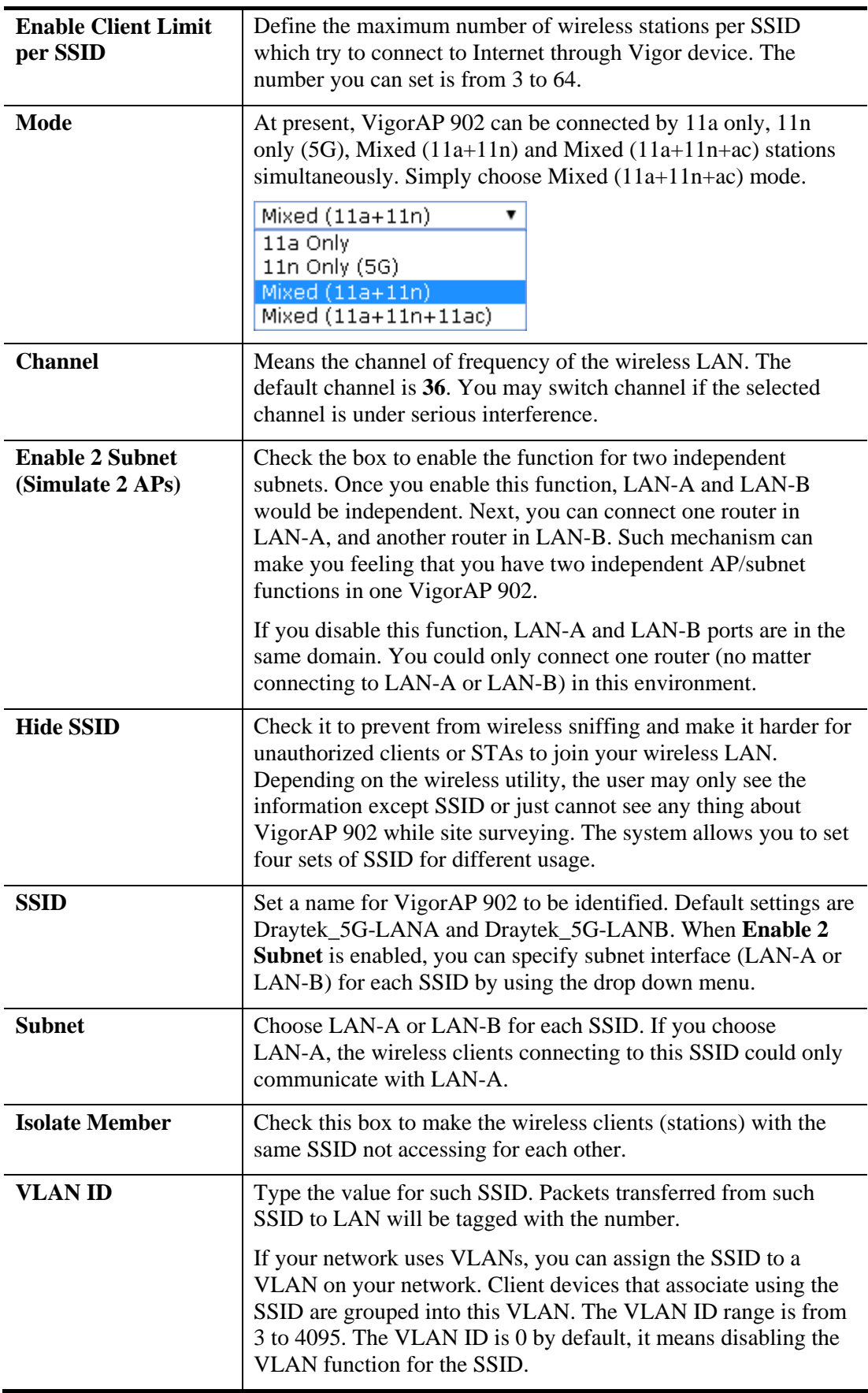

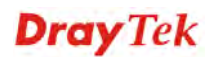

## **3.10.2 Security**

This page allows you to set security with different modes for SSID 1, 2, 3 and 4 respectively. After configuring the correct settings, please click **OK** to save and invoke it.

By clicking the **Security Settings**, a new web page will appear so that you could configure the settings.

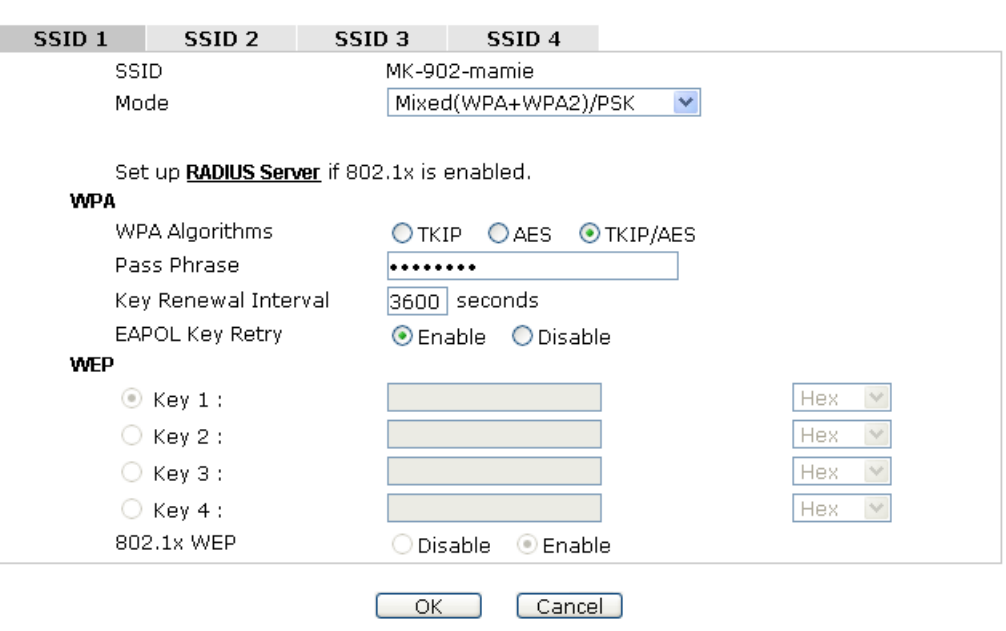

Wireless LAN (5GHz) >> Security Settings

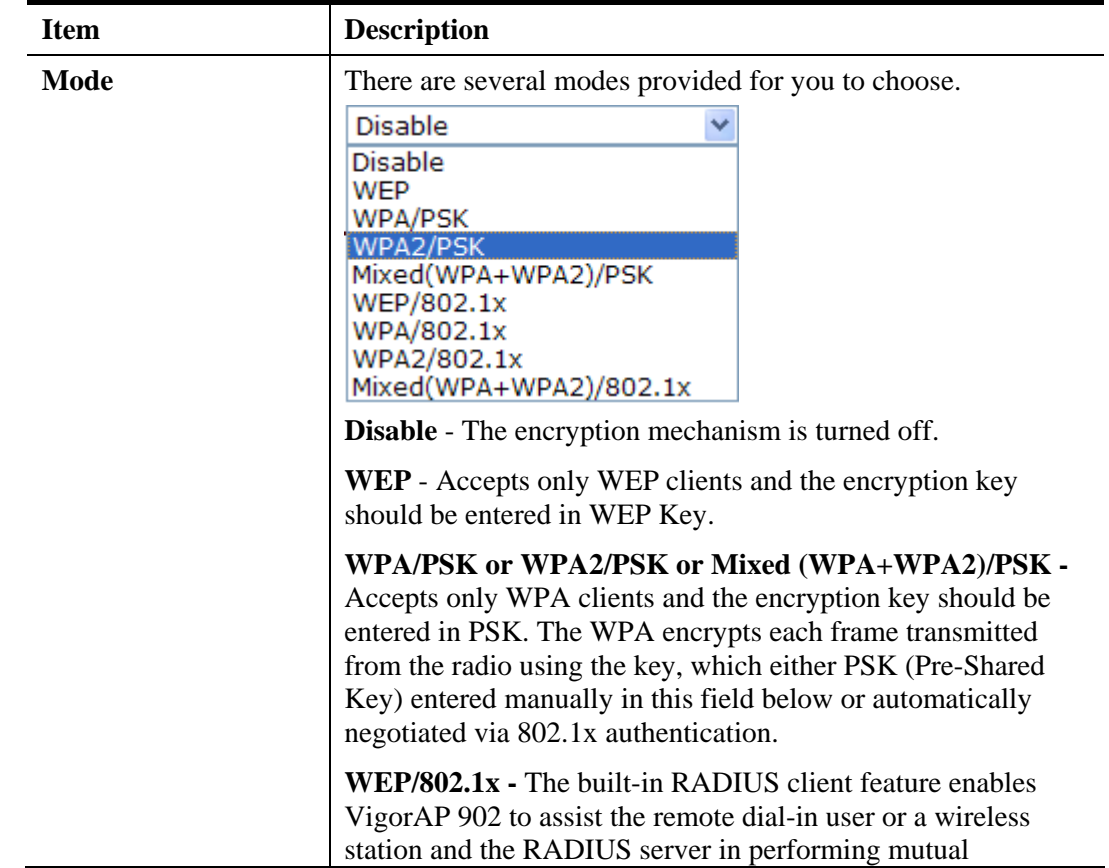

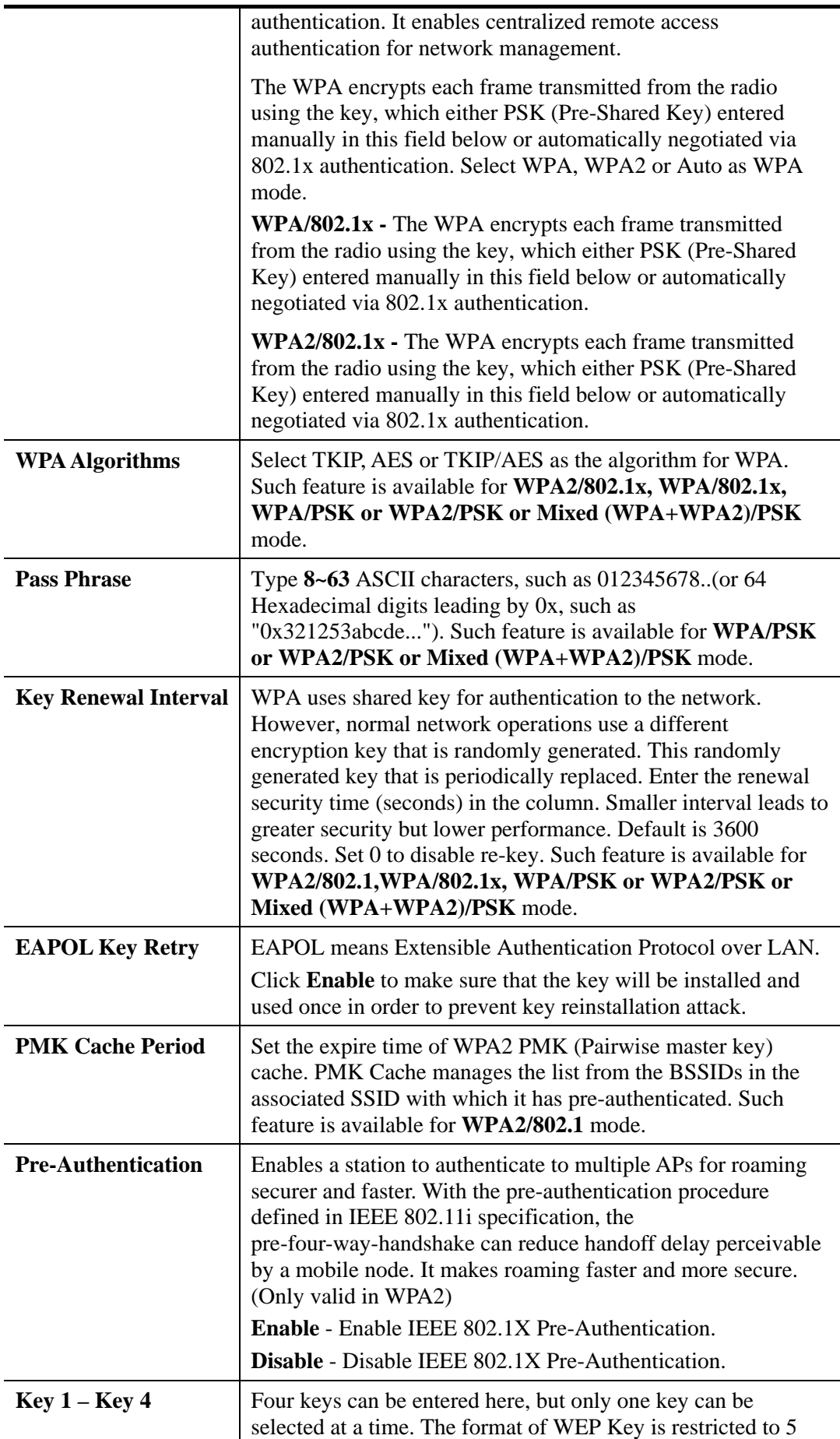

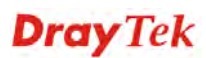

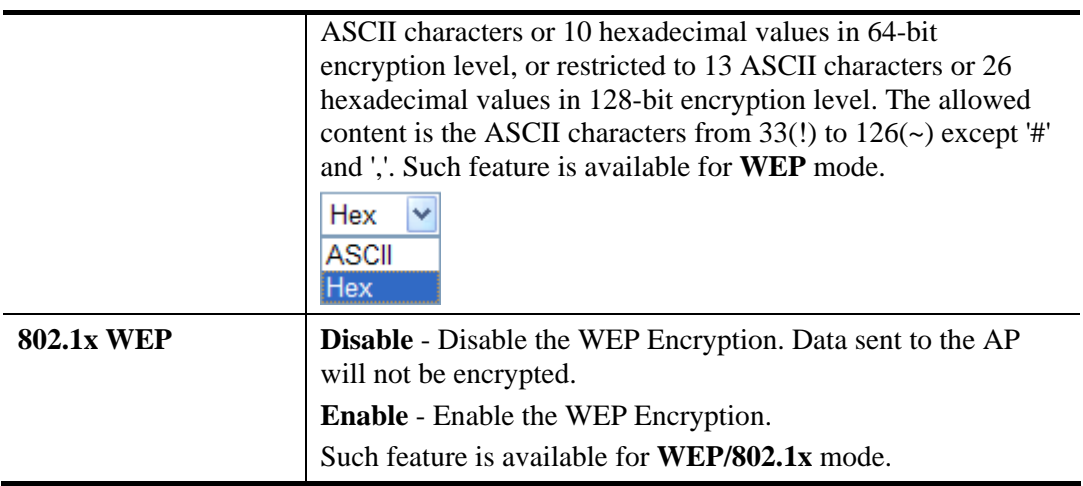

Click the link of **RADIUS Server** to access into the following page for more settings.

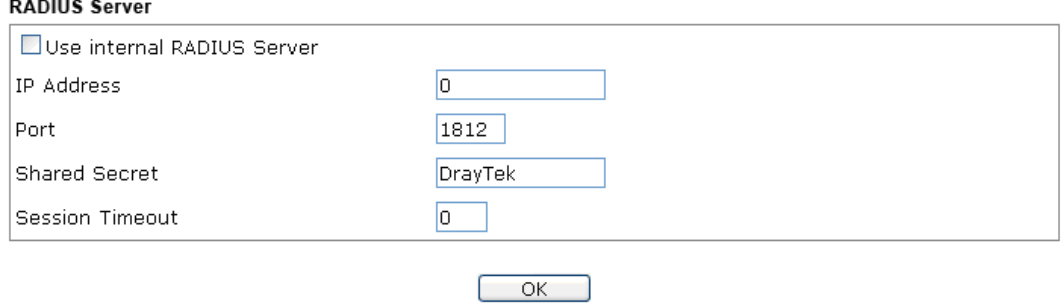

Available settings are explained as follows:

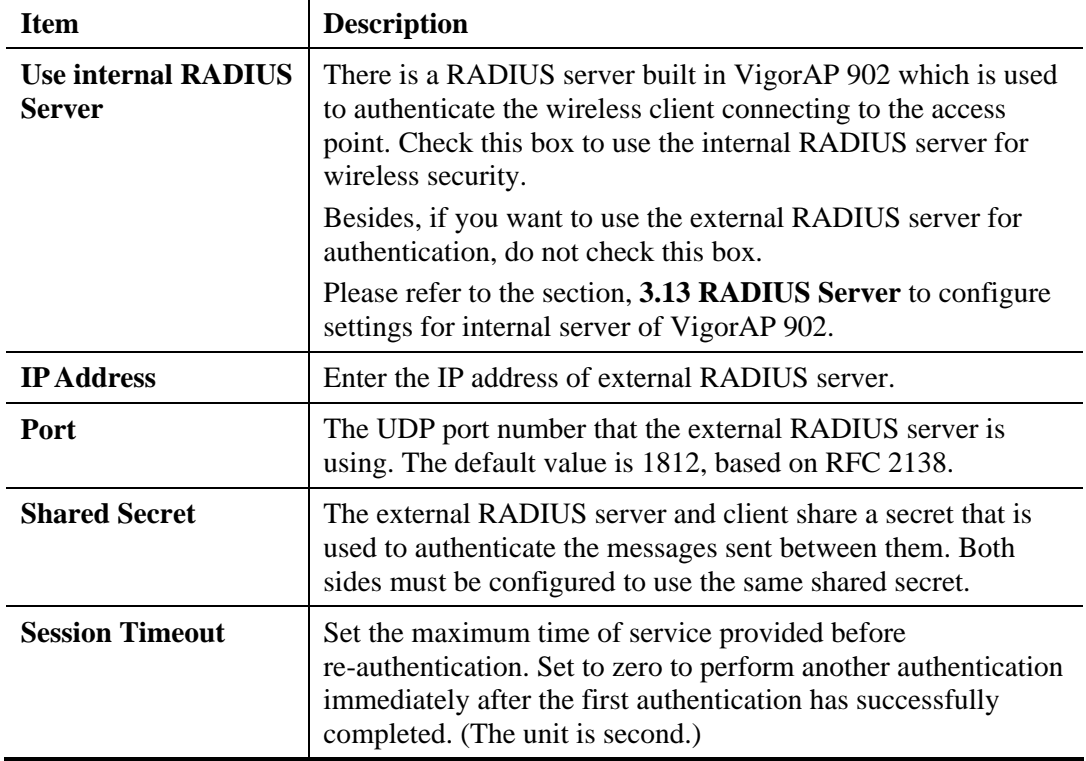

After finishing this web page configuration, please click **OK** to save the settings.

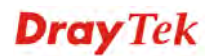

## **3.10.3 Access Control**

For additional security of wireless access, the **Access Control** facility allows you to restrict the network access right by controlling the wireless LAN MAC address of client. Only the valid MAC address that has been configured can access the wireless LAN interface. By clicking the **Access Control**, a new web page will appear, as depicted below, so that you could edit the clients' MAC addresses to control their access rights (deny or allow).

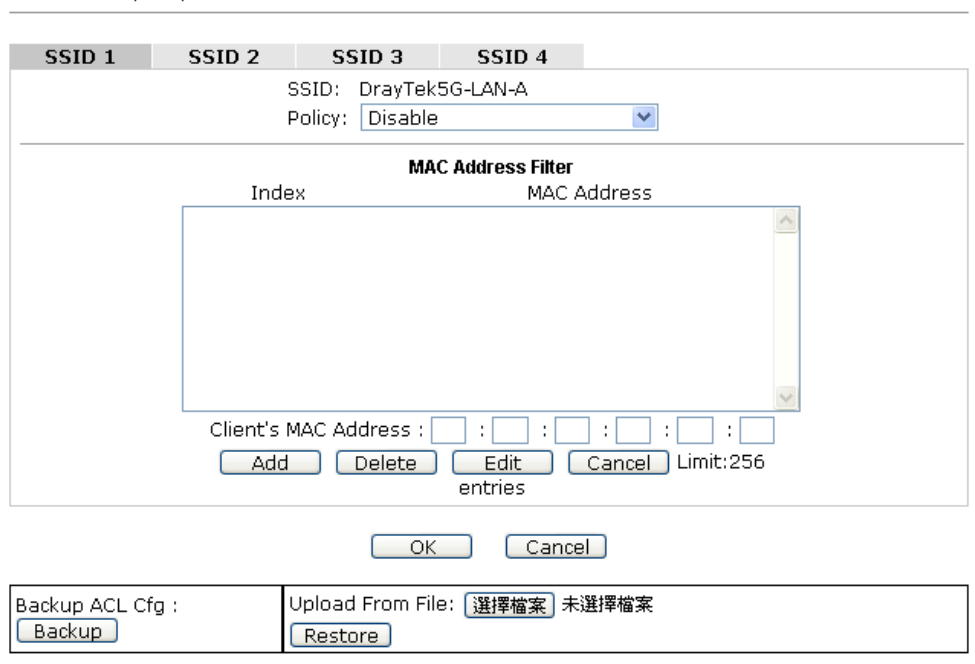

Wireless LAN (5GHz) >> Access Control

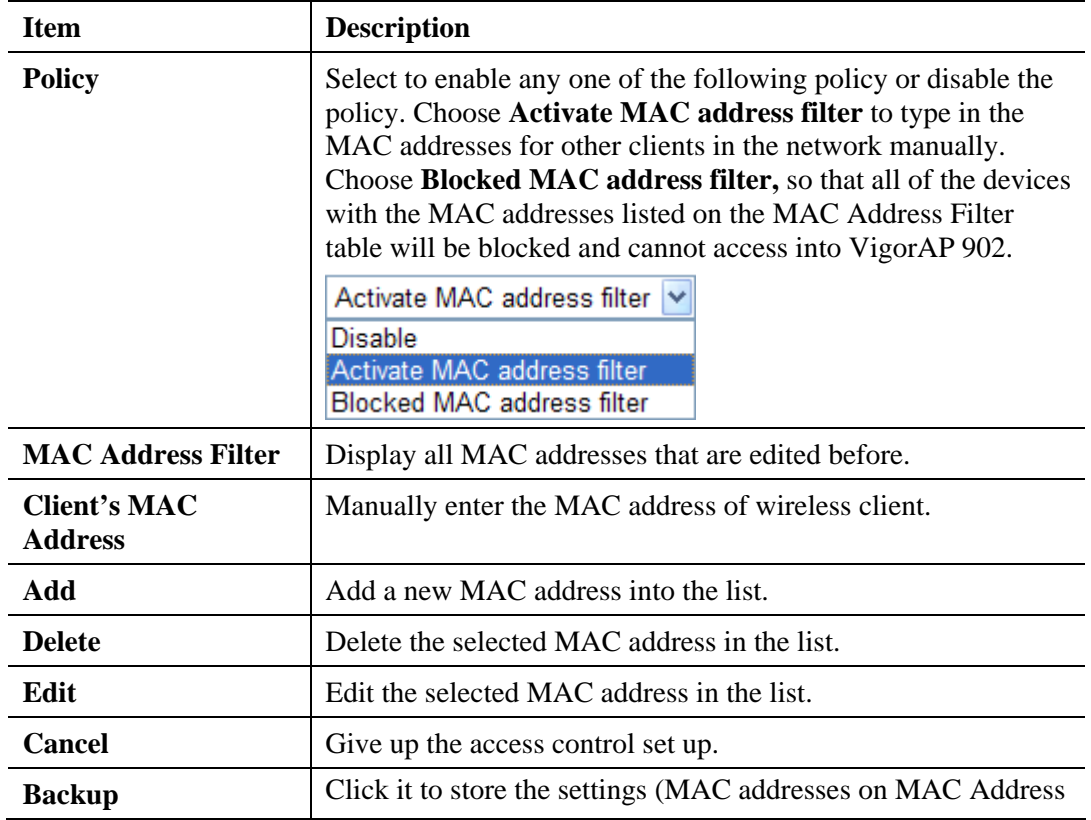

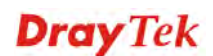

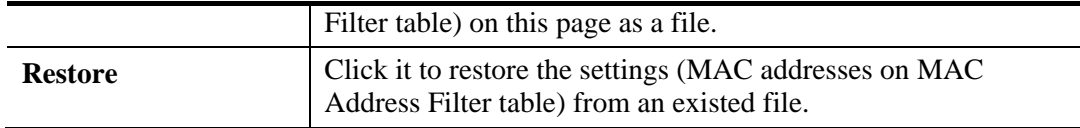

### **3.10.4 WPS**

Open **Wireless LAN>>WPS** to configure the corresponding settings.

Wireless LAN (5GHz) >> WPS (Wi-Fi Protected Setup)

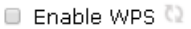

Wi-Fi Protected Setup Information

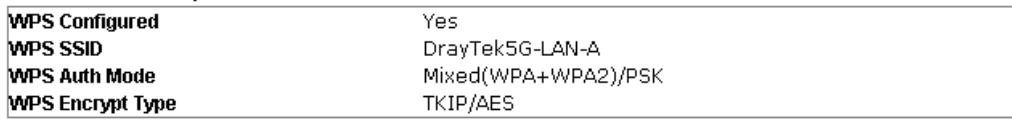

#### **Device Configure**

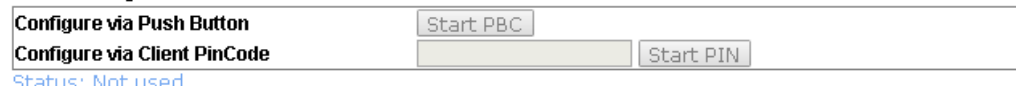

Note: WPS can help your wireless client automatically connect to the Access point.

<sup>(</sup>2; WPS is Disabled.

2: WPS is Enabled.

(2) Waiting for WPS requests from wireless clients.

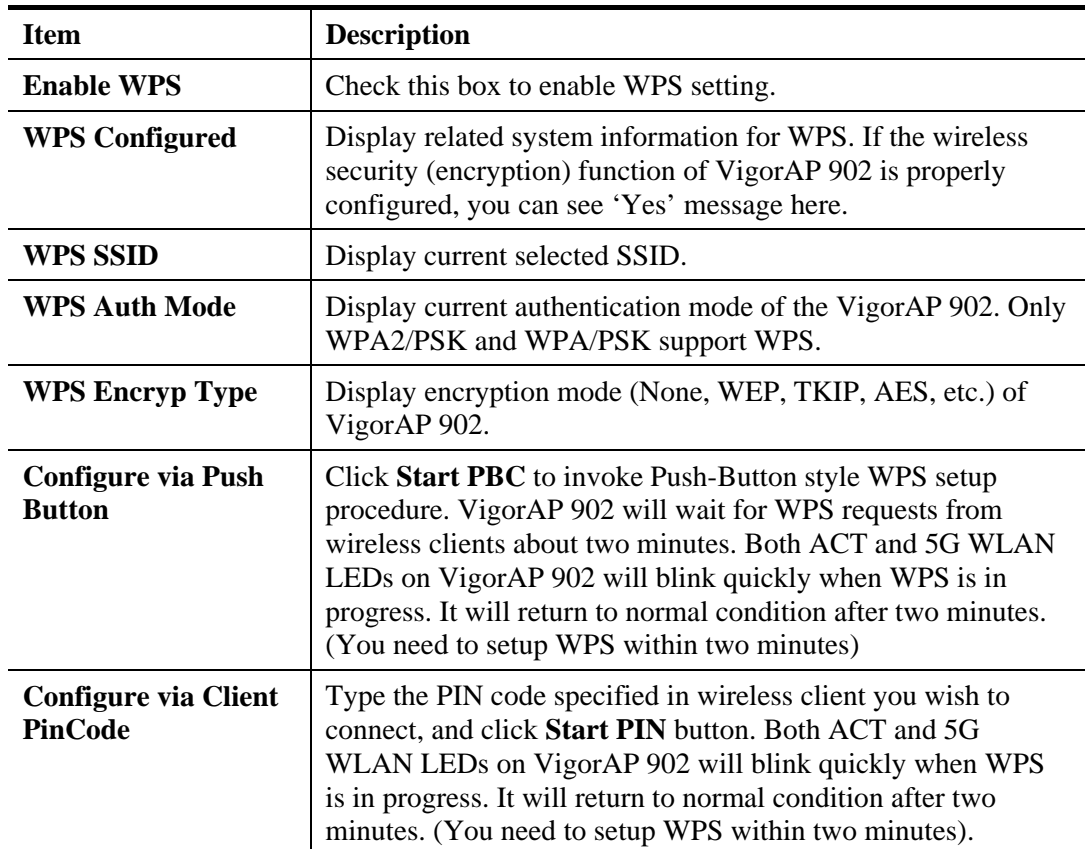

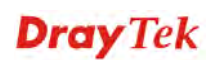

## **3.10.5 Advanced Setting**

This page is to determine which algorithm will be selected for wireless transmission rate.

Wireless LAN (5GHz) >> Advanced Setting

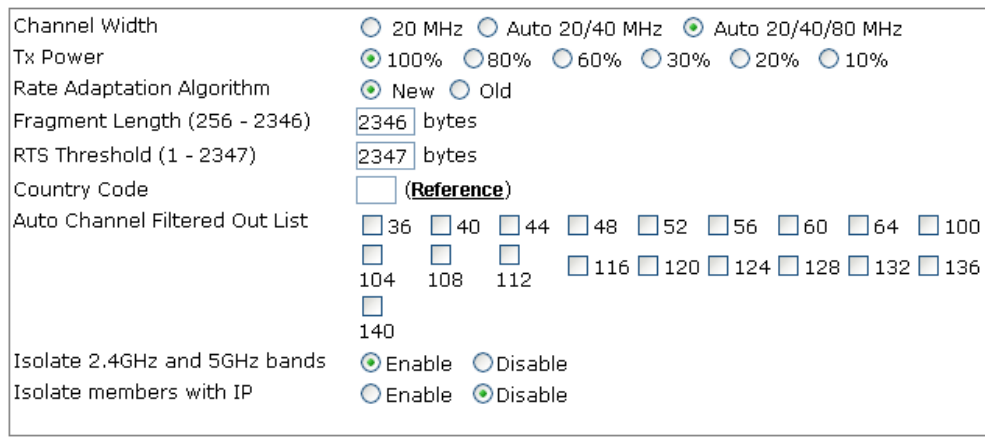

OK Cancel

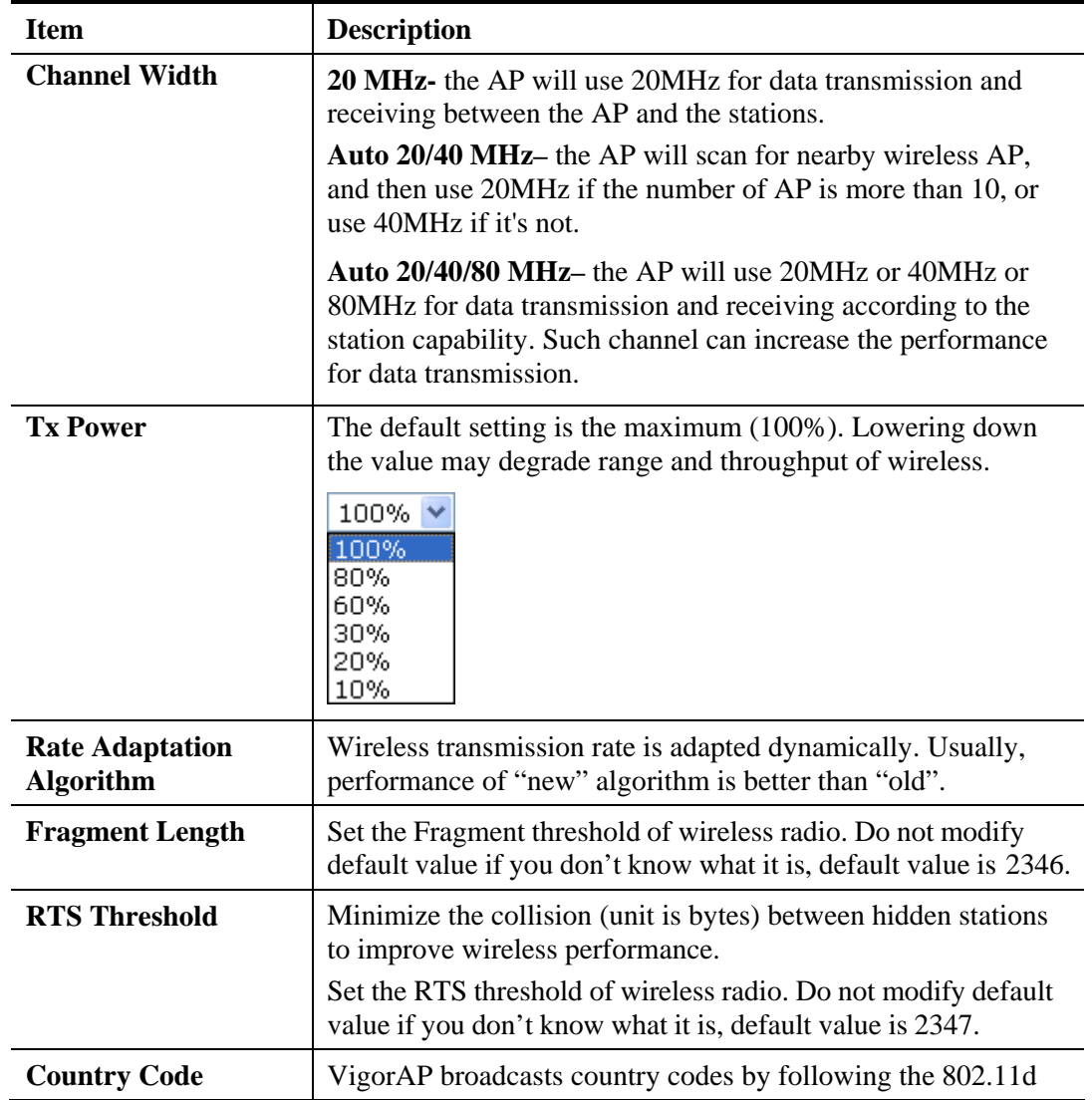

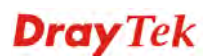

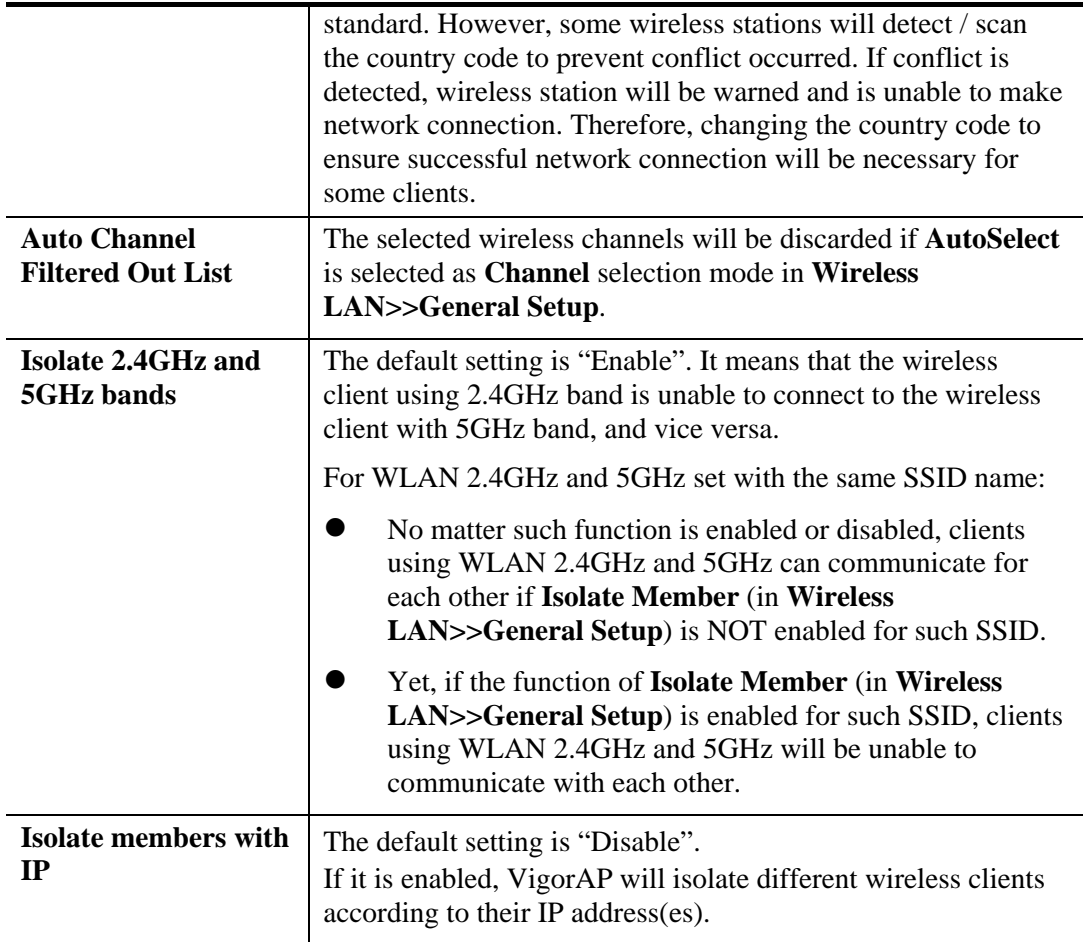

## **3.10.6 AP Discovery**

VigorAP 902 can scan all regulatory channels and find working APs in the neighborhood. Based on the scanning result, users will know which channel is clean for usage. Also, it can be used to facilitate finding an AP for a WDS link. Notice that during the scanning process (about 5 seconds), no client is allowed to connect to Vigor.

This page is used to scan the existence of the APs on the wireless LAN. Please click **Scan** to discover all the connected APs.

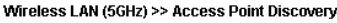

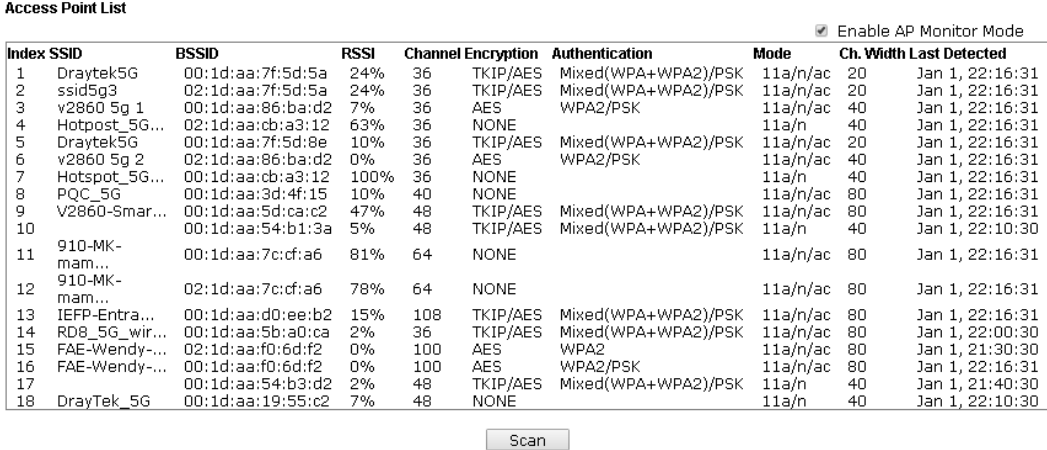

See Channel Interference<br>Note: During the scanning process (about 5 seconds), no station is allowed to connect with the AP.

Each item is explained as follows:

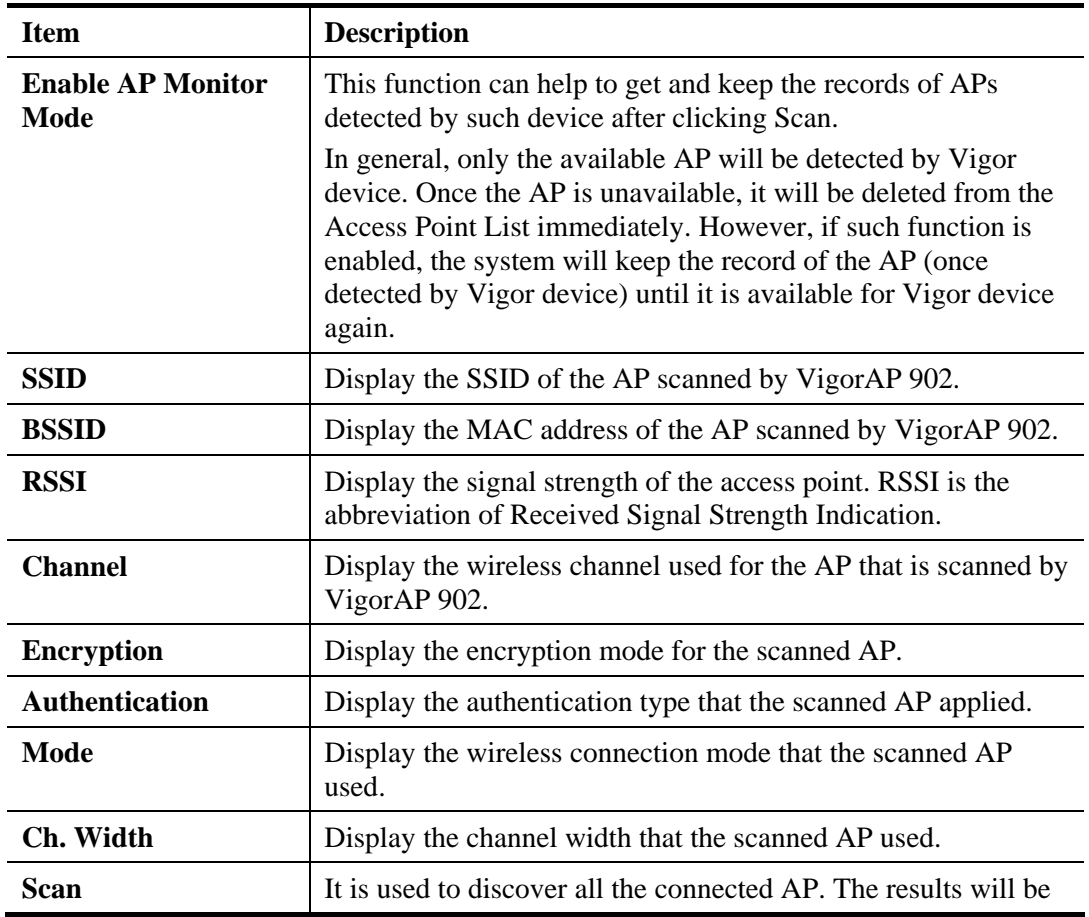

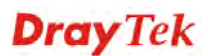

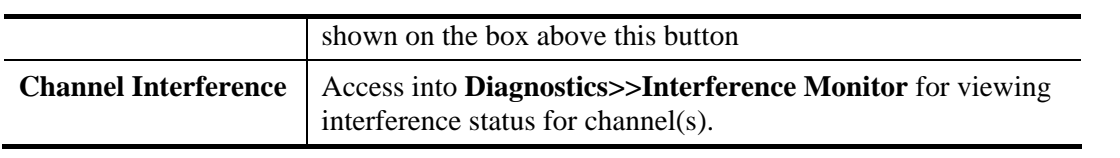

## **3.10.7 WMM Configuration**

WMM is an abbreviation of Wi-Fi Multimedia. It defines the priority levels for four access categories derived from 802.1d (prioritization tabs). The categories are designed with specific types of traffic, voice, video, best effort and low priority data. There are four accessing categories - AC\_BE , AC\_BK, AC\_VI and AC\_VO for WMM.

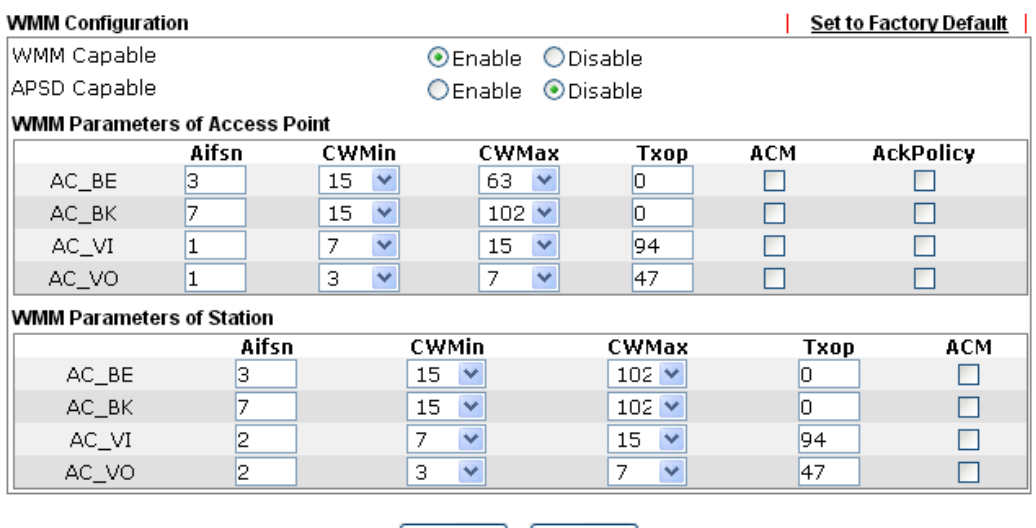

#### Wireless LAN (5GHz) >> WMM Configuration

OK Cancel

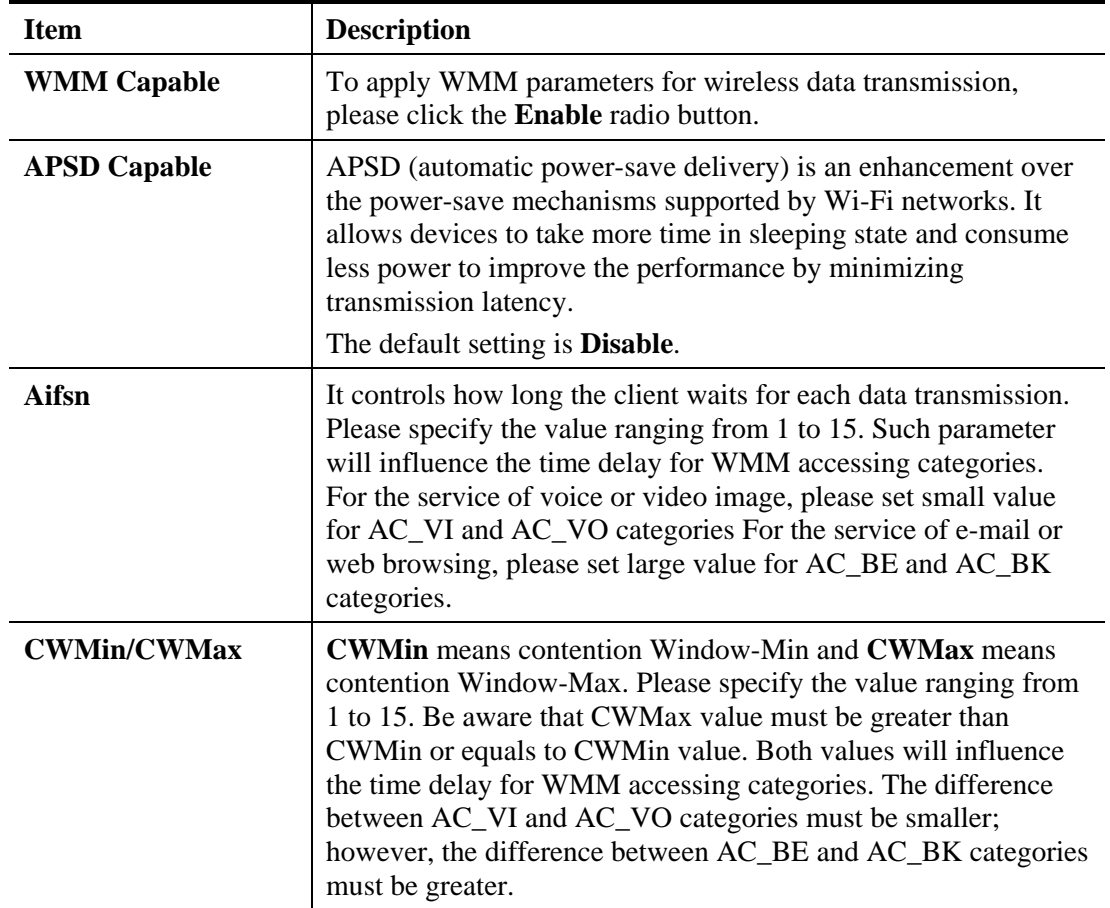

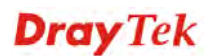

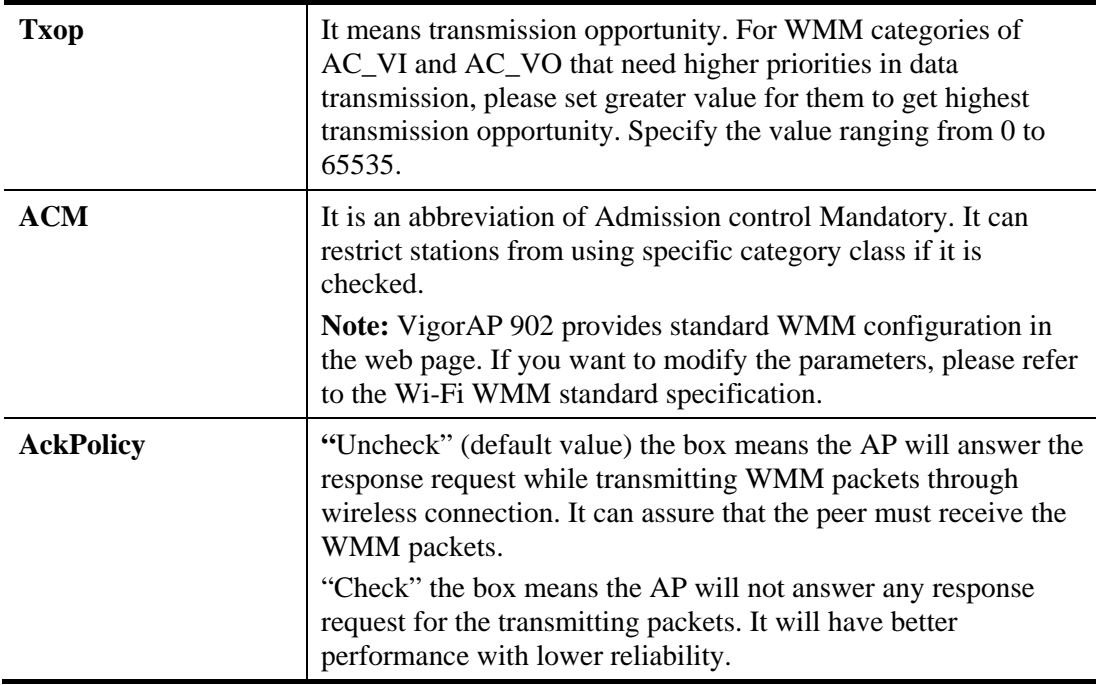

### **3.10.8 Bandwidth Management**

The downstream or upstream from FTP, HTTP or some P2P applications will occupy large of bandwidth and affect the applications for other programs. Please use Bandwidth Management to make the bandwidth usage more efficient.

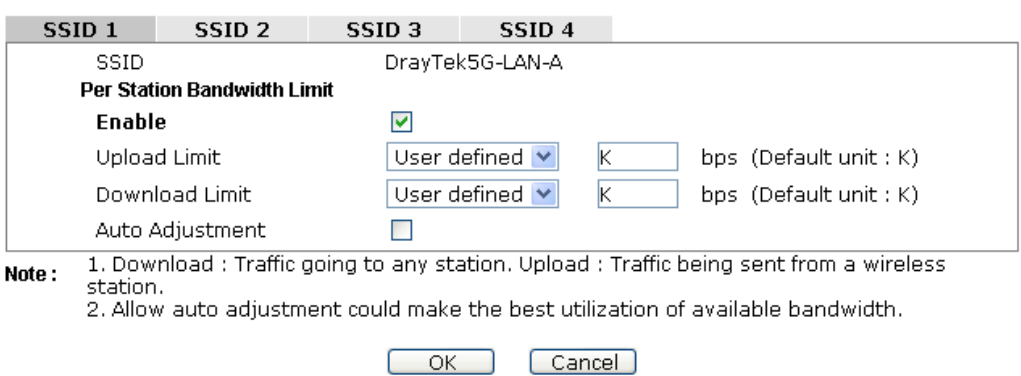

#### Wireless LAN (5GHz) >> Bandwidth Management

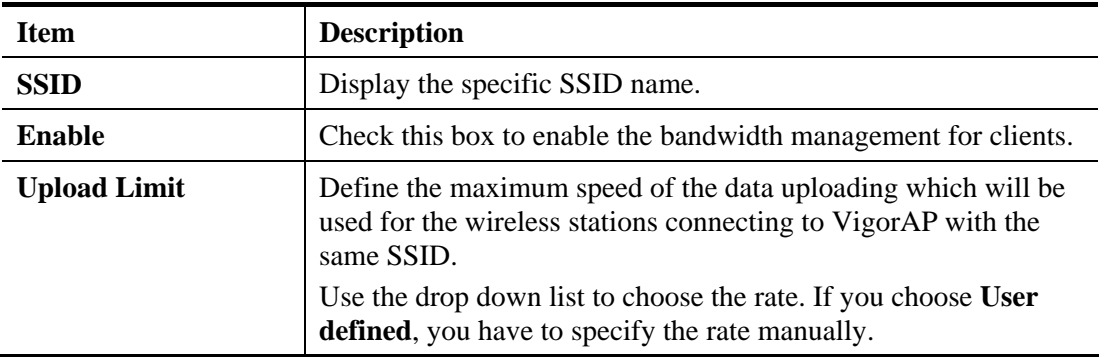

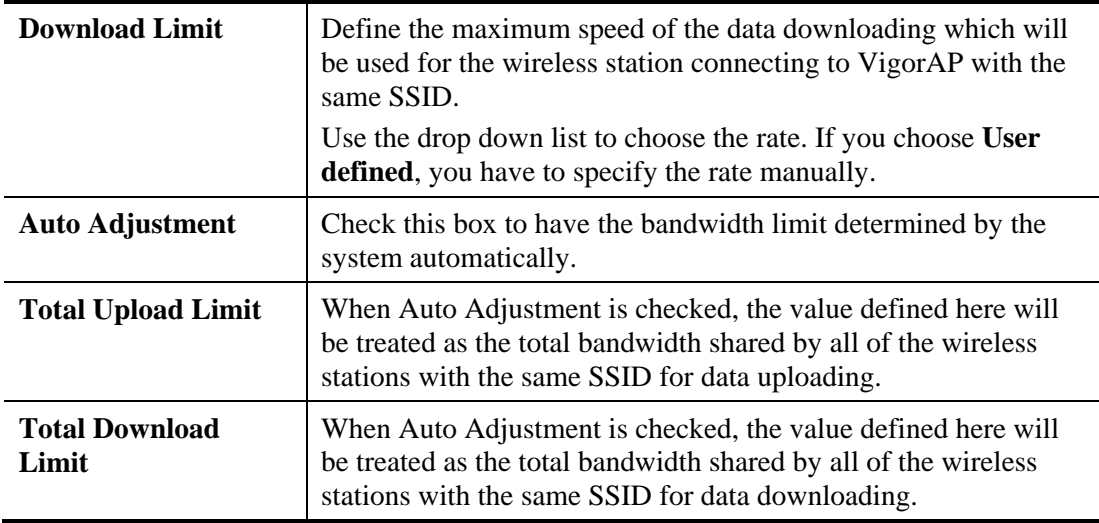

### **3.10.9 Airtime Fairness**

Airtime fairness is essential in wireless networks that must support critical enterprise applications.

Most of the applications are either symmetric or require more downlink than uplink capacity; telephony and email send the same amount of data in each direction, while video streaming and web surfing involve more traffic sent from access points to clients than the other way around. This is essential for ensuring predictable performance and quality-of-service, as well as allowing 802.11n and legacy clients to coexist on the same network. Without airtime fairness, offices using mixed mode networks risk having legacy clients slow down the entire network or letting the fastest client(s) crowd out other users.

With airtime fairness, every client at a given quality-of-service level has equal access to the network's airtime.

After finishing this web page configuration, please click **OK** to save the settings.

The wireless channel can be accessed by only one wireless station at the same time.

The principle behind the IEEE802.11 channel access mechanisms is that each station has *equal probability* to access the channel. When wireless stations have similar data rate, this principle leads to a fair result. In this case, stations get similar channel access time which is called airtime.

However, when stations have various data rate (e.g., 11g, 11n), the result is not fair. The slow stations (11g) work in their slow data rate and occupy too much airtime, whereas the fast stations (11n) become much slower.

Take the following figure as an example, both Station  $A(11g)$  and Station  $B(11n)$  transmit data packets through VigorAP 902. Although they have equal probability to access the wireless channel, Station B(11n) gets only a little airtime and waits too much because Station A(11g) spends longer time to send one packet. In other words, Station B(fast rate) is obstructed by Station A(slow rate).

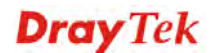

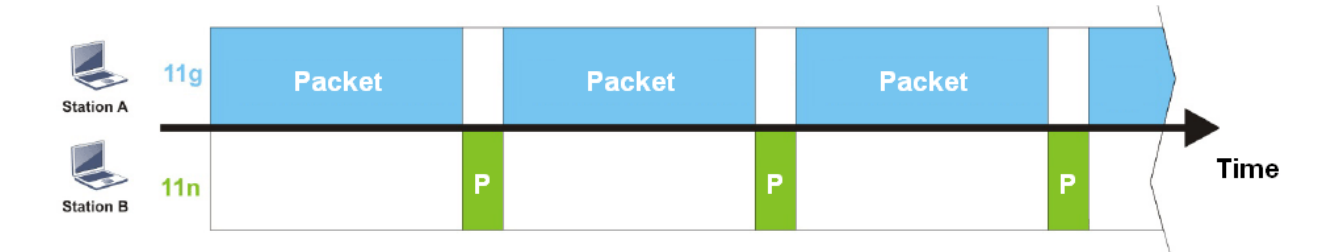

To improve this problem, Airtime Fairness is added for VigorAP 902. Airtime Fairness function tries to assign *similar airtime* to each station (A/B) by controlling TX traffic. In the following figure, Station B(11n) has higher probability to send data packets than Station A(11g). By this way, Station B(fast rate) gets fair airtime and it's speed is not limited by Station A(slow rate).

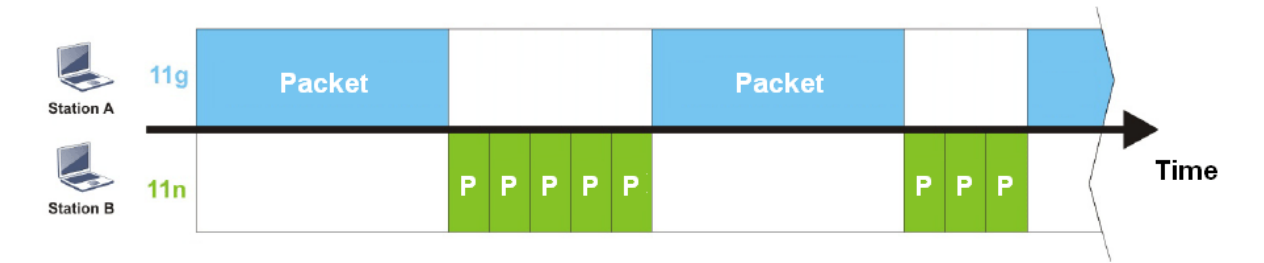

It is similar to automatic Bandwidth Limit. The dynamic bandwidth limit of each station depends on instant active station number and airtime assignment. Please note that Airtime Fairness of 2.4GHz and 5GHz are independent. But stations of different SSIDs function together, because they all use the same wireless channel. IN SPECIFIC ENVIRONMENTS, this function can reduce the bad influence of slow wireless devices and improve the overall wireless performance.

Suitable environment:

- (1) Many wireless stations.
- (2) All stations mainly use download traffic.
- (3) The performance bottleneck is wireless connection.

Wireless LAN (5GHz) >> Airtime Fairness

#### Enable Airtime Fairness

Triggering Client Number 2  $(2 \sim 64,$  default: 2)

Note: Please enable or disable this function according to the real situation and user experience. It is NOT suitable for all environments. You could check **Diagnostics >> Station Airtime** Graph first.

OK

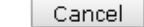

Available settings are explained as follows:

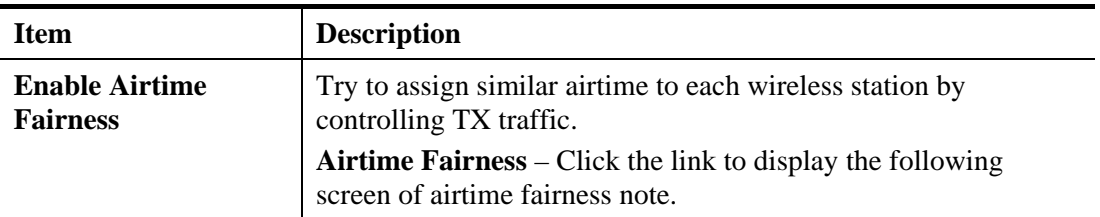

**Dray** Tek

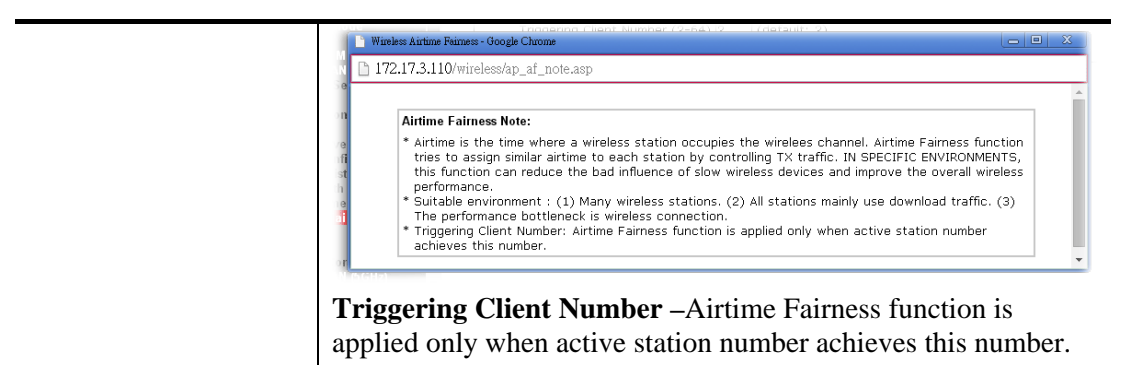

**Note**: Airtime Fairness function and Bandwidth Limit function should be mutually exclusive. So their webs have extra actions to ensure these two functions are not enabled simultaneously.

### **3.10.10 Station Control**

Station Control is used to specify the duration for the wireless client to connect and reconnect VigorAP. If such function is not enabled, the wireless client can connect VigorAP until it shuts down.

Such feature is especially useful for free Wi-Fi service. For example, a coffee shop offers free Wi-Fi service for its guests for one hour every day. Then, the connection time can be set as "1 hour" and reconnection time can be set as "1 day". Thus, the guest can finish his job within one hour and will not occupy the wireless network for a long time.

**Note**: Up to 300 Wireless Station records are supported by VigorAP.

#### Wireless LAN (5GHz) >> Station Control

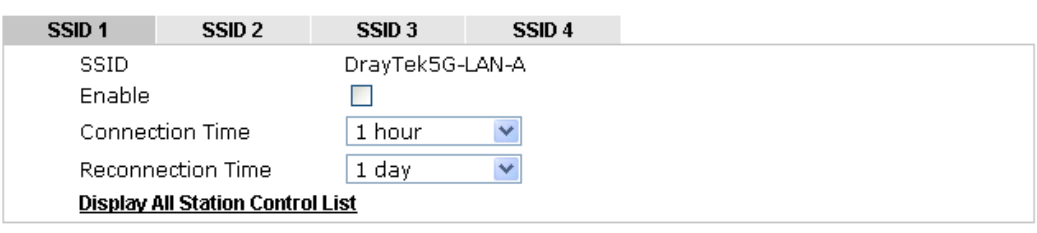

Note: Once the feature is enabled, the connection time quota will apply to each wireless client (identified by MAC address).

 $\sqrt{2}$ 

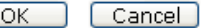

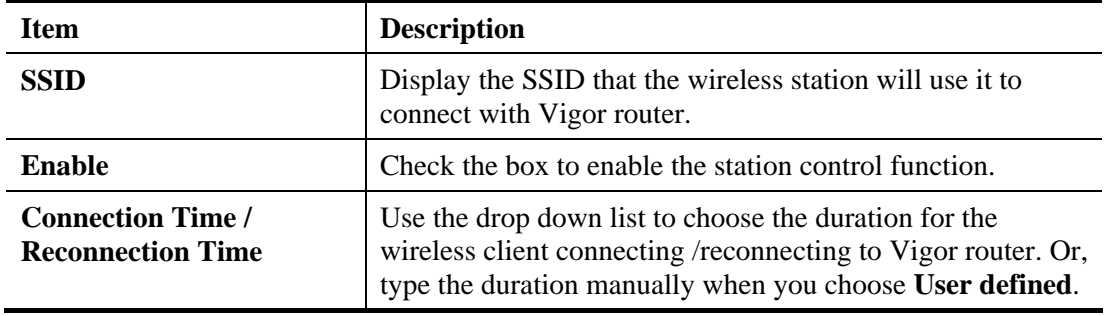

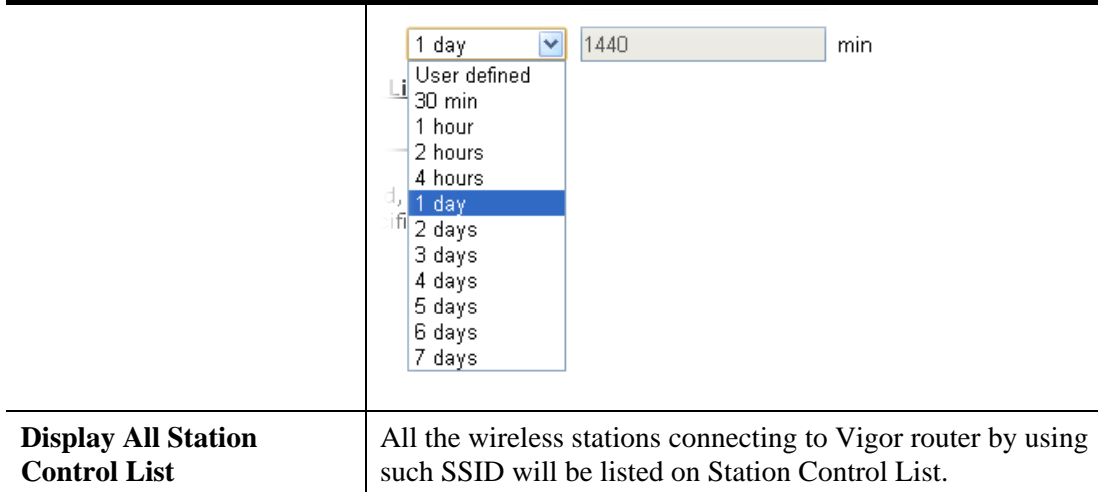

After finishing all the settings here, please click **OK** to save the configuration.

### **3.10.11 Roaming**

The network signal for a single wireless access point might be limited by its coverage range. Therefore, if you want to expand the wireless network in a large exhibition with a quick method, you can install multiple access points with enabling the Roaming feature for each AP to reach the purpose of expanding wireless signals seamlessly.

These access points connecting for each other shall be verified by pre-authentication. This page allows you to enable the roaming feature and the pre-authentication.

#### AP-assisted Client Roaming Parameters  $\boxed{1 \quad \text{v}}$  Mbps **Minimum Basic Rate** · Disable RSSI Requirement  $\sqrt{73}$ dBm (42 %) (Default: -73) Strictly Minimum RSSI  $-66$ dBm (60 %) (Default: -66) **Minimum RSSI** dB (Default: 5) with Adjacent AP RSSI over  $\overline{5}$ Fast Roaming(WPA2/802.1x)  $\Box$  Enable PMK Caching : Cache Period  $|10$ minutes (10  $\sim$  600, Default: 10) **Pre-Authentication**  $OK$ Cancel

Available settings are explained as follows:

Wireless LAN (2.4GHz) >> Roaming

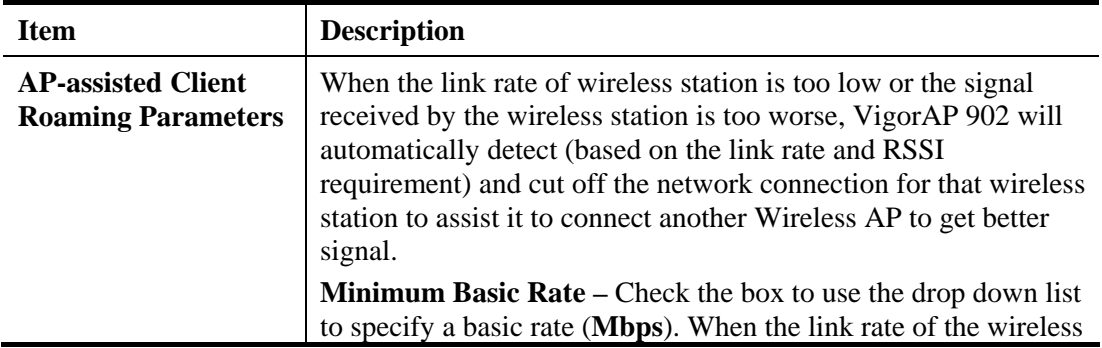

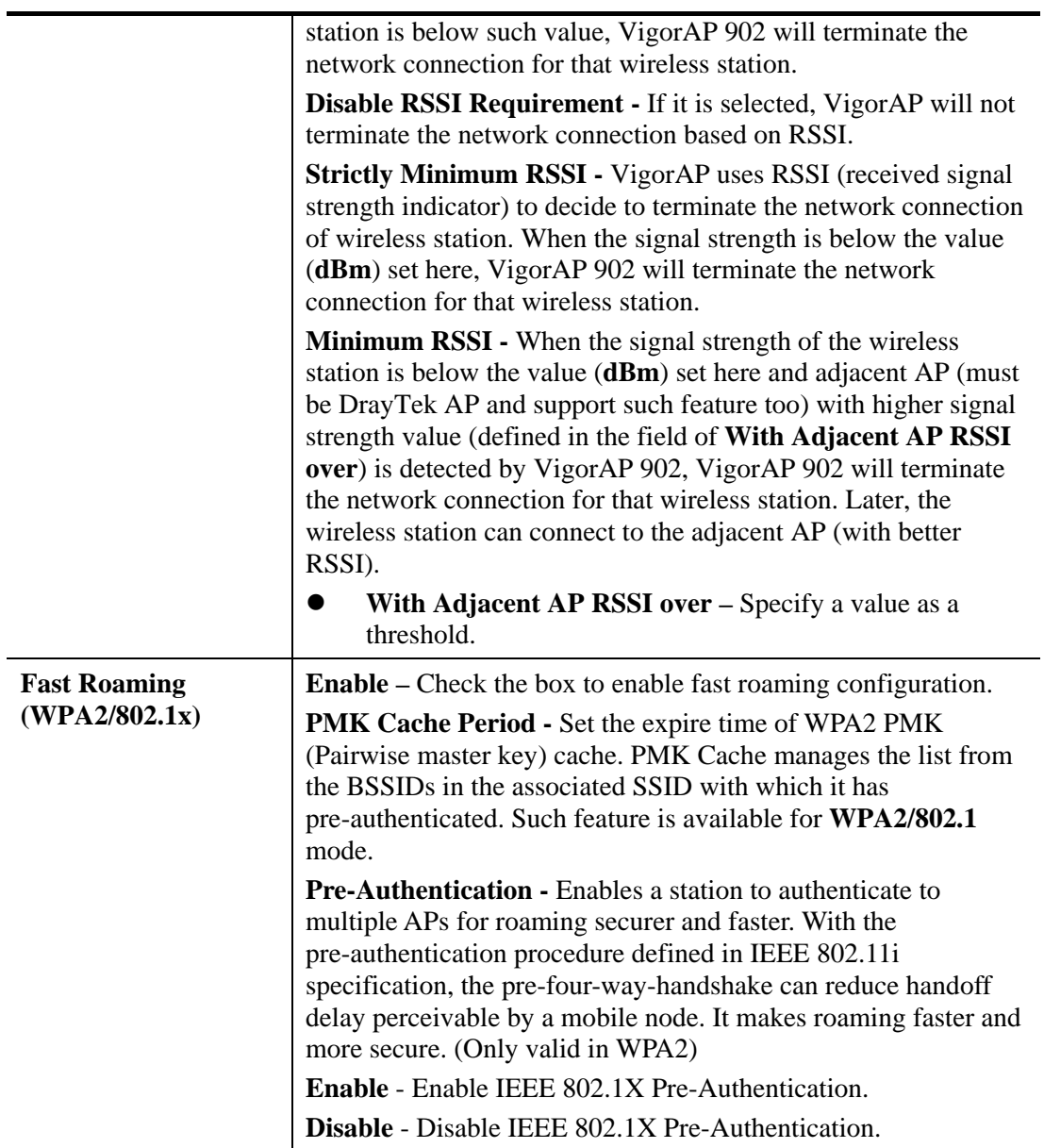

## **3.10.12 Station List**

**Station List** provides the knowledge of connecting wireless clients now along with its status code. Each tab (general, advanced, control, neighbor) will display different status information (including MAC address, Vendor, SSID, Auth, Encrypt, Tx/Rx Rate, Hostname, RSSI, Link Speed, BW, PSM, WMM, PHMd, MCS, Connection Time, Reconnection Time, Approx. Distance, Visit Time, and so on).

#### **General**

Display general information (e.g., MAC Address, SSID, Auth, Encrypt, TX/RX Rate) for the station.

Wireless LAN (5GHz) >> Station List

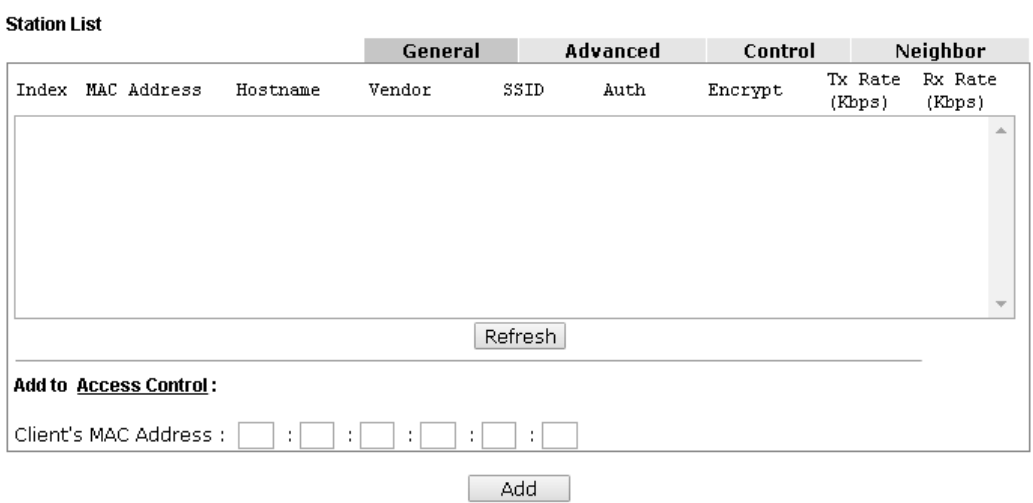

Available settings are explained as follows:

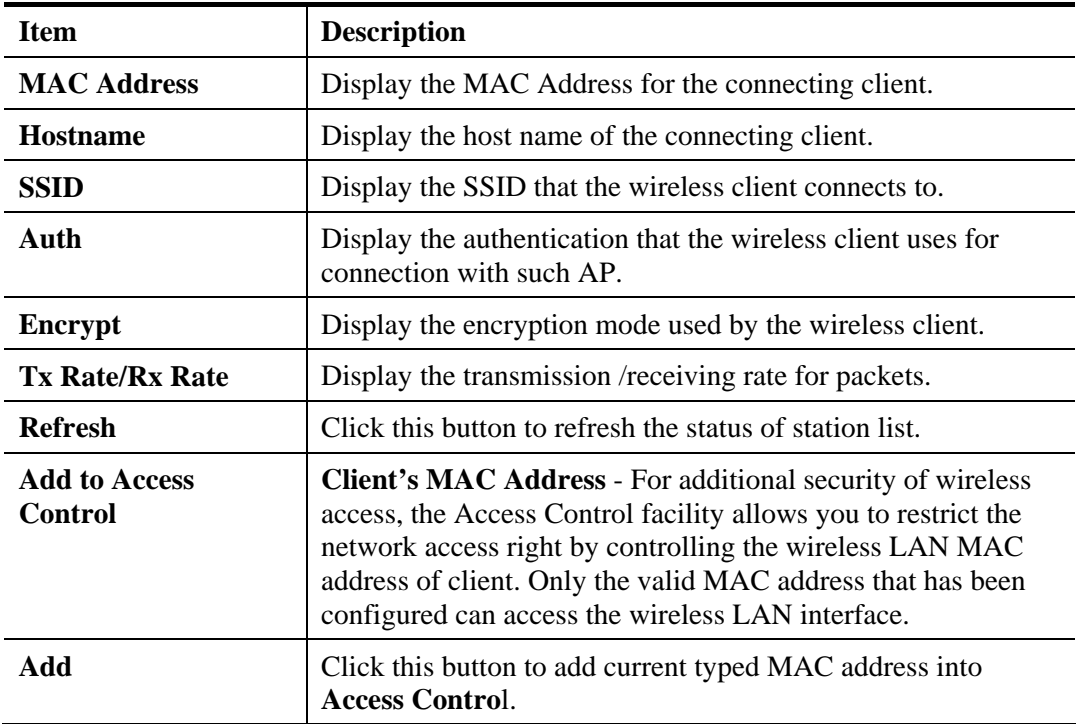

**Advanced** 

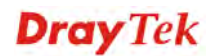

Display more information (e.g., AID, PSM, WMM, RSSI PhMd, BW, MCS, Rate) for the station.

#### **Control**

Display connection and reconnection time of the wireless stations.

#### **Neighbor**

Display more information for the neighboring wireless stations.

## 3.11 Wireless LAN (5GHz) Settings for AP Bridge-WDS Mode

When you choose AP Bridge-WDS as the operation mode, the Wireless LAN menu items will include General Setup, Security, Access Control, WPS, Advanced Setting, AP Discovery, WDS AP Status, WMM Configuration, Bandwidth Management, Airtime Fairness, Station Control, Roaming, Band Steering and Station List.

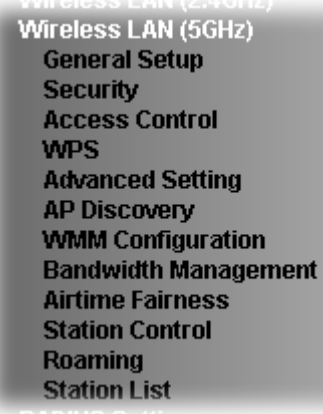

## **3.11.1 General Setup**

By clicking the **General Setup**, a new web page will appear so that you could configure security, Tx Burst and choose proper mode. Please refer to the following figure for more information.

**Dray** Tek

Wireless LAN (5GHz) >> General Setup

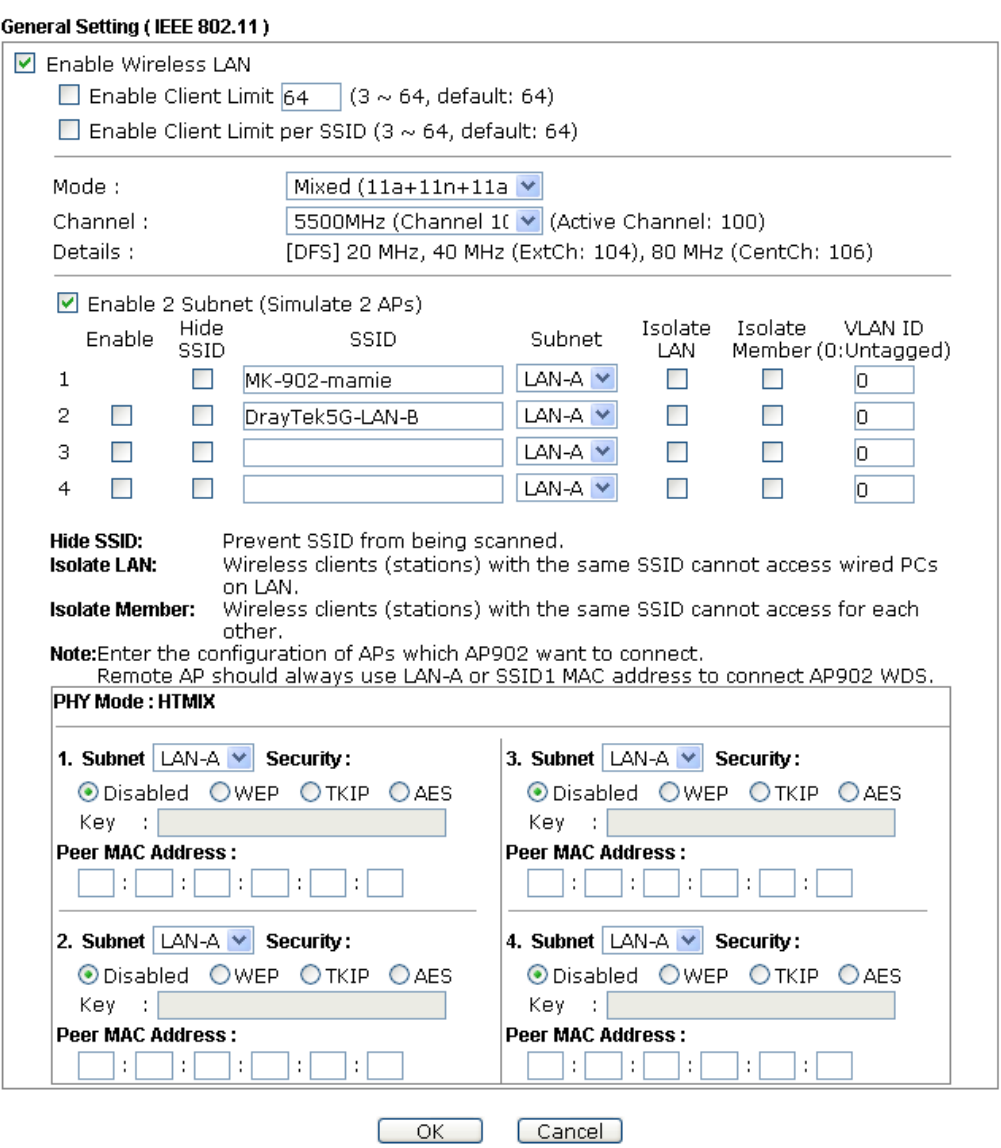

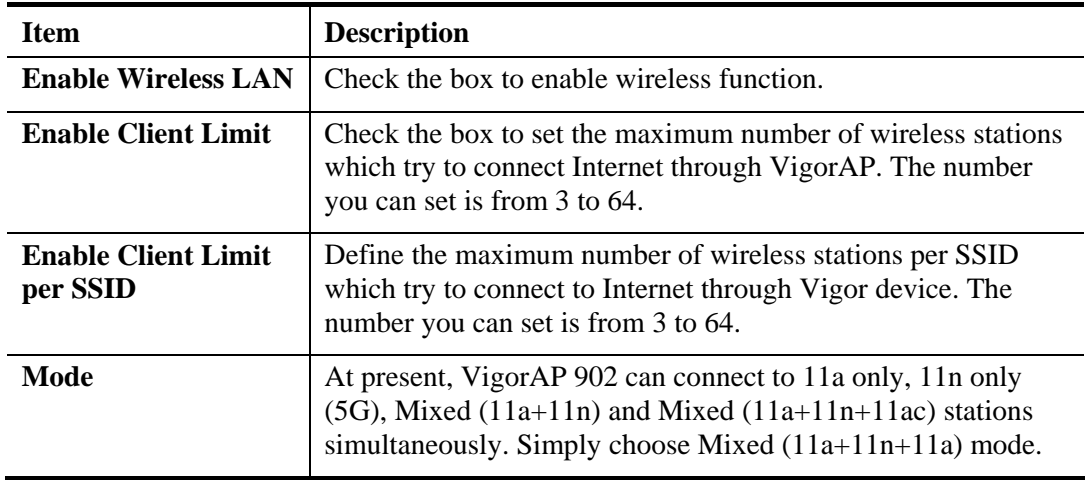

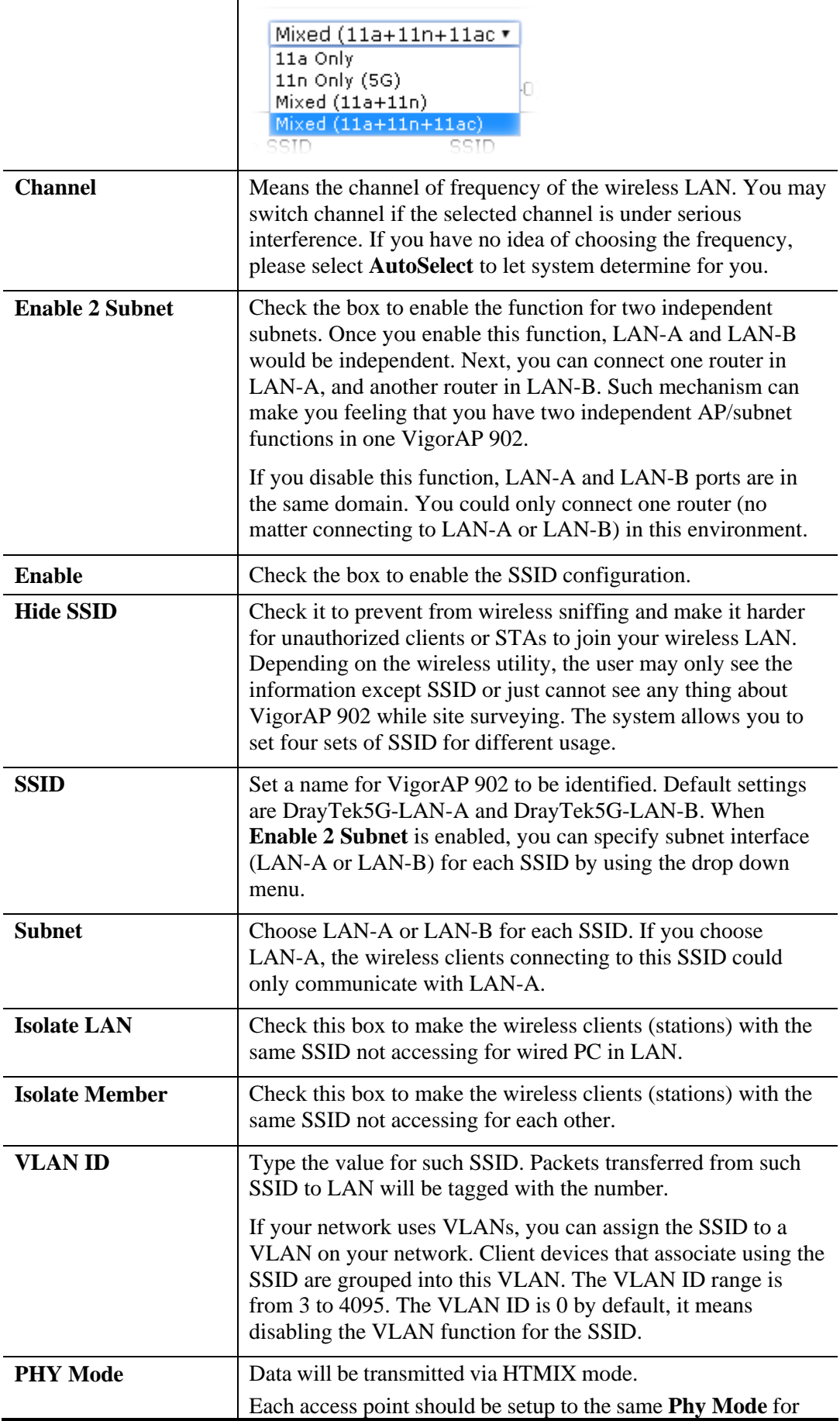

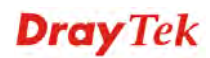

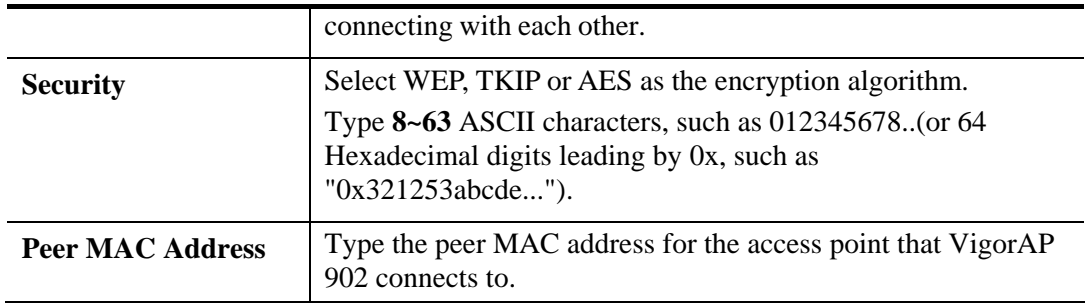

## **3.11.2 Security**

This page allows you to set security with different modes for SSID 1, 2, 3 and 4 respectively. After configuring the correct settings, please click **OK** to save and invoke it.

By clicking the **Security Settings**, a new web page will appear so that you could configure the settings.

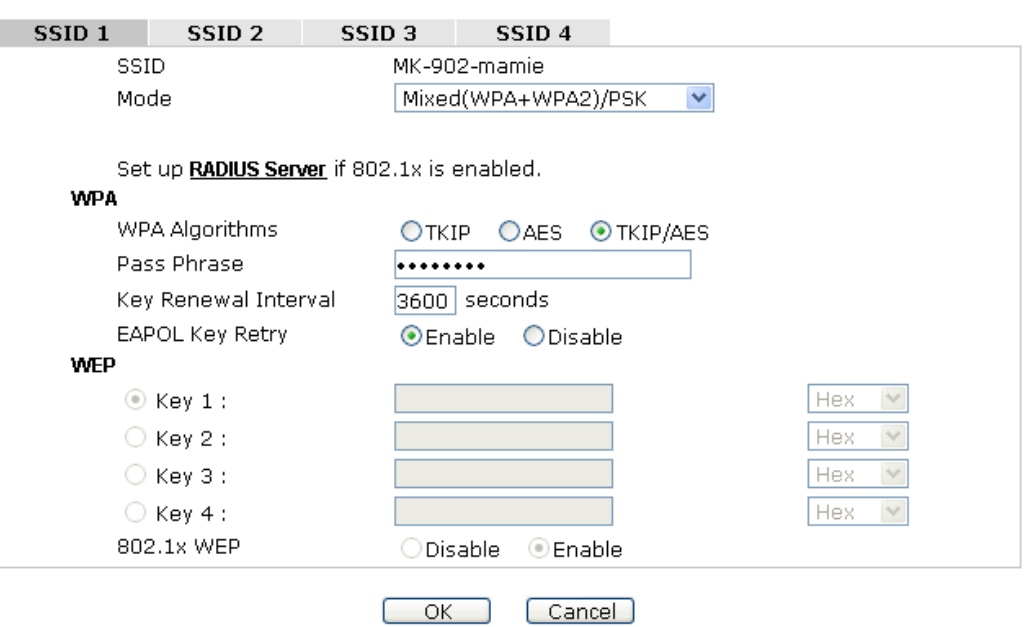

Wireless LAN (5GHz) >> Security Settings

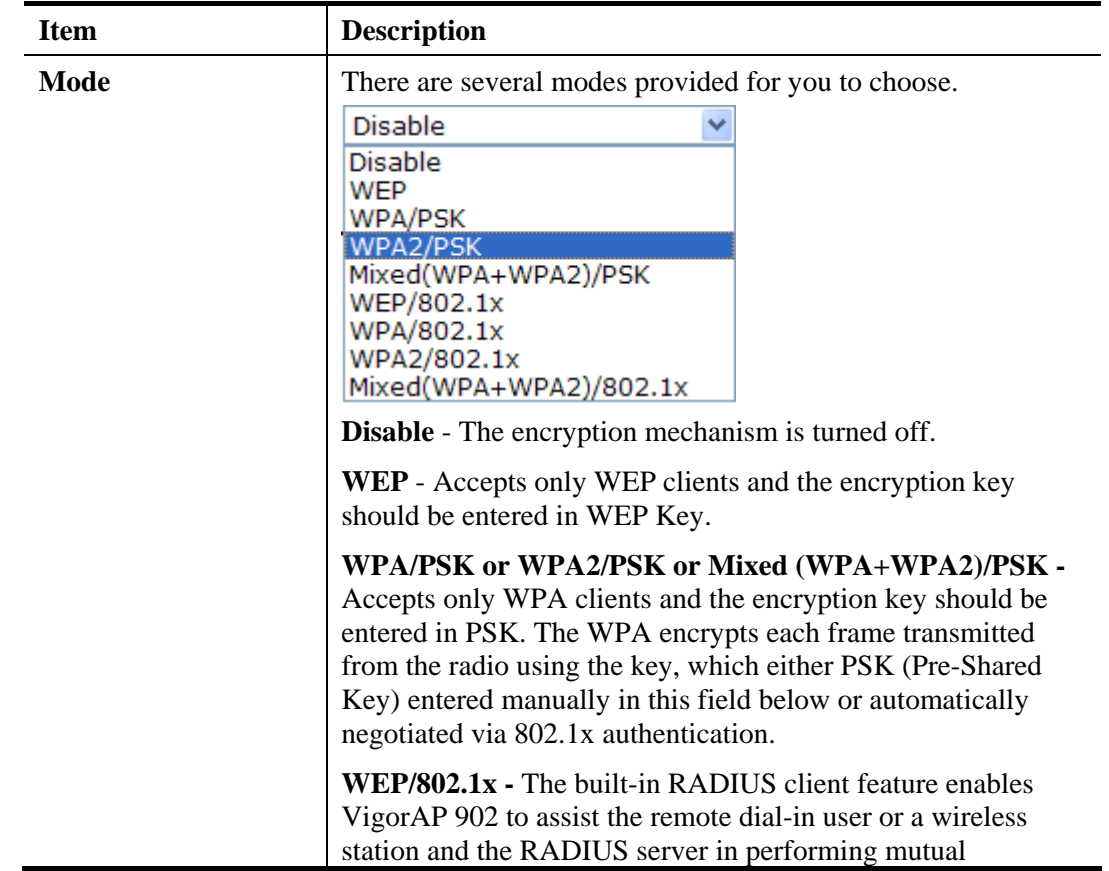

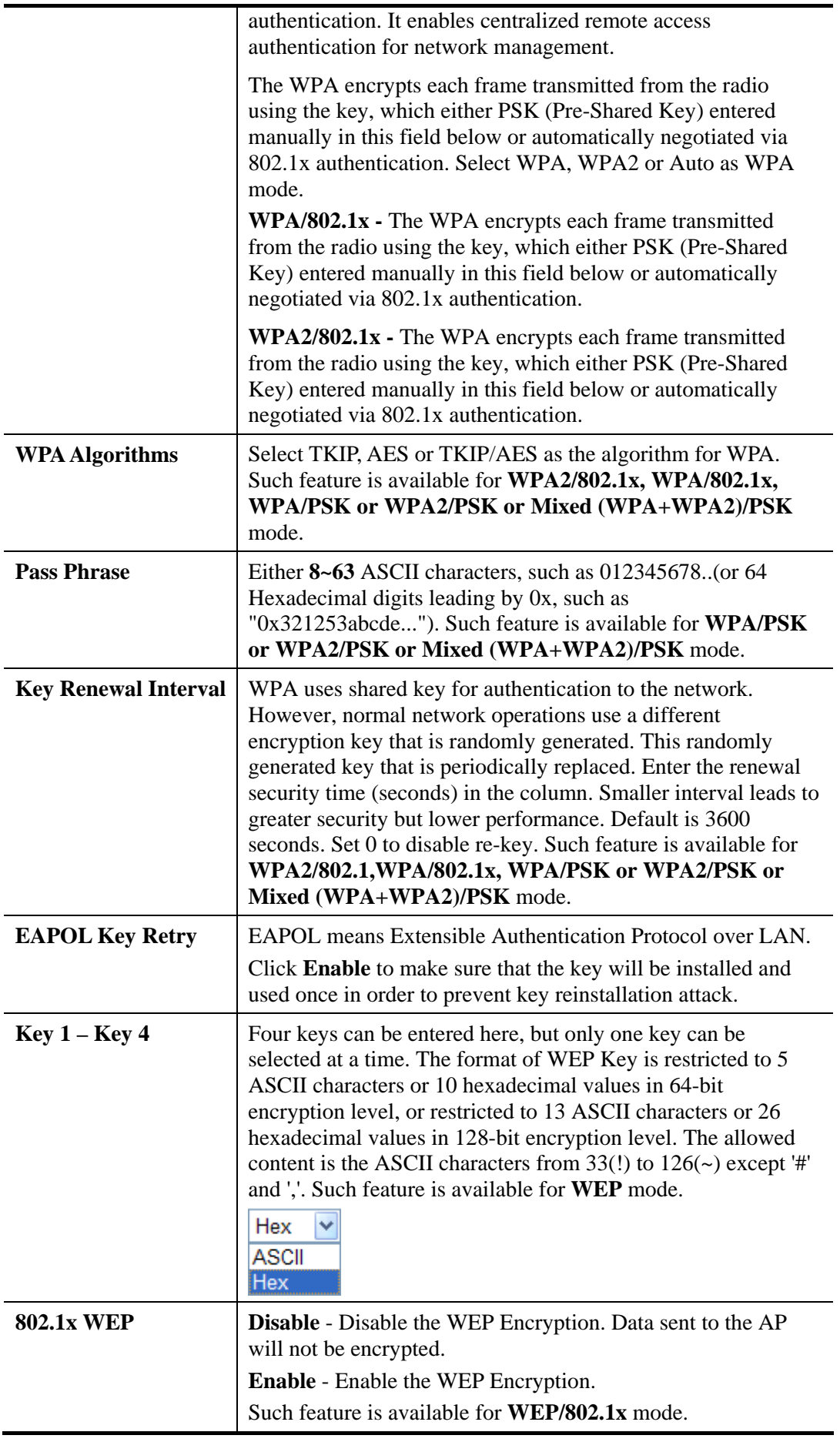

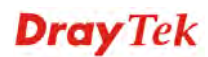
Click the link of **RADIUS Server** to access into the following page for more settings.

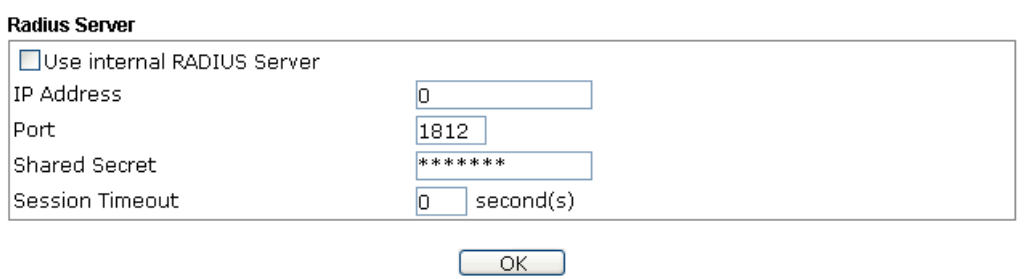

Available settings are explained as follows:

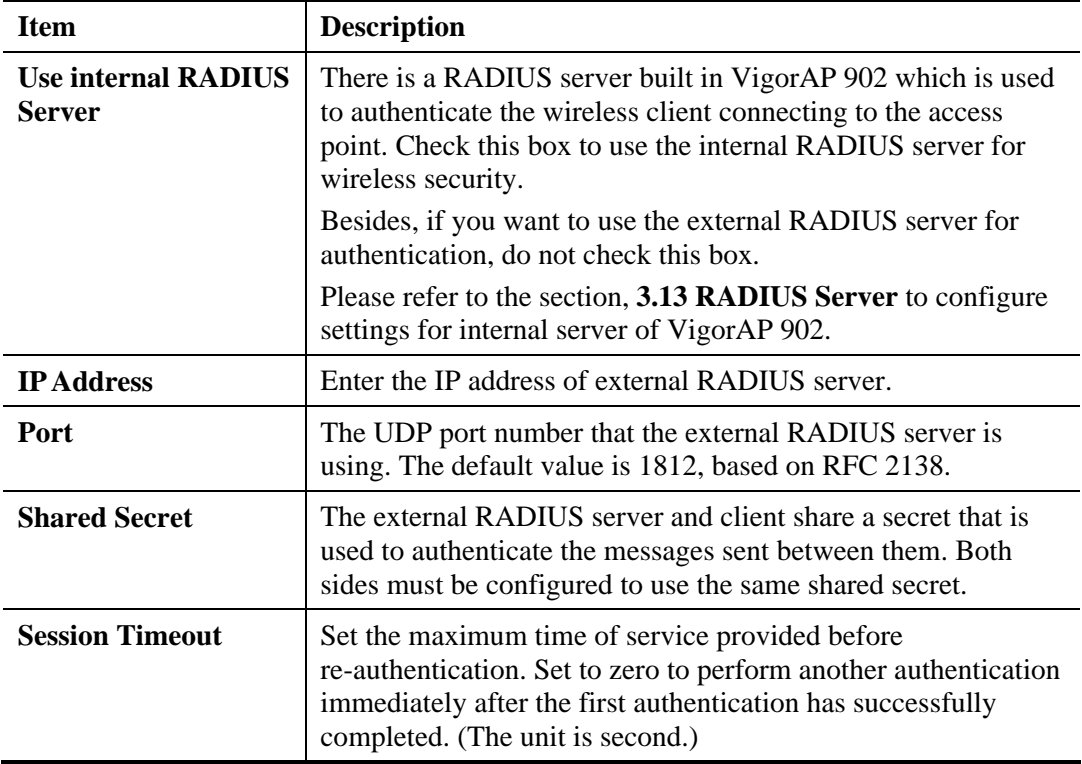

After finishing this web page configuration, please click **OK** to save the settings.

## **3.11.3 Access Control**

For additional security of wireless access, the **Access Control** facility allows you to restrict the network access right by controlling the wireless LAN MAC address of client. Only the valid MAC address that has been configured can access the wireless LAN interface. By clicking the **Access Control**, a new web page will appear, as depicted below, so that you could edit the clients' MAC addresses to control their access rights (deny or allow).

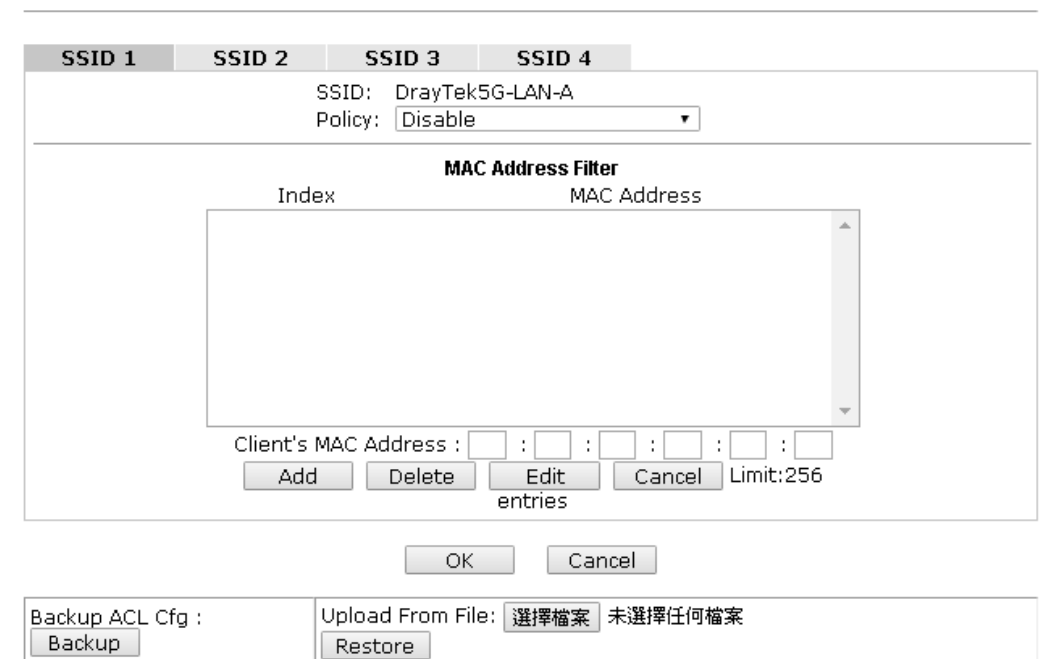

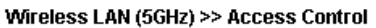

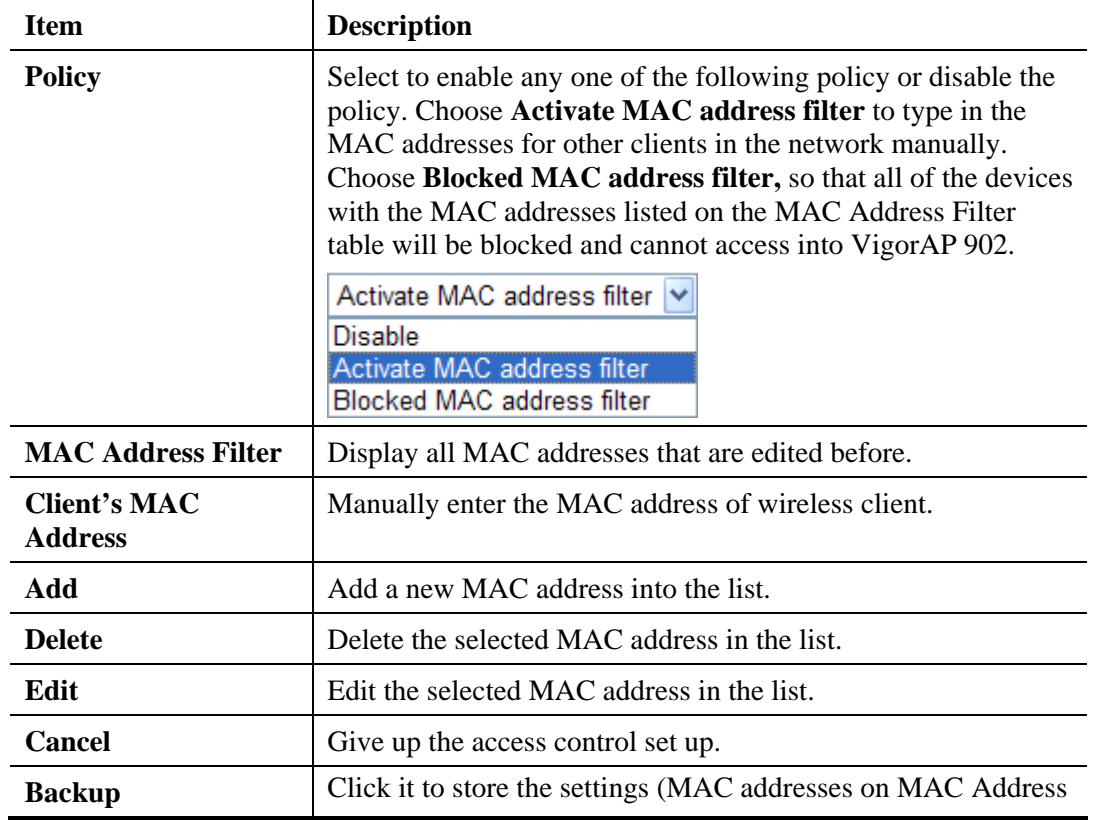

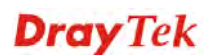

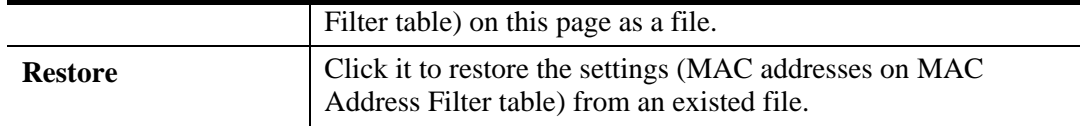

## **3.11.4 WPS**

Open **Wireless LAN>>WPS** to configure the corresponding settings.

Wireless LAN (5GHz) >> WPS (Wi-Fi Protected Setup)

**E** Enable WPS<sup>(2)</sup>

Wi-Fi Protected Setup Information

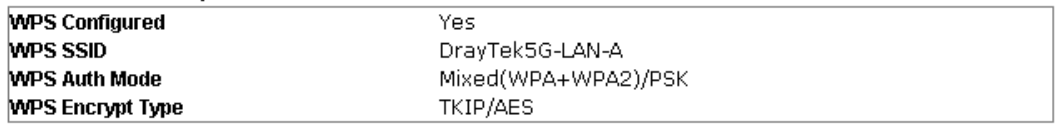

### **Device Configure**

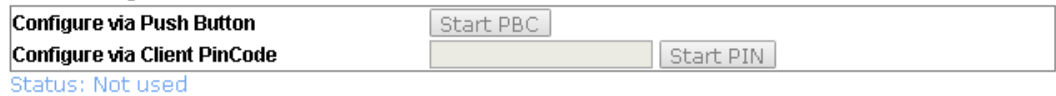

Note: WPS can help your wireless client automatically connect to the Access point.

ः WPS is Disabled.

**Q**: WPS is Enabled.

 $\bullet$ : Waiting for WPS requests from wireless clients.

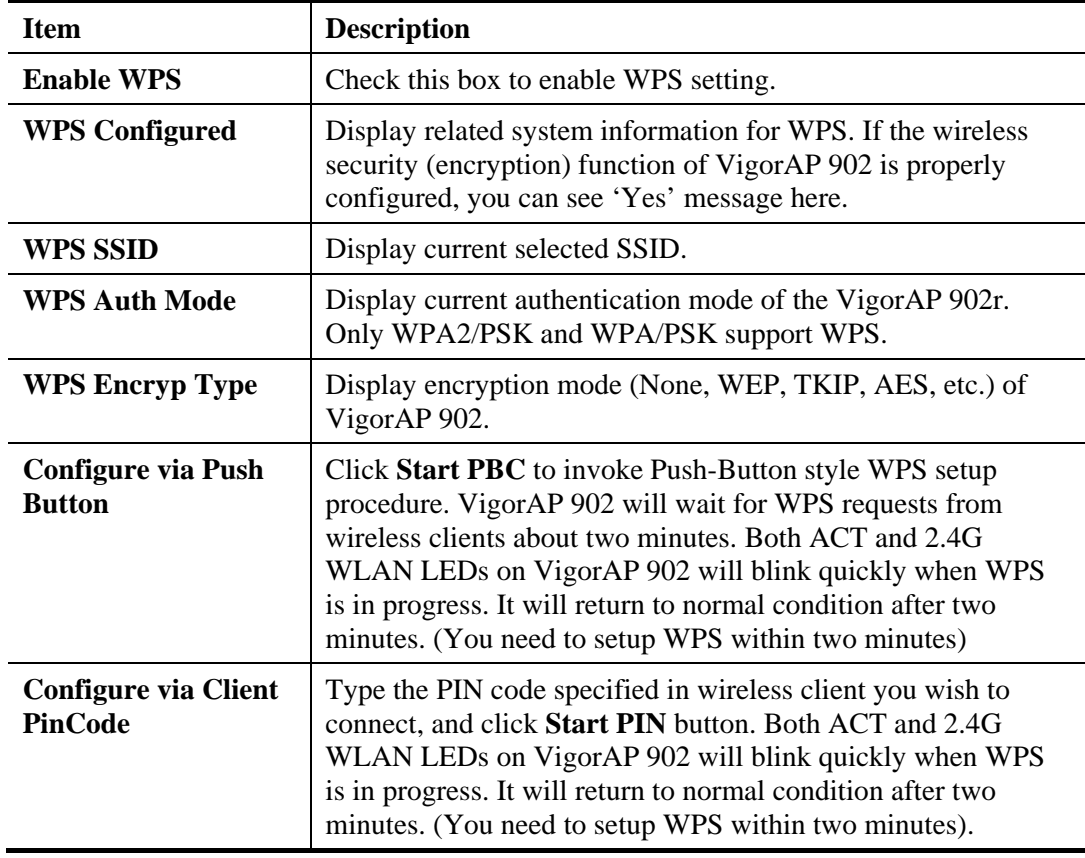

# **3.11.5 Advanced Setting**

This page is to determine which algorithm will be selected for wireless transmission rate.

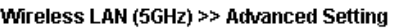

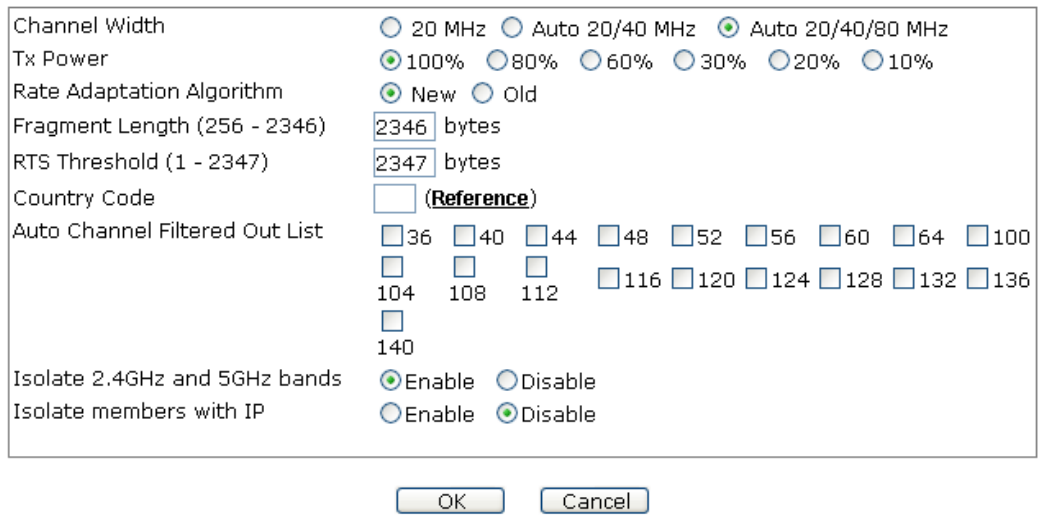

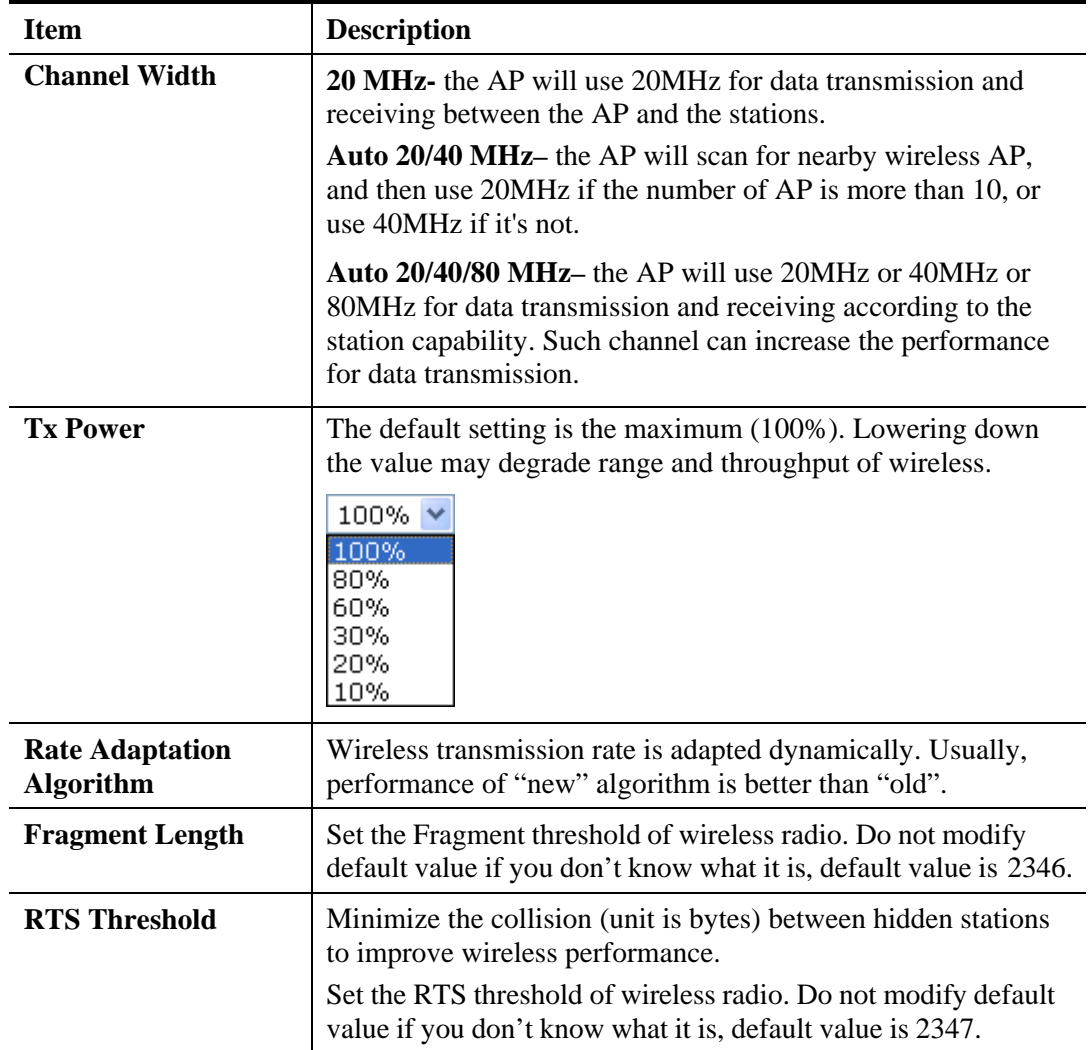

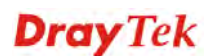

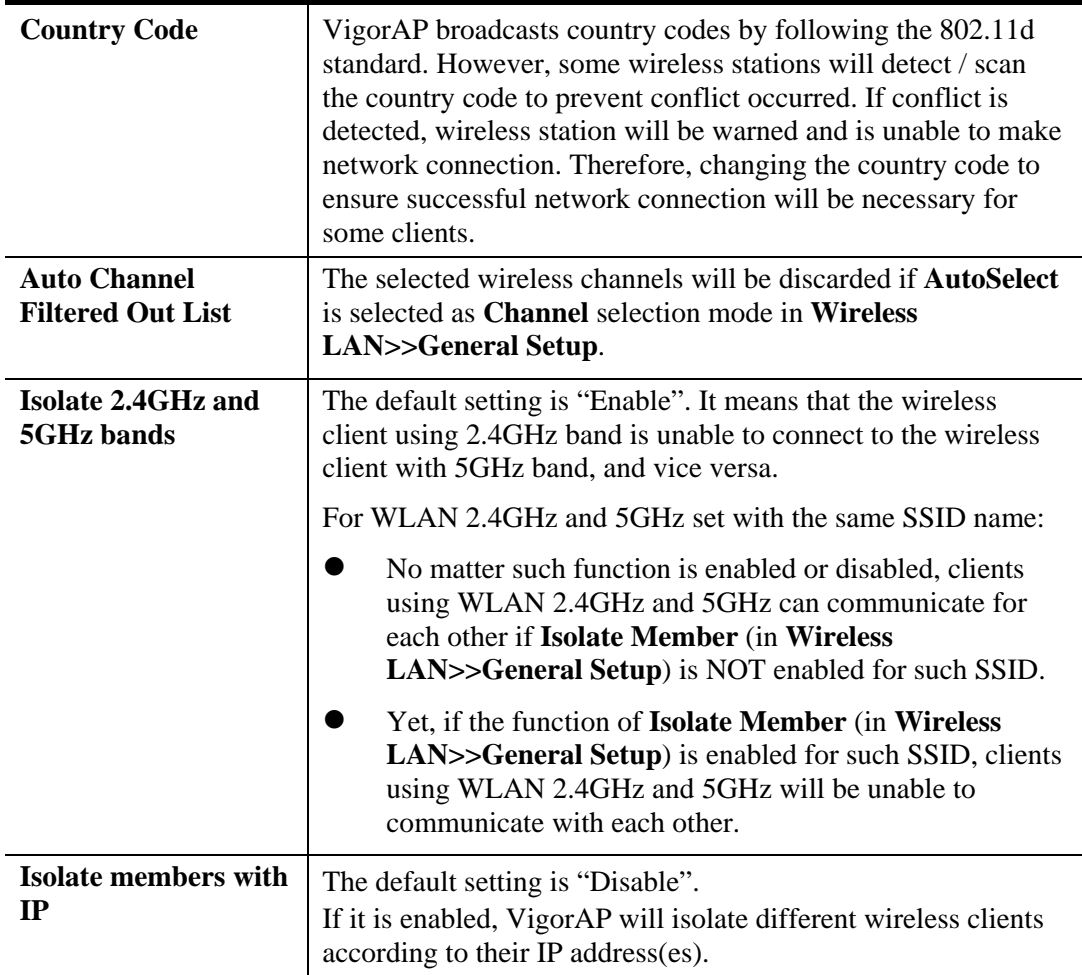

## **3.11.6 AP Discovery**

VigorAP 902 can scan all regulatory channels and find working APs in the neighborhood. Based on the scanning result, users will know which channel is clean for usage. Also, it can be used to facilitate finding an AP for a WDS link. Notice that during the scanning process (about 5 seconds), no client is allowed to connect to Vigor.

This page is used to scan the existence of the APs on the wireless LAN. Yet, only the AP which is in the same channel of VigorAP 902 can be found. Please click **Scan** to discover all the connected APs.

Wireless LAN (5GHz) >> Access Point Discovery

**Access Point List** 

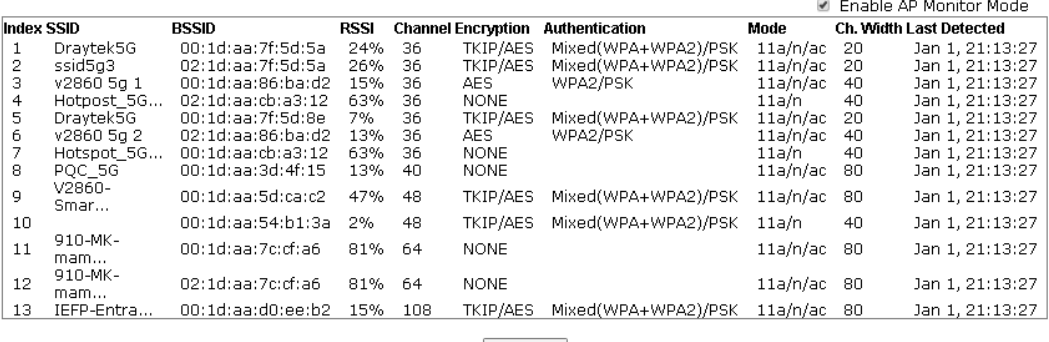

 $\begin{array}{|c|c|} \hline \text{Scan} \\\hline \end{array}$ 

See <u>Channel Interference</u><br>Note: During the scanning process (about 5 seconds), no station is allowed to connect with the AP.

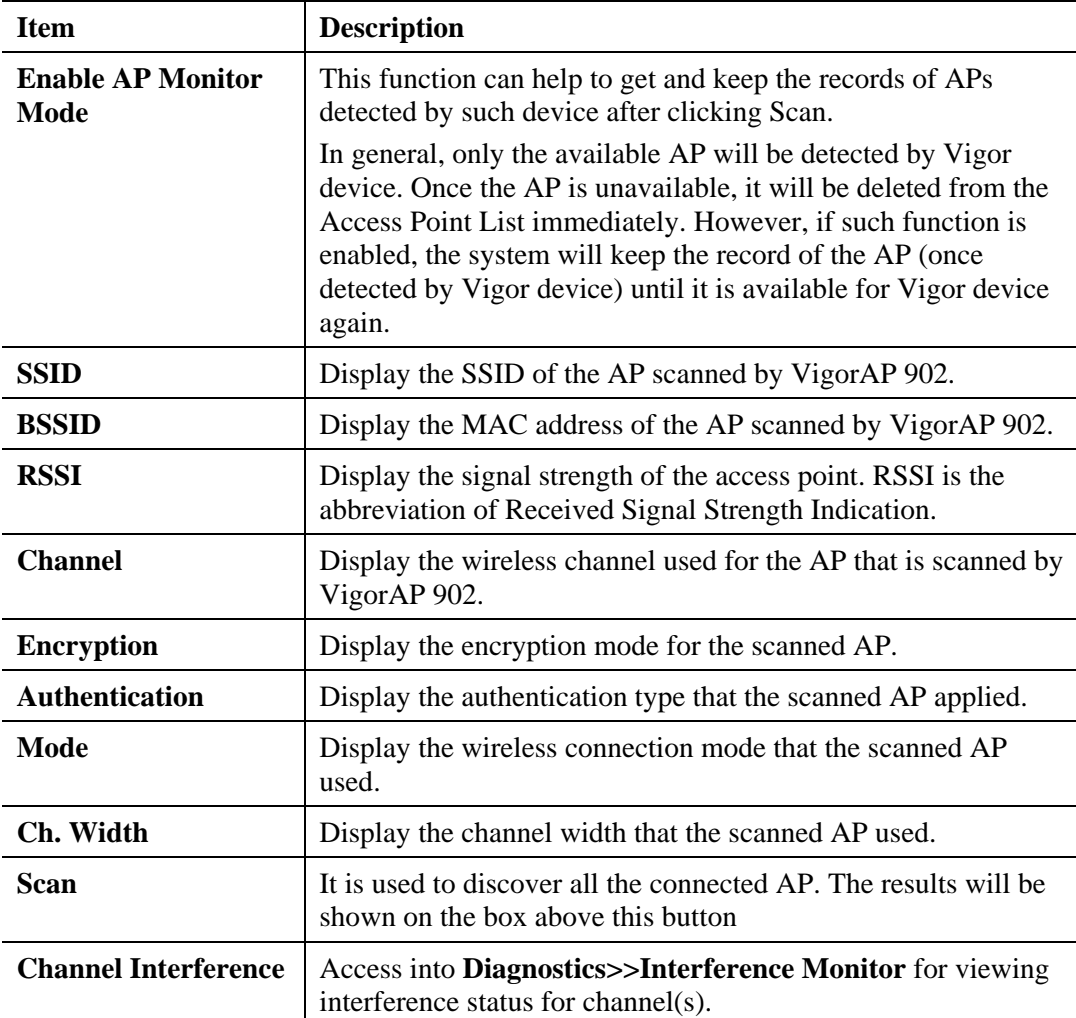

Each item is explained as follows:

# **3.11.7 WDS AP Status**

VigorAP 902 can display the status such as MAC address, physical mode, power save and bandwidth for the working AP connected with WDS. Click **Refresh** to get the newest information.

Wireless LAN (5GHz) >> WDS AP Status

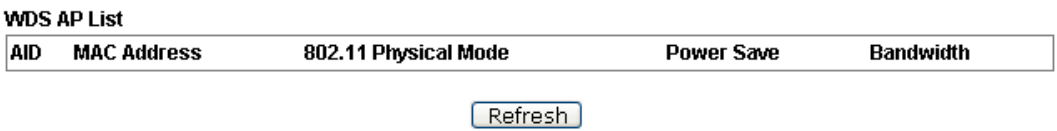

# **3.11.8 WMM Configuration**

WMM is an abbreviation of Wi-Fi Multimedia. It defines the priority levels for four access categories derived from 802.1d (prioritization tabs). The categories are designed with specific types of traffic, voice, video, best effort and low priority data. There are four accessing categories - AC\_BE , AC\_BK, AC\_VI and AC\_VO for WMM.

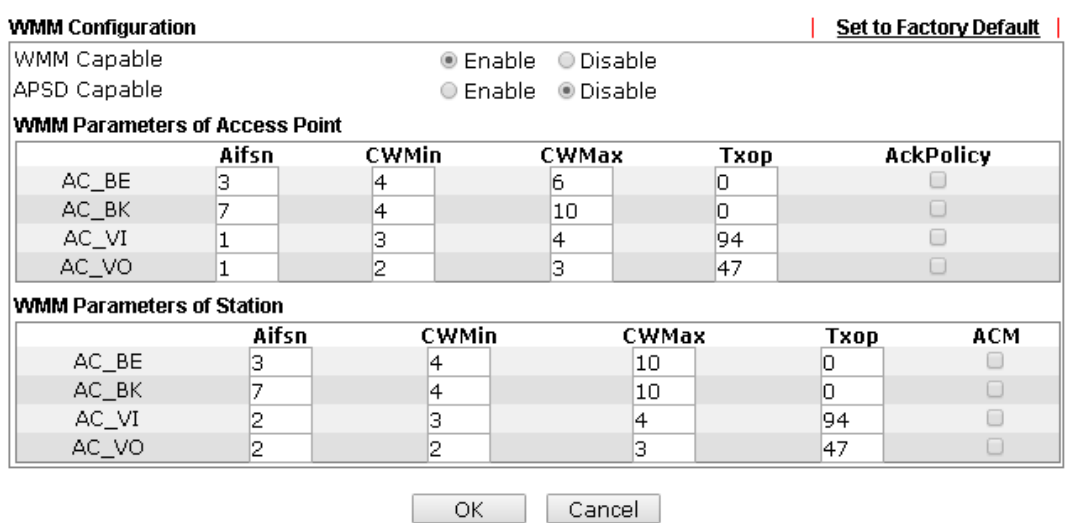

### Wireless LAN (5GHz) >> WMM Configuration

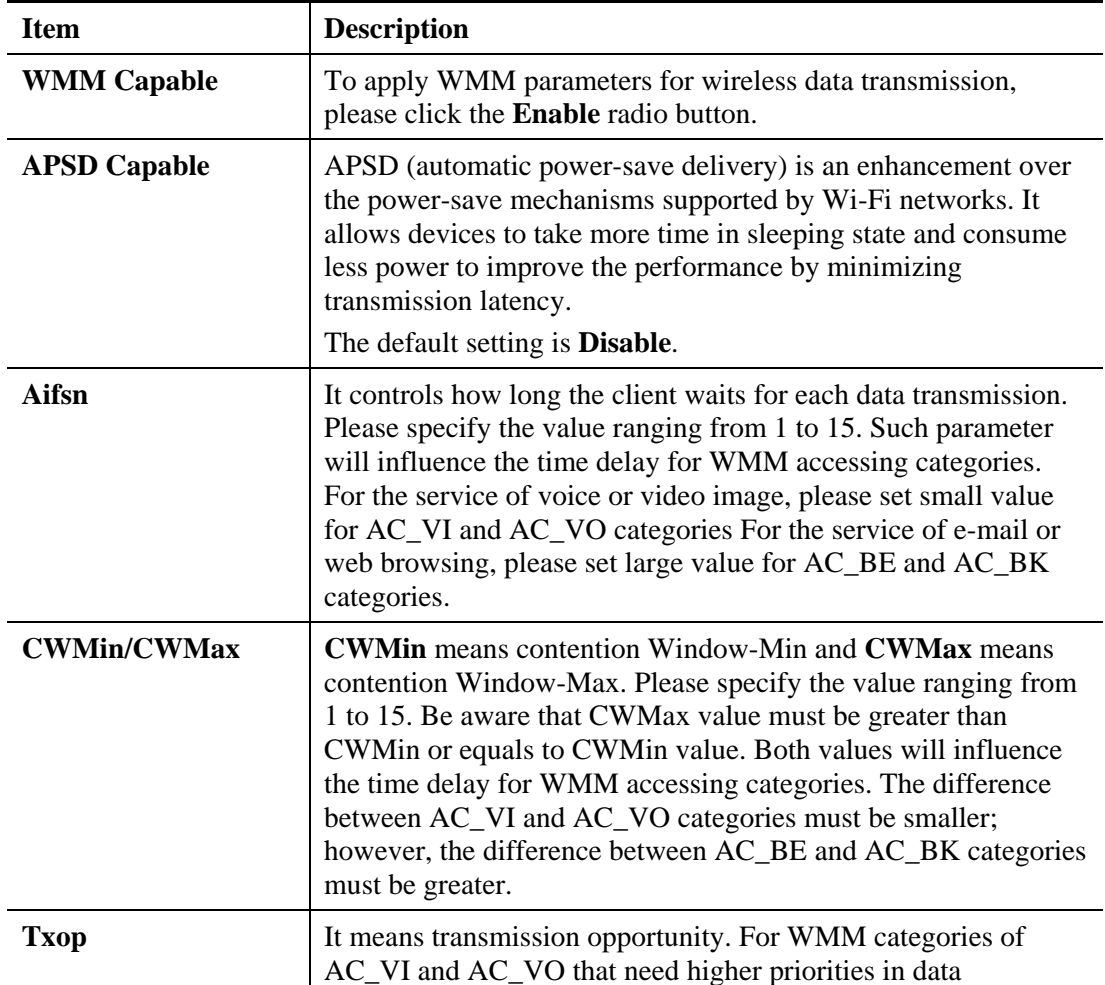

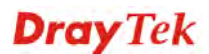

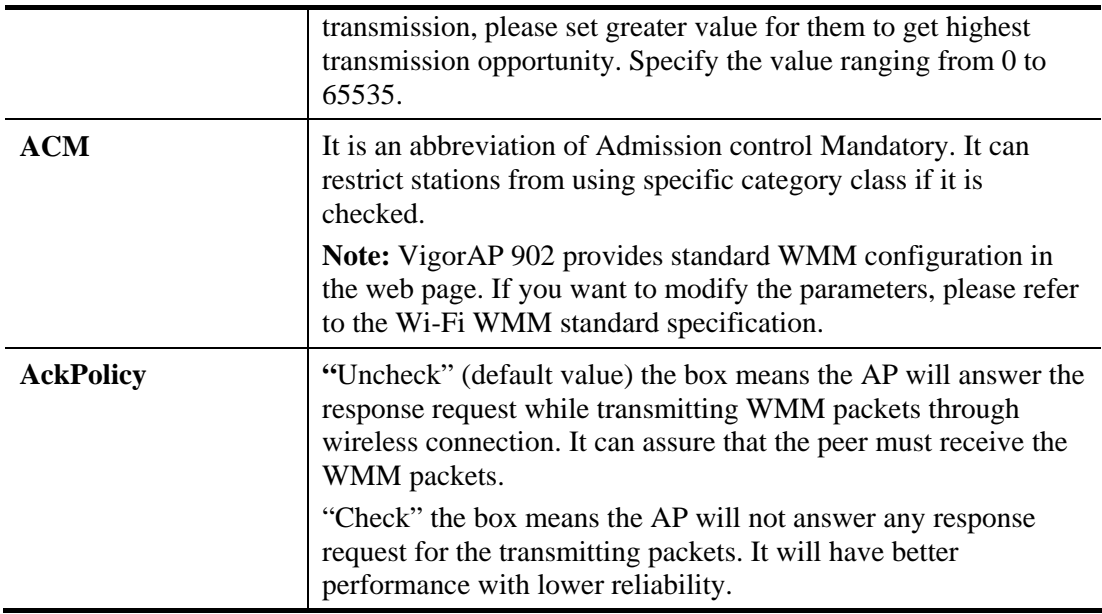

## **3.11.9 Bandwidth Management**

The downstream or upstream from FTP, HTTP or some P2P applications will occupy large of bandwidth and affect the applications for other programs. Please use Bandwidth Management to make the bandwidth usage more efficient.

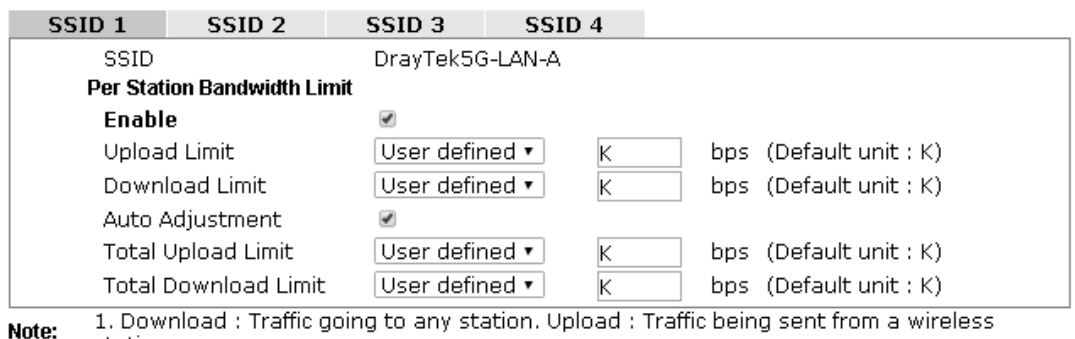

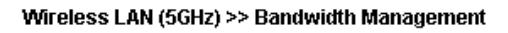

station. 2. Allow auto adjustment could make the best utilization of available bandwidth.

> $OK$ Cancel

Available settings are explained as follows:

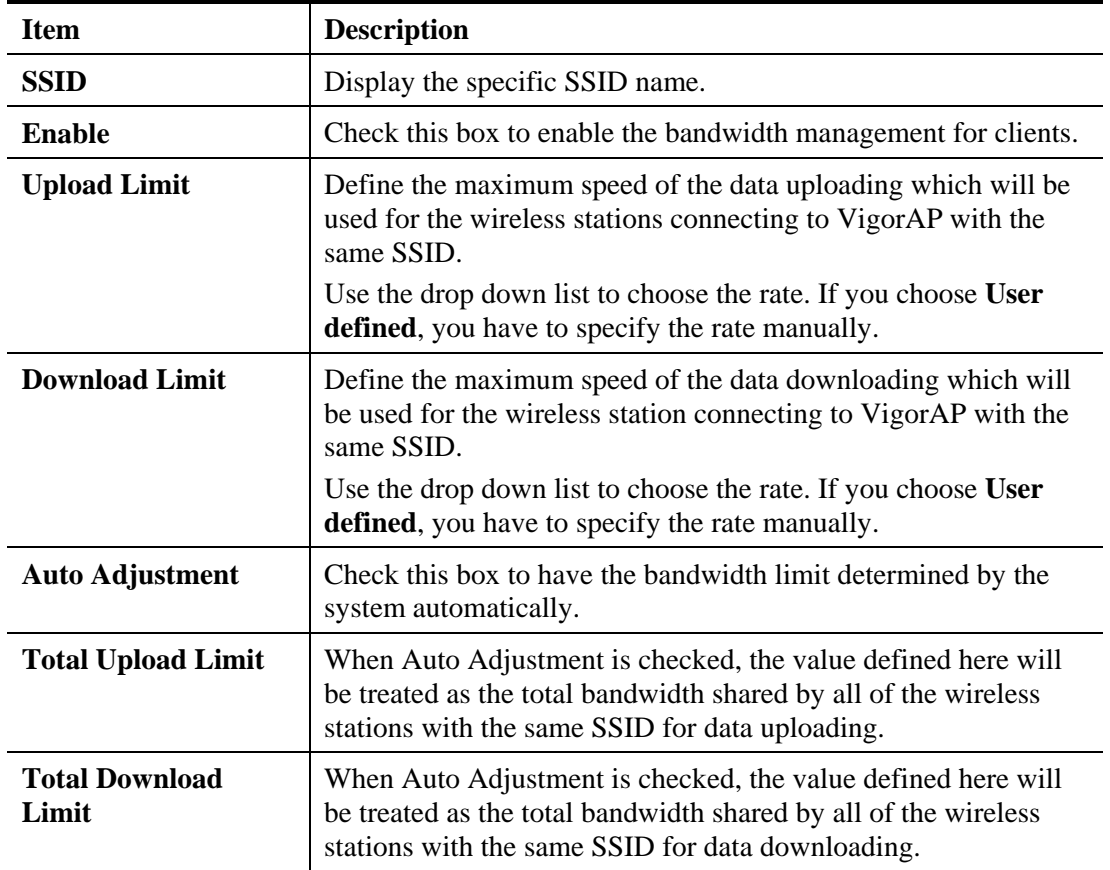

## **3.11.10 Airtime Fairness**

Airtime fairness is essential in wireless networks that must support critical enterprise applications.

Most of the applications are either symmetric or require more downlink than uplink capacity; telephony and email send the same amount of data in each direction, while video streaming and web surfing involve more traffic sent from access points to clients than the other way around. This is essential for ensuring predictable performance and quality-of-service, as well as allowing 802.11n and legacy clients to coexist on the same network. Without airtime fairness, offices using mixed mode networks risk having legacy clients slow down the entire network or letting the fastest client(s) crowd out other users.

With airtime fairness, every client at a given quality-of-service level has equal access to the network's airtime.

The wireless channel can be accessed by only one wireless station at the same time.

The principle behind the IEEE802.11 channel access mechanisms is that each station has *equal probability* to access the channel. When wireless stations have similar data rate, this principle leads to a fair result. In this case, stations get similar channel access time which is called airtime.

However, when stations have various data rate (e.g., 11g, 11n), the result is not fair. The slow stations (11g) work in their slow data rate and occupy too much airtime, whereas the fast stations (11n) become much slower.

Take the following figure as an example, both Station  $A(11g)$  and Station  $B(11n)$  transmit data packets through VigorAP 902. Although they have equal probability to access the wireless channel, Station B(11n) gets only a little airtime and waits too much because Station A(11g) spends longer time to send one packet. In other words, Station B(fast rate) is obstructed by Station A(slow rate).

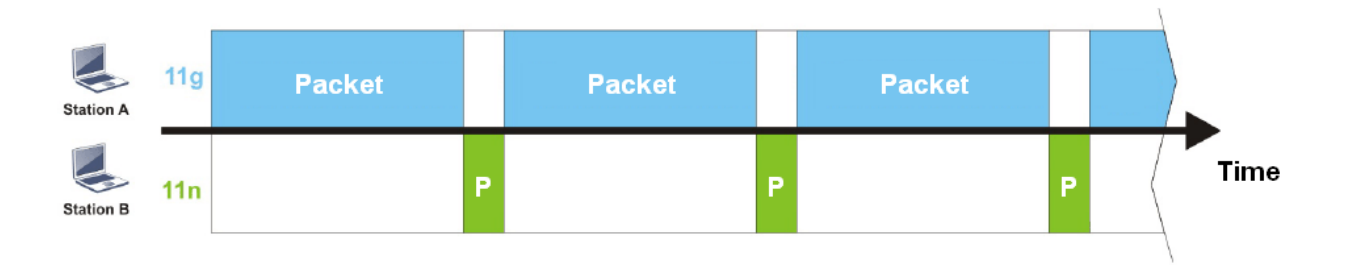

To improve this problem, Airtime Fairness is added for VigorAP 902. Airtime Fairness function tries to assign *similar airtime* to each station (A/B) by controlling TX traffic. In the following figure, Station B(11n) has higher probability to send data packets than Station A(11g). By this way, Station B(fast rate) gets fair airtime and it's speed is not limited by Station A(slow rate).

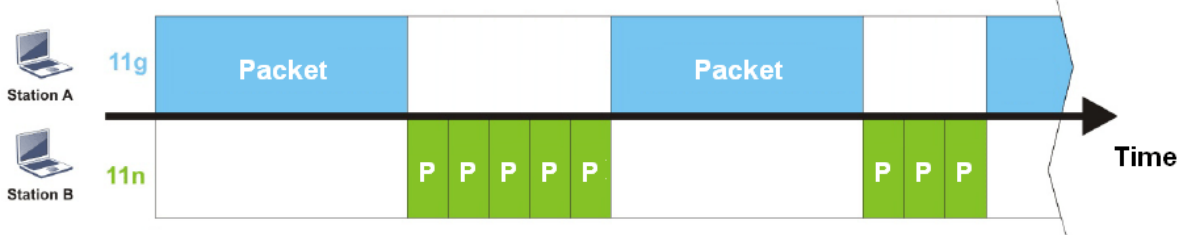

It is similar to automatic Bandwidth Limit. The dynamic bandwidth limit of each station depends on instant active station number and airtime assignment. Please note that Airtime Fairness of 2.4GHz and 5GHz are independent. But stations of different SSIDs function together, because they all use the same wireless channel. IN SPECIFIC ENVIRONMENTS, this function can reduce the bad influence of slow wireless devices and improve the overall wireless performance.

Suitable environment:

- (1) Many wireless stations.
- (2) All stations mainly use download traffic.
- (3) The performance bottleneck is wireless connection.

### Wireless LAN (5GHz) >> Airtime Fairness

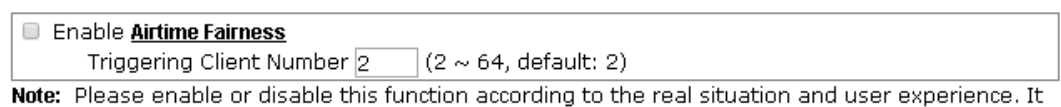

is NOT suitable for all environments. You could check Diagnostics >> Station Airtime Graph first.

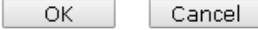

Available settings are explained as follows:

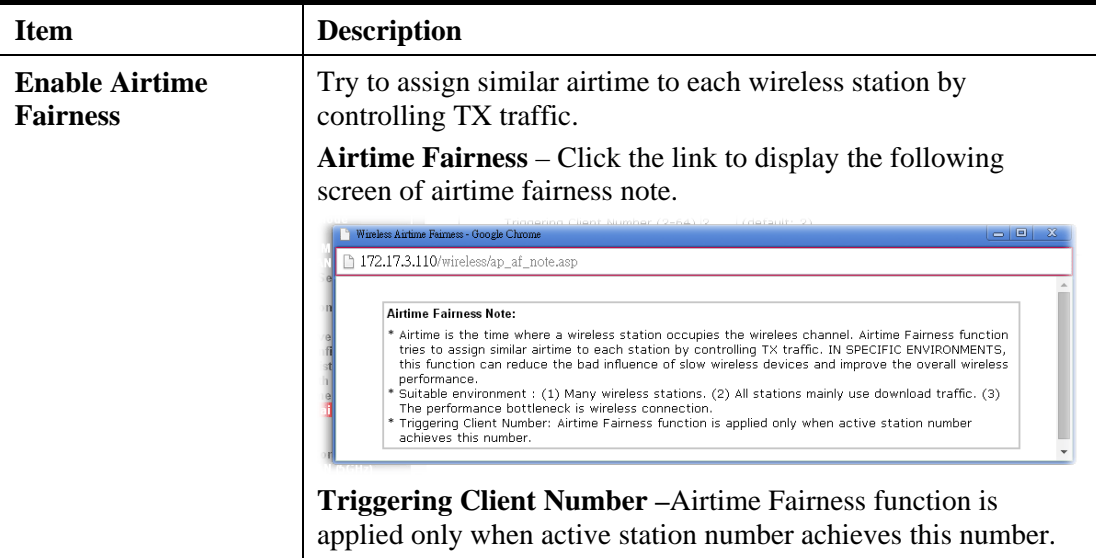

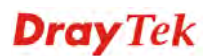

**Note**: Airtime Fairness function and Bandwidth Limit function should be mutually exclusive. So their webs have extra actions to ensure these two functions are not enabled simultaneously.

## **3.11.11 Station Control**

Station Control is used to specify the duration for the wireless client to connect and reconnect VigorAP. If such function is not enabled, the wireless client can connect VigorAP until it shuts down.

Such feature is especially useful for free Wi-Fi service. For example, a coffee shop offers free Wi-Fi service for its guests for one hour every day. Then, the connection time can be set as "1 hour" and reconnection time can be set as "1 day". Thus, the guest can finish his job within one hour and will not occupy the wireless network for a long time.

**Note**: Up to 300 Wireless Station records are supported by VigorAP.

Wireless LAN (5GHz) >> Station Control

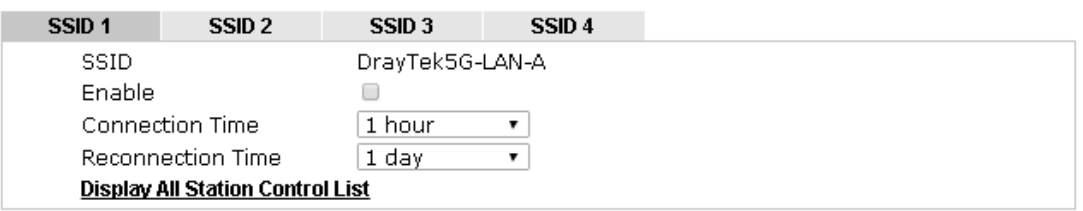

Note: Once the feature is enabled, the connection time quota will apply to each wireless client (identified by MAC address).

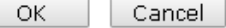

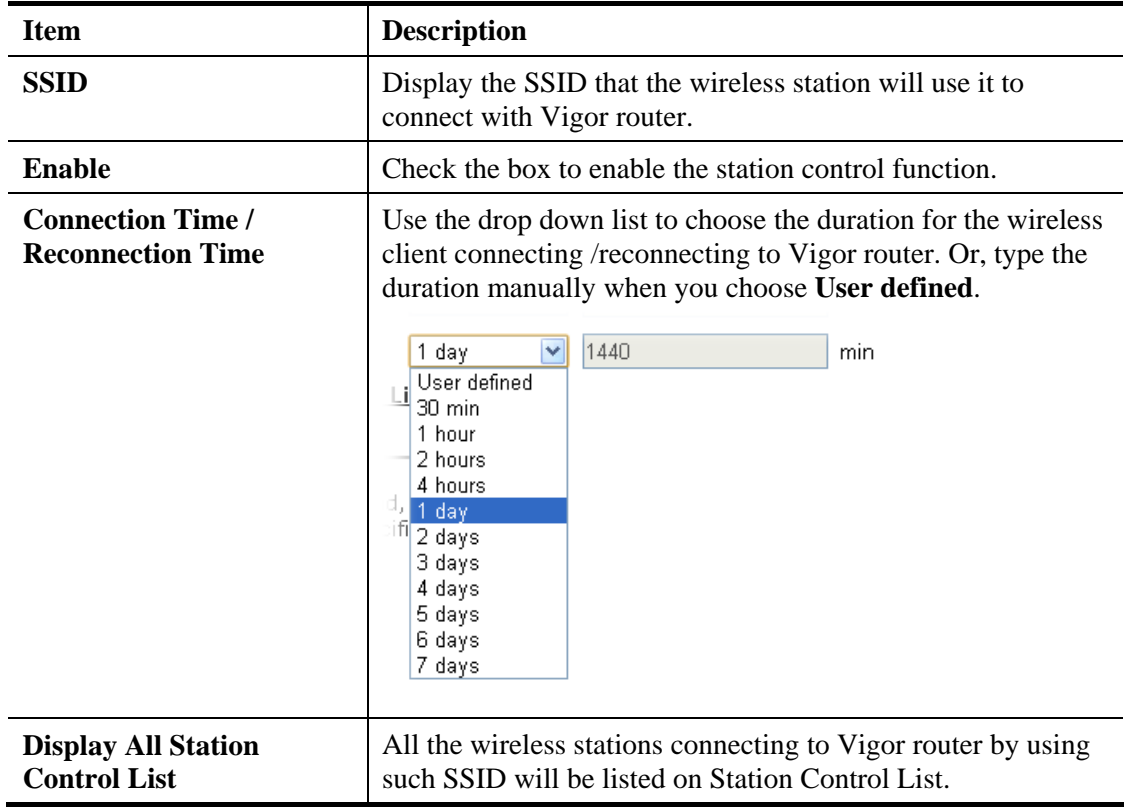

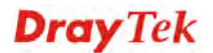

After finishing all the settings here, please click **OK** to save the configuration.

## **3.11.12 Roaming**

The network signal for a single wireless access point might be limited by its coverage range. Therefore, if you want to expand the wireless network in a large exhibition with a quick method, you can install multiple access points with enabling the Roaming feature for each AP to reach the purpose of expanding wireless signals seamlessly.

These access points connecting for each other shall be verified by pre-authentication. This page allows you to enable the roaming feature and the pre-authentication.

### Wireless LAN (5GHz) >> Roaming

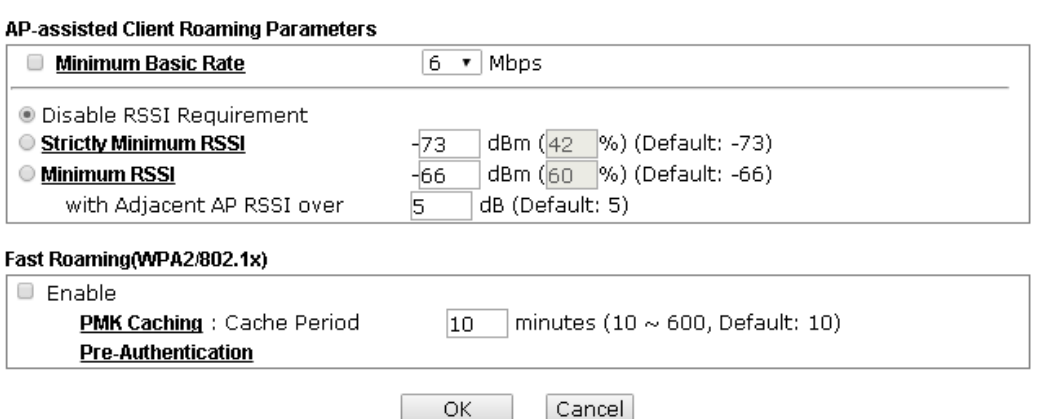

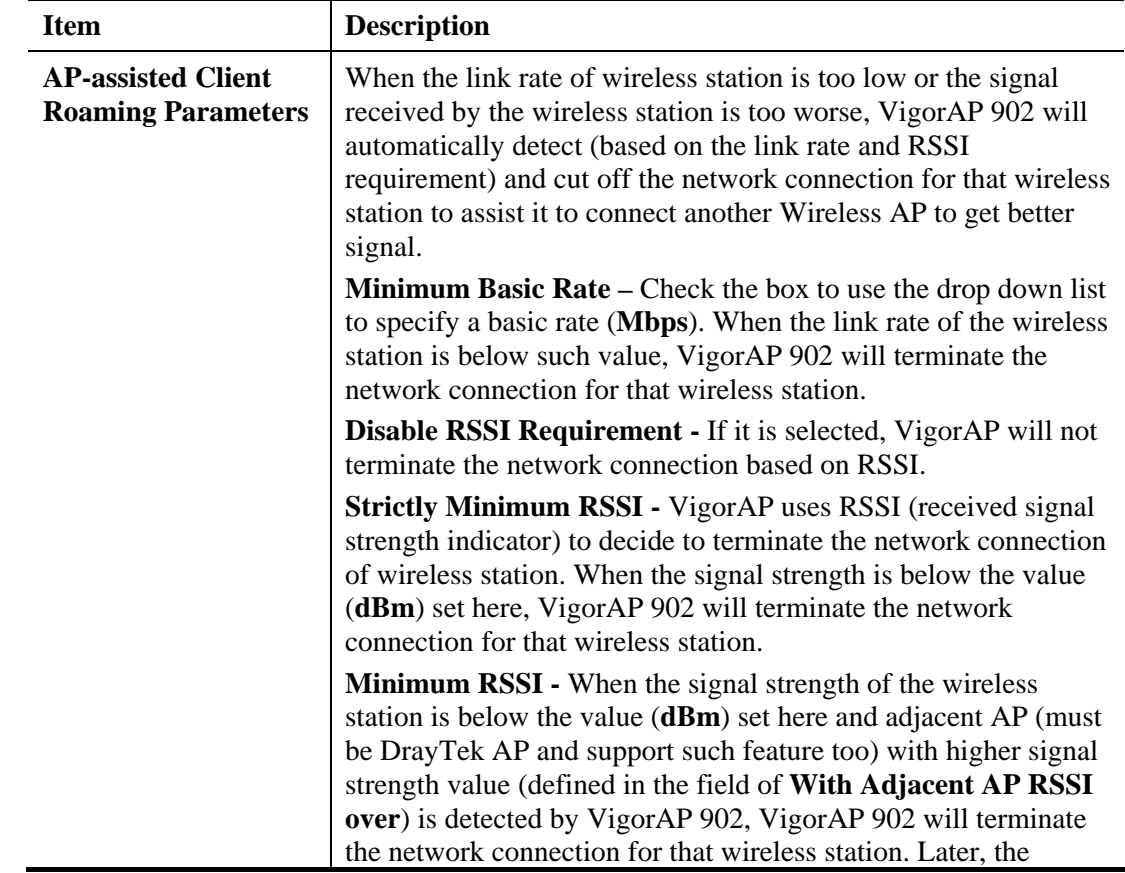

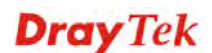

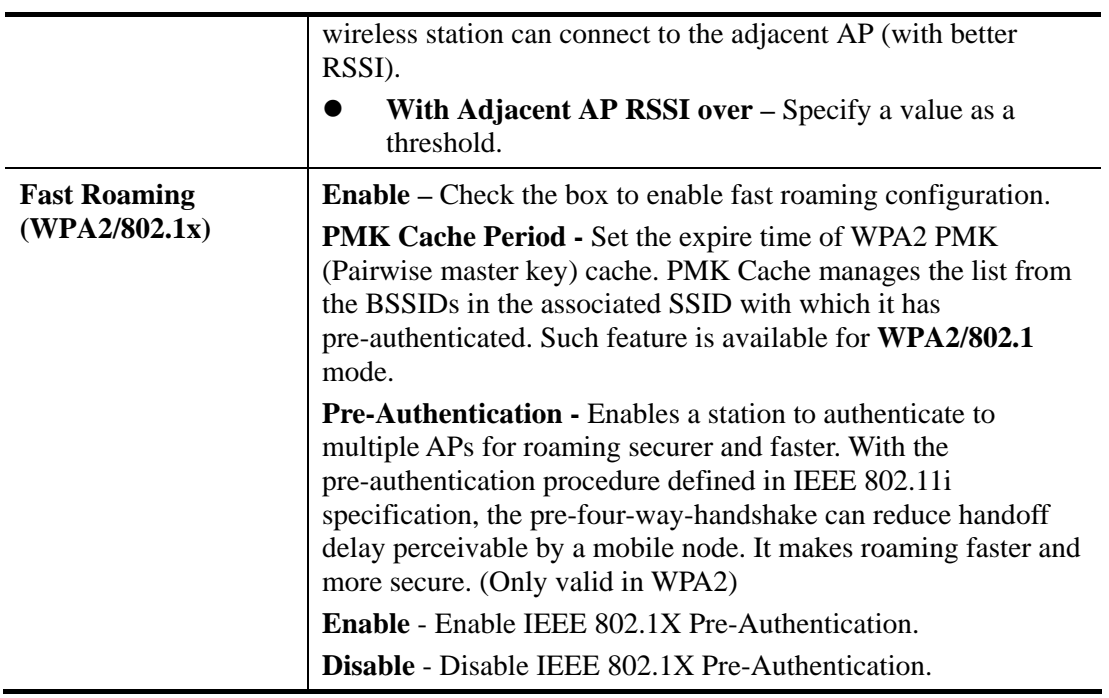

## **3.11.13 Station List**

Station List provides the knowledge of connecting wireless clients now along with its status code.

## **General**

Display general information (e.g., MAC Address, SSID, Auth, Encrypt, TX/RX Rate) for the station.

Wireless LAN (5GHz) >> Station List

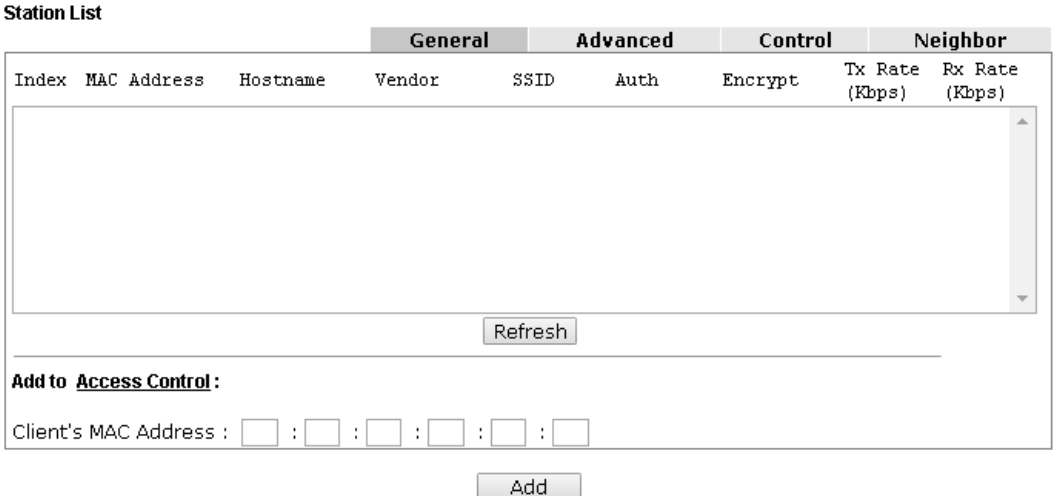

Available settings are explained as follows:

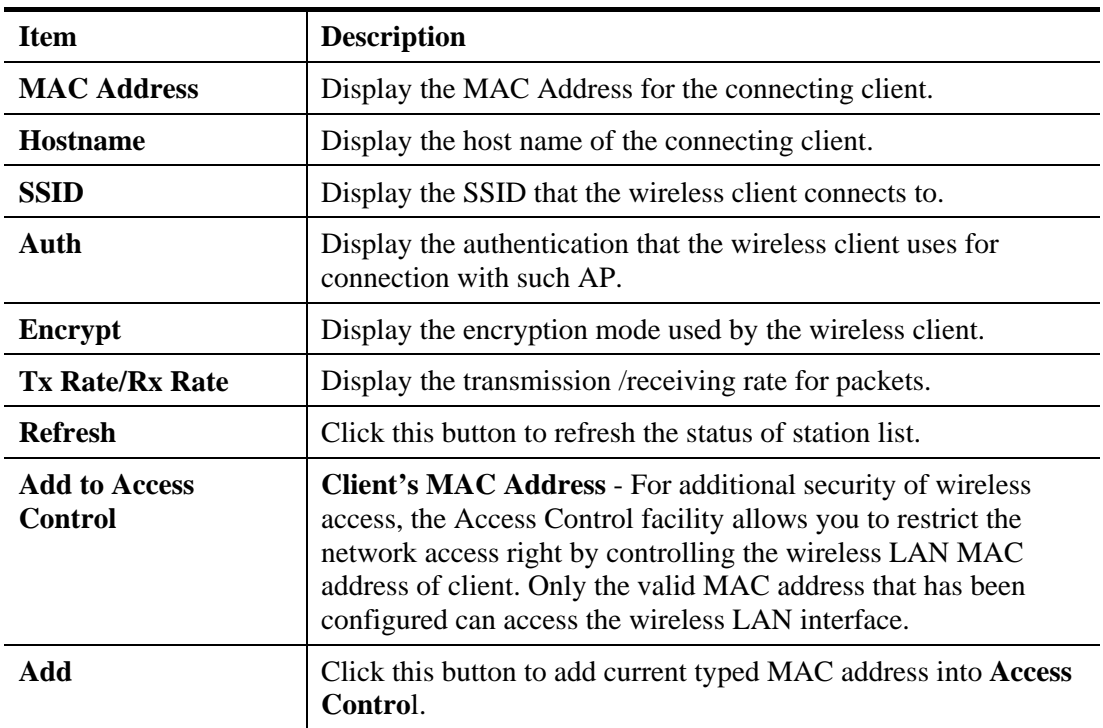

### **Advanced**

Display more information (e.g., AID, PSM, WMM, RSSI PhMd, BW, MCS, Rate) for the station.

## **Control**

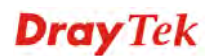

Display connection and reconnection time of the wireless stations.

## **Neighbor**

Display more information for the neighboring wireless stations.

# 3.12 Wireless LAN (5GHz) Settings for Universal Repeater Mode

Wireless LAN (5GHz) **General Setup Security Access Control WPS Advanced Setting AP Discovery Universal Repeater WMM Configuration Bandwidth Management Airtime Fairness Station Control Roaming Station List** 

## **3.12.1 General Setup**

By clicking the **General Setup**, a new web page will appear so that you could configure the SSID and the wireless channel.

Please refer to the following figure for more information.

### Wireless LAN (5GHz) >> General Setup

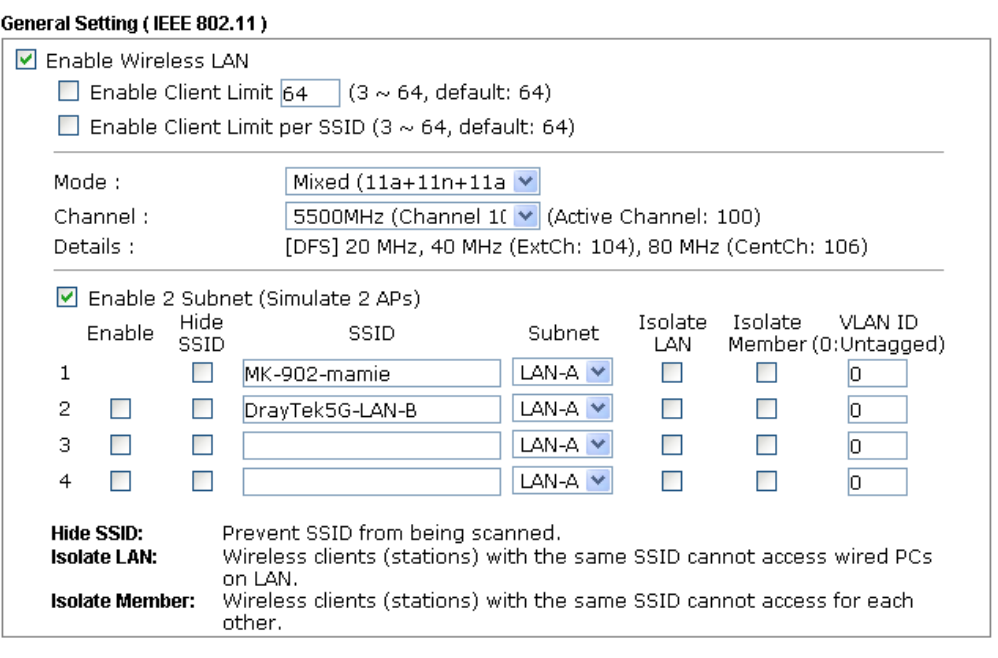

Available settings are explained as follows:

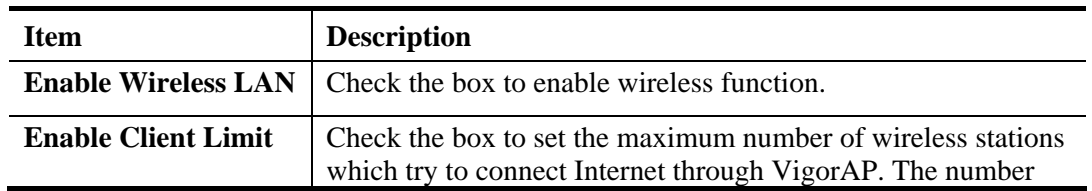

OK Cancel

r

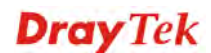

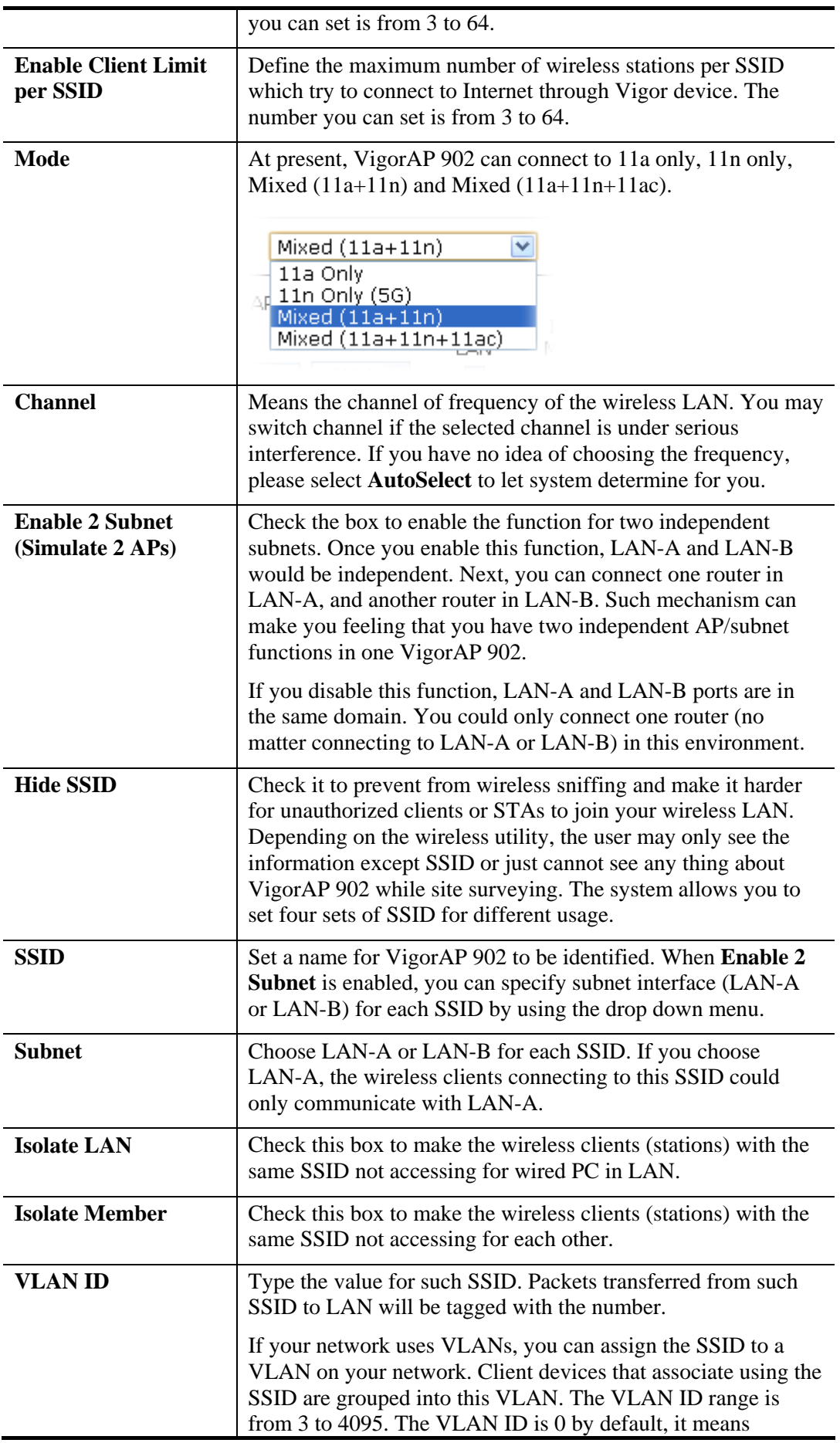

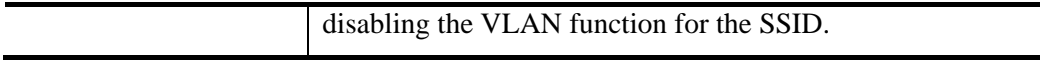

## **3.12.2 Security**

This page allows you to set security with different modes for SSID 1, 2, 3 and 4 respectively. After configuring the correct settings, please click **OK** to save and invoke it.

By clicking the **Security Settings**, a new web page will appear so that you could configure the settings.

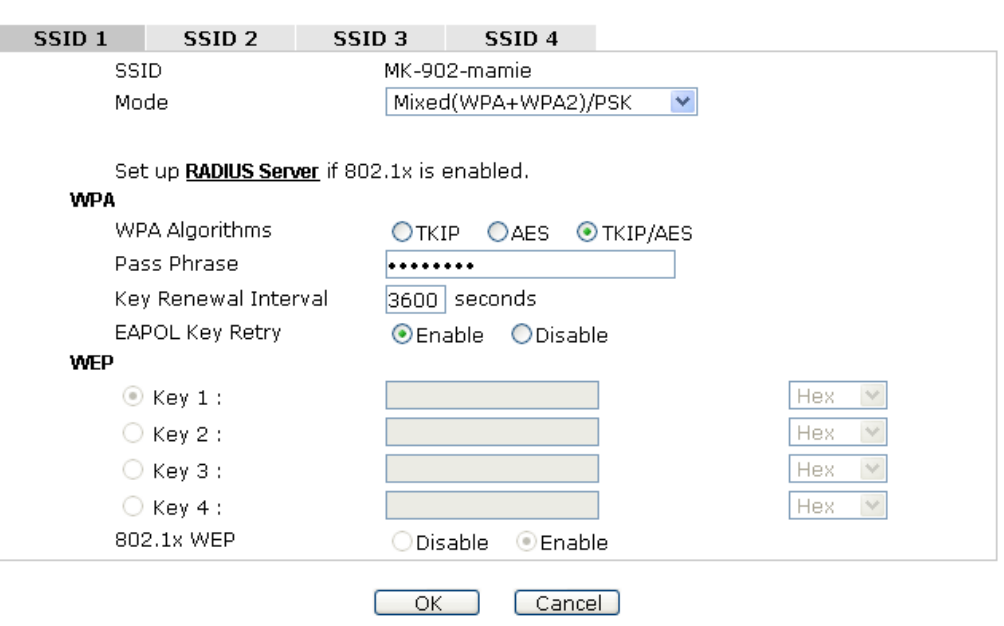

Wireless LAN (5GHz) >> Security Settings

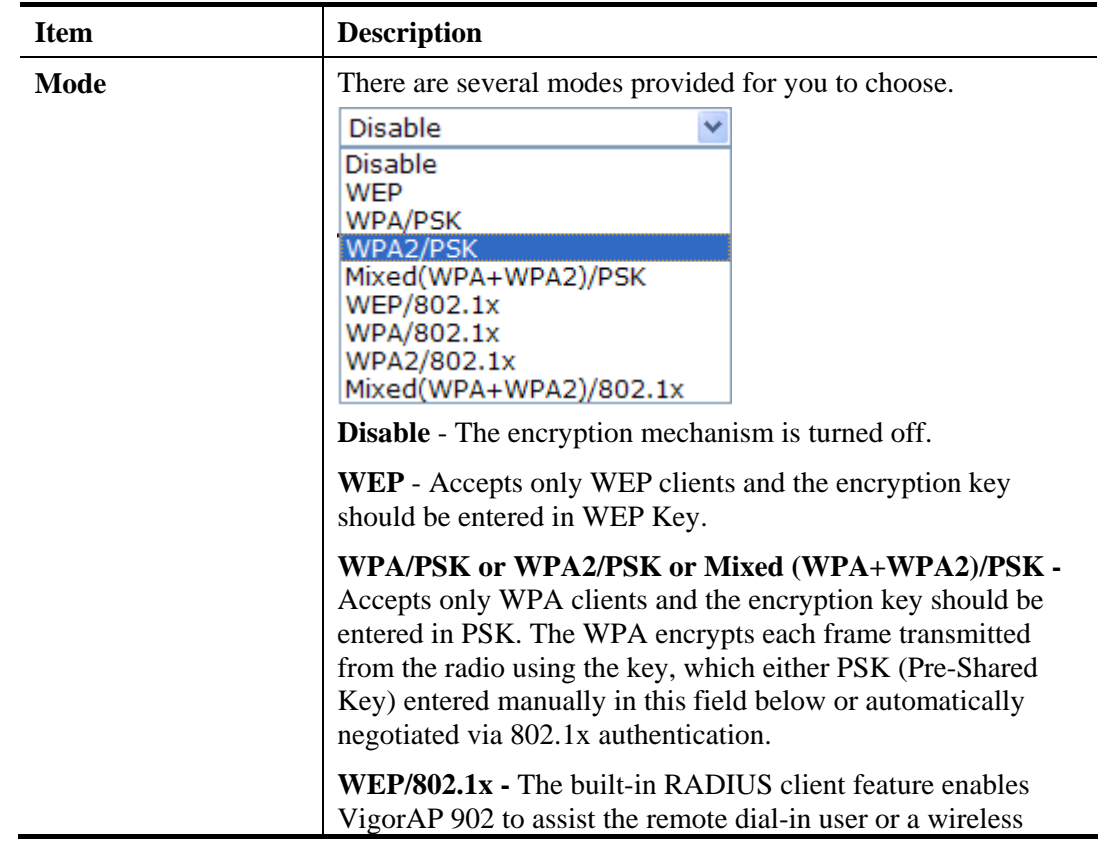

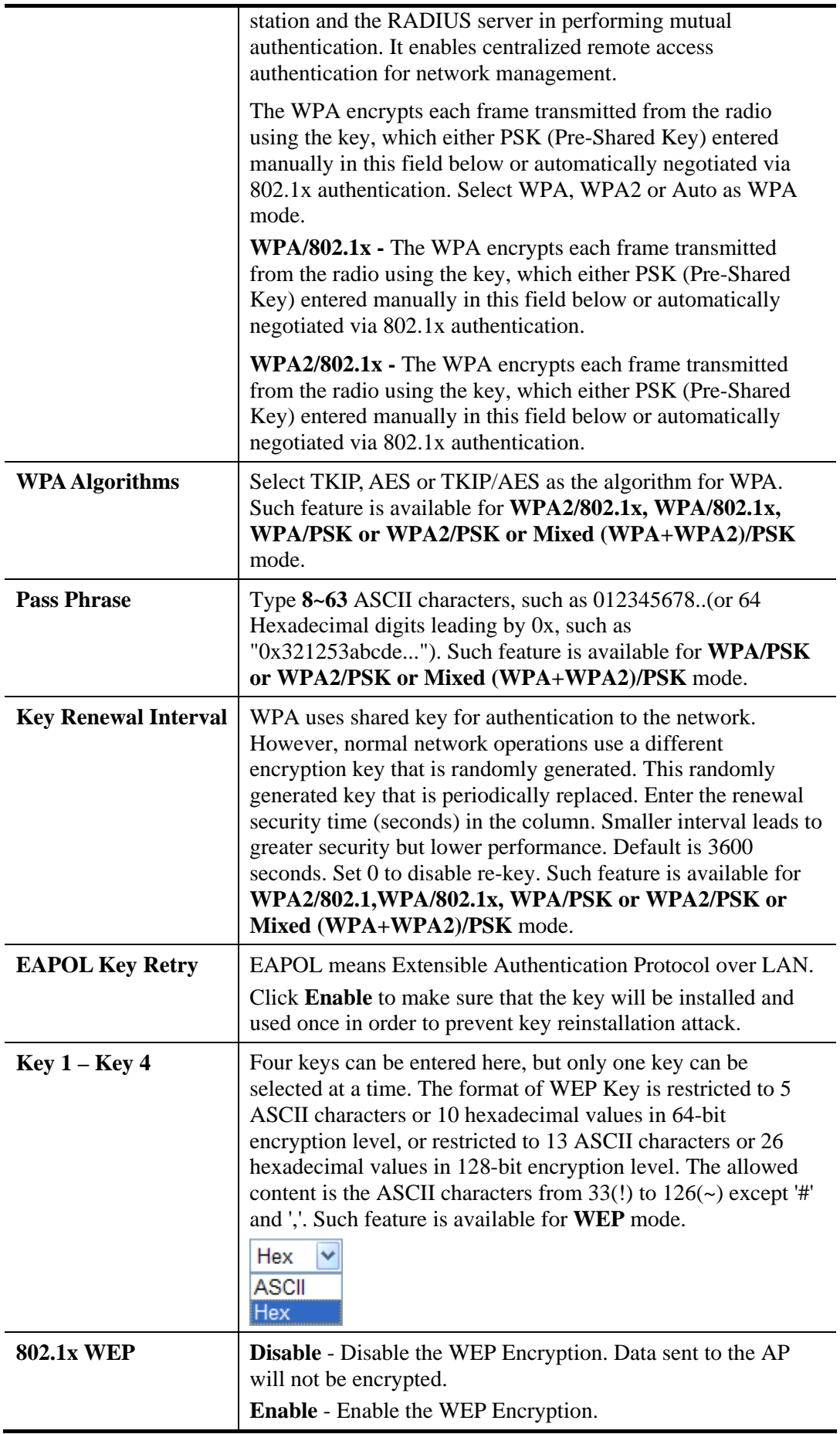

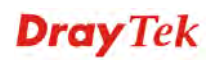

Such feature is available for **WEP/802.1x** mode.

Click the link of **RADIUS Server** to access into the following page for more settings.

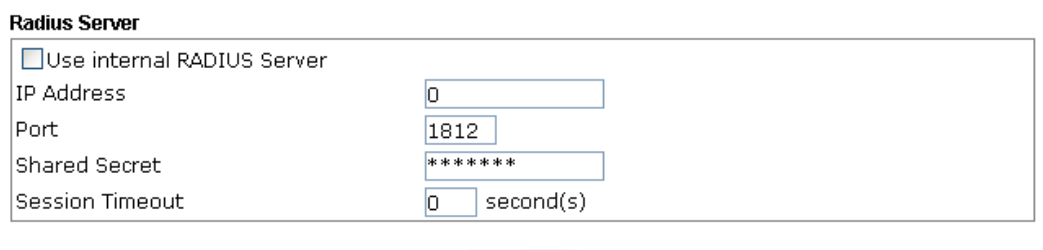

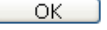

ſ

Available settings are explained as follows:

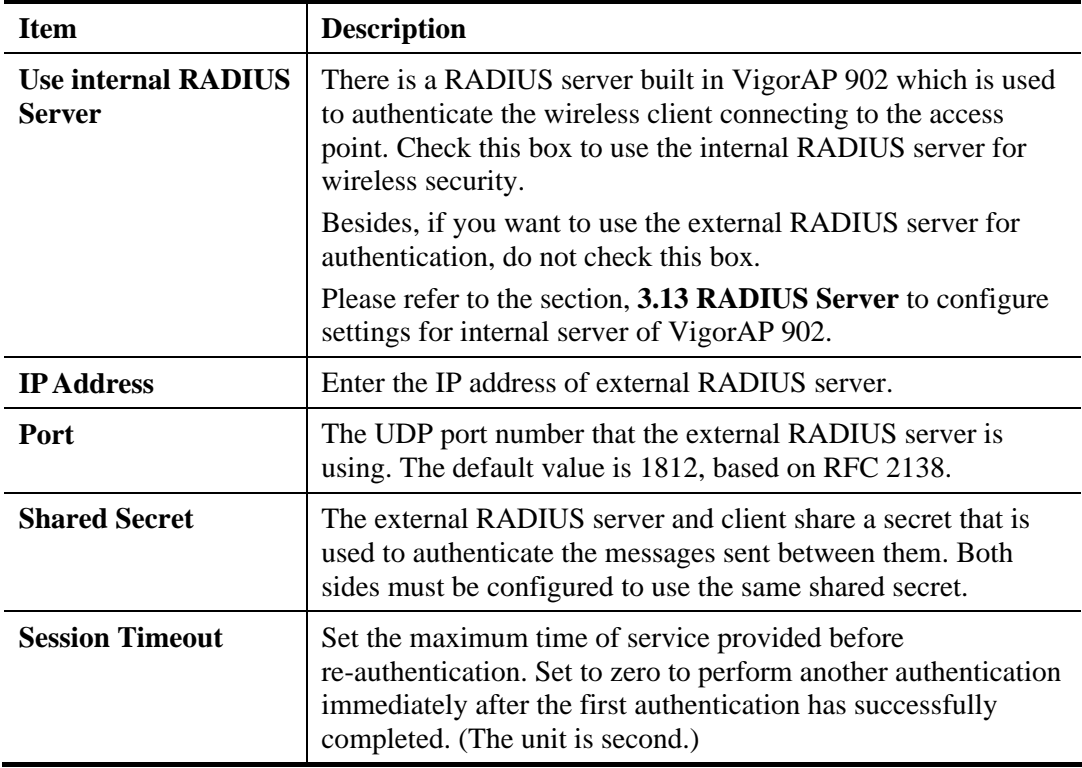

After finishing this web page configuration, please click **OK** to save the settings.

## **3.12.3 Access Control**

For additional security of wireless access, the **Access Control** facility allows you to restrict the network access right by controlling the wireless LAN MAC address of client. Only the valid MAC address that has been configured can access the wireless LAN interface. By clicking the **Access Control**, a new web page will appear, as depicted below, so that you could edit the clients' MAC addresses to control their access rights (deny or allow).

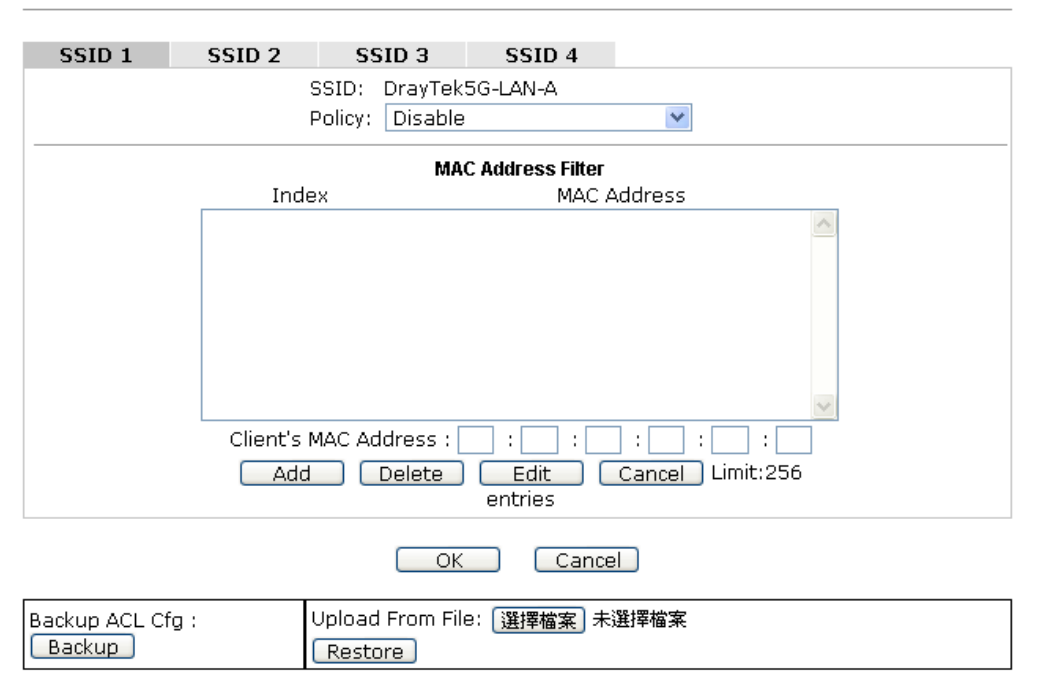

Wireless LAN (5GHz) >> Access Control

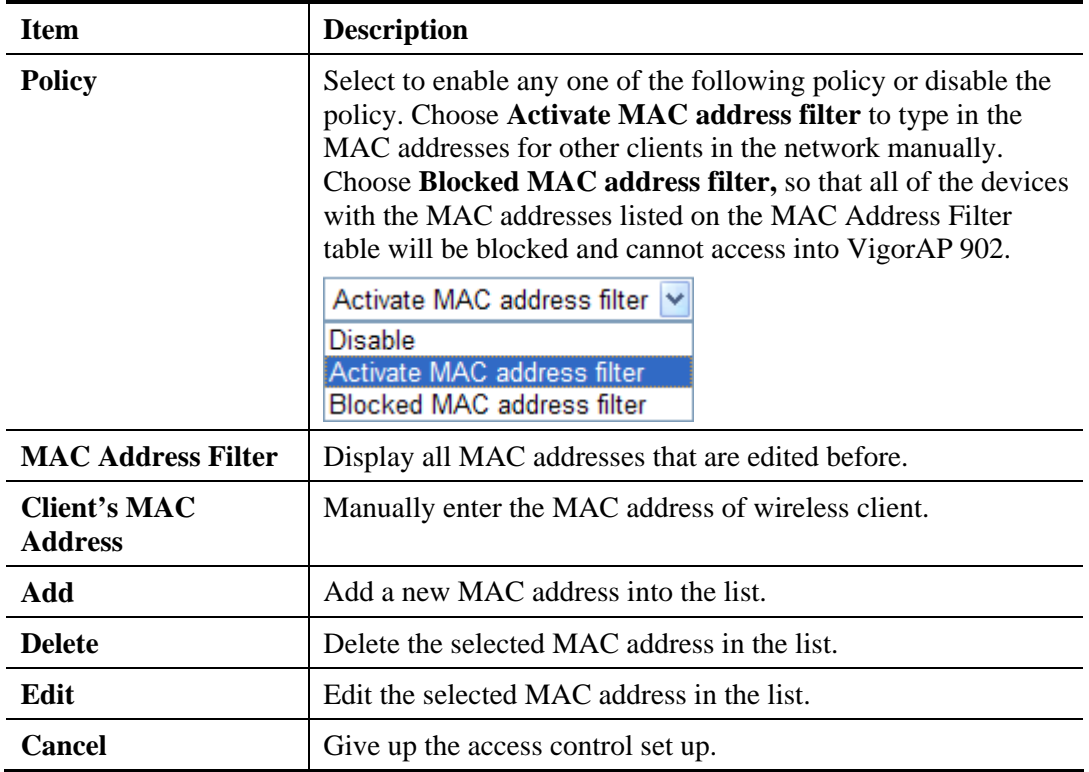

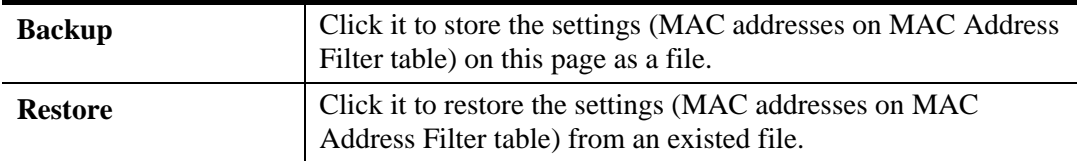

## **3.12.4 WPS**

Open **Wireless LAN>>WPS** to configure the corresponding settings.

Wireless LAN (5GHz) >> WPS (Wi-Fi Protected Setup)

Enable WPS<sup>(2)</sup>

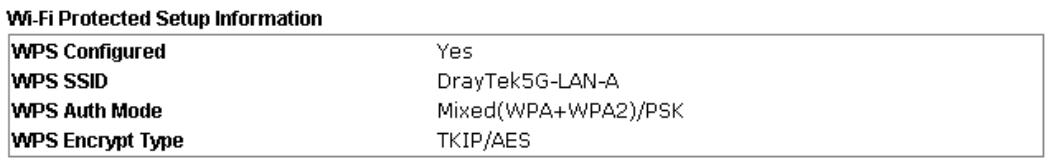

### **Device Configure**

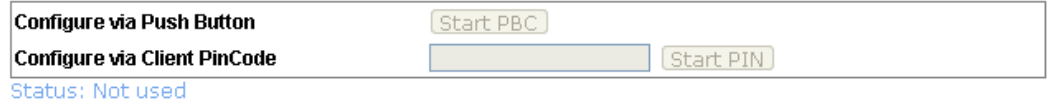

Note: WPS can help your wireless client automatically connect to the Access point.

े: WPS is Disabled.

₹2: WPS is Enabled.

Q: Waiting for WPS requests from wireless clients.

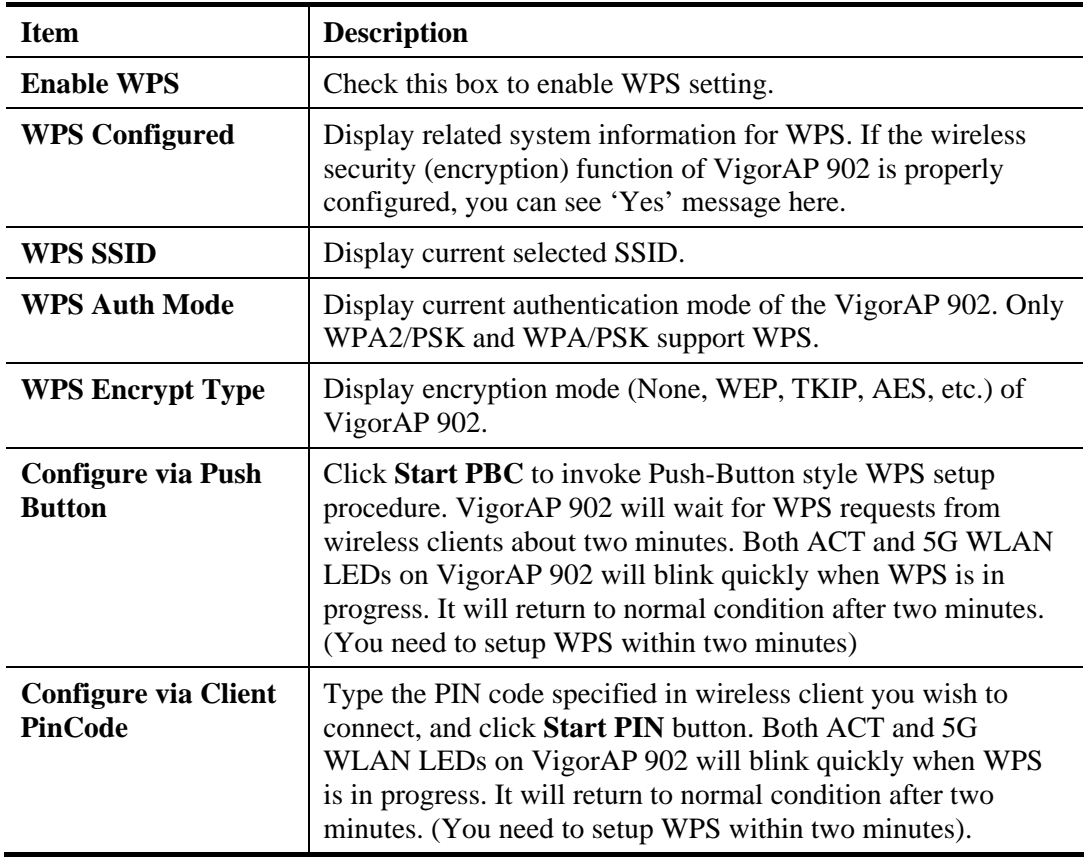

# **3.12.5 Advanced Setting**

This page is to determine which algorithm will be selected for wireless transmission rate.

## Wireless LAN (5GHz) >> Advanced Setting

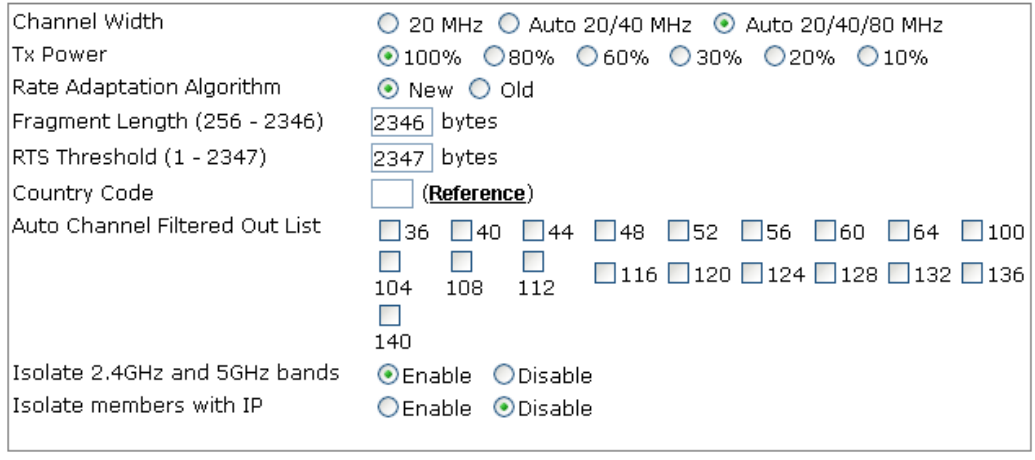

 $OK$ 

C

Cancel<sup>)</sup>

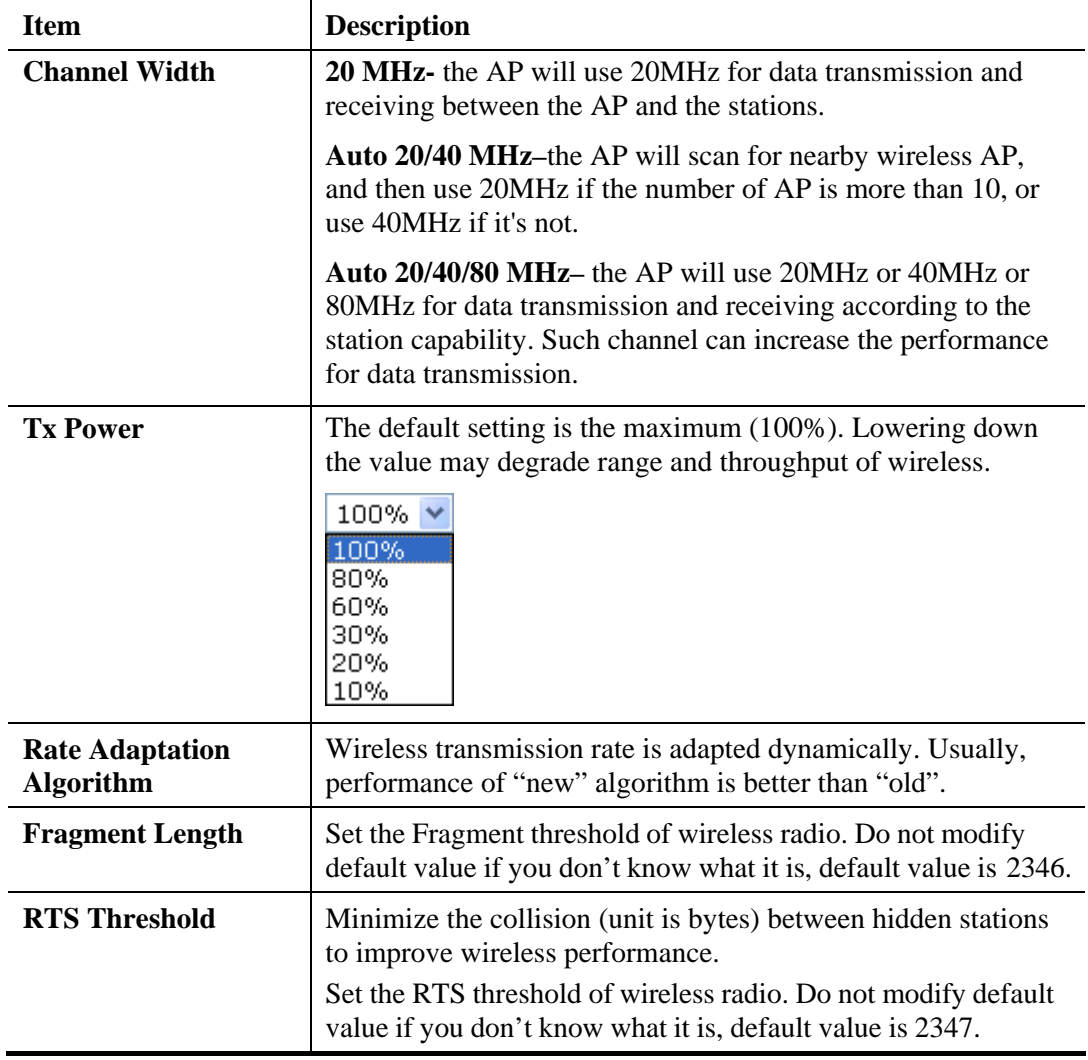

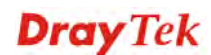

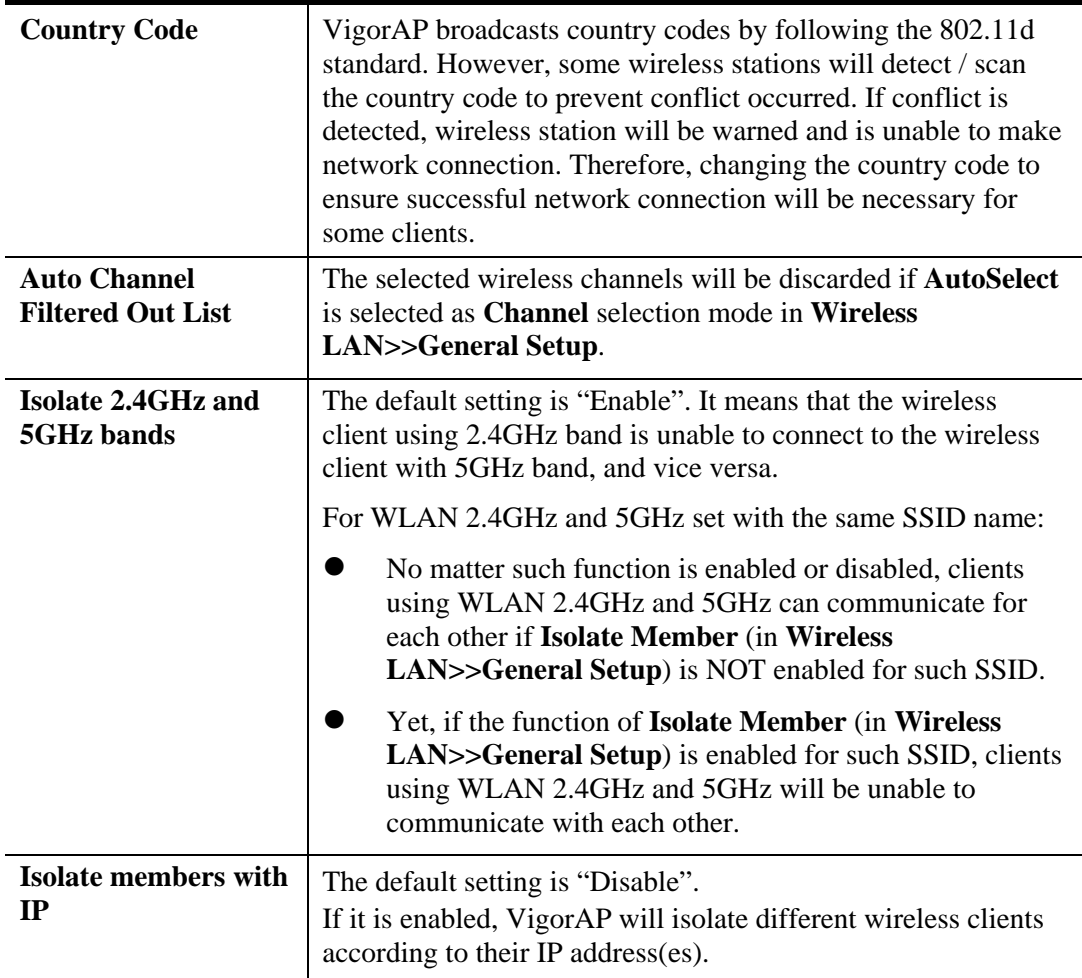

## **3.12.6 AP Discovery**

VigorAP 902 can scan all regulatory channels and find working APs in the neighborhood. Based on the scanning result, users will know which channel is clean for usage. Also, it can be used to facilitate finding an AP for a WDS link. Notice that during the scanning process (about 5 seconds), no client is allowed to connect to Vigor.

This page is used to scan the existence of the APs on the wireless LAN. Yet, only the AP which is in the same channel of VigorAP 902 can be found. Please click **Scan** to discover all the connected APs.

#### Wireless LAN (5GHz) >> Access Point Discovery

#### **Access Point List**

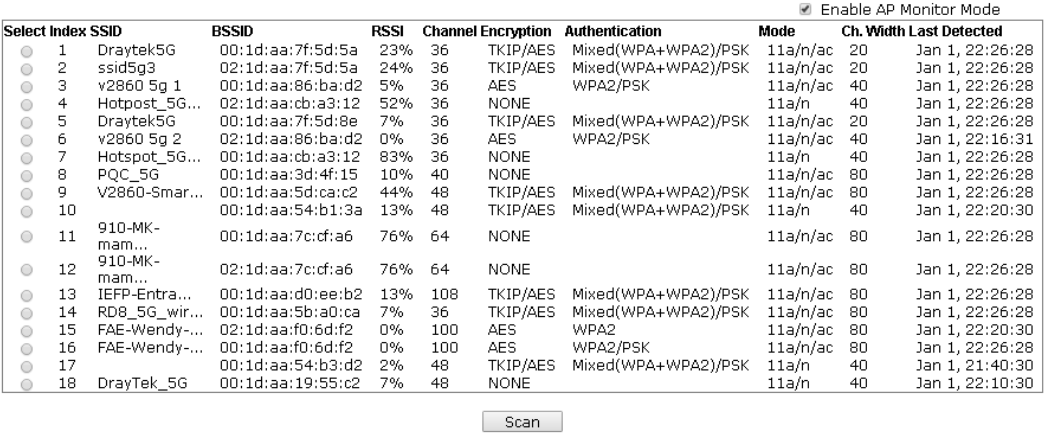

See <u>Channel Interference</u><br>Note: During the scanning process (about 5 seconds), no station is allowed to connect with the AP.

| AP's MAC Address              |  |  |
|-------------------------------|--|--|
| Select as Universal Repeater: |  |  |

Each item is explained as follows:

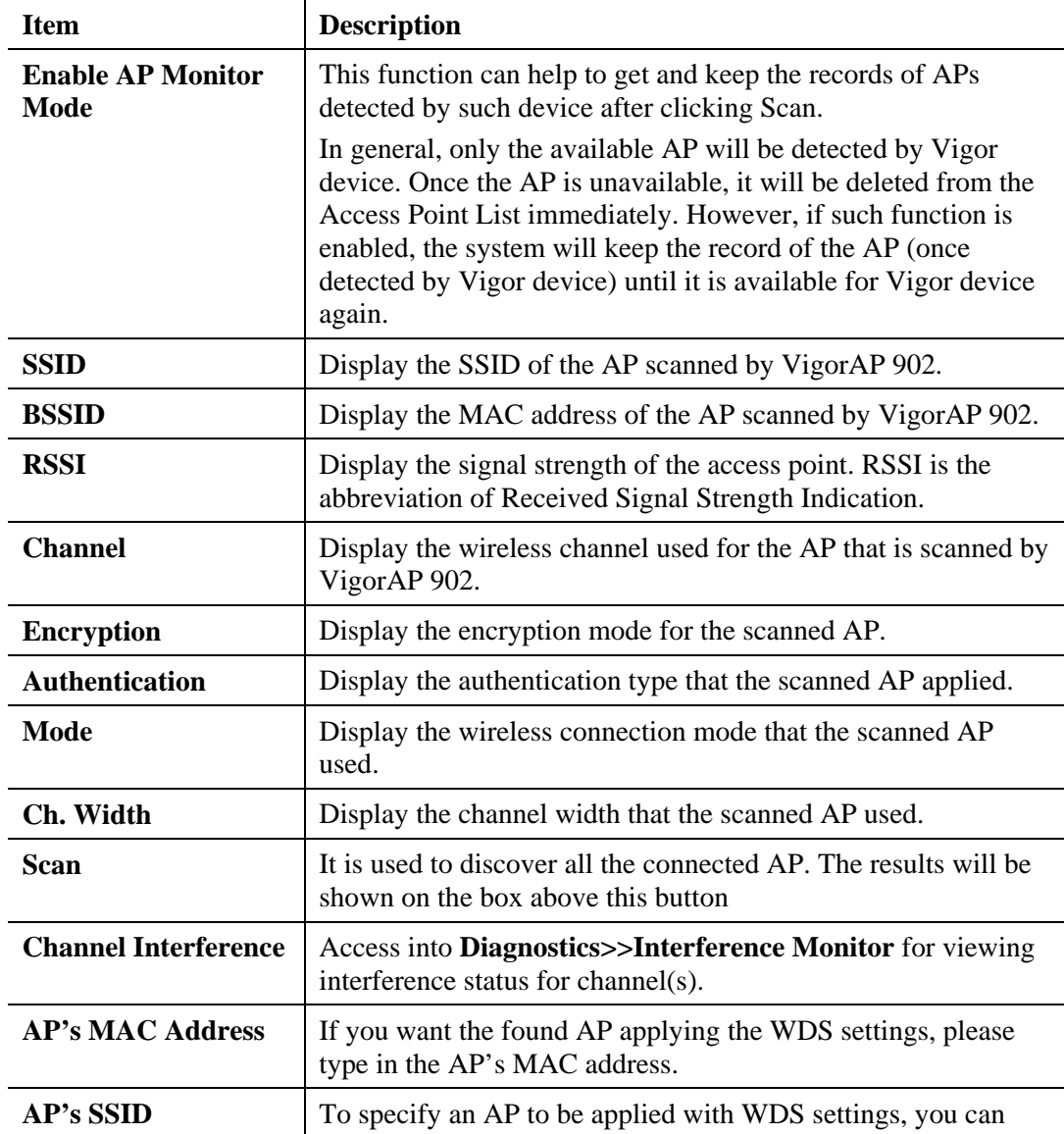

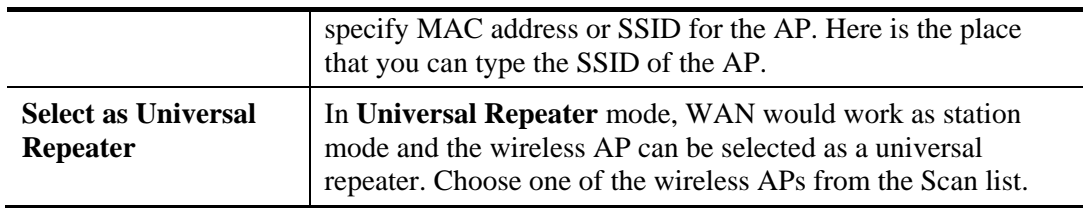

## **3.12.7 Universal Repeater**

The access point can act as a wireless repeater; it can be Station and AP at the same time. It can use Station function to connect to a Root AP and use AP function to serve all wireless stations within its coverage.

**Note:** While using **Universal Repeater** mode, the access point will demodulate the received signal. Please check if this signal is noise for the operating network, then have the signal modulated and amplified again. The output power of this mode is the same as that of WDS and normal AP mode.

### Wireless LAN (5GHz) >> Universal Repeater

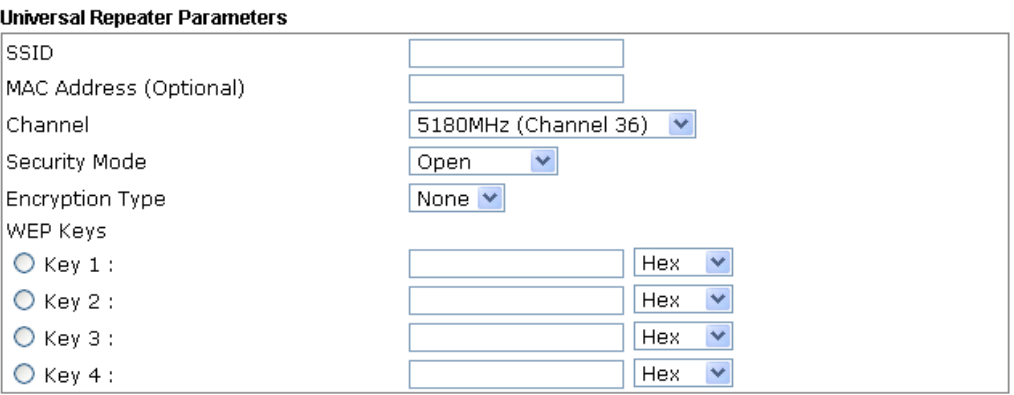

Note: If Channel is modified, the Channel setting of AP would also be changed.

### **Universal Repeater IP Configuration**

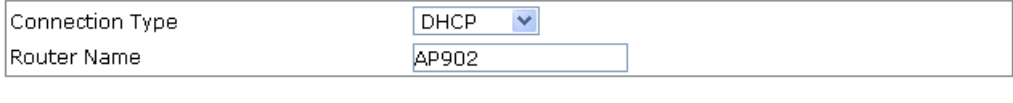

OK Cancel

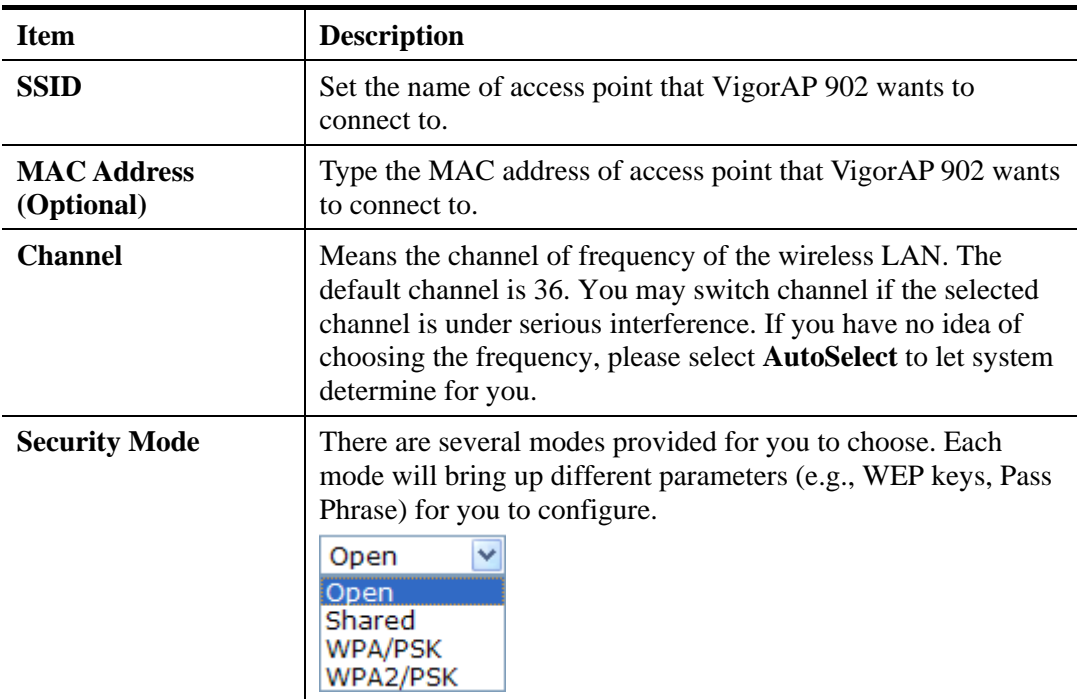

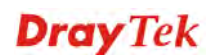

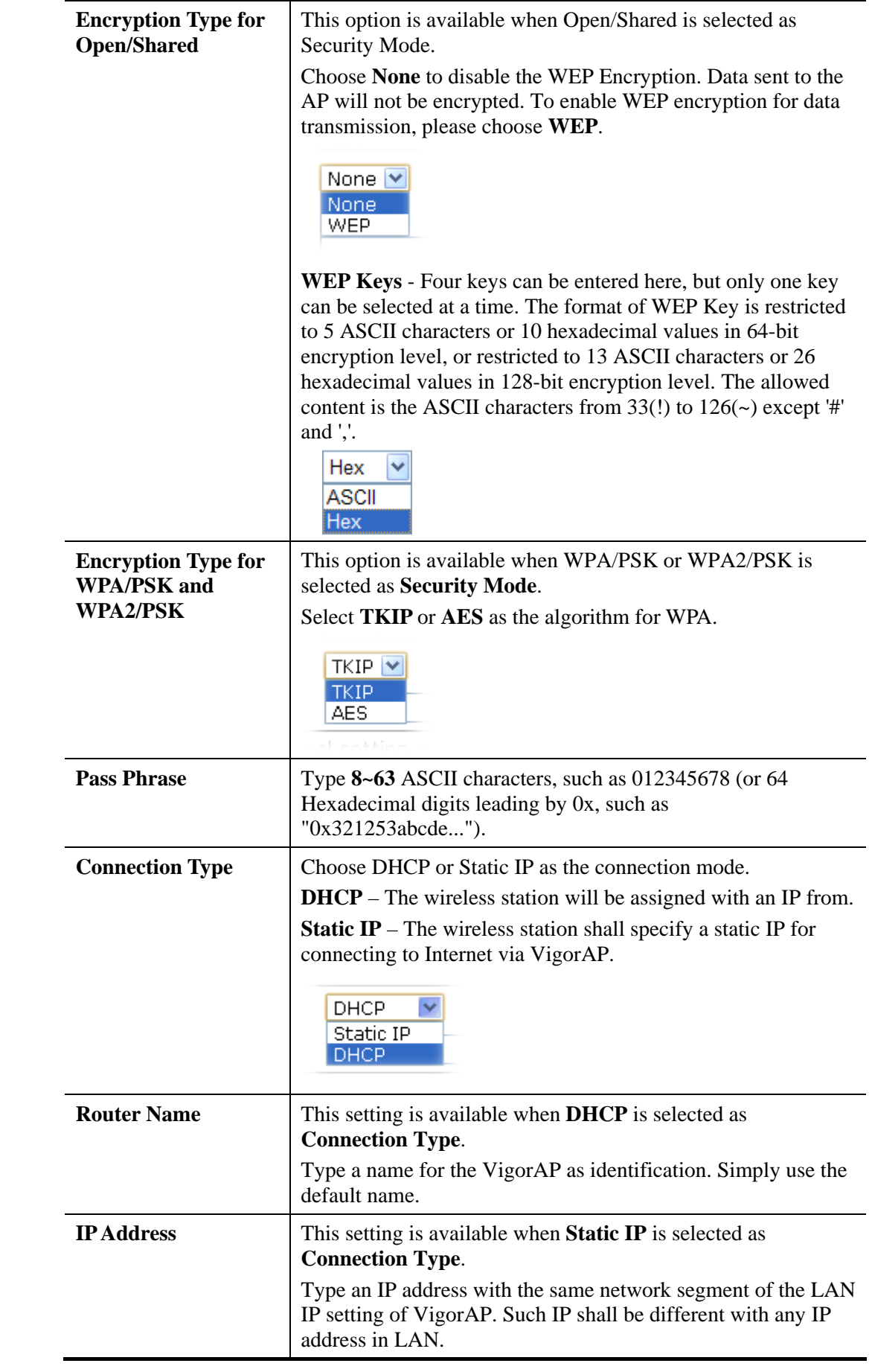

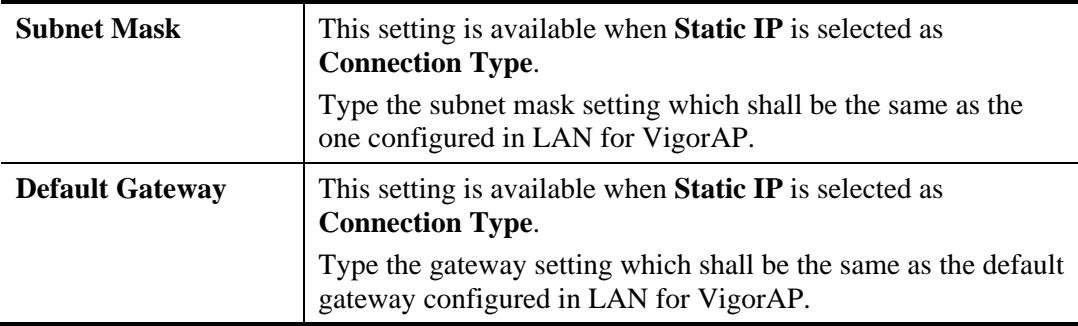

## **3.12.8 WMM Configuration**

WMM is an abbreviation of Wi-Fi Multimedia. It defines the priority levels for four access categories derived from 802.1d (prioritization tabs). The categories are designed with specific types of traffic, voice, video, best effort and low priority data. There are four accessing categories - AC\_BE , AC\_BK, AC\_VI and AC\_VO for WMM.

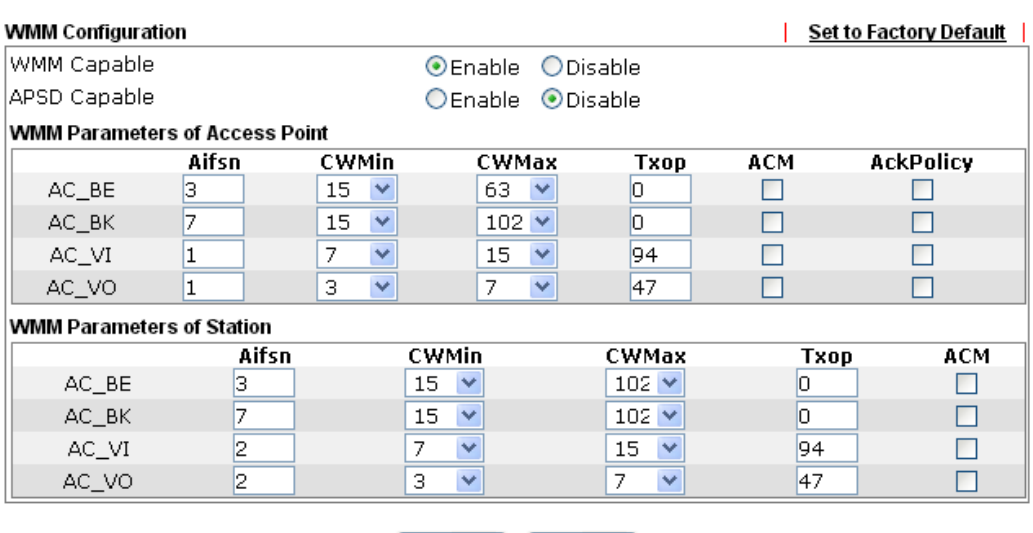

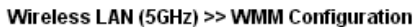

 $\begin{array}{|c|c|c|}\n\hline\n\hline\n\end{array}$  ok  $\begin{array}{|c|c|}\n\hline\n\end{array}$  cancel

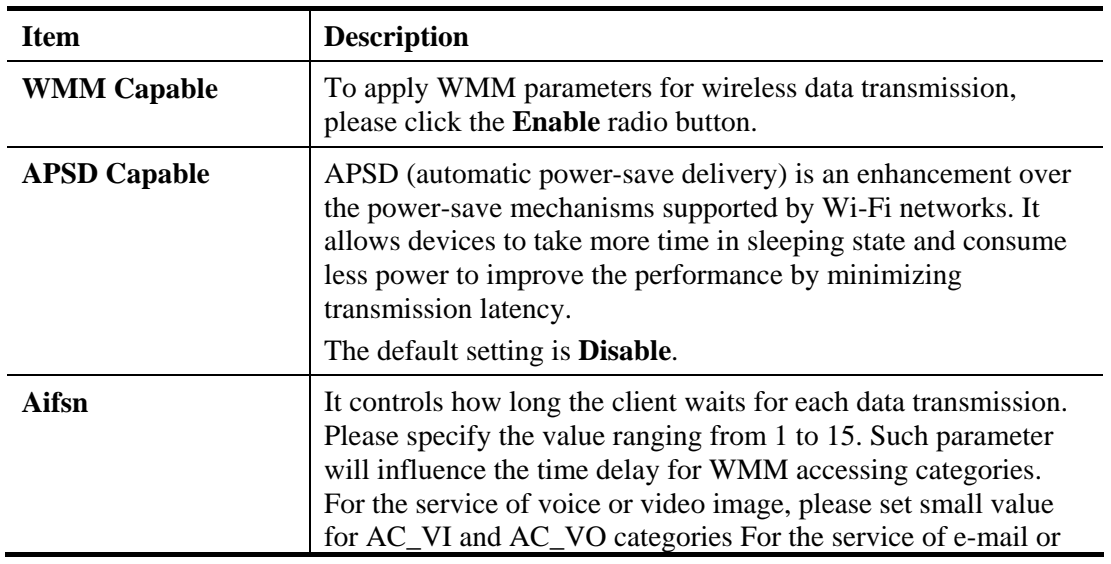

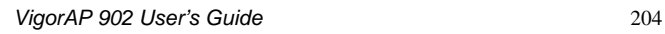

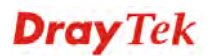

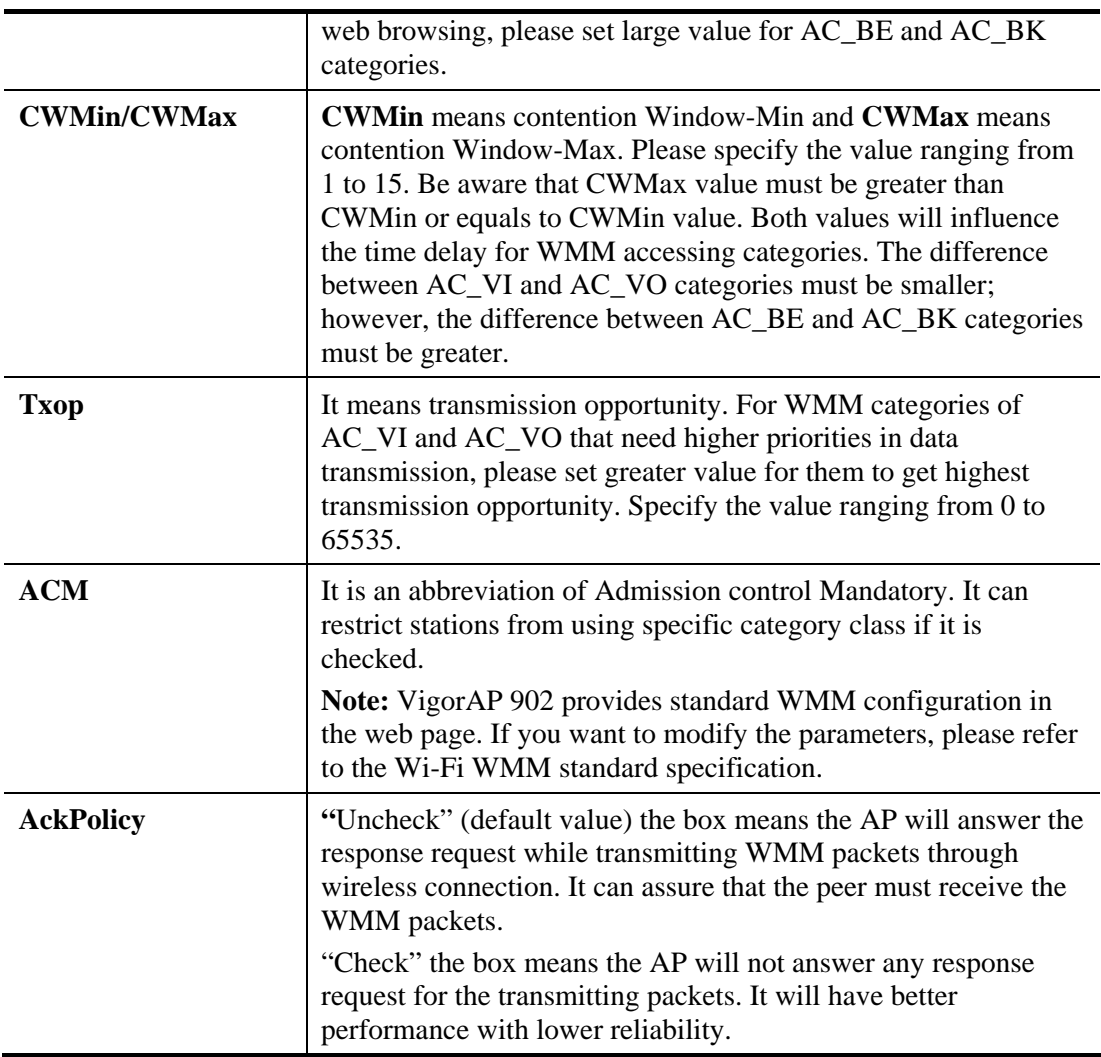

## **3.12.9 Bandwidth Management**

The downstream or upstream from FTP, HTTP or some P2P applications will occupy large of bandwidth and affect the applications for other programs. Please use Bandwidth Management to make the bandwidth usage more efficient.

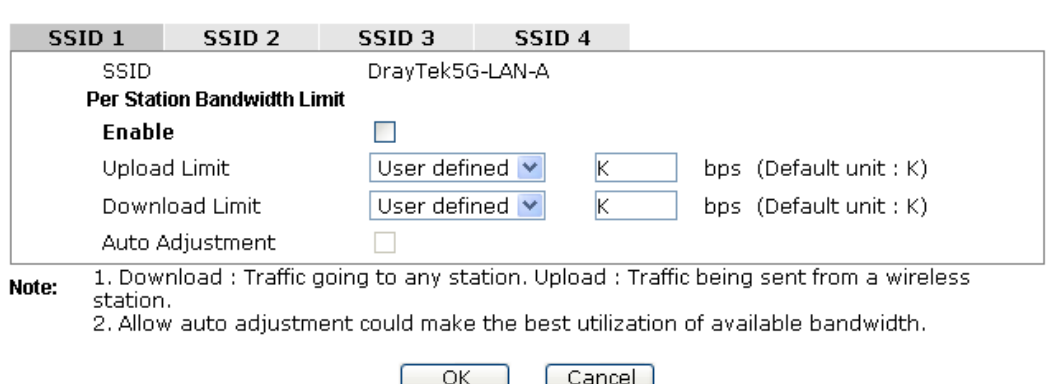

### Wireless LAN (5GHz) >> Bandwidth Management

Available settings are explained as follows:

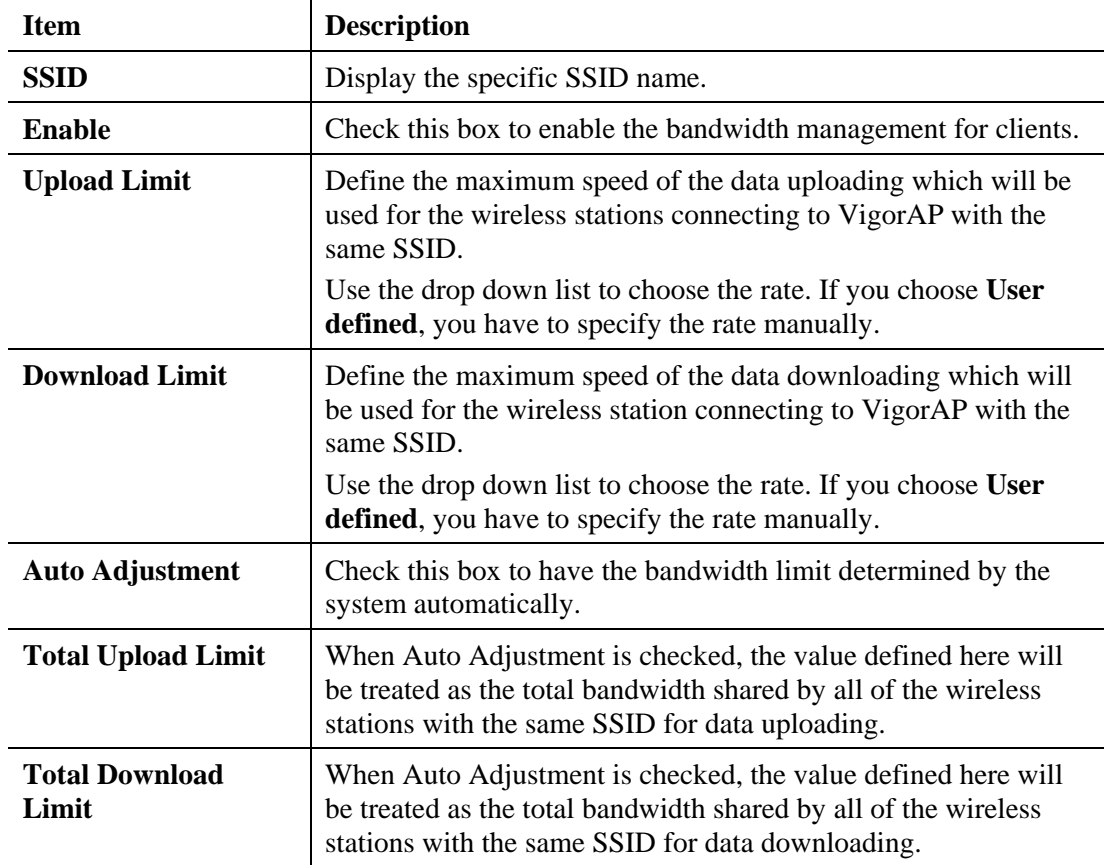

## **3.12.10 Airtime Fairness**

Airtime fairness is essential in wireless networks that must support critical enterprise applications.

Most of the applications are either symmetric or require more downlink than uplink capacity; telephony and email send the same amount of data in each direction, while video streaming and web surfing involve more traffic sent from access points to clients than the other way around. This is essential for ensuring predictable performance and quality-of-service, as well as allowing 802.11n and legacy clients to coexist on the same network. Without airtime fairness, offices using mixed mode networks risk having legacy clients slow down the entire network or letting the fastest client(s) crowd out other users.

With airtime fairness, every client at a given quality-of-service level has equal access to the network's airtime.

The wireless channel can be accessed by only one wireless station at the same time.

The principle behind the IEEE802.11 channel access mechanisms is that each station has *equal probability* to access the channel. When wireless stations have similar data rate, this principle leads to a fair result. In this case, stations get similar channel access time which is called airtime.

However, when stations have various data rate (e.g., 11g, 11n), the result is not fair. The slow stations (11g) work in their slow data rate and occupy too much airtime, whereas the fast stations (11n) become much slower.

Take the following figure as an example, both Station  $A(11g)$  and Station  $B(11n)$  transmit data packets through VigorAP 902. Although they have equal probability to access the wireless channel, Station B(11n) gets only a little airtime and waits too much because Station A(11g) spends longer time to send one packet. In other words, Station B(fast rate) is obstructed by Station A(slow rate).

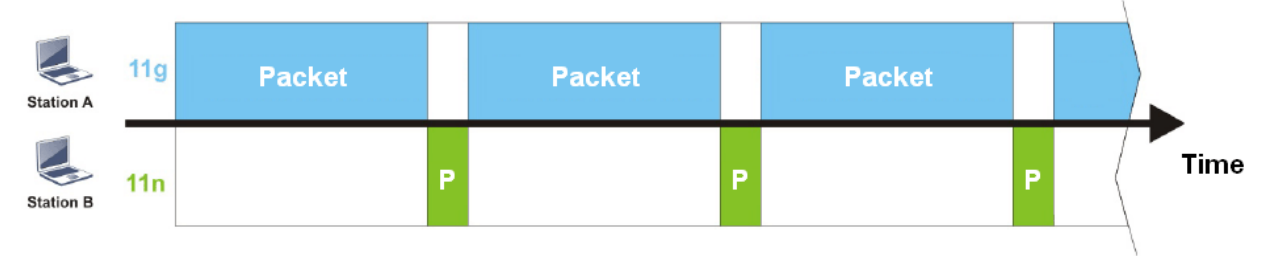

To improve this problem, Airtime Fairness is added for VigorAP 902. Airtime Fairness function tries to assign *similar airtime* to each station (A/B) by controlling TX traffic. In the following figure, Station B(11n) has higher probability to send data packets than Station A(11g). By this way, Station B(fast rate) gets fair airtime and it's speed is not limited by Station A(slow rate).

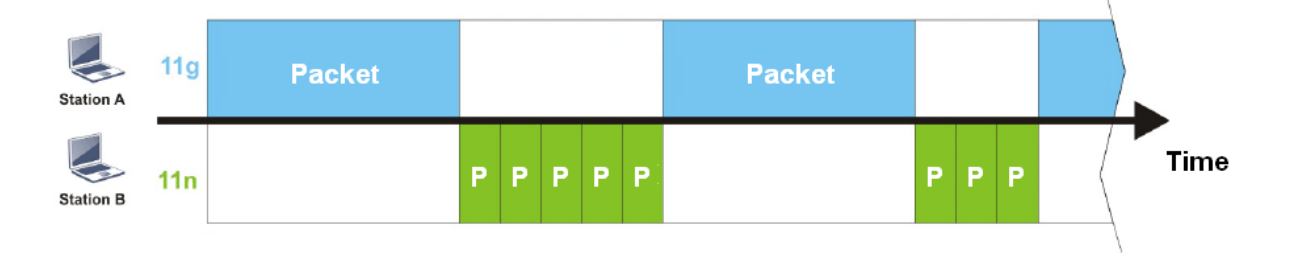

It is similar to automatic Bandwidth Limit. The dynamic bandwidth limit of each station depends on instant active station number and airtime assignment. Please note that Airtime Fairness of 2.4GHz and 5GHz are independent. But stations of different SSIDs function together, because they all use the same wireless channel. IN SPECIFIC ENVIRONMENTS, this function can reduce the bad influence of slow wireless devices and improve the overall wireless performance.

Suitable environment:

- (1) Many wireless stations.
- (2) All stations mainly use download traffic.

(3) The performance bottleneck is wireless connection.

Wireless LAN (5GHz) >> Airtime Fairness

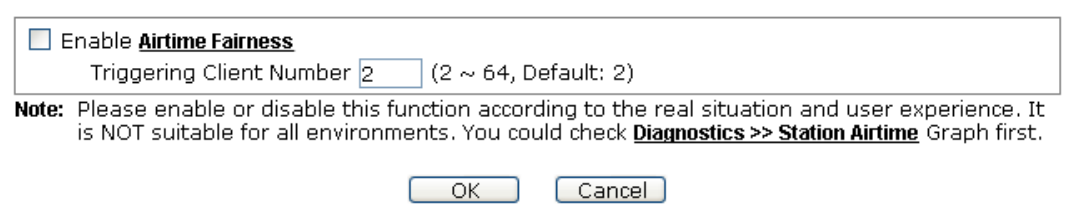

Available settings are explained as follows:

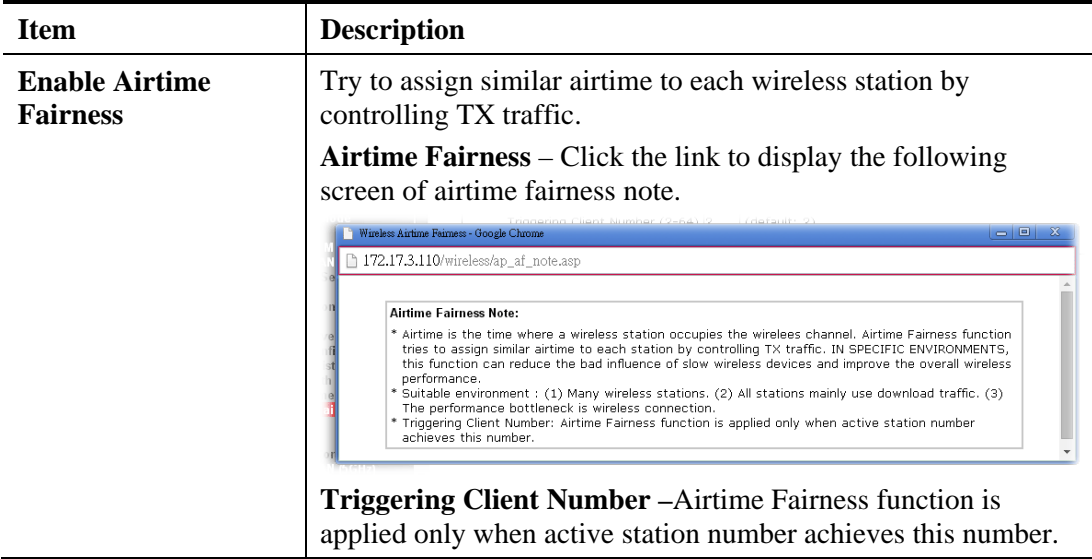
## **3.12.11 Station Control**

Station Control is used to specify the duration for the wireless client to connect and reconnect VigorAP. If such function is not enabled, the wireless client can connect VigorAP until it shuts down.

Such feature is especially useful for free Wi-Fi service. For example, a coffee shop offers free Wi-Fi service for its guests for one hour every day. Then, the connection time can be set as "1 hour" and reconnection time can be set as "1 day". Thus, the guest can finish his job within one hour and will not occupy the wireless network for a long time.

**Note**: Up to 300 Wireless Station records are supported by VigorAP.

#### Wireless LAN (5GHz) >> Station Control

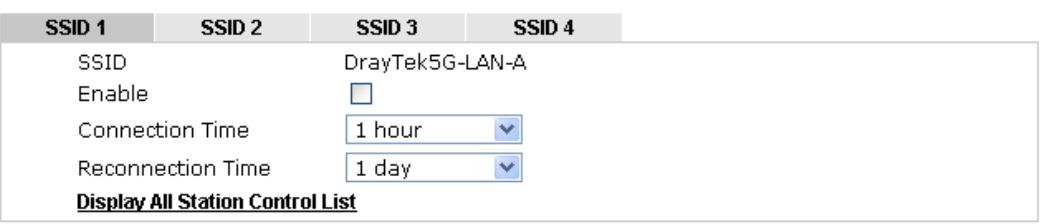

Note: Once the feature is enabled, the connection time quota will apply to each wireless client (identified by MAC address).

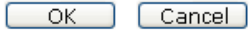

Available settings are explained as follows:

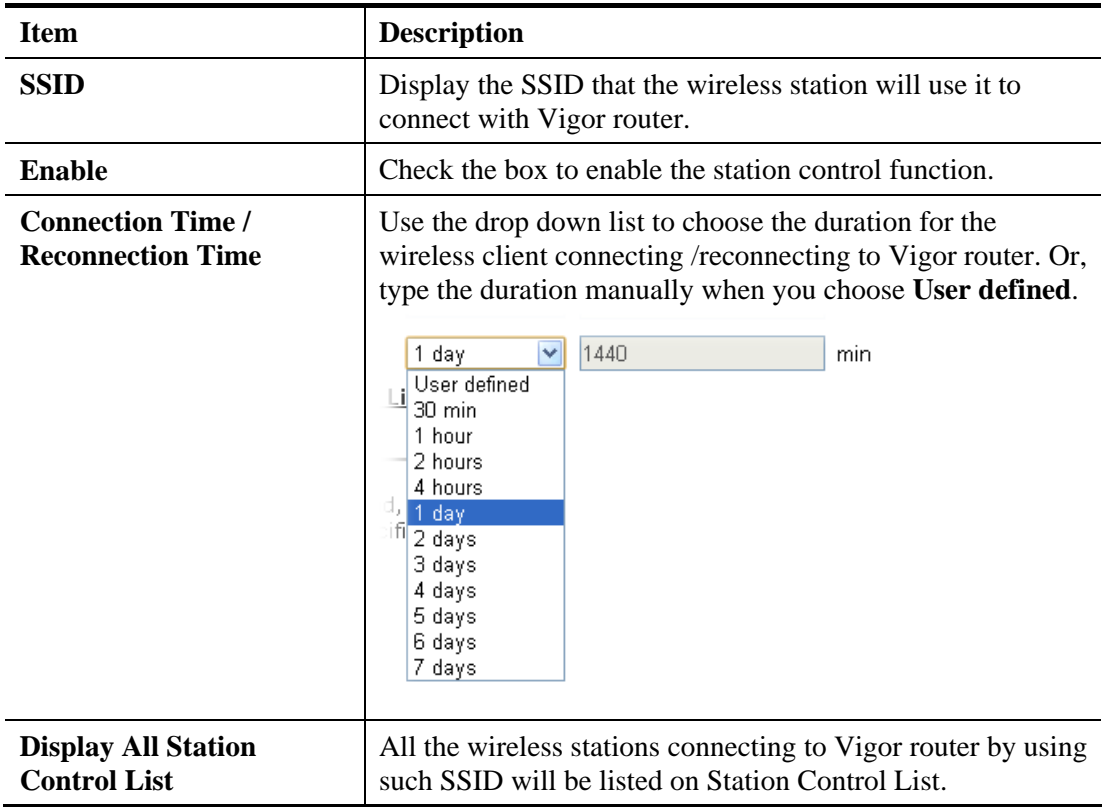

After finishing all the settings here, please click **OK** to save the configuration.

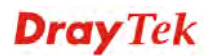

# **3.12.12 Roaming**

The network signal for a single wireless access point might be limited by its coverage range. Therefore, if you want to expand the wireless network in a large exhibition with a quick method, you can install multiple access points with enabling the Roaming feature for each AP to reach the purpose of expanding wireless signals seamlessly.

These access points connecting for each other shall be verified by pre-authentication. This page allows you to enable the roaming feature and the pre-authentication.

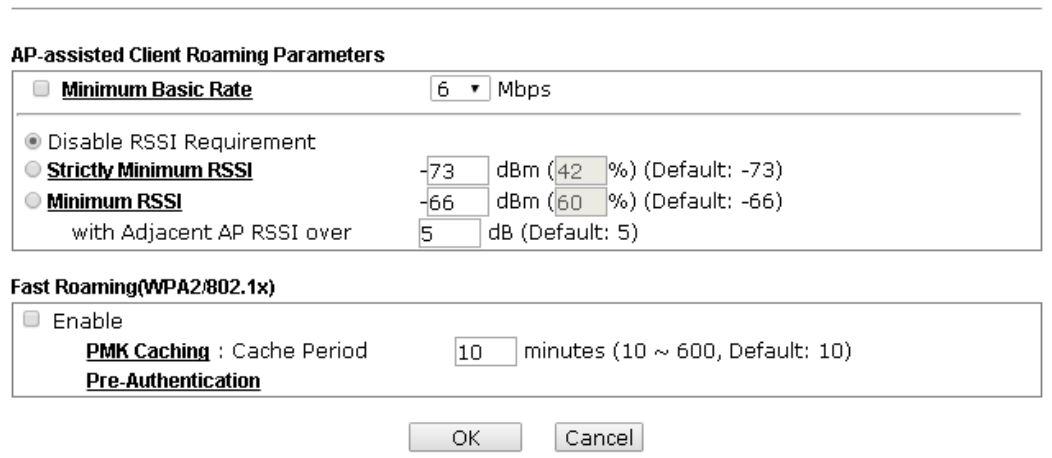

Available settings are explained as follows:

Wireless LAN (5GHz) >> Roaming

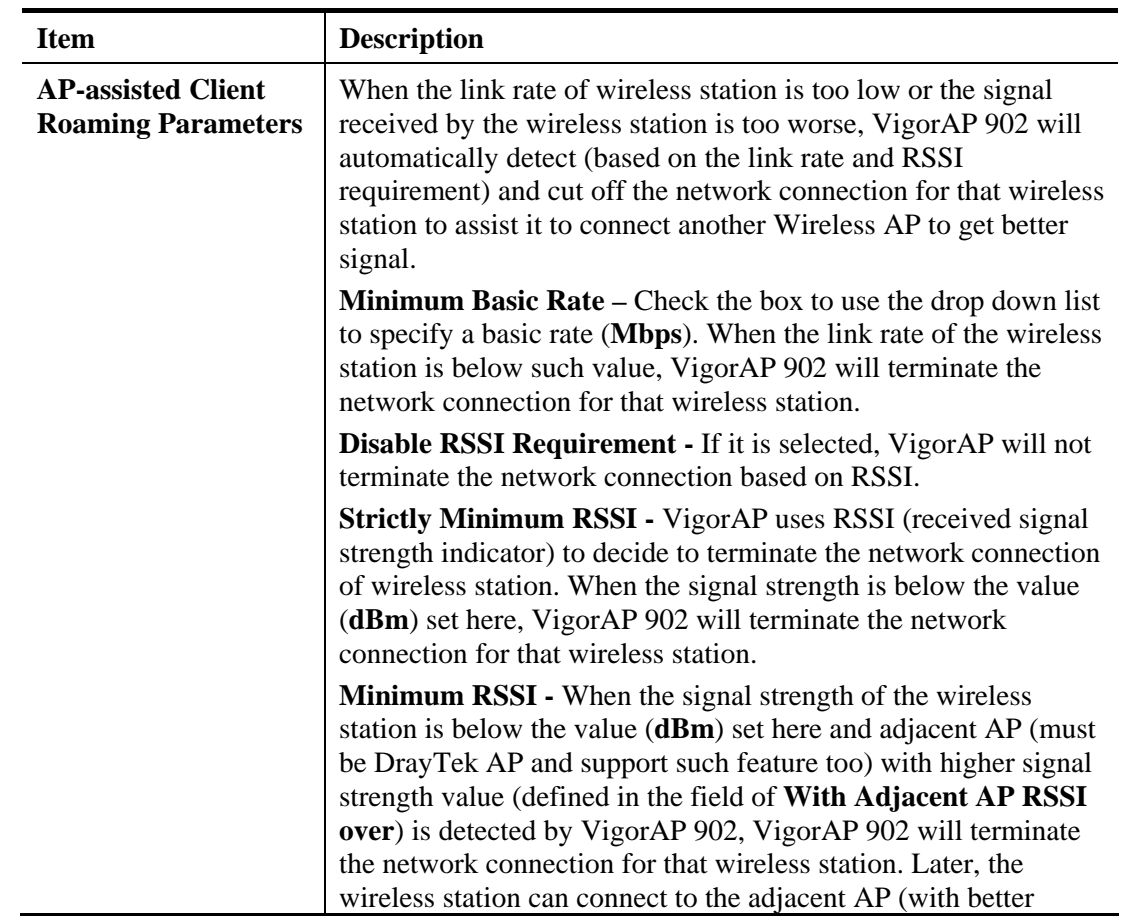

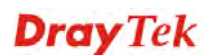

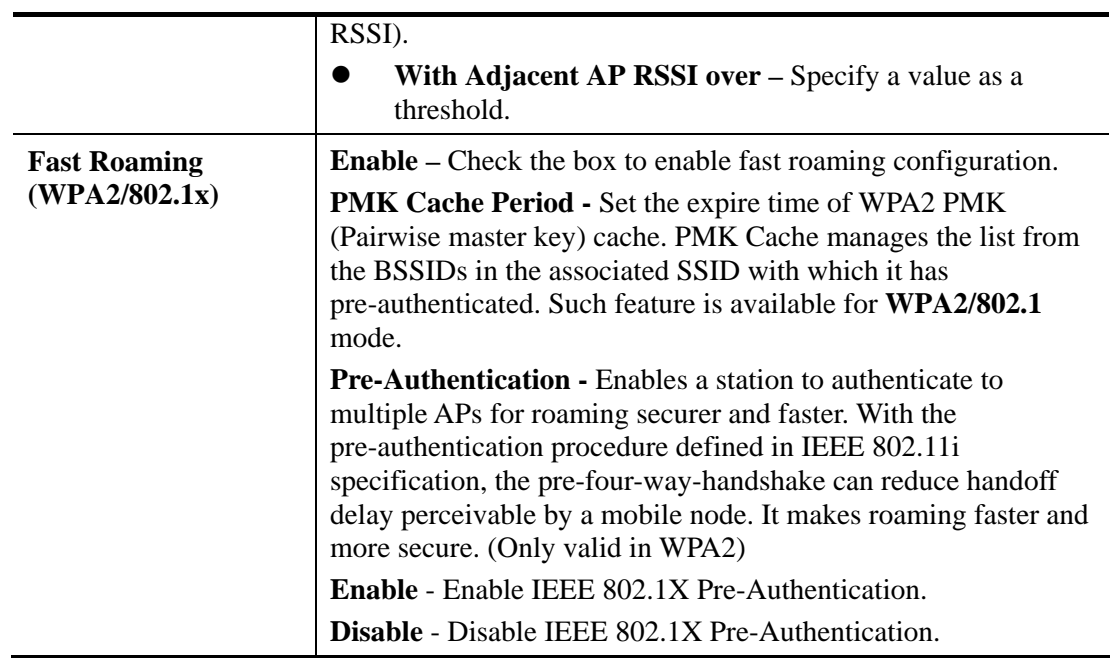

After finishing this web page configuration, please click **OK** to save the settings.

#### **3.12.13 Station List**

**Station List** provides the knowledge of connecting wireless clients now along with its status code. Each tab (general, advanced, control, neighbor) will display different status information (including MAC address, Vendor, SSID, Auth, Encrypt, Tx/Rx Rate, Hostname, RSSI, Link Speed, BW, PSM, WMM, PHMd, MCS, Connection Time, Reconnection Time, Approx. Distance, Visit Time, and so on).

#### **General**

Display general information (e.g., MAC Address, SSID, Auth, Encrypt, TX/RX Rate) for the station.

Wireless LAN (5GHz) >> Station List

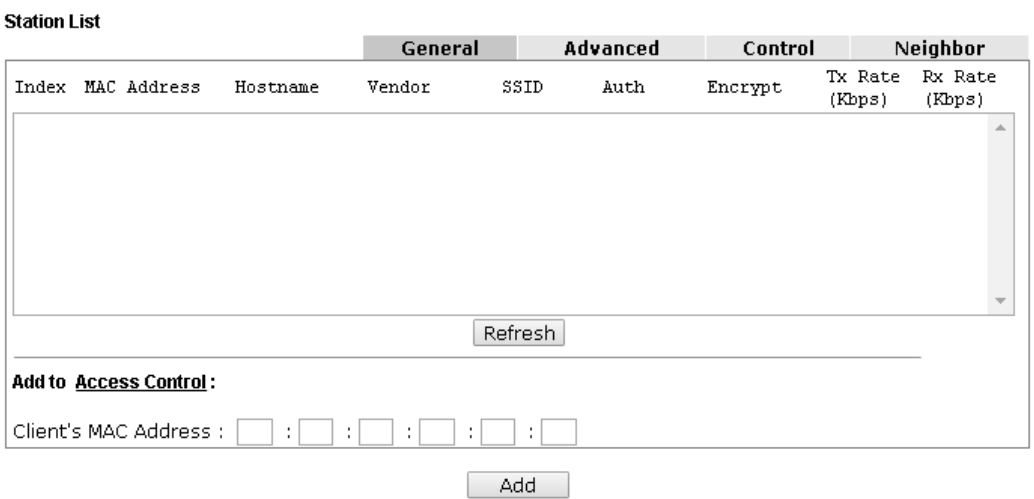

#### Available settings are explained as follows:

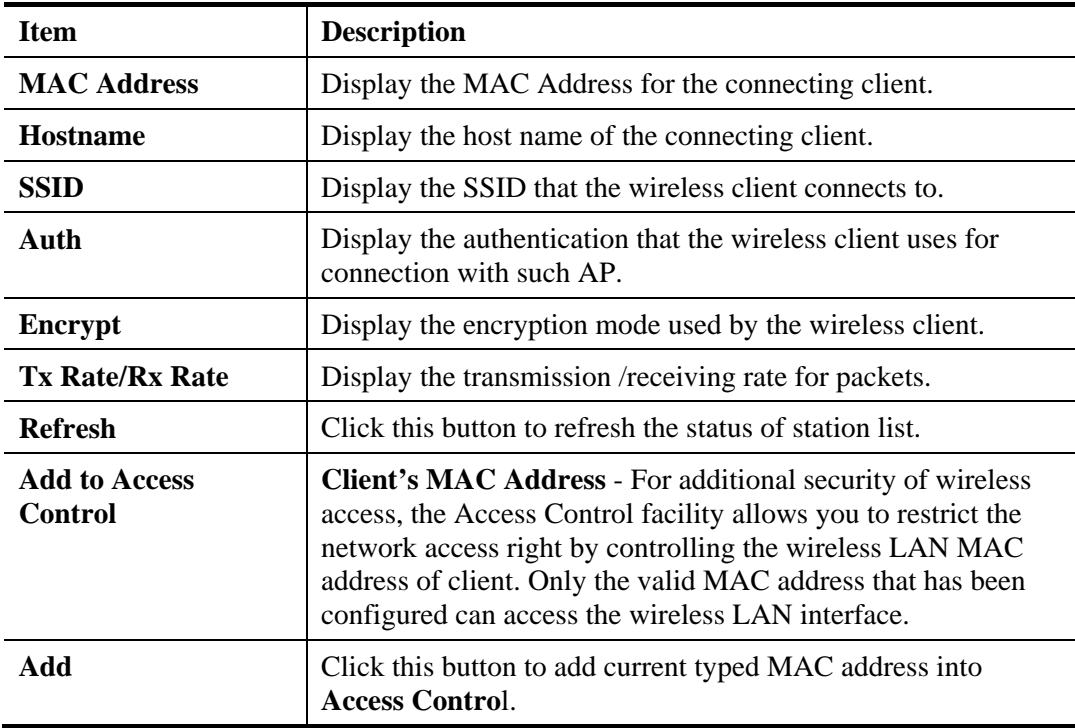

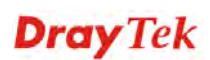

#### **Advanced**

Display more information (e.g., AID, PSM, WMM, RSSI PhMd, BW, MCS, Rate) for the station.

#### **Control**

Display connection and reconnection time of the wireless stations.

#### **Neighbor**

Display more information for the neighboring wireless stations.

# 3.13 RADIUS Setting

### **3.13.1 RADIUS Server**

VigorAP 902 offers a built-in RADIUS server to authenticate the wireless client that tries to connect to VigorAP 902. The AP can accept the wireless connection authentication requested by wireless clients.

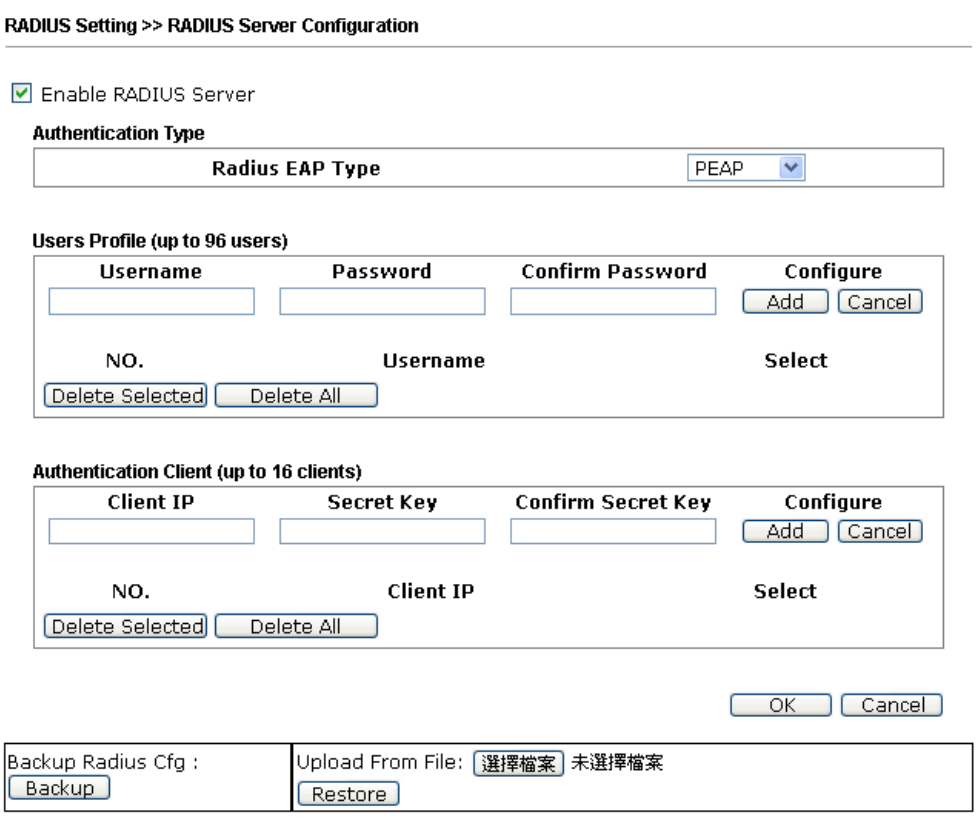

#### Available settings are explained as follows:

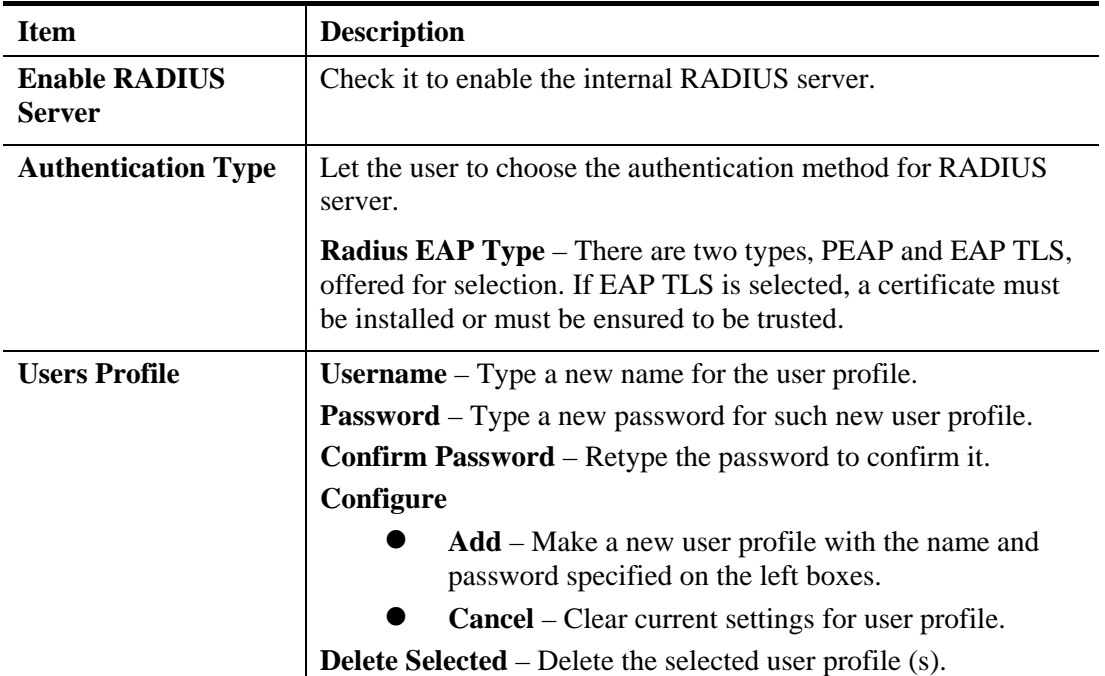

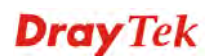

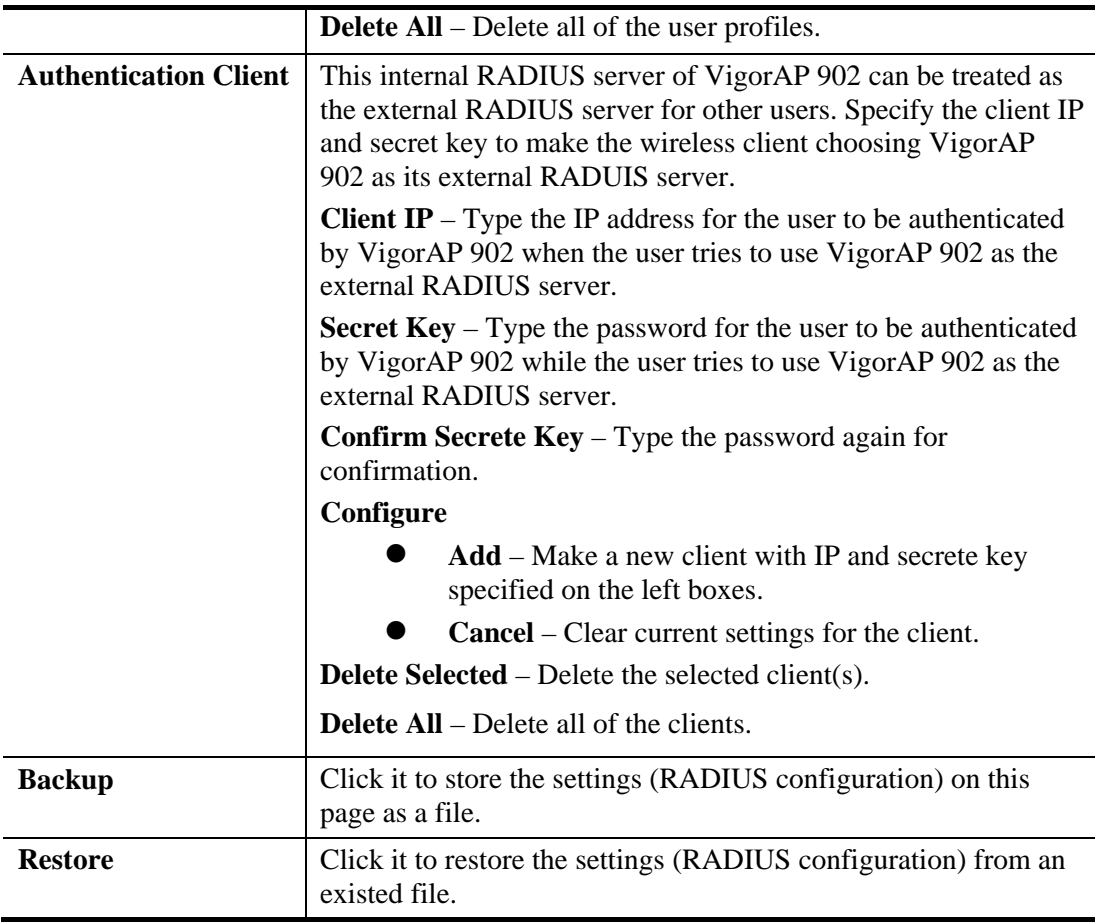

After finishing this web page configuration, please click **OK** to save the settings.

#### **3.13.2 Certificate Management**

When the local client and remote server are required to make certificate authentication (e.g., Radius EAP-TLS authentication) for wireless connection and avoiding the attack of MITM, a trusted root certificate authority (Root CA) will be used to authenticate the digital certificates offered by both ends.

However, the procedure of applying digital certificate from a trusted root certificate authority is complicated and time-consuming. Therefore, Vigor AP offers a mechanism which allows you to generate root CA to save time and provide convenience for general user. Later, such root CA generated by DrayTek server can perform the issuing of local certificate.

Root CA can be deleted but not edited. If you want to modify the settings for a Root CA, please delete the one and create another one by clicking Create Root CA.

#### RADIUS Setting >> X509 Trusted CA Certificate Configuration

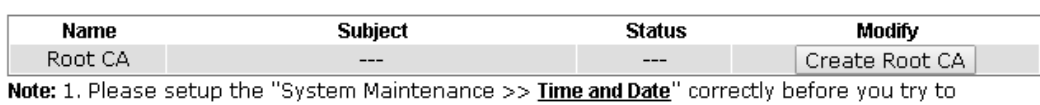

generate a RootCA.

2. The Time Zone MUST be setup correctly.

Click Create Root CA to open the following page. Type or choose all the information that the window request such as subject name, key type, key size and so on.

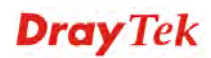

#### **RADIUS Setting >> Create Root CA**

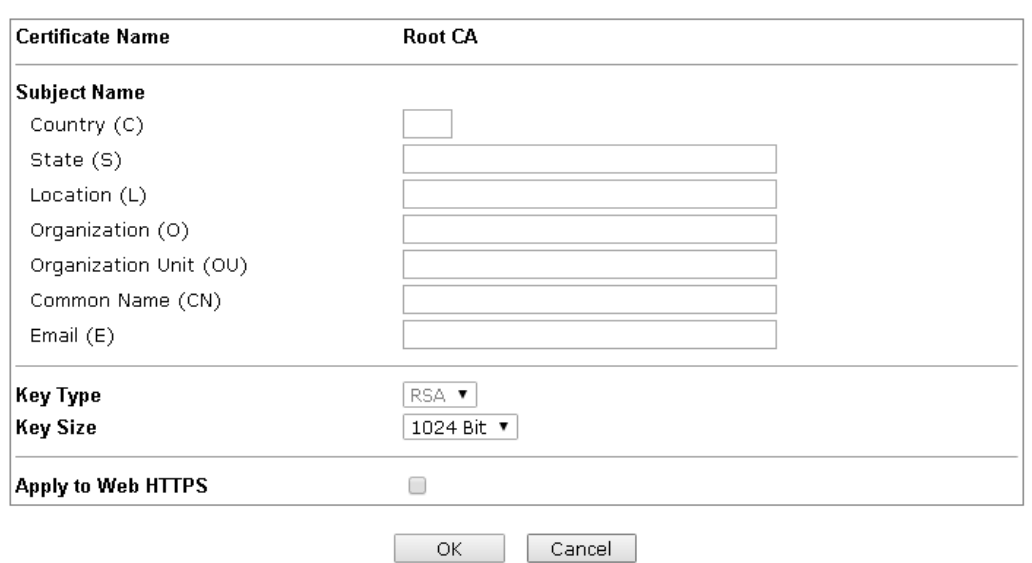

Available settings are explained as follows:

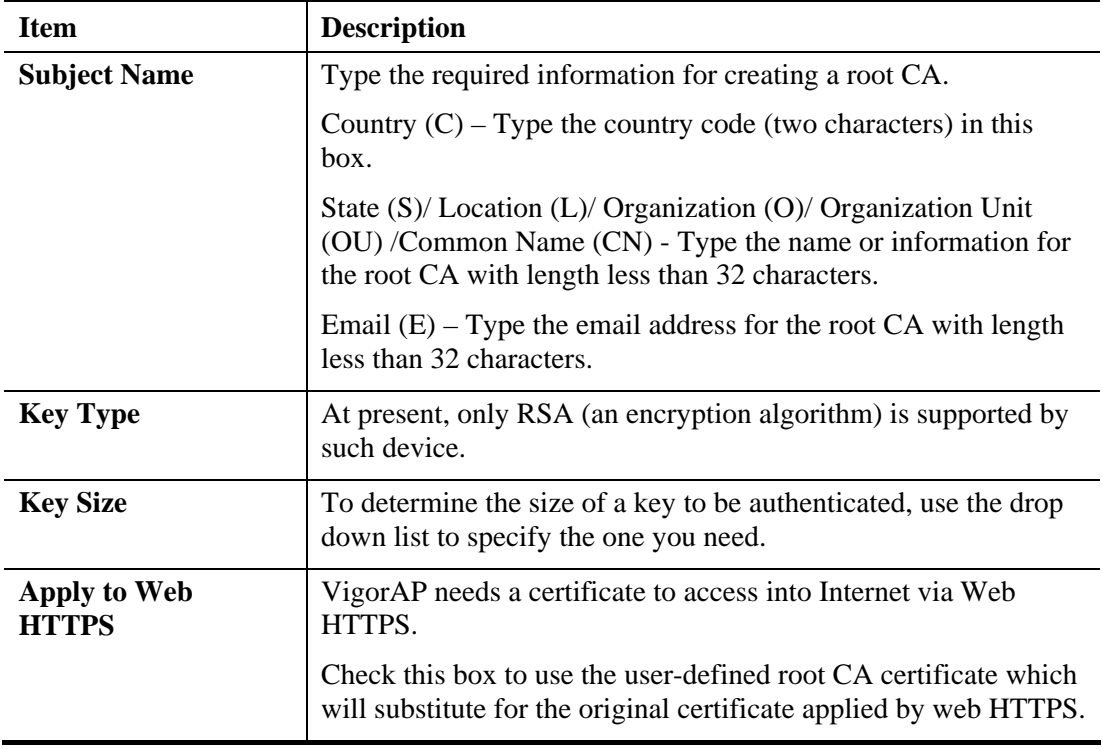

**Note**: "Common Name" must be configured with rotuer's WAN IP or domain name.

After finishing this web page configuration, please click **OK** to save the settings. A new root CA will be generated.

# 3.14 Applications

Below shows the menu items for Applications.

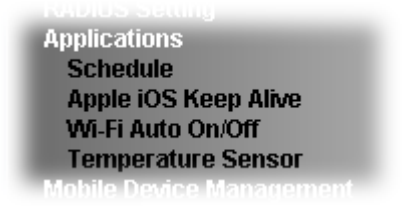

#### **3.14.1 Schedule**

The VigorAP has a built-in clock which can update itself manually or automatically by means of Network Time Protocols (NTP). As a result, you can not only schedule the AP to dialup to the Internet at a specified time, but also restrict Internet access to certain hours so that users can connect to the Internet only during certain hours, say, business hours. The schedule is also applicable to other functions.

You have to set your time before set schedule. In **System Maintenance>> Time and Date**  menu, press **Inquire Time** button to set the VigorAP's clock to current time of your PC. The clock will reset once if you power down or reset the AP. There is another way to set up time. You can inquiry an NTP server (a time server) on the Internet to synchronize the AP's clock. This method can only be applied when the WAN connection has been built up.

**Applications >> Schedule** 

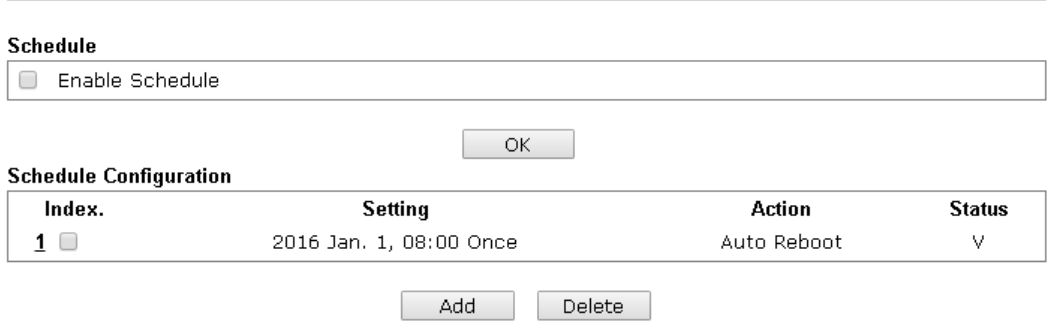

Available settings are explained as follows:

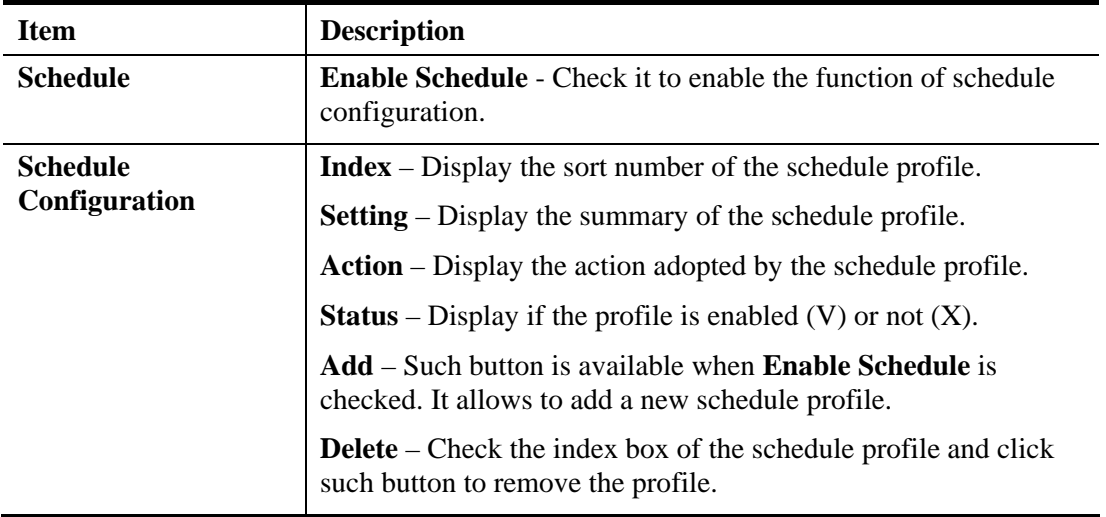

You can set up to **15** schedules. To add a schedule:

1. Check the box of **Enable Schedule**.

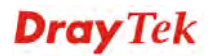

2. Click the **Add** button to open the following web page.

**Applications >> Schedule** 

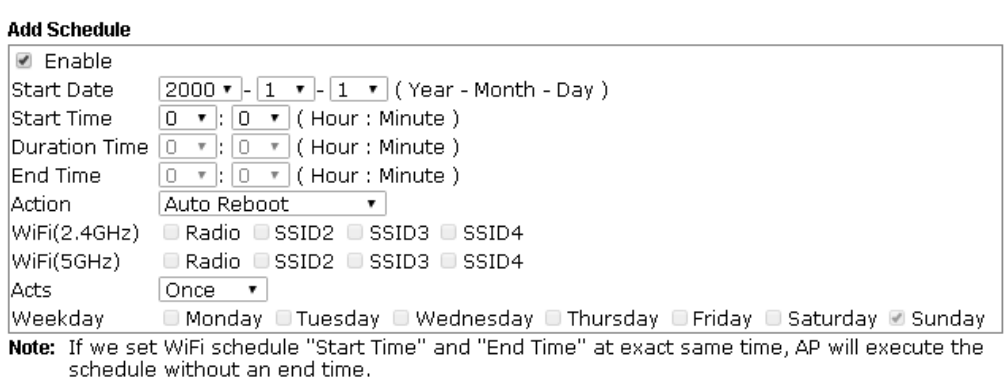

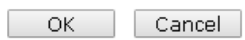

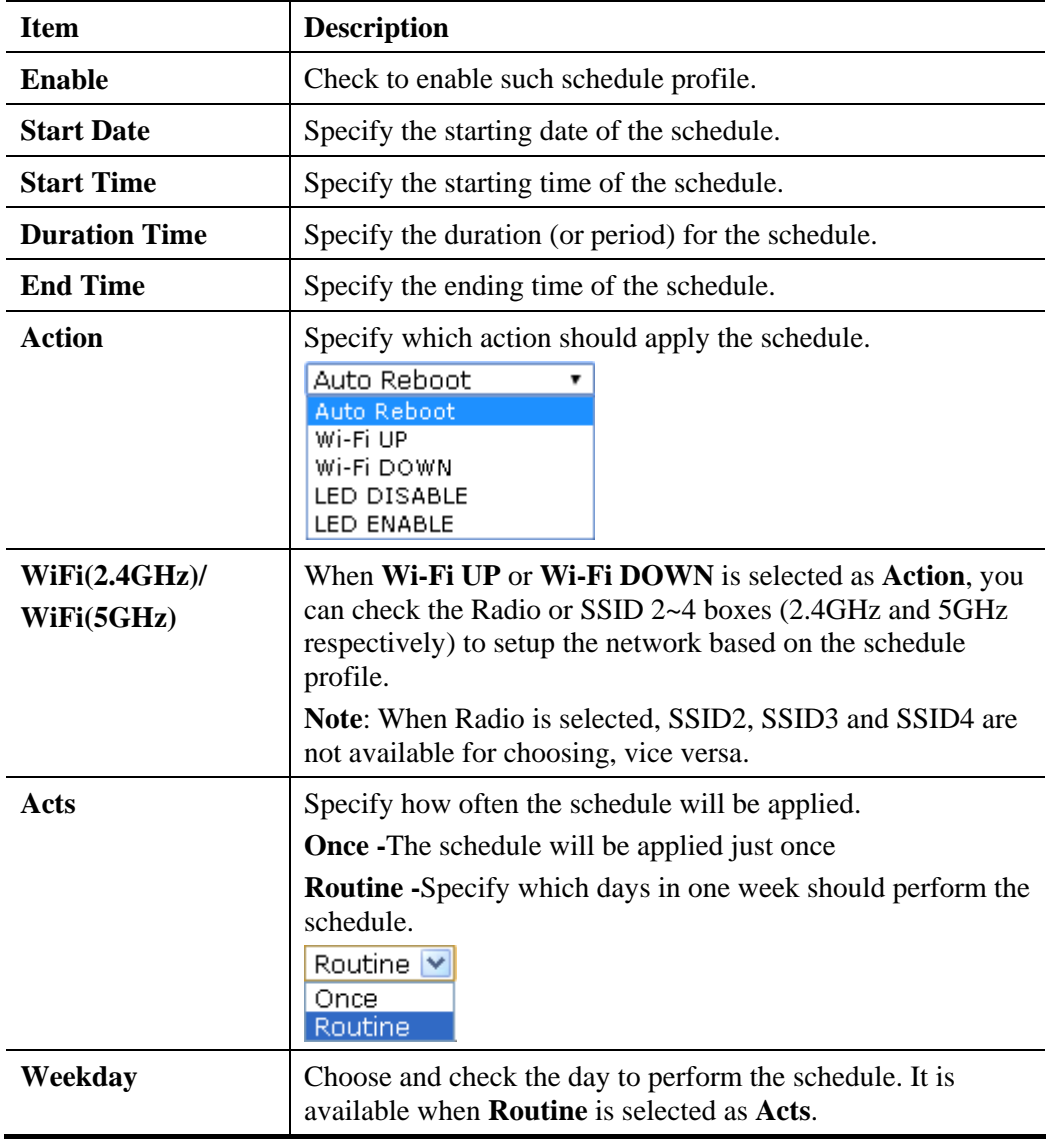

Available settings are explained as follows:

3. After finishing this web page configuration, please click **OK** to save the settings. A new schedule profile has been created and displayed on the screen.

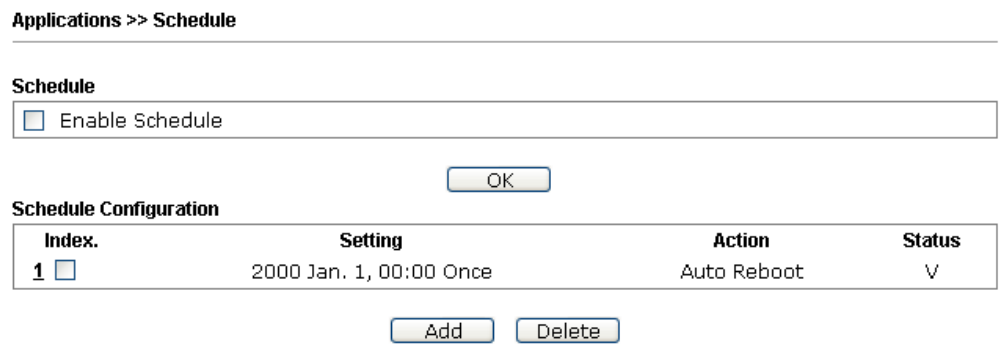

#### **3.14.2 Apple iOS Keep Alive**

To keep the wireless connection (via Wi-Fi) on iOS device in alive, VigorAP 902 will send the UDP packets with 5353 port to the specific IP every five seconds.

Applications >> Apple iOS Keep Alive

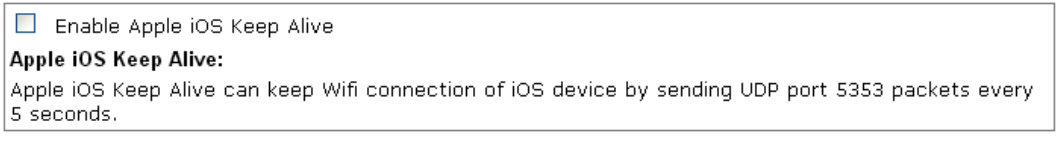

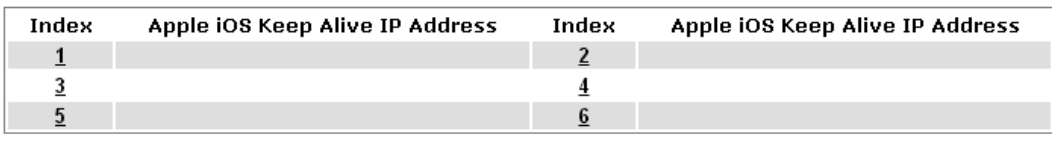

 $\boxed{\text{Cancel}}$ 

 $OK$ 

Available settings are explained as follows:

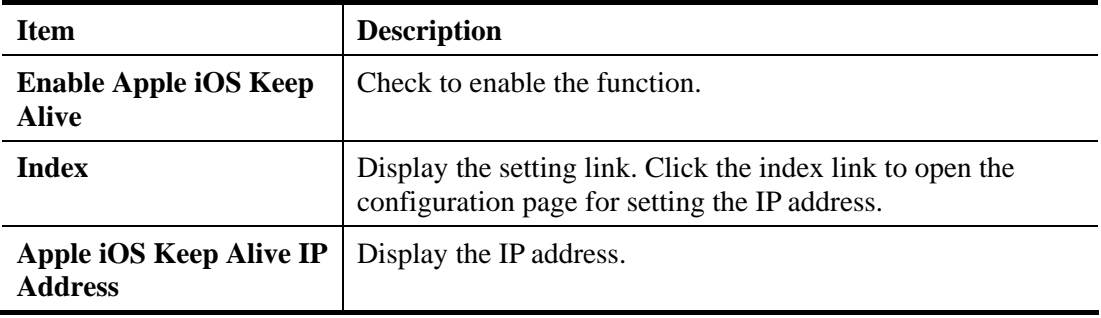

**Dray** Tek

#### **3.14.3 Wi-Fi Auto On/Off**

When VigorAP is able or unable to ping the specified host, the Wi-Fi function will be turned on or off automatically. The purpose of such function is to avoid wireless station roaming to an AP which is unable to access Internet.

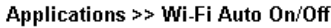

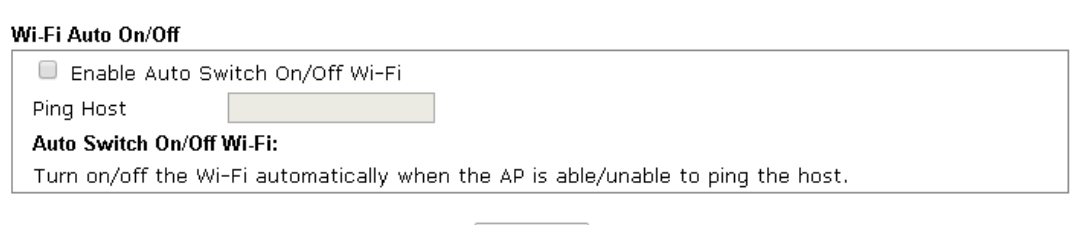

 $\overline{\phantom{a}}$  ok

Available settings are explained as follows:

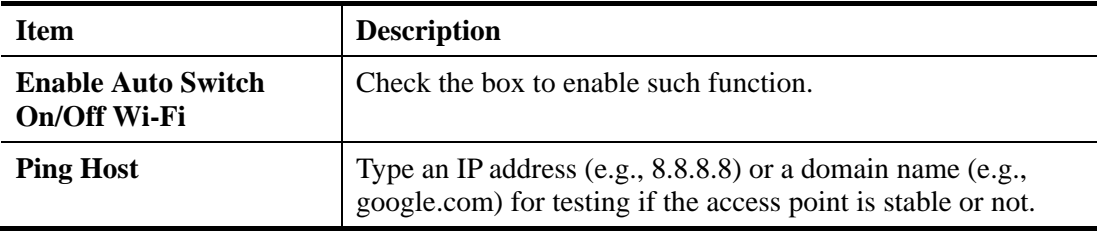

#### **3.14.4 Temperature Sensor**

A USB Thermometer is now available that complements your installed DrayTek AP installations that will help you monitor the server or data communications room environment and notify you if the server room or data communications room is overheating.

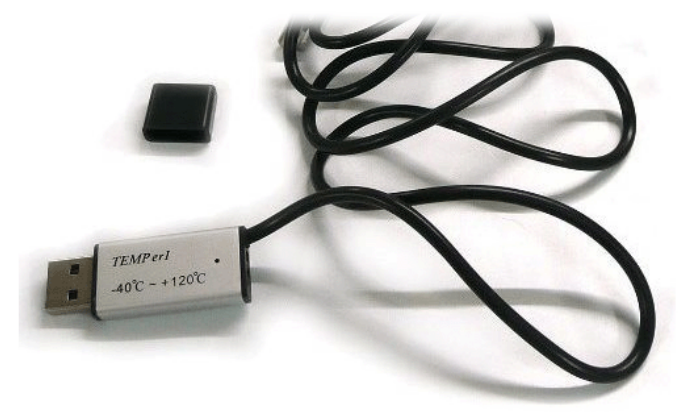

During summer in particular, it is important to ensure that your server or data communications equipment are not overheating due to cooling system failures.

The inclusion of a USB thermometer in compatible VigorAP will continuously monitor the temperature of its environment. When a pre-determined threshold is reached you will be alerted via Syslog.

# **Temperature Sensor Settings**

**Applications >> Temperature Sensor Setting** 

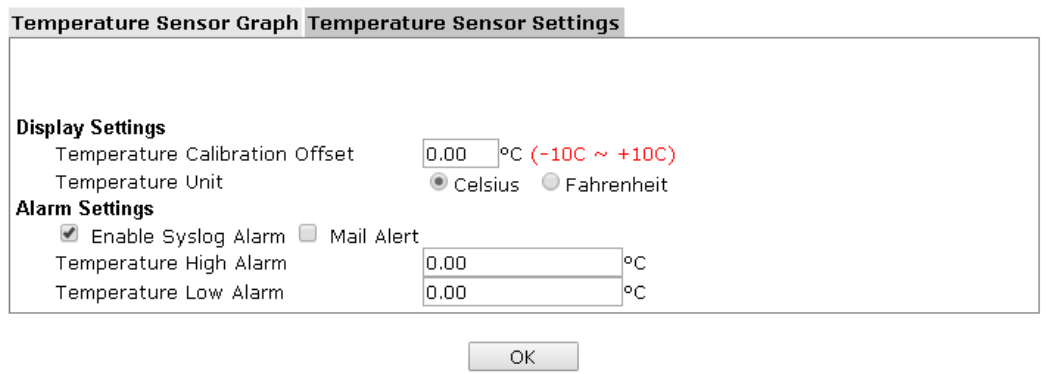

Available settings are explained as follows:

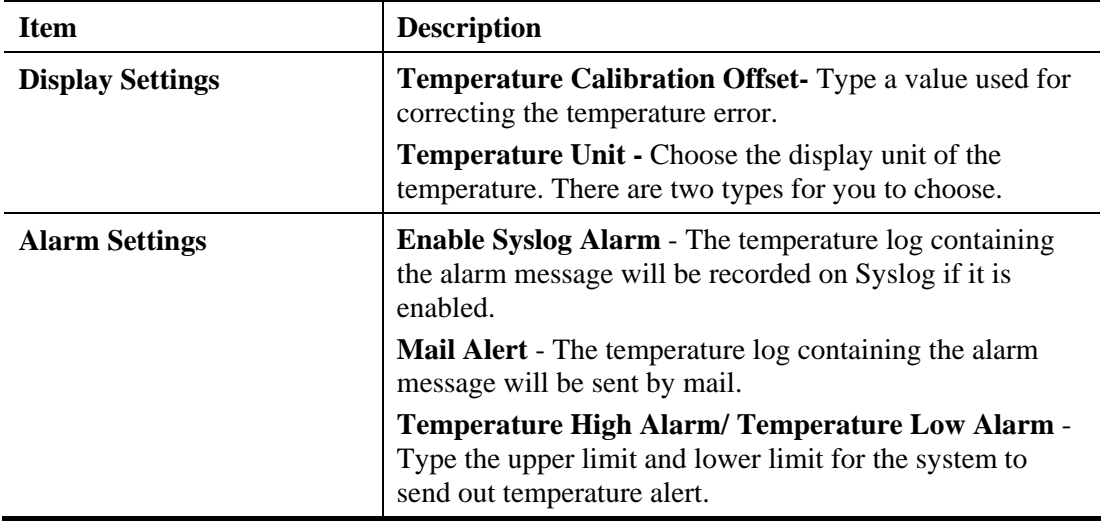

**Dray** Tek

#### **Temperature Sensor Graph**

Below shows an example of temperature graph:

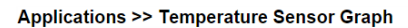

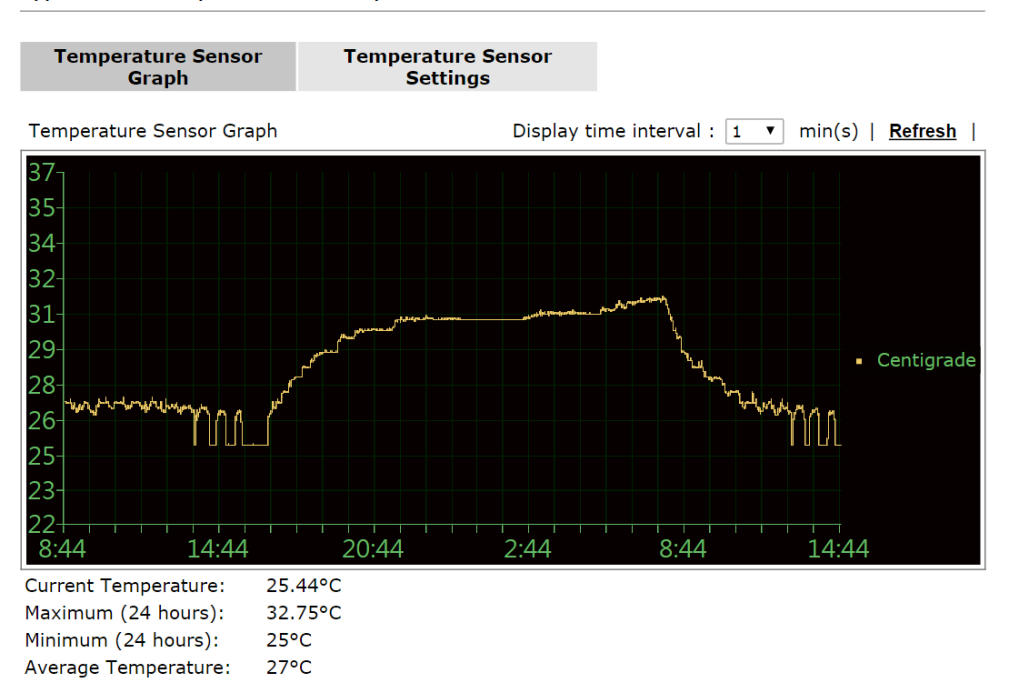

# 3.15 Mobile Device Management

Such feature can control / manage the mobile devices accessing the wireless network of VigorAP. VigorAP offers wireless LAN service for mobile device(s), PC users, MAC users or other users according to the policy selected.

Below shows the menu items for Mobile Device Management.

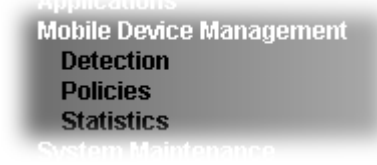

**Mobile Device Management >> Detection** 

#### **3.15.1 Detection**

Such page displays mobile device(s) detected by VigorAP Detected device(s) with Policy – Pass can access into the wireless LAN offered by VigorAP. Detected device(s) with Policy – **Block** are not allowed to access into Internet via VigorAP's WLAN.

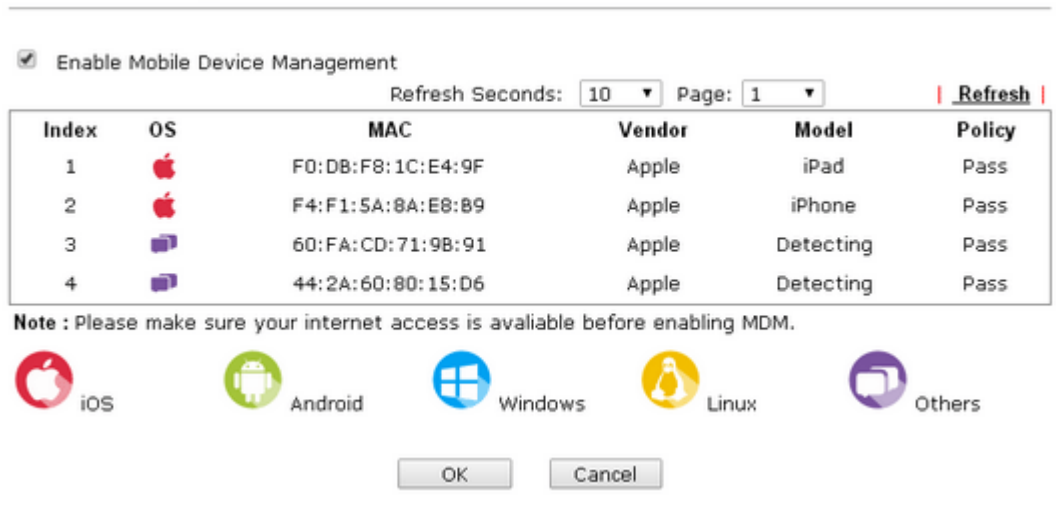

Once you check/uncheck the box of **Enable Mobile Device Management** and click **OK**, VigorAP will reboot automatically to activate MDM.

At present, OS (for mobile device) categories supported by VigorAP include:

- $\bullet$  Windows
- $\bullet$  Linux
- $\bullet$  iOS
- **•** Andorid
- WindowsPhone
- **•** BlackBerry
- Symbian.

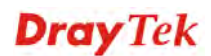

#### **3.15.2 Policies**

Such page determines which devices (mobile, PC, MAC or others) allowed to make network connections via VigorAP or blocked by VigorAP.

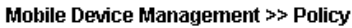

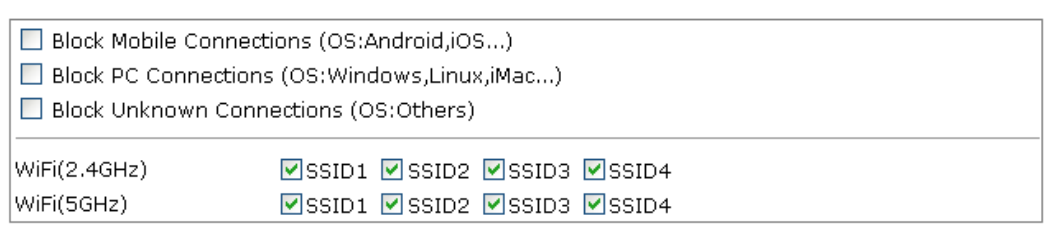

 $-$  OK  $\boxed{\text{Cancel}}$ 

r

Each item is explained as follows:

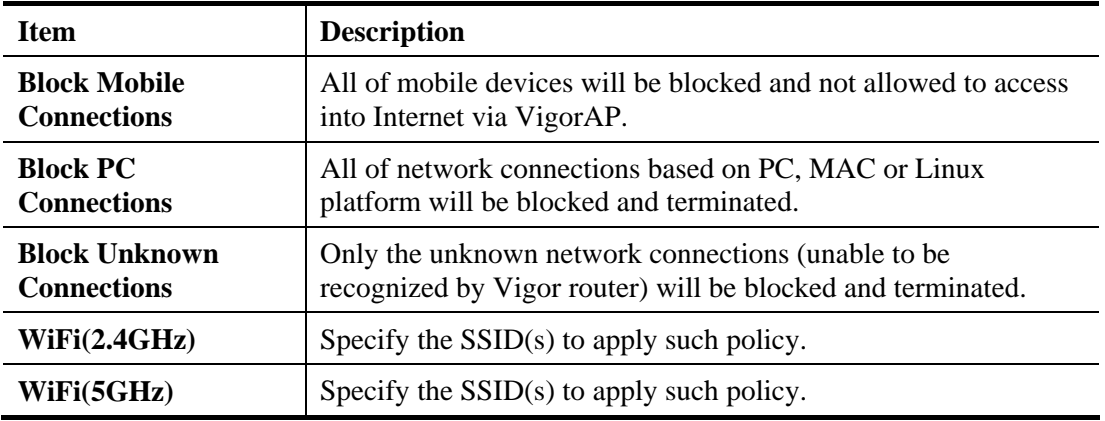

After finished the policy selection, click **OK**. VigorAP will *reboot* to activate the new policy automatically.

#### **3.15.3 Statistics**

The number of detected devices and the number of device(s) passed/blocked according to the policy specified in **Mobile Device Management>>Policy** can be illustrated as doughnut chart.

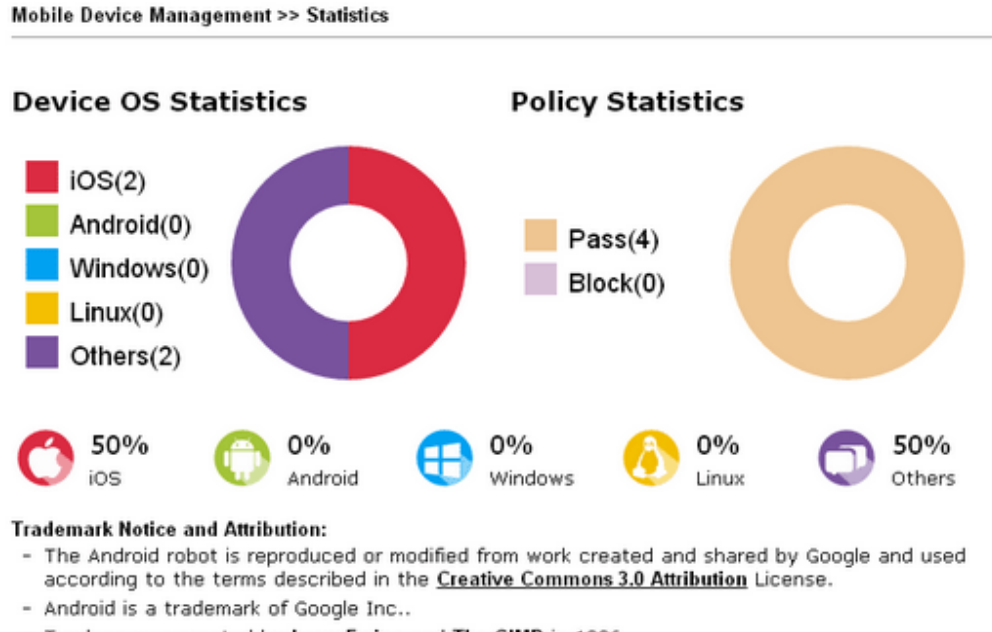

- Tux logo was created by Larry Ewing and The GIMP in 1996.

#### 3.16 System Maintenance

For the system setup, there are several items that you have to know the way of configuration: Status, TR-069, Administrator Password, Configuration Backup, Syslog/Mail Alert, Time and Date, SNMP, Management, Reboot System, and Firmware Upgrade.

Below shows the menu items for System Maintenance.

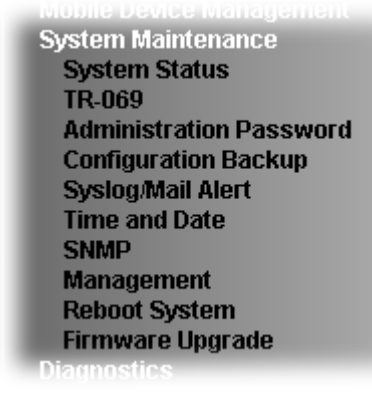

**Dray** Tek

### **3.16.1 System Status**

The **System Status** provides basic network settings of Vigor modem. It includes LAN and WAN interface information. Also, you could get the current running firmware version or firmware related information from this presentation.

| <b>System Status</b>                                                                                                    |                                                                   |                                      |                                                          |
|----------------------------------------------------------------------------------------------------|-------------------------------------------------------------------|--------------------------------------|----------------------------------------------------------|
| Model<br>Device Name<br><b>Firmware Version</b><br><b>Build Date/Time</b><br><b>System Uptime</b><br><b>Operation Mode</b> | : VigorAP902<br>: VigorAP902<br>: 1.2.3.1<br>: 0d01:16:54<br>: AP | : r7791 Fri Nov 17 15:07:58 CST 2017 |                                                          |
|                                                                                                    | System                                                            |                                      | LAN-A                                                    |
| Memory Total<br>Memory Left<br>Cached<br>Memory.                                                                           | : 62332 kB<br>: 19372 kB<br>: 24060 kB / 62332 kB                 | MAC Address<br>IP Address<br>IP Mask | : 00:1D:AA:3D:54:90<br>: 192.168.1.10<br>: 255.255.255.0 |
| Wireless LAN (2.4GHz)                                                                                                    |                                                                   |                                      | LAN-B                                                    |
| MAC Address<br>SSID.<br>Channel<br>Driver Version : 2.7.2.0                                                                | : 00:1D:AA:3D:54:90<br>: MK-902-mamie<br>$-111$                   | MAC Address<br>IP Address<br>IP Mask | : 00:1D:AA:3D:54:90<br>: 192.168.2.2<br>: 255.255.255.0  |
| Wireless LAN (5GHz)                                                                                                    |                                                                   |                                      |                                                          |
| MAC Address<br>SSID.<br>Channel<br>Driver Version : 3.0.3.2                                                                | : 00:1D:AA:3D:54:91<br>: MK-902-mamie<br>:100                     |                                      |                                                          |

WARNING: Your AP is still set to default password. You should change it via System Maintenance menu.

Each item is explained as follows:

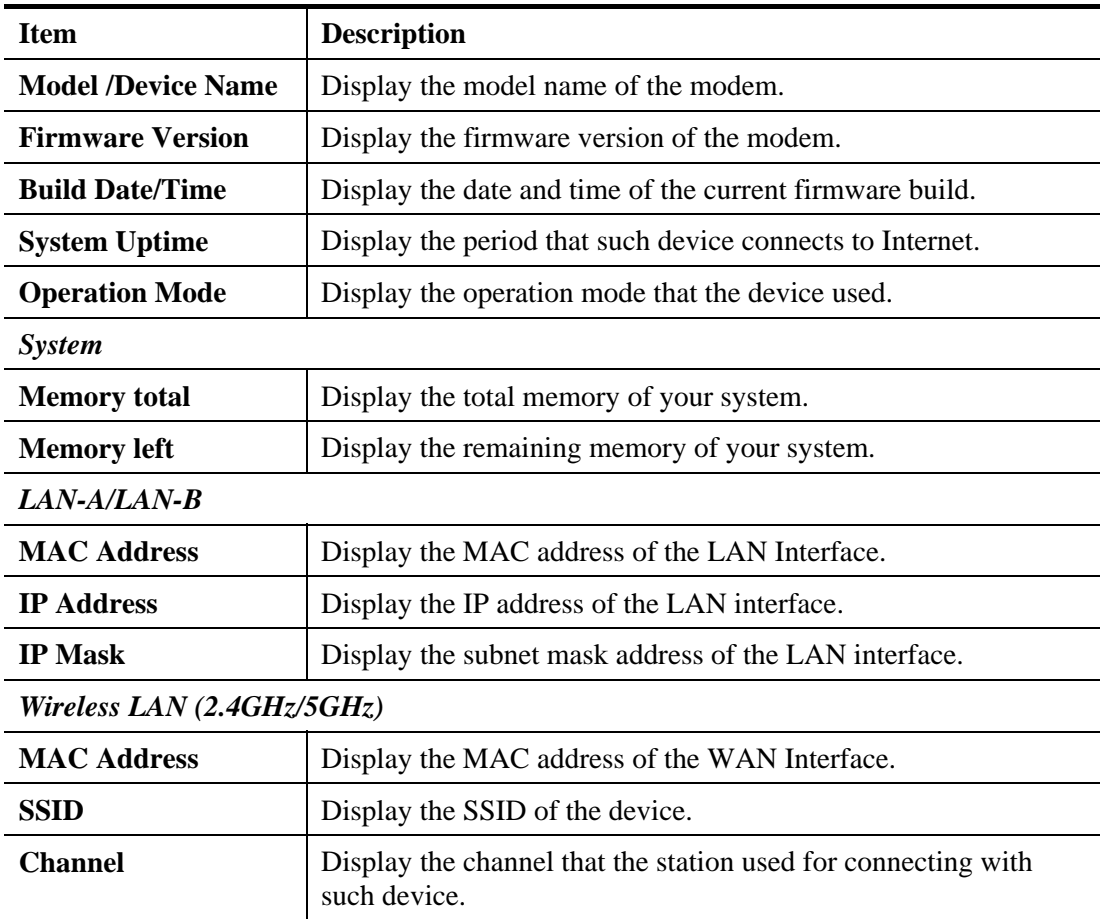

### **3.16.2 TR-069**

This device supports TR-069 standard. It is very convenient for an administrator to manage a TR-069 device (Vigor router, AP and etc.) through VigorACS (Auto Configuration Server).

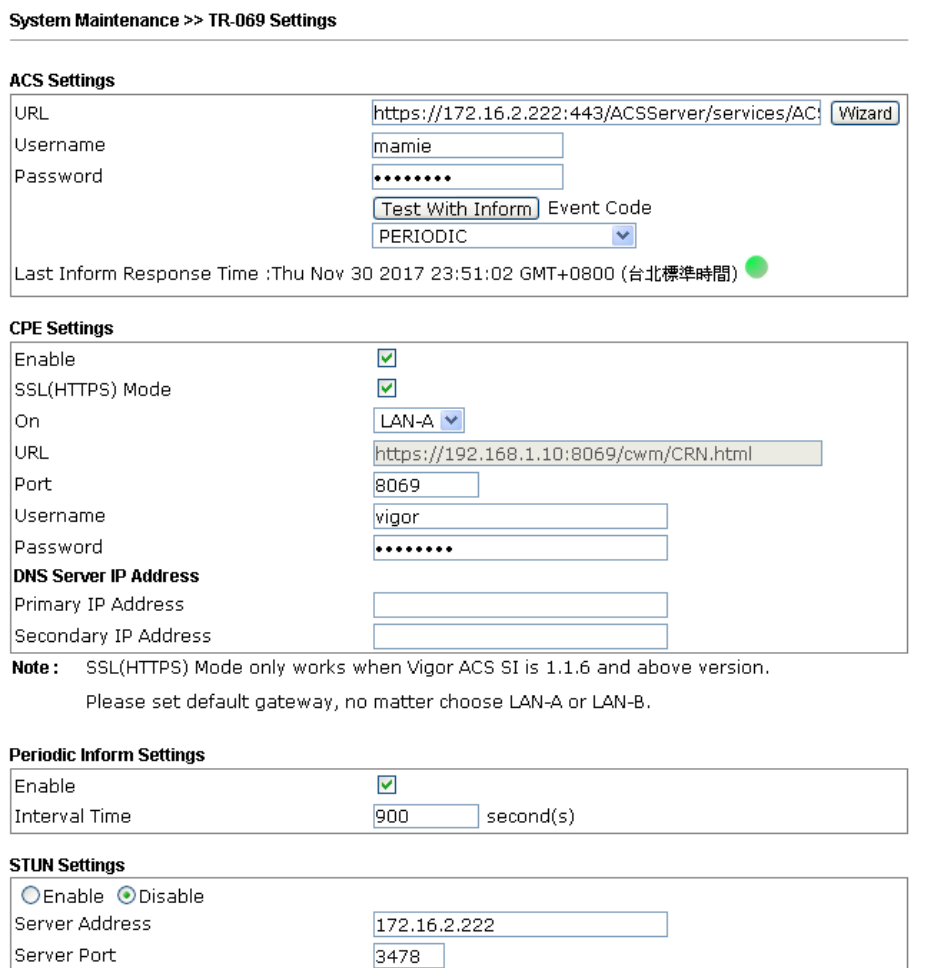

OK Cancel

 $60$ 

 $\boxed{-1}$ 

Available settings are explained as follows:

Minimum Keep Alive Period

Maximum Keep Alive Period

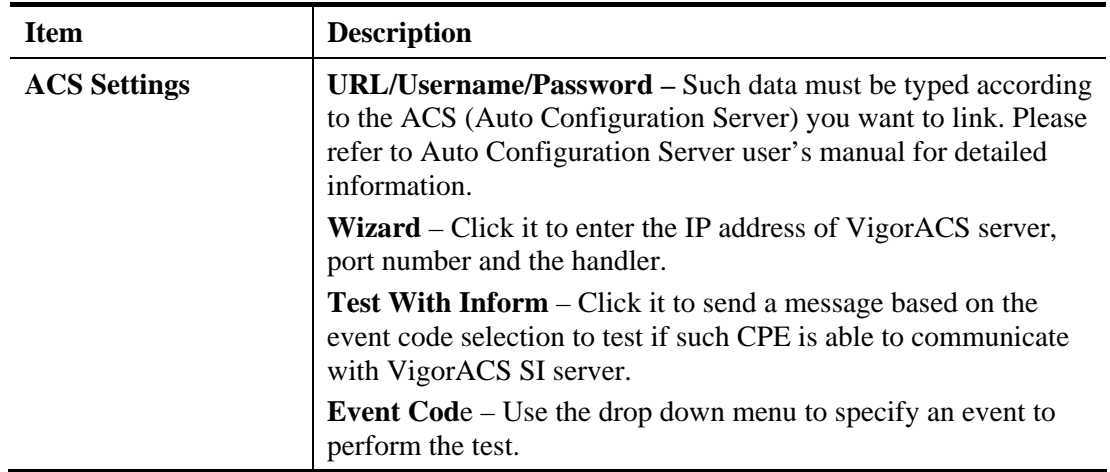

second(s)

second(s)

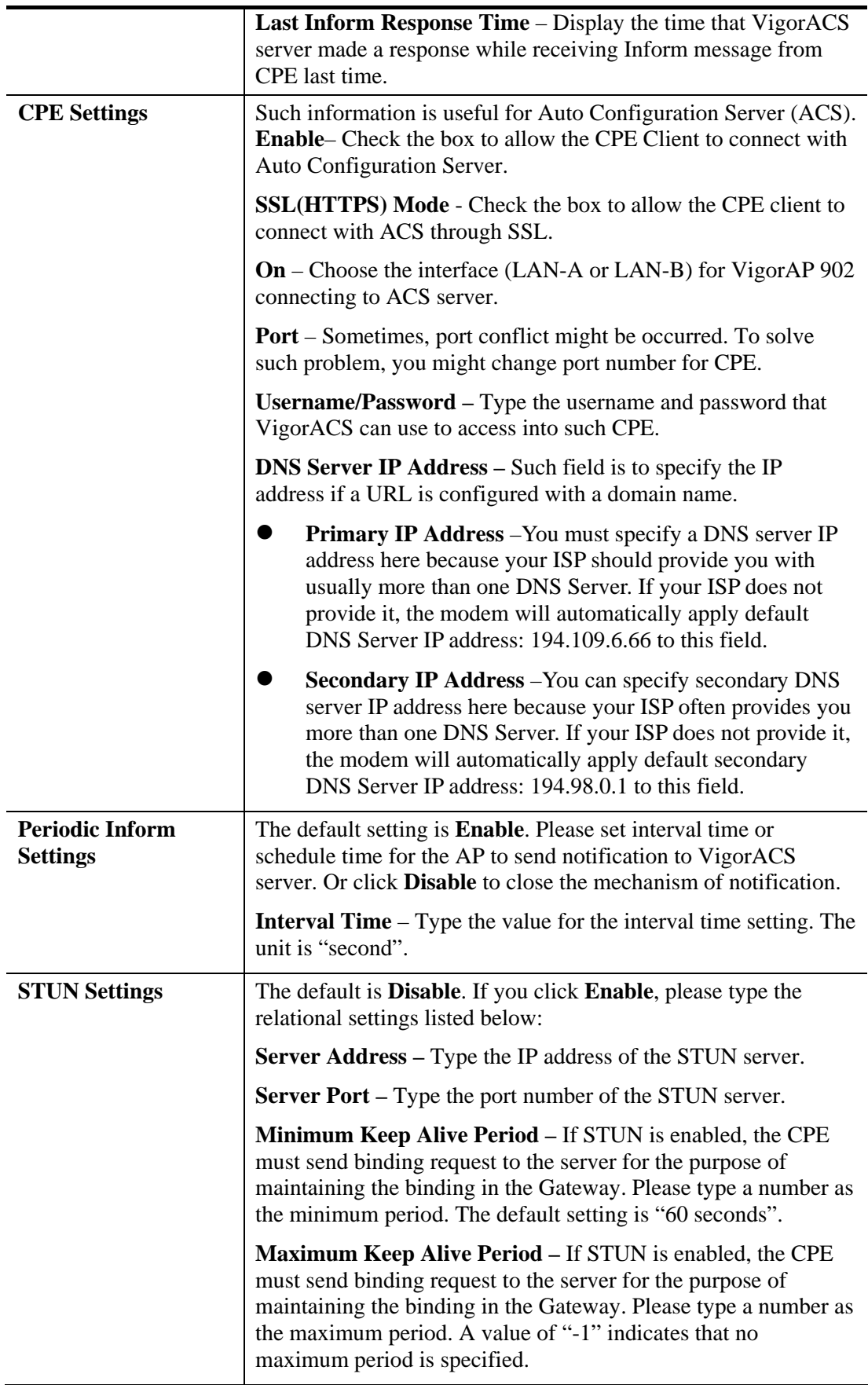

After finishing this web page configuration, please click **OK** to save the settings.

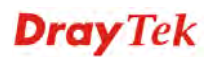

### **3.16.3 Administrator Password**

This page allows you to set new password for accessing into web user interface of VigorAP.

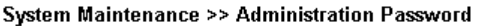

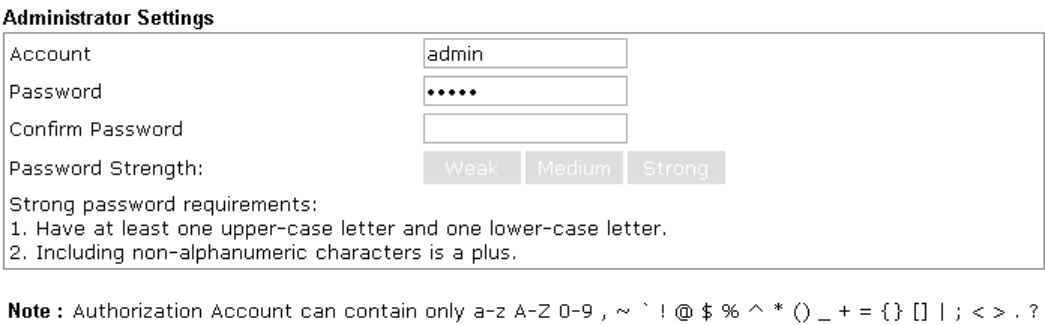

Authorization Password can contain only a-2 A-2 0-9,  $\sim$  1.  $\oplus$  # \$ %  $\wedge$  & \* ()  $+$  = {} [] | \;<br>  $\leq$  >. ? /

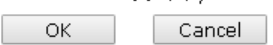

Available settings are explained as follows:

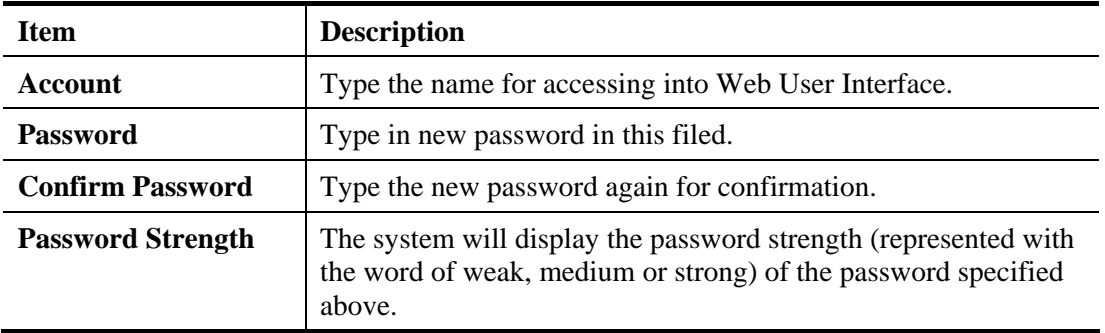

When you click OK, the login window will appear. Please use the new password to access into the web user interface again.

### **3.16.4 Configuration Backup**

#### **Backup the Configuration**

Follow the steps below to backup your configuration.

1. Go to **System Maintenance** >> **Configuration Backup**. The following windows will be popped-up, as shown below.

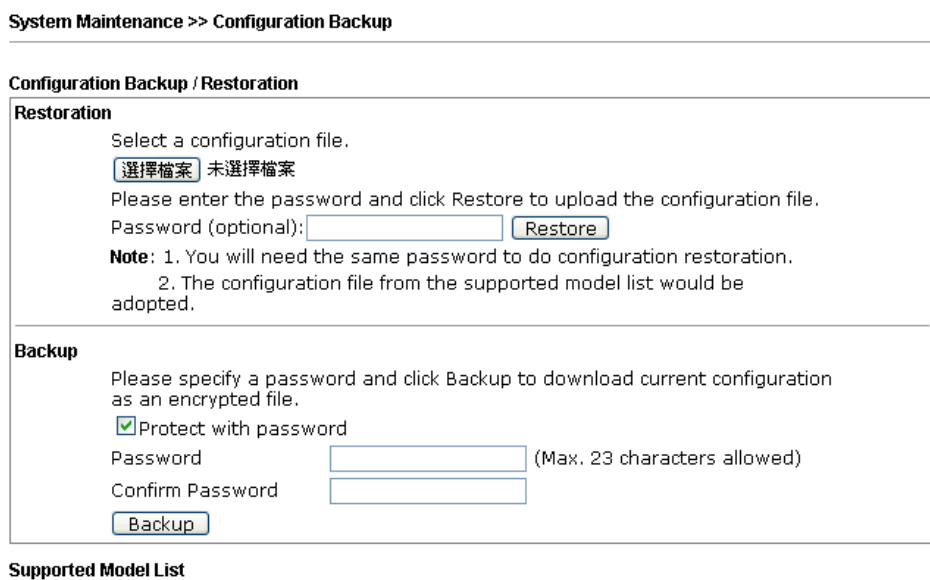

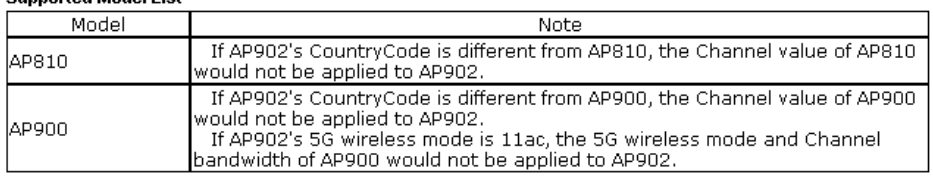

2. Click **Backup** button to get into the following dialog. Click **Save** button to open another dialog for saving configuration as a file.

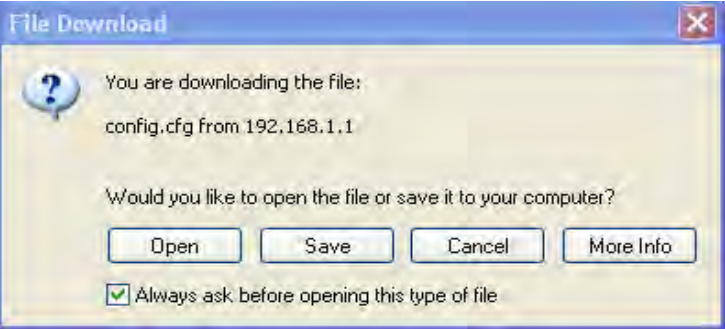

3. In **Save As** dialog, the default filename is **config.cfg**. You could give it another name by yourself.

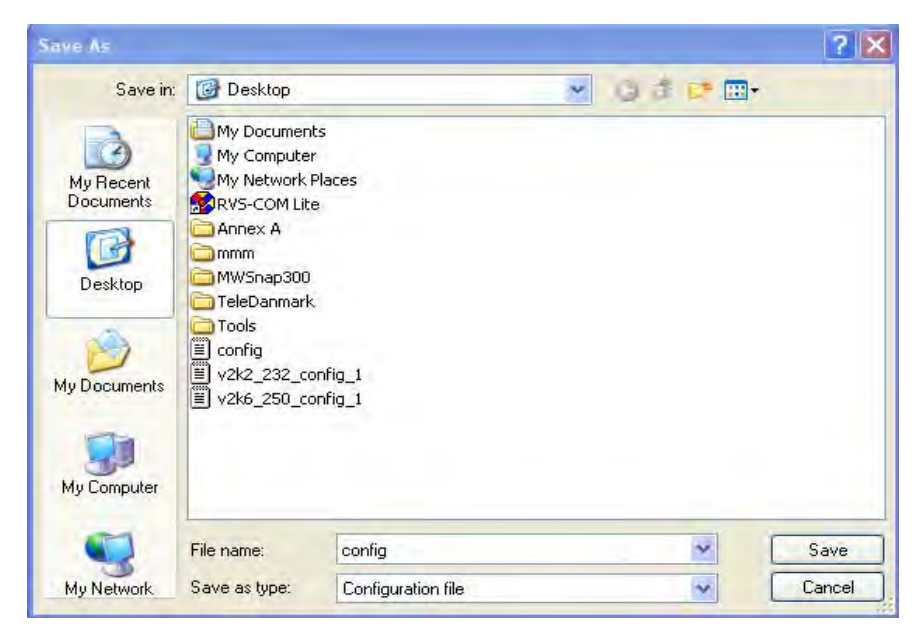

4. Click **Save** button, the configuration will download automatically to your computer as a file named **config.cfg**.

The above example is using **Windows** platform for demonstrating examples. The **Mac** or **Linux** platform will appear different windows, but the backup function is still available.

**Note:** Backup for Certification must be done independently. The Configuration Backup does not include information of Certificate.

#### **Restore Configuration**

System Maintenance >> Configuration Backup

1. Go to **System Maintenance** >> **Configuration Backup**. The following windows will be popped-up, as shown below.

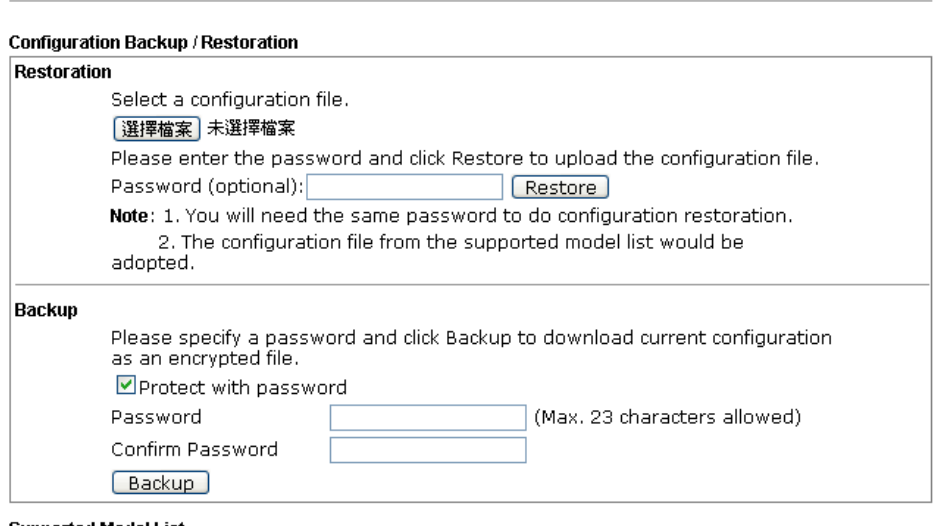

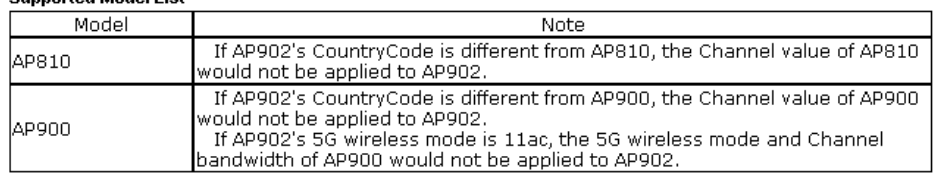

2. Click **Browse** button to choose the correct configuration file for uploading to the

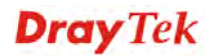

modem.

3. Click **Restore** button and wait for few seconds, the following picture will tell you that the restoration procedure is successful.

# **3.16.5 Syslog/Mail Alert**

SysLog function is provided for users to monitor AP. There is no bother to directly get into the Web user interface of the AP or borrow debug equipments.

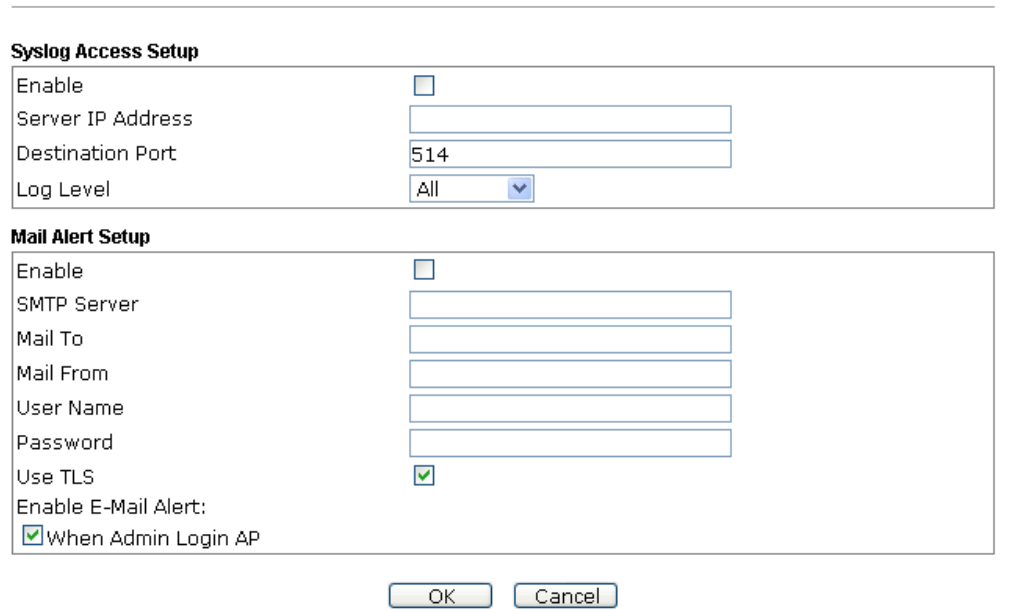

System Maintenance >> Syslog / Mail Alert Setup

Available settings are explained as follows:

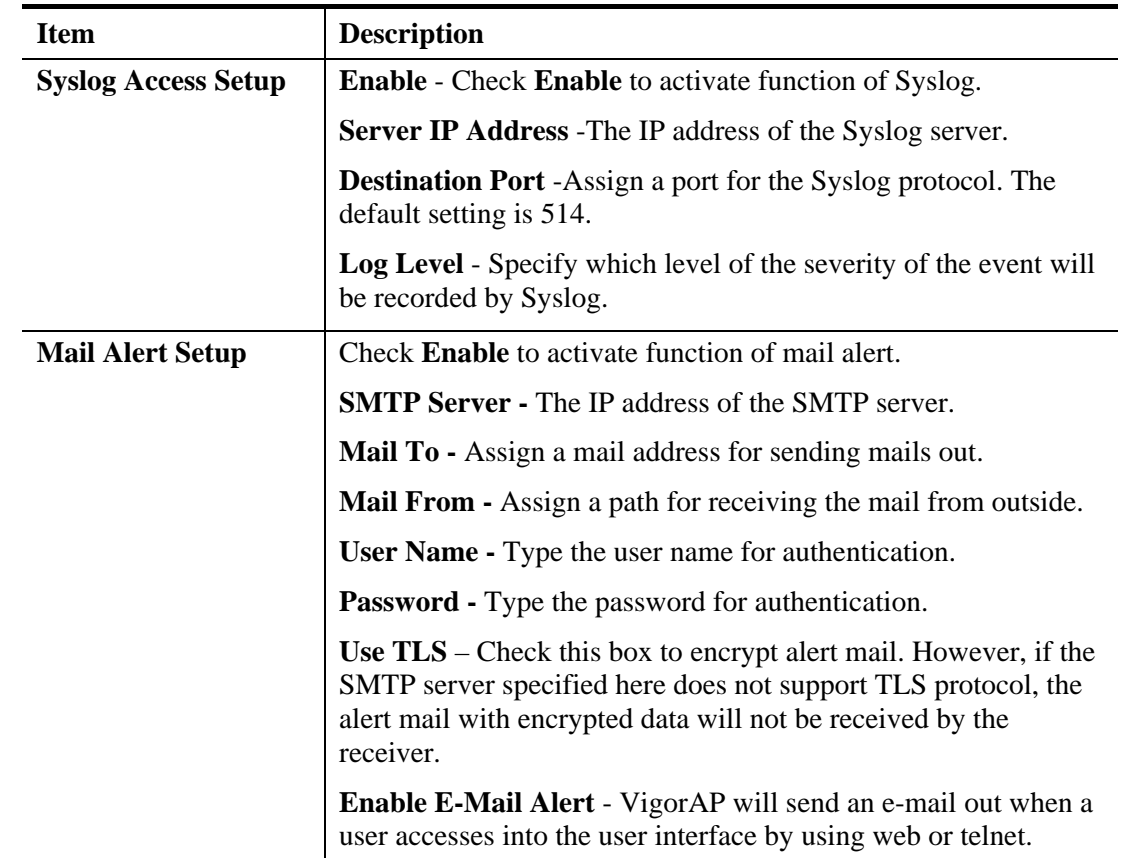

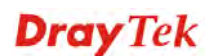

# **3.16.6 Time and Date**

It allows you to specify where the time of VigorAP should be inquired from.

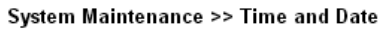

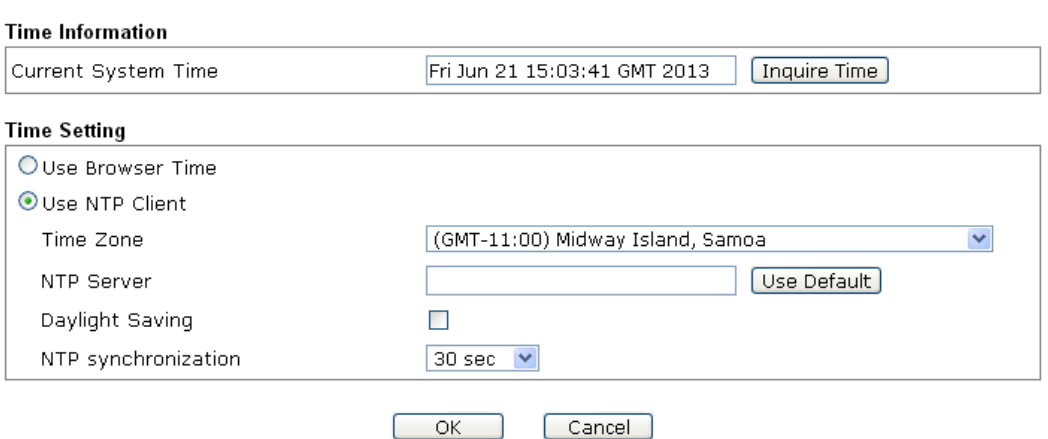

Available parameters are explained as follows:

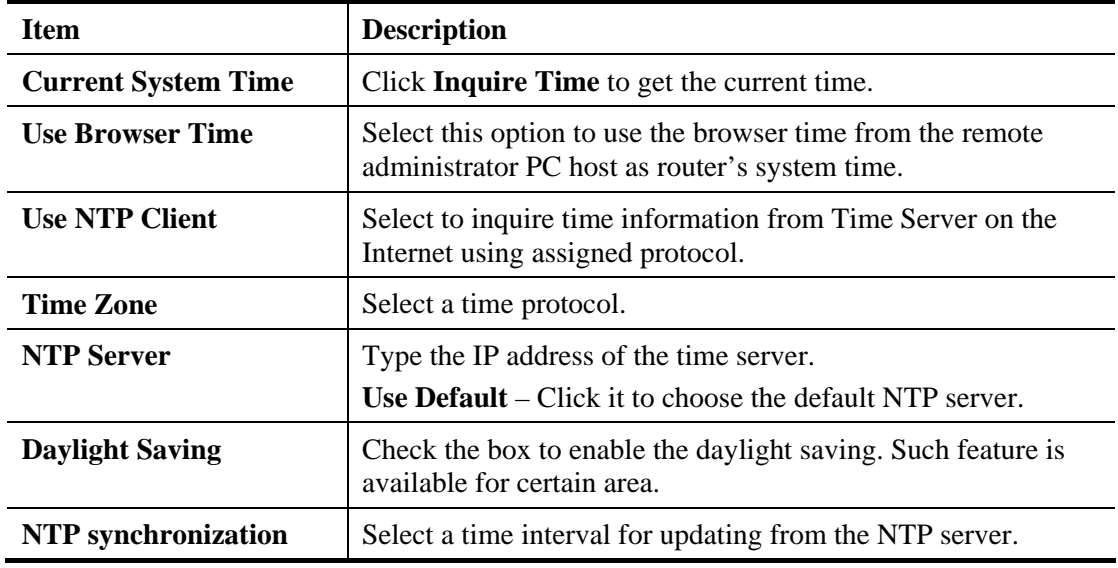

Click **OK** to save these settings.

#### **3.16.7 SNMP**

This page allows you to configure settings for SNMP and SNMPV3 services.

The SNMPv3 is **more secure than** SNMP through the authentication method (support e.g., MD5) for the management needs.

#### System Maintenance >> SNMP

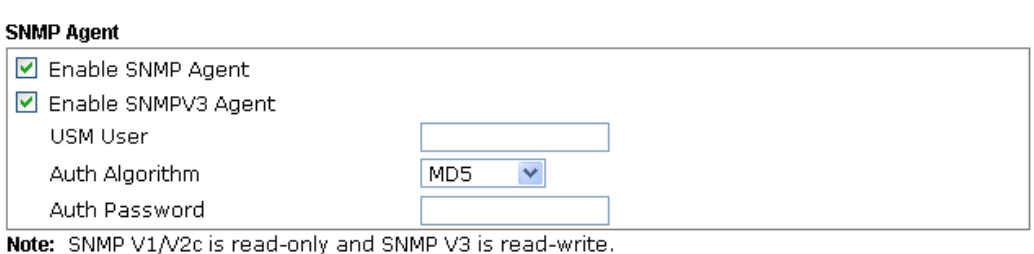

 $\overline{OK}$  $\Box$   $\Box$   $\Box$ 

Available settings are explained as follows:

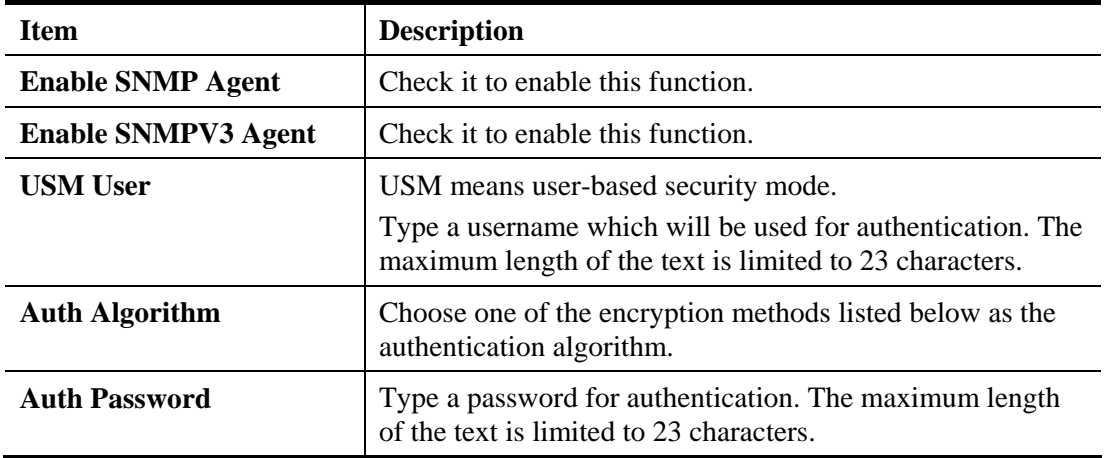

Click **OK** to save these settings.

# **3.16.8 Management**

This page allows you to specify the port number for HTTP and HTTPS server.

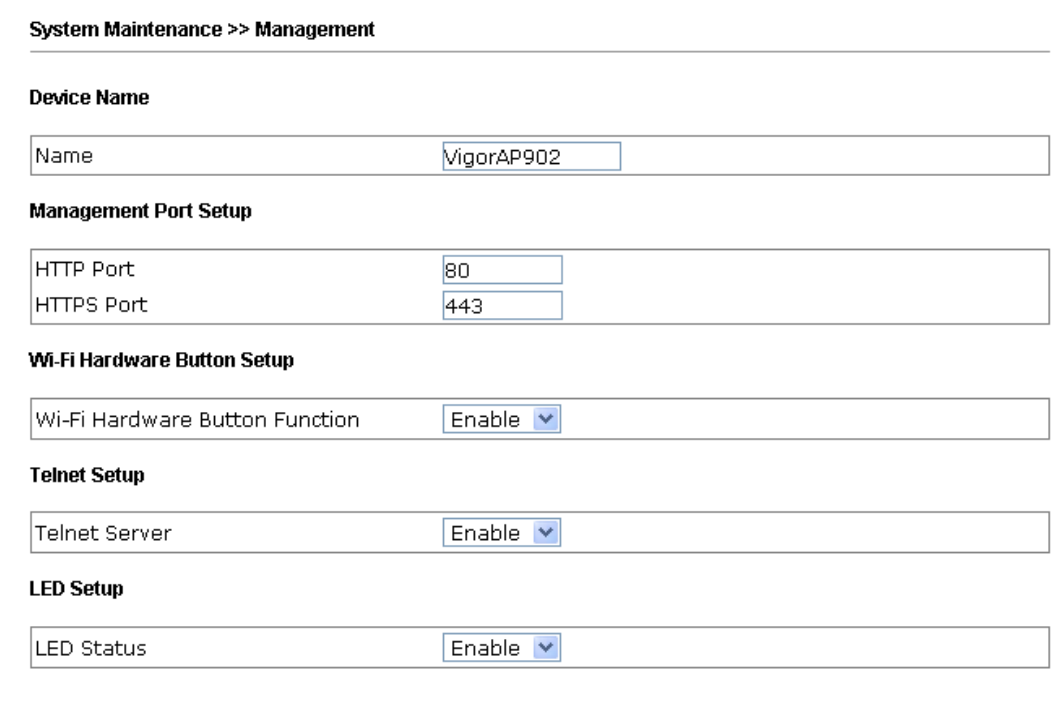

OK Cancel

Available parameters are explained as follows:

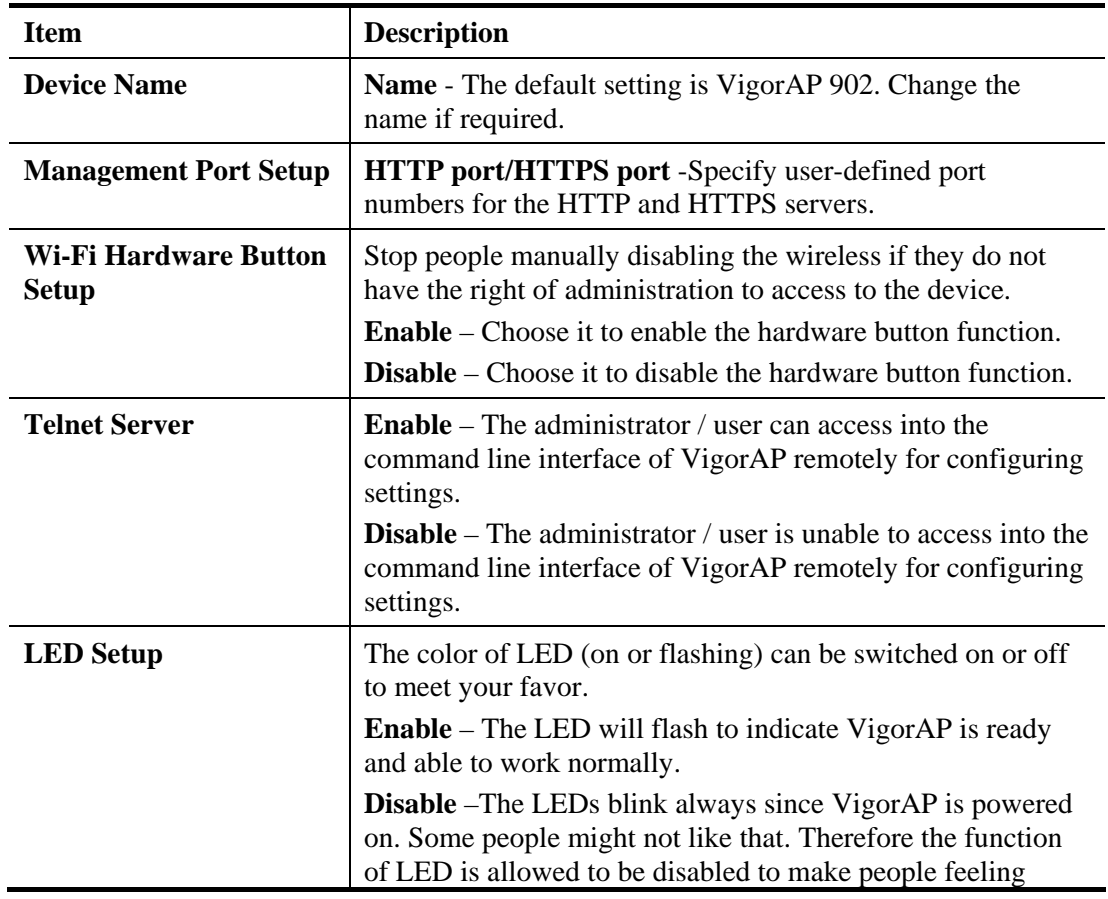

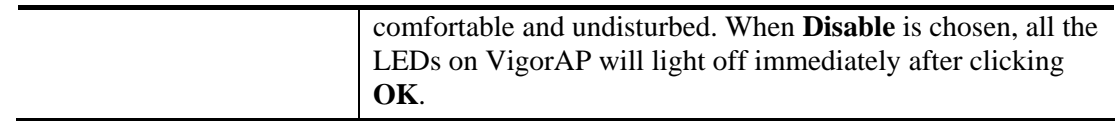

# **Dray** Tek

### **3.16.9 Reboot System**

The web user interface may be used to restart your modem. Click **Reboot System** from **System Maintenance** to open the following page.

System Maintenance >> Reboot System

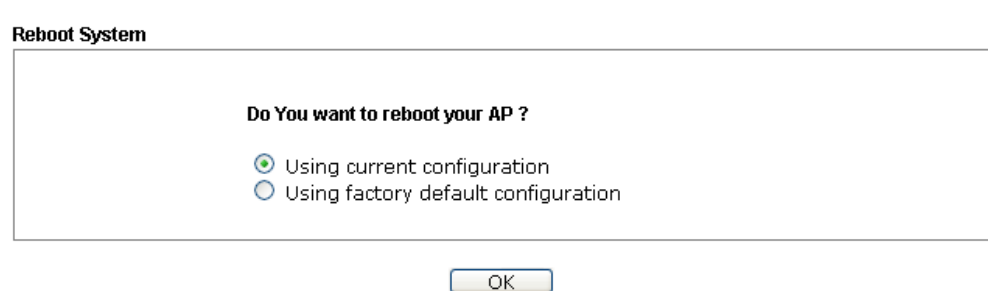

If you want to reboot the modem using the current configuration, check **Using current configuration** and click **OK**. To reset the modem settings to default values, check **Using factory default configuration** and click **OK**. The modem will take 5 seconds to reboot the system.

**Note:** When the system pops up Reboot System web page after you configure web settings, please click **OK** to reboot your modem for ensuring normal operation and preventing unexpected errors of the modem in the future.

#### **3.16.10 Firmware Upgrade**

Before upgrading your modem firmware, you need to install the Modem Tools. The **Firmware Upgrade Utility** is included in the tools. The following web page will guide you to upgrade firmware by using an example. Note that this example is running over Windows OS (Operating System).

Download the newest firmware from DrayTek's web site or FTP site. The DrayTek web site is www.draytek.com (or local DrayTek's web site) and FTP site is ftp.draytek.com.

Click **System Maintenance>> Firmware Upgrade** to launch the Firmware Upgrade Utility.

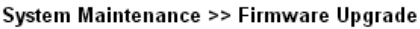

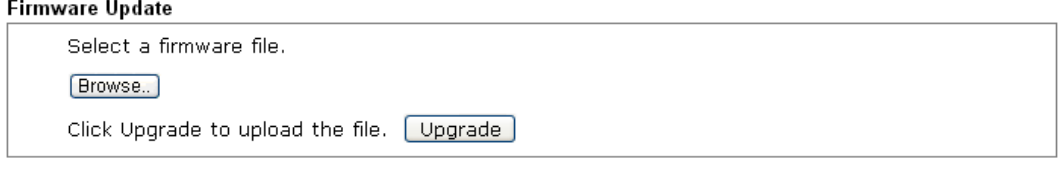

Click **Browse** to locate the newest firmware from your hard disk and click **Upgrade**.

## 3.17 Diagnostics

Diagnostic Tools provide a useful way to **view** or **diagnose** the status of your VigorAP 902.

**Diagnostics System Log Speed Test Traffic Graph Data Flow Monitor WLAN (2.4GHz) Statistics WLAN (5GHz) Statistics Station Statistics Interference Monitor Station Airtime Station Traffic Graph Station Link Speed** 

#### **3.17.1 System Log**

At present, only **System Log** is offered.

**Diagnostics >> System Log** 

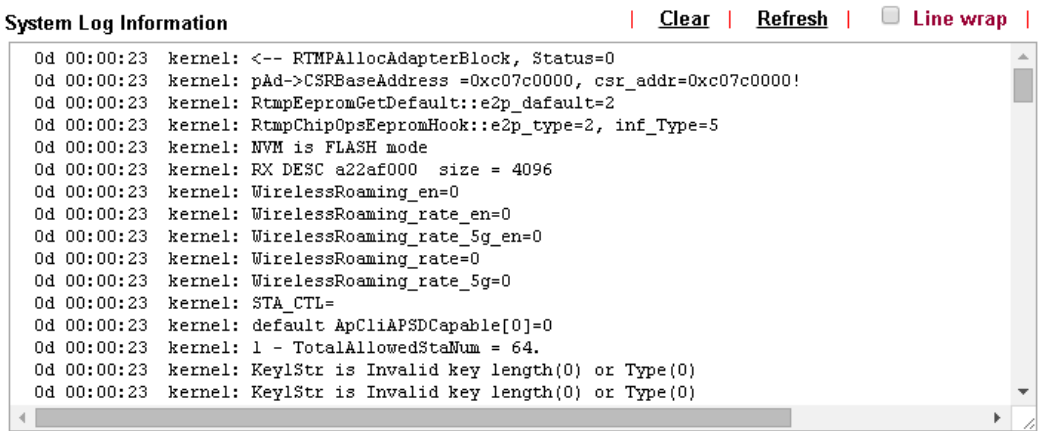

#### **3.17.2 Speed Test**

Click the **Start** button on the page to test the speed. Such feature can help you to find the best installation place for Vigor AP.

**Diagnostics >> Speed Test** 

#### **Speed Test**

Welcome to VigorAP902 Speed Test. This test allows you to find out the best place for VigorAP902. You can execute the speed test at<br>|different places of the building and select the best location for it. The performance test result is only for your reference.  $Start$ 

## **3.17.3 Traffic Graph**

Click **Traffic Graph** to open the web page. Choose one of the managed Access Points, LAN-A or LAN-B, daily or weekly for viewing data transmission chart. Click **Refresh** to renew the graph at any time.

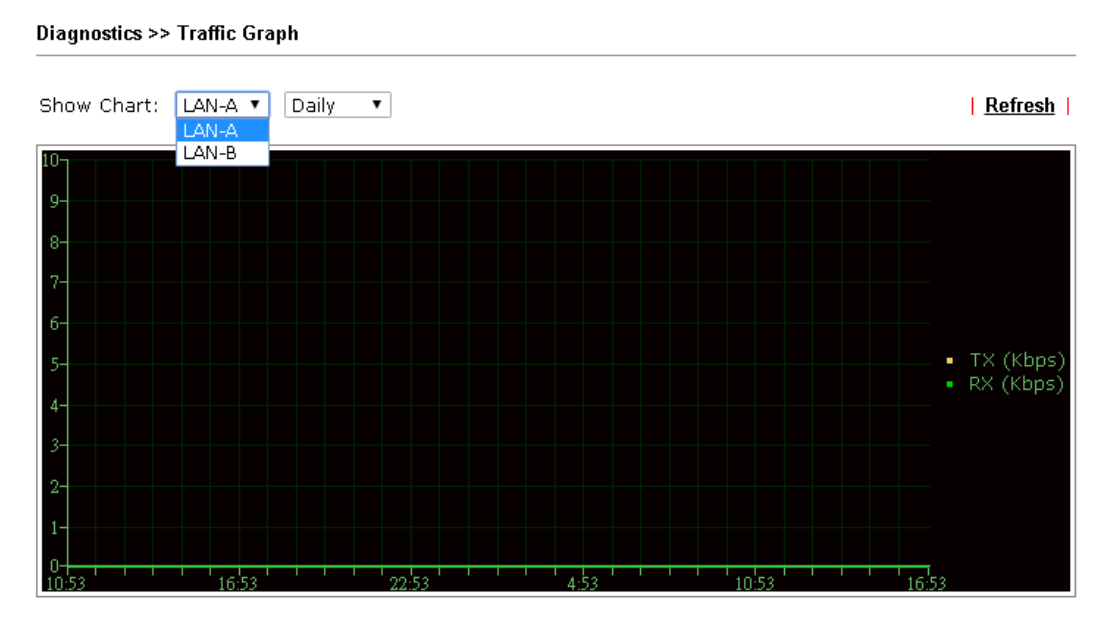

The horizontal axis represents time; the vertical axis represents the transmission rate (in kbps).

#### **3.17.4 Data Flow Monitor**

This page displays general information for the client connecting to VigorAP 902..

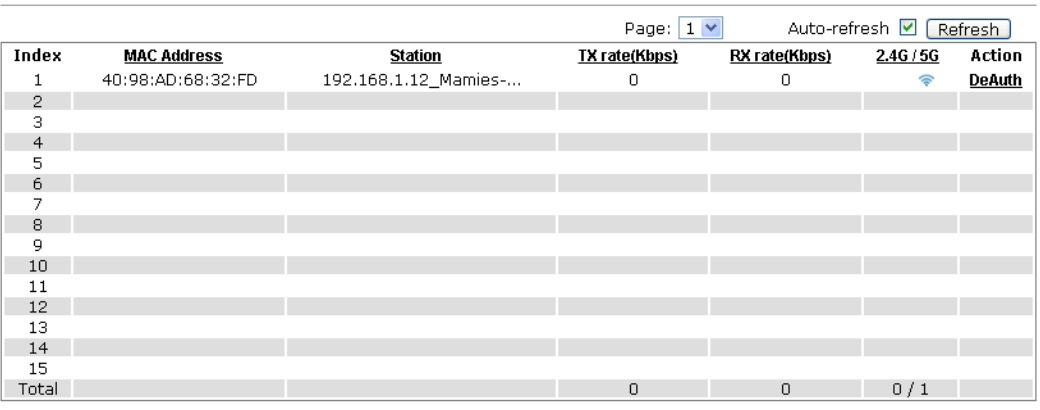

Diagnostics >> Data Flow Monitor

Available parameters are explained as follows:

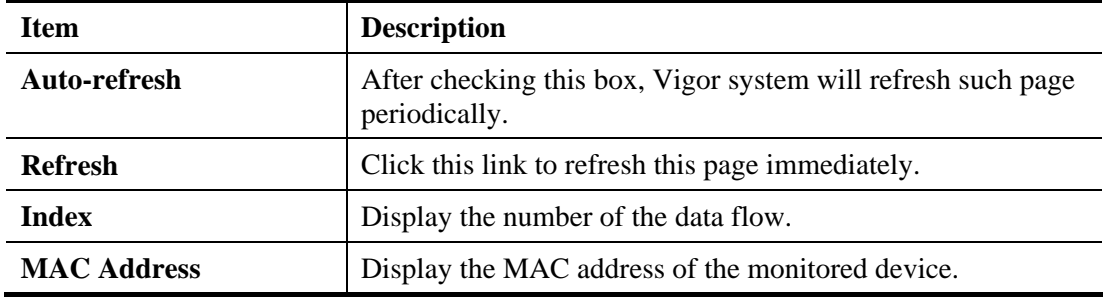

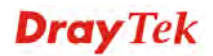

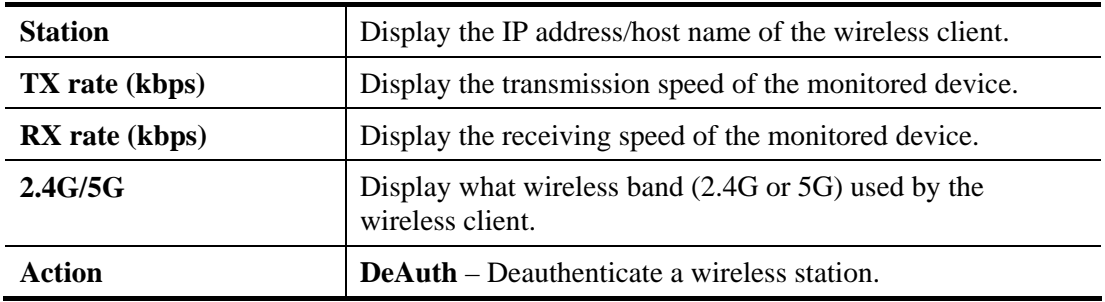

# **3.17.5 WLAN (2.4GHz) Statistics**

Such page is used for debug by RD only.

Diagnostics >> WLAN (2.4GHz) Statistics

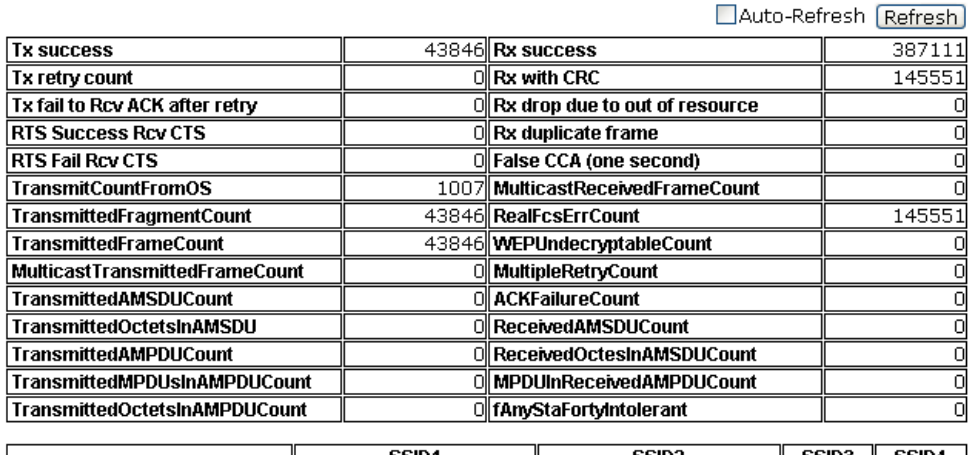

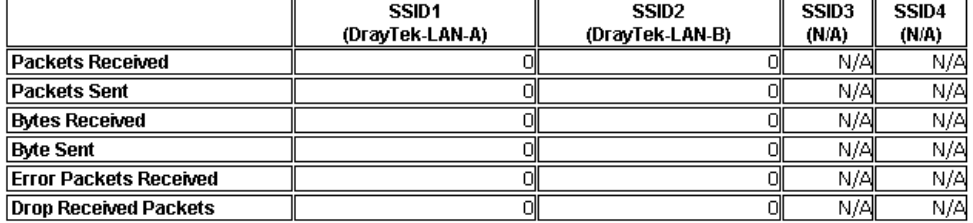

# **3.17.6 WLAN (5GHz) Statistics**

Such page is used for debug by RD only.

Diagnostics >> WLAN (5GHz) Statistics

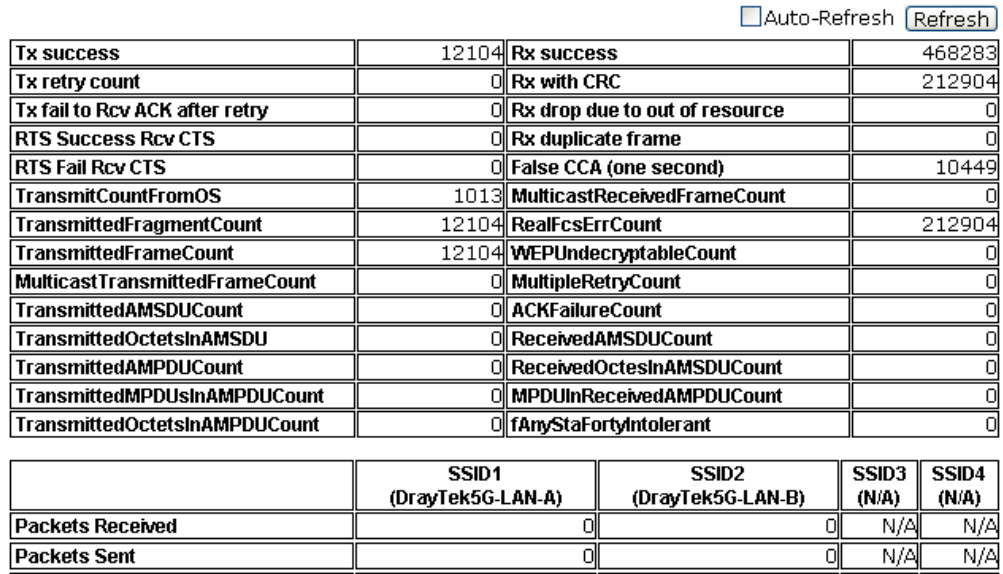

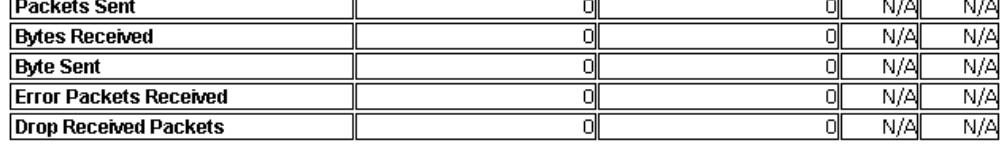

**Dray** Tek

## **3.17.7 Station Statistics**

Such page is used for debug or for the user to observe network traffic and network quality.

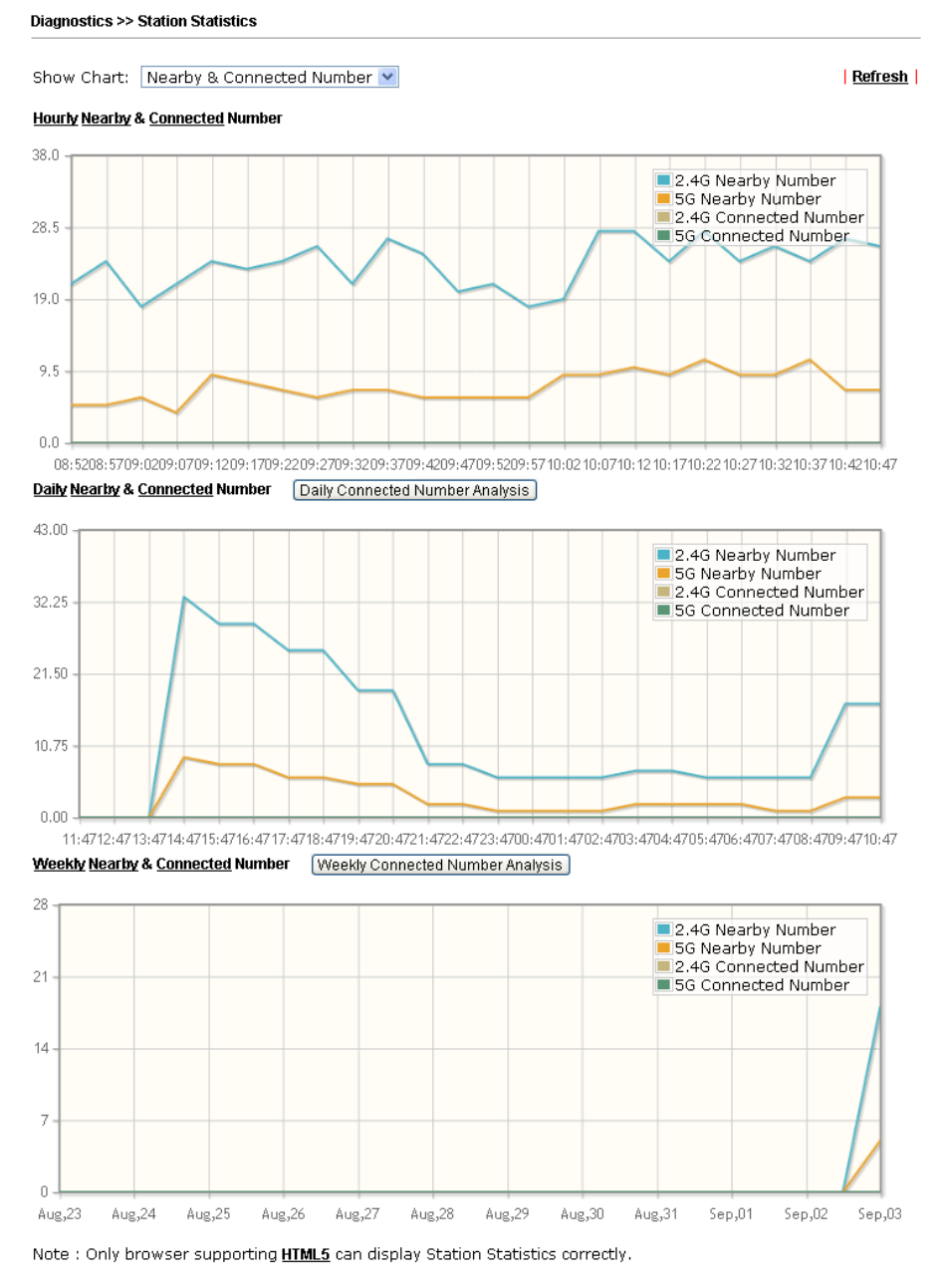

Available parameters are explained as follows:

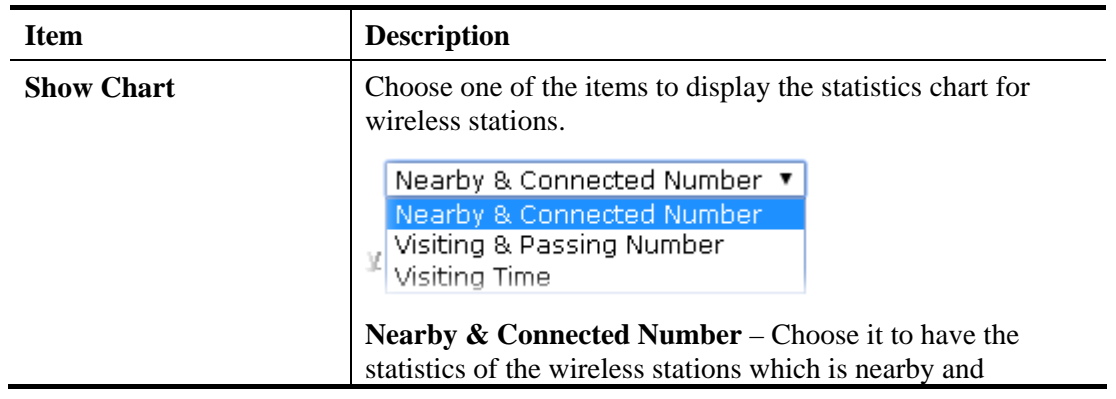

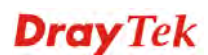

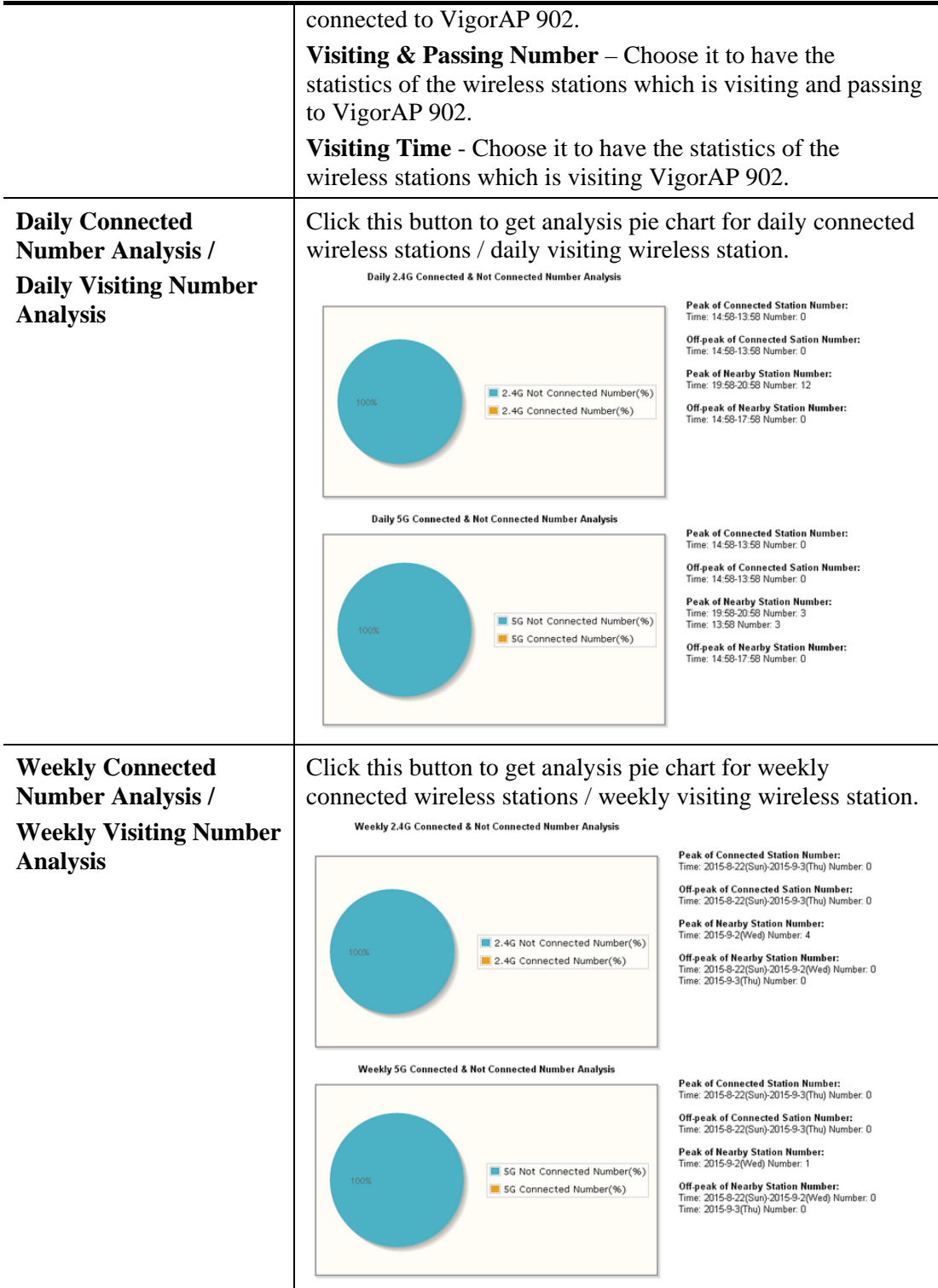

**Dray** Tek

#### **3.17.8 Interference Monitor**

As an interference detector, VigorAP can detect all of the environmental interference factors for certain channel used or for all of the wireless channels.

#### **Current Channel**

The analysis page with information about wireless band, channel, transmission power, bandwidth, wireless mode, and country code chosen will be displayed on this page completely based on the wireless band (2.4G or 5G) selected. Also, channel status can be seen easily from this page.

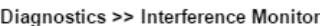

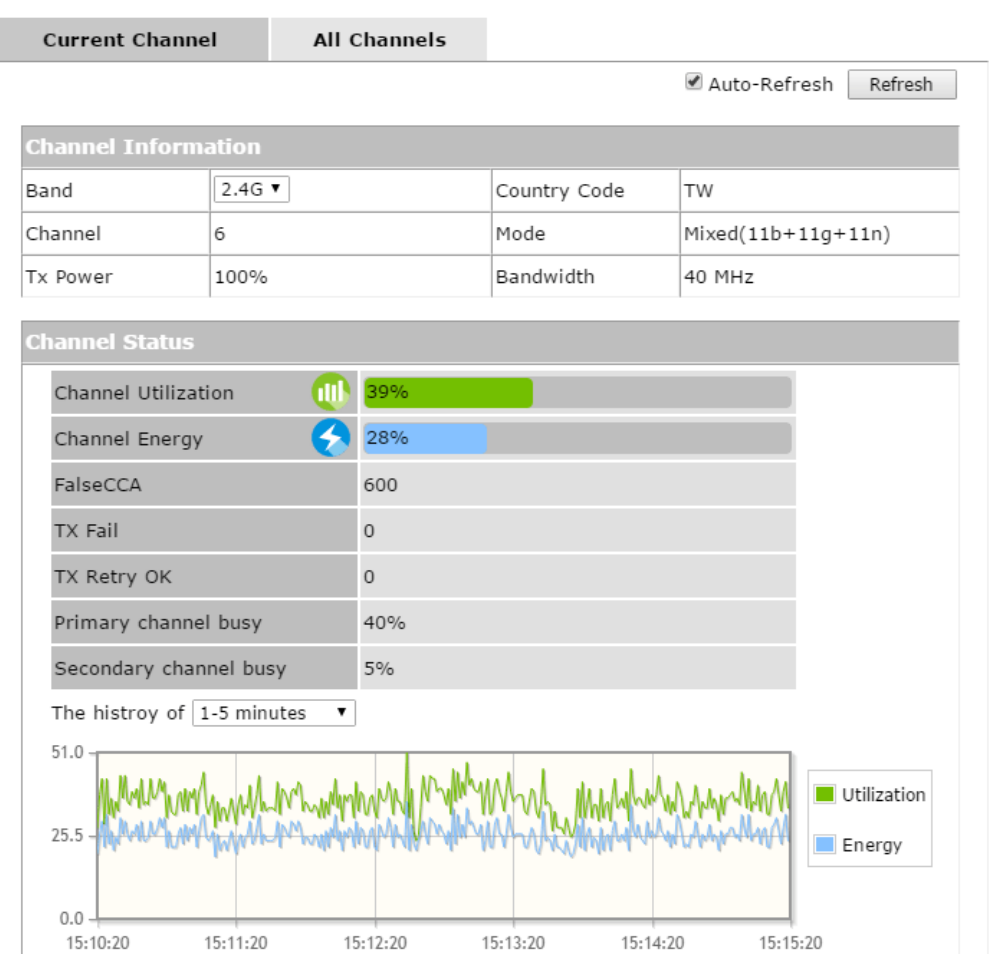
#### **All Channels**

This page displays the utilization and energy result for all channels based on 2.4G/5G. Click **Refresh** to get the newly update interference situation.

| $2.4G$ $\blacktriangledown$<br>Band |                            |                | Refresh        |
|-------------------------------------|----------------------------|----------------|----------------|
| Channel                             | <b>Channel Utilization</b> | Channel Energy | <b>APS</b>     |
| $\mathbf{1}$                        | 43%                        | 41%            | 4              |
| $\overline{2}$                      | 19%                        | 25%            | $\mathbf{0}$   |
| 3                                   | 9%                         | 16%            | $\overline{0}$ |
| 4                                   | 5%                         | 27%            | $\Omega$       |
| 5                                   | 7%                         | 20%            | $\mathbf{1}$   |
| 6                                   | 37%                        | 29%            | 11             |
| $\overline{7}$                      | 7%                         | 19%            | $\Omega$       |
| 8                                   | 5%                         | 27%            | $\mathbf{0}$   |
| 9                                   | 9%                         | 20%            | $\overline{2}$ |
| 10                                  | 5%                         | 27%            | $\Omega$       |
| 11                                  | 48%                        | 41%            | 20             |

Diagnostics >> Interference Monitor

#### **3.17.9 Station Airtime**

This page displays the operation status for 2.4GHz wireless stations within 30 minutes.

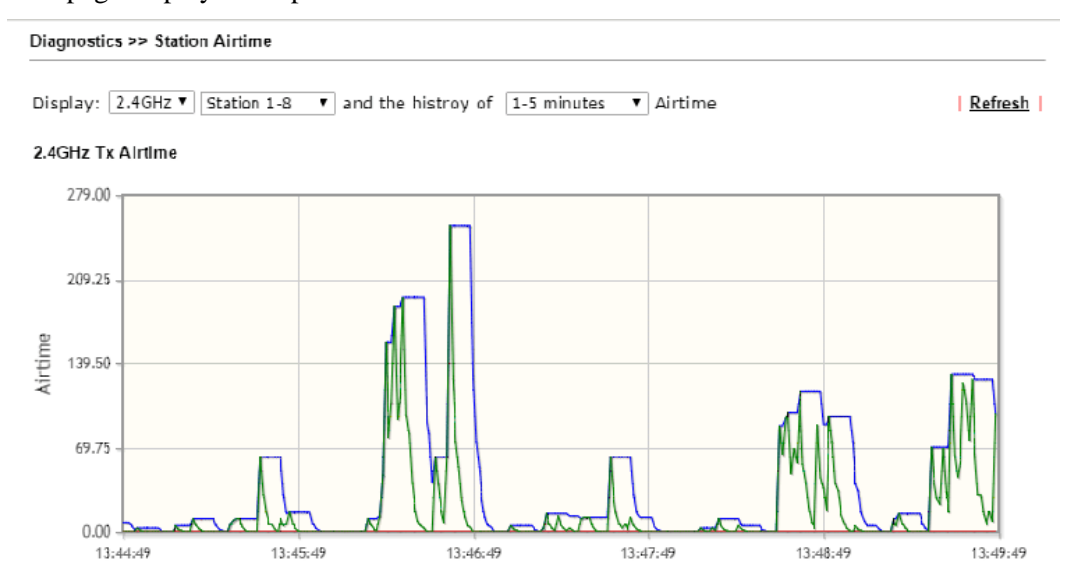

# **3.17.10 Station Traffic Graph**

This page displays the data traffic (receiving/transmitting) status for 2.4GHz wireless stations within 30 minutes with a run chart.

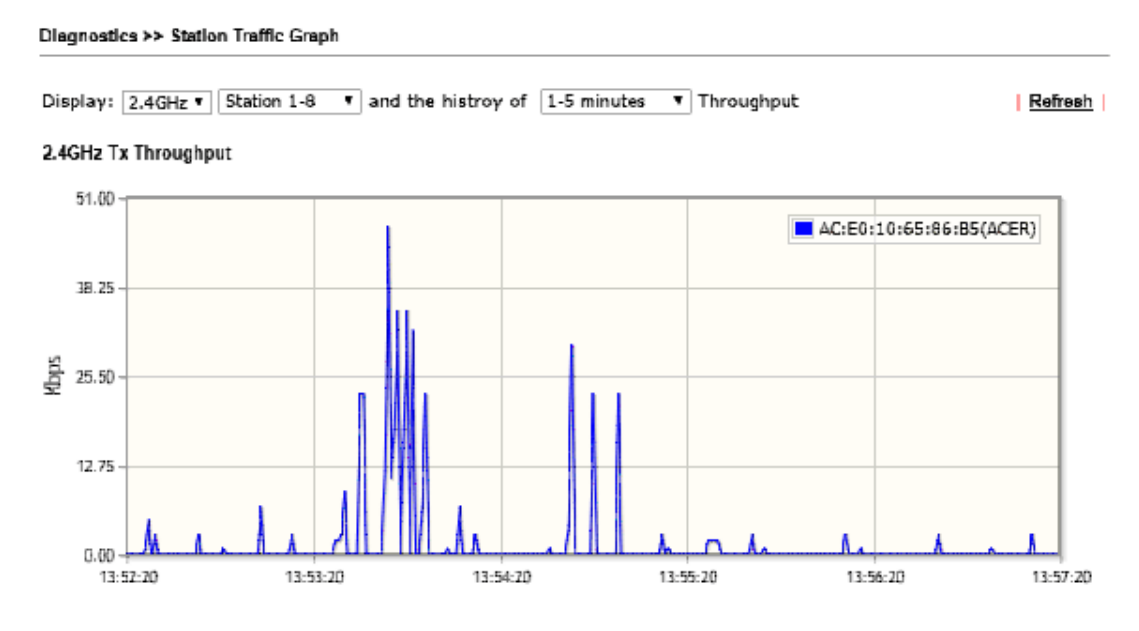

## **3.17.11 Station Link Speed**

This page displays the link rate status for 2.4GHz/5GHz wireless stations within one hour with a run chart.

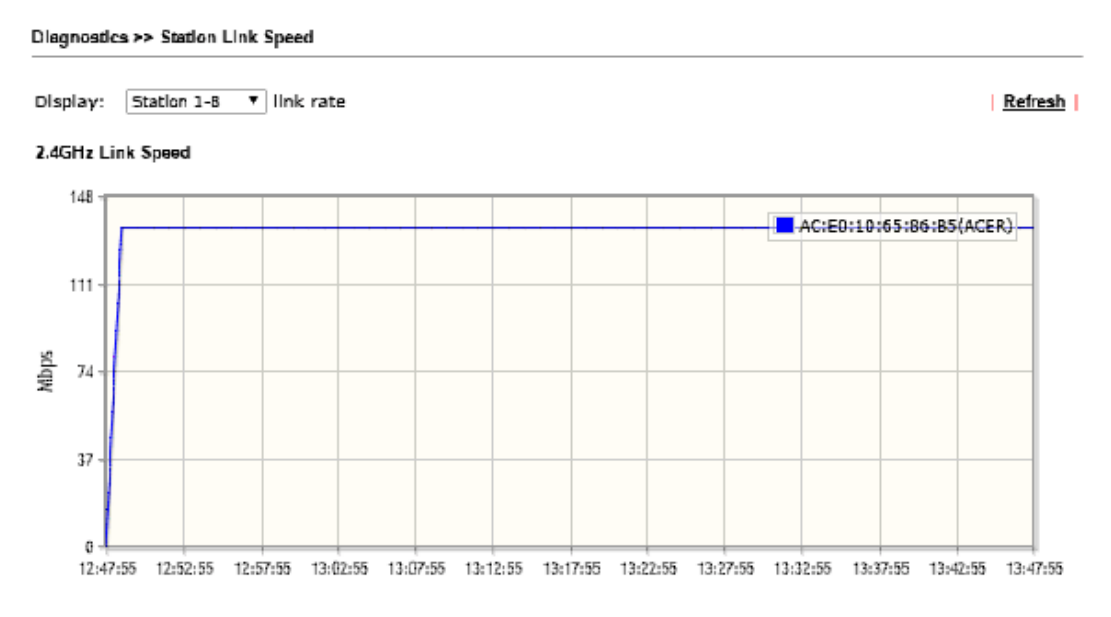

## 3.18 Support Area

When you click the menu item under **Support Area**, you will be guided to visit www.draytek.com and open the corresponding pages directly.

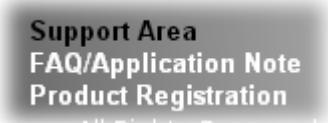

This page is left blank.

#### *VigorAP 902 User's Guide* 248

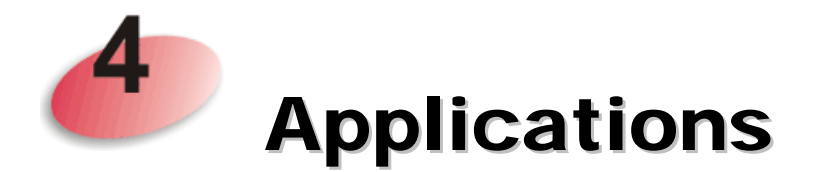

# 4.1 How to set different segments for different SSIDs in VigorAP 902

VigorAP 902 supports two network segments, LAN-A and LAN-B for different SSIDs. With such feature, the user can dispatch SSIDs with different network segments for reaching the target of managing wireless network. See the following figure.

#### **Dual-LAN**

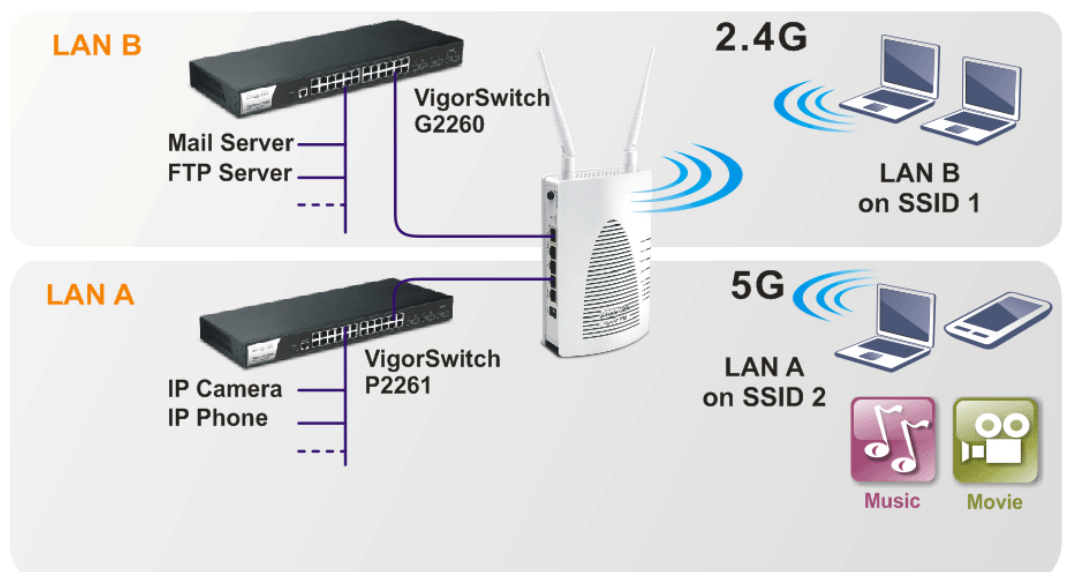

In the above figure, VigorAP 902 is used to control the wireless network connection. It can separate the wireless traffic between accessing internal server and the usage of video. Wireless station connecting to VigorAP 902 with SSID 2 can get the IP address with the network segment of 192.168.1.0/24 (LAN-A); wireless station connecting to VigorAP 902 with SSID 1 can get the IP address with the same network segment of 192.168.2.0/24 (LAN-B).

LAN-B : 192.168.2.0/24  $\rightarrow$  for internal server

LAN-A : 192.168.1.0/24  $\rightarrow$  for music, video traffic

Below shows you how to configure the web page for VigorAP 902:

1. In the page of **Operation Mode**, click **AP** mode for 2.4GHz Wireless and 5GHz Wireless.

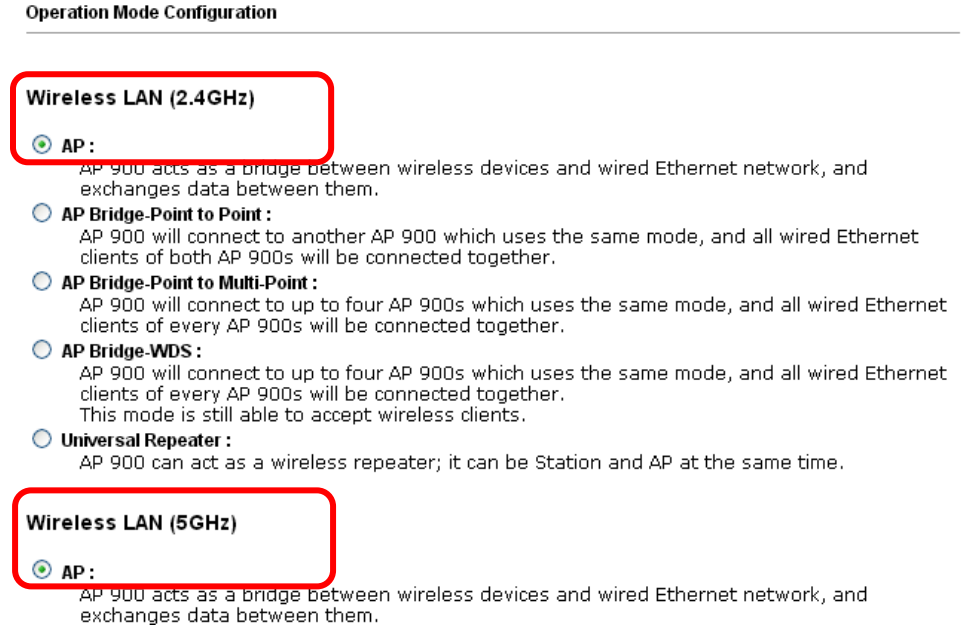

2. Open **Wireless LAN(2.4GHz) >> General Setup** and then **Wireless LAN(5GHz) >> General Setup**. Choose the subnet **LAN-B** for SSID 1 and choose **LAN-A** for SSID 2. Specify the wireless channel. Then, click **OK** to save the configuration.

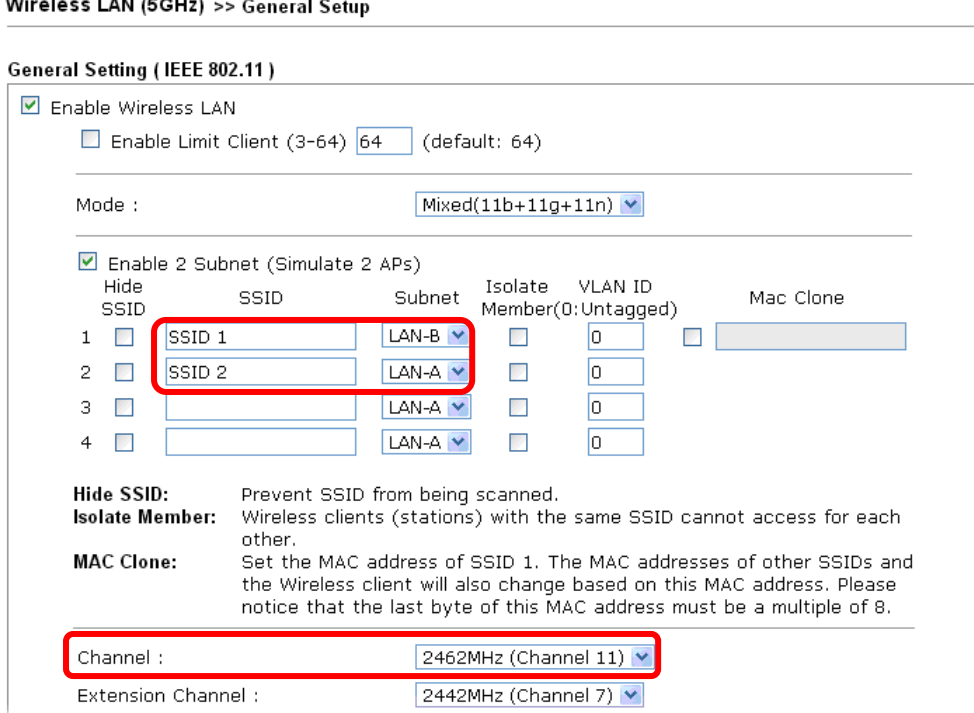

3. Open **Wireless LAN(2.4GHz) >> Security Settings** and **Wireless LAN(5GHz) >> Security Settings**. Set the encryption method and set the password for SSID 1 and SSID 2 respectively.

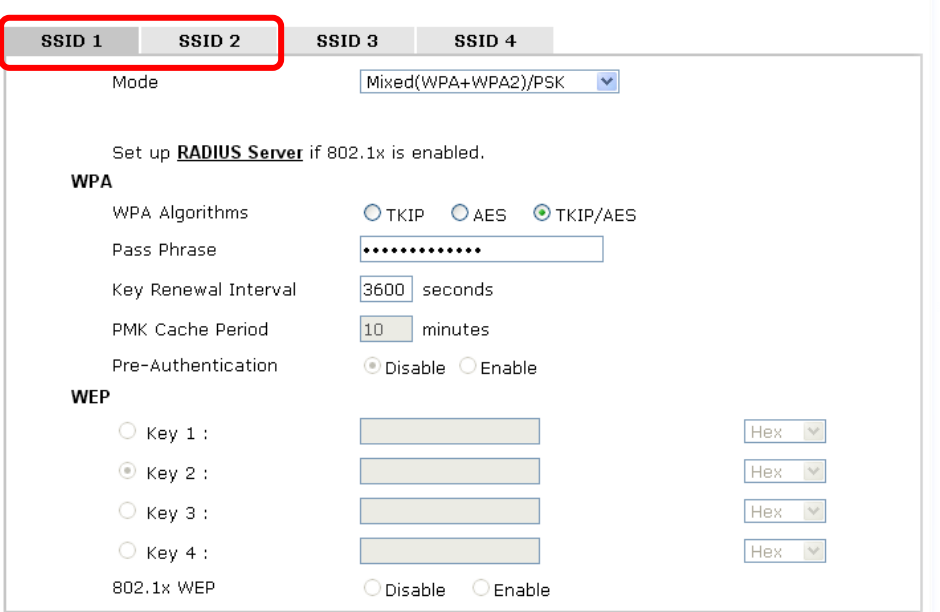

4. Open **LAN>General Setup** to configure the settings for enabling DHCP server on LAN-A/LAN-B. If there is a DHCP server configured in the same network segment, skip this step.

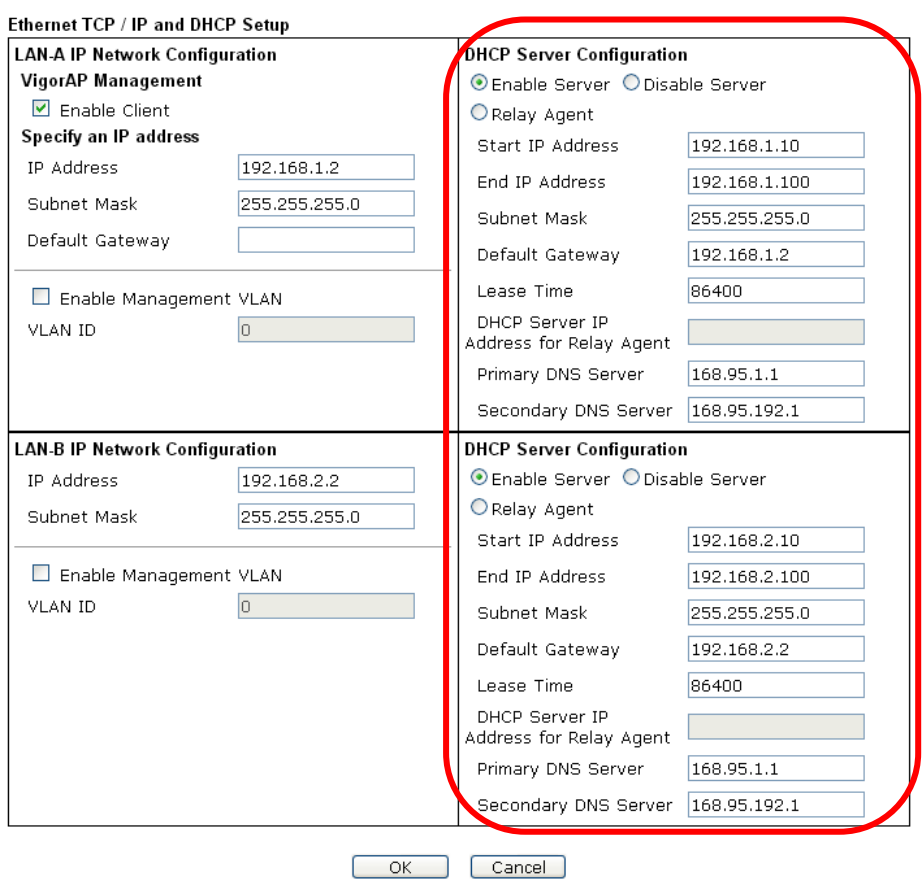

**LAN >> General Setup** 

5. After finishing the above settings, the wireless equipment connecting to VigorAP 902 with SSID 1 can get the IP address assigned by LAN-B 192.168.2.0/24 for accessing the internal server. The wireless equipment connecting to VigorAP 902 with SSID 2 can get the IP address assigned by LAN-A 192.168.1.0/24 for using the video/audio uploading and downloading services.

## 4.2 How to use VigorAP in Universal Repeater Mode?

In your wireless network environment, if you want to:

- 1) install APs without Ethernet cable
- 2) extent the wireless coverage
- 3) solve the compatibility problems of WDS
- 4) get a better Wi-Fi performance

It is suggested to use Universal Repeater Mode on AP902 with a distinguishable SSID to extent the wireless signal from Vigor router (e.g., Vigor2830n).

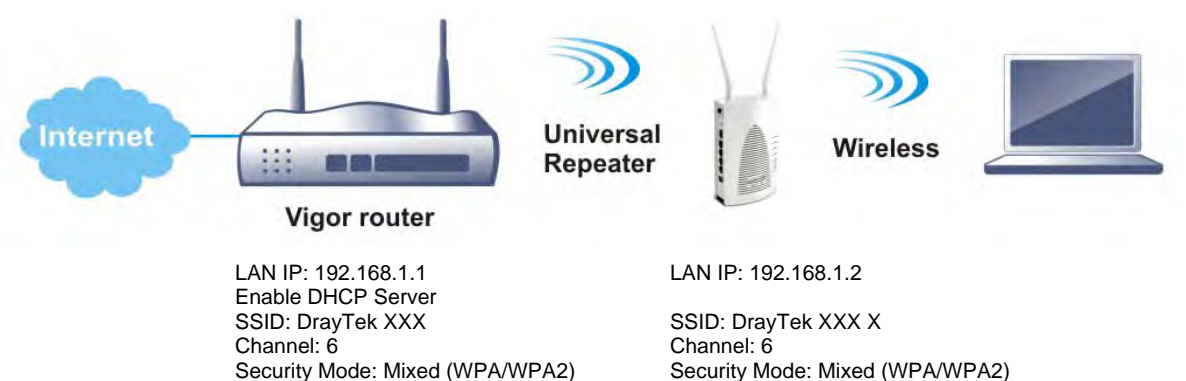

#### **Setting LAN on Vigor2830n**

In this example we use single LAN with 192.168.1.x/24 segment, and the DHCP server is enabled.

1. Please go to **LAN >> General Setup >> Details Page** for LAN 1.

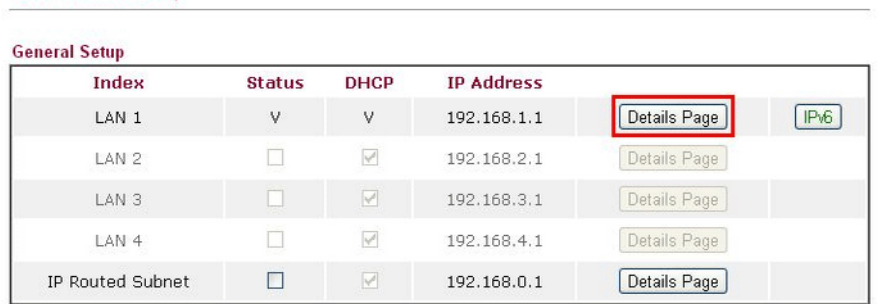

#### 2. Set up LAN 1.

**LAN >> General Setup** 

**LAN >> General Setup** 

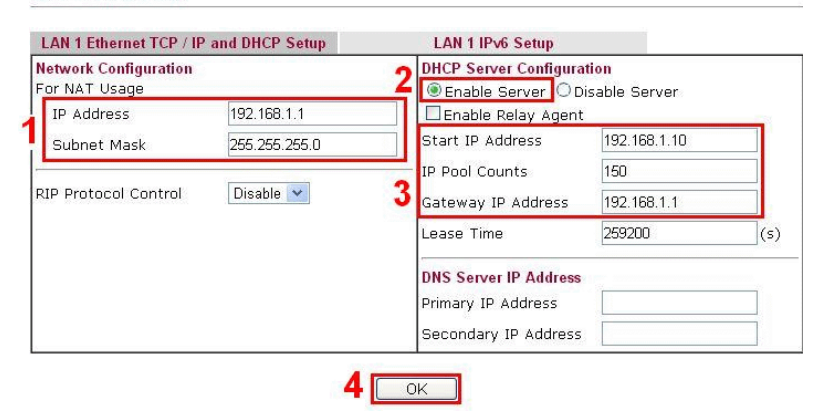

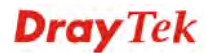

- (1) Enter the IP address and Subnet Mask.
- (2) Enable the DHCP Server.
- (3) Set the DHCP IP range.
- (4) Click **OK**.
- 3. Go to **Online Status >> Physical Connection** to check if WAN is connected.

**Online Status** 

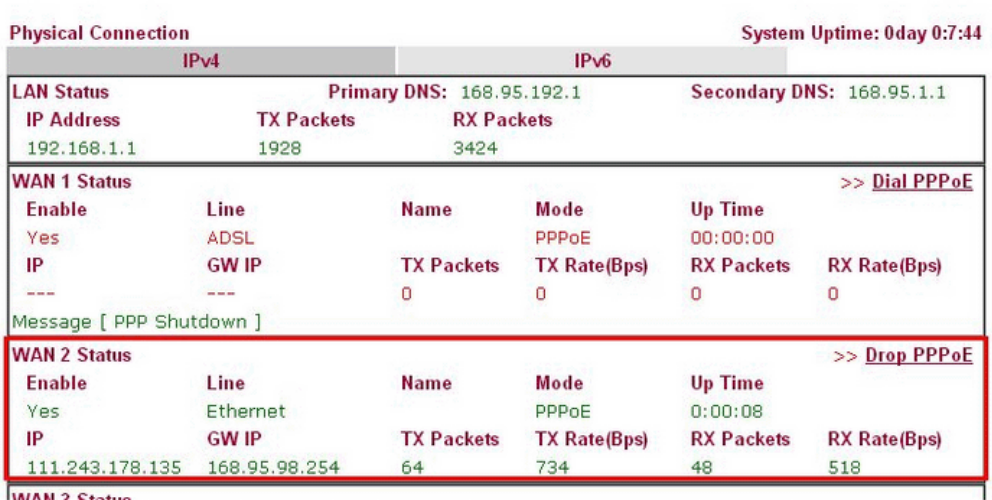

**Setting Wireless LAN on Vigor2830n**

1. Please go to **Wireless LAN >> General Setup**.

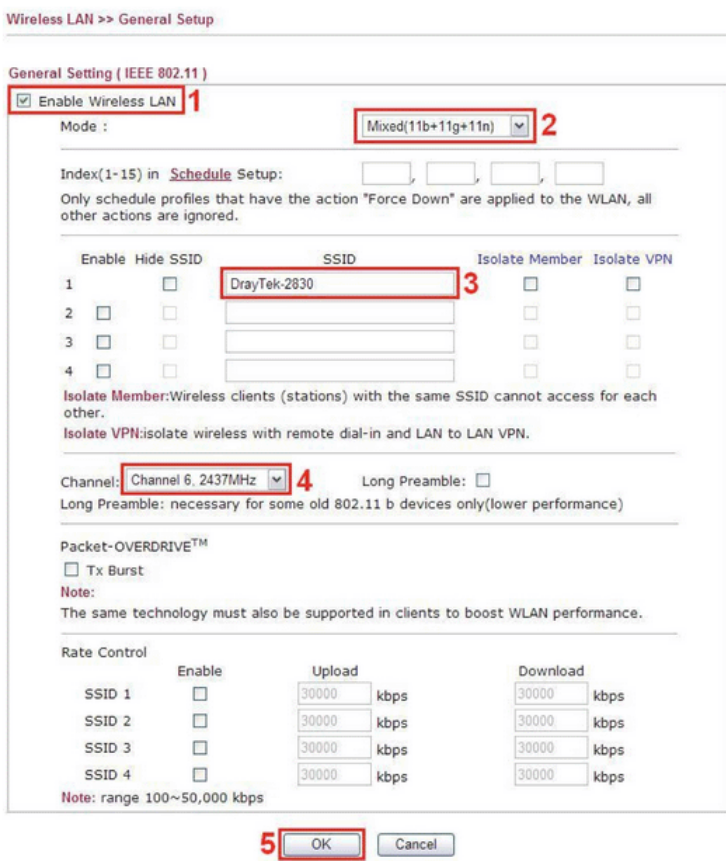

- (1) Please tick Enable Wireless LAN.
- (2) Choose the Mode.

**Note**: To utilize the Universal Repeater Mode on VigorAP 902, it's required not to choose 11a mode here on Vigor2830n.

- (3) Name a SSID.
- (4) Choose a channel.

**Note**: To avoid signal interference, it's suggested to do a **Scan** in **Wireless LAN >> AP Discovery**, and choose an unoccupied or not-so-crowded channel.

(5) Click **OK**.

2. Setting the Security. Please go to **Wireless LAN >> Security**.

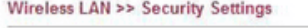

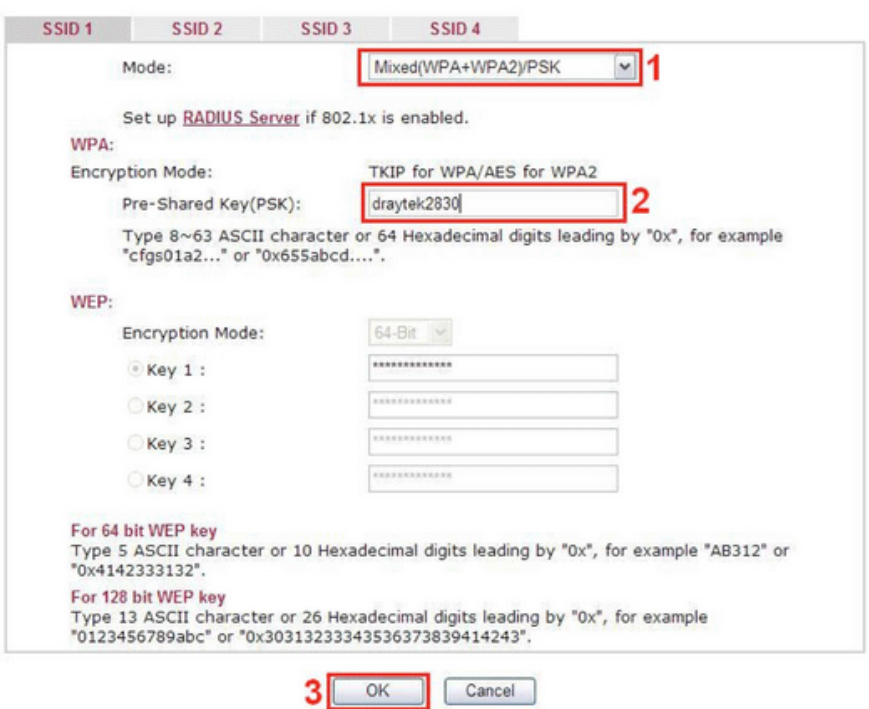

- (1) Choose the Mode.
- (2) Give a Pre-Shared Key.

**Note**: The Mode and Pre-shared Key will be needed when setting on VigorAP 902, and it's suggested to memorize them.

(3) Click **OK**.

#### **Setting Operation Mode on AP902**

#### Please go to **Operation Mode**, and choose **Universal Repeater**.

#### Wireless LAN (2.4GHz)

#### $O$  AP:

VigorAP acts as a bridge between wireless devices and wired Ethernet network, and exchanges data between them.

- Station-Infrastructure:
	- Enable the Ethernet device as a wireless station and join a wireless network through an AP.

#### AP Bridge-Point to Point:

VigorAP will connect to another VigorAP which uses the same mode, and all wired Ethernet clients of both VigorAPs will be connected together.

AP Bridge-Point to Multi-Point:

VigorAP will connect to up to four VigorAPs which uses the same mode, and all wired Ethernet clients of every VigorAPs will be connected together.

#### AP Bridge-WDS:

VigorAP will connect to up to four VigorAPs which uses the same mode, and all wired Ethernet clients of every VigorAPs will be connected together.

This mode is still able to accept wireless clients.

#### **Universal Repeater:**

VigorAP can act as a wireless repeater; it can be Station and AP at the same time.

#### Wireless LAN (5GHz)

#### $O$  AP:

VigorAP acts as a bridge between wireless devices and wired Ethernet network, and exchanges data between them.

AP Bridge-WDS:

VigorAP will connect to up to four VigorAPs which uses the same mode, and all wired Ethernet clients of every VigorAPs will be connected together. This mode is still able to accept wireless clients.

#### **Universal Repeater:**

VigorAP can act as a wireless repeater; it can be Station and AP at the same time.

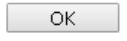

#### **Setting LAN on AP902**

**Wireless LAN >> General Setup** 

Here we need to set AP902 using only one network segment, which is correspondent to the one used by Vigor2830n. Also the DHCP Server should be disabled, so users will be assigned IP addresses by Vigor2830n.

1. Please go to **Wireless LAN >> General Setup**, and remove the tick on "**Enable 2 Subnet**". Please click **OK** to save setting.

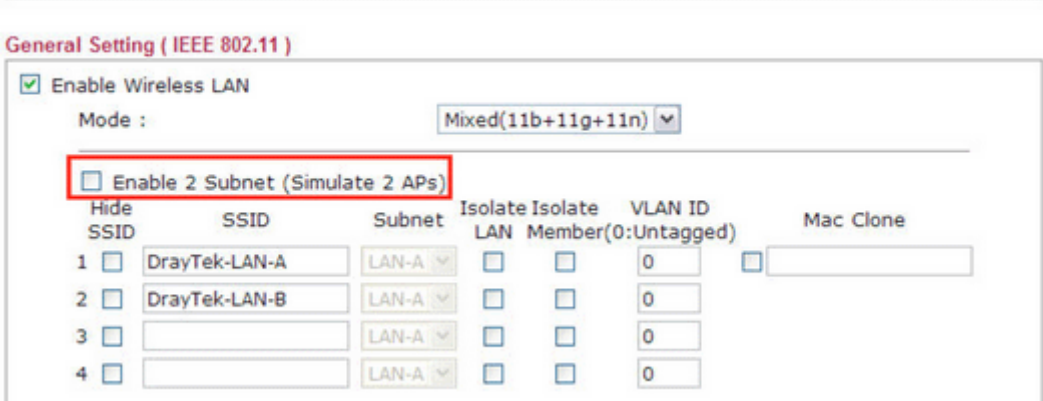

2. Please go to **LAN >> General Setup**.

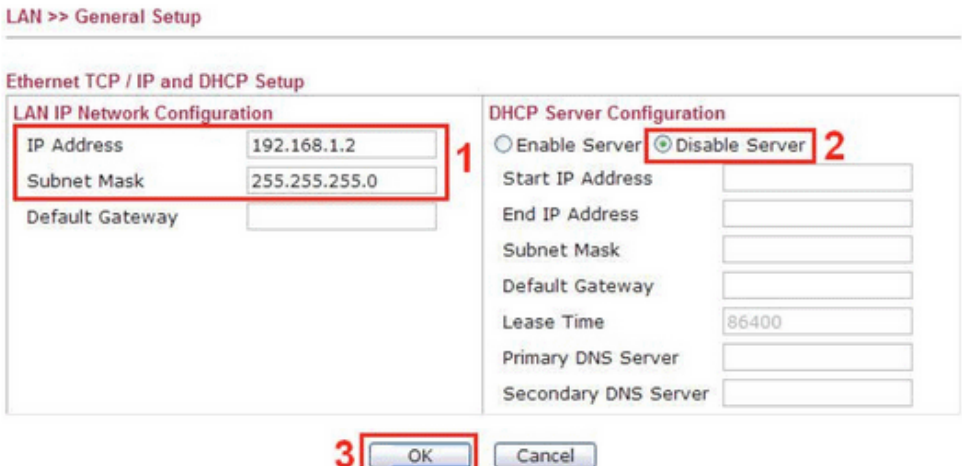

(1) Enter the IP Address and Subnet Mask.

**Note**: The IP address of AP902 can't be the same as it of Vigor2830n.

- (2) Disable the DHCP Server.
- (3) Click **OK**.

#### **Configuring Settings for Universal Repeater Mode on AP902**

1. Please go to **Wireless LAN >> Access Point Discovery**, and click **Scan**.

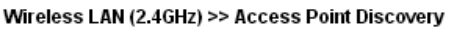

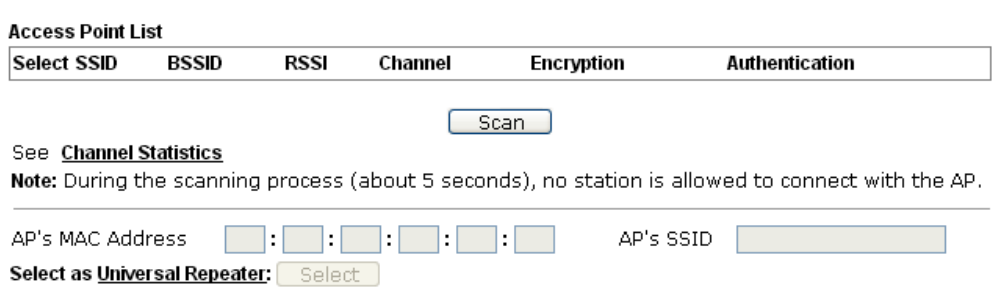

2. Choose the SSID of Vigor2830n (which is "Draytek-2830" in this example), and click OK.

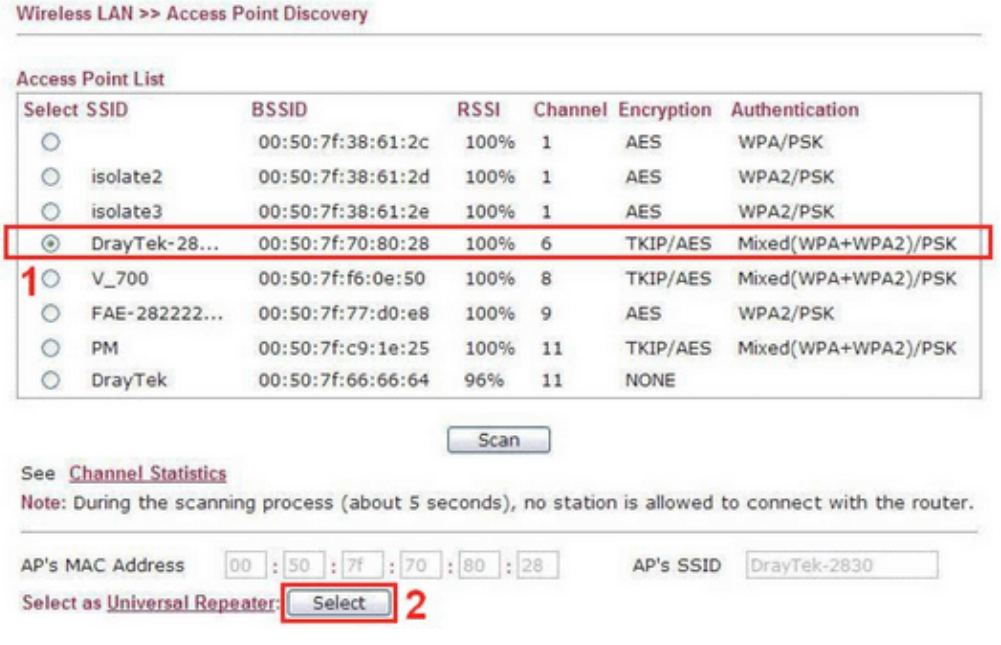

3. A window will pop up. Please enter the security information of Vigor2830n in it, and click **OK**.

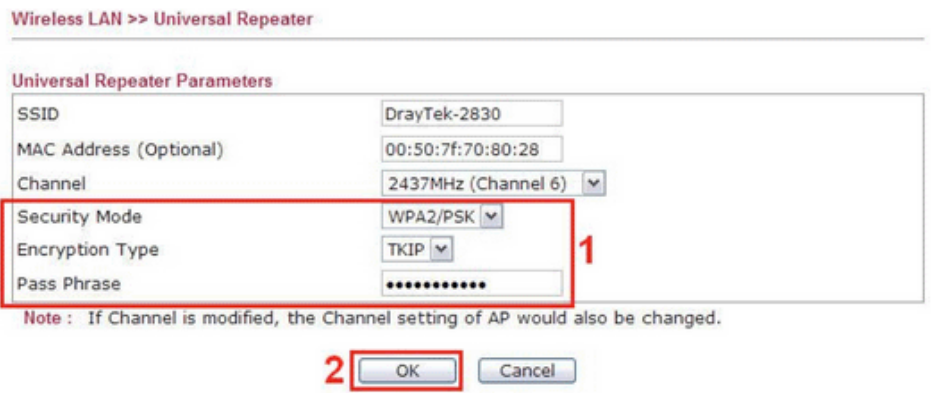

4. Confirm the Universal Repeater connection is up.

We can launch the Command Prompt (cmd.exe) on a wireless client of AP902 to ping Vigor2830 to confirm the Universal Repeater connection has been established successfully.

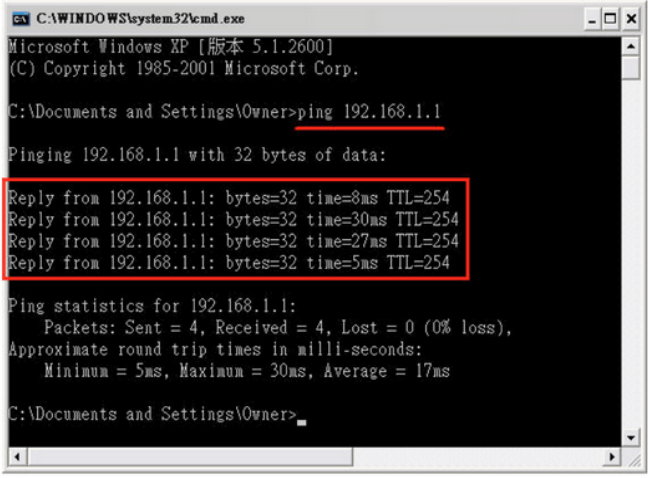

#### **Setting Wireless LAN on AP902**

- 1. Please go to **Wireless LAN >> General Setup**. Make SSID and Channel settings the same as configured for Vigor2830n.
- 2. Please go to **Wireless LAN >> Security Settings**. Make SSID and Channel settings the same as configured for Vigor2830n.

#### **Using the Wireless Service of AP902**

1. Choose the SSID of AP902.

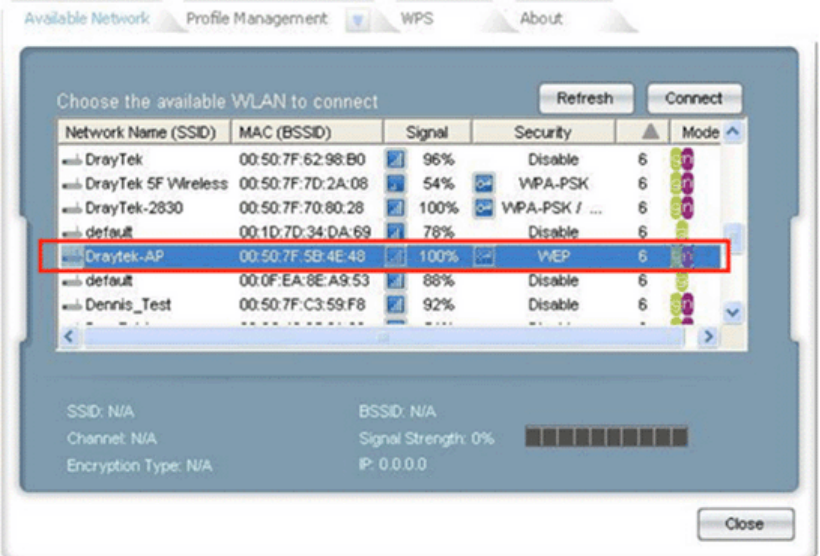

2. Enter the SSID key.

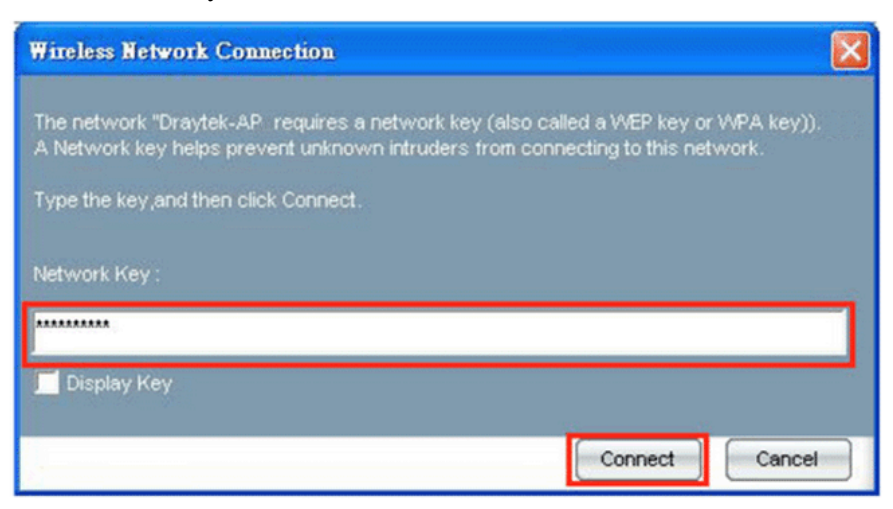

3. Confirm the IP address has been acquired.

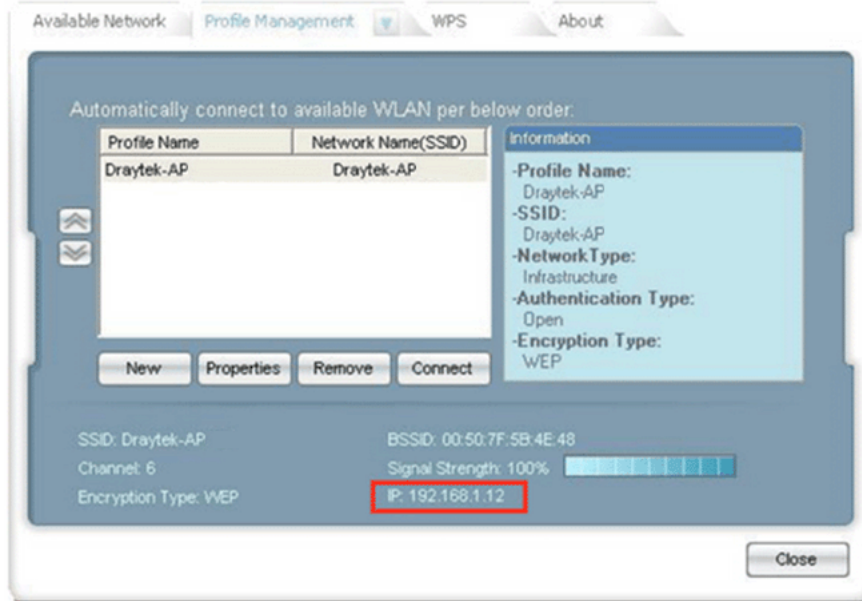

4. Confirm connection by ping.

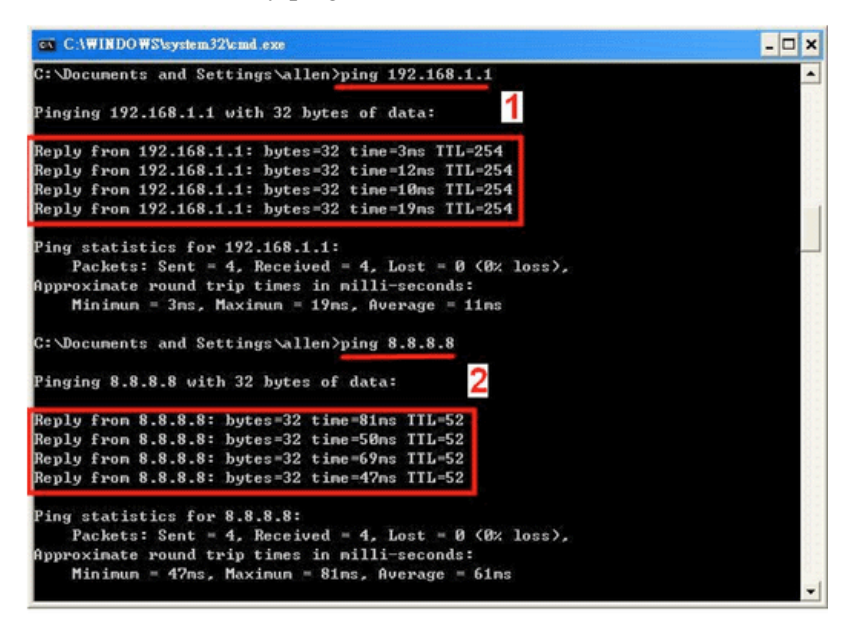

- (1) Test the connection to Vigor2830n.
- (2) Test the connection to Internet.

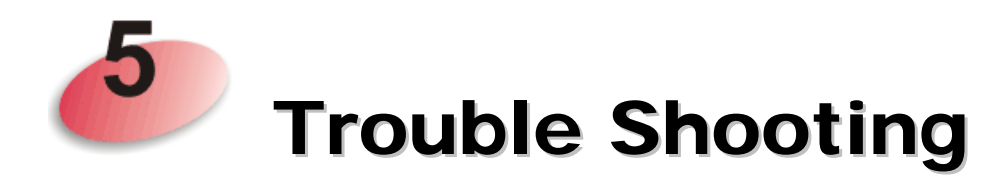

This section will guide you to solve abnormal situations if you cannot access into the Internet after installing the modem and finishing the web configuration. Please follow sections below to check your basic installation status stage by stage.

- Checking if the hardware status is OK or not.
- Checking if the network connection settings on your computer are OK or not.
- Pinging the modem from your computer.
- Backing to factory default setting if necessary.

If all above stages are done and the modem still cannot run normally, it is the time for you to contact your dealer for advanced help.

# 5.1 Checking If the Hardware Status Is OK or Not

Follow the steps below to verify the hardware status.

- 1. Check the power line and cable connections. Refer to "**1.3 Hardware Installation"** for details.
- 2. Power on the modem. Make sure the **POWER** LED**, ACT** LED and **LAN** LED are bright.
- 3. If not, it means that there is something wrong with the hardware status. Simply back to **"1.3 Hardware Installation"** to execute the hardware installation again. And then, try again.

# 5.2 Checking If the Network Connection Settings on Your Computer Is OK or Not

Sometimes the link failure occurs due to the wrong network connection settings. After trying the above section, if the link is stilled failed, please do the steps listed below to make sure the network connection settings is OK.

#### **For Windows**

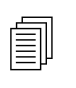

The example is based on Windows 7 (Professional Edition). As to the examples for other operation systems, please refer to the similar steps examples for other operation systems, please refer to the similar steps or find support notes in **www.draytek.com**.

1. Open **All Programs>>Getting Started>>Control Panel.** Click **Network and Sharing Center.**

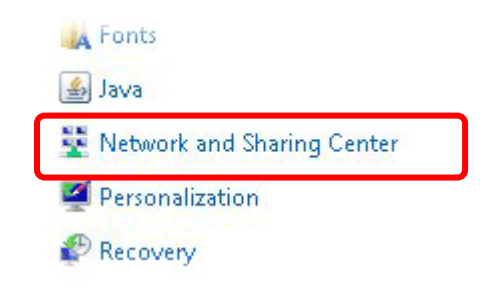

2. In the following window, click **Change adapter settings**.

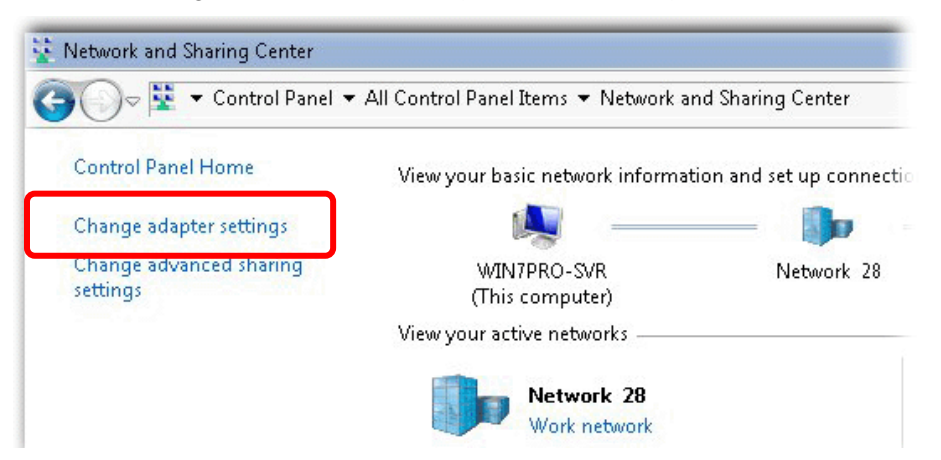

3. Icons of network connection will be shown on the window. Right-click on **Local Area Connection** and click on **Properties**.

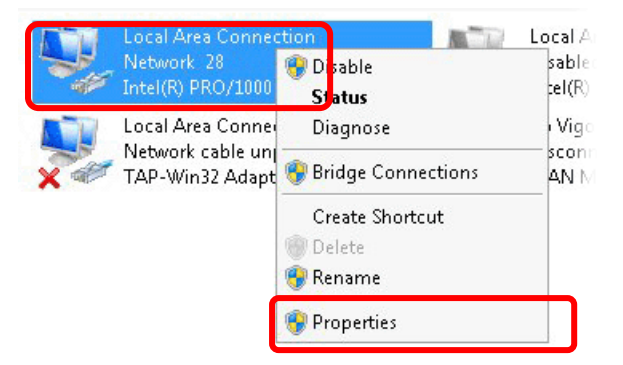

4. Select **Internet Protocol Version 4 (TCP/IP)** and then click **Properties**.

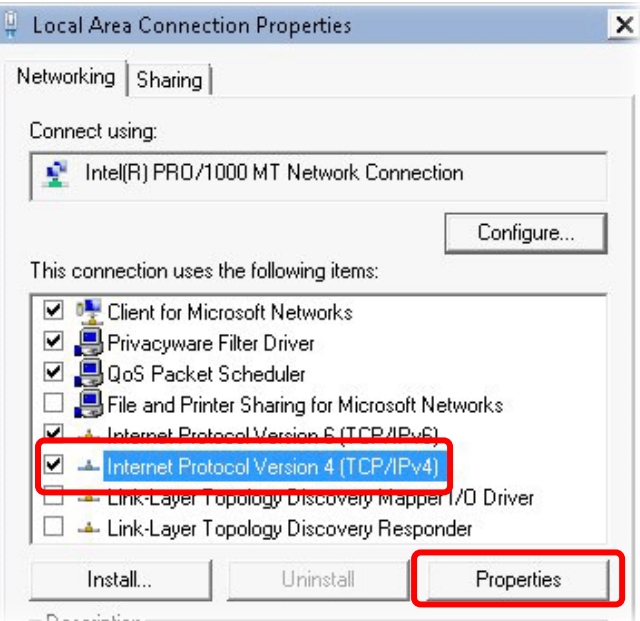

5. Select **Obtain an IP address automatically** and **Obtain DNS server address automatically**. Finally, click **OK**.

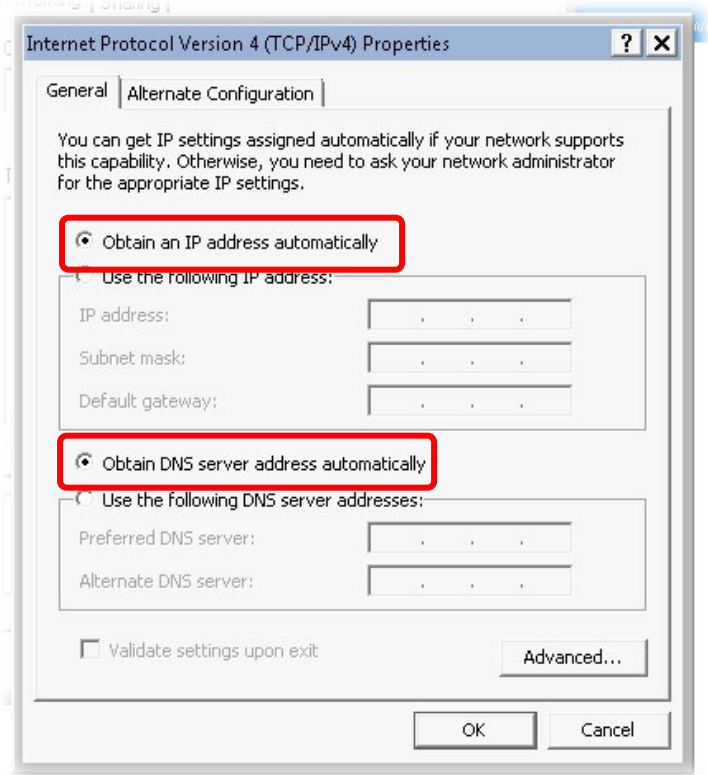

#### **For Mac Os**

- 1. Double click on the current used Mac Os on the desktop.
- 2. Open the **Application** folder and get into **Network**.
- 3. On the **Network** screen, select **Using DHCP** from the drop down list of Configure IPv4.

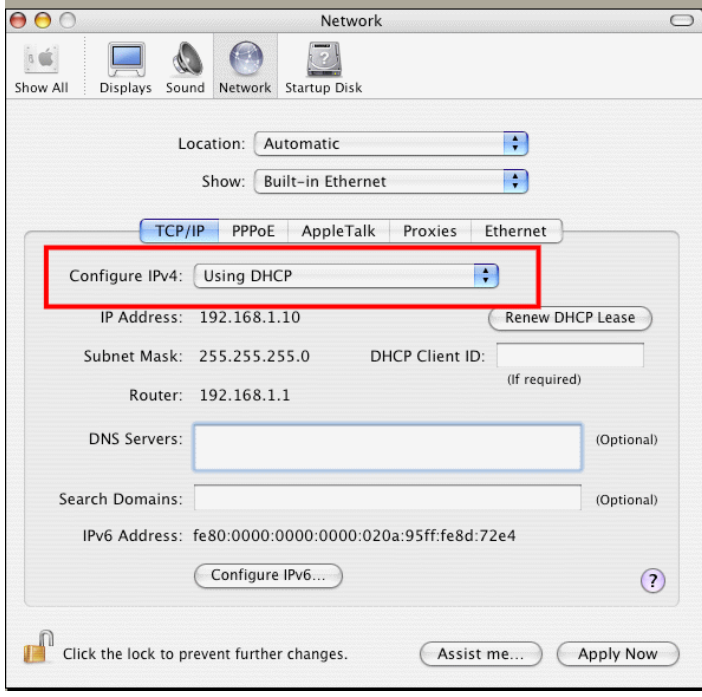

# 5.3 Pinging the Modem from Your Computer

The default gateway IP address of the modem is 192.168.1.2. For some reason, you might need to use "ping" command to check the link status of the modem. **The most important thing is that the computer will receive a reply from 192.168.1.2.** If not, please check the IP address of your computer. We suggest you setting the network connection as **get IP automatically**. (Please refer to the section 5.2)

Please follow the steps below to ping the modem correctly.

#### **For Windows**

- 1. Open the **Command** Prompt window (from **Start menu> Run**).
- 2. Type **command** (for Windows 95/98/ME) or **cmd** (for Windows NT/2000/XP/Vista/7). The DOS command dialog will appear.

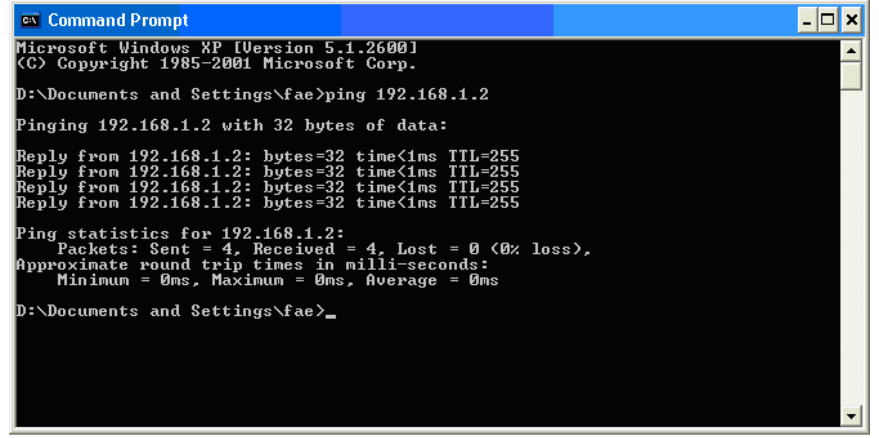

- 3. Type ping 192.168.1.2 and press [Enter]. If the link is OK, the line of **"Reply from 192.168.1.2:bytes=32 time<1ms TTL=255"** will appear.
- 4. If the line does not appear, please check the IP address setting of your computer.

#### **For Mac Os (Terminal)**

- 1. Double click on the current used Mac Os on the desktop.
- 2. Open the **Application** folder and get into **Utilities**.
- 3. Double click **Terminal**. The Terminal window will appear.
- 4. Type **ping 192.168.1.2** and press [Enter]. If the link is OK, the line of **"64 bytes from 192.168.1.2: icmp\_seq=0 ttl=255 time=xxxx ms**" will appear.

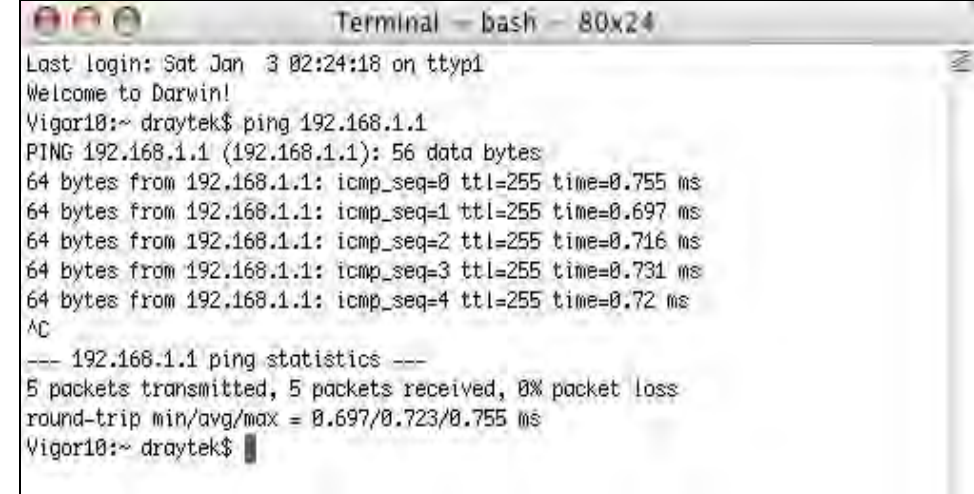

# 5.4 Backing to Factory Default Setting If Necessary

Sometimes, a wrong connection can be improved by returning to the default settings. Try to reset the modem by software or hardware.

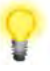

**Warning:** After pressing **factory default setting**, you will loose all settings you did before. Make sure you have recorded all useful settings before you pressing. The password of factory default is null.

#### **Software Reset**

You can reset the modem to factory default via Web page.

Go to **System Maintenance** and choose **Reboot System** on the web page. The following screen will appear. Choose **Using factory default configuration** and click **OK**. After few seconds, the modem will return all the settings to the factory settings.

System Maintenance >> Reboot System

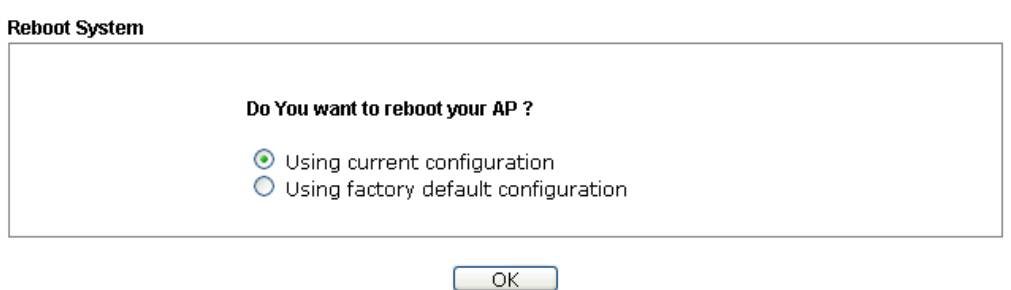

#### **Hardware Reset**

While the modem is running, press the **Factory Reset** button and hold for more than 5 seconds. When you see the **ACT** LED blinks rapidly, please release the button. Then, the modem will restart with the default configuration.

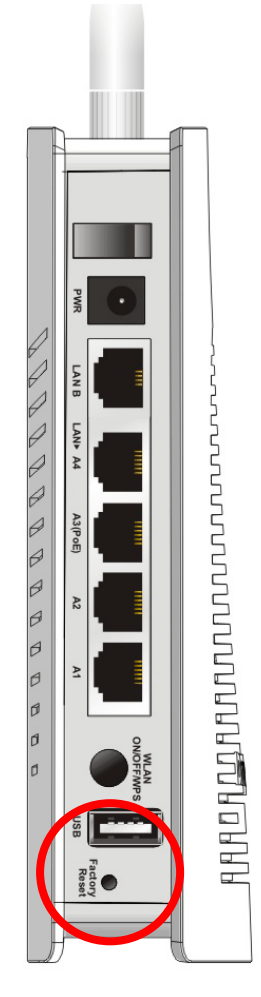

After restore the factory default setting, you can configure the settings for the modem again to fit your personal request.

# 5.5 Contacting DrayTek

If the modem still cannot work correctly after trying many efforts, please contact your dealer for further help right away. For any questions, please feel free to send e-mail to support@draytek.com.

This page is left blank.

#### *VigorAP 902 User's Guide* 268

# Index

#### **8**

802.11 Ad Hoc, 74 802.11n, 47 802.1x, 49

#### **A**

Access Control, 51, 94, 121, 149, 169, 190 Action, 211 Activate MAC address filter, 94, 169 Administrator Password, 222 Advanced Configuration, 31 Advanced Setting, 53, 82, 96, 123, 151, 171, 192 AES, 22 Airtime Fairness, 60, 103, 132, 157, 177, 200 Antenna, 54, 83, 97, 124 AP, 32 AP Bridge-Point to Multi-Point, 32 AP Bridge-Point to Multi-Point Mode, 80 AP Bridge-Point to Point, 18, 32, 80 AP Bridge-WDS, 20, 25, 33 AP Bridge-WDS Mode, 87, 164 AP Discovery, 18, 26, 55, 84, 98, 125, 153, 172, 193 AP Management, 2, 39 AP Mode, 45, 144 AP Monitor Mode, 55, 84, 98, 125, 153, 172, 193 AP Operation Mode, 17, 24 APM Log, 40 Apple iOS Keep Alive, 212 Applications, 210, 242 Auth Mode, 52, 95, 170 Authentication Client, 208 Authentication Type, 207 Auto Adjustment, 59, 102, 131, 156, 176, 199 Auto Channel Filtered Out List, 54, 83, 97, 152, 172 Auto Provision, 39 AutoSelect, 17, 89, 127, 165, 185, 195

#### **B**

Backup, 208 Backup the Configuration, 223 Band Steering, 65, 108, 137 Bandwidth Limit, 17 Bandwidth Management, 59, 102, 131, 156, 176, 199 Black List, 41 Blocked MAC address filter, 94, 169 Browser Time, 226

# **C**

CAM, 74 Central AP Management, 39 Certificate Management, 208 Changing Password, 15 Channel, 17, 21, 46, 81, 89, 116, 127, 145, 165, 185, 195 Channel Width, 53, 82, 96, 123, 151, 171, 192 Client IP, 208 Client PinCode, 52, 95, 170 Client's MAC Address, 41, 205 Configuration Backup, 223 Connection Time, 62, 134, 159, 202 Connection Type, 128, 196 Country Code, 54, 83, 97, 124, 151, 171, 192

## **D**

Data Flow Monitor, 232 Daylight Saving, 226 Default Gateway, 129, 197 Detection, 216 Device Name, 128 DHCP Client, 34 DHCP server, 14 Diagnostics, 231 Download Limit, 59, 102, 131, 156, 176, 199

# **E**

EAP Type, 207

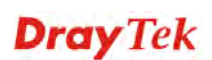

Encryp Type, 52, 95, 170 End Time, 211 Extension Channel, 47, 81, 89, 117

#### **F**

Factory Default Setting, 259 Fast Roaming, 64, 107, 136, 161, 181, 204 Firmware Upgrade, 230 Force Overload Disassociation, 41 Fragment Length, 54, 83, 97, 124, 151, 171, 192 Fragment Threshold, 75 Function Support List, 40

#### **G**

Gateway, 34 General Setup, LAN, 33 Guest Wireless, 17

#### **H**

Hardware Installation, 5 Hardware Reset, 259 Hide SSID, 47, 89, 117, 145, 165, 185 HTMIX, 81 HTTP port, 228 HTTPS, 209 HTTPS port, 228

#### **I**

Infrastructure, 74 Interference Monitor, 237 IP Address, 34, 128, 196 Isolate LAN, 89, 117 Isolate Member, 47, 89, 117, 145, 165, 185

#### **K**

Keep Alive Period, 221 Key Renewal Interval, 49, 92, 119, 147, 167, 188 Key Size, 209 Key Type, 209

#### **L**

LAN, 33 LAN A, 3 LAN B, 3 LAN port, 36 Lease Time, 35 LED Indicators and Connectors, 3 LED Setup, 228 Limit Client, 46, 88, 116, 144, 164, 184 Limit Client per SSID, 46, 88, 116, 145, 165, 185 Load Balance, 41

#### **M**

MAC Address, 195 MAC Address Filter, 51 Mac Clone, 73 MAC Clone, 54, 83, 97, 117 Main Screen, 14, 31 Main SSID, 17 Management, 228 Management VLAN, 34 Mobile Device Management, 216 Mode, 46, 48, 72, 80, 88, 91, 116, 118, 145, 165, 166, 185, 187

#### **N**

Network Type, 74 NTP, 210 NTP Client, 226 NTP Server, 226 NTP synchronization, 226

## **O**

Once, 211 Online Status, 29 OPEN, 75 Open/Shared, 21, 27, 128, 196 Operation Mode, 16, 32 Overload Management, 41

#### **P**

Packet-OVERDRIVE, 53, 73, 82, 96, 123 Pass Phrase, 49, 75, 92, 119, 128, 147, 167, 188, 196 Password, 15 Password Strength, 222 PBC Start, 78 Periodic Inform Settings, 221 Phy Mode, 20, 25

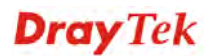

PHY Mode, 81, 90 PIN Code, 44 PMK Cache Period, 64, 107, 147, 161, 181, 204 PoE Connection, 8 Policy, 51, 94, 121, 149, 169, 217 Port, 50, 148 Port Control, 36, 37 Power Saving Mode, 74 Pre-Authentication, 64, 107, 147, 161, 181, 204 Primary DNS Server, 35 Primary IP Address, 221 PSK, 43 Push Button, 52, 95, 170

## **Q**

Quick Start Wizard, 16

## **R**

RADIUS Server, 49, 93, 120, 148, 168, 189, 207 RADIUS Setting, 207 Rate, 81, 90, 117 Rate Adaptation Algorithm, 54, 83, 97, 124, 151, 171, 192 Reboot System, 230 Reconnection Time, 62, 134, 159, 202 Relay Agent, 35 Renew PIN, 79 Restore, 52, 208 Restore Configuration, 224 Roaming, 63, 106, 135, 160, 180, 203 Router Name, 196 Routine, 211 RSSI, 63, 106, 135, 160, 180, 203 RTS Threshold, 54, 75, 83, 97, 124, 151, 171, 192

## **S**

Scan, 77, 85 Schedule, 210 Secondary DNS Server, 35 Secondary IP Address, 221 Secret Key, 208 Security, 48, 81, 91, 118, 146, 166, 187 Security Key, 17 Security Mode, 75, 127, 195

Security Overview, 43 Security Settings, 48 Session Timeout, 50, 93, 120, 148, 168, 189 SHARED, 75 Shared Secret, 50, 93, 120, 148, 168, 189 Show Chart, 235 Simulate 2 APs, 47, 89, 117, 145, 185 Site Survey, 77 Software Reset, 259 Speed Test, 231 SSID, 89, 145, 165, 185 SSL(HTTPS), 221 Start Date, 211 Start PBC, 44, 79, 95, 122, 150, 170, 191 Start PIN, 79, 95, 122, 150, 170, 191 Start Time, 211 Station Airtime, 238 Station Control, 17, 62, 105, 134, 159, 179, 202 Station Link Speed, 240 Station List, 70, 113, 142, 162, 182, 205 Station Statistics, 235 Station Traffic Graph, 239 Station-Infrastructure, 32 Station-Infrastructure Mode, 72 Statistics, 78, 218 Status of Settings, 42 STUN, 221 Subject Name, 209 Subnet, 47, 89, 117, 145, 185 Subnet Mask, 34, 129, 197 Support Area, 240 Syslog/Mail Alert, 225 System Log, 231 System Maintenance, 218

## **T**

System Status, 219

Telnet Server, 228 Temperature Calibration Offset, 214 Temperature High Alarm, 214 Temperature Low Alarm, 214 Temperature Sensor, 213 Temperature Sensor Graph, 215

Time and Date, 226 Time Zone, 226 TKIP, 22, 43 Total Download Limit, 59, 102, 131, 157, 176, 199 Total Upload Limit, 59, 102, 131, 157, 176, 199 TR-069, 220 Traffic Graph, 232 traffic overload, 41 Triggering Client Number, 61, 104, 178 Trouble Shooting, 254 Trust DHCP Server, 35 Tx Power, 54, 83, 97, 124, 151, 171, 192

## **U**

Universal Repeater, 21, 26, 33, 127, 195 Universal Repeater Mode, 115, 184 Upload Limit, 59, 102, 131, 156, 176, 199 Users Profile, 207

#### **V**

VLAN ID, 34, 47, 89, 117, 145, 165, 185

#### **W**

WDS AP Status, 86, 99 WEP, 21, 76 WEP (Wired Equivalent Privacy), 43 White List, 41 Wi-Fi DOWN, 211 Wi-Fi Hardware Button, 228 Wi-Fi UP, 211 Wired Connection, 5, 6 Wireless Connection, 7 Wireless LAN (2.4GHz/5GHz), 43 Wireless LAN(2.4GHz), 32 Wireless LAN(5GHz), 33 WLAN (2.4GHz) Statistics, 233 WLAN (5GHz) Statistics, 234 WMM Configuration, 57, 100, 129, 155, 174, 197 WPA (Wi-Fi Protected Access), 43 WPA Algorithms, 49, 75, 92, 119, 147, 167, 188 WPS, 52, 78, 95, 122, 150, 170, 191 WPS (Wi-Fi Protected Setup), 43